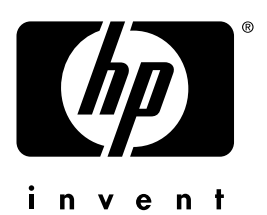

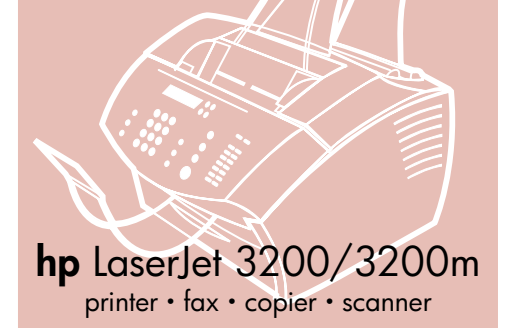

### **service manual**

### **LaserJet all-in-one**

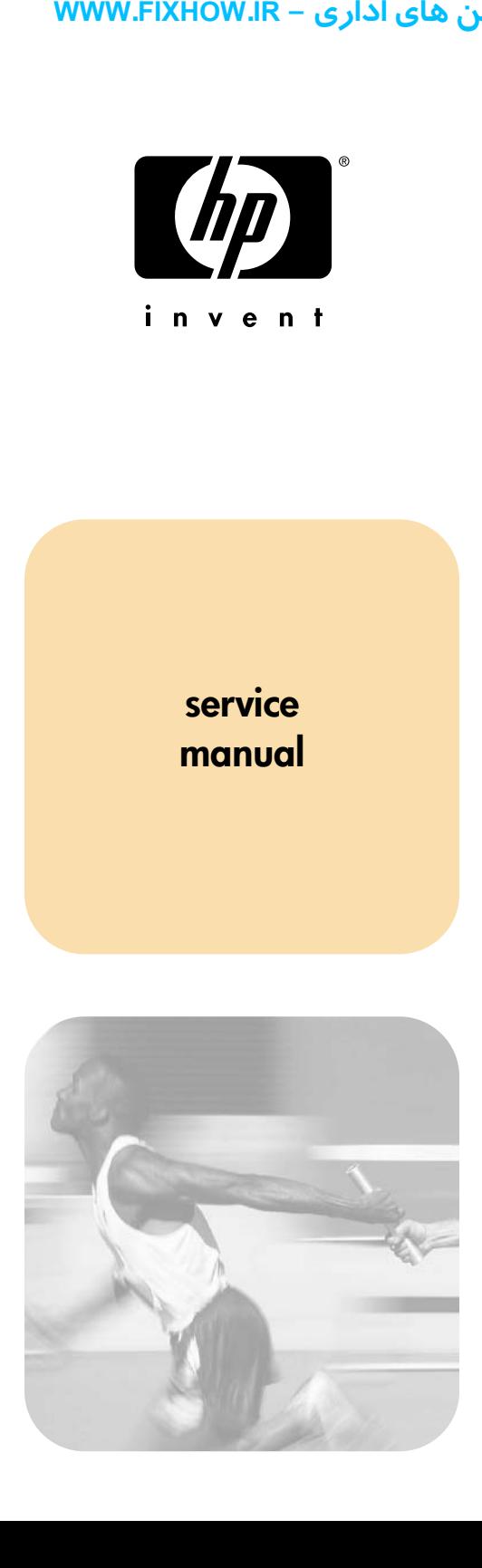

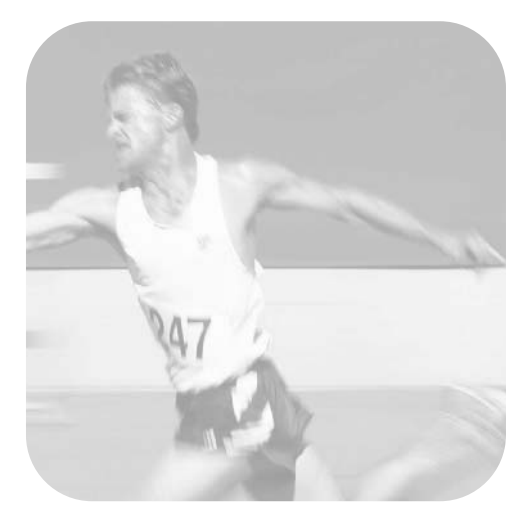

HP LaserJet 3200 product HP LaserJet 3200M product **یرادا یاه نیشام ریمعت شزومآ عجرم نیرتلماک - IR.FIXHOW.WWW**

**Service manual**

### **Copyright Information**

© 2002 Hewlett-Packard Company

All Rights Reserved. Reproduction, adaptations, or translation without prior written permission is prohibited except as allowed under copyright laws.

Part number C7052-90930 Second edition, February 2002 Printed in USA

### **Warranty**

The information contained in this document is subject to change without notice.

Hewlett-Packard makes no warranty of any kind with respect to this information. HEWLETT-PACKARD SPECIFICALLY DISCLAIMS THE IMPLIED WARRANTY OF MERCHANTABILITY AND FITNESS FOR A PARTICULAR PURPOSE.

Hewlett-Packard shall not be liable for any direct, indirect, incidental, consequential, or other damage alleged in connection with the furnishing or use of this information.

NOTICE TO U.S. GOVERNMENT USERS: RESTRICTED RIGHTS COMMERCIAL COMPUTER SOFTWARE: "Use, duplication, or disclosure by the Government is subject to restrictions as set forth in subparagraph (c) (1)(ii) of the Rights in Technical Data Clause at DFARS 52.227-7013." **WWW.FIXHOW.IR**<br> **Phyright Information**<br>
2002 Hewlett-Packard<br>
mpany<br>
Rights Reserved.<br>
Inspection, adaptations, or<br>
Installation without prior written<br>
allowed under copyright<br>
allowed under copyright<br>
systematic and in U

### **Trademark Credits**

Microsoft, Windows, and MS-DOS are U.S. registered trademarks of Microsoft Corporation.

ENERGY STAR is a U.S. registered service mark of the U.S. EPA.

All other products mentioned herein may be trademarks of their respective companies.

### **This product is approved for use only in the country in which it was purchased.**

Local country laws may prohibit the use of this product outside of the countries specified. It is strictly forbidden by law in most countries to connect nonapproved telecommunications equipment (fax machines) to public telephone networks.

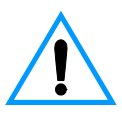

### **Safety Information WARNING! Potential Shock Hazard**

Always follow basic safety precautions when using this product to reduce risk of injury from fire or electric shock.

- **1** Read and understand all instructions in the user guide.
- **2** Observe all warnings and instructions marked on the product.
- **3** Use only a grounded electrical outlet when connecting the product to a power source. If you don't know whether the outlet is grounded, check with a qualified electrician.
- **4** Do not touch the contacts on the end of the telephone cord or any of the sockets on the product. Replace damaged cords immediately.
- **5** Never install telephone wiring during a lightning storm.
- **6** Unplug this product from wall outlets and telephone jacks before cleaning.
- **7** Do not install or use this product near water or when you are wet.
- **8** Install the product securely on a stable surface.
- **9** Install the product in a protected location where no one can step on or trip over the line cord and the line cord will not be damaged.
- **10** If the product does not operate normally, see the online user guide.
- **11** Refer all servicing questions to qualified personnel.

Information regarding FCC Class B, Parts 15 and 68 requirements can be found in the user guide.

### **WWW.FIXHOW.IR – كاملترين مرجع آموزش تعمير ماشين هاى ادارى**<br>**Contents**

### **[1 Product information](#page-13-0)**

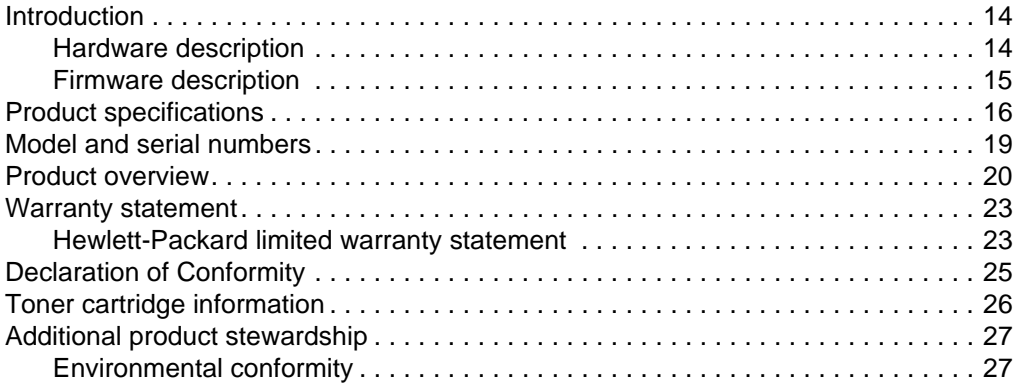

### **[2 Installation and operation](#page-29-0)**

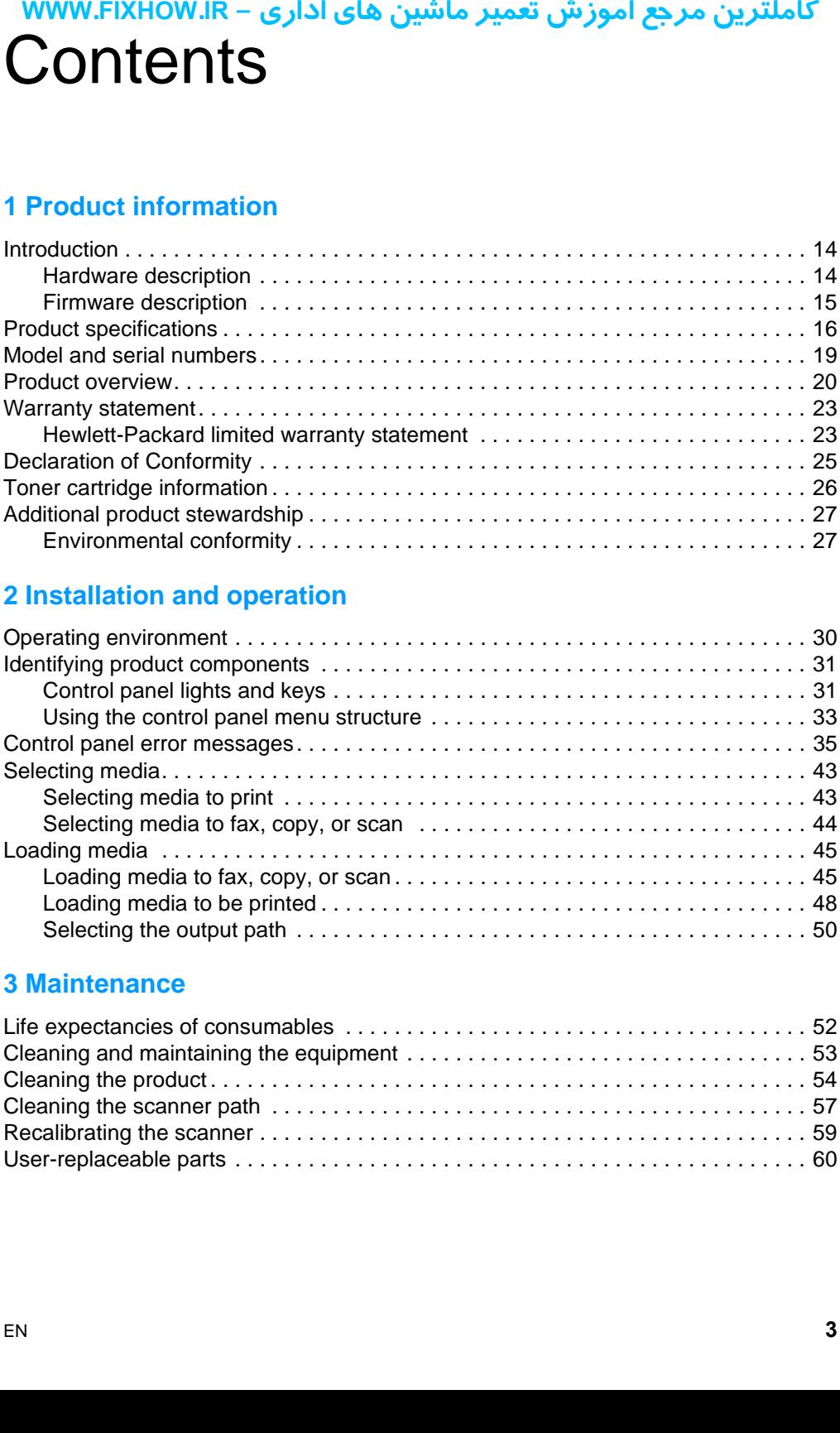

### **[3 Maintenance](#page-51-0)**

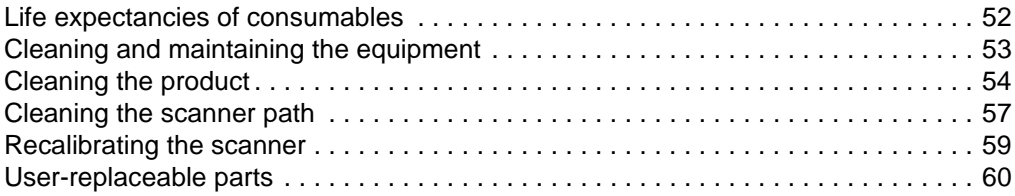

### **[4 Operational overview](#page-61-0)**

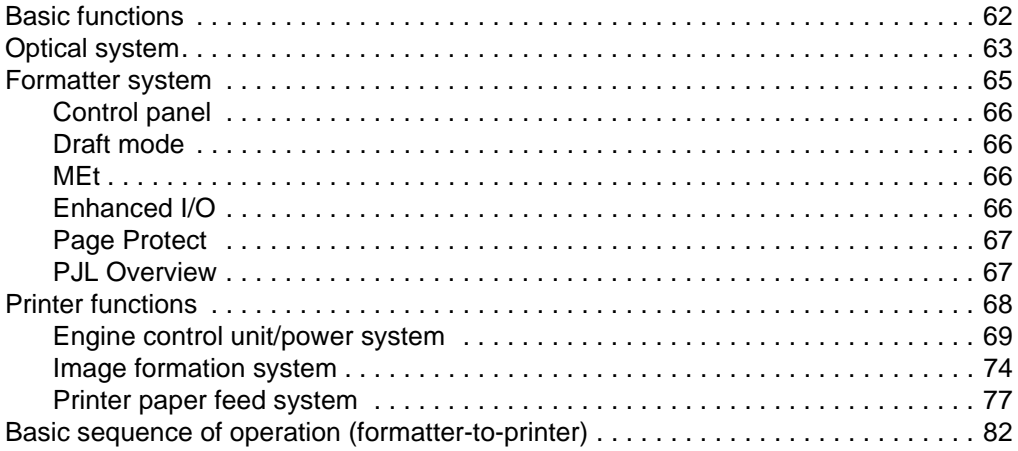

### **[5 Removal and replacement](#page-85-0)**

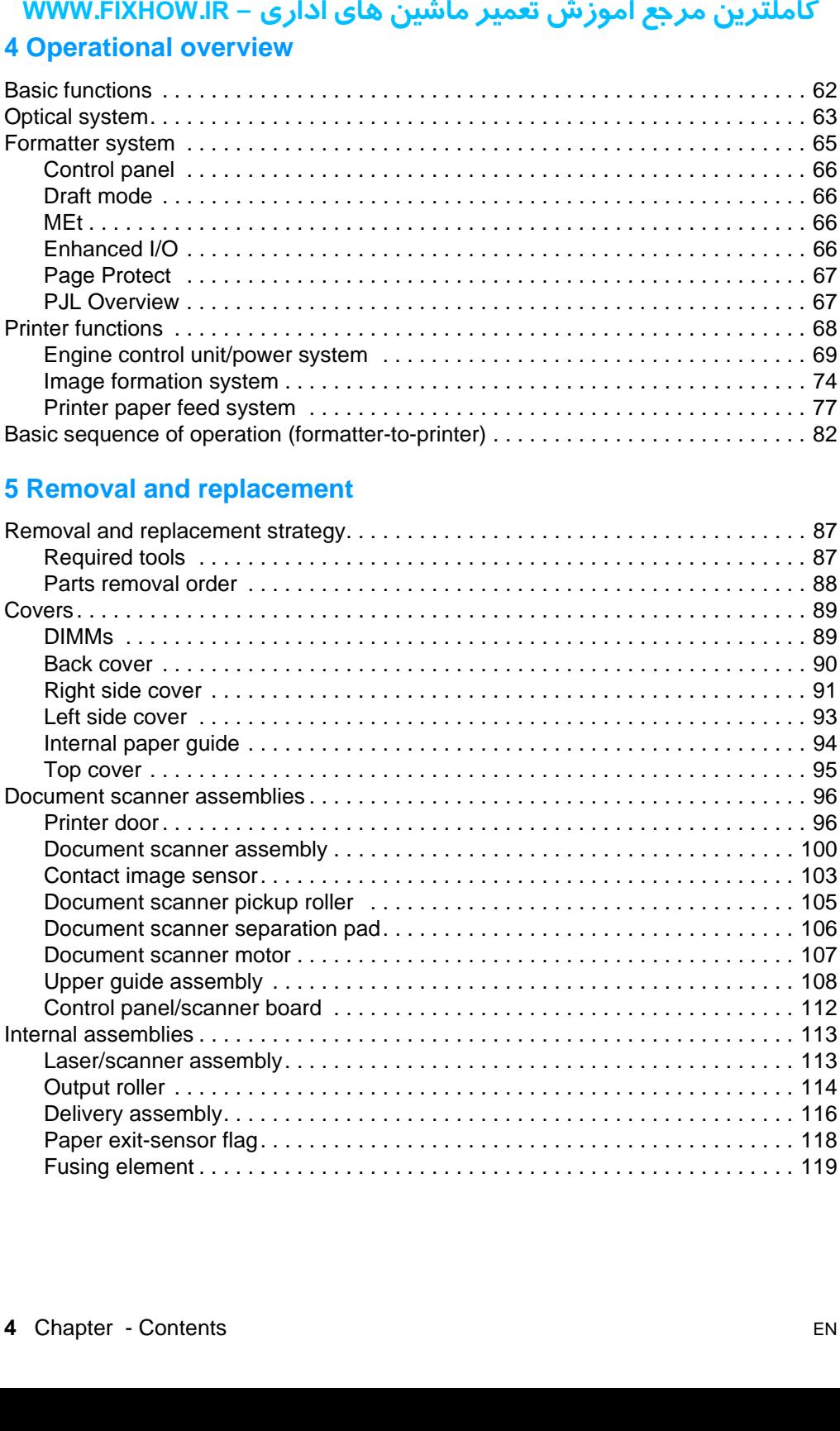

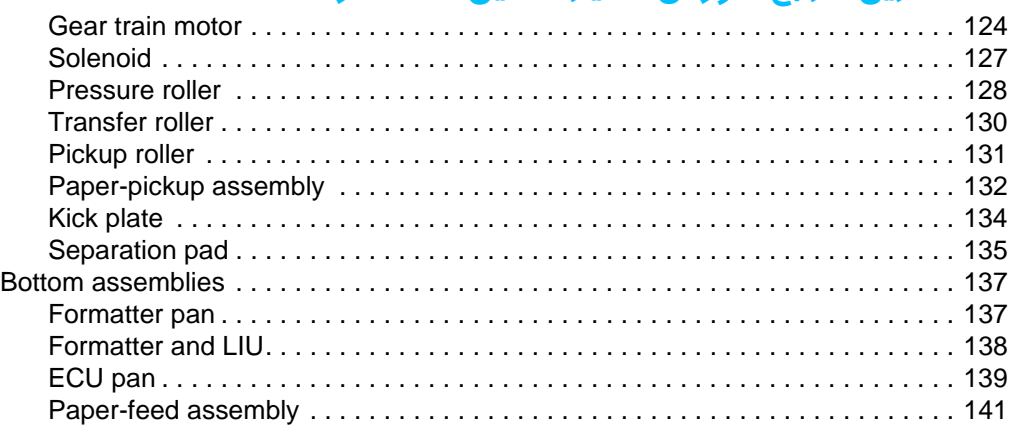

### **[6 Troubleshooting](#page-145-0)**

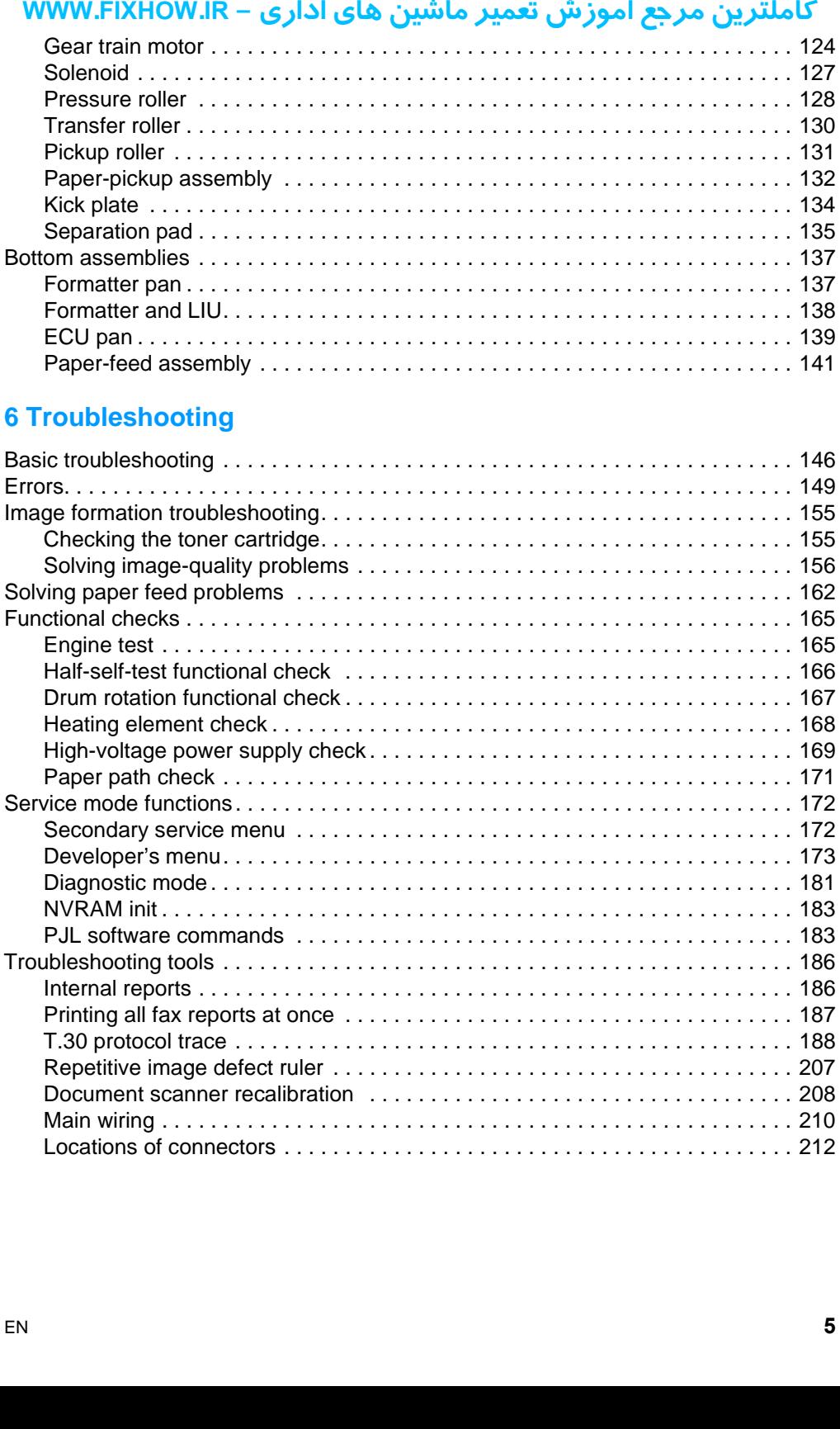

### **[7 Parts and diagrams](#page-215-0)**

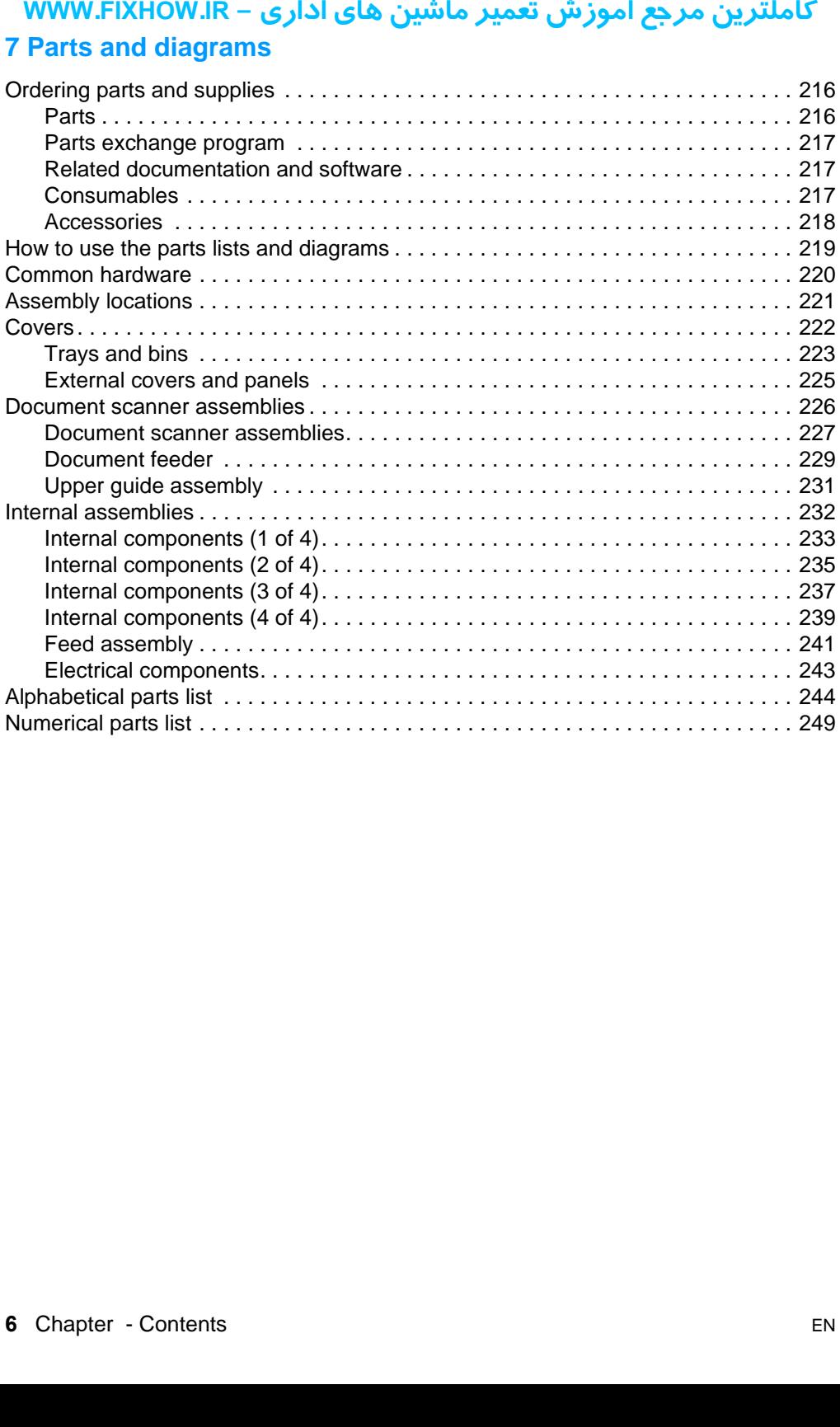

WWW.FIXHOW.IR – كاملترين مرجع آموزش تعمير ماشين هاى ادارى<br>Figures

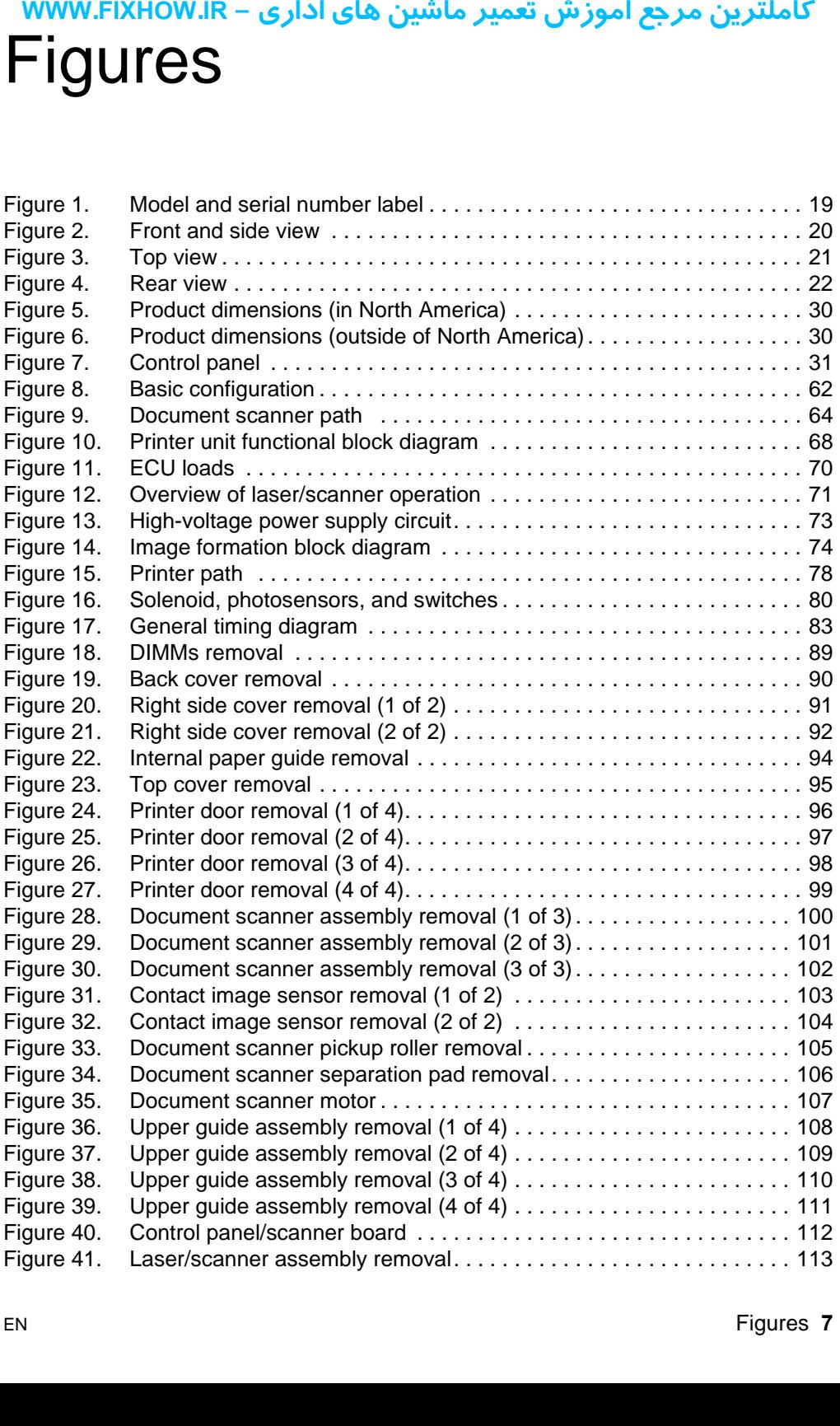

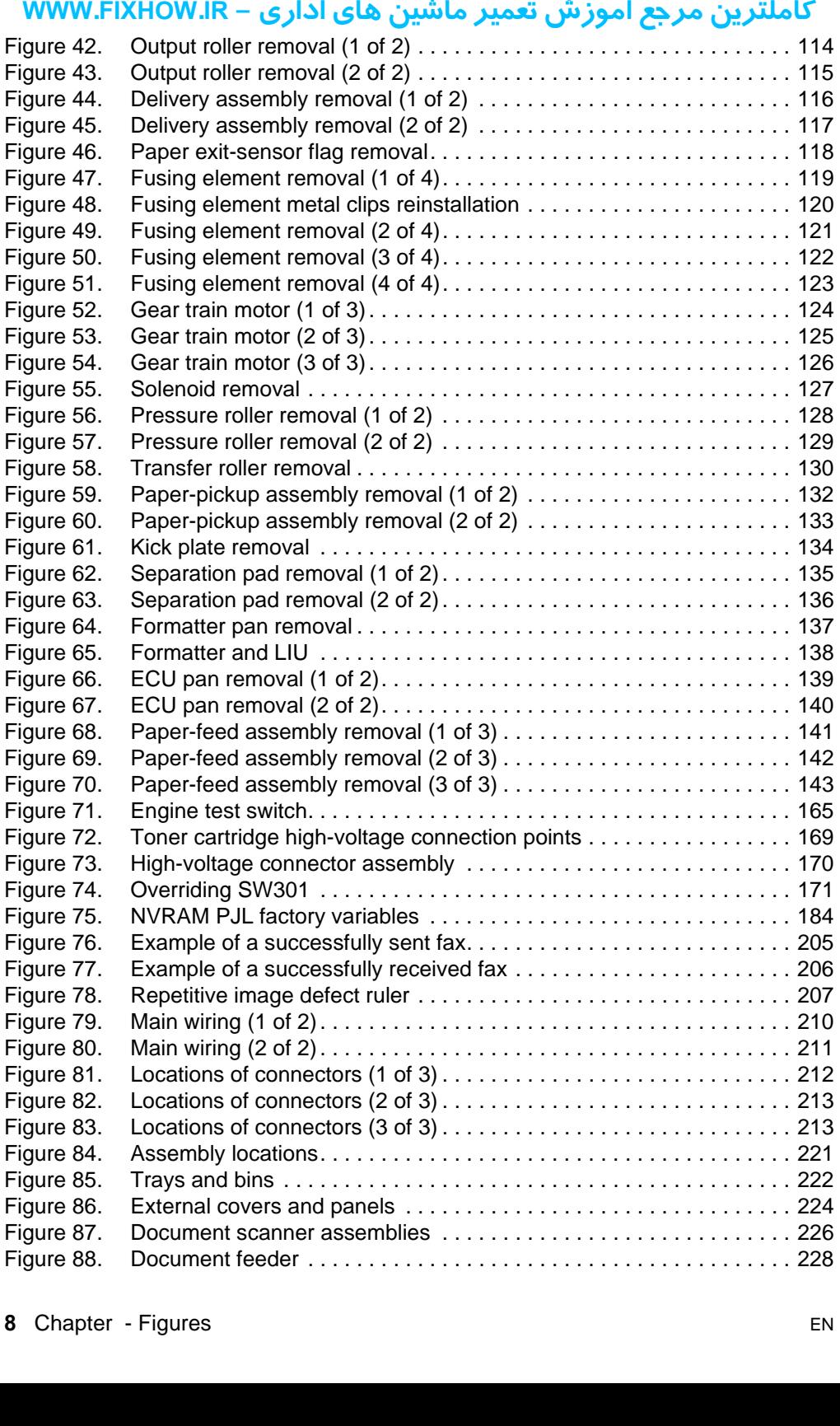

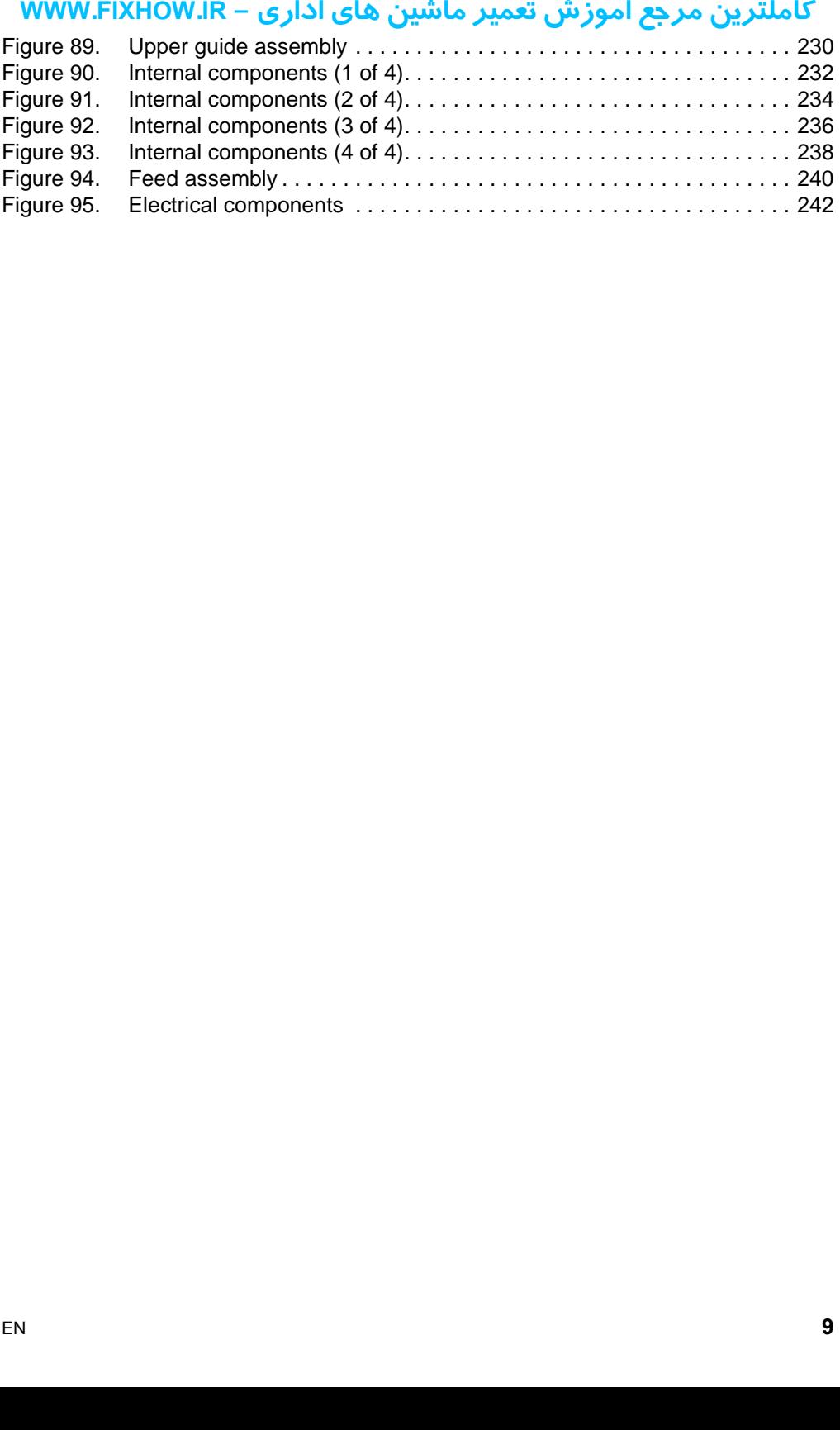

کاملترین مرجع آموزش تعمیر ماشین های اداری – WWW.FIXHOW.IR **یرادا یاه نیشام ریمعت شزومآ عجرم نیرتلماک - IR.FIXHOW.WWW**

**WWW.FIXHOW.IR – كاملترين مرجع آموزش تعمير** ماشين هاى ادارى<br>Tables

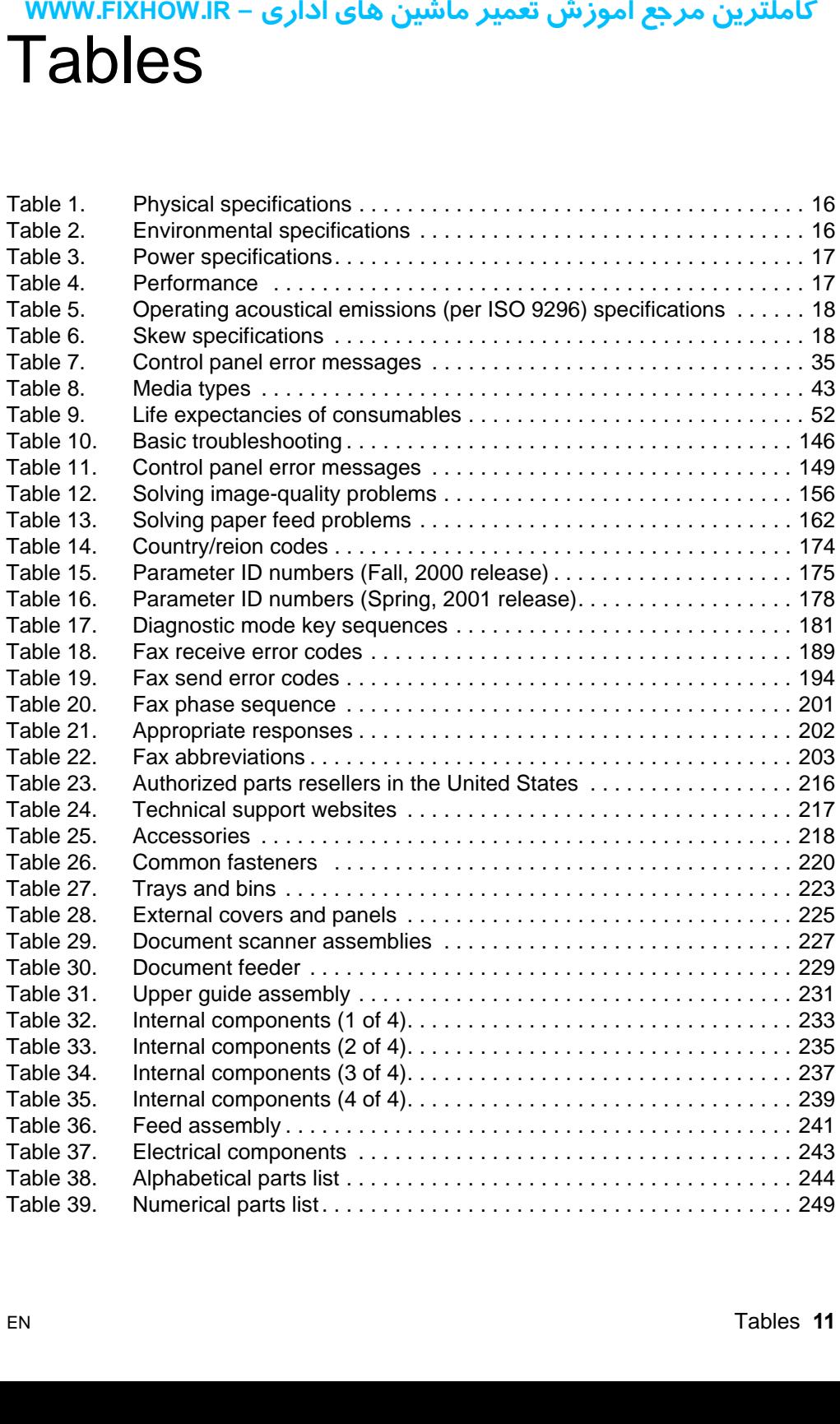

کاملترین مرجع آموزش تعمیر ماشین های اداری – WWW.FIXHOW.IR **یرادا یاه نیشام ریمعت شزومآ عجرم نیرتلماک - IR.FIXHOW.WWW**

### MWW.FIXHOW.IR - كاملترين مرجع آموزش تعمير ماشين هاى ادارى<br>Product information

### **Chapter contents**

<span id="page-13-0"></span>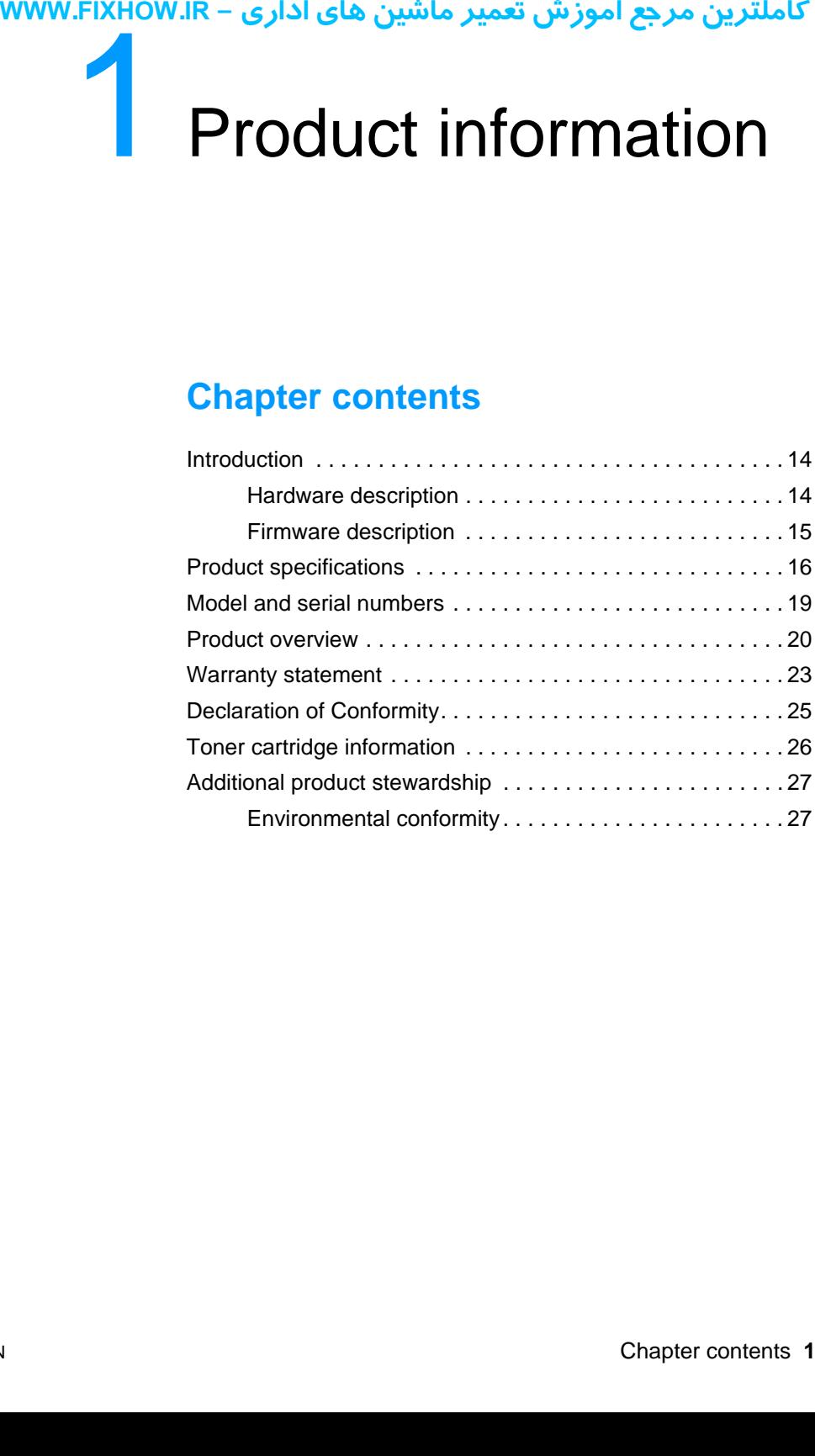

## <span id="page-14-0"></span>كاملترين مرجع آموزش تعمير ماشين هاي اداري – WWW.FIXHOW.lR **یرادا یاه نیشام ریمعت شزومآ عجرم نیرتلماک - IR.FIXHOW.WWWIntroduction**

The HP LaserJet 3200 product and HP LaserJet 3200M product are powerful business tools with the capabilities of a full range of office equipment. With the product, you can:

- **Print**—Print documents easily with the laser quality you have come to expect from an HP LaserJet printer.
- **Fax**—Use the product as a standalone fax machine to send and receive faxes, as well as perform advanced tasks such as forwarding faxes to other locations. Use the software to send faxes from and receive them to your computer.
- **Copy**—Make superior laser-quality copies. You can make up to 99 copies of a 30-page original. You can also enlarge, reduce, adjust contrast, and collate.
- **Scan**—Scan important documents to create electronic files.
- **Use software**—Use the software to print, fax, copy, or scan. Also use the software to store and organize scanned documents.

### <span id="page-14-1"></span>**Hardware description**

The product provides 1200 dot-per-inch (dpi) printing, plus scanning capabilities. The scanner scans at 600 dpi/24 bits per pixel (bpp) and contains a document feeder that holds up to 30 pages.

The product prints nine pages per minute (ppm). It provides an excellent Windows printing solution, ease of use, and higher performance. With 1200 dpi printing resolution, the product has exceptional text and graphics print quality. The simplified control panel and improved paper handling make this product very simple to use.

There is one main media input tray with a 125-sheet capacity for continuous, multiple-page printing. Manual, single-sheet printing is possible through the single-sheet input tray. Both trays are centerjustified for all supported paper sizes. The output tray holds up to 100 sheets.

The product has a very fast first-page-out, at less than eighteen seconds. The formatter board contains 12 MB of ROM on a DIMM, 8 MB of RAM on a DIMM in the third DIMM slot (or 16 MB on a DIMM in the second DIMM slot for the "M" version), and a 32-bit MCF5202 chip. There is one DIMM slot available for DIMM expansion

(supporting an 8 MB, 16 MB, 32 MB, or 64 MB DIMM). The engine has a 1,000 average (10,000 peak) page-per-month duty cycle and has no fan. The toner life is 2,500 pages. **yource in the set of the set of the set of the Firm W Product f<br>has no fall Firm W Product f<br>• Enha<br>• 45 fo<br>• Full-Fixel<br>• Mem comp<br>The firm capability** 

### <span id="page-15-0"></span>**Firmware description**

Product firmware includes:

- Enhanced PCL 6 with status readback
- 45 fonts in Intellifont format, plus Cyrillic
- Full-page 600 dpi bitmap
- Pixel placement, mosaic characters
- **Memory Enhancement technology (MEt) with hardware** compression/decompression

The firmware also has REt and EconoMode functionality. Scan capability includes 600 dpi and 24-bit color.

### کاملترین مرجع آموزش تعمیر ماشین های اداری – WWW.FIXHOW.IR **Product specifications**

### <span id="page-16-1"></span>**Table 1. Physical specifications**

| Category                                | <b>Specification</b>                                                                             |
|-----------------------------------------|--------------------------------------------------------------------------------------------------|
| <b>Height</b>                           | 272 mm (10.71 inches) without supports attached;<br>404 mm (15.91 inches) with supports attached |
| <b>Depth</b>                            | 390 mm (15.36 inches) without supports attached;<br>598 mm (23.55 inches) with supports attached |
| <b>Width</b>                            | 384 mm (15.12 inches)                                                                            |
| <b>Weight (cartridge)</b><br>installed) | 10.6 kilograms (23.37 pounds)                                                                    |

<span id="page-16-2"></span>**Table 2. Environmental specifications**

<span id="page-16-0"></span>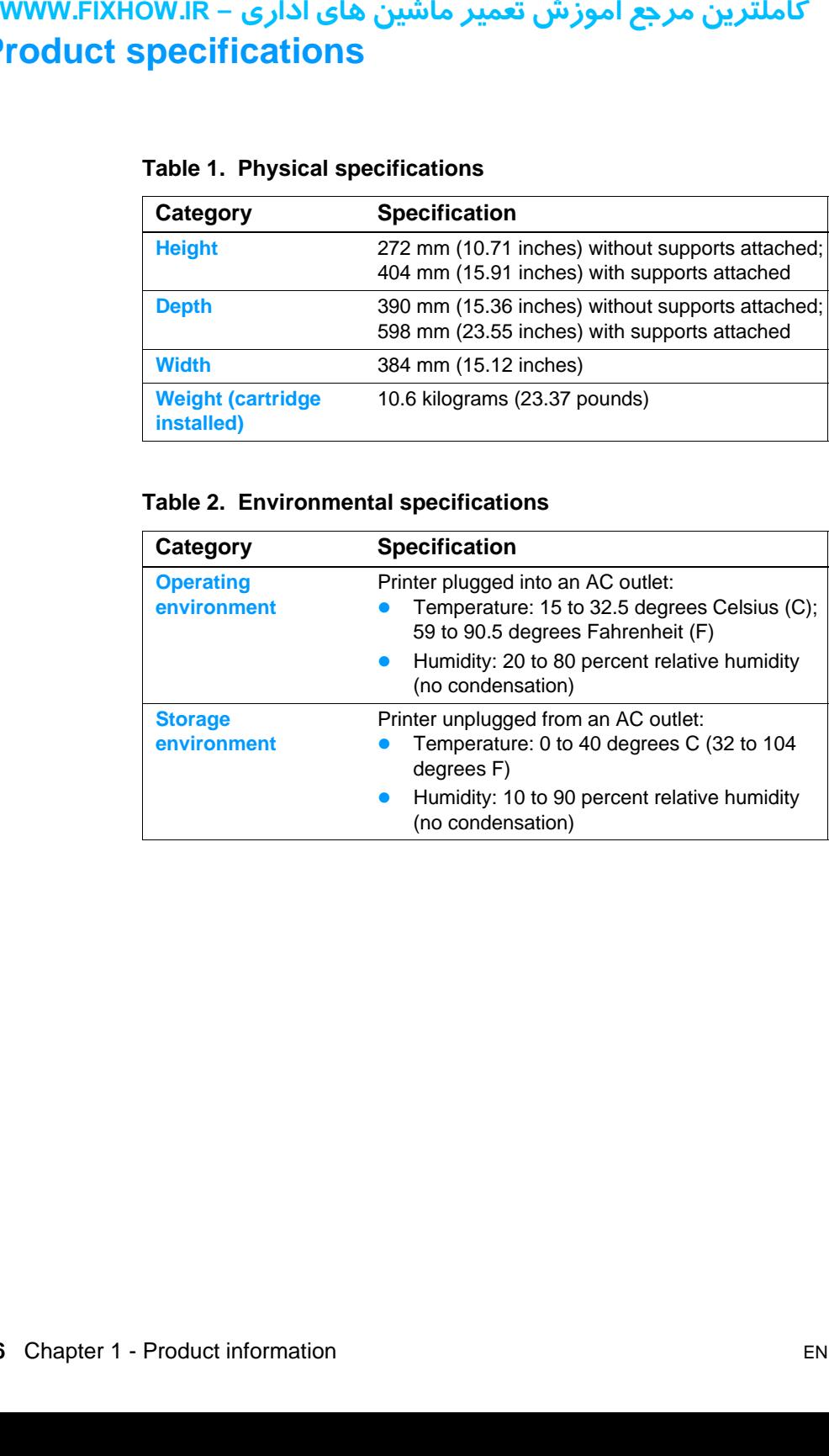

| Category                                                 | <b>Specification</b>                                                                                                    |
|----------------------------------------------------------|----------------------------------------------------------------------------------------------------|
| <b>Power</b><br>requirements                             | 100 to 120 Volts alternating current (Vac),<br>$\bullet$<br>50/60 Hz (± 2%); 127 Vac, 60 Hz NOM<br>-Or-<br>220 Vac ( $\pm$ 10%), 50/60 Hz ( $\pm$ 2 Hz)<br>$\bullet$<br>220-240 Vac (± 10%), 50 Hz (± 2 Hz)<br><b>Note</b><br>Power sources are not<br>interchangeable. |
| <b>Power consumption</b><br>(in continuous copy<br>mode) | 200 watts                                                                                                    |
| <b>Power consumption</b><br>(idle)                       | 6 watts                                                                                                    |
| <b>Minimum</b><br>recommended circuit<br>capacity        | 4.5 amps at 115 V<br>2.5 amps at 230 V                                                                                                    |
| Table 4. Performance                                     |                                                                                                    |
| Category<br><b>Print resolution</b>                      | <b>Specification</b><br>1200 dpi                                                                                                    |
| <b>Scan resolution</b>                                   | 600 dpi optical, with 256 levels of gray and 24-bit<br>color                                                                                                    |
| <b>Fax resolution</b>                                    | Standard: 203 by 98 dpi<br>Fine: 203 by 196 dpi<br>Superfine: 300 by 300 dpi (no halftone)<br>Photo: 300 by 300 dpi (halftone enabled)                                                                                                    |
| <b>Print speed</b>                                       | 9 ppm                                                                                                    |

<span id="page-17-0"></span>**Table 3. Power specifications**

### <span id="page-17-1"></span>**Table 4. Performance**

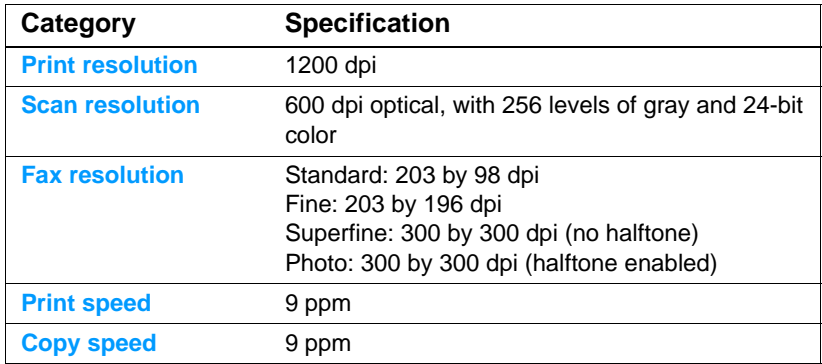

### <span id="page-18-0"></span>**Table 5. Operating acoustical emissions (per ISO 9296) specifications**

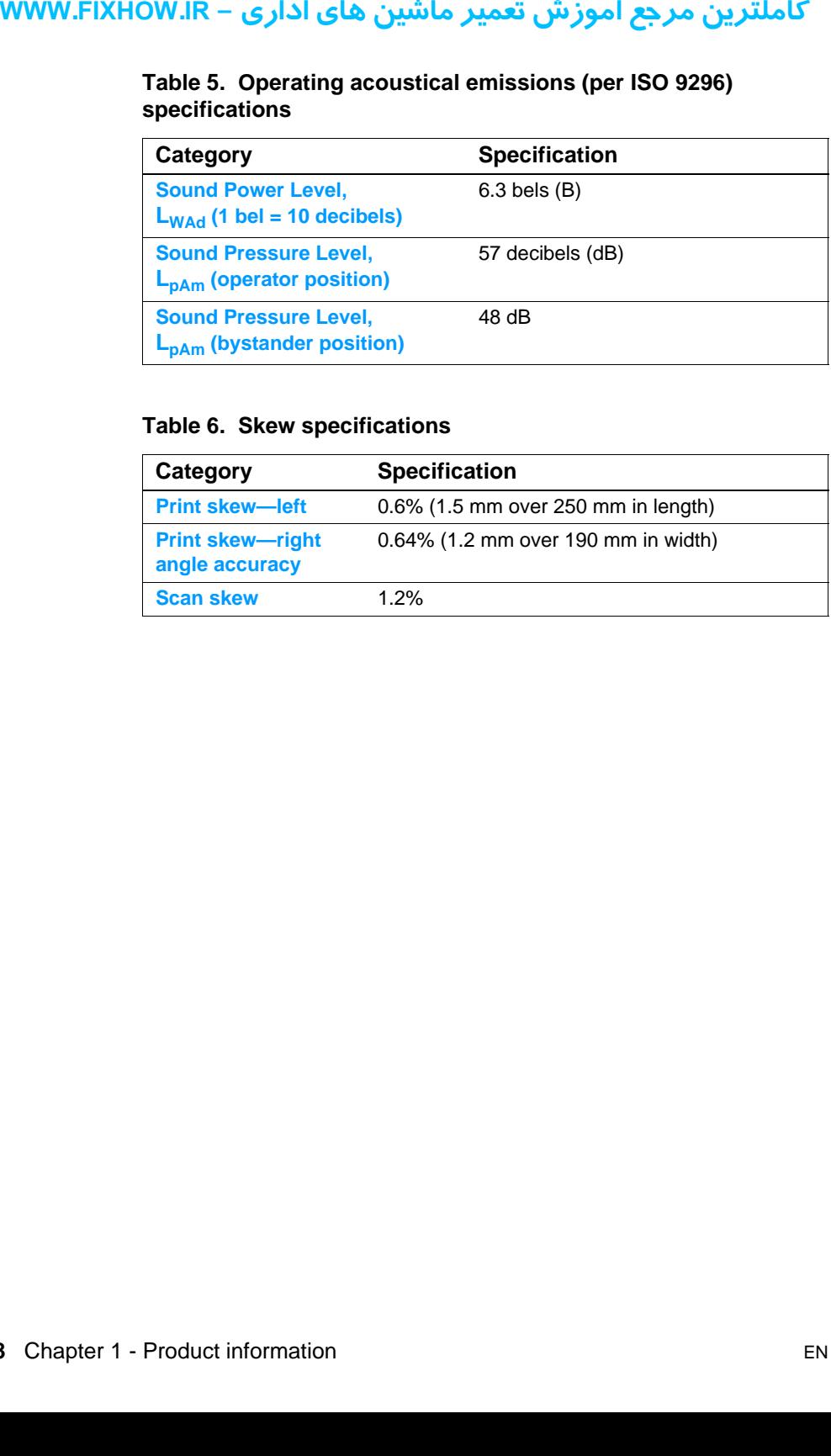

### <span id="page-18-1"></span>**Table 6. Skew specifications**

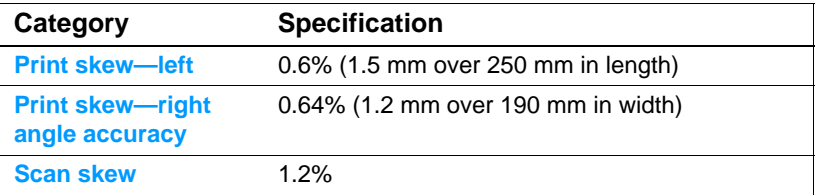

### کاملترین مرجع آموزش تعمیر ماشین های اداری – WWW.FIXHOW.IR **Model and serial numbers**

The model number and serial number are listed on an identification label located on the back of the printer.

The serial number contains information about the country of origin, the revision level, the production code, and production number.

The label also contains power rating and regulatory information.

<span id="page-19-0"></span>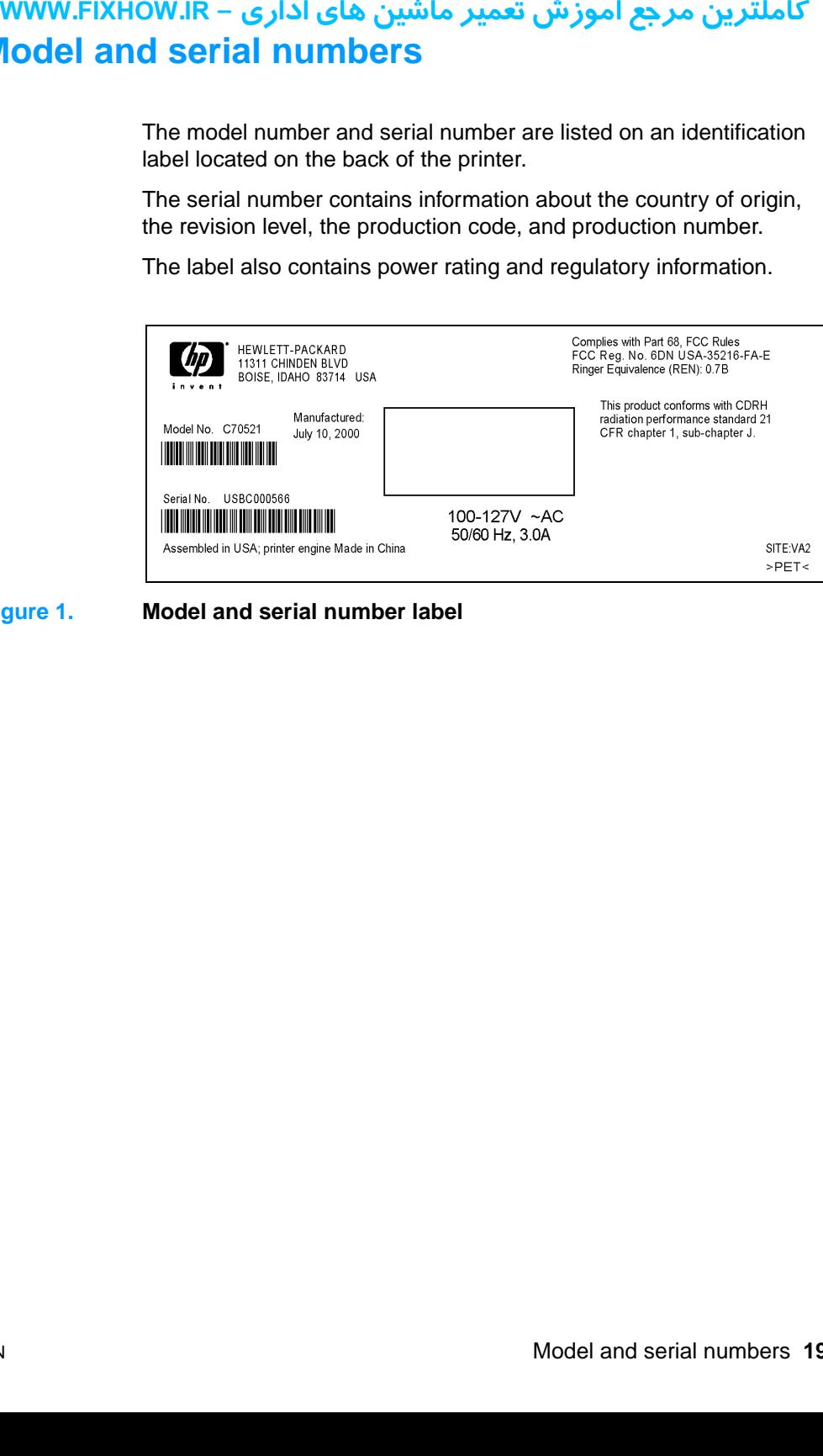

<span id="page-19-1"></span>**Figure 1. Model and serial number label**

### <span id="page-20-0"></span>کاملترین مرجع آموزش تعمیر ماشین های اداری – WWW.FIXHOW.IR **Product overview**

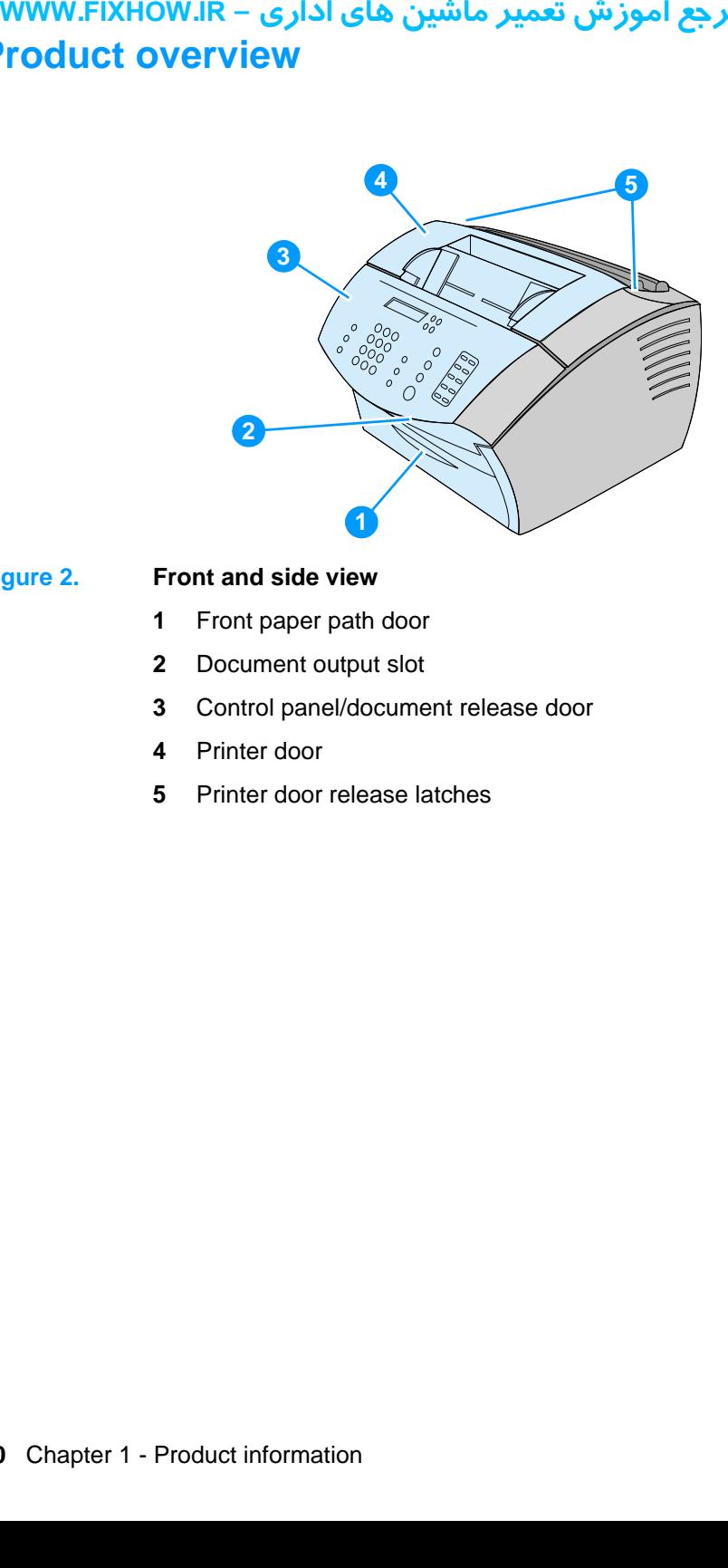

### <span id="page-20-1"></span>**Figure 2. Front and side view**

- Front paper path door
- Document output slot
- Control panel/document release door
- Printer door
- Printer door release latches

کاملترین مرجع آموزش تعمیر ماشین های اداری – WWW.FIXHOW.IR **yure 3.** Top view<br>
6 Docu<br>
7 Pape<br>
8 Singl<br>
9 Pape<br>
10 Spec

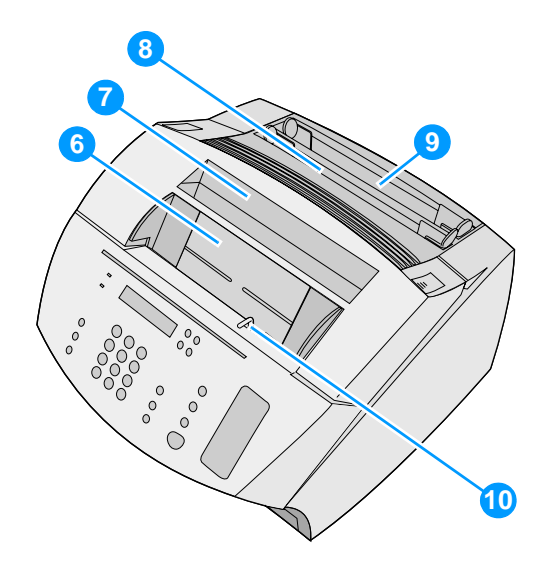

### <span id="page-21-0"></span>**Figure 3. Top view**

- Document feeder tray
- Paper output bin
- Single-sheet input tray
- Paper input tray
- Special media lever

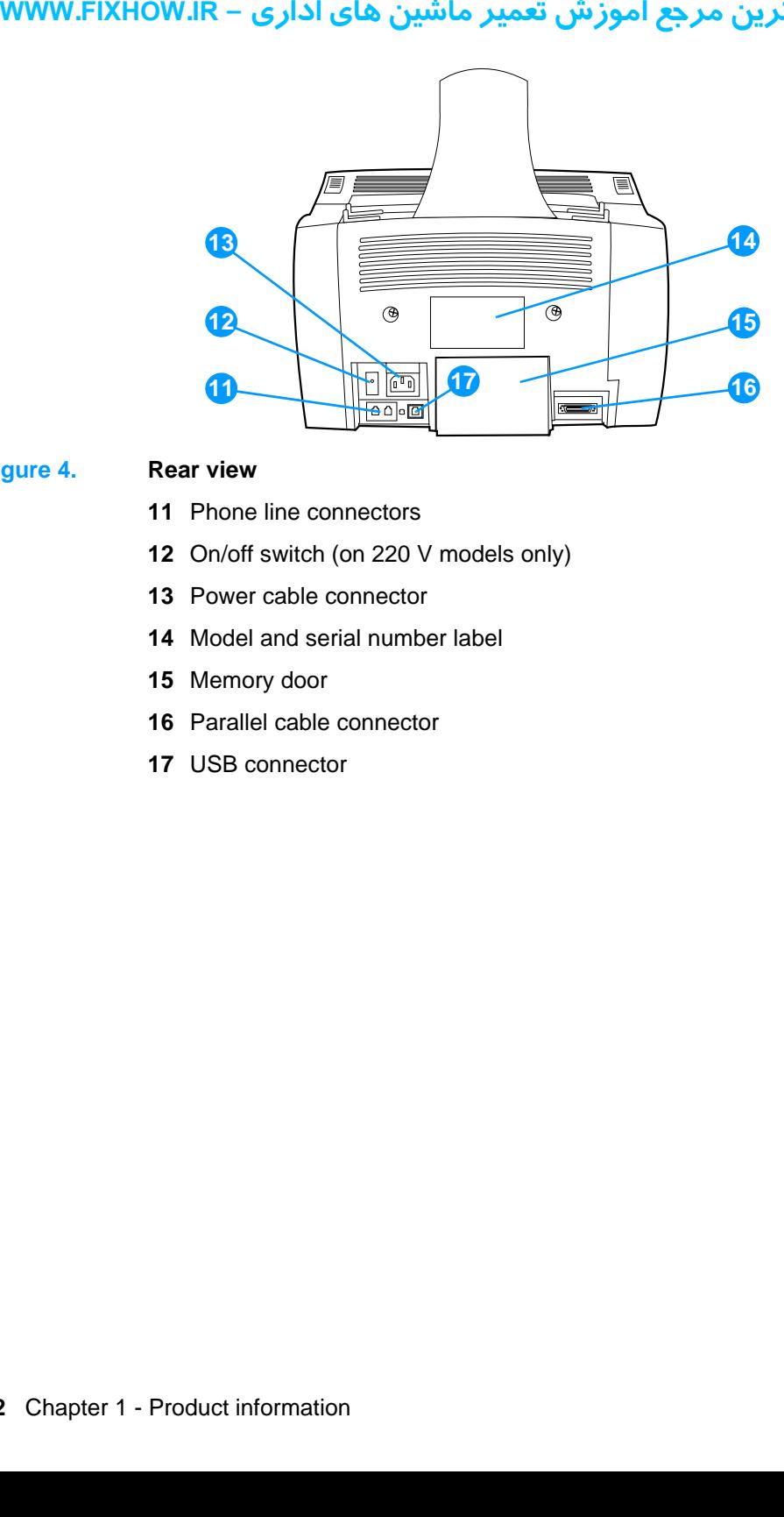

### <span id="page-22-0"></span>**Figure 4. Rear view**

- Phone line connectors
- On/off switch (on 220 V models only)
- Power cable connector
- Model and serial number label
- Memory door
- Parallel cable connector
- USB connector

### <span id="page-23-0"></span>کاملترین مرجع آموزش تعمیر ماشین های اداری – WWW.FIXHOW.IR **Warranty statement**

This warranty gives specific legal rights. There may also be other rights which vary from area to area. See the user guide for further warranty information or see the warranty card included with the printer.

### <span id="page-23-1"></span>**Hewlett-Packard limited warranty statement**

HP LaserJet 3200 product ONE-YEAR LIMITED WARRANTY

- **1** HP warrants to you, the end-user customer, that HP hardware, accessories, and supplies, will be free from defects in materials and workmanship after the date of purchase, for the period specified above. If HP receives notice of such defects during the warranty period, HP will, at its option, either repair or replace products which prove to be defective. Replacement products may be either new or like-new. **youther in the set of the interact of the interact of the interact of the interact of the interact of the interact of the interact of the interact of the interact of the interact of the interact of the interact of the int** 
	- **2** HP warrants to you that HP software will not fail to execute its programming instructions after the date of purchase, for the period specified above, due to defects in material and workmanship when properly installed and used. If HP receives notice of such defects during the warranty period, HP will replace software media which does not execute its programming instructions due to such defects.
	- **3** HP does not warrant that the operation of HP products will be uninterrupted or error free. If HP is unable, within a reasonable time, to repair or replace any product to a condition as warranted, you will be entitled to a refund of the purchase price upon prompt return of the product.
	- **4** HP products may contain remanufactured parts equivalent to a new in performance or may have been subject to incidental use.
	- **5** Warranty does not apply to defects resulting from (a) improper or inadequate maintenance or calibration, (b) software, interfacing, parts or supplies not supplied by HP, (c) unauthorized modification or misuse, (d) operation outside of the published environmental specifications for the product, or (d) improper site preparation or maintenance.
	- **6 HP MAKES NO OTHER EXPRESS WARRANTY OR CONDITION WHETHER WRITTEN OR ORAL**. TO THE EXTENT ALLOWED BY LOCAL LAW, ANY IMPLIED WARRANTY OR CONDITION OR MERCHANTABILITY, SATISFACTORY QUALITY, OR FITNESS FOR A PARTICULAR

PURPOSE IS LIMITED TO THE DURATION OF THE EXPRESS WARRANTY SET FORTH ABOVE. Some countries, states or provinces do not allow limitations on the duration of an implied warranty, so the above limitation or exclusion might not apply to you. This warranty gives you specific legal rights and you might also have other rights that vary from country to country, state to state, or province to province.

- **7** TO THE EXTENT ALLOWED BY LOCAL LAW, THE REMEDIES IN THIS WARRANTY STATEMENT ARE YOUR SOLE AND EXCLUSIVE REMEDIES. EXCEPT AS INDICATED ABOVE, IN NO EVENT WILL HP OR ITS SUPPLIERS BE LIABLE FOR LOSS OF DATA OR FOR DIRECT, SPECIAL, INCIDENTAL, CONSEQUENTIAL (INCLUDING LOST PROFIT OR DATA), OR OTHER DAMAGE, WHETHER BASED IN CONTRACT, TORT, OR OTHERWISE. Some countries, states or provinces do not allow the exclusion or limitation of incidental or consequential damages, so the above limitation or exclusion may not apply to you. **WWW.FIXHOW.IR**<br>
PURI<br>
WAR<br>
provi<br>
warra<br>
you.<br>
also I state<br> **7** TO T<br>
IN THE EXCI<br>
NO E LOSS<br>
CON<br>
OT THE EXCI<br>
NO E LOSS<br>
CON<br>
OT THE allow<br>
dama<br>
you.<br>
8<br>
(AUS TERR<br>
EXTE<br>
EXTER<br>
EXTER<br>
EXTER<br>
EXTER<br>
SALE<br>
SALE
	- **8** (AUSTRALIA and NEW ZEALAND ONLY) THE WARRANTY TERMS CONTAINED IN THIS STATEMENT, EXCEPT TO THE EXTENT LAWFULLY PERMITTED, DO NOT EXCLUDE, RESTRICT OR MODIFY AND ARE IN ADDITION TO THE MANDATORY STATUTORY RIGHTS APPLICABLE TO THE SALE OF THIS PRODUCT TO YOU.

### **Declaration of Conformity**

<span id="page-25-0"></span>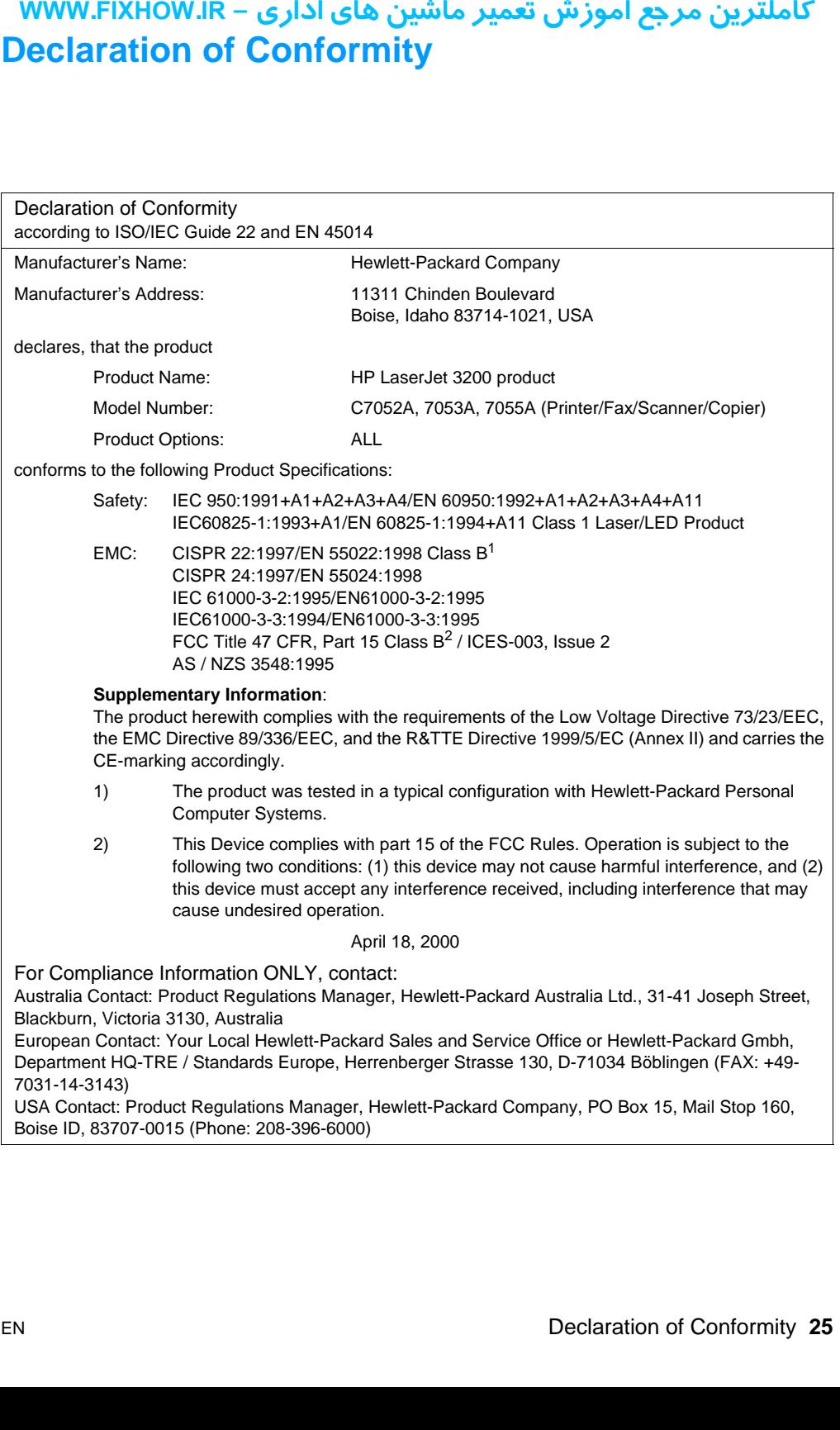

## <span id="page-26-0"></span>كاملترين مرجع آموزش تعمير ماشين هاي اداري – WWW.FIXHOW.lR **IR. INCREDISTREMONARER CONSUMARE CONSUMARE CONSUMARE (The consumma mechanism of a proposity short memory particular consumparties maintena reasons:<br>
<b>CONSUMBE 1999**<br> **CONSUMBE 1999**<br> **CONSUMBE 1999**<br> **REFILLEC While He ca Toner cartridge information**

The toner cartridge is designed to simplify replacement of the major consumable parts. The toner cartridge contains the printing mechanism and a supply of toner.

At five percent page coverage, a toner cartridge will print approximately 2,500 pages. However, a toner cartridge should print more pages if it regularly prints pages with less coverage, such as short memos. The cartridge might print fewer pages if heavy or bold print is used.

**Note** For best results, always use a toner cartridge before the expiration date stamped on the toner cartridge box.

### **Refilled toner cartridges**

While Hewlett-Packard does not prohibit the use of refilled toner cartridges during the warranty period or while the printer is under a maintenance contract, it is not recommended for the following reasons:

- Repairs resulting from the use of refilled toner cartridges are not covered under Hewlett-Packard warranty or maintenance contracts.
- Hewlett-Packard has no control or process to ensure that a refilled toner cartridge functions at the high level of reliability of a new HP LaserJet toner cartridge. Hewlett-Packard also cannot predict the long term reliability effect on the printer from using different toner formulations found in refilled cartridges.
- The print quality of HP LaserJet toner cartridges influences the customer's perception of the printer. Hewlett-Packard has no control over the actual print quality of a refilled toner cartridge.

### **Recycling toner cartridges**

In order to reduce waste, Hewlett-Packard offers a recycling program. Cartridge components that do not wear out are recycled. Plastics and other materials are recycled. Hewlett-Packard pays the shipping costs from the user to the recycling plant. To join this recycling effort, follow the instructions inside the toner cartridge box.

### <span id="page-27-0"></span>كاملترين مرجع آموزش تعمير ماشين هاي اداري – WWW.FIXHOW.lR **Additional product stewardship**

### <span id="page-27-1"></span>**Environmental conformity**

### **The design of this HP LaserJet product facilitates the recycling of:**

### **Printer and parts**

Design for recycling has been incorporated into this printer and its accessories. The number of materials has been kept to a minimum while ensuring proper functionality and high product reliability. Dissimilar materials have been designed to separate easily. Fasteners and other connections are easy to locate, access, and remove with common tools. High-priority parts have been designed to be accessed quickly for efficient disassembly and repair. Plastic parts have been primarily designed in two colors to enhance recycling options. A few small parts are colored specifically to highlight customer access points. The plastics used in the printer housing and chassis are technically recyclable. **riving the definitional proof**<br> **Envirce The de-**<br> **recyclin**<br> **Printer a**<br>
Design fc<br>
accessor<br>
while ensign Fastener<br>
Dissimila<br>
Fastener<br>
remove whe acces<br>
have beed options.<br>
Ally warr provided to the provided to the

HP provides a product return system for customers in Germany. Many of the functional parts are recovered, tested, and reused as fully warranted service parts. Used parts are not placed into new products. Remaining product parts are recycled, if possible. For product return information, contact the address below:

> Hewlett-Packard GmbH Wertstoffzentrum Fronackerstr.30 71063 Sindelfingen

کاملترین مرجع آموزش تعمیر ماشین های اداری – WWW.FIXHOW.IR **یرادا یاه نیشام ریمعت شزومآ عجرم نیرتلماک - IR.FIXHOW.WWW**

## <span id="page-29-0"></span>**2** Installation and<br> **2** operation operation **your FixHow.IR –**<br>
Ch<br>
Oper<br>
Cont<br>
Sele<br>
Load

### **Chapter contents**

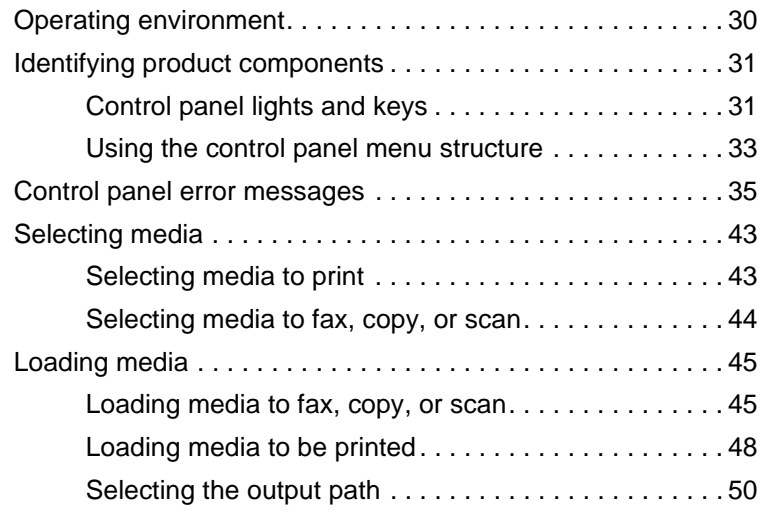

### <span id="page-30-0"></span>کاملترین مرجع آموزش تعمیر ماشین های اداری – WWW.FIXHOW.lR **Operating environment**

Place the product on a sturdy, level surface in a well-ventilated area that meets the following environmental requirements:

- temperature: 15 to 32.5 degrees C (59 to 90.5 degrees F)
- humidity: 20 to 80 percent relative humidity (no condensation)
- away from direct sunlight, open flames, and ammonia fumes
- sufficient space around the product to allow for proper access and ventilation, as shown in the figure below:

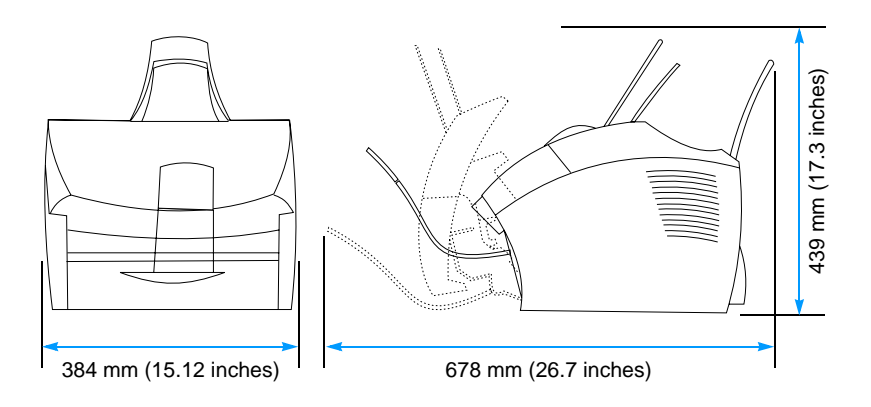

### <span id="page-30-1"></span>**Figure 5. Product dimensions (in North America)**

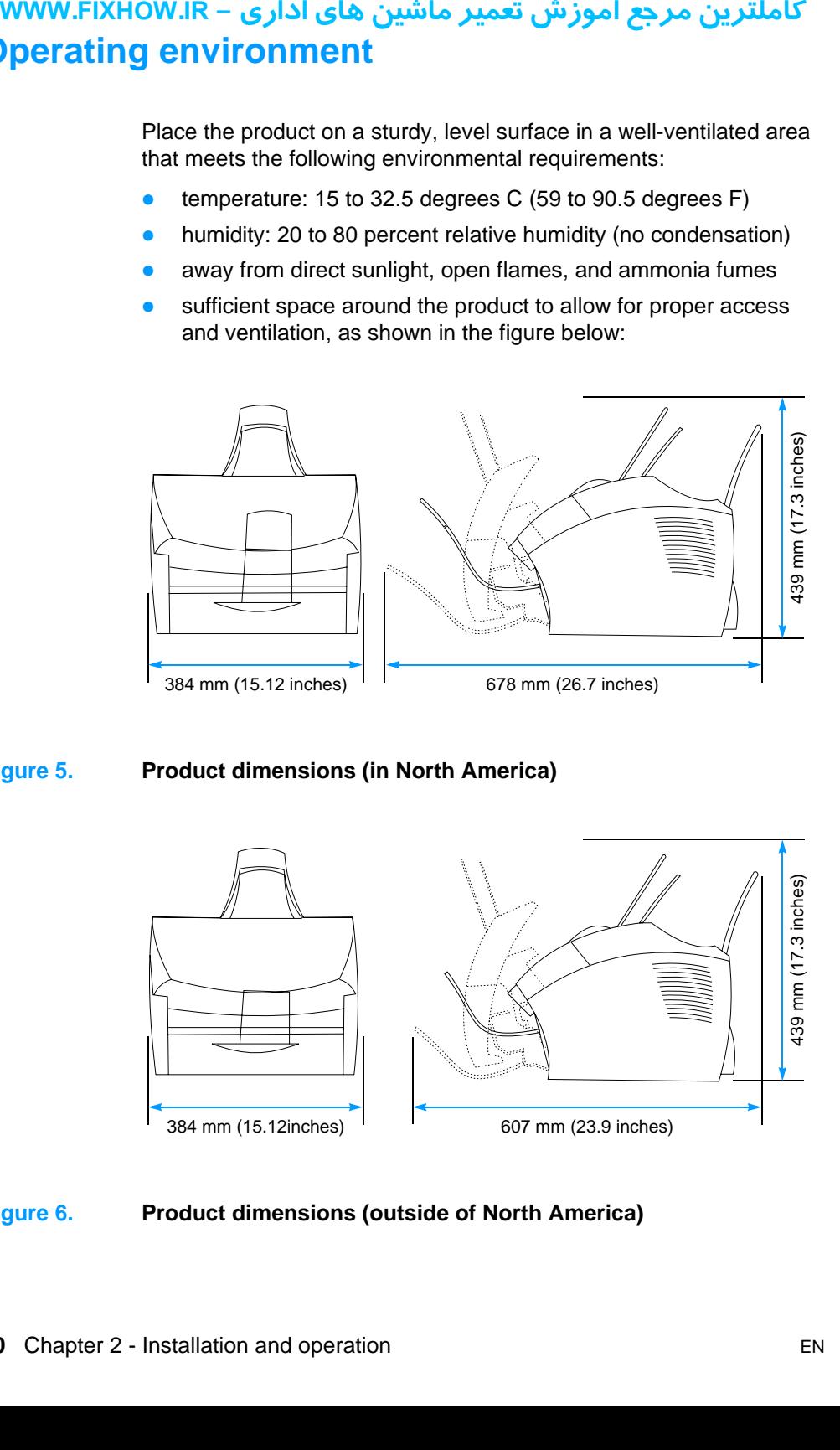

### <span id="page-30-2"></span>**Figure 6. Product dimensions (outside of North America)**

### <span id="page-31-0"></span>كاملترين مرجع آموزش تعمير ماشين هاي اداري – WWW.FIXHOW.lR **Identifying product components**

### <span id="page-31-1"></span>**Control panel lights and keys**

The lights on the control panel provide status of the product and the keys are used to fax paper-based documents, make copies, scan documents, and adjust settings for the product. See ["Using the](#page-33-0)  [control panel menu structure" on page 33](#page-33-0) for more information about menu settings.

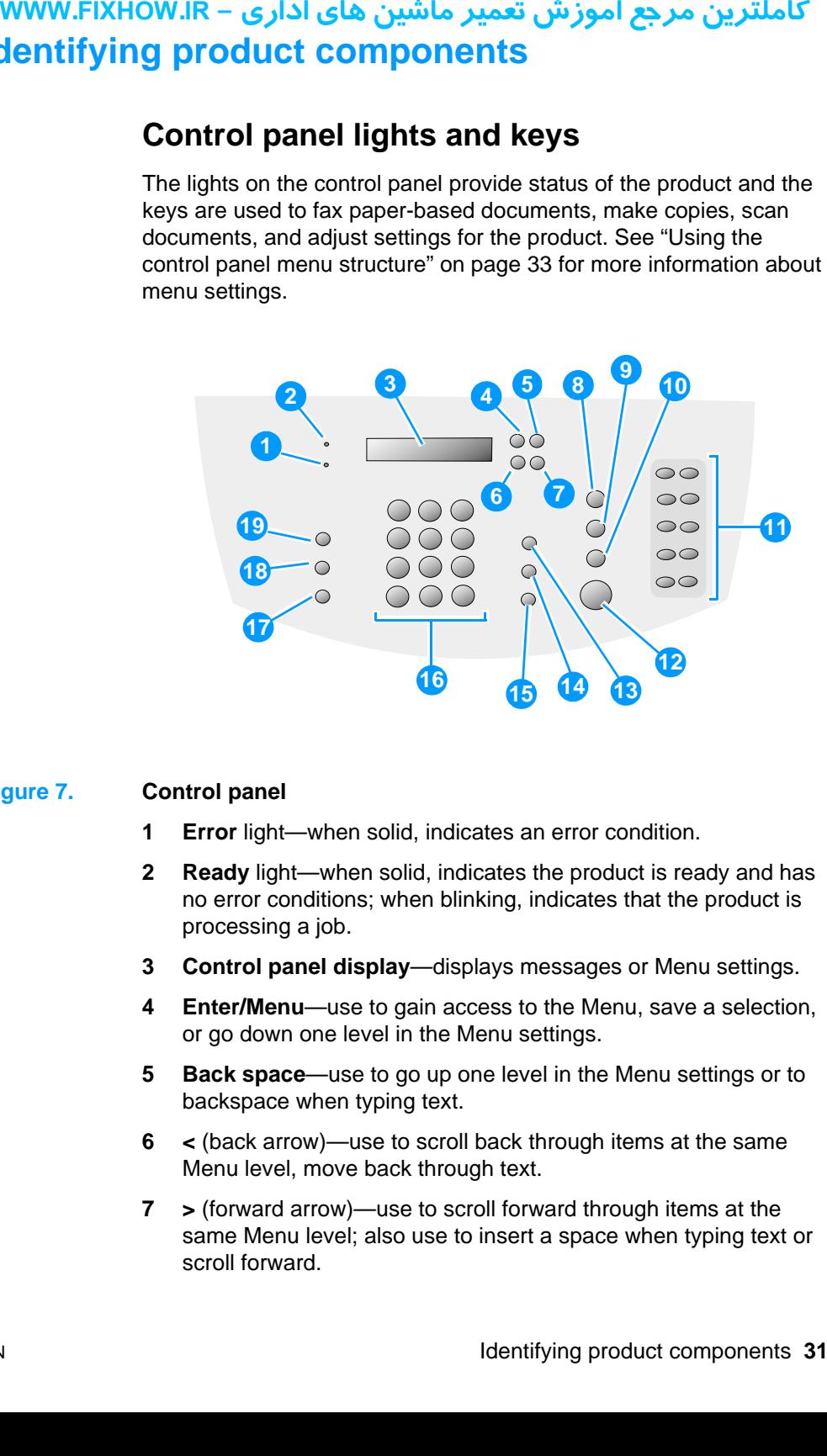

### <span id="page-31-2"></span>**Figure 7. Control panel**

- **1 Error** light—when solid, indicates an error condition.
- **2 Ready** light—when solid, indicates the product is ready and has no error conditions; when blinking, indicates that the product is processing a job.
- **3 Control panel display**—displays messages or Menu settings.
- **4 Enter/Menu**—use to gain access to the Menu, save a selection, or go down one level in the Menu settings.
- **5 Back space**—use to go up one level in the Menu settings or to backspace when typing text.
- **6 <** (back arrow)—use to scroll back through items at the same Menu level, move back through text.
- **7 >** (forward arrow)—use to scroll forward through items at the same Menu level; also use to insert a space when typing text or scroll forward.

# كاملترين مرجع آموزش تعمير ماشين هاي اداري – WWW.FIXHOW.lR **EXHOW.IR – 8 Stop Ment**<br>
9 Scan feeded<br>
10 Copy<br>
11 One-store<br>
12 Fax/s<br>
13 Volu outgourd<br>
14 Spee to fax<br>
15 Redi inser<br>
16 Num wher<br>
17 Redu<br>
18 Resc curre<br>
19 Cont and d

- **8 Stop/Clear**—stops or clears any action in progress or exits the Menu settings.
- **9 Scan**—starts scanning documents loaded in the document feeder.
- **10 Copy**—starts the copy function.
- **11 One-touch keypad**—use the keys on the one-touch keypad to store frequently dialed fax numbers.
- **12 Fax/Send**—use to start sending paper faxes.
- **13 Volume**—use to adjust the line monitor volume for incoming and outgoing fax connection sounds.
- **14 Speed-Dial**—press this key, plus a one-, two- or three-digit code to fax to previously stored fax numbers.
- **15 Redial/Pause**—press to redial the last fax number or use to insert a pause into a fax number.
- **16 Numeric** keys—use to enter fax numbers. Also use to add letters when typing a name in the fax header or for speed-dials.
- **17 Reduce/Enlarge**—use to adjust the size of the current copy job.
- **18 Resolution**—use to adjust the resolution, or sharpness, for the current fax or copy job.
- **19 Contrast**—use to adjust the contrast, or difference between light and dark areas, for the current fax or copy job.

### كاملترين مرجع آموزش تعمير ماشين هاي اداري – WWW.FIXHOW.lR

### <span id="page-33-0"></span>**Using the control panel menu structure**

What follows is a hierarchical diagram of the control panel menu structure. Refer to this menu structure when you make changes to settings and features.

To print a copy of the menu structure, see ["Internal reports" on](#page-186-2)  [page 186.](#page-186-2) To see which settings are currently selected, print a configuration report. See ["Internal reports" on page 186](#page-186-2) for instructions. The following is a general procedure for using the control panel menu. **USING**<br>
What folls<br>
structure<br>
settings a<br>
To print a<br>
page 186<br>
configures<br>
instruction<br>
panel me<br>
To use the<br>
1 Press<br>
2 Use i Menu<br>
3 Use i and p<br>
4 If app<br>
the s<br> **70 prin**<br>
1 Press<br>
2 Use i MENU<br>
3 Use i ENTE<br>
1 Pres

To use the control panel keys:

- **1** Press ENTER/MENU to begin.
- **2** Use the < or > key to select one of the choices from the main Menu, and then press ENTER/MENU.
- **3** Use the < or > key to select one of the choices from the Submenu and press ENTER/MENU.
- **4** If applicable, use the < or > key to select one of the choices from the second Submenu and press ENTER/MENU.

### **To print the control panel menu structure**

- **1** Press ENTER/MENU.
- **2** Use the < or > key to select REPORTS and then press ENTER/ MENU.
- **3** Use the < or > key to select MENU STRUCTURE and then press ENTER/MENU. The product exits the Menu settings and prints the report.

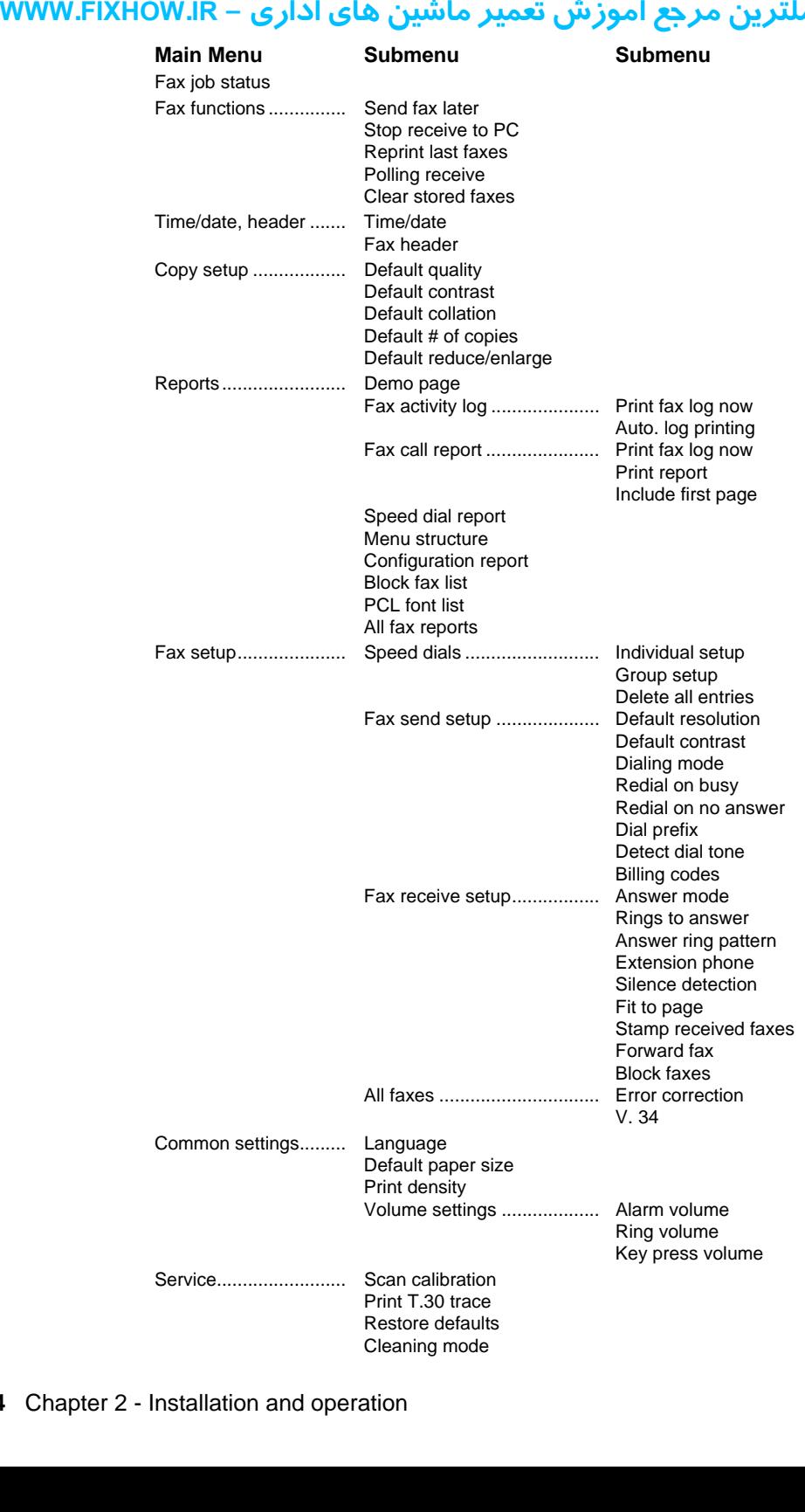

### کاملترین مرجع آموزش تعمیر ماشین های اداری – WWW.FIXHOW.IR **Control panel error messages**

These control panel error messages are listed alphabetically. Messages are accompanied by the cause of the message and steps to resolve the problem.

<span id="page-35-0"></span>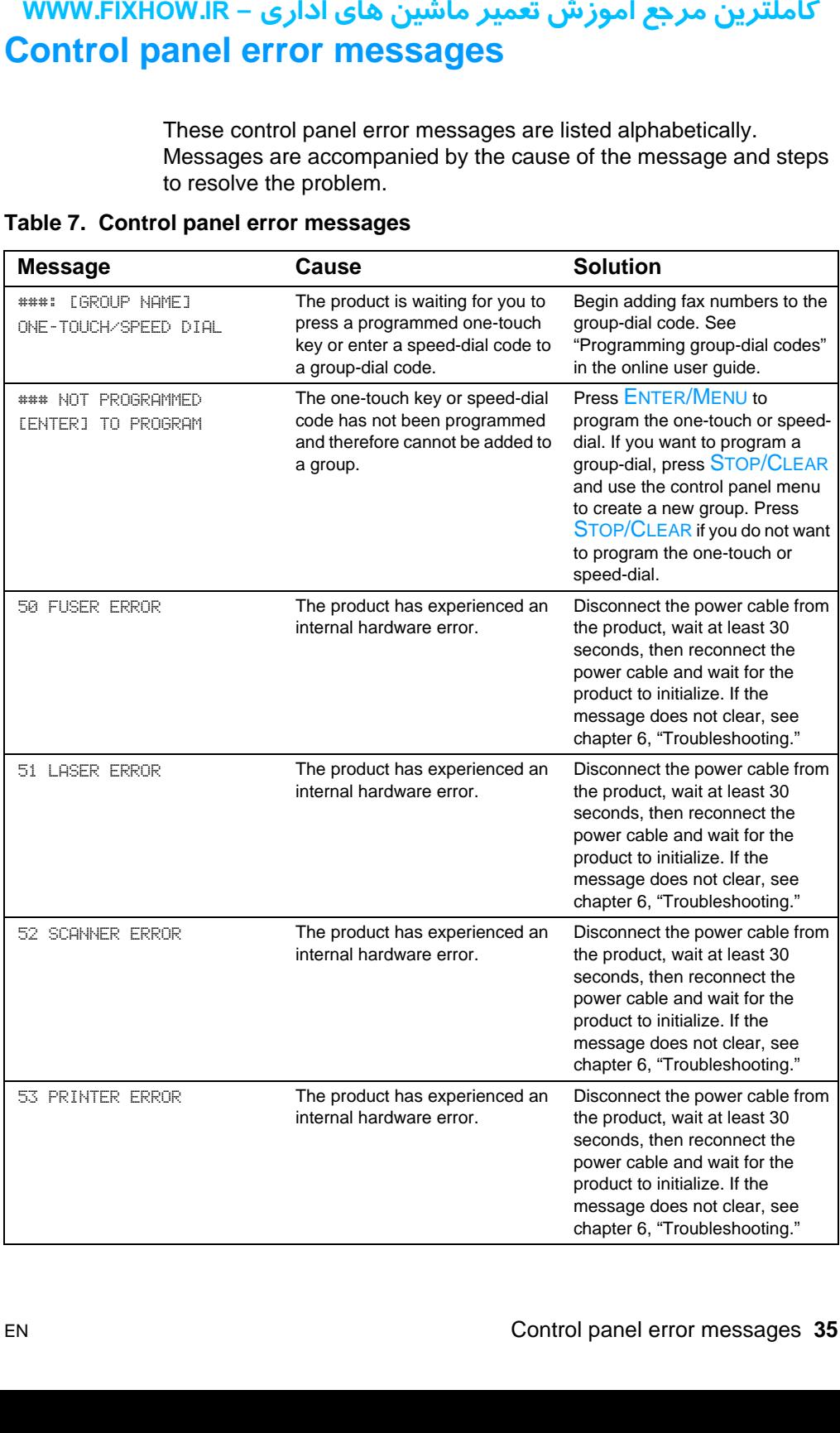

### <span id="page-35-1"></span>**Table 7. Control panel error messages**
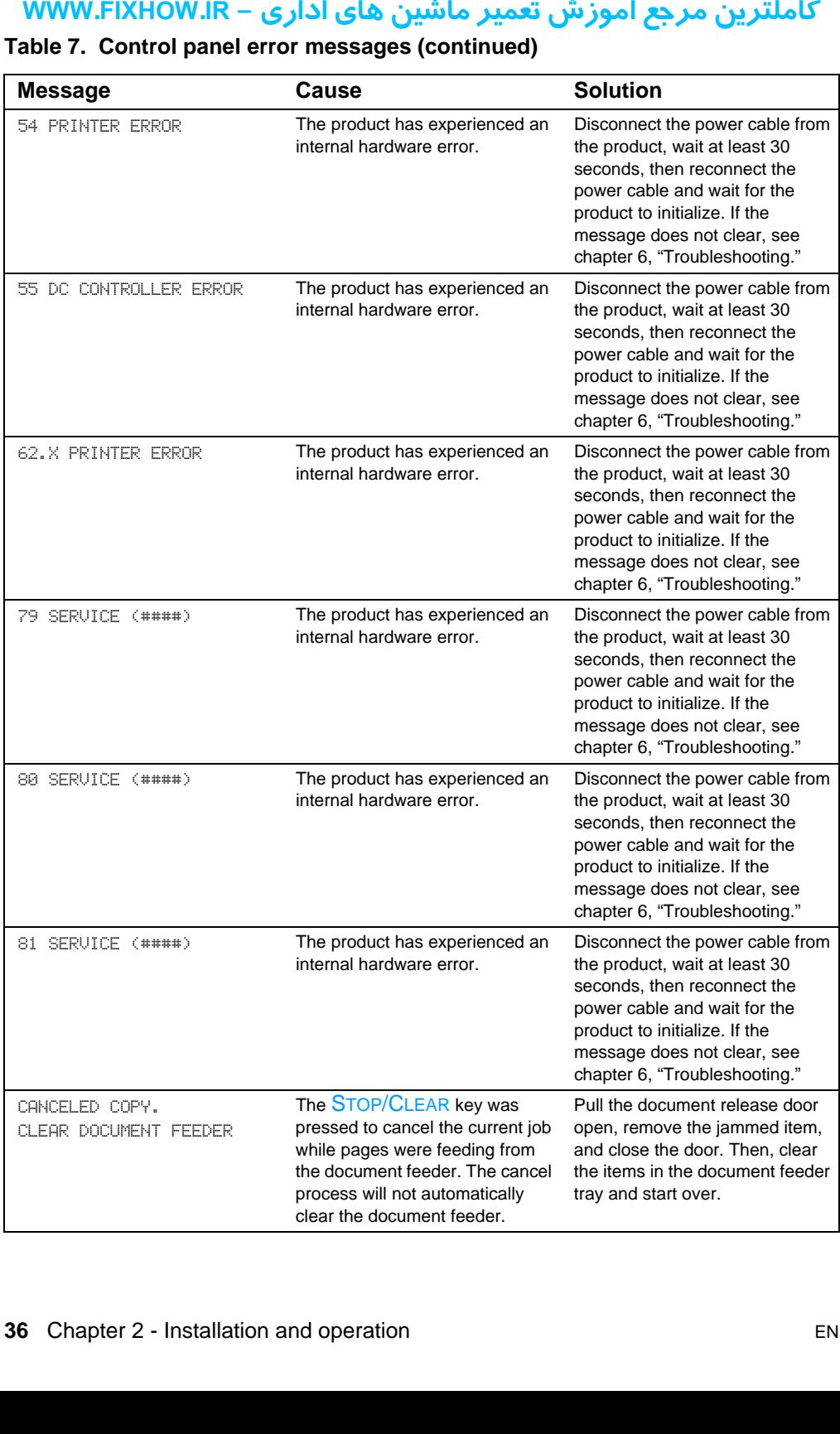

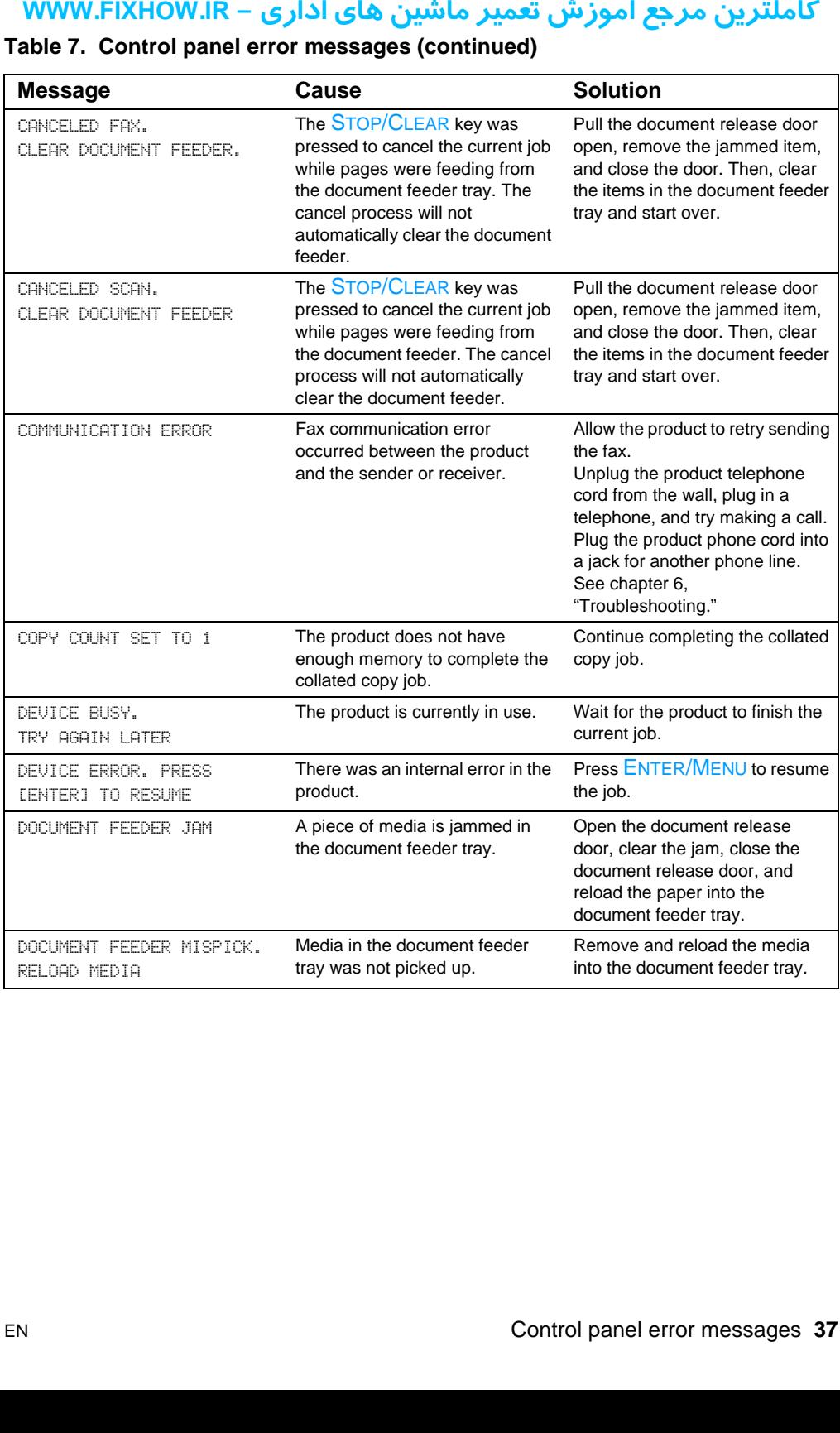

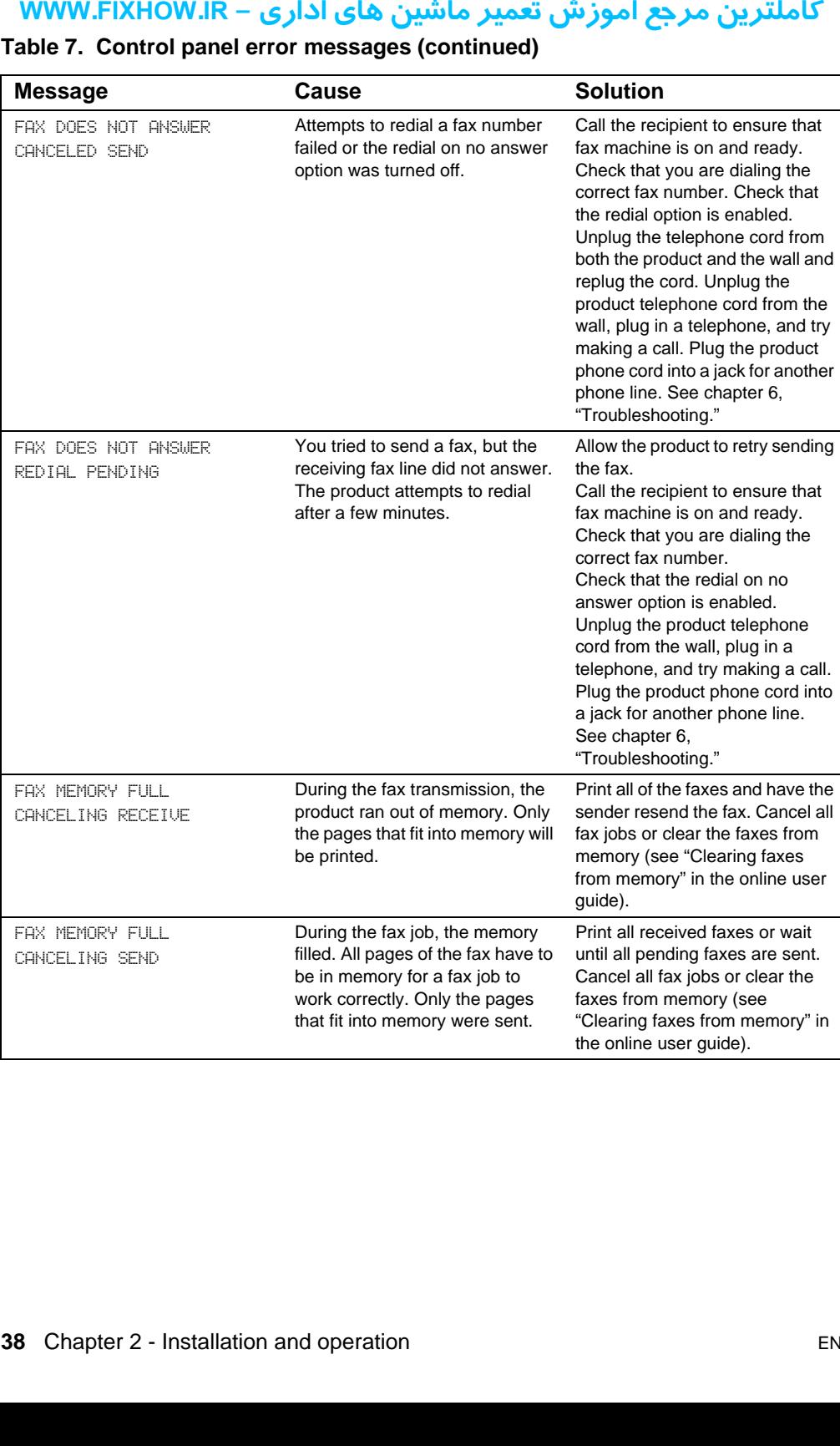

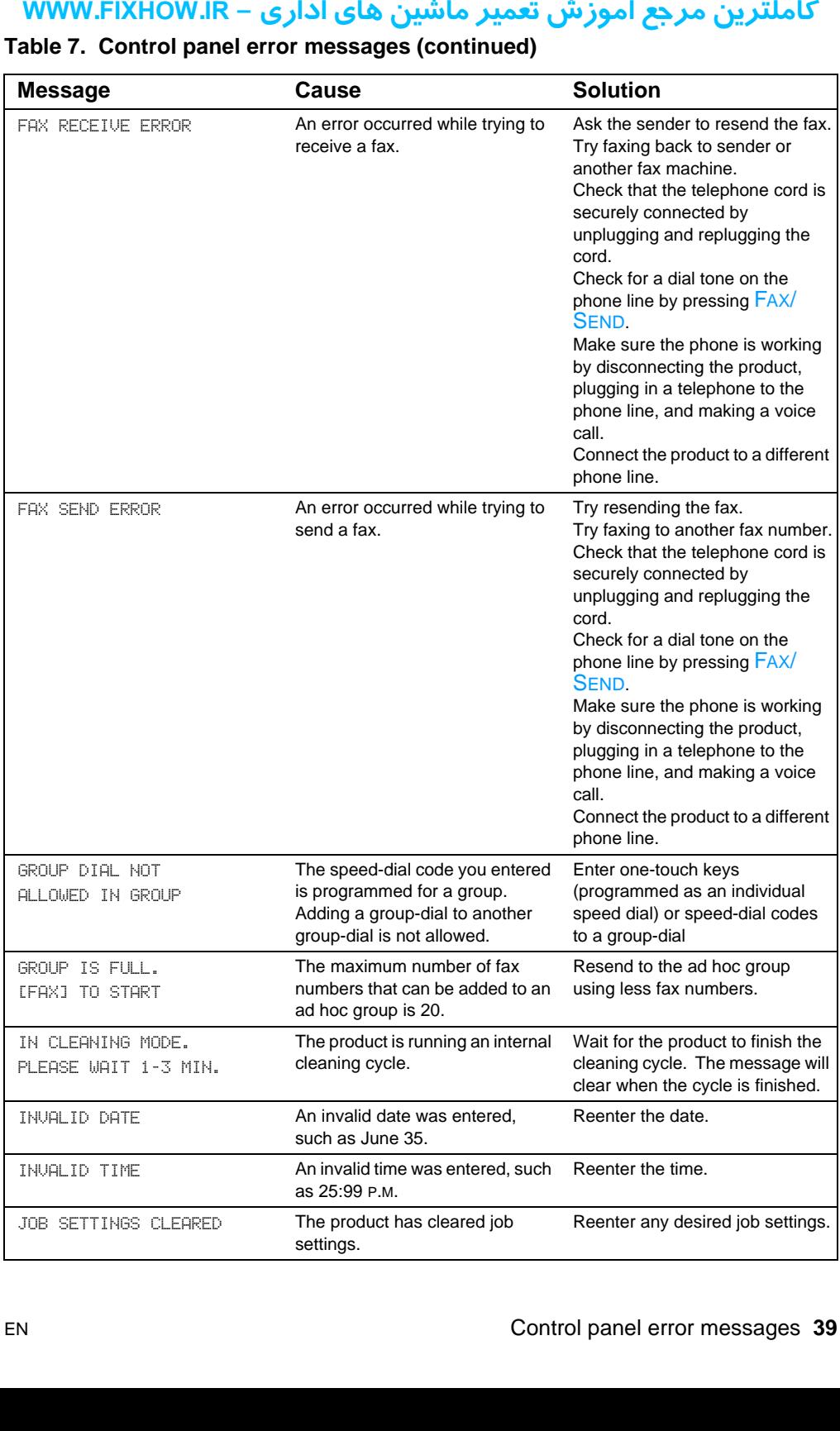

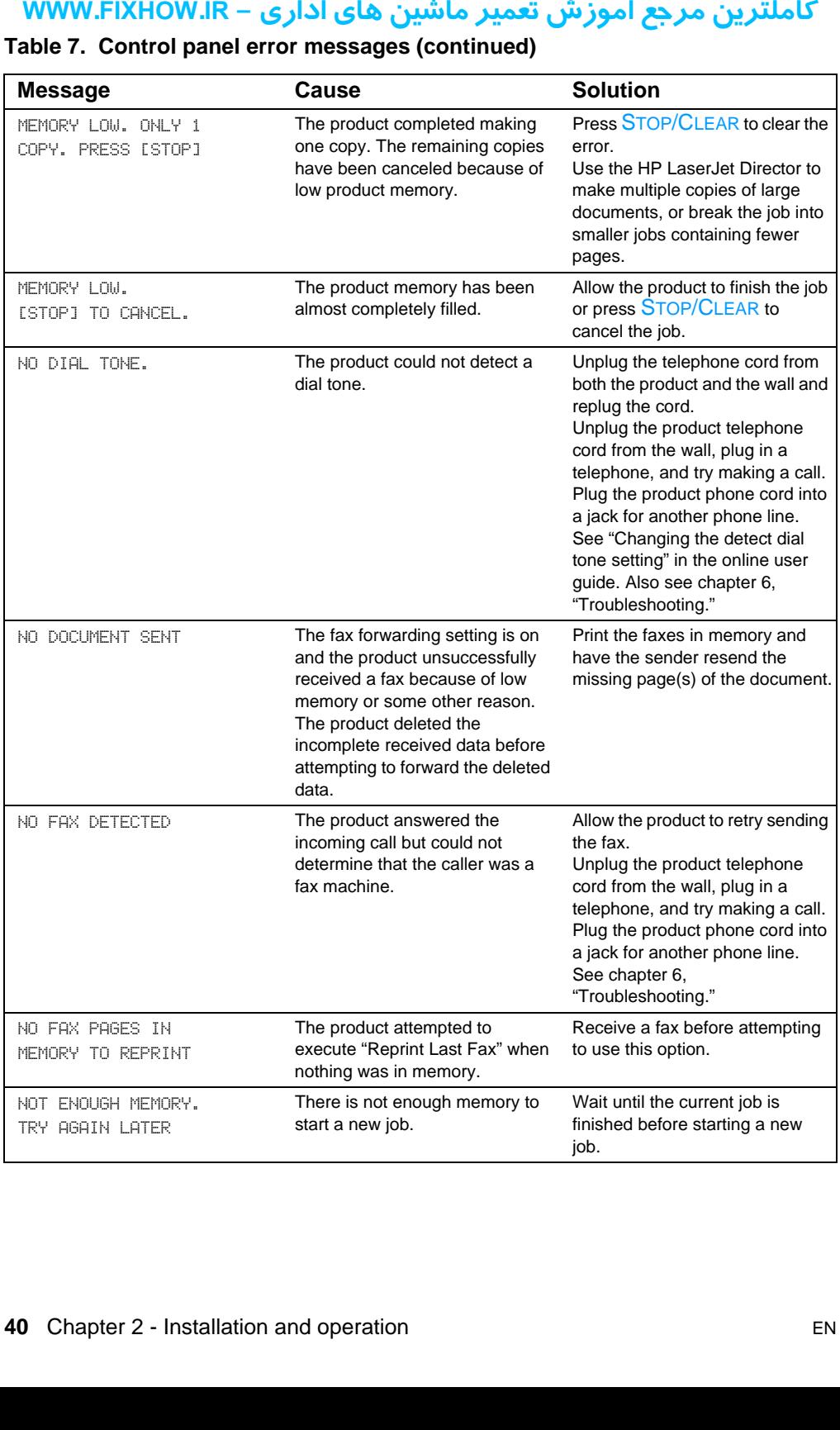

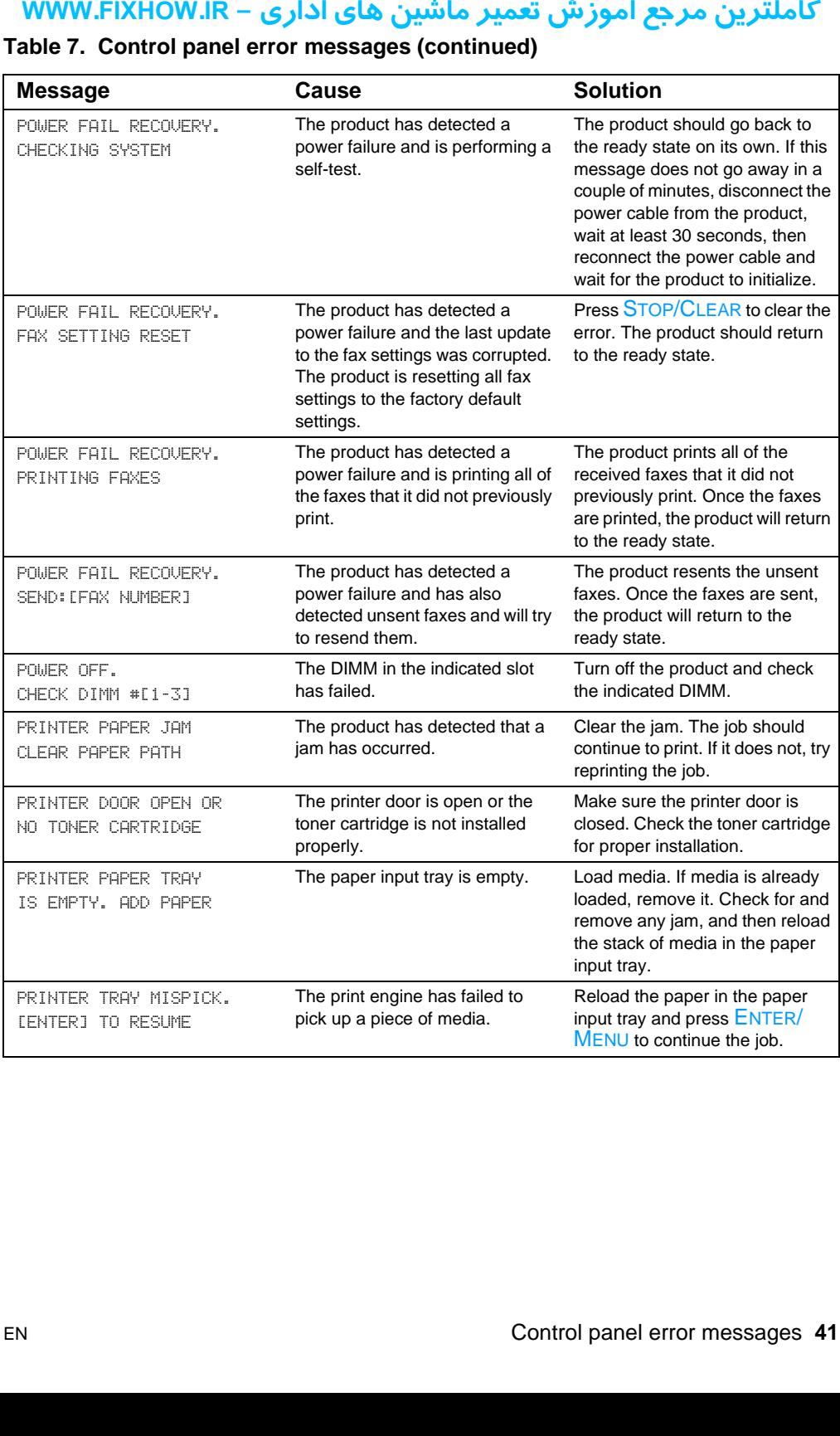

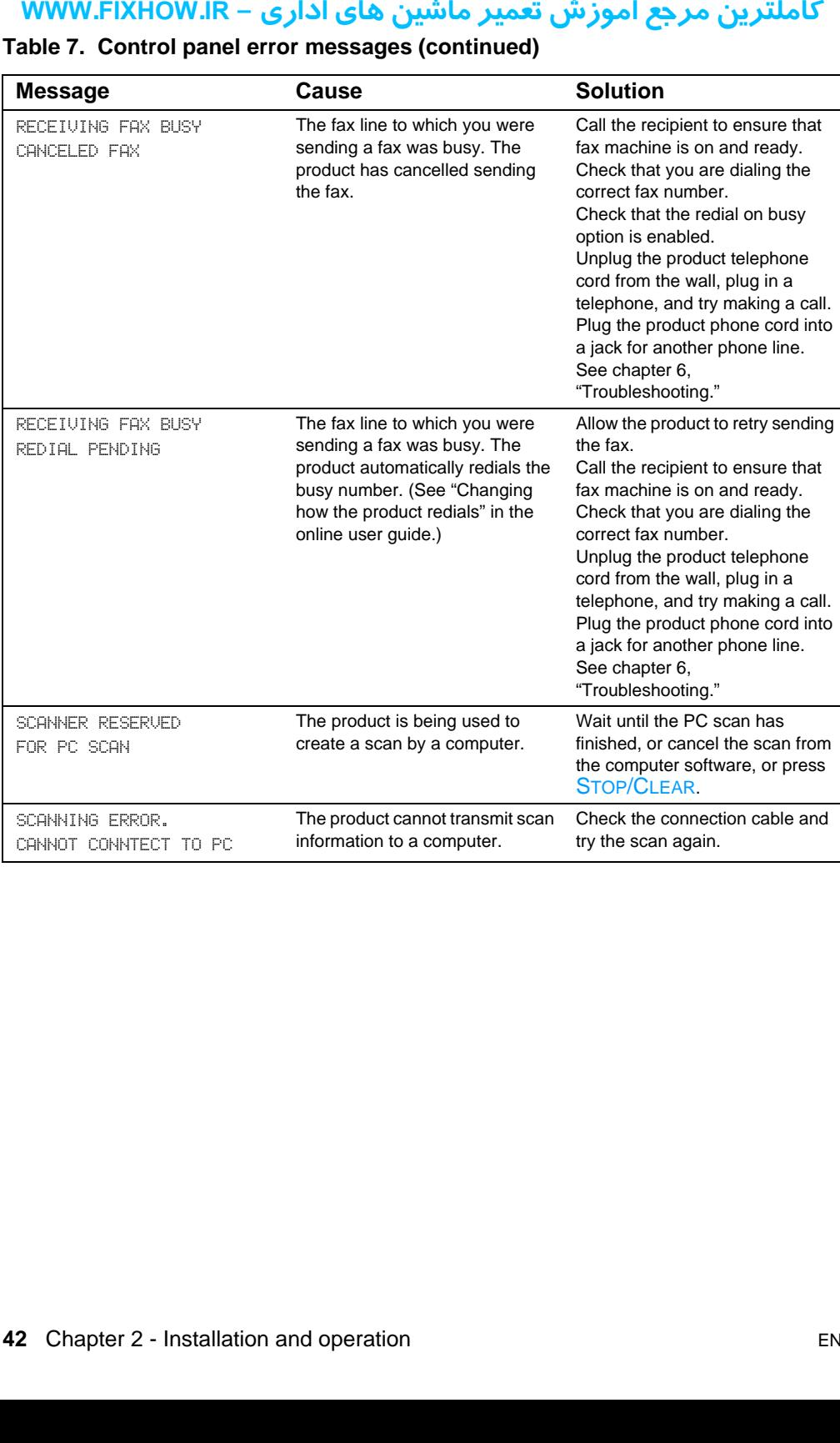

# كاملترين مرجع آموزش تعمير ماشين هاي اداري – WWW.FIXHOW.lR **Selecting media**

# **Selecting media to print**

You can use paper with up to 100 percent recycled fiber content if it meets HP's specifications. To order HP paper or the Print Media Guide for HP LaserJet printers, see ["Ordering parts and supplies" on](#page-216-0)  [page 216.](#page-216-0)

Highly textured stock might not print evenly. Very glossy papers might jam or repel toner. Multipart forms can wrinkle or get jammed in the product. And paper in poor condition, such as paper with tears, wrinkles, or bent edges, can jam.

Avoid envelopes that have a very slick finish, ones that have self-stick adhesives, or those with clasps or windows. Also avoid envelopes with thick, irregular, or curled edges, or areas that are wrinkled, torn, or otherwise damaged.

Use a sturdy envelope of approximately 7.25 to 12.25 kg (16- to 27 pound) weight. Use tightly constructed envelopes and make sure the folds are sharply creased.

The paper input tray can hold up to 125 sheets of  $75$  g/m<sup>2</sup> (20 lb) print media. The single-sheet input tray is designed for one sheet. Both can be adjusted to hold media measuring from 76.2 by 127 mm (3 by 5 inches) to 216 by 356 mm (8.5 by 14 inches). This includes, but is not limited to, the following paper and envelope sizes:

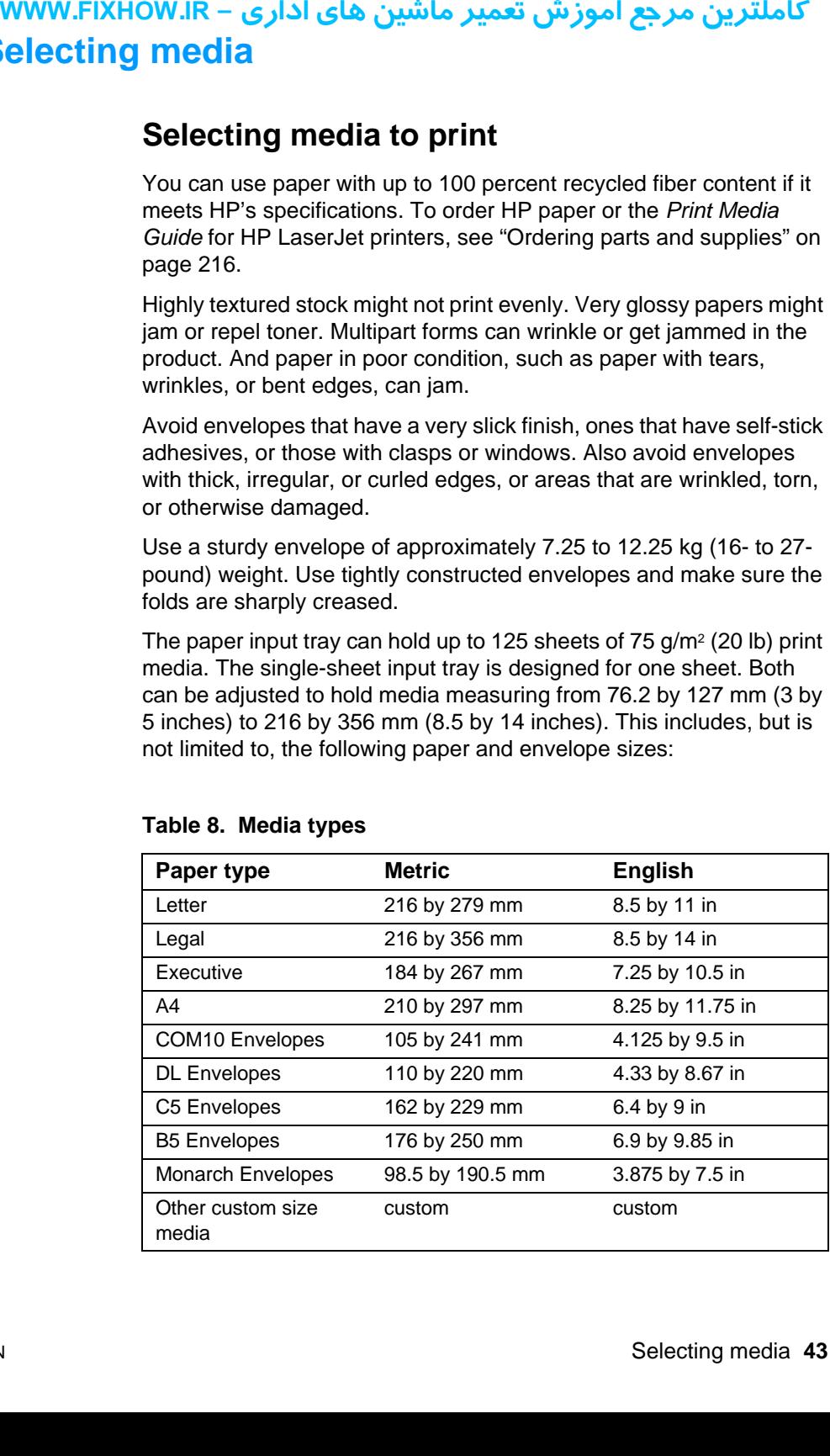

#### **Table 8. Media types**

# كاملترين مرجع آموزش تعمير ماشين هاي اداري – WWW.FIXHOW.lR **Selecting media to fax, copy, or scan**

The product can scan items of various sizes, from 2 by 3.5 inches (51 by 89 mm) (the size of a business card) to 8.5 by 14 inches (215 by 356 mm). The product can fax and copy items ranging from 2 by 3.5 inches (51 by 89 mm) to 8.5 by 35 inches (215 by 889 mm).

The product accepts bond paper, onionskin paper, newspaper pages, magazine pages, recycled paper, transparencies, and photographs, and accepts other items in carrier sheets. Coarse papers scan more easily than smooth items. Slick papers can go through the product, although they can be more difficult to feed through. For best results, feed slick sheets one at a time, and set the special media lever correctly. **IR. 4 Select**<br>
The prod<br>
by 89 mm<br>
356 mm<br>
inches (5<br>
The prod<br>
magazine<br>
and acce<br>
easily tha<br>
although<br>
feed slick<br>
correctly.<br>
Perform<br>
• Rem<br>
• Rem<br>
• Straig<br>
into t<br>
• Do no<br>
• Place<br>
carric items<br>
• Place<br>
carric<br>
i

Perform the following actions to minimize the possibility of jams:

- Remove self-stick notes.
- Remove staples and paper clips.
- **Straighten any curls or wrinkles in documents before putting them** into the document feeder tray.
- Do not insert any document with glue, correction fluid, or wet ink on it.
- Do not insert gum-backed paper or labels.
- $\bullet$  Place documents with tears, perforations, or punch holes in a carrier sheet, which you can buy or make. (See ["To load special](#page-46-0)  [items" on page 46.](#page-46-0))
- Avoid multiple-copy forms.

# کاملترین مرجع آموزش تعمیر ماشین های اداری – WWW.FIXHOW.IR **Loading media**

The following sections explain how to load media for sending and receiving faxes, copying, scanning, and printing.

# **Loading media to fax, copy, or scan**

<span id="page-45-0"></span>Whether you want to fax, copy, or scan, the procedure for loading the document is the same. If your document is on a regular-weight paper (from 12 to 28 lb, or 46 to 105  $q/m^2$ ), see "To load normal media" below. If your document is a transparency, is in a carrier sheet, or is not on regular-weight paper, use the directions for ["To load special](#page-46-0)  [items" on page 46.](#page-46-0)

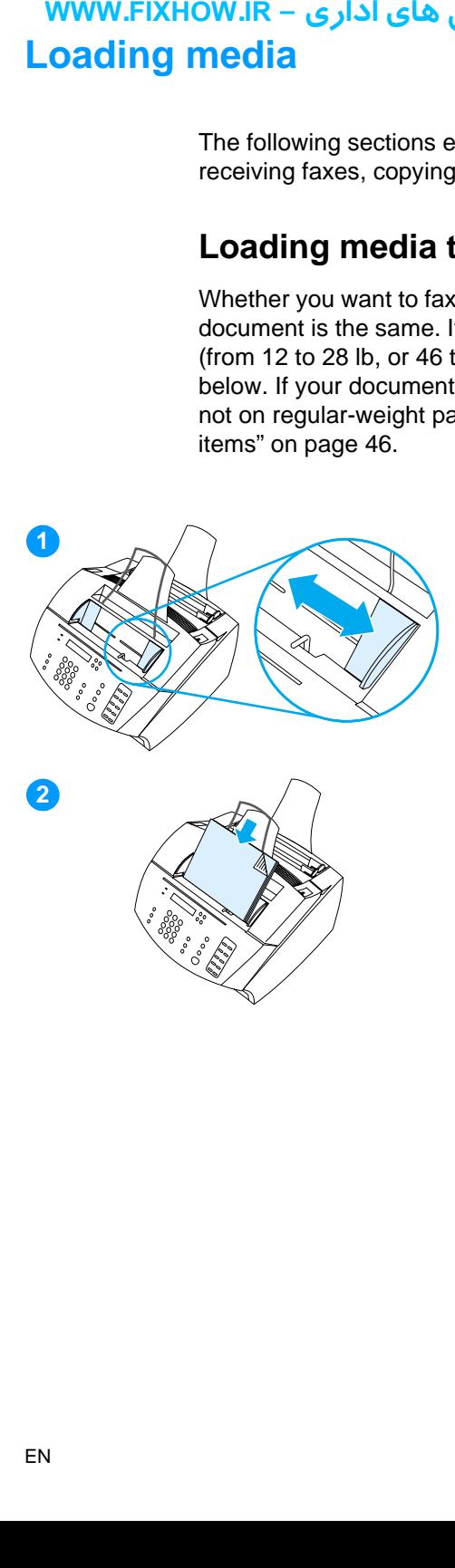

# **To load normal media**

- **1** Adjust the guides in the document feeder tray to fit the size of the item you are loading.
- **2** Place up to 30 pages leading edge first, face down, into the document feeder tray.

كاملترين مرجع آموزش تعمير ماشين هاي اداري – WWW.FIXHOW.lR

<span id="page-46-0"></span>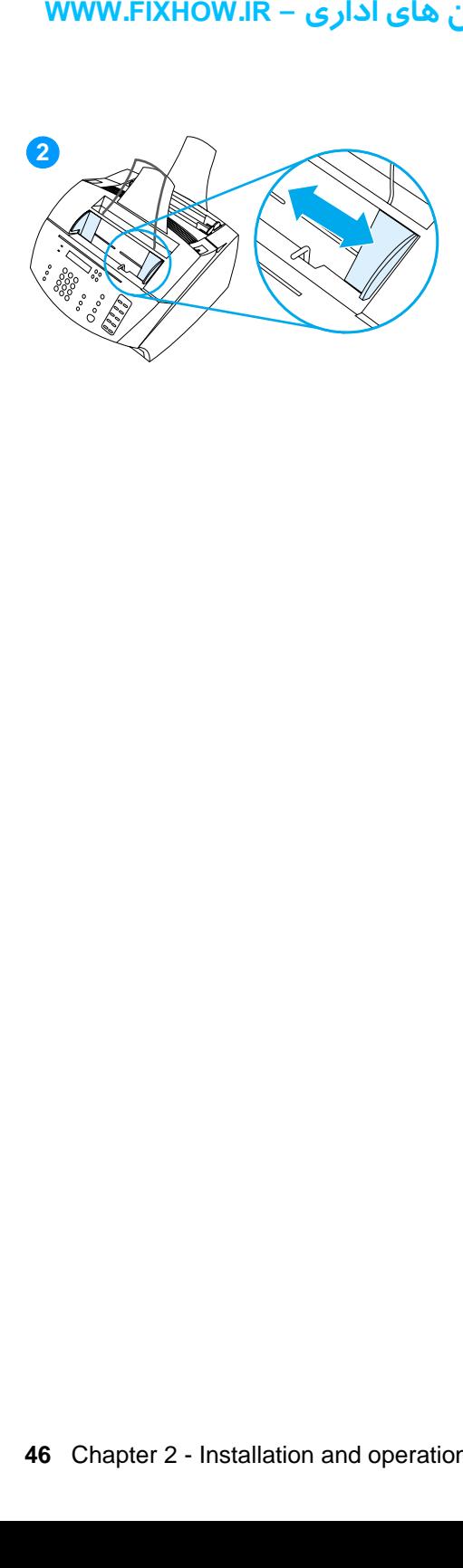

# **To load special items**

When loading items to be faxed, copied, or scanned, you need to protect small, fragile, lightweight (less than 12 lb. or 46  $g/m<sup>2</sup>$ ), or irregularly sized items such as receipts, newspaper clippings, photographs, and old or worn documents.

- **1** Do one of the following:
- Place the item in a carrier sheet. You can buy a carrier sheet, or you can make one by taping a transparency and piece of paper together along one of the short sides. Insert the item to be faxed, copied, or scanned into the carrier, and insert the carrier into the document feeder tray, taped edge first.
	- Or -
- Using clear tape, tape the leading and trailing edges of the item to a sheet of letter- or A4-size paper. If the item is not square or rectangular, tape all edges of the item to the paper.
	- Or -
- If you have use of a full-size copier, copy the item first and then send the copy through the scanner.
- **2** Adjust the guides in the document feeder tray to fit the size of the item you are loading.

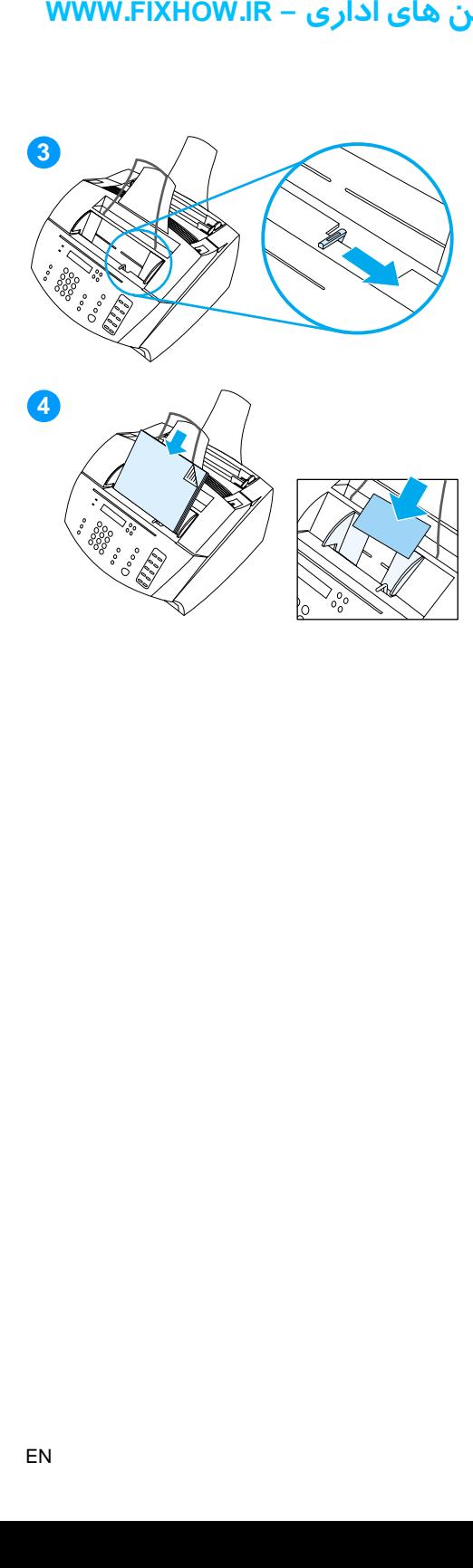

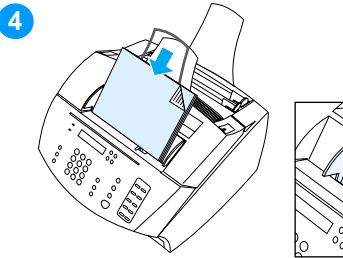

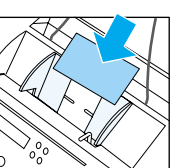

**3** Locate the special media lever (see [figure 3 on page 21](#page-21-0)) on the top edge of the control panel and move it to the right. The special media lever opens the document feeder mechanism, allowing you to feed thick items, one at a time, into the document scanner.

#### **Note**

Move the special media lever back to the left after special items have been fed. A stack of regular pages sent with the lever to the right feed in multiples and cause jams.

#### **CAUTION**

Do not move the lever after the product has begun sending the page.

**4** Load only one sheet at a time, leading edge first, face down, into the document feeder tray.

#### **Note**

If you are loading a business card, load it long edge first.

# کاملترین مرجع آموزش تعمیر ماشین های اداری – WWW.FIXHOW.IR **Loading media to be printed**

# **Loading the paper input tray**

You can load up to 125 sheets of 20 lb (75 g/m2) media into the paper input tray or feed one sheet at a time into the single-sheet input tray.

**Note** Insert all media vertically (portrait orientation) into the paper input tray or single-sheet input tray. If you want to print horizontally (landscape orientation), make this selection through your software. Do not print on paper smaller than 3 by 5 inches (76.2 by 127 mm).

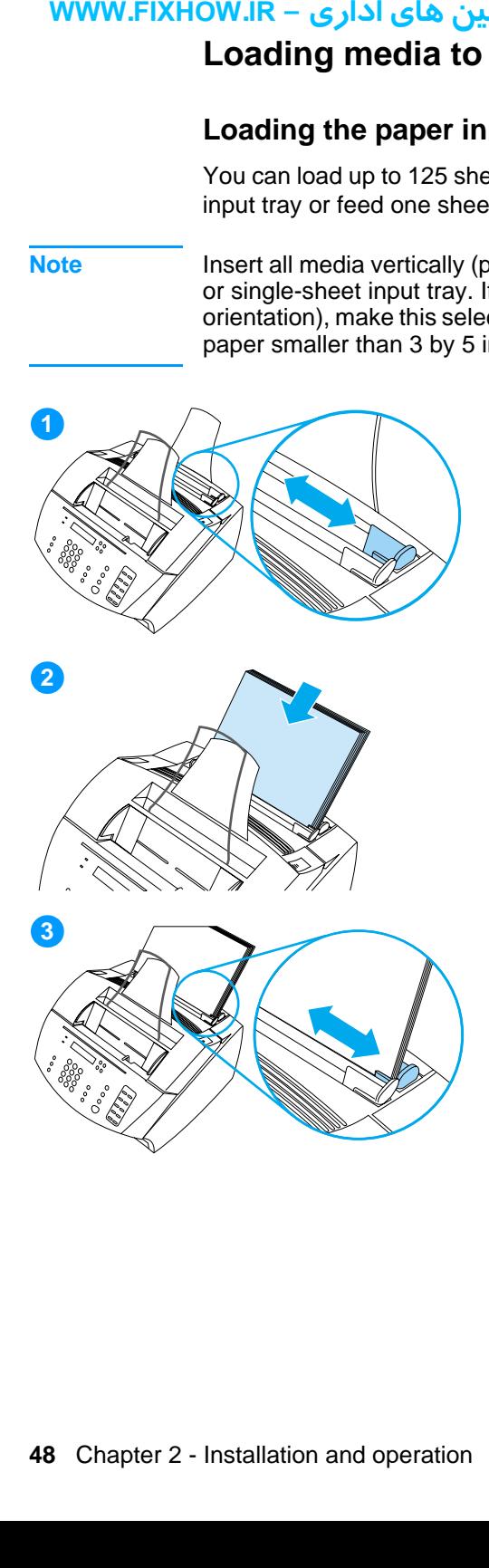

# **To load the paper input tray**

The product prints, copies, and prints received faxes using media from the paper input tray (or the single-sheet input tray).

- **1** Adjust the guides on the paper input tray to fit the size of media you are loading.
- **2** Insert up to 125 sheets of paper into the paper input tray. Be careful not to overfill the bin.

#### **Note**

When adding media to an existing stack in the paper input tray, always remove the existing media and realign it with the new media before loading to reduce multiple feeds or jams.

#### **Note**

If you have loaded special media, make sure to choose the lower paper output path. See ["To select the output path" on](#page-50-0)  [page 50](#page-50-0).

**3** Readjust the guides to center the stack.

# كاملترين مرجع آموزش تعمير ماشين هاي اداري – WWW.FIXHOW.lR

# **Using the single-sheet input tray**

Using the single-sheet input tray, you can print one sheet of media at a time without using the paper input tray. The product takes media loaded in the single-sheet input tray before it takes from the paper input tray.

**Note** The single-sheet input tray is helpful when the first page of your job is different from the rest. For example, you might want the first page of your print job on letterhead, or you may want to print an envelope first.

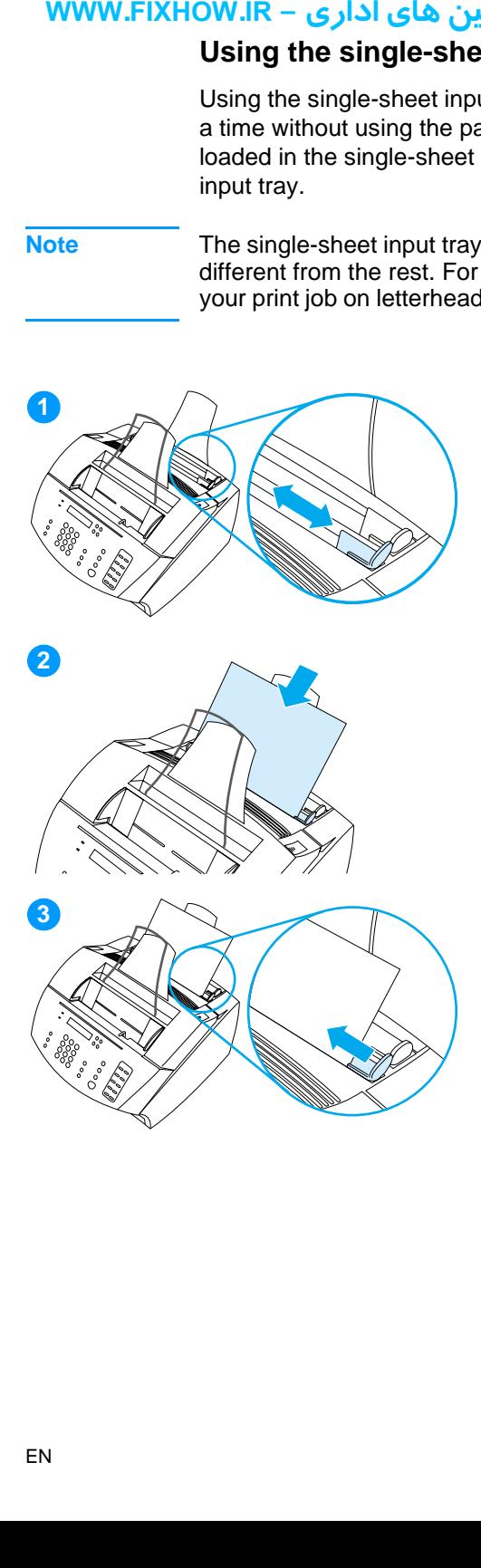

# **To print using the single-sheet input tray**

- **1** Adjust the guides to the approximate size of the sheet you are using.
- **2** Insert one sheet of media into the single-sheet input tray. If loading special media or letterhead, insert media top first, facing forward.
- **3** Readjust the guides to center the sheet.

#### **Note**

If you have loaded special media, make sure to choose the lower paper output path. See ["To select the output path" on](#page-50-0)  [page 50](#page-50-0).

# کاملترین مرجع آموزش تعمیر ماشین های اداری – WWW.FIXHOW.IR **Selecting the output path**

Use this procedure to determine if printed pages should come out of the paper output bin or the front paper output slot. Choose the front paper output slot if you are printing on special media, such as 28 lb (100 g/m2) or heavier weight paper, envelopes, transparencies, or labels. This prevents wrinkling and paper curl.

<span id="page-50-0"></span>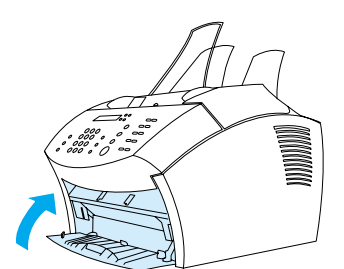

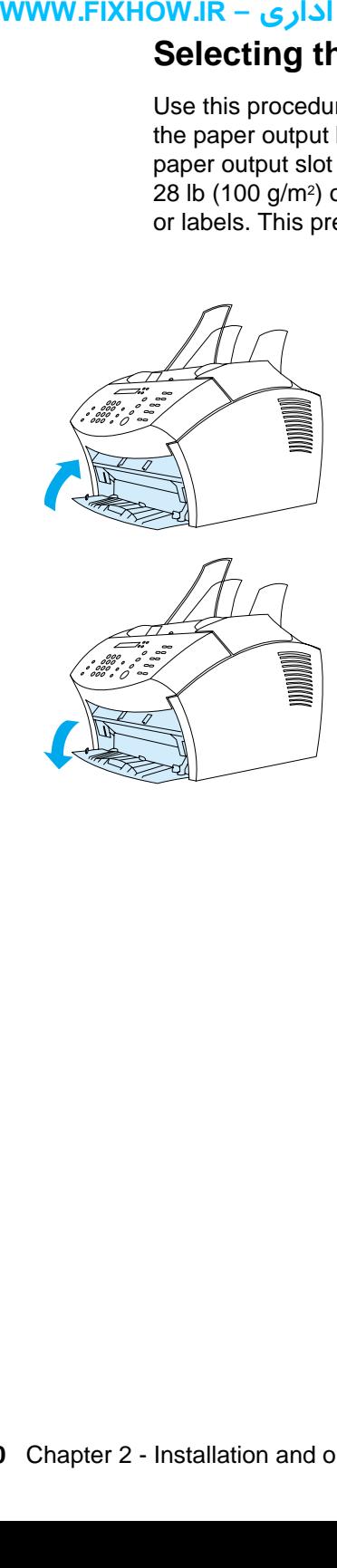

# **To select the output path**

- To use the paper output bin, make sure that the front paper path door is closed.
	- Or -
- To use the front paper output slot, open the front paper path door. All printed media coming out of the front paper output slot will be in reverse order. If you open the front paper path door and media does not go through the front paper output slot, make sure the front paper path door is all the way open.

#### **Note**

Keep the area in front of the front paper output slot clear so that media can easily exit the slot.

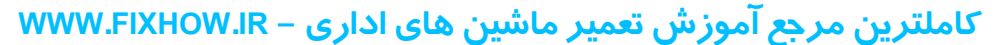

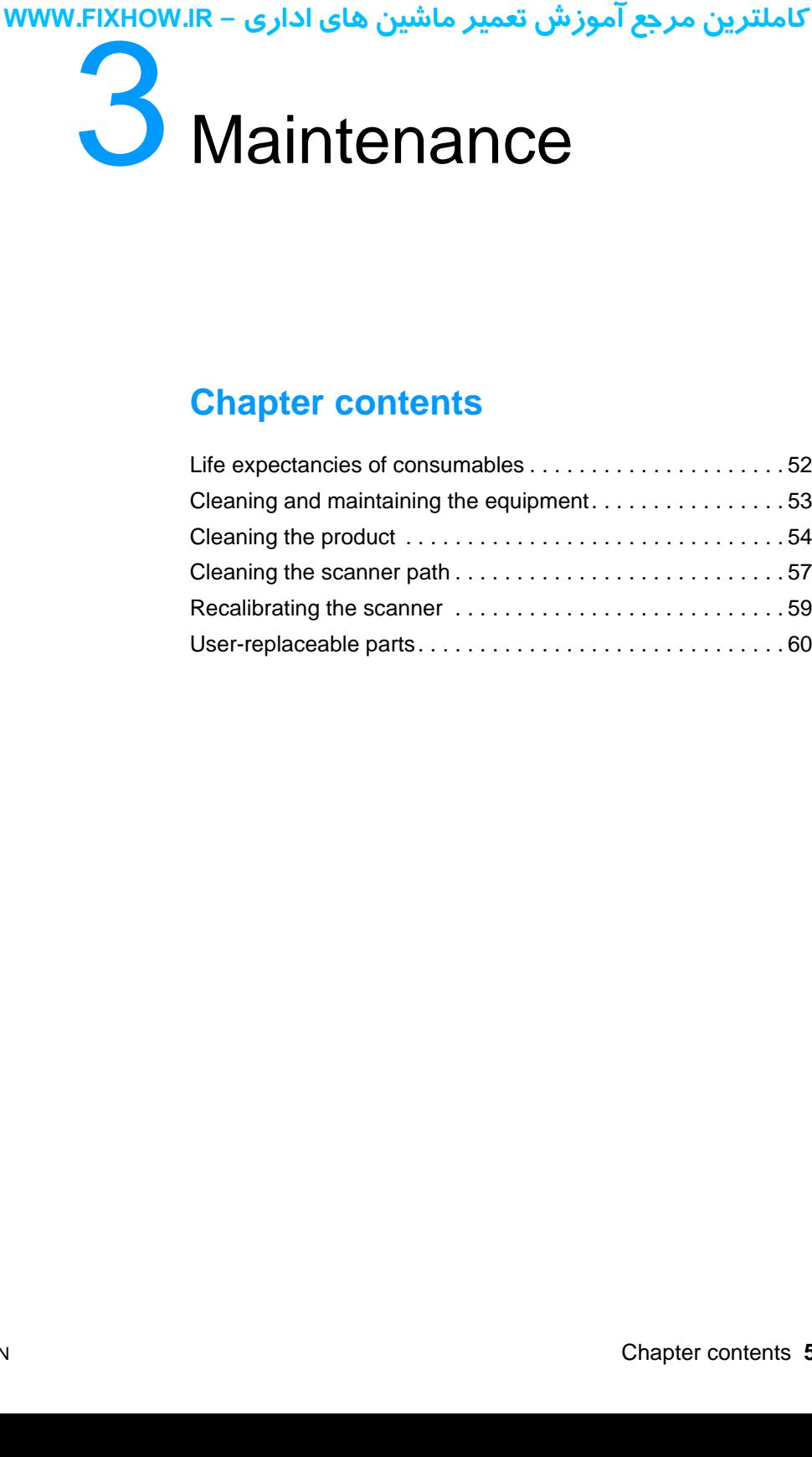

# **Chapter contents**

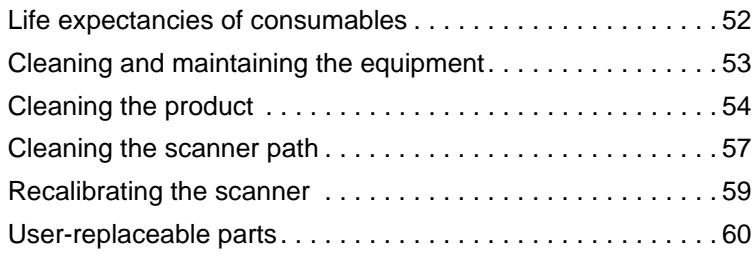

# کاملترین مرجع آموزش تعمیر ماشین های اداری – WWW.FIXHOW.IR **Life expectancies of consumables**

Inspect the consumables when servicing the product. Replace consumables as needed, based on failures or wear, not strictly on usage.

The following table lists approximate schedules for replacing consumables.

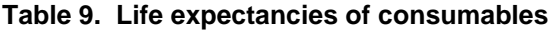

<span id="page-52-0"></span>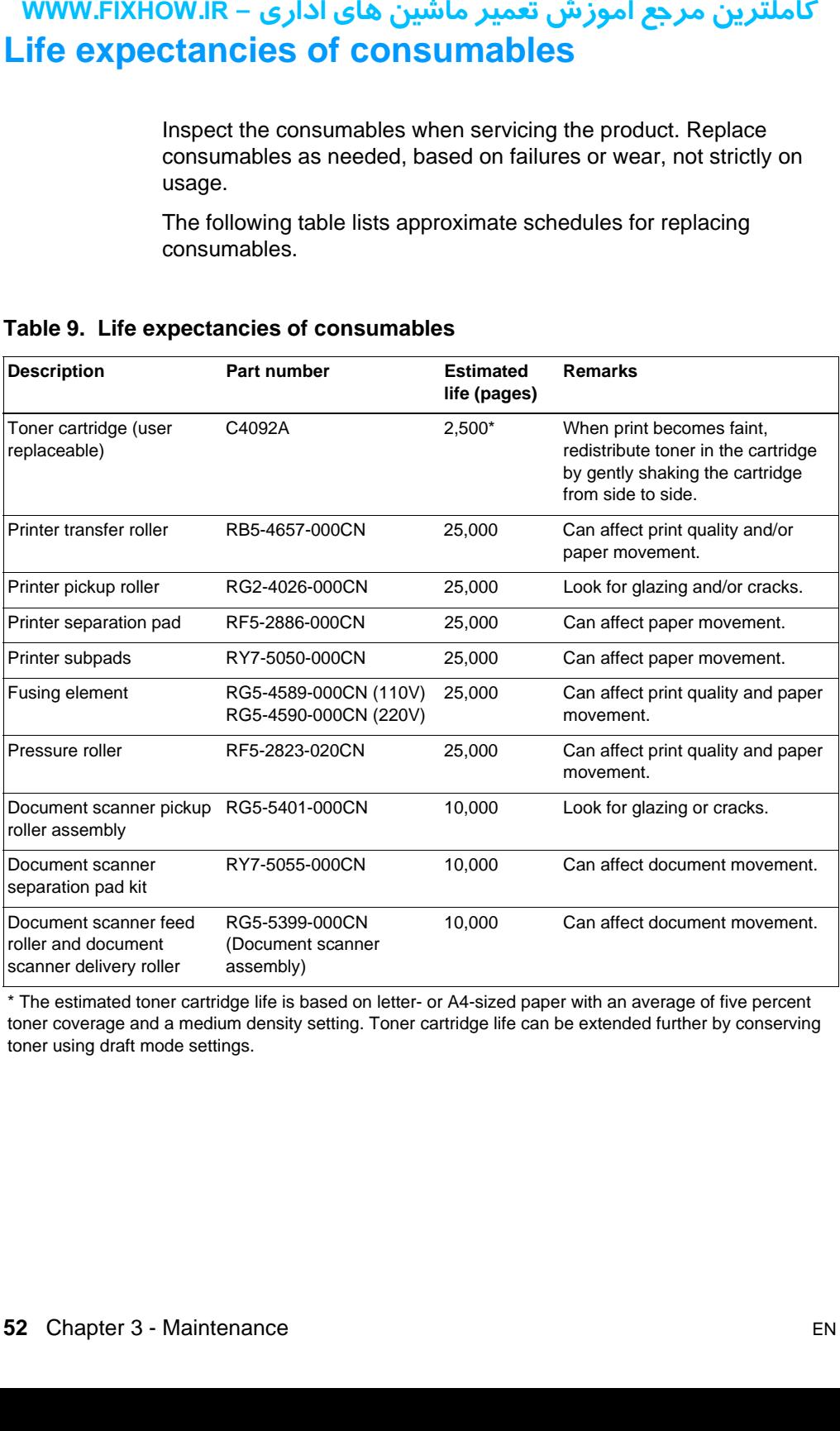

\* The estimated toner cartridge life is based on letter- or A4-sized paper with an average of five percent toner coverage and a medium density setting. Toner cartridge life can be extended further by conserving toner using draft mode settings.

# کاملترین مرجع آموزش تعمیر ماشین های اداری – WWW.FIXHOW.IR **Cleaning and maintaining the equipment**

<span id="page-53-0"></span>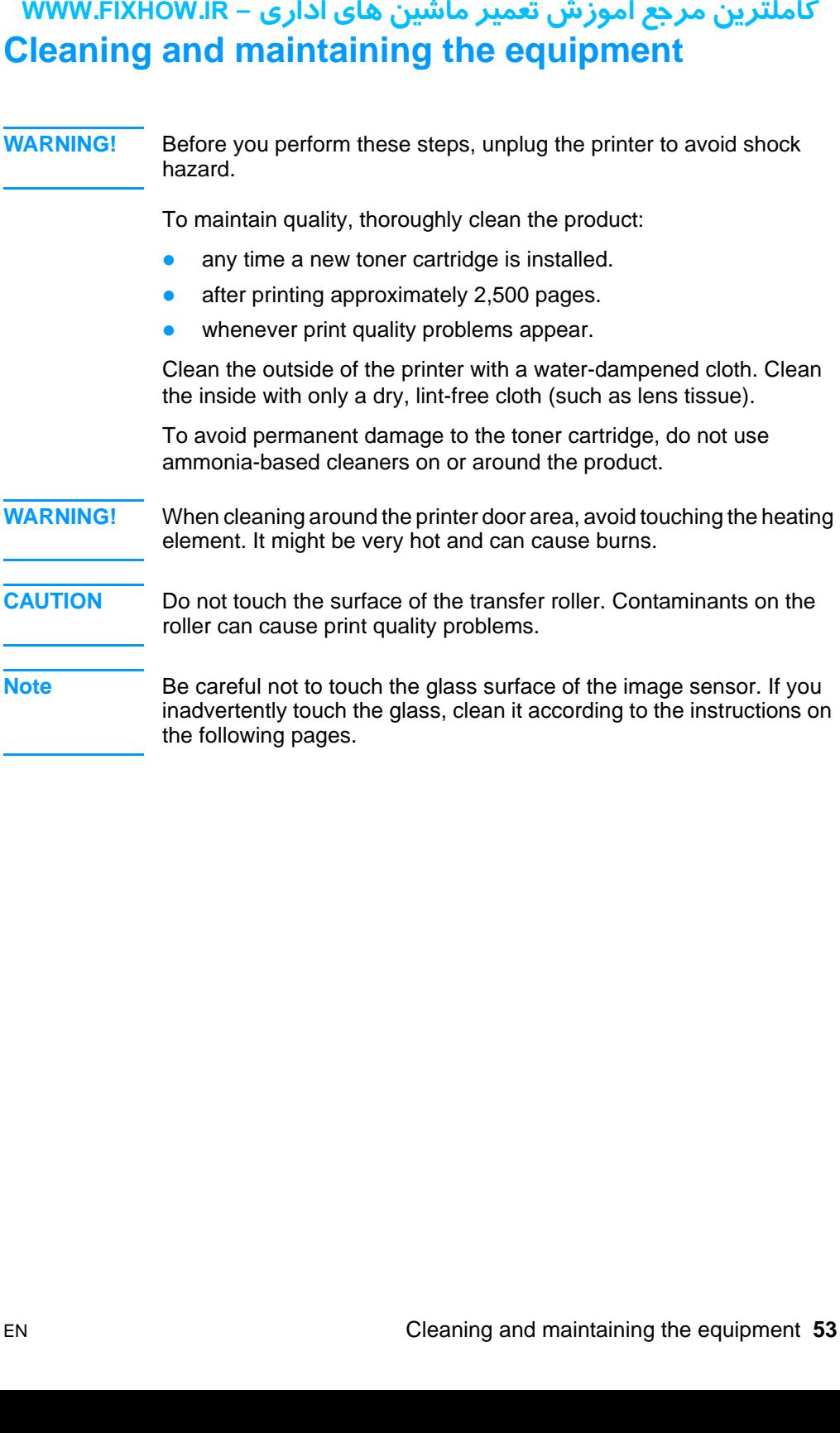

# <span id="page-54-0"></span>کاملترین مرجع آموزش تعمیر ماشین های اداری – WWW.FIXHOW.IR **Exhibit 1 Use this in This produce the Contract of The Contract of This produce the Contract of This produce the Contract of All Distributed 4 Use the Contract of Press.<br>
The device process in Contract of Contract of Pres Cleaning the product**

Use this process if you discover toner specks or dots on printouts. This process produces a page with toner debris, which should be discarded.

# **To clean the print path**

- **Note** This process requires copier-grade paper to remove dust and toner from the print paper path. Do not use bond or rough paper.
	- **1** Place the copier grade paper into the document feeder tray.
	- **2** Ensure that the product is in the READY state, and then press ENTER/MENU.
	- **3** Use the < or > key to select SERVICE, and then press ENTER/ **MENU.**
	- **4** Use the < or > key to select CLEANING MODE, and then press ENTER/MENU.
	- **5** Press ENTER/MENU to start the cleaning mode.

The device displays the message IN CLEANING MODE until this process is completed.

# كاملترين مرجع آموزش تعمير ماشين هاي اداري – WWW.FIXHOW.lR

**Note** If toner spills on carpets or upholstery, remove it using a clean cloth dipped in cold water. Hot water can set toner into fabric.

**WARNING!** Before cleaning the product and replacing the pickup roller, disconnect it from the power source.

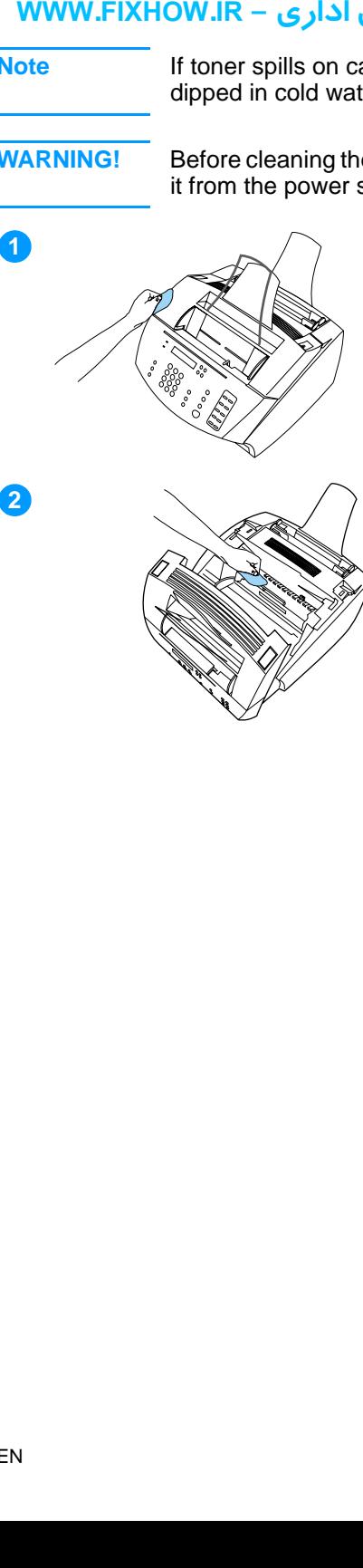

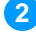

### **To clean the product and replace the pickup roller**

**1** Clean the outside of the device with a slightly damp cloth (use only water).

#### **CAUTION**

Using ammonia-based cleaners on or around the product can cause damage to it. Also, do not touch the long black sponge roller in the bottom. Touching it can reduce the print quality of output.

**2** Use the two latches on the printer door to open it. Clean the inside of the product with a dry, lint-free cloth. Remove all dust, spilled toner, and particles of paper.

#### **Note**

Only use a dry, lint-free cloth to remove dust and toner. Using a vacuum or other device to clean inside the product can damage it.

#### **Note**

If toner gets on your clothing, wipe it off with a dry cloth and wash clothing in cold water. Hot water and the heat of the dryer sets toner into the fabric.

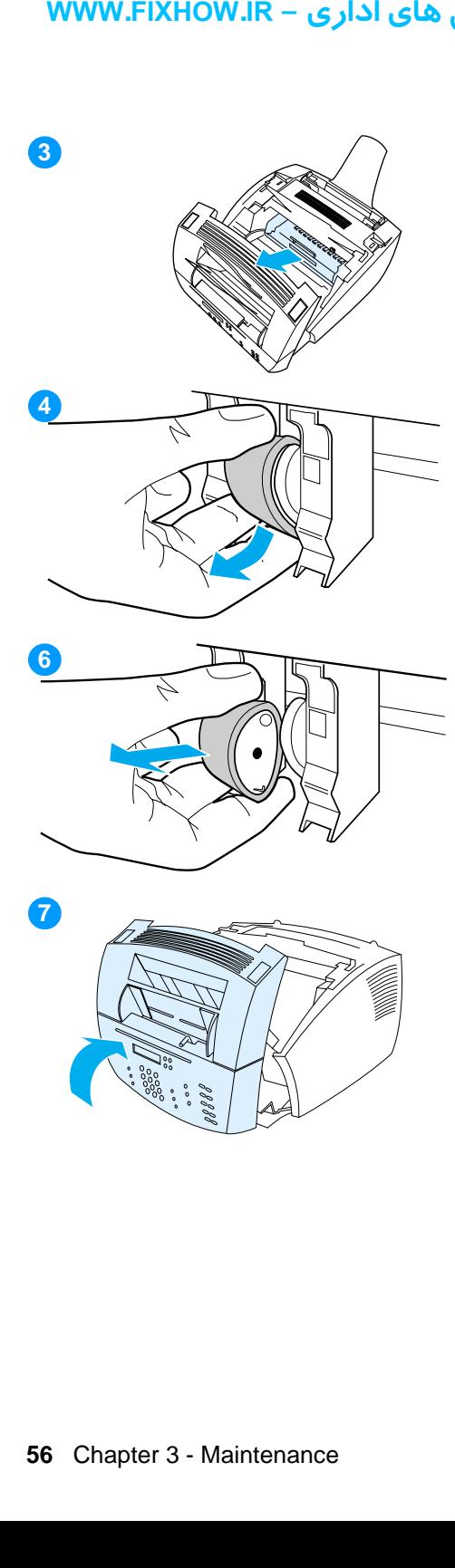

**3** Remove the toner cartridge.

#### **Note**

If you notice excessive amounts of toner inside the product, the toner cartridge might be defective. Use HP LaserJet toner cartridges to ensure high quality printing and to reduce incidents of excessive toner.

**4** Locate the light gray pickup roller near the center in the opening and then rotate the bottom of the pickup roller towards the front of the printer.

#### **CAUTION**

Do not touch the long black sponge roller inside the product. Touching it can reduce the print quality of output.

- **5** Gently pull the pickup roller straight out.
- **6** Replace the pickup roller with a new roller (part number RG2-4026- 000CN).
- **7** Replace the toner cartridge and close the printer door.

# <span id="page-57-0"></span>کاملترین مرجع آموزش تعمیر ماشین های اداری – WWW.FIXHOW.IR **Cleaning the scanner path**

You might have to clean parts of the scanner if the ink on items you are scanning can be smudged with your hand or if the items have excessive amounts of dust or dirt on them. You might also have to clean parts if there are smudges or other marks on documents or scans of documents.

**WARNING!** Before cleaning the product, disconnect it from the power source.

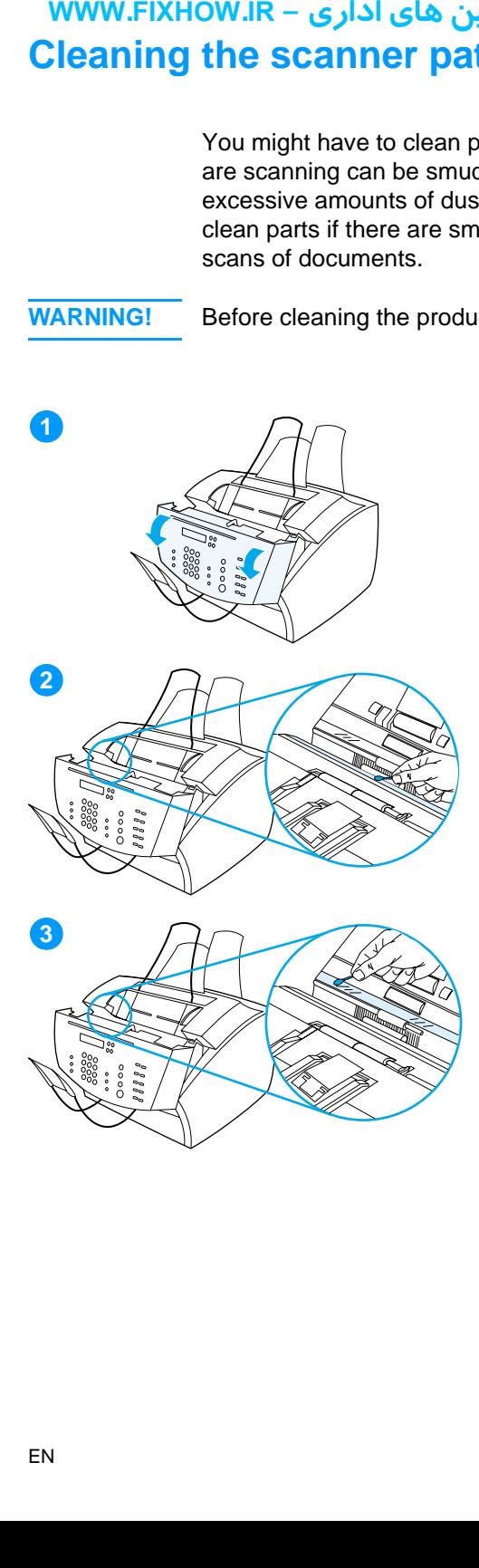

# **To clean the scanner path**

- **1** Press the two printer door release latches and open the printer door.
- **2** If the long, white strip on the inside of the document release door is dirty, clean it with a dry cotton swab. If there is still something on the strip, dab a swab in a small amount of isopropyl alcohol and gently clean the strip.

#### **WARNING!**

Alcohol is flammable. Keep it away from open flame. Allow the alcohol to dry completely before closing the printer and plugging in the power cord.

#### **CAUTION**

If you must use alcohol, only use a very small amount. Exposing internal parts to dripping alcohol can damage them.

**3** If the long strip of glass opposite the long, white strip is dirty, clean it with a dry cotton swab. If there is still something on the glass strip, dab a swab in a small amount of isopropyl alcohol and gently clean the glass.

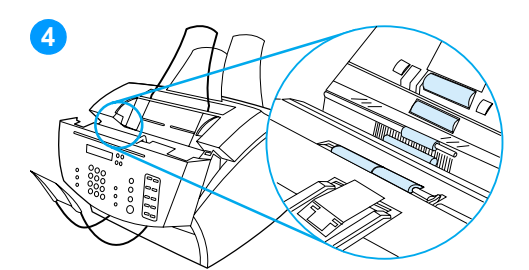

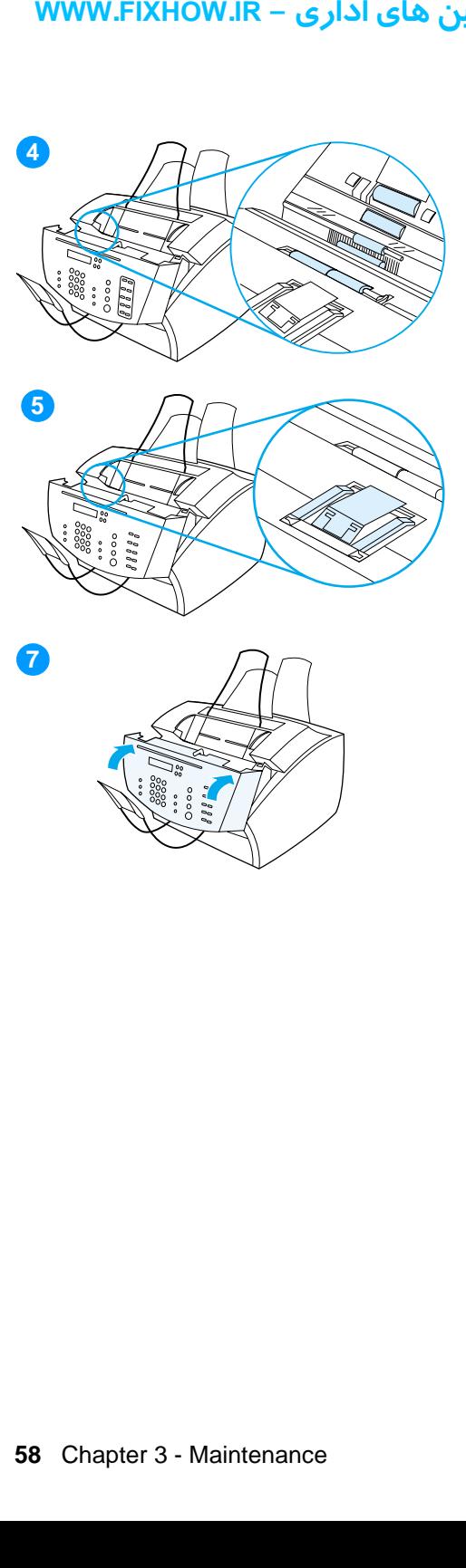

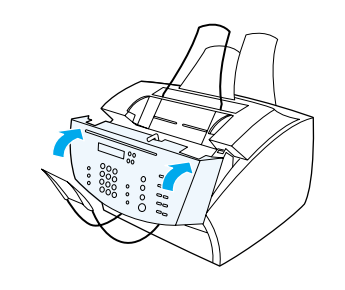

**7**

**4** Inspect each of the six rollers in the scanner area for dirt or debris. Clean any dirty rollers with a lint-free cloth (such as lens tissues) dampened with a small amount of isopropyl alcohol.

#### **CAUTION**

Do not spray alcohol or any other liquid directly into the product. Doing so can damage the product.

#### **CAUTION**

As much as possible, avoid touching the white strip and glass strip with alcohol.

- **5** Near the top, inside edge of the document release door, inspect the two pressure feet and pad for dirt or debris. If they are dirty, clean them with a lint-free cloth sprayed with a small amount of alcohol.
- **6** Using a dry, lint-free cloth, wipe rollers, pads, and feet in a side-toside motion to remove loosened dirt.
- **7** After alcohol inside the scanner area has dried completely, close the document release door.

Every time you clean the scanner path, you should recalibrate the scanner. See ["Recalibrating the scanner" on page 59.](#page-59-0)

# کاملترین مرجع آموزش تعمیر ماشین های اداری – WWW.FIXHOW.IR **Recalibrating the scanner**

The product was calibrated at the factory. However, you might have to recalibrate the scanner if you notice that sent faxes, copies, or items scanned to the computer have black or white lines running through them.

<span id="page-59-0"></span>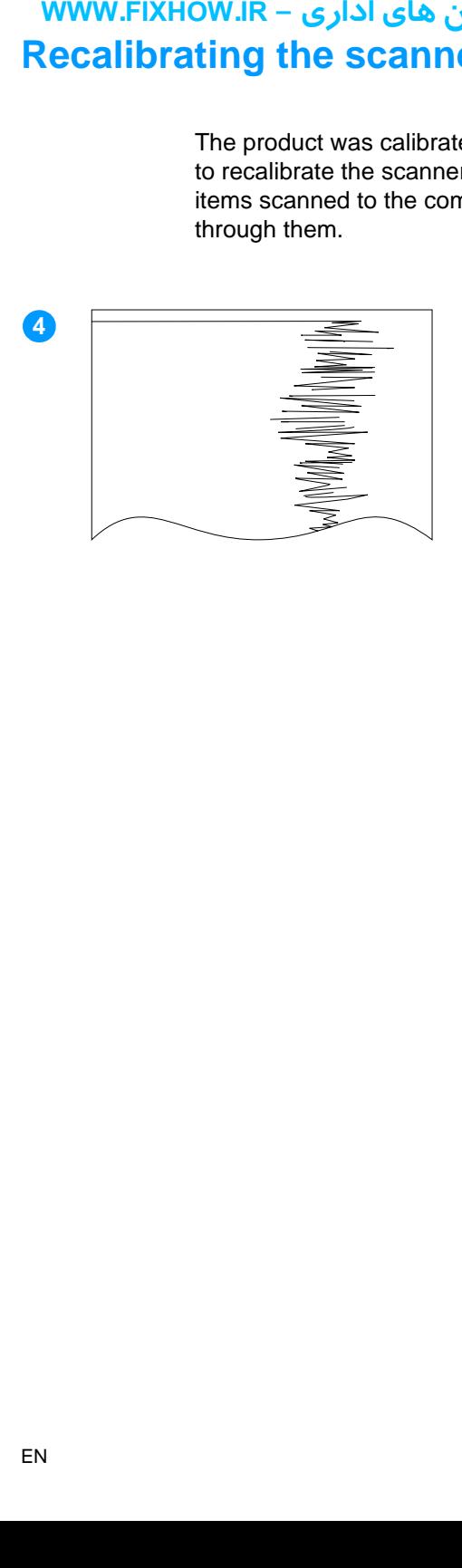

# **To recalibrate the scanner**

- **1** Clean the product before recalibrating the scanner. (See ["Cleaning the product" on page 54](#page-54-0)  and ["Cleaning the scanner path" on](#page-57-0)  [page 57](#page-57-0).)
- **2** On the control panel, press ENTER/ **MENU.**
- **3** Press the < button once to display **SERVICE and press ENTER/MENU.**
- **4** Use the < and > buttons to select SCAN CALIBRATION and press ENTER/ MENU. The product begins recalibration and prints a recalibration test page.
- **5** For information about interpreting the recalibration test page, see ["Document scanner recalibration" on](#page-208-0)  [page 208.](#page-208-0)

# <span id="page-60-0"></span>کاملترین مرجع آموزش تعمیر ماشین های اداری – WWW.FIXHOW.IR **underline of the server of the server of the server of the server of the server of the server of the server of the server of the server of the server of the server of the server of the server of the server of the server o User-replaceable parts**

End-users can replace the printer pickup roller, printer separation pad, and document scanner separation pad when the parts near the end of their life expectancies or when users notice an increase in misfeeds in the printer path or document scanner path.

Instructions for replacing the printer pickup roller and document scanner appear in chapter 5, "Removal and replacement."

- For instructions about replacing the printer pickup roller, see ["Pickup roller" on page 131.](#page-131-0)
- For instructions about replacing the document scanner separation pad, see ["Document scanner separation pad" on](#page-106-0)  [page 106.](#page-106-0)

Instructions for installing a new printer separation pad are contained with the pad itself. When you receive a new separation pad (part number RF5-2886-000CN), you also receive an HP Separation Pad Installation Guide.

# MWW.FIXHOW.IR - كاملترين مرجع آموزش تعمير ماشين هاى ادارى<br>Operational overview

# **Chapter contents**

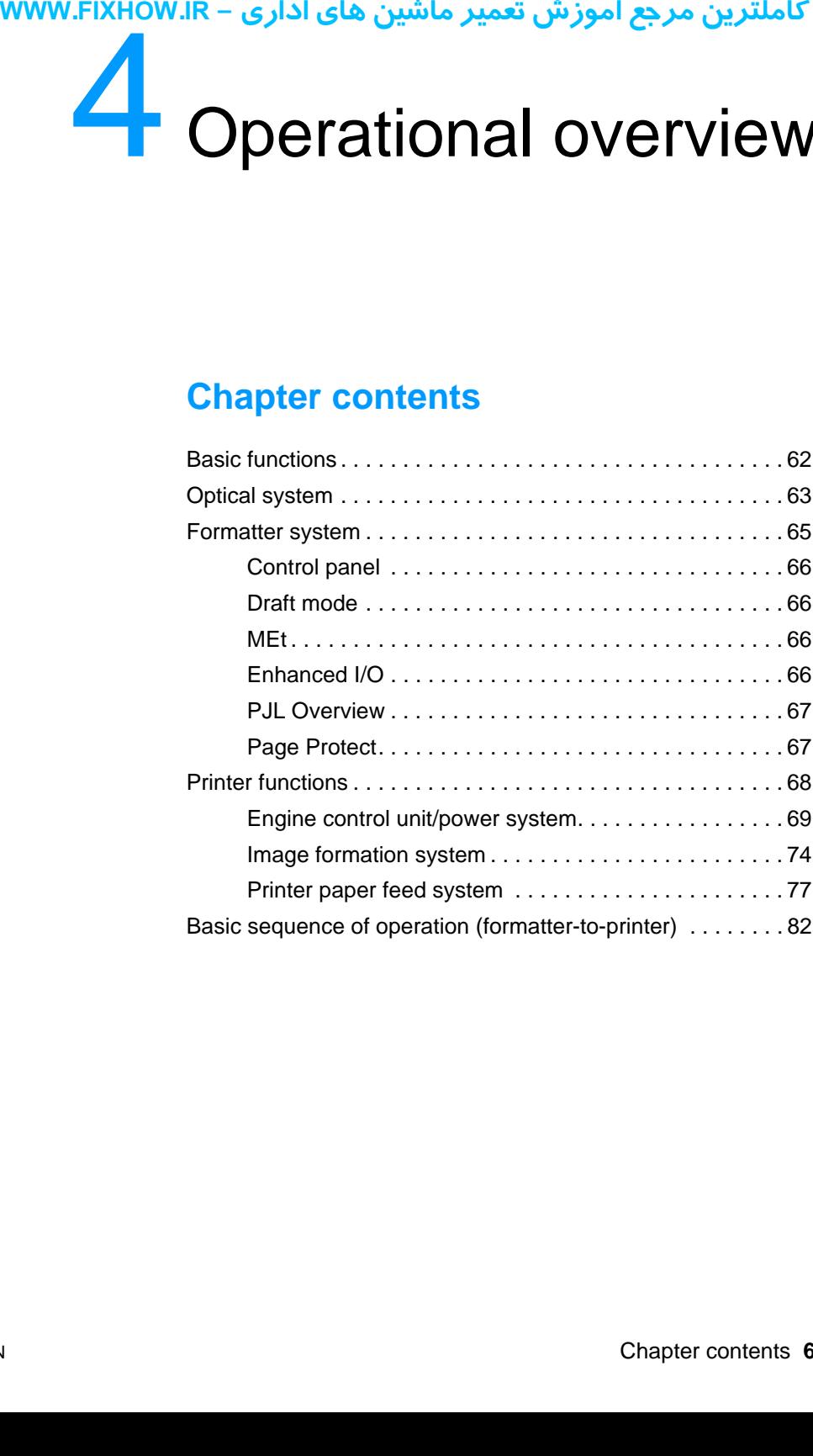

# <span id="page-62-0"></span>کاملترین مرجع آموزش تعمیر ماشین های اداری – WWW.FIXHOW.IR **Basic functions**

This chapter presents a functional overview of processes. The following systems are discussed:

- optical system (document scanner)
- formatter
- printer functions
	- ECU (engine controller unit) system/power system
	- image formation system
	- paper-feed system (printer) and document-feed system (document scanner)

The product consists of the printer and the document scanner. Operation sequences of the printer are controlled by the ECU. Operation sequences of the document scanner are controlled by the formatter.

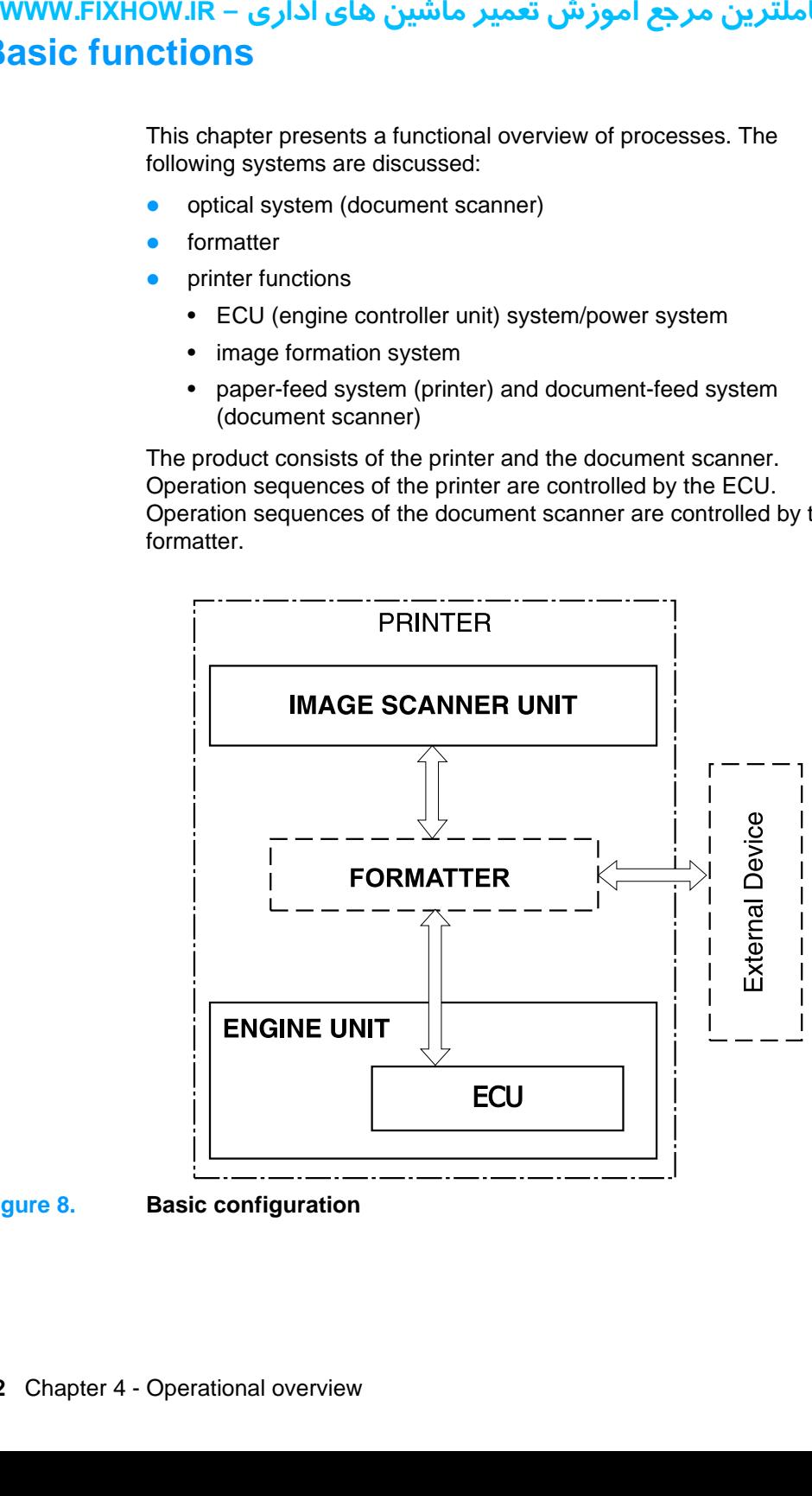

**Figure 8. Basic configuration**

# <span id="page-63-0"></span>کاملترین مرجع آموزش تعمیر ماشین های اداری – WWW.FIXHOW.IR **your Exhause System**<br>
The documental System<br>
The optic contains<br>
• light-contains<br>
• light-contains<br>
• sens<br>
The light<br>
controlled through t<br>
The sens<br>
amplify the light<br>
image da<br>
formatter<br>
The document Scanner is<br>
scan **Optical system**

The document scanner system consists of the optical system and document pickup and feed systems.

The optical system, also known as the contact image sensor, contains the following:

- **•** light-emitting diode (LED) array
- contact glass
- **•** rod lens array
- sensor array

The light source has three LEDs (red, green, and blue) and is controlled by the formatter. Light reflected from documents passes through the rod lens array and focuses on the sensor array.

The sensor array consists of 5,160 phototransistors: 15 driver circuits amplify the light reception output in units of 344 phototransistors. The image data is converted and sent from the driver circuits to the formatter.

The document pickup and feed systems contain a pickup roller, feed roller, and delivery roller, all of which are driven by the document scanner motor (M101).

The following figure shows the document scanner path.

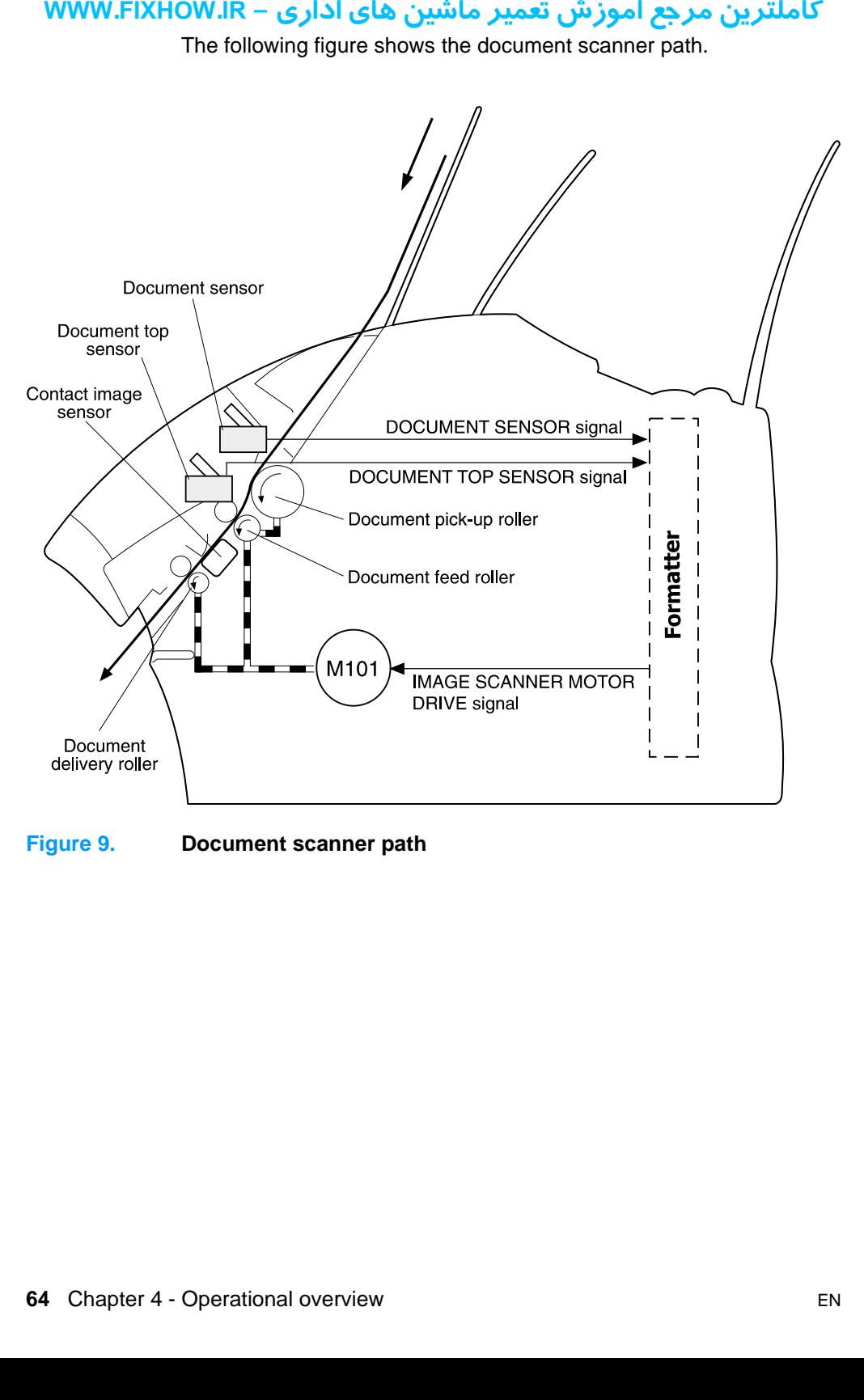

**Figure 9. Document scanner path** 

# <span id="page-65-0"></span>كاملترين مرجع آموزش تعمير ماشين هاي اداري – WWW.FIXHOW.lR **IR. INCREASE THE STATE OF THE STATE OF THE STATE OF THE STATE OF THE STATE OF THE STATE OF THE STATE OPERALLY THE form Operating RAM one of DRAV of All State of All State of All State of All State of All State of All Stat Formatter system**

The formatter is responsible for the following:

- controlling the document scanner
- **•** formatting and controlling faxes
- **•** formatting and controlling copies
- **•** receiving and processing print data from the printer interface
- monitoring the control panel and relaying printer status information
- developing and coordinating data placement and timing with the print engine
- communicating with the host computer through the bidirectional interface

The formatter receives print data from the bidirectional Extended Capabilities Port (ECP) mode interface or USB interface and converts it into a dot image. The ECU synchronizes the image formation system with the paper feed system and signals the formatter to send the print image data. The formatter sends the print image data (dots) in the form of a video signal and the printing process begins.

## **Central processing unit**

The formatter incorporates an MCF5202 custom microprocessor operating at 35 MHz.

## **RAM**

- One bank of Non-Volatile RAM (NVRAM) stores parameters
- DRAM provides temporary storage of copy, scan, and print data

# **Parallel interface or Universal Serial Bus (USB) interface**

The formatter receives incoming data through its bidirectional ECP or USB interface. This interface provides high speed and two-way communication between the printer and the host, allowing the user to change printer settings and monitor printer status from the host computer.

# <span id="page-66-0"></span>**Control panel**

- two front panel status lights
- **control panel keyboard**
- **•** control panel display

# <span id="page-66-3"></span>**Draft mode**

Depending on which printer driver is used, selecting draft or EconoMode from the printer driver allows the product to use approximately 50 percent less toner, extending the life of the toner cartridge.

# <span id="page-66-1"></span>**MEt**

The Hewlett-Packard Memory Enhancement technology effectively doubles the standard memory through a variety of font and datacompression methods.

# <span id="page-66-2"></span>**Enhanced I/O**

The Enhanced I/O feature allows printer memory to be used for storing data received from the host computer. When Enhanced I/O is enabled, you can send more data to the printer in shorter amounts of time, which allows you to return to your application sooner. Enhanced I/O has the following options: **youver Fix How IR – Paralle interfact**<br>
The form<br>
USB inte<br>
communic change p<br>
computer<br> **Contrrection of the contrival of the contrivator**<br> **Draft r**<br>
Dependir<br>
EconoMcapproxime<br>
cartridge<br> **MEt**<br>
The Hew<br>
doubles t<br>
com

- **Auto**—allows the printer to use Enhanced I/O memory allocation to increase the speed of data transfer from the host computer to the printer, if necessary.
- **Off**—uses the minimum amount of printer memory for storing data sent from the host computer.

# كاملترين مرجع آموزش تعمير ماشين هاي اداري – WWW.FIXHOW.lR **Page Protect**

<span id="page-67-1"></span>Page complexity (ruling lines, complex graphics, or dense text) can exceed the printer's ability to create the page image fast enough to keep pace with the image formation process. If Page Protect is disabled and a page is too complex, the page might print in parts (for example, the top half on one page and the bottom half on the next page). Some print-data loss is likely in these instances, and the printer will display an error message. **NUMW.FIXHOW.IR – Page or** exceed the rade of except adisabled example, page). So printer will page Propage buff printer. The default set  $\blacksquare$  PJL O Printer Jone buff standard such as:  $\blacksquare$  Two-bidire host standard muc

Page Protect allows the formatter to create the entire page image in page buffer memory before physically moving the paper through the printer. This process ensures that the entire page will be printed. The default setting is Auto.

# <span id="page-67-0"></span>**PJL Overview**

Printer Job Language (PJL) is an integral part of configuration, in addition to the standard Printer Command Language (PCL). With standard ECP cabling, PJL allows the printer to perform functions such as:

- **Two-way communication** with the host computer through a bidirectional parallel or USB connection. The printer can tell the host such things as the control panel status.
- **Isolation of print environment settings** from one print job to the next. For example, if a print job is sent to the printer in landscape mode, the subsequent print jobs print in landscape only if they are formatted for landscape printing.

# كاملترين مرجع آموزش تعمير ماشين هاي اداري – WWW.FIXHOW.lR **Printer functions**

Printer functions are divided into three groups:

- engine control
- image formation
- pickup and feed

The following figure is a block diagram of the printer unit:

<span id="page-68-0"></span>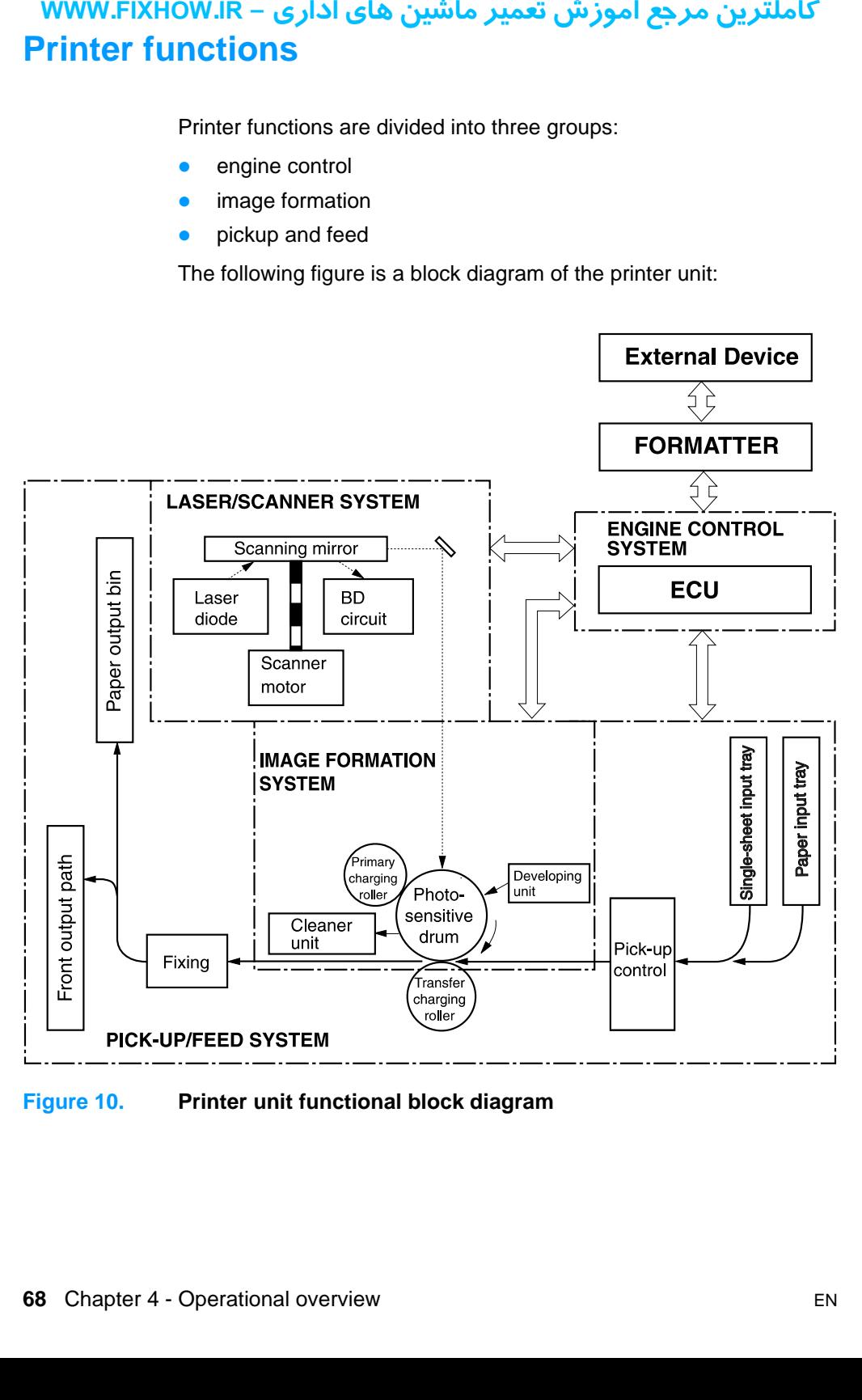

**Figure 10. Printer unit functional block diagram**

# كاملترين مرجع آموزش تعمير ماشين هاي اداري – WWW.FIXHOW.lR **your Section**<br>
The ECU<br>
coordinat<br>
process.<br>
circuitry.<br> **ote**<br> **coordinations**<br> **of ECU**<br> **of Print**<br> **Print**<br> **of Print**<br> **Print**<br> **of Print**<br> **of Print**<br> **of Power AG**<br> **of Power AG**<br> **of Power AG**<br> **of Power AG**<br> **of Engine control unit/power system**

<span id="page-69-0"></span>The ECU coordinates all print engine activities, drives the laser, and coordinates print data from the formatter with the image formation process. The ECU also includes power supply and distribution circuitry.

**Note** In several other HP LaserJet products, the ECU is also known as the controller PCA or the DC controller PCA.

The ECU controls the following systems and functions:

#### **Printer engine control**

- paper motion monitoring and control (printing)
- motor
- **Printer laser/scanner**
- **Power system**
	- AC power distribution
	- DC power distribution
	- overvoltage/undervoltage protection
	- high-voltage power distribution

The following figure shows the various ECU loads:

**ECU** 

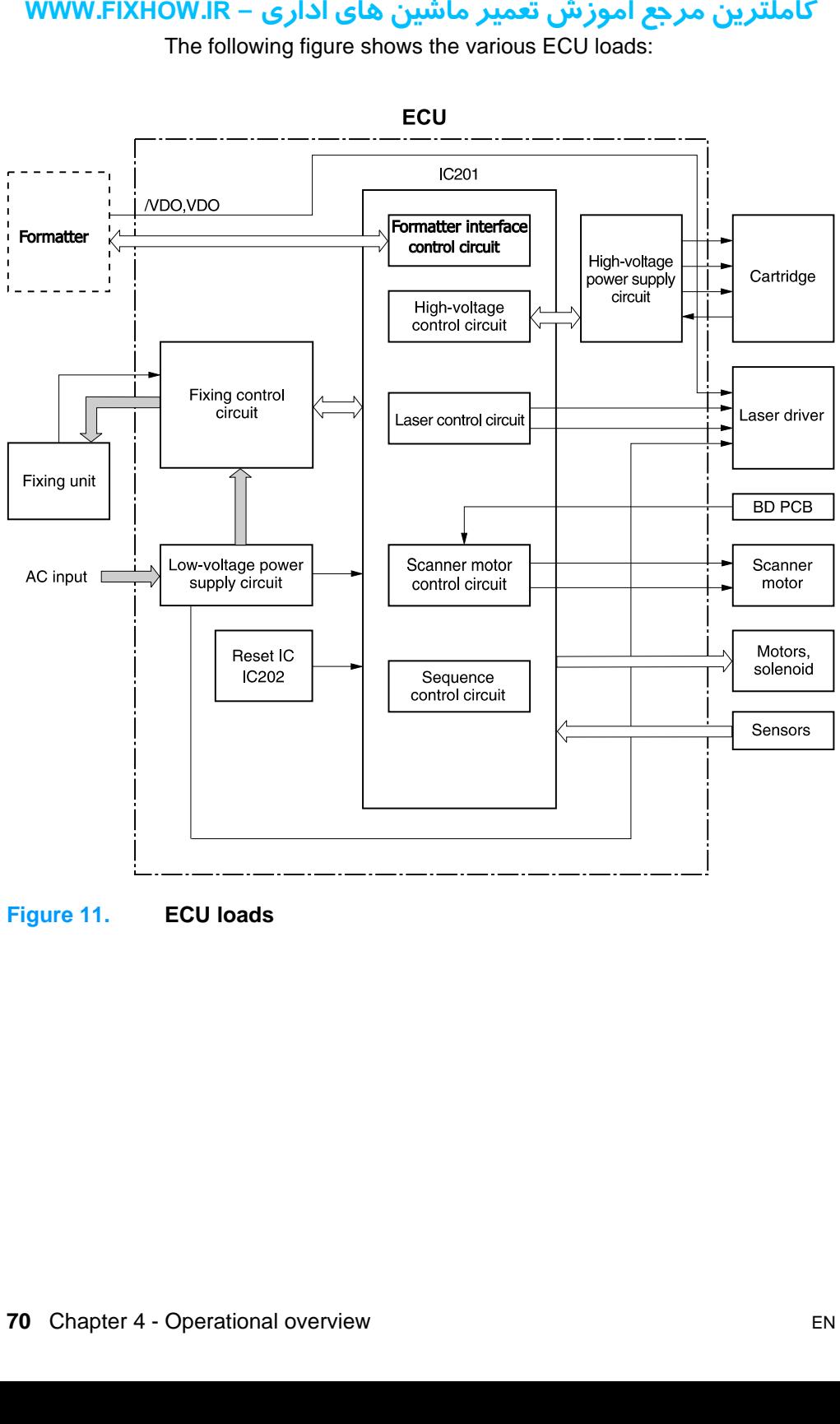

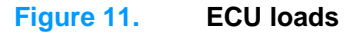

# كاملترين مرجع آموزش تعمير ماشين هاي اداري – WWW.FIXHOW.lR

### **Printer engine control system**

#### **Paper motion monitoring and control (printing)**

The ECU controls paper motion in the printer by continuously monitoring the various paper sensors and coordinating the timing with the other print processes.

For a detailed explanation of paper movement and the interaction of photosensors and solenoid with the paper movement process, see ["Printer paper feed system" on page 77.](#page-77-0)

#### **Motor**

The motor is controlled by the ECU. The motor provides all of the printer's paper movement.

#### **Printer laser/scanner drive**

The ECU sends signals to the laser/scanner assembly to modulate the laser diode "on" and "off" and to drive the laser/scanner motor.

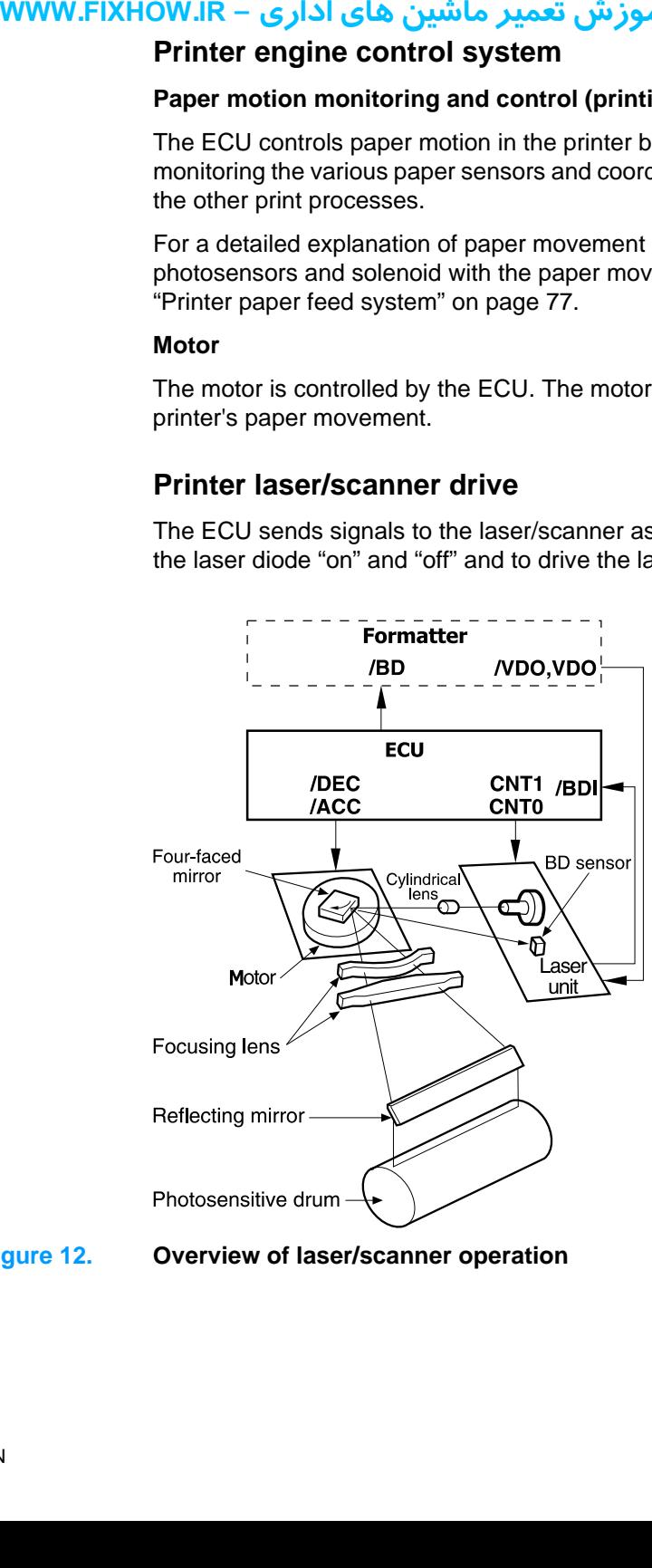

**Figure 12. Overview of laser/scanner operation**
# كاملترين مرجع آموزش تعمير ماشين هاي اداري – WWW.FIXHOW.lR

### **Power system on ECU**

The AC, DC, and high-voltage power supply circuits are all contained within the ECU.

#### **AC power distribution**

The AC power circuitry supplies AC voltage whenever the power cord is connected to the AC power source. AC voltage is distributed to the DC power supply circuitry and to the AC driver circuitry, which controls AC voltage to the fusing assembly's heating element.

#### **DC power distribution**

The DC power distribution circuitry, located on the ECU, distributes +3.3 Vdc, +5 Vdc, and +24 Vdc as follows:

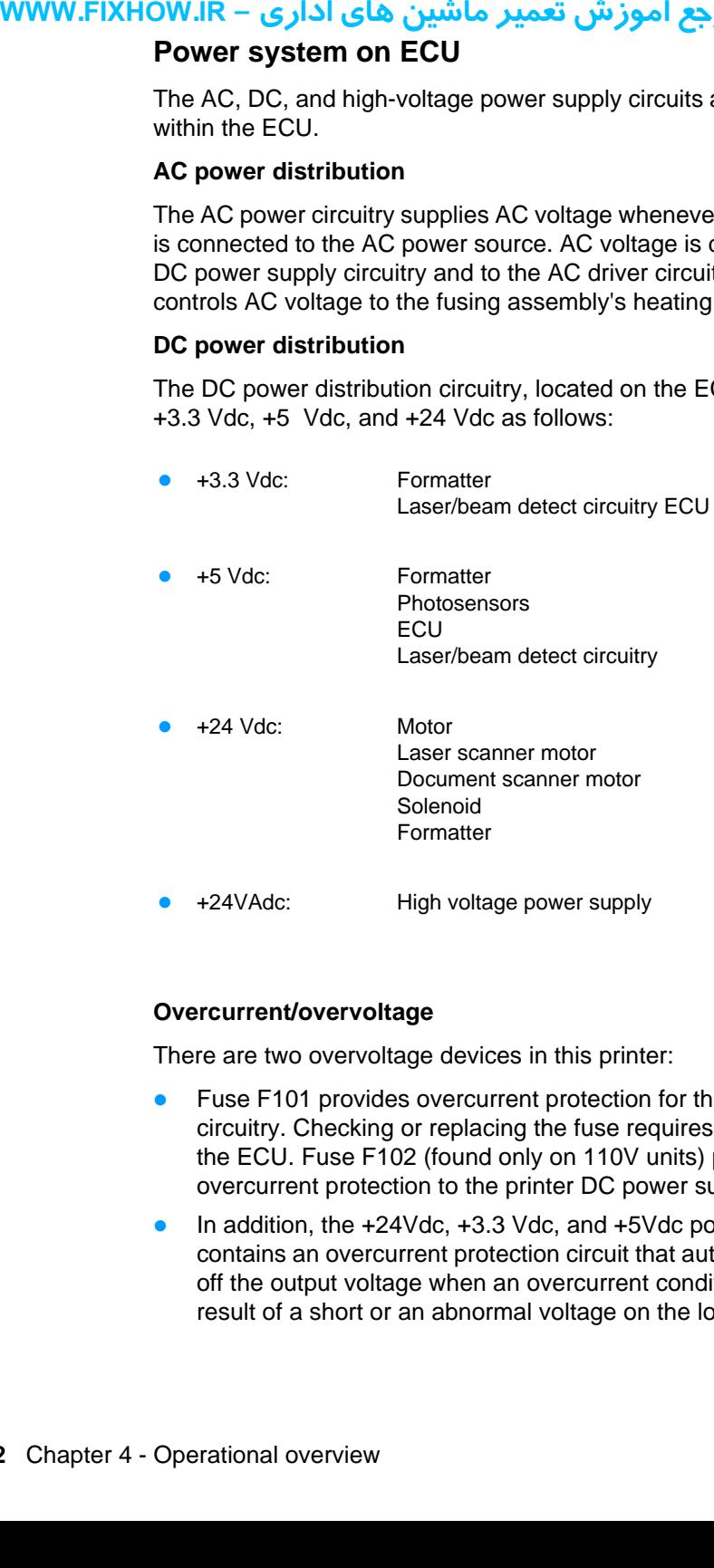

#### **Overcurrent/overvoltage**

There are two overvoltage devices in this printer:

- Fuse F101 provides overcurrent protection for the fusing system circuitry. Checking or replacing the fuse requires the removal of the ECU. Fuse F102 (found only on 110V units) provides overcurrent protection to the printer DC power supply circuitry.
- In addition, the +24Vdc, +3.3 Vdc, and +5Vdc power circuitry contains an overcurrent protection circuit that automatically shuts off the output voltage when an overcurrent condition occurs as a result of a short or an abnormal voltage on the load side.

# كاملترين مرجع آموزش تعمير ماشين هاي اداري – WWW.FIXHOW.lR

#### **High-voltage power distribution**

The high-voltage power supply PCA applies an overlap of DC and AC voltage to the primary charging roller and the developing roller. This circuit also applies a positive or negative DC voltage to the transfer roller according to the instructions from the ECU.

This circuit also controls the image density by changing the primary AC voltage and the developing AC bias according to the print density setting.

High voltage is disabled when the printer door is open.

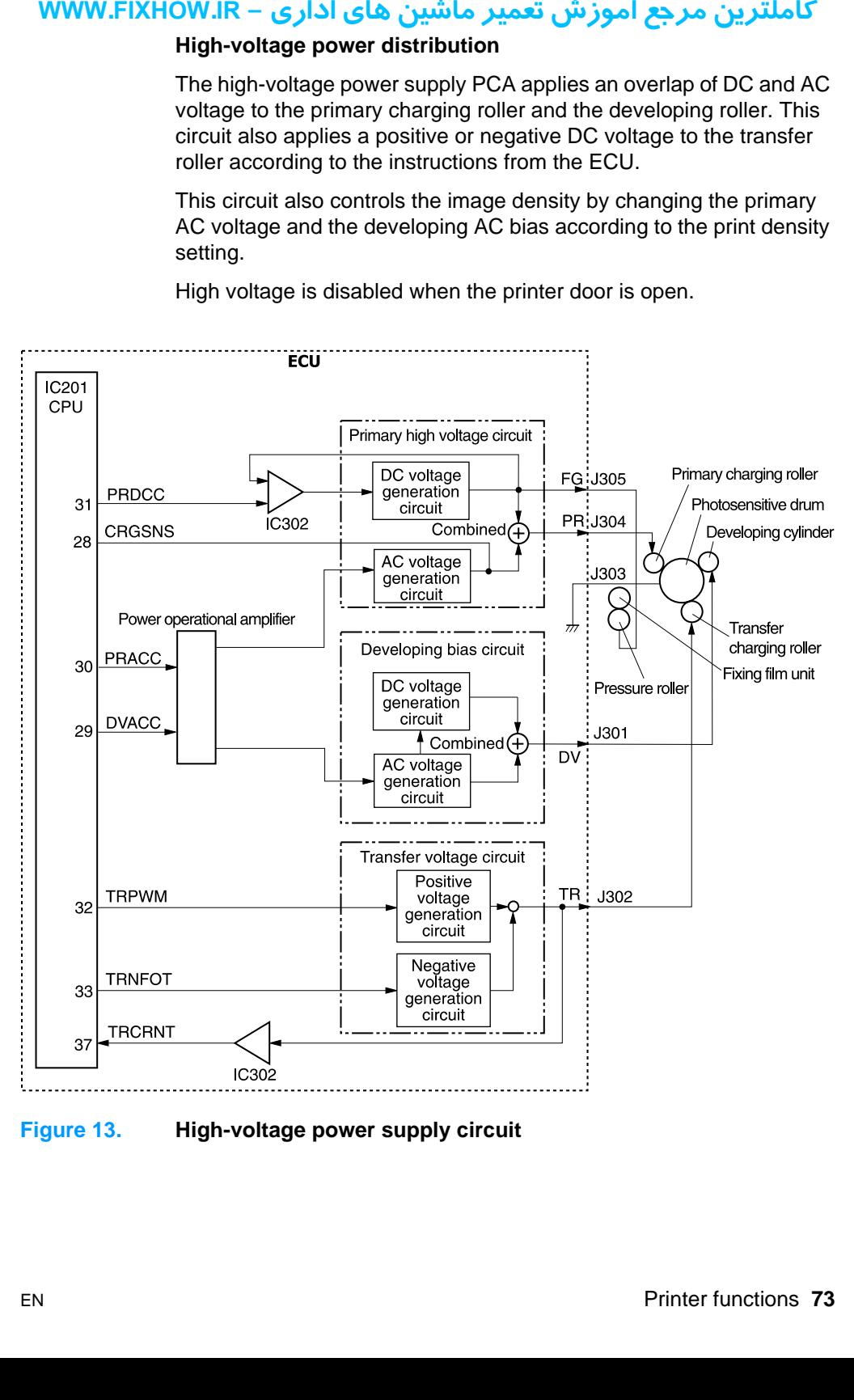

**Figure 13. High-voltage power supply circuit**

# کاملترین مرجع آموزش تعمیر ماشین های اداری – WWW.FIXHOW.IR **Image formation system**

Laser printing requires the interaction of several different technologies including electronics, optics, and electrophotographics to provide a printed page. Each process functions independently and must be coordinated with the other printer processes. Image formation consists of seven processes:

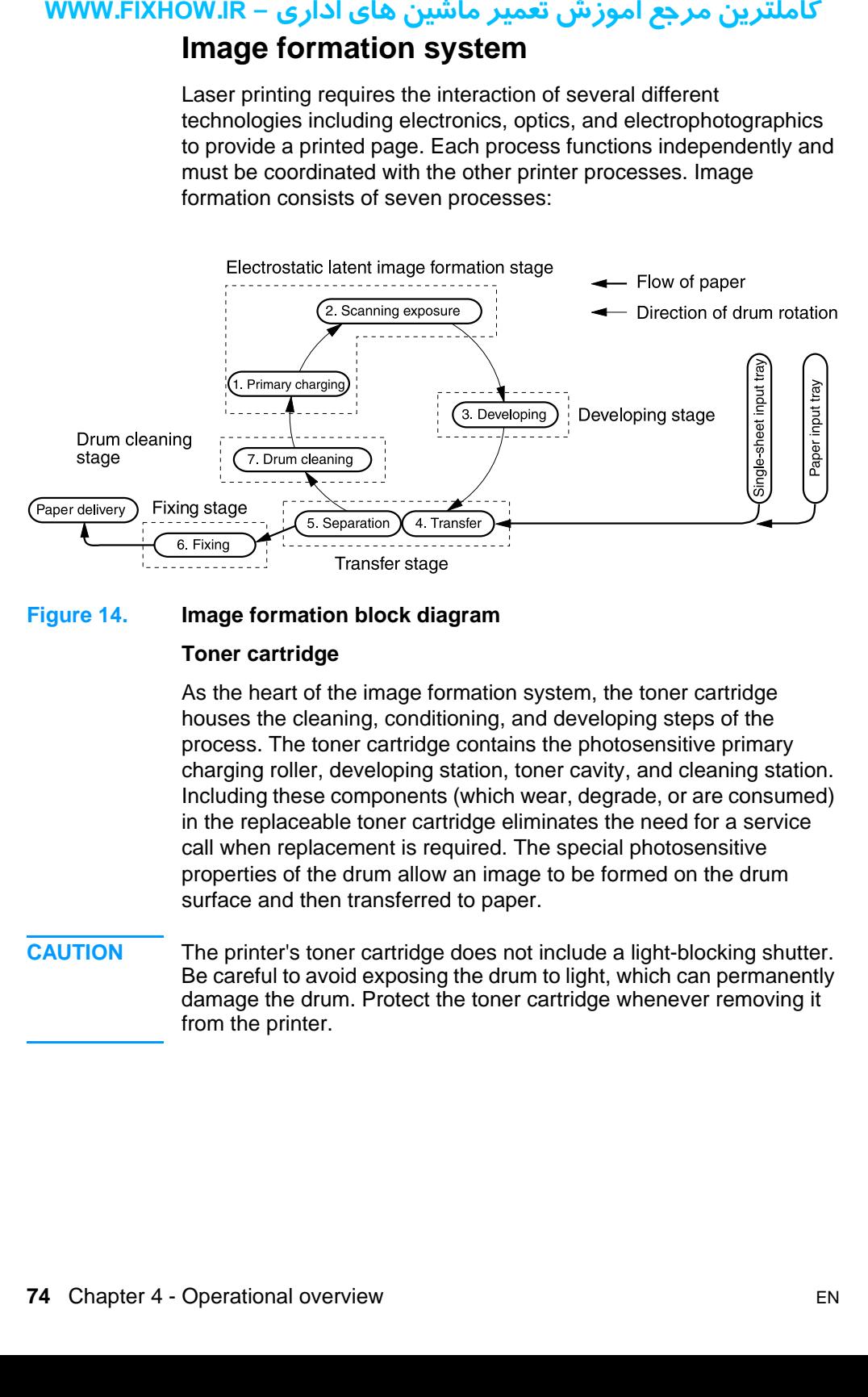

**Figure 14. Image formation block diagram**

#### **Toner cartridge**

As the heart of the image formation system, the toner cartridge houses the cleaning, conditioning, and developing steps of the process. The toner cartridge contains the photosensitive primary charging roller, developing station, toner cavity, and cleaning station. Including these components (which wear, degrade, or are consumed) in the replaceable toner cartridge eliminates the need for a service call when replacement is required. The special photosensitive properties of the drum allow an image to be formed on the drum surface and then transferred to paper.

**CAUTION** The printer's toner cartridge does not include a light-blocking shutter. Be careful to avoid exposing the drum to light, which can permanently damage the drum. Protect the toner cartridge whenever removing it from the printer.

# كاملترين مرجع آموزش تعمير ماشين هاي اداري – WWW.FIXHOW.lR

#### **Breakdown of the seven image formation processes**

- **Step 1 Conditioning** (primary charging). This process consists of applying a uniform negative charge to the surface of the drum with the primary charging roller located in the toner cartridge. The primary charging roller is coated with conductive rubber. An AC bias is applied to the roller to erase any residual charges from any previous image. In addition, a negative DC bias is applied by the charging roller to create a uniform negative potential on the drum surface. The amount of DC voltage is modified by the print density setting.
- **Step 2 Writing** (scanning exposure). During this process, a modulated laser diode projects the beam onto a rotating scanning mirror. As the mirror rotates, the beam reflects off the mirror, first through a set of focusing lenses, then off a mirror, and finally through a slot in the top of the toner cartridge, and onto the photosensitive drum. The beam sweeps the drum from left to right, discharging the negative potential wherever the beam strikes the surface. This creates a latent electrostatic image, which later is developed into a visible image. **یرادا یاه نیشام ریمعت شزومآ عجرم نیرتلماک - IR.FIXHOW.WWW**

Because the beam is sweeping the entire length of the drum and the drum is rotating, the entire surface area of the drum can be covered. At the end of each sweep, the beam strikes the beam detect lens, generating the beam detect signal (BD signal). The BD signal is sent to the ECU where it is converted to an electrical signal used to synchronize the output of the next scan line of data.

- **Step 3 Developing.** At this stage of the process, the latent electrostatic image is present on the drum. The toner particles obtain a negative surface charge by rubbing against the developing cylinder which is connected to a negative DC supply. The negatively charged toner is attracted to the discharged (exposed, grounded) areas of the drum, and repelled from the negatively charged (unexposed) areas.
- **Step 4 Transfer.** During the transferring process, the toner image on the drum surface is transferred to the paper. A positive charge applied to the back of the paper by the transfer roller causes the negatively charged toner on the drum surface to be attracted to the paper. After separation, the drum is cleaned and conditioned for the next image.

# كاملترين مرجع آموزش تعمير ماشين هاي اداري – WWW.FIXHOW.lR

- **Step 5 Separation.** During the separating process, the paper separates from the drum. To stabilize the feed system and prevent dropouts on the printed image at low temperature and humidity, the charge on the back of the paper is reduced by the static charge eliminator.
- **Step 6 Fixing.** During the fixing process, the toner is fused into the paper by heat and pressure to produce a permanent image. The paper passes between a heated fusing element and a soft pressure roller. This melts the toner and presses it into the paper. **your FIXHOW.IR –**<br>
Step 5 S<br>
sp<br>
a<br>
Step 6 F<br>
F<br>
T<br>
s<br>
Step 7 L<br>
Step 7 L<br>
sp<br>
to
	- **Step 7 Drum cleaning.** The cleaning blade is in contact with the surface of the drum at all times. As the drum rotates during printing, excess toner is wiped off and stored in the waste toner receptacle.

# كاملترين مرجع آموزش تعمير ماشين هاي اداري – WWW.FIXHOW.lR **your FIXHOW.IR – Printe**<br>
The paper-out main input<br>
paper-out iob:<br>
Step 1 T<br>
F (<br>
Step 2 T<br>
Step 4 T<br>
E till<br>
F E till<br>
F E till<br>
F E till<br>
F E till<br>
F E till<br>
F E till<br>
F Step 6 F a<br>
F a<br>
F F a<br>
F F a<br>
F T Is<br>
Step 6 F **Printer paper feed system**

The paper input tray and the single-sheet input tray merge into one, main input area. Paper placed in either of these areas enables the paper-out sensor (PS001), which informs the ECU that paper is present. The following steps occur when the printer receives a print job:

- **Step 1** The ECU enables the laser/scanner assembly and the motor. Paper motion begins when the ECU energizes the solenoid (SL001).
- **Step 2** The paper pickup roller rotates once. The paper kick plate pushes the paper against the pickup roller.
- **Step 3** The pickup roller grabs the top sheet and advances it to the feed assembly drive rollers. To ensure that only one sheet is fed, a main separation pad and two subpads hold the remainder of the stack in place.
- **Step 4** The feed assembly drive rollers advance the paper to the paper top photosensor (PS002). This sensor informs the ECU of the exact location of the paper's leading edge, so that the image being written on the photosensitive drum can be precisely positioned on the page.
- **Step 5** The feed assembly drive rollers then advance the paper to the transfer area where the toner image on the photosensitive drum is transferred to paper.
- **Step 6** After the image is transferred, the paper enters the fusing assembly where heat from the fuser and pressure from the pressure roller permanently bond the toner image to paper. The paper exit sensor (PS201) determines that paper has successfully moved out of the fusing area.
- **Step 7** The fusing assembly exit rollers deliver paper to either the paper output bin or the front paper output slot, depending upon the position of the front paper path door.

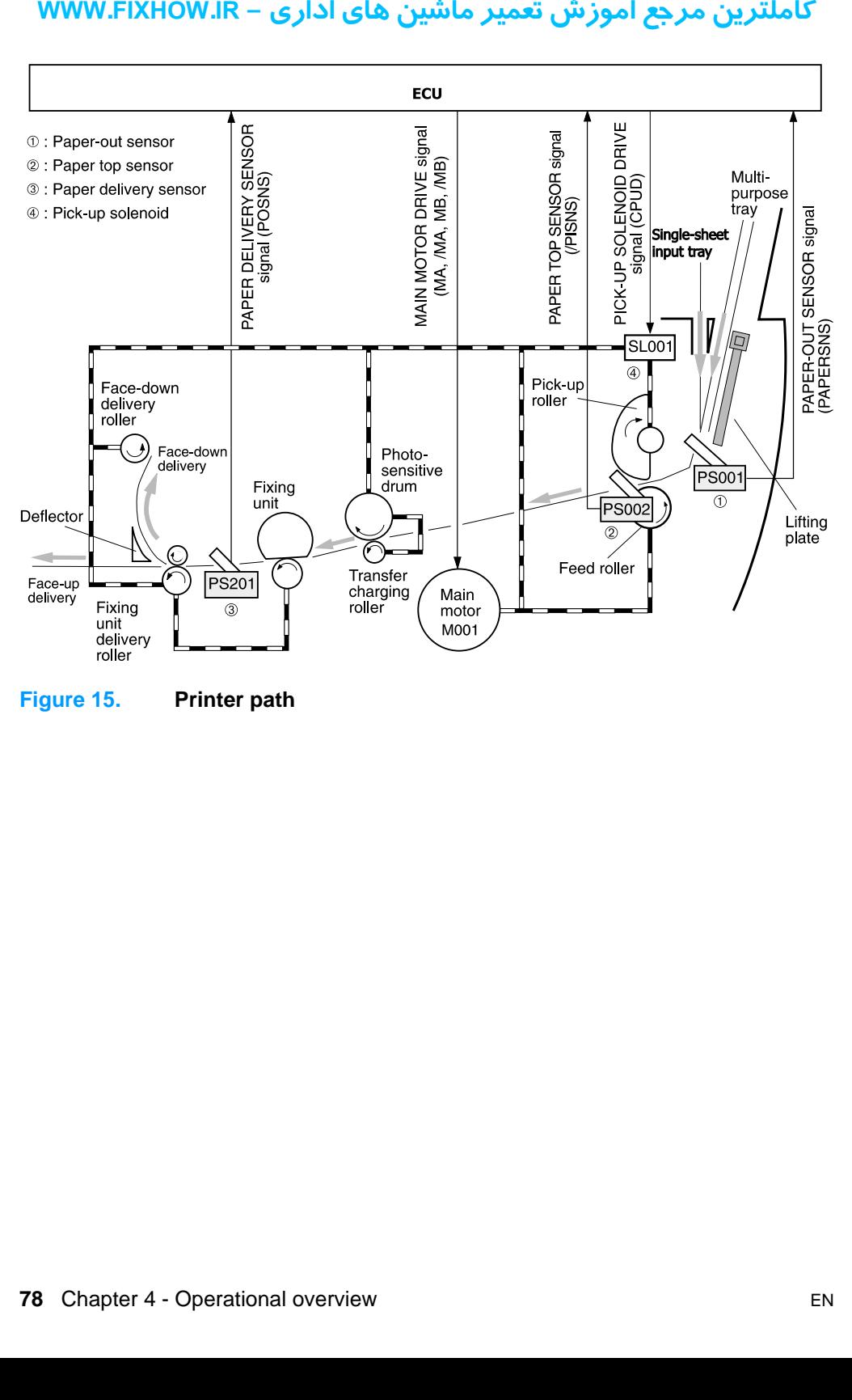

**Figure 15. Printer path** 

## كاملترين مرجع آموزش تعمير ماشين هاي اداري – WWW.FIXHOW.lR

### **Jam detection**

The paper-out sensor (PS001) detects the presence of media in either the single-sheet input tray or the paper input tray. The paper top sensor (PS002) and the paper delivery sensor (PS201) detect media moving through the product. If a jam is detected, the ECU immediately stops the printing process and displays a jam message on the control panel. **your FIXHOW.IR**<br> **Jam de**<br>
The pape<br>
either the<br>
top senses<br>
media moin mediation<br>
on the co<br>
A jam cal<br> **e** Pick after<br>
the iffer<br> **e** Pick the trip leadii<br> **Deliv** the le senses<br> **e** Wrap trailing senses<br> **Deliv** mediid

A jam can be detected under any of the following conditions:

- **Pickup delay jam.** Media does not reach the paper top sensor after the pickup solenoid (SL001) has been turned on three times (the initial pickup attempt plus two retries) within 7.9 seconds.
- **Pickup stationary jam.** The paper top sensor does not detect the trailing edge of media within 7.8 seconds of detecting the leading edge.
- **Delivery-delay jam.** The paper delivery sensor does not detect the leading edge of media within 3.2 seconds after the paper top sensor detects the leading edge.
- **Wrapping jam.** The paper delivery sensor does not detect the trailing edge of media within 2.4 seconds after the paper top sensor detects the trailing edge.
- **Delivery-stationary jam.** The paper delivery sensor detects media for three seconds after the paper top sensor detects the trailing edge of the media.
- **Initial residual-paper jam.** The paper delivery sensor or the paper top sensor detect media in the initial rotation period.

#### **Solenoid, photosensors, and switches**

The following figure shows the locations of the solenoid, photosensors, and switches.

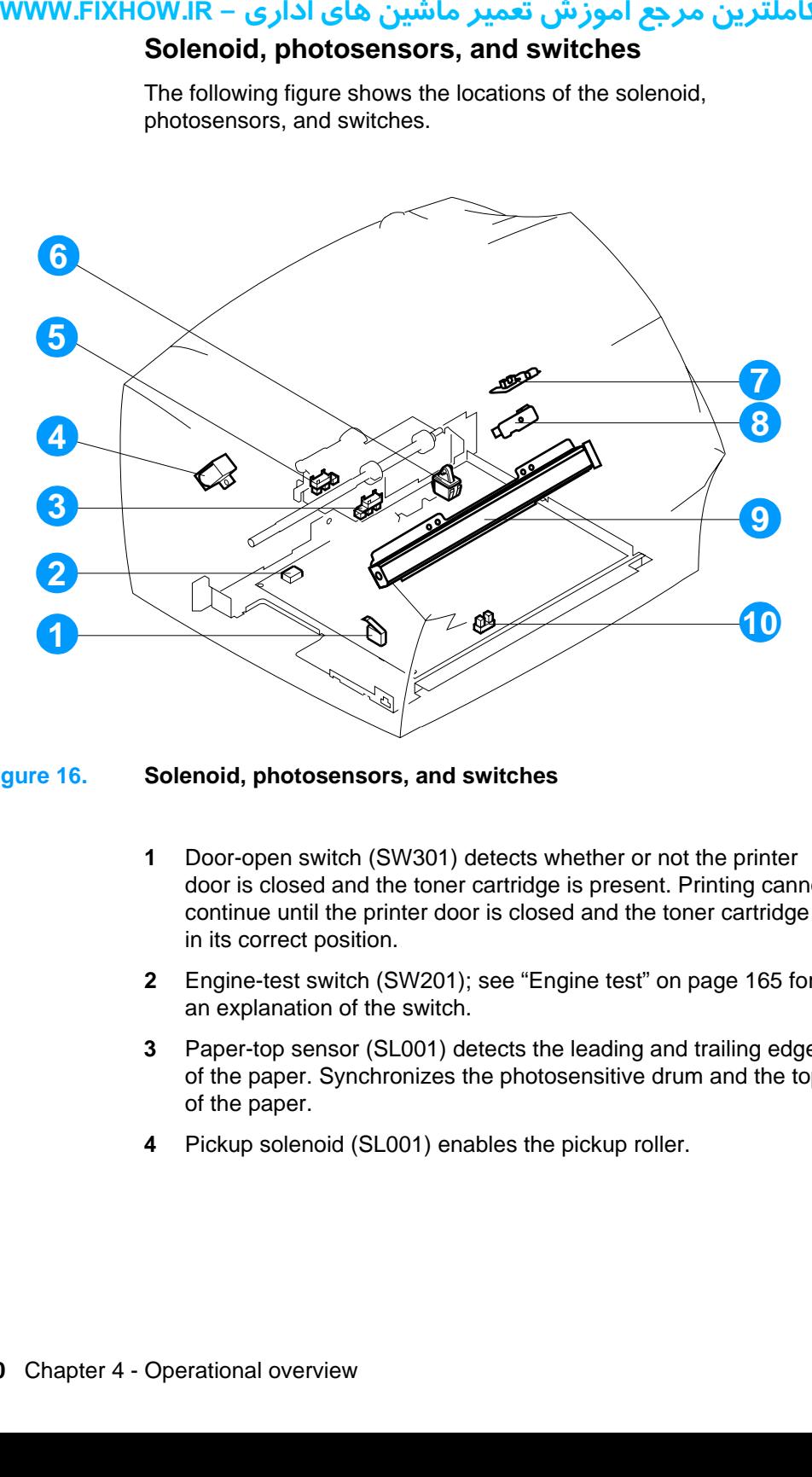

#### **Figure 16. Solenoid, photosensors, and switches**

- **1** Door-open switch (SW301) detects whether or not the printer door is closed and the toner cartridge is present. Printing cannot continue until the printer door is closed and the toner cartridge is in its correct position.
- **2** Engine-test switch (SW201); see ["Engine test" on page 165](#page-165-0) for an explanation of the switch.
- **3** Paper-top sensor (SL001) detects the leading and trailing edges of the paper. Synchronizes the photosensitive drum and the top of the paper.
- **4** Pickup solenoid (SL001) enables the pickup roller.

# كاملترين مرجع آموزش تعمير ماشين هاي اداري – WWW.FIXHOW.lR

- **5** Paper-out sensor (PS001) senses whether or not media is loaded in the paper input tray. Paper must be loaded before printing can resume. **your Section 19.4 In the instant of Products**<br> **a** Products<br> **7** Docu the d<br> **8** Docu the d<br> **9** Cont 10 Pape succe
	- **6** Power switch

#### **Note** Products sold in North America do not have power switches.

- **7** Document sensor (PS1) detects the presence of a document in the document feeder.
- **8** Document-top sensor detects the leading edge of a document in the document path.
- **9** Contact image sensor.
- **10** Paper-delivery sensor (PS201) senses when paper has successfully moved out of the fusing area.

# کاملترین مرجع آموزش تعمیر ماشین های اداری – WWW.FIXHOW.IR **Basic sequence of operation (formatter-to-printer)**

The formatter and the ECU share information during printer operation. The ECU-to-formatter connector (J201) forms a link that operates as a serial data bus. This allows printer status, command information, and dot-image data to be passed between the two. The following events take place during normal printer operation:

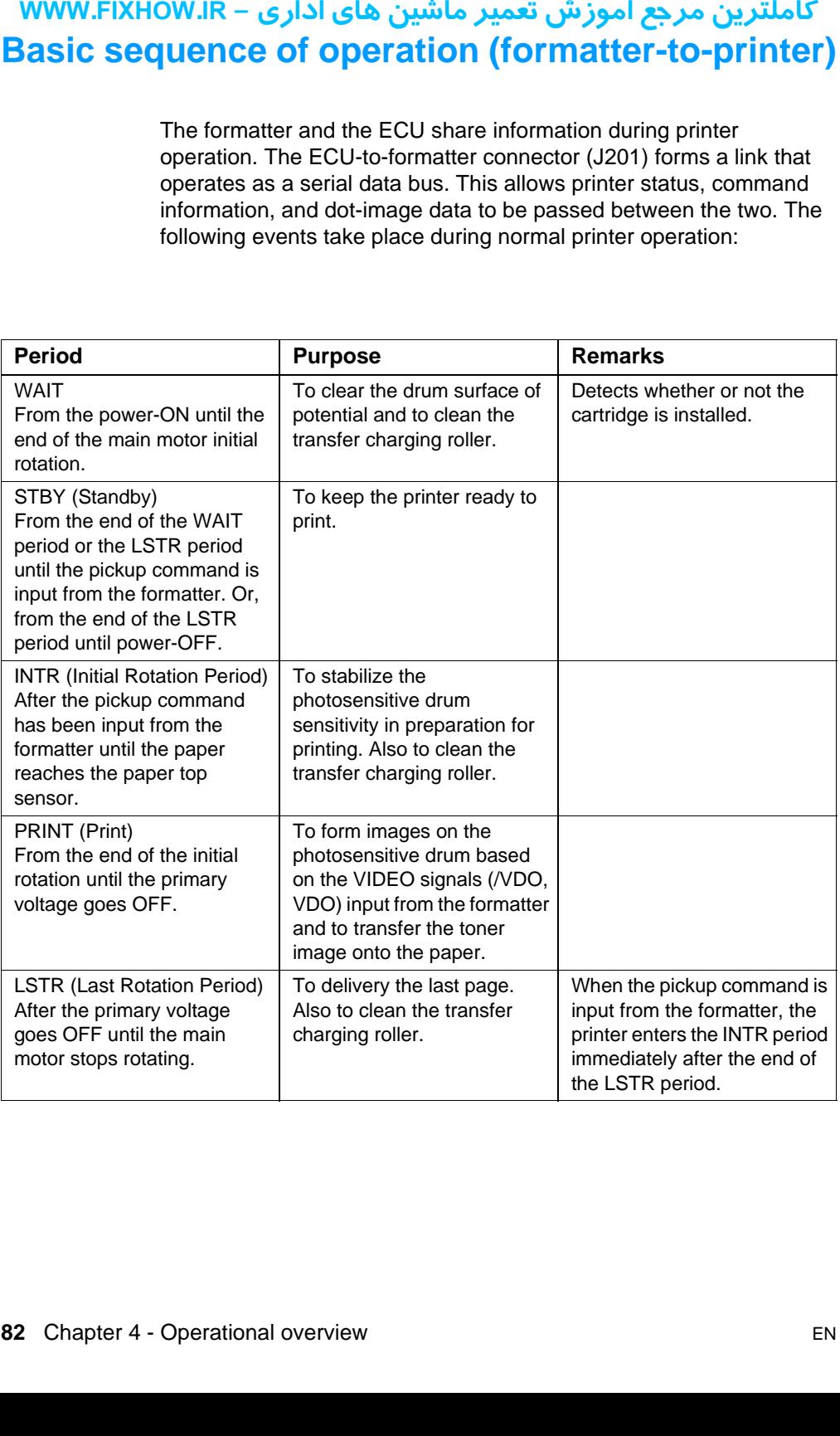

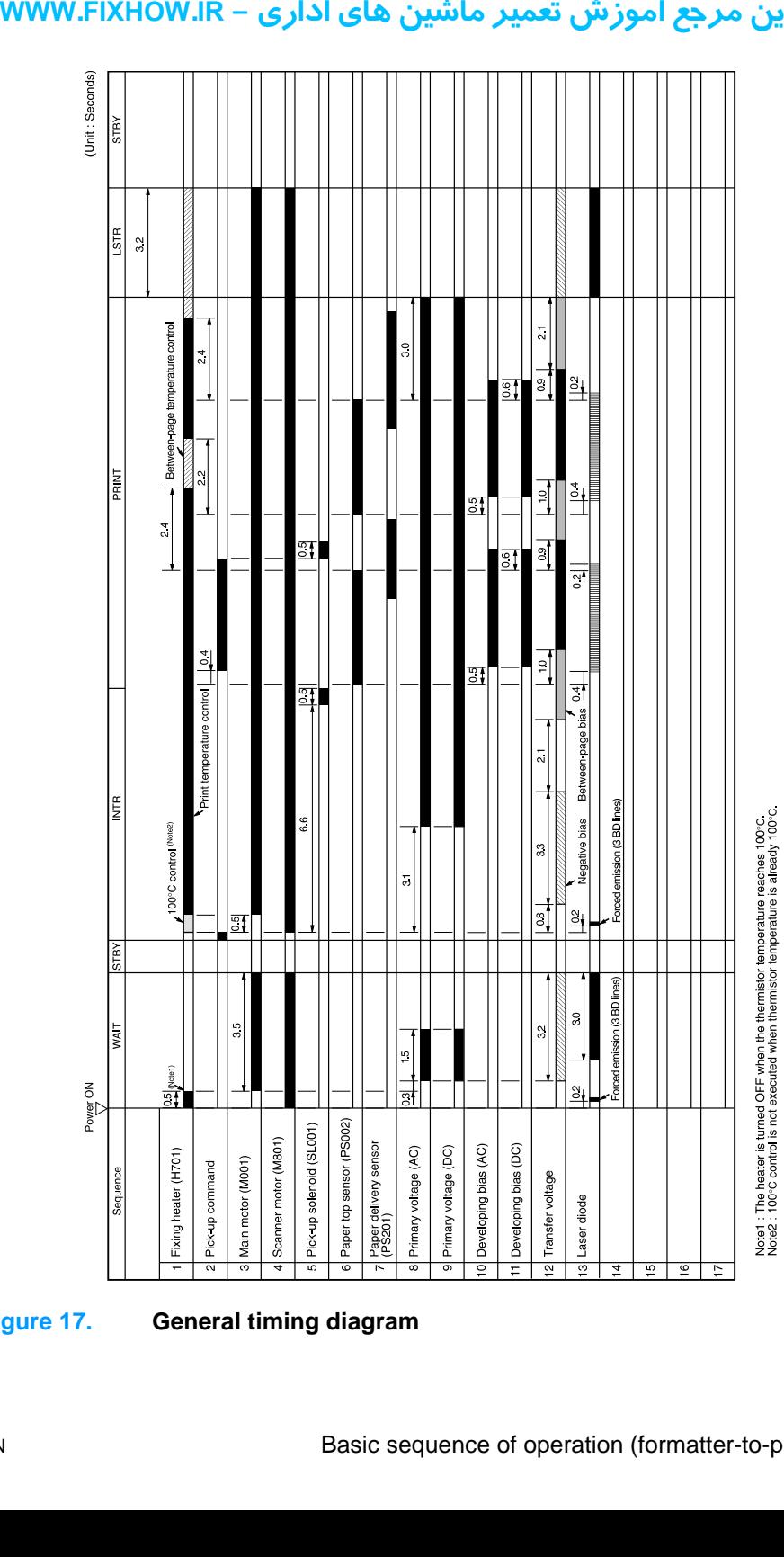

### **Figure 17. General timing diagram**

کاملترین مرجع آموزش تعمیر ماشین های اداری – WWW.FIXHOW.IR **یرادا یاه نیشام ریمعت شزومآ عجرم نیرتلماک - IR.FIXHOW.WWW**

# **5** Removal and replacement

# **Chapter contents**

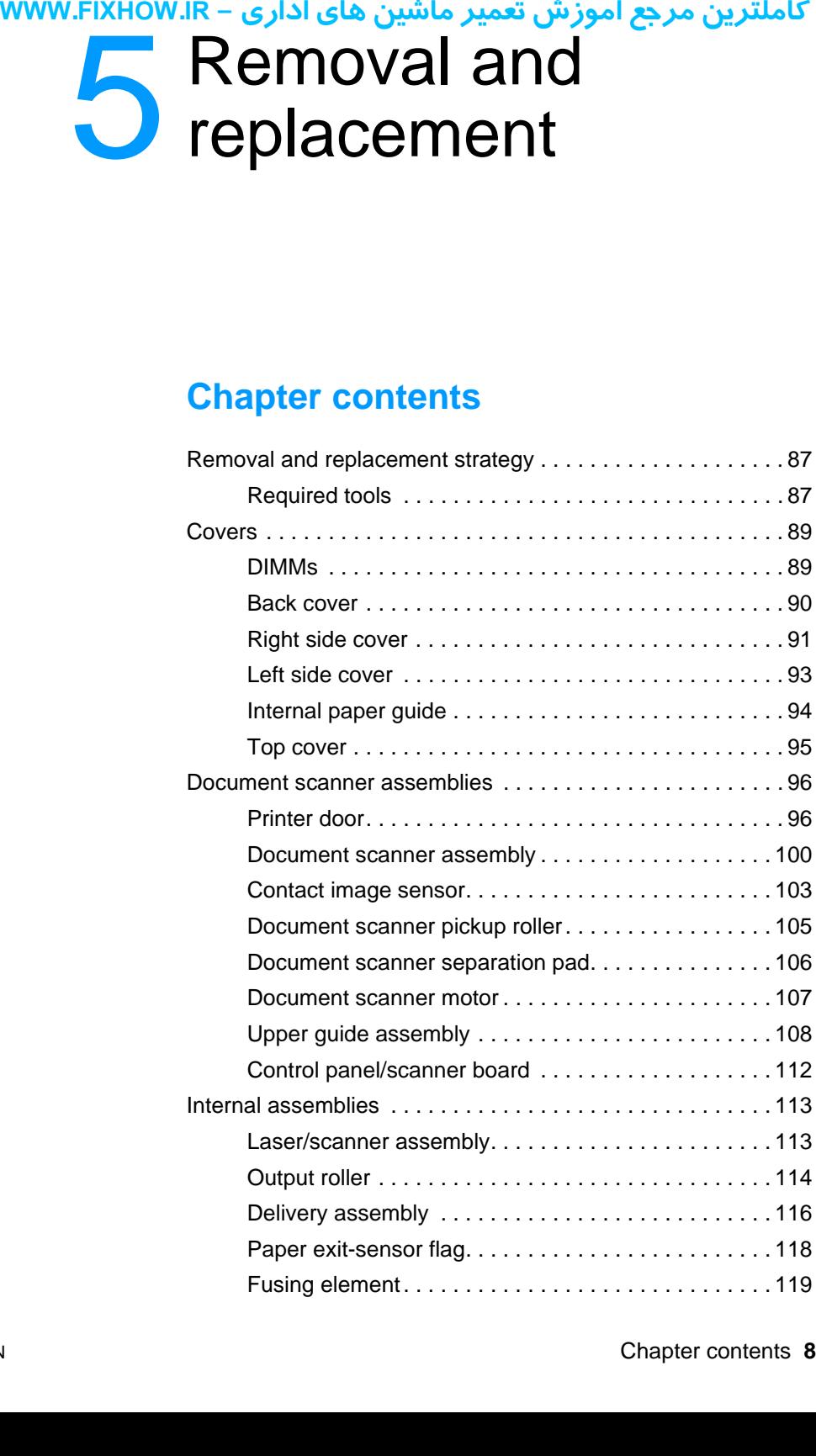

# كاملترين مرجع آموزش تعمير ماشين هاي اداري – WWW.FIXHOW.IR

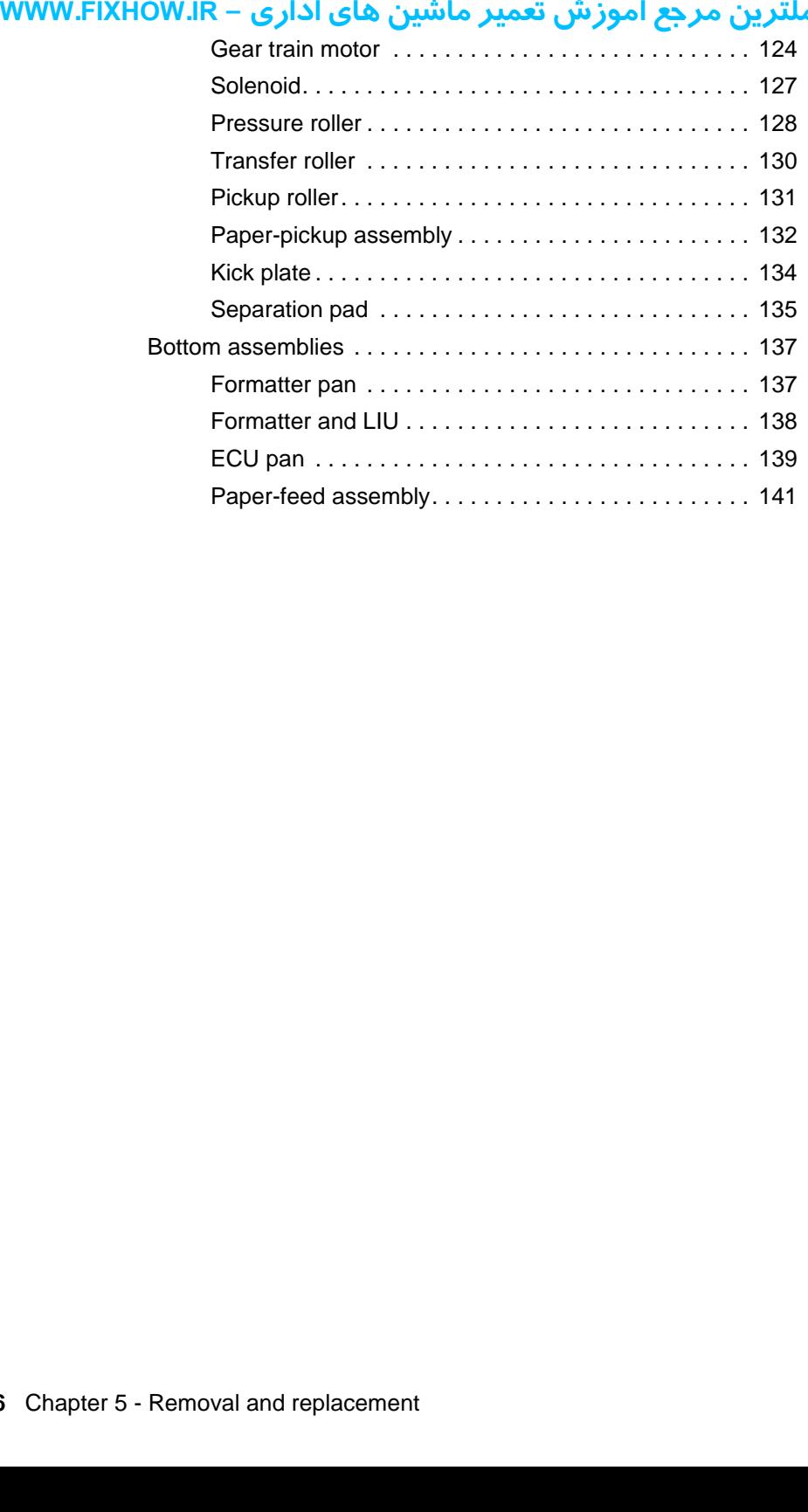

# کاملترین مرجع آموزش تعمیر ماشین های اداری – WWW.FIXHOW.IR **Removal and replacement strategy**

<span id="page-87-0"></span>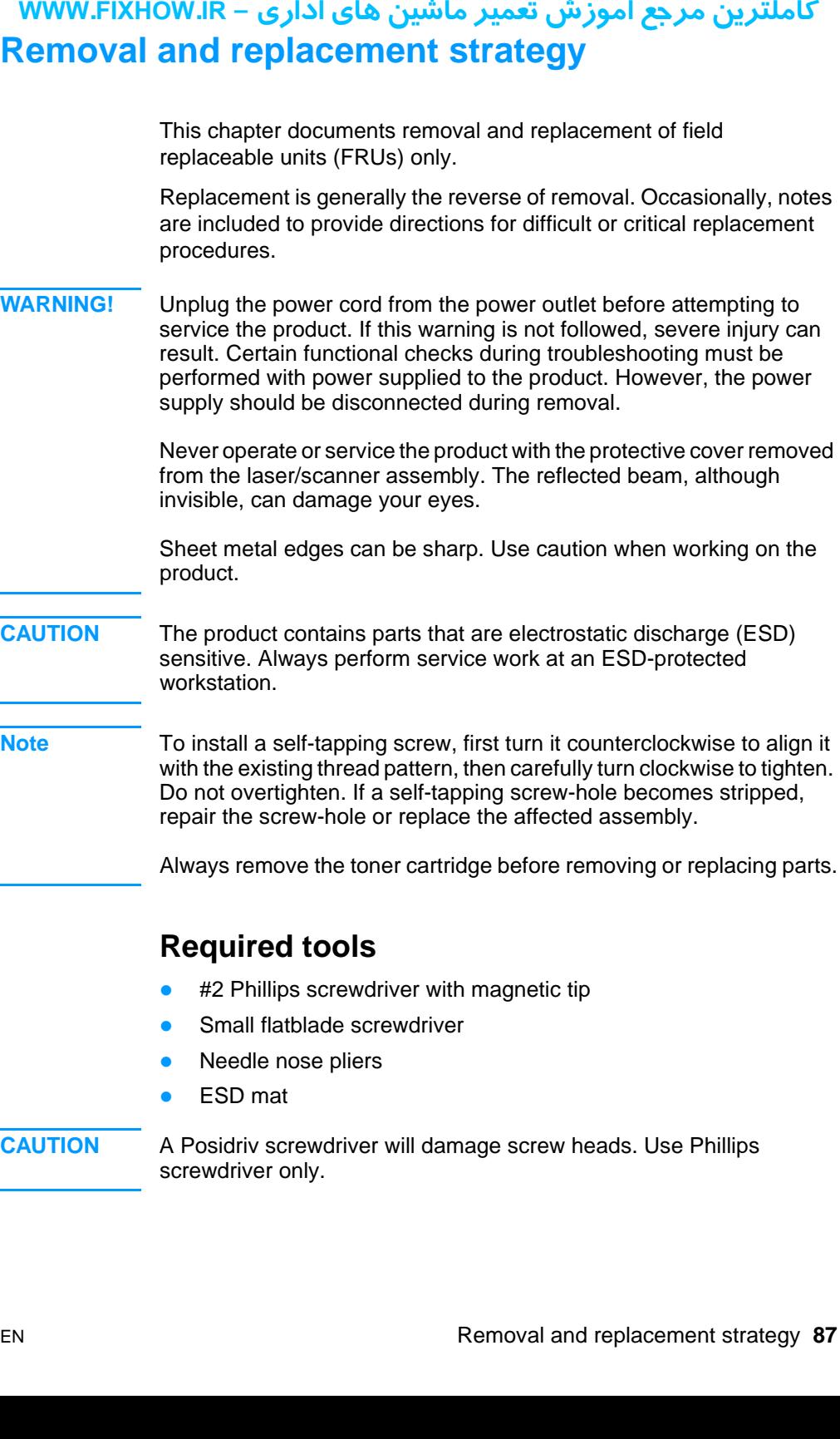

- <span id="page-87-1"></span>● #2 Phillips screwdriver with magnetic tip
- **Small flatblade screwdriver**
- Needle nose pliers
- ESD mat

**CAUTION** A Posidriv screwdriver will damage screw heads. Use Phillips screwdriver only.

# كاملترين مرجع آموزش تعمير ماشين هاي اداري – WWW.FIXHOW.lR **Parts removal order**

Use the following diagram to determine which parts must be removed before removing other parts:

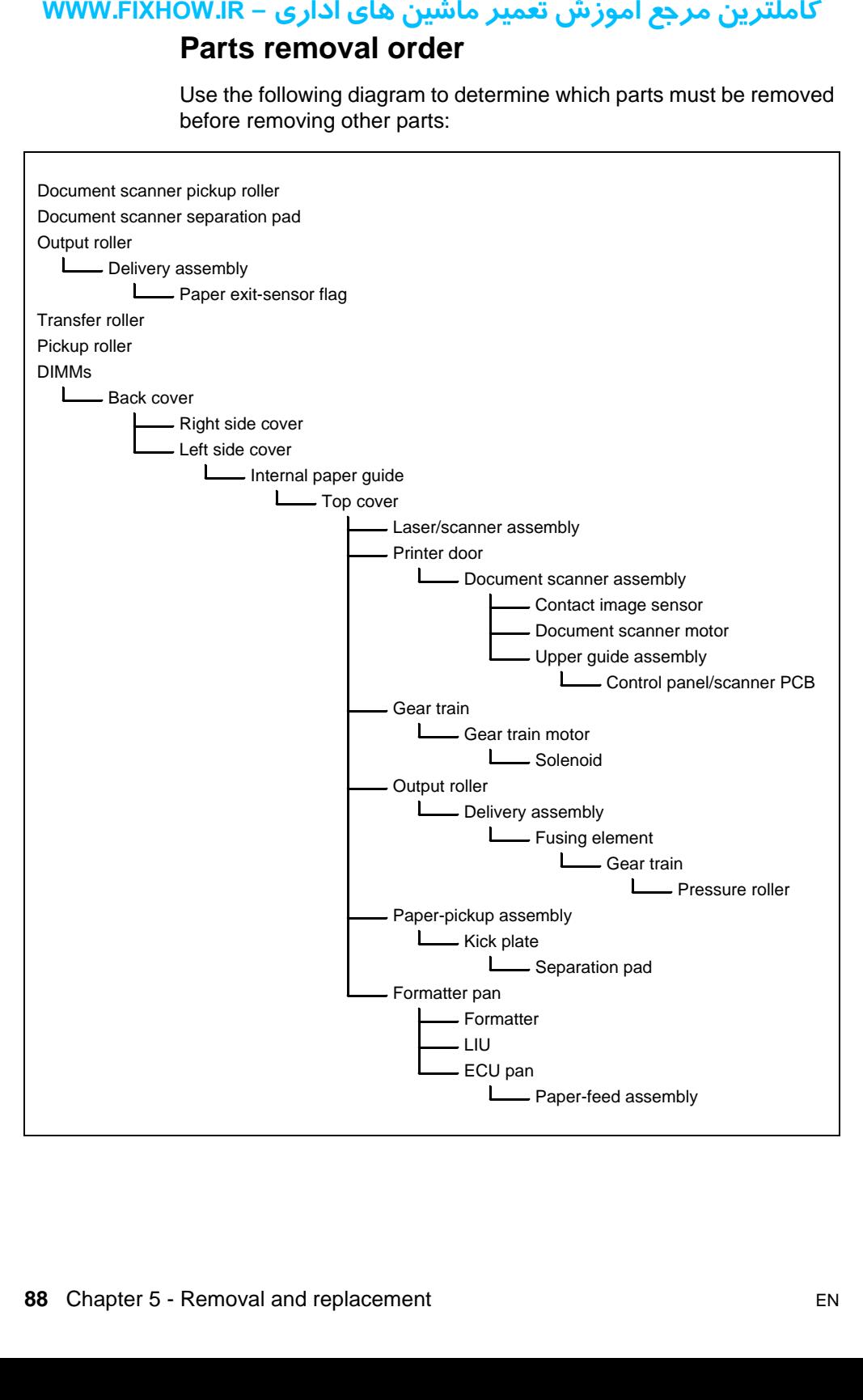

# <span id="page-89-1"></span>**DIMMs**

- **1** Turn the product so that you face the back.
- **2** Lift open the door at the back of the product.
- **3** Push the anchors on each side away from the DIMMs.

<span id="page-89-0"></span>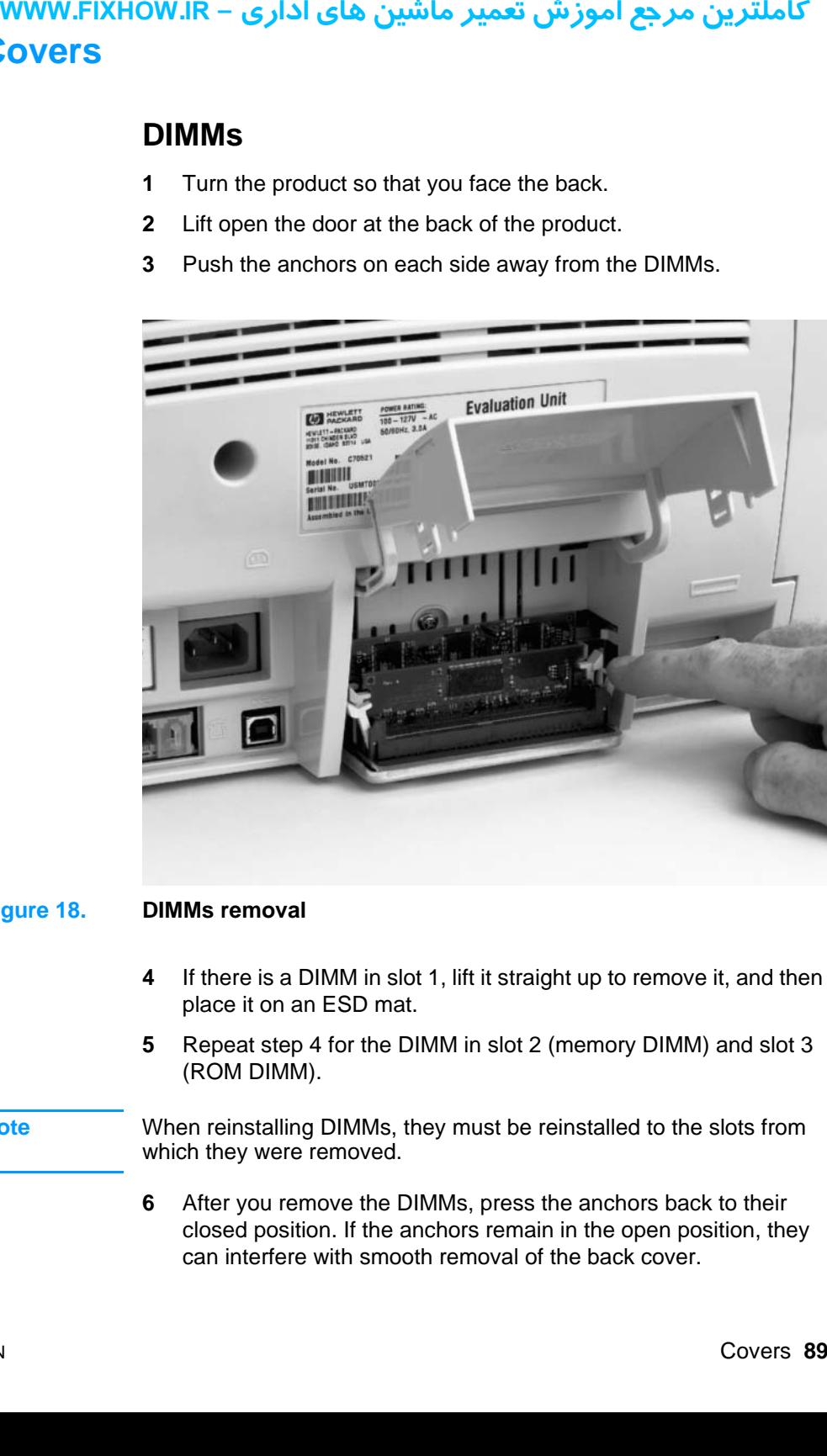

#### <span id="page-89-3"></span>**Figure 18. DIMMs removal**

- <span id="page-89-2"></span>**4** If there is a DIMM in slot 1, lift it straight up to remove it, and then place it on an ESD mat.
- **5** Repeat step [4](#page-89-2) for the DIMM in slot 2 (memory DIMM) and slot 3 (ROM DIMM).
- **Note** When reinstalling DIMMs, they must be reinstalled to the slots from which they were removed.
	- **6** After you remove the DIMMs, press the anchors back to their closed position. If the anchors remain in the open position, they can interfere with smooth removal of the back cover.

- <span id="page-90-0"></span>**1** Remove the DIMMs (see page [89](#page-89-3)).
- **2** Remove two screws from the deep holes (callout 1) in the back cover.
- **3** Remove a third screw (callout 2) from inside the door on the rear of the product.

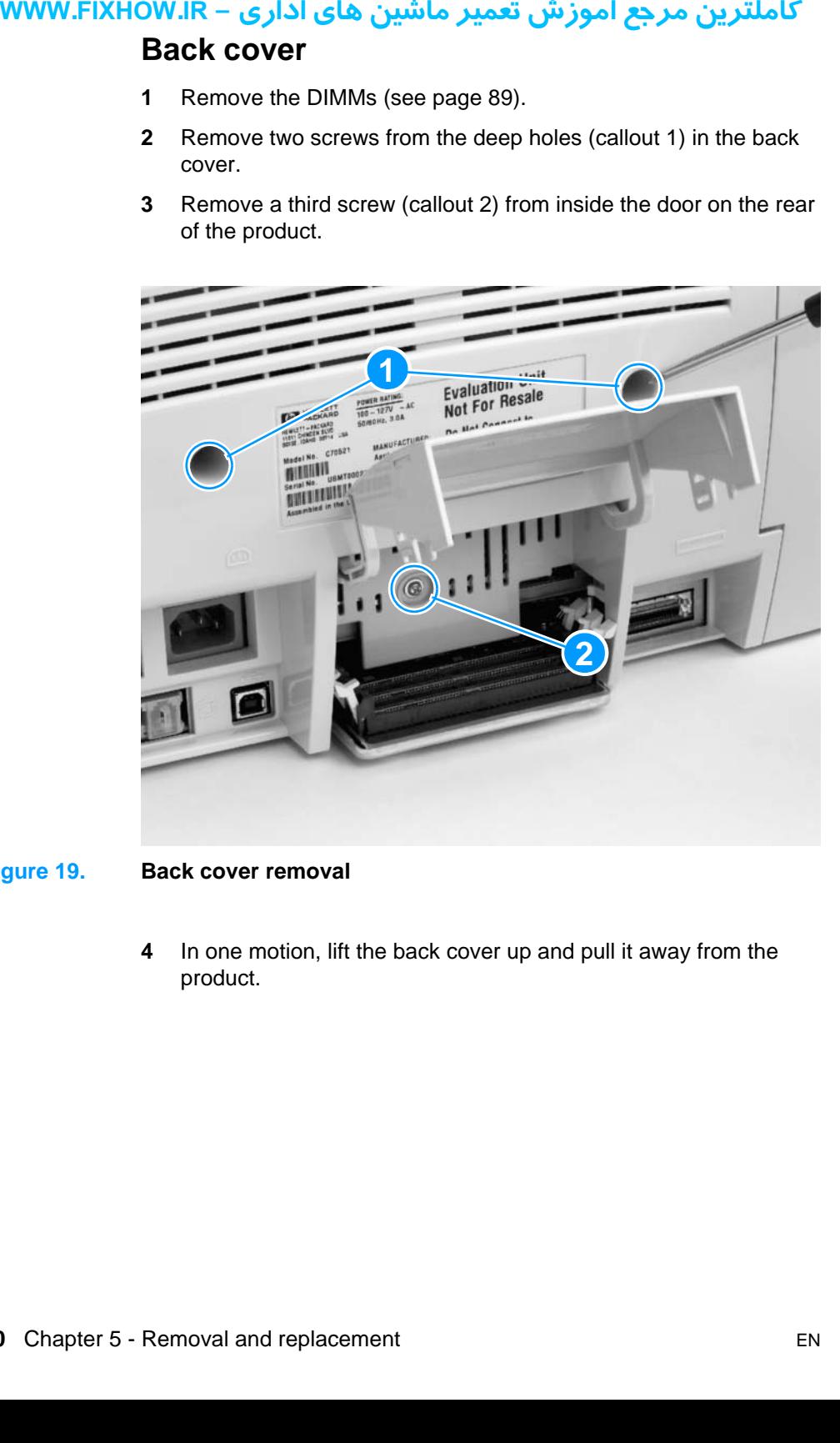

#### <span id="page-90-1"></span>**Figure 19. Back cover removal**

**4** In one motion, lift the back cover up and pull it away from the product.

# کاملترین مرجع آموزش تعمیر ماشین های اداری – WWW.FIXHOW.IR **Right side cover**

- <span id="page-91-0"></span>**1** Remove the DIMMs and the back cover (see pages [89](#page-89-3) and [90](#page-90-1)).
- **2** Turn the product so that you face its right side.
- **3** Press the printer door release latches and open the printer door.
- **4** Remove one screw (callout 1) from the top of the right side cover.
- **5** Use a flatblade screwdriver to pop the latch (callout 2) at the top of the cover.

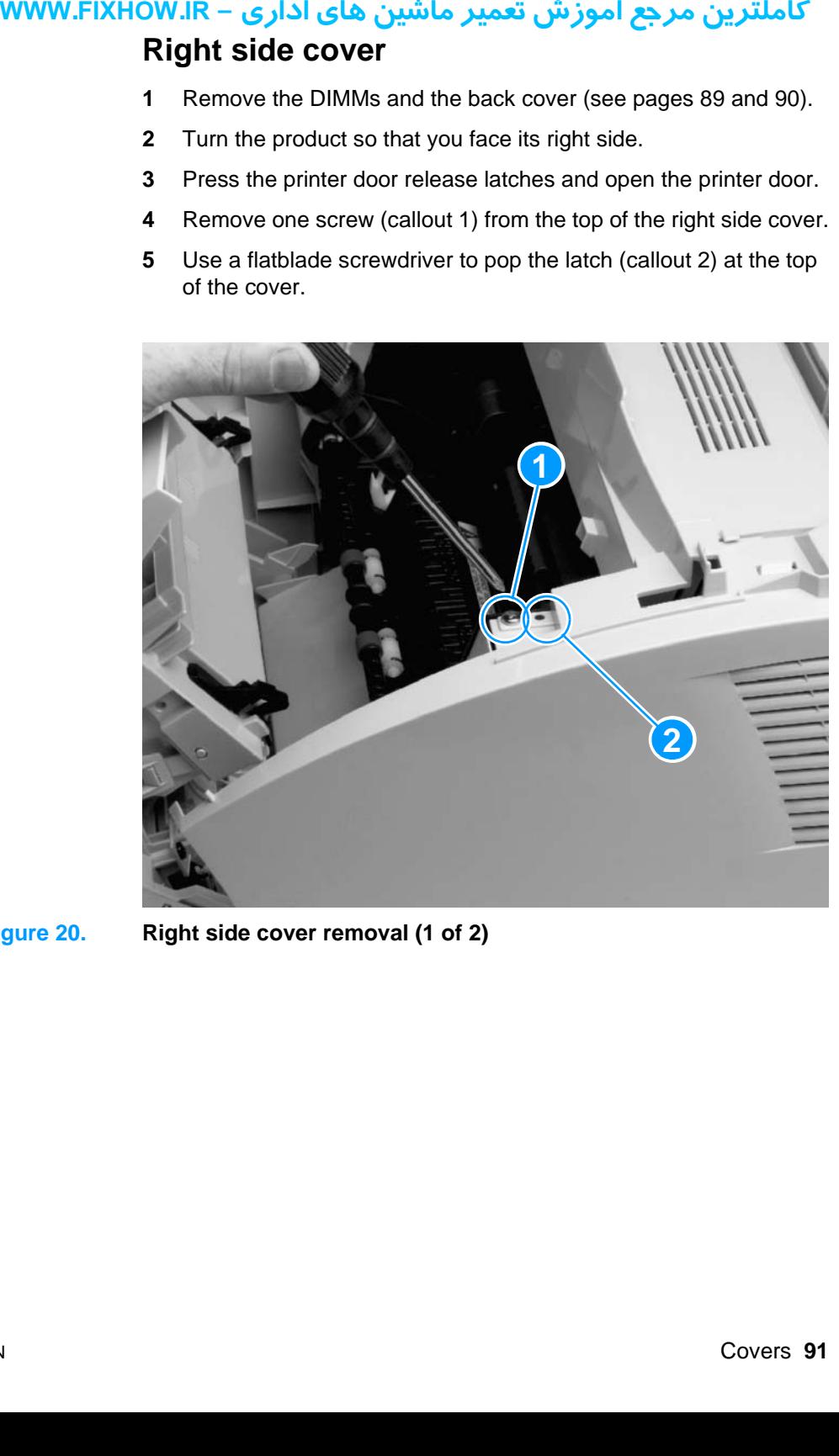

**Figure 20. Right side cover removal (1 of 2)**

- **6** Release three latches:
	- at the top (callout 1)
	- at the front (callout 2)
	- at the back (callout 3)

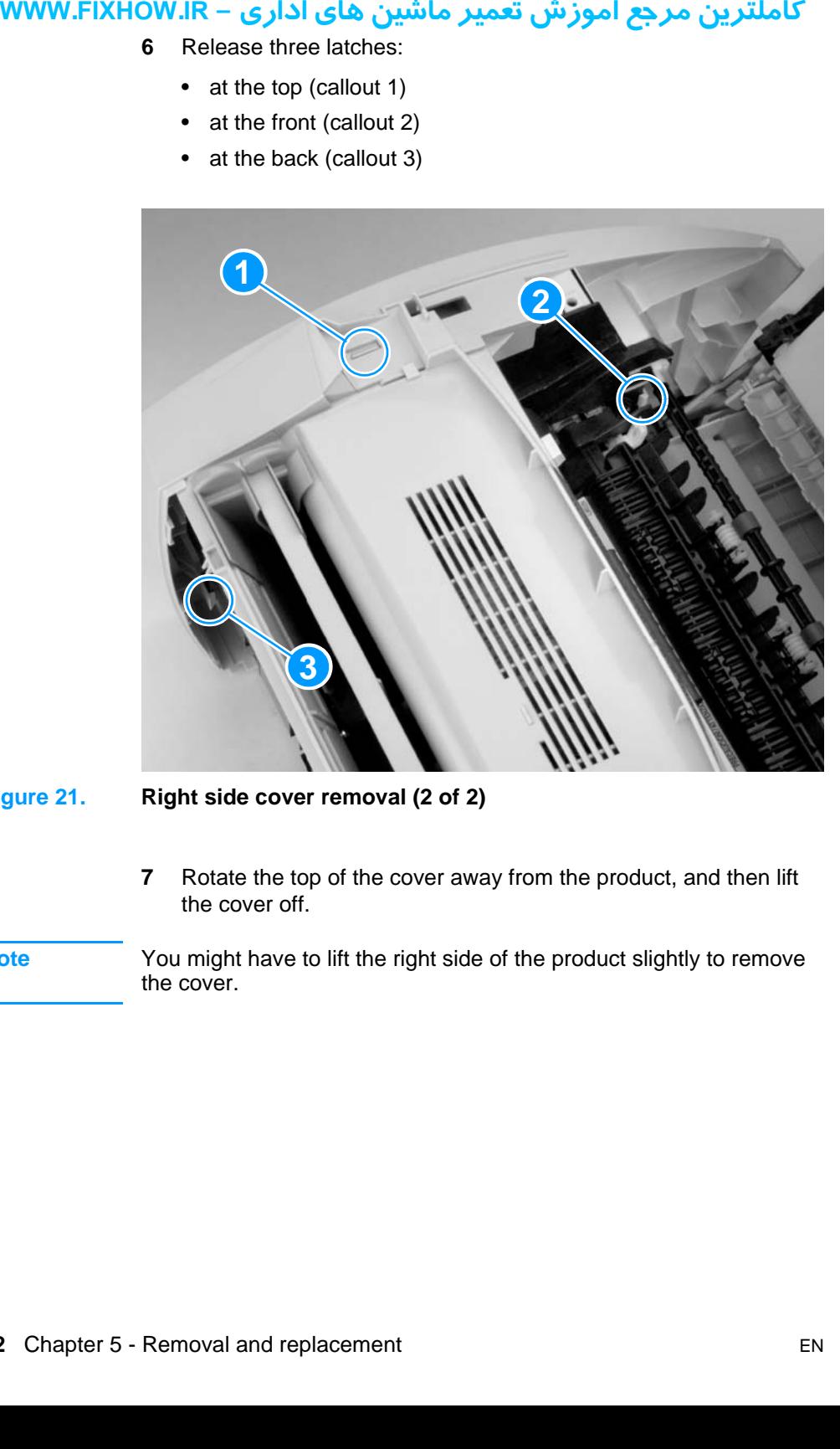

#### **Figure 21. Right side cover removal (2 of 2)**

- **7** Rotate the top of the cover away from the product, and then lift the cover off.
- **Note** You might have to lift the right side of the product slightly to remove the cover.

# كاملترين مرجع آموزش تعمير ماشين هاي اداري – WWW.FIXHOW.lR **Left si**<br>
Removal<br>
1 Removal<br>
1 Removal<br>
2 Turn<br>
2 Turn<br>
3 Removal<br>
4 Use a cover<br>
5 Relea • at<br>
• at<br>
• at<br>
• at<br>
• at<br>
6 Rota<br>
the c<br>
You migh<br>
cover. **Left side cover**

<span id="page-93-0"></span>Removal of the left side cover is similar to that of the right side cover.

- **1** Remove the DIMMs and the back cover (see pages [89](#page-89-3) and [90](#page-90-1)).
- **2** Turn the product so that you face its left side.
- **3** Remove one screw from the top of the left side cover.
- **4** Use a flatblade screwdriver to pop the latch at the top of the cover.
- **5** Release three latches:
	- at the top
	- at the front
	- at the back
- **6** Rotate the top of the cover away from the product, and then lift the cover off.

**Note** You might have to lift the left side of the product slightly to remove the cover.

# کاملترین مرجع آموزش تعمیر ماشین های اداری – WWW.FIXHOW.IR **Internal paper guide**

- <span id="page-94-0"></span>**1** Remove the DIMMs and the back, right, and left covers (see pages [89](#page-89-3) through [93\)](#page-93-0).
- **2** There are no screws securing the paper guide. Remove it by pulling it up and out (two small snaps will release as you pull on the paper guide).

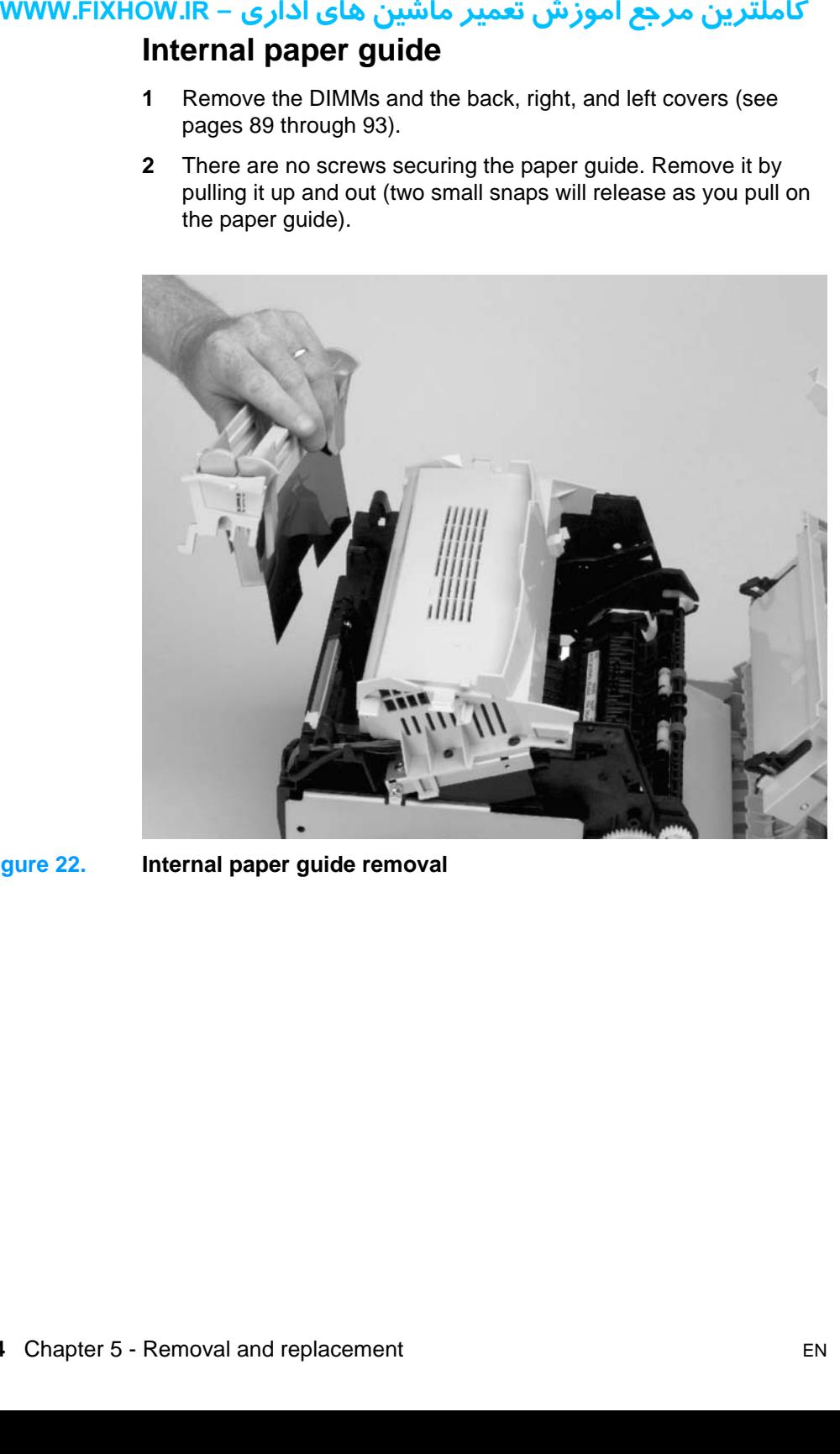

**Figure 22. Internal paper guide removal**

- <span id="page-95-0"></span>**1** Remove the DIMMs, the back, right, and left covers, and the internal paper guide (see pages [89](#page-89-1) through [94](#page-94-0)).
- **2** Remove two screws (callout 1), one from each side of the top cover.
- **3** Release two latches (callout 2), one at each side of the cover.

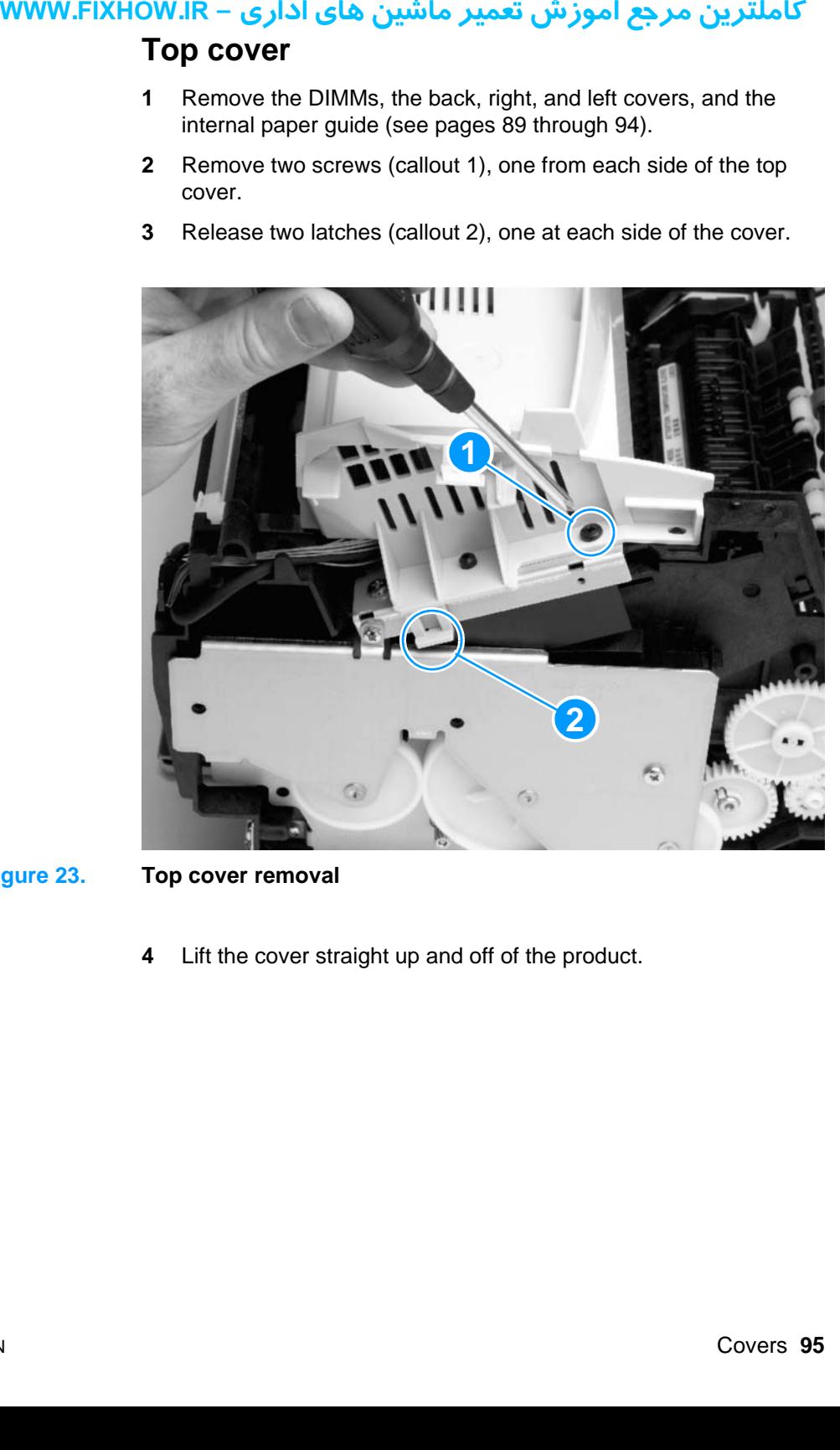

- **Figure 23. Top cover removal**
	- **4** Lift the cover straight up and off of the product.

# <span id="page-96-0"></span>کاملترین مرجع آموزش تعمیر ماشین های اداری – WWW.FIXHOW.IR **Document scanner assemblies**

# <span id="page-96-1"></span>**Printer door**

Removal of the printer door begins at the bottom of the product. Cables that control the control panel, scanner, and document feeder are attached to the formatter at the bottom of the product.

- **1** Remove the DIMMs, the back, right, and left covers, the internal paper guide, and the top cover (see pages [89](#page-89-1) through [95](#page-95-0)).
- **2** Close the printer door.
- **3** Turn the product so that you face its right side, and then tip the product up so that it rests on its left side.
- **4** Remove two screws (callout 1) from the bottom of the formatter pan.
- **5** Remove a third screw from the bottom of the pan (callout 2).

**Note** Callout 2 also shows a metal clip that helps to hold the formatter pan on the ECU pan.

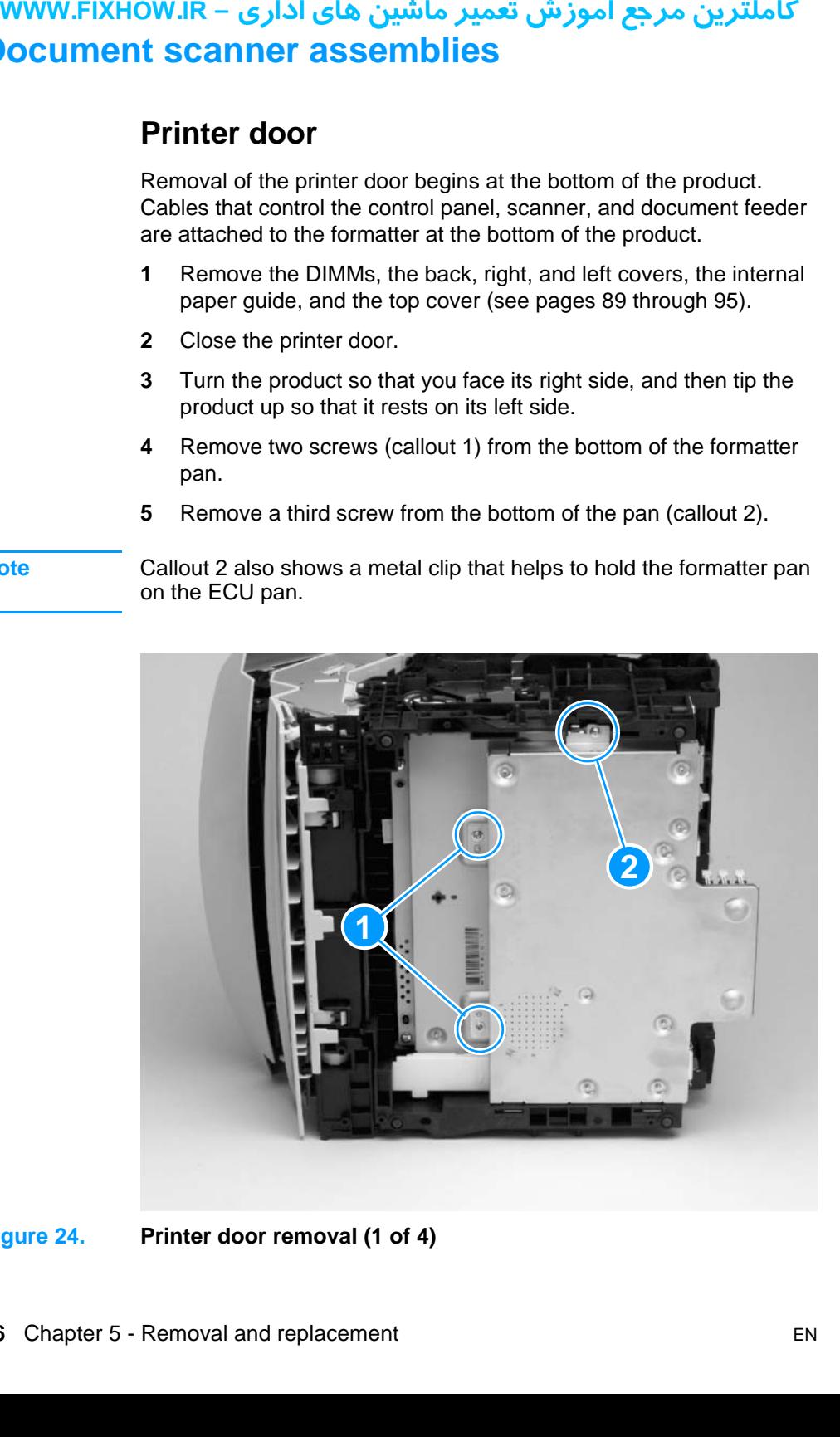

#### **Figure 24. Printer door removal (1 of 4)**

# كاملترين مرجع آموزش تعمير ماشين هاي اداري – WWW.FIXHOW.lR

- **6** Lift the formatter pan up slightly, toward the right side of the product, and then rotate the formatter pan down so that it rests on the ESD mat.
- **7** Release the scanner cable cover (callout 1) by pushing it in the direction of the arrow, and then lift the cover away from the product.
- **8** Release the connector stay, and then pull the flat, flexible cable (callout 2) out of its connector on the formatter.
- **Note** The cable is "notched" so that it clears the speaker. Make sure the cable is reattached in the correct orientation when you reassemble the product.

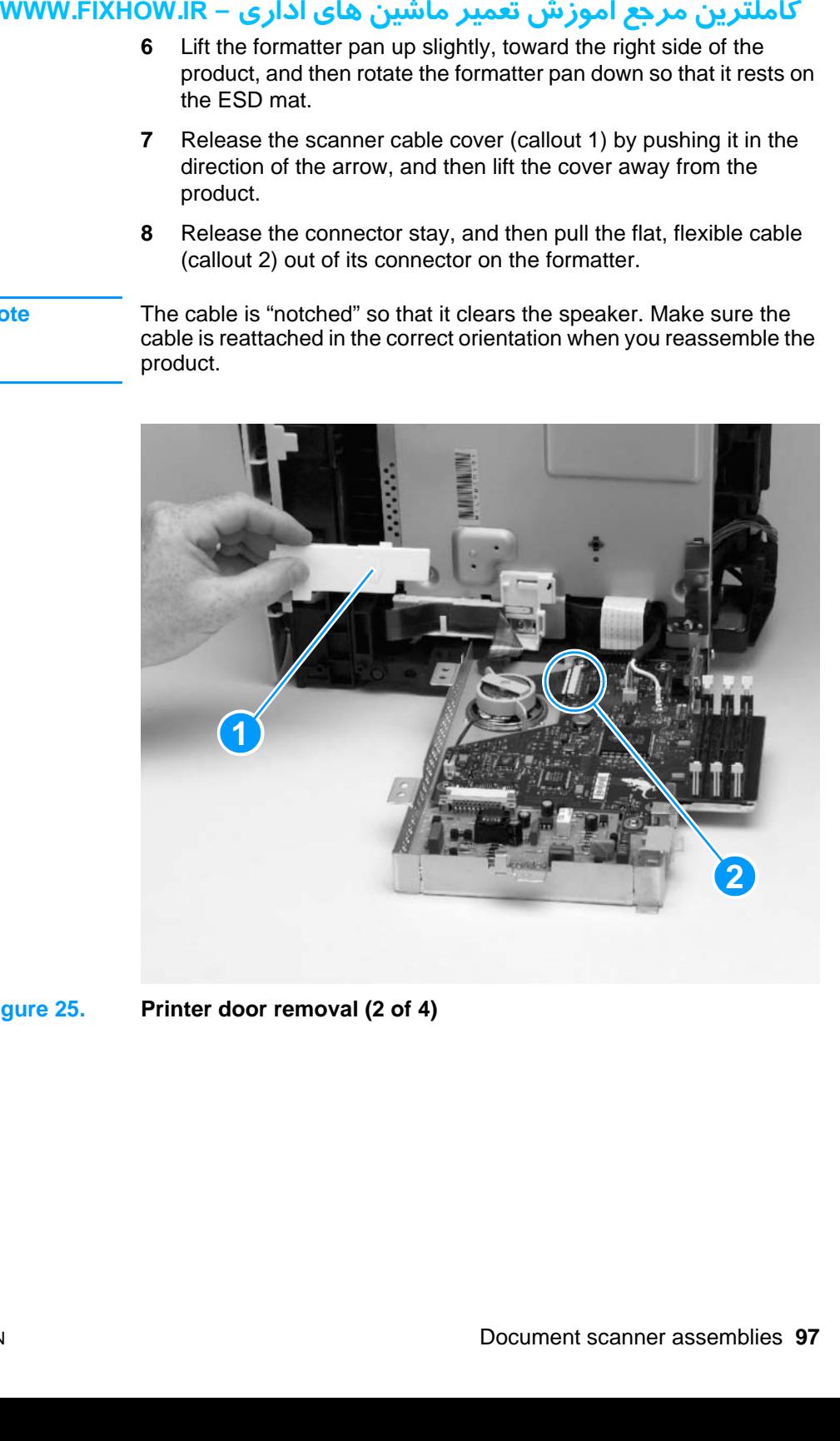

**Figure 25. Printer door removal (2 of 4)**

**9** Remove the grounding screw (callout 1) from the flat metal grounding strap.

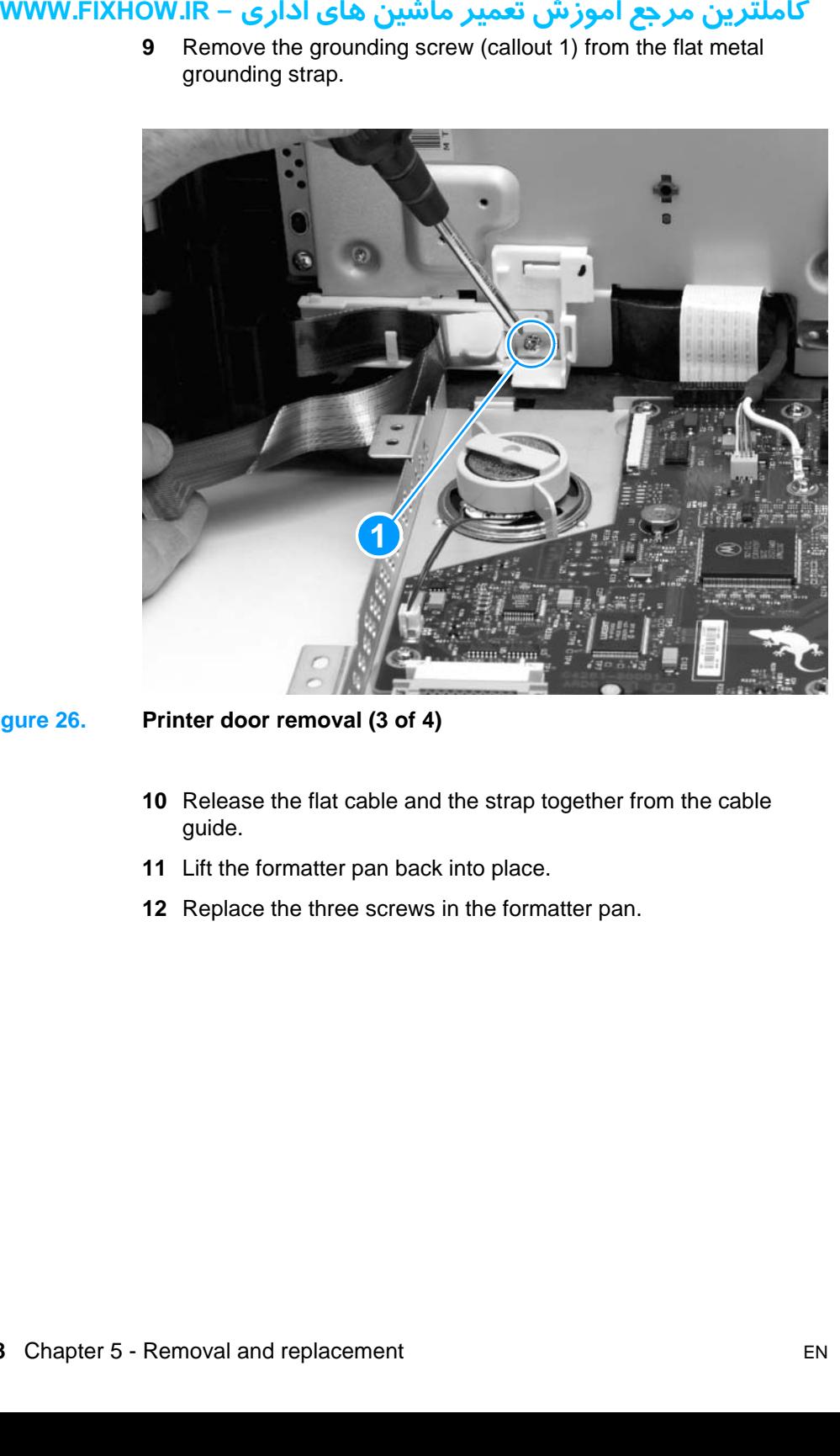

#### **Figure 26. Printer door removal (3 of 4)**

- **10** Release the flat cable and the strap together from the cable guide.
- **11** Lift the formatter pan back into place.
- **12** Replace the three screws in the formatter pan.

- **13** Tip the product back down so that it rests on its feet.
- **14** On the right side of the printer door, pull up on the front output door arm (callout 1) to separate it from the front output door.
- **15** On each side of the printer door, release the tab securing the hinge clip (callout 2) to the hinge, and pull the clip away from the printer door.

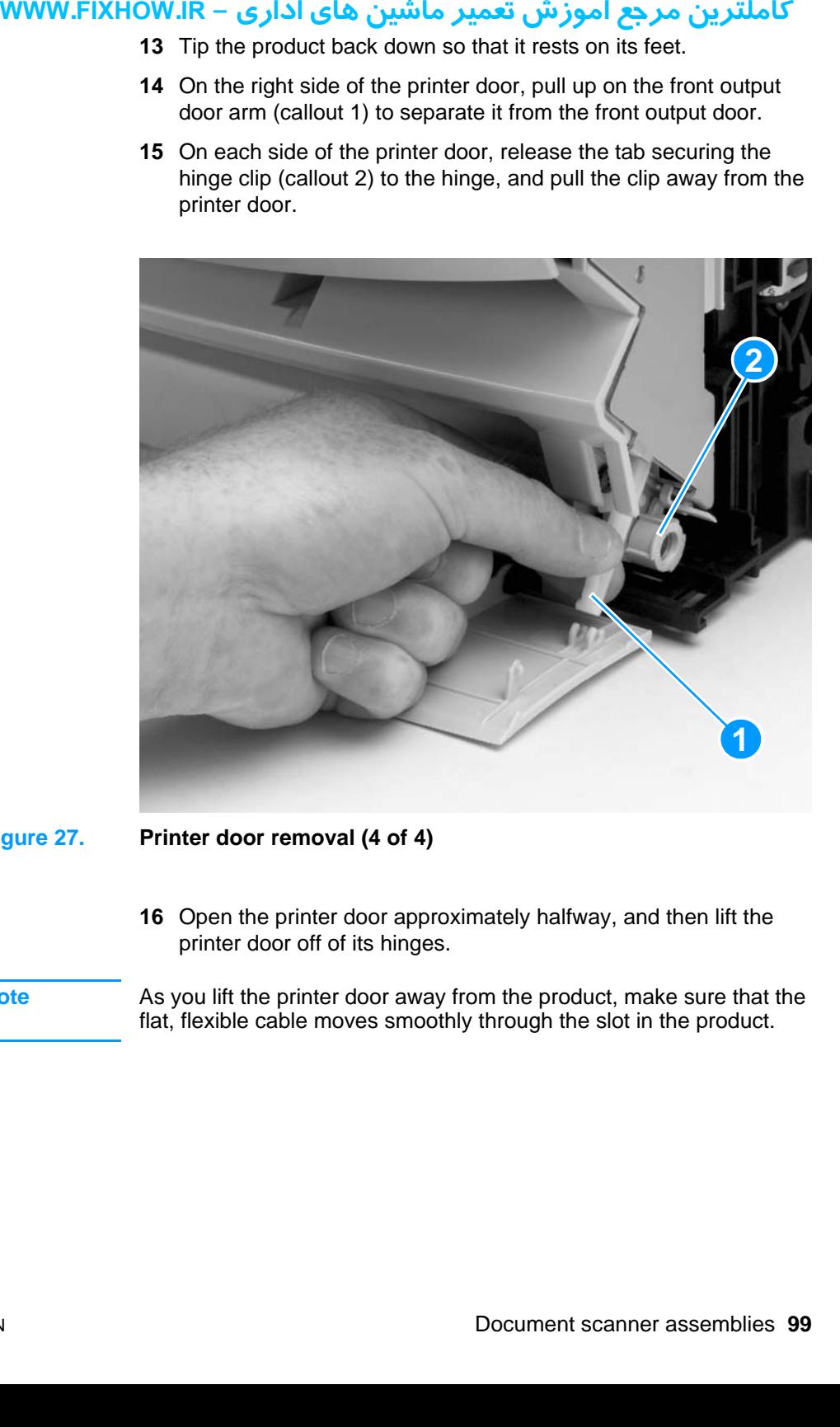

#### <span id="page-99-0"></span>**Figure 27. Printer door removal (4 of 4)**

**16** Open the printer door approximately halfway, and then lift the printer door off of its hinges.

#### **Note** As you lift the printer door away from the product, make sure that the flat, flexible cable moves smoothly through the slot in the product.

# کاملترین مرجع آموزش تعمیر ماشین های اداری – WWW.FIXHOW.IR **Document scanner assembly**

- <span id="page-100-0"></span>**1** Remove the DIMMs, the back, right, and left covers, the internal paper guide, the top cover, and the printer door (see pages [89](#page-89-1) through [99\)](#page-99-0).
- **2** On the back, towards the left side, of the printer door, remove one grounding screw (callout 1) to release the grounding strap.

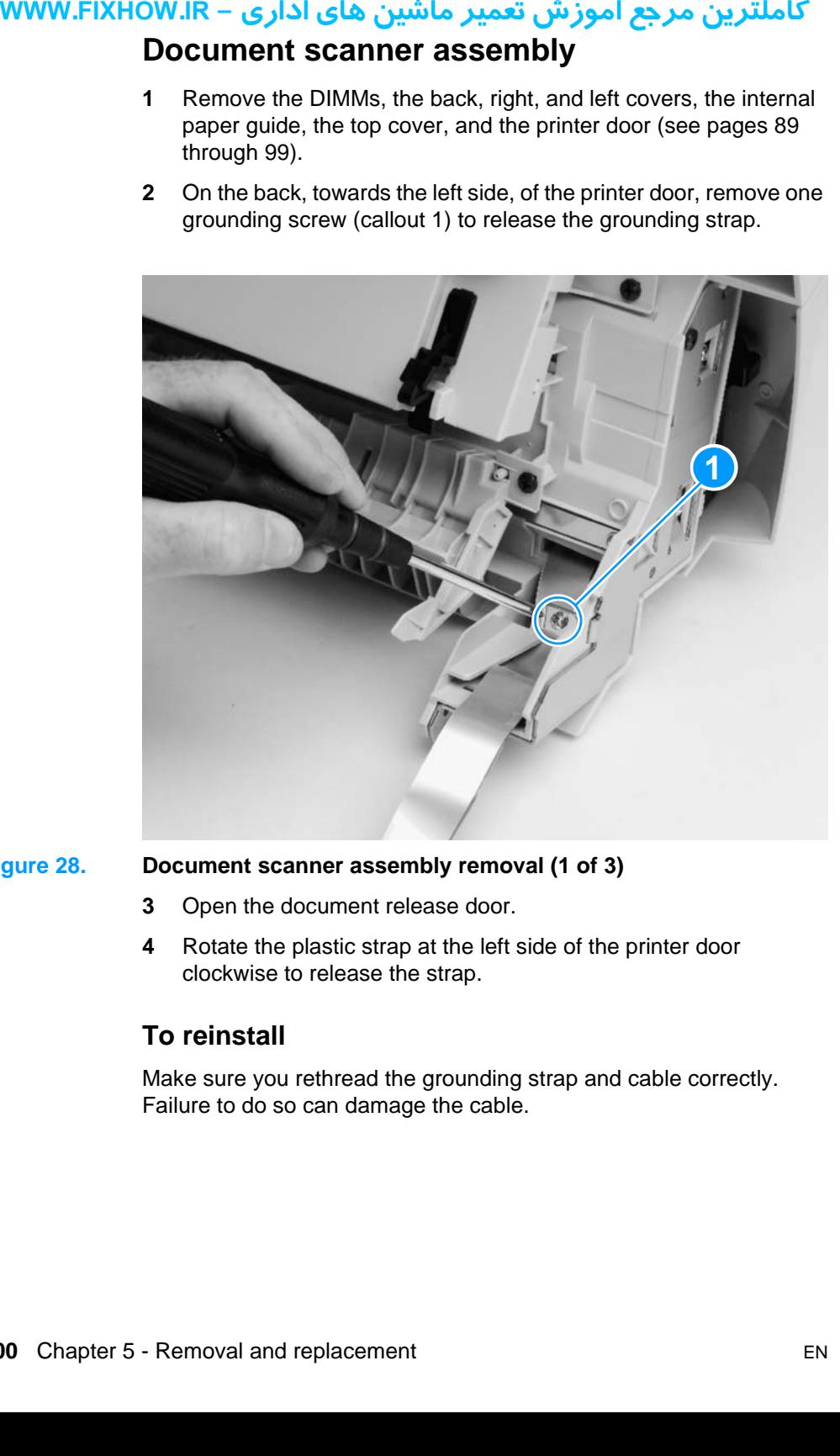

#### **Figure 28. Document scanner assembly removal (1 of 3)**

- **3** Open the document release door.
- **4** Rotate the plastic strap at the left side of the printer door clockwise to release the strap.

#### **To reinstall**

Make sure you rethread the grounding strap and cable correctly. Failure to do so can damage the cable.

**5** Remove the document scanner guide by lifting it up while pressing the two tabs (callout 1) at the left side of the assembly.

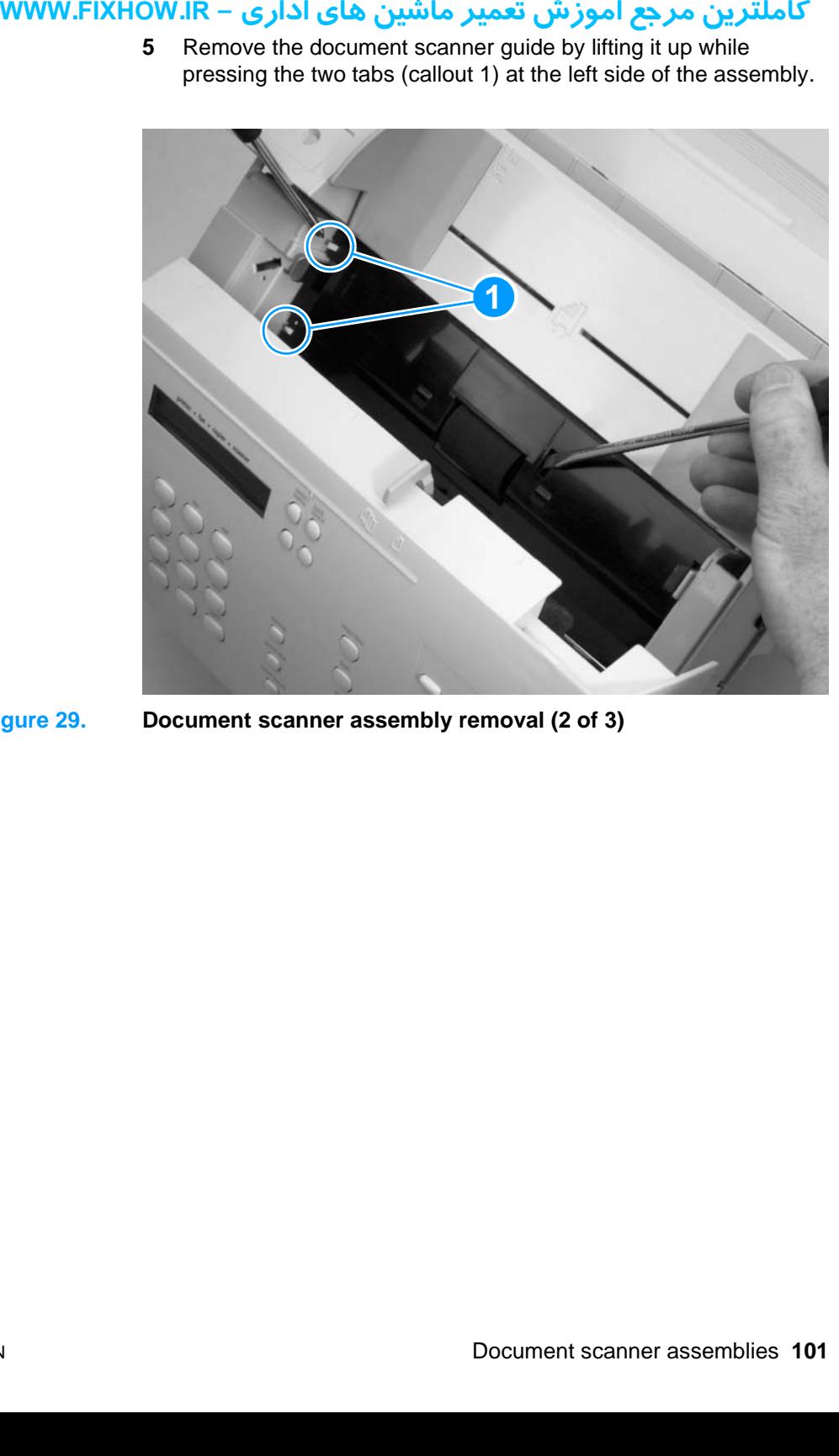

**Figure 29. Document scanner assembly removal (2 of 3)**

- **6** Remove two screws (callout 1) from the document scanner assembly.
- **7** Use a flatblade screwdriver to press the tab (callout 2) at the center of the assembly, and lift the assembly off of the printer door.
- **Note** Make sure the contact image sensor cable, at the left side of the product, moves smoothly through the slot as you remove the document scanner assembly.

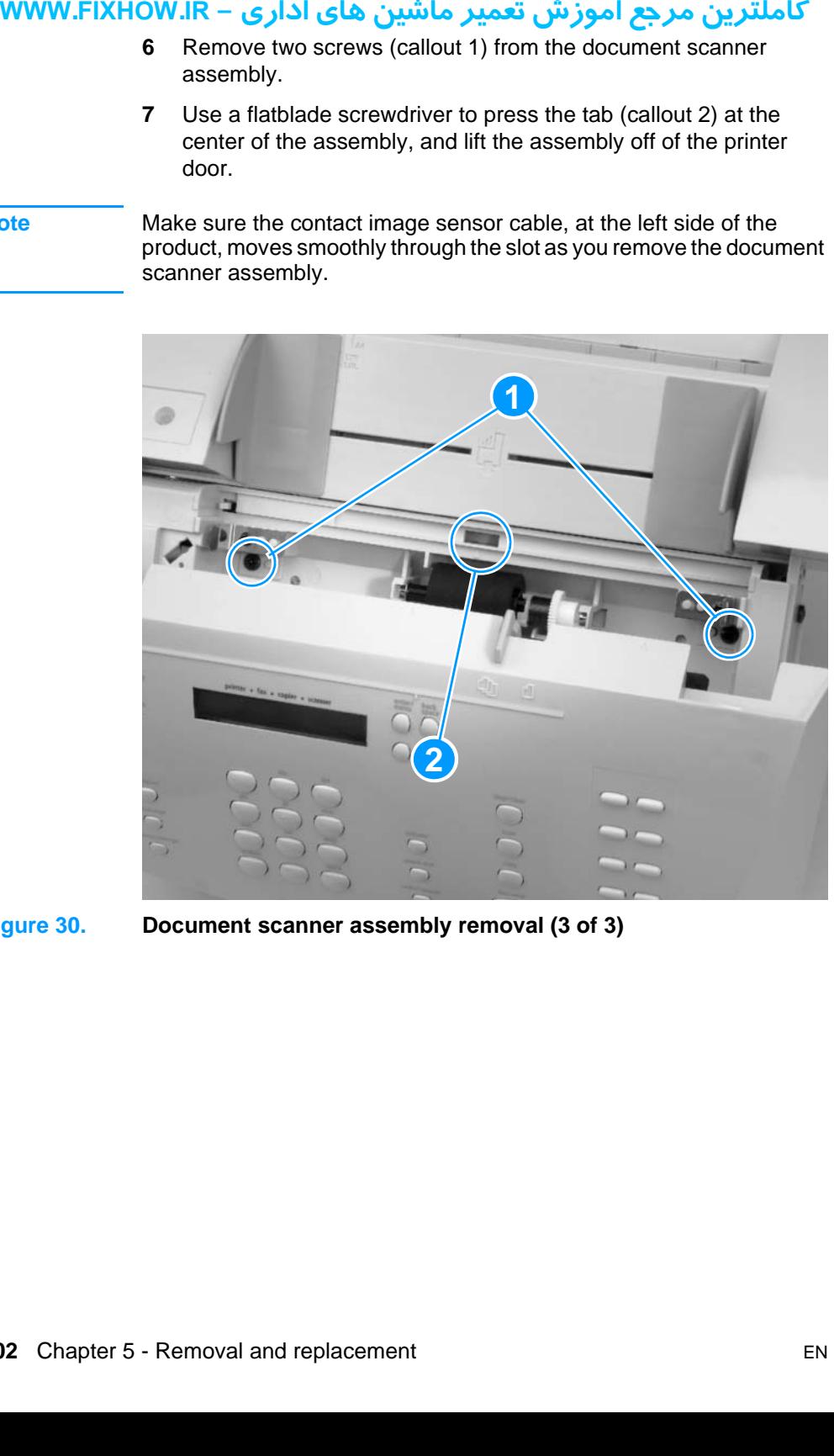

<span id="page-102-0"></span>**Figure 30. Document scanner assembly removal (3 of 3)**

# کاملترین مرجع آموزش تعمیر ماشین های اداری – WWW.FIXHOW.IR **Contact image sensor**

- <span id="page-103-0"></span>**1** Remove the DIMMs, the back, right, and left covers, the internal paper guide, the top cover, the printer door, and the document scanner assembly (see pages [89](#page-89-1) through [102\)](#page-102-0).
- **2** Use a flatblade screwdriver to pry the two tabs (callout 1) on the cable cover, releasing the cable cover, and then lift the cable cover off of the document scanner assembly.

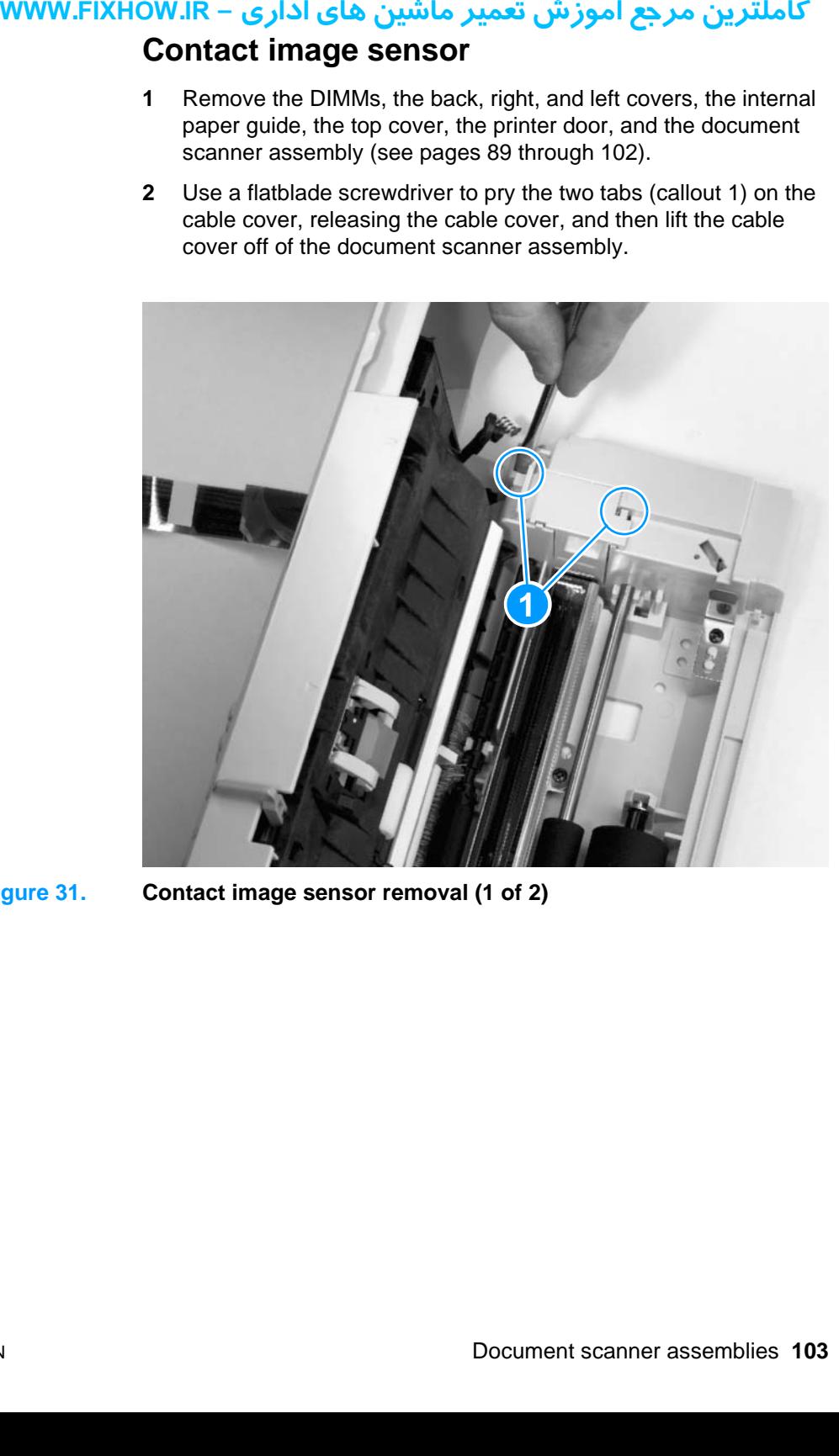

**Figure 31. Contact image sensor removal (1 of 2)**

**3** Release the contact image sensor with its mounting plate and cover by removing the two screws (callout 1) from the mounting plate and cover.

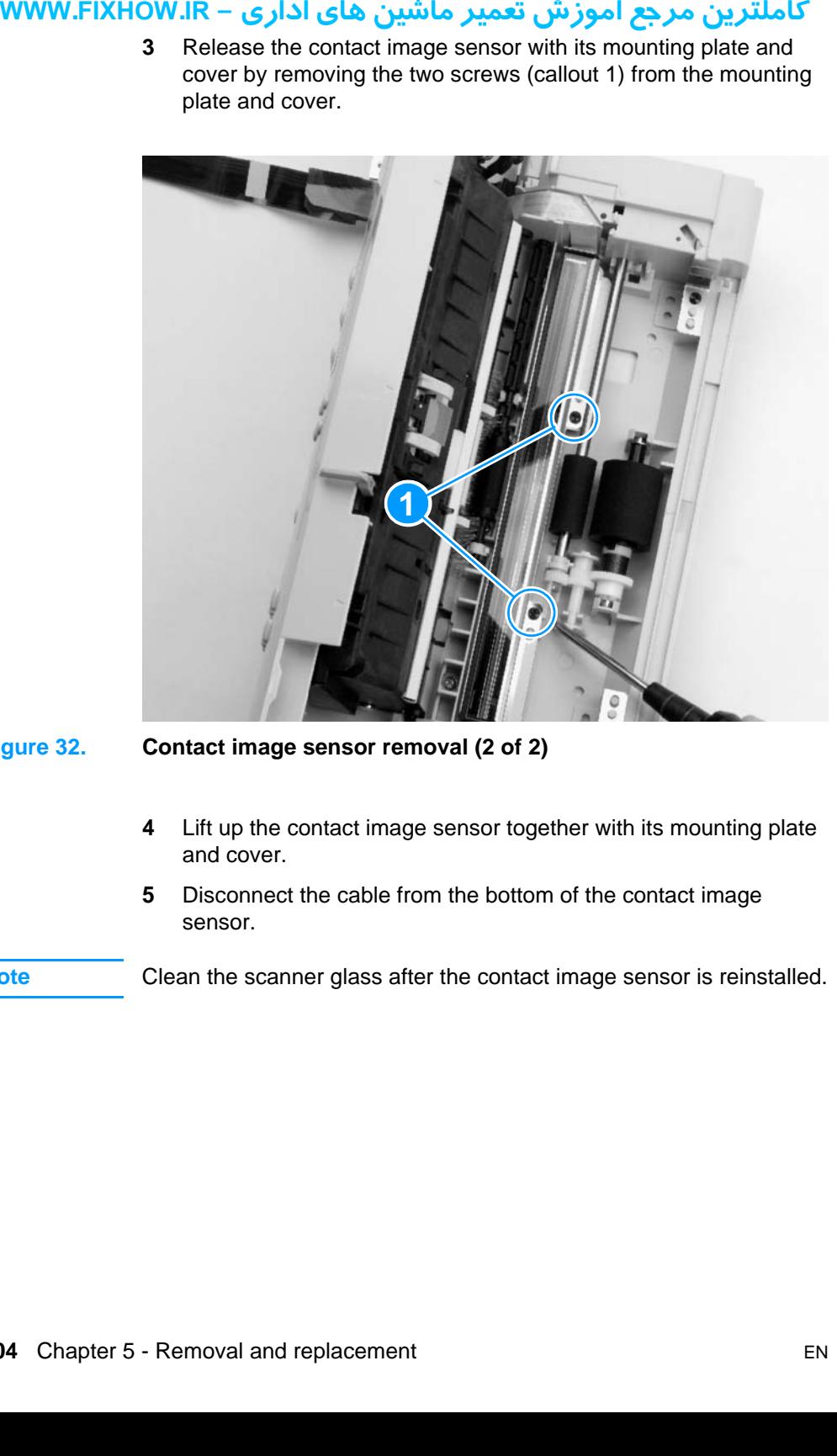

#### **Figure 32. Contact image sensor removal (2 of 2)**

- **4** Lift up the contact image sensor together with its mounting plate and cover.
- **5** Disconnect the cable from the bottom of the contact image sensor.

**Note** Clean the scanner glass after the contact image sensor is reinstalled.

# کاملترین مرجع آموزش تعمیر ماشین های اداری – WWW.FIXHOW.lR **Document scanner pickup roller**

<span id="page-105-0"></span>The document scanner pickup roller can be removed and replaced without removing any other parts.

- **1** Open the document release door.
- **2** Use the small flatblade screwdriver to pry the right end of the pickup roller shaft from its plastic mounting.

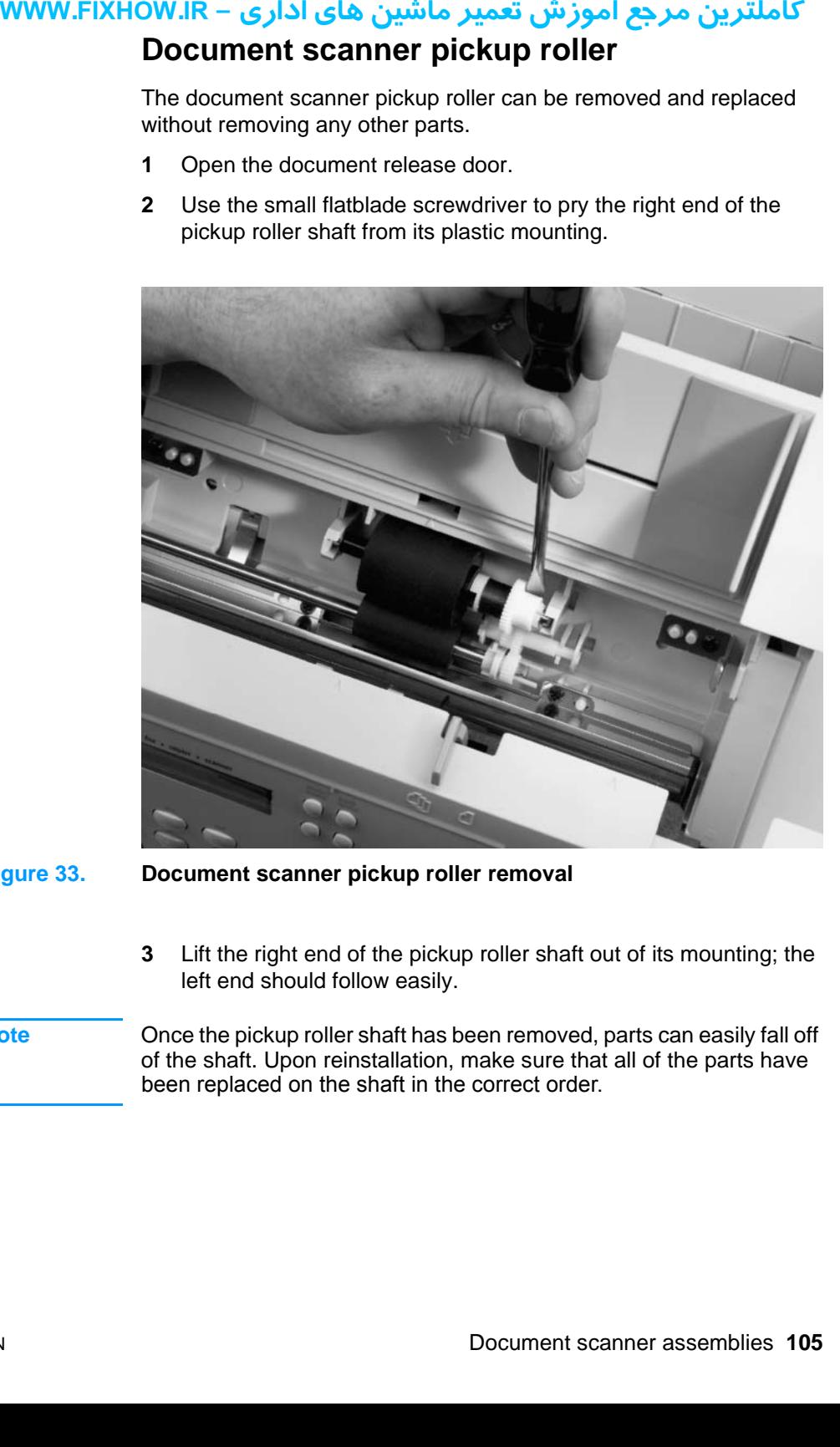

**Figure 33. Document scanner pickup roller removal**

- **3** Lift the right end of the pickup roller shaft out of its mounting; the left end should follow easily.
- **Note** Once the pickup roller shaft has been removed, parts can easily fall off of the shaft. Upon reinstallation, make sure that all of the parts have been replaced on the shaft in the correct order.

# کاملترین مرجع آموزش تعمیر ماشین های اداری – WWW.FIXHOW.IR **Document scanner separation pad**

<span id="page-106-0"></span>The document scanner pickup roller can be removed and replaced without removing any other parts.

- **1** Open the document release door.
- **2** Pull the separation pad straight up to separate it and the separation pad holder from the document release door.

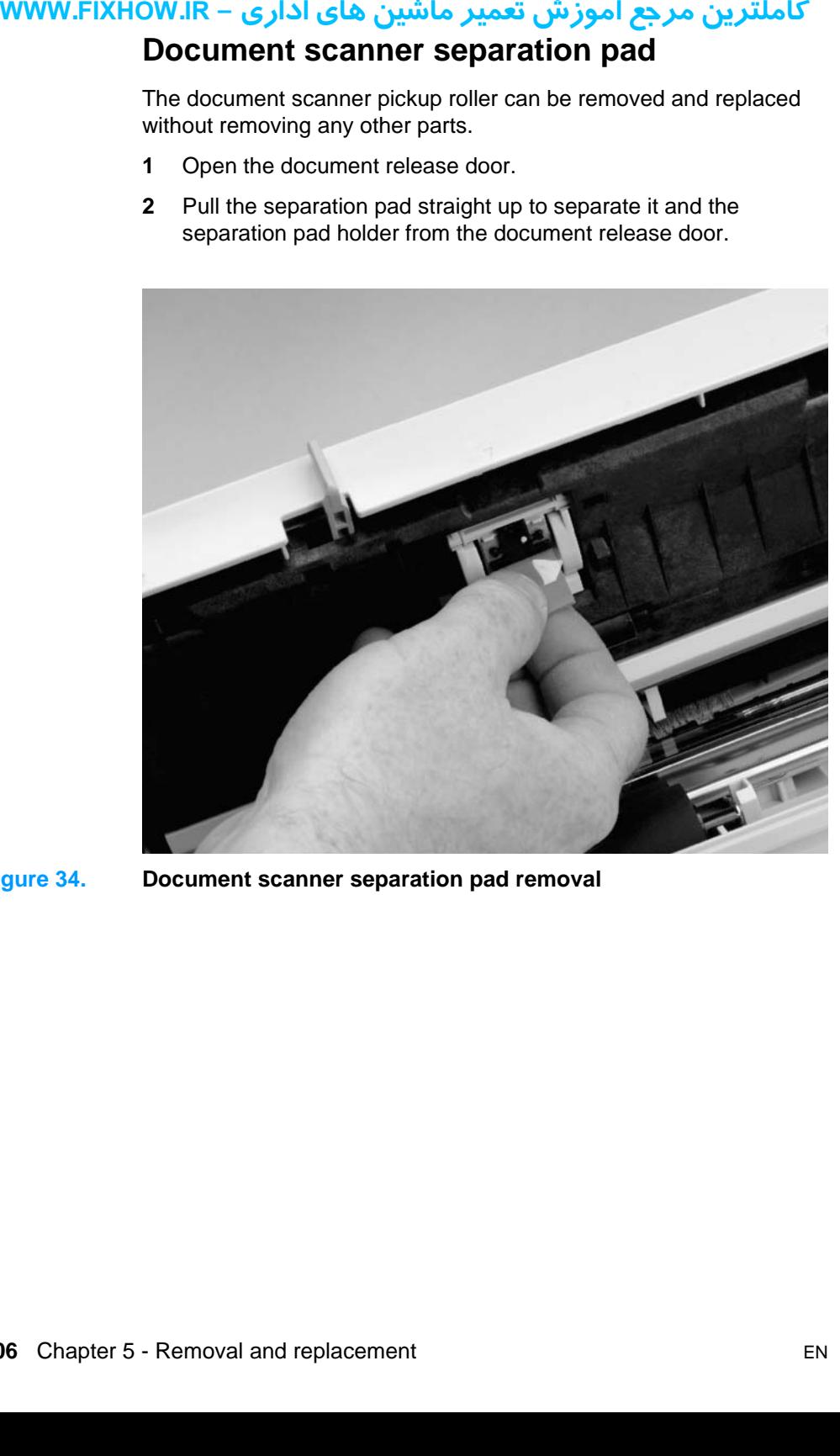

**Figure 34. Document scanner separation pad removal**

# کاملترین مرجع آموزش تعمیر ماشین های اداری – WWW.FIXHOW.IR **Document scanner motor**

- <span id="page-107-0"></span>**1** Remove the DIMMs, the back, right, and left covers, the internal paper guide, the top cover, the printer door, and the document scanner assembly (see pages [89](#page-89-1) through [102\)](#page-102-0).
- **2** On the left side of the document scanner assembly, disconnect the motor cable (callout 1).
- **3** Remove two screws (callout 2) to release the motor.

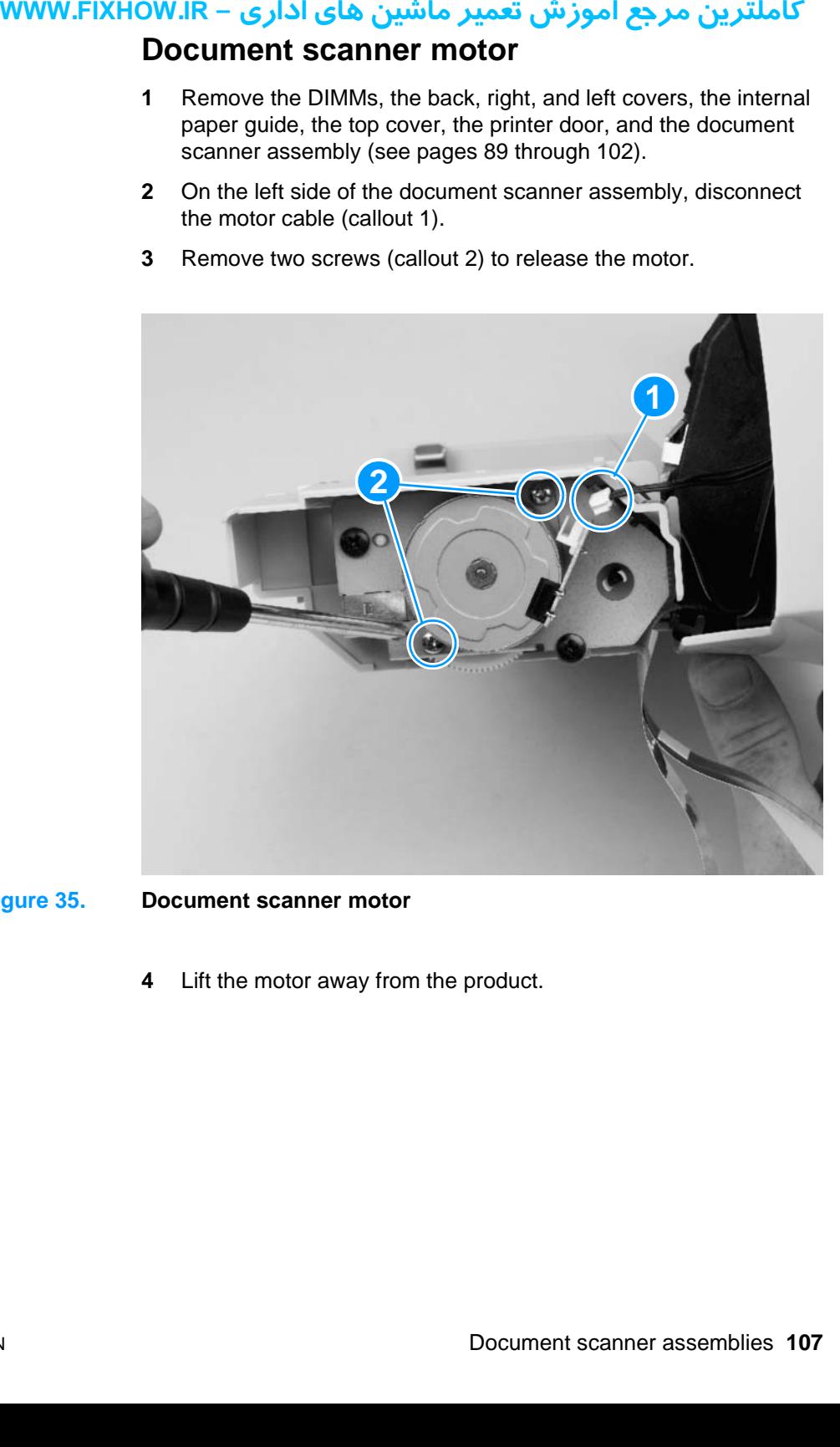

- **Figure 35. Document scanner motor**
	- **4** Lift the motor away from the product.
## کاملترین مرجع آموزش تعمیر ماشین های اداری – WWW.FIXHOW.lR **Upper guide assembly**

- <span id="page-108-0"></span>**1** Remove the DIMMs, the back, right, and left covers, the internal paper guide, the top cover, the printer door, and the document scanner assembly (see pages [89](#page-89-0) through [102\)](#page-102-0).
- **2** If you have not already done so, disconnect the motor cable.
- **3** Place the upper guide assembly and contact image sensor assembly at approximately a 90-degree angle, and then lift the upper guide assembly off of its hinges.
- **4** Remove two screws (callout 1), one on each side of the upper guide assembly.

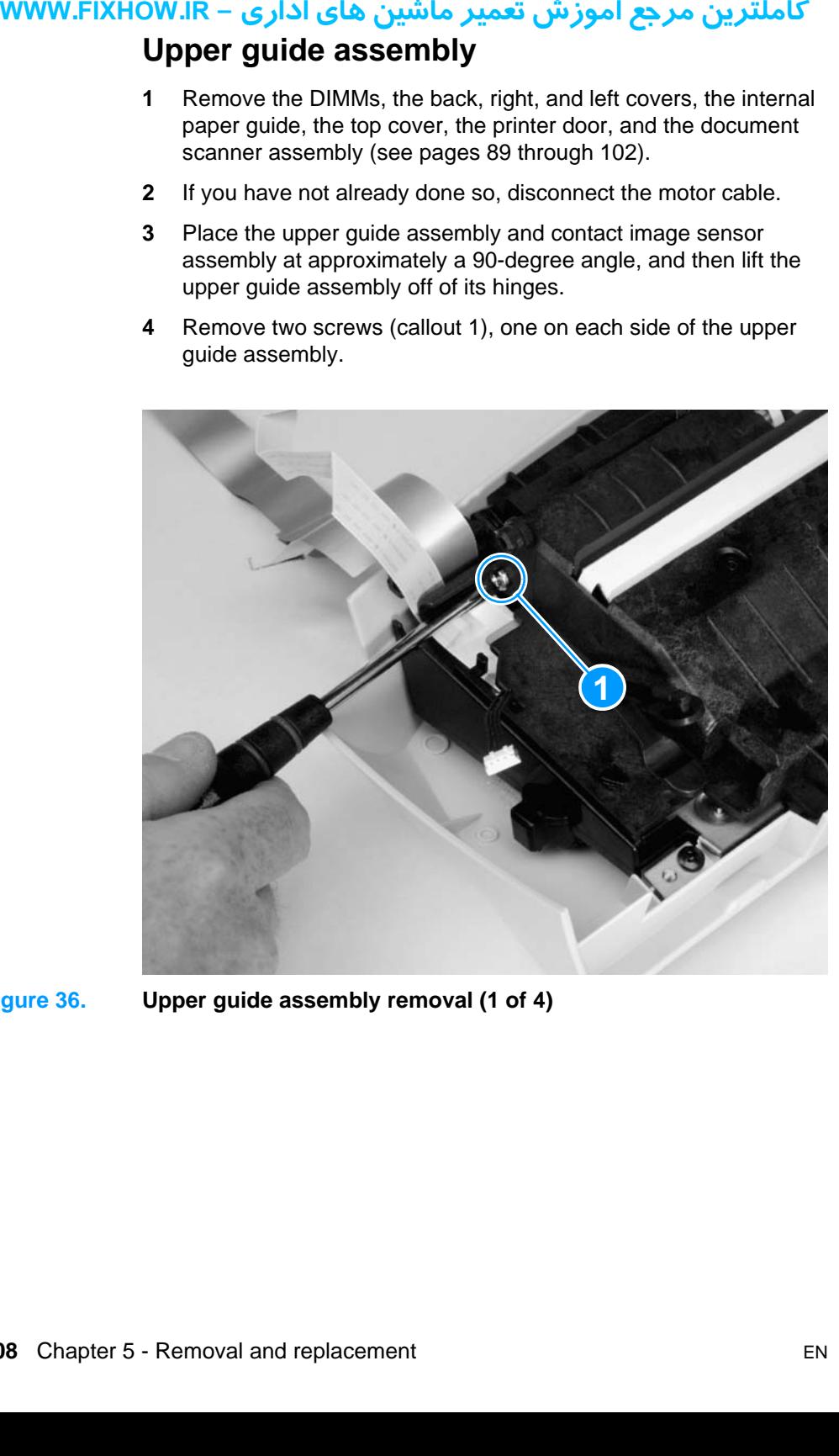

**Figure 36. Upper guide assembly removal (1 of 4)**

- **5** Place the upper guide assembly on the ESD mat so that the assembly rests on the control panel.
- **6** Use a flatblade screwdriver to release three tabs (callout 1) on the control panel cover, and then rotate the upper guide assembly up and away from the tabs to separate it from the control panel cover.

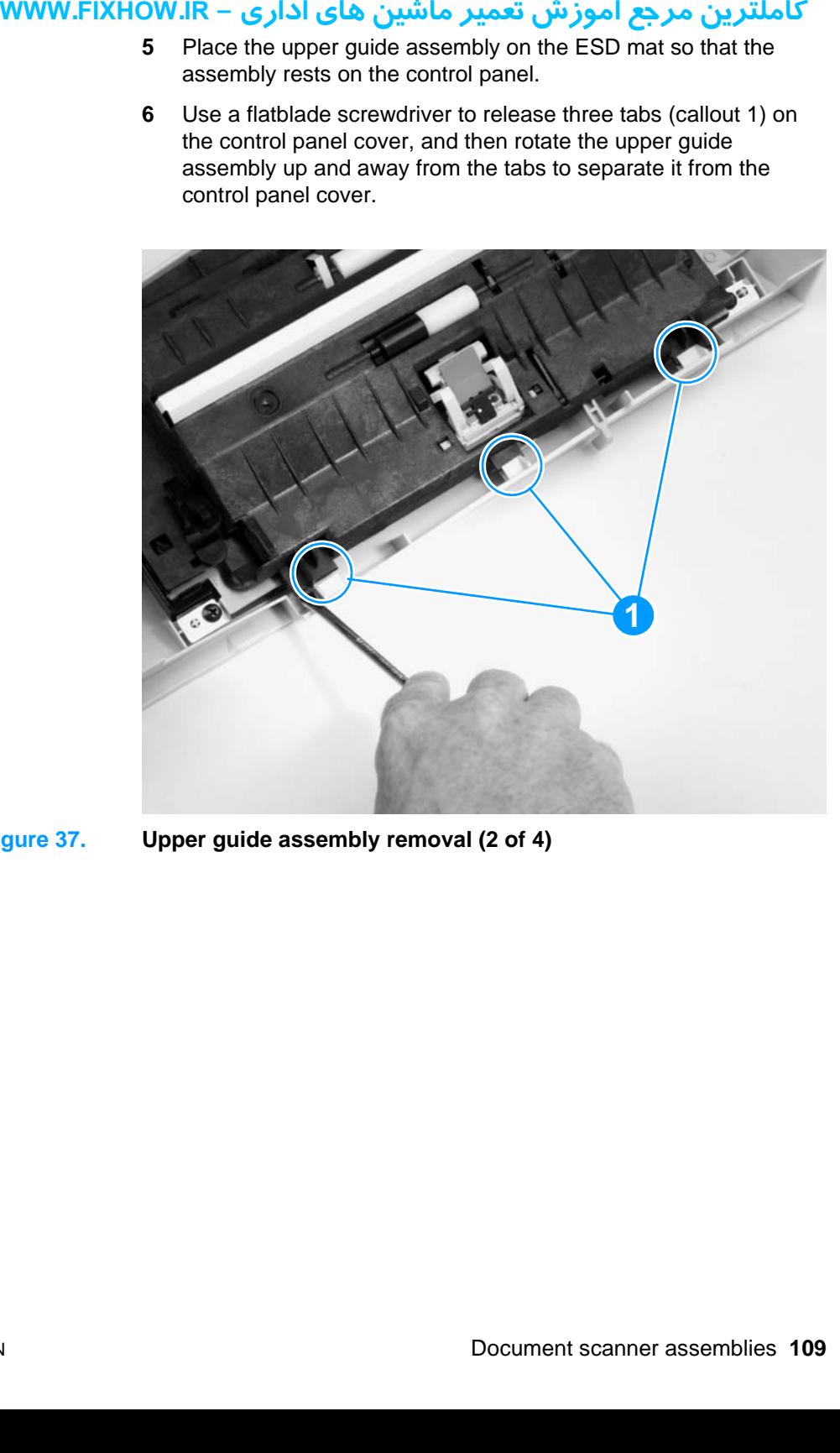

**Figure 37. Upper guide assembly removal (2 of 4)**

- Disconnect one cable (callout 1) from the control panel PCB.
- Remove one screw (callout 2) to release the ground strap.

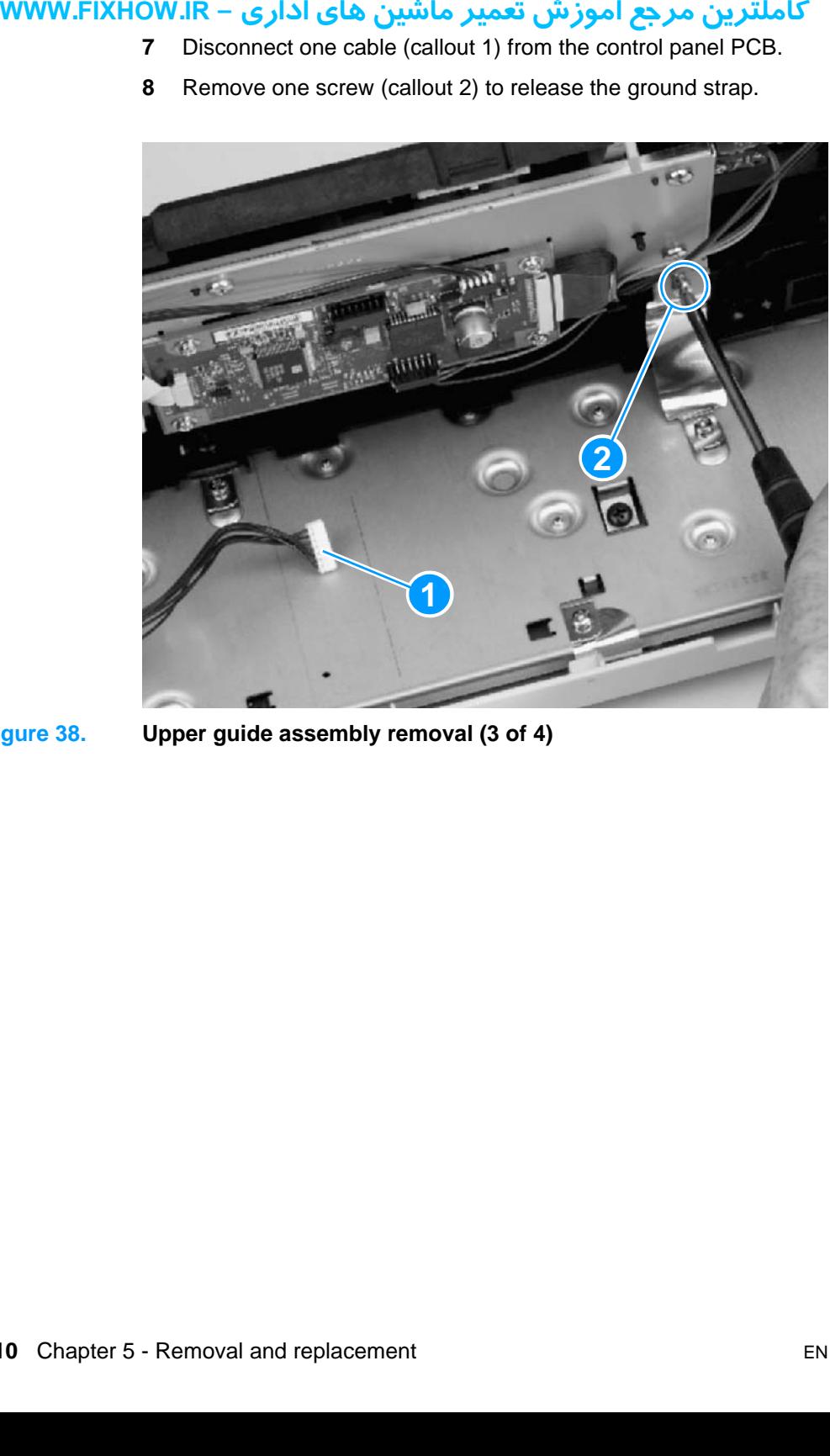

**Figure 38. Upper guide assembly removal (3 of 4)**

**9** Press the tab (callout 1) down, and then slide the upper guide assembly to the right to release it from the control panel assembly.

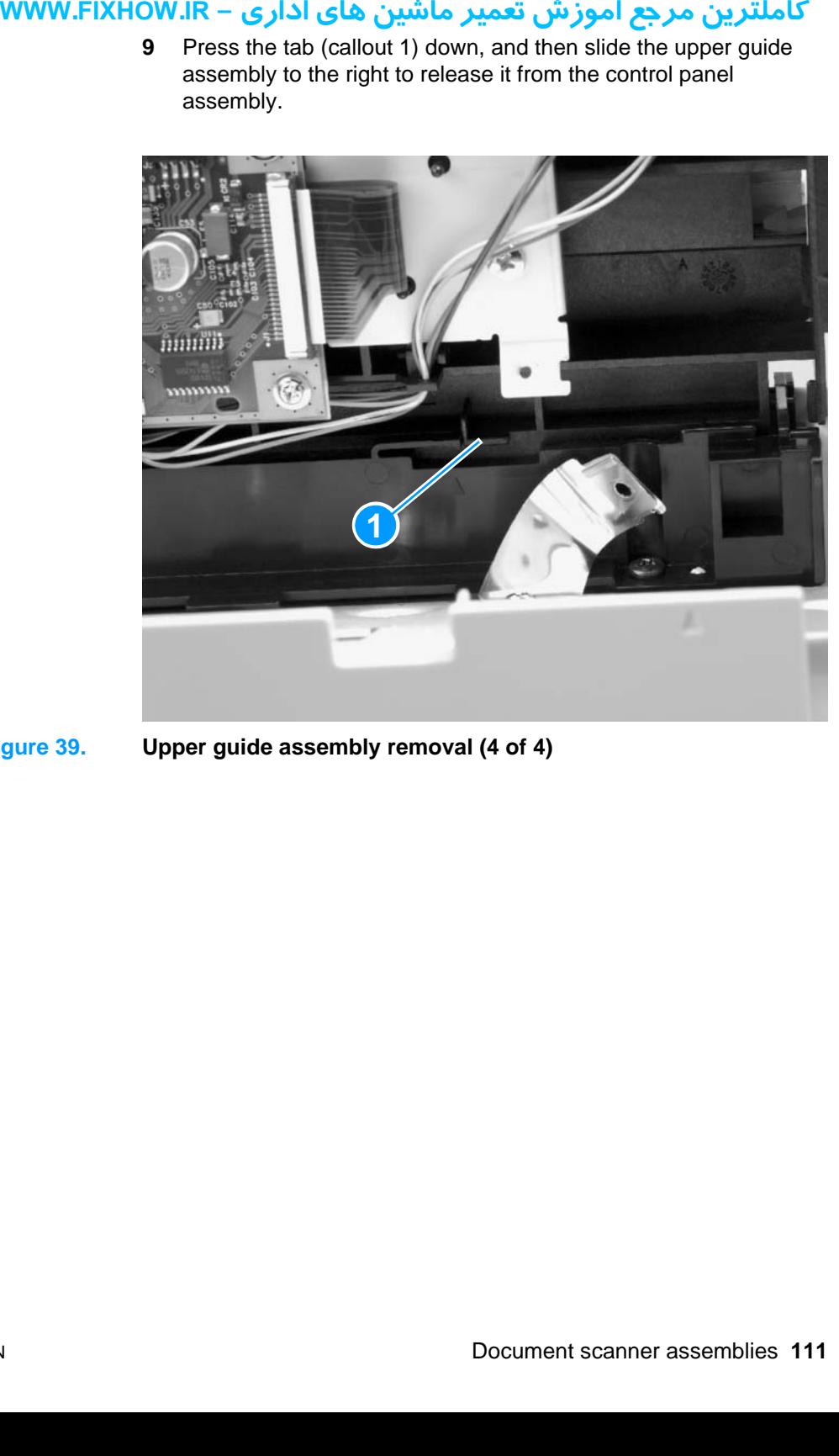

<span id="page-111-0"></span>**Figure 39. Upper guide assembly removal (4 of 4)**

## کاملترین مرجع آموزش تعمیر ماشین های اداری – WWW.FIXHOW.IR **Control panel/scanner board**

- **1** Remove the DIMMs, the back, right, and left covers, the internal paper guide, the top cover, the printer door, the document scanner assembly (see pages [89](#page-89-0) through [102\)](#page-102-0), and the upper guide assembly (see pages [108](#page-108-0) through [111](#page-111-0)).
- **2** Disconnect the four remaining cables (callout 1) from the control panel/scanner board.
- **3** Remove the four screws (callout 2) from the board.

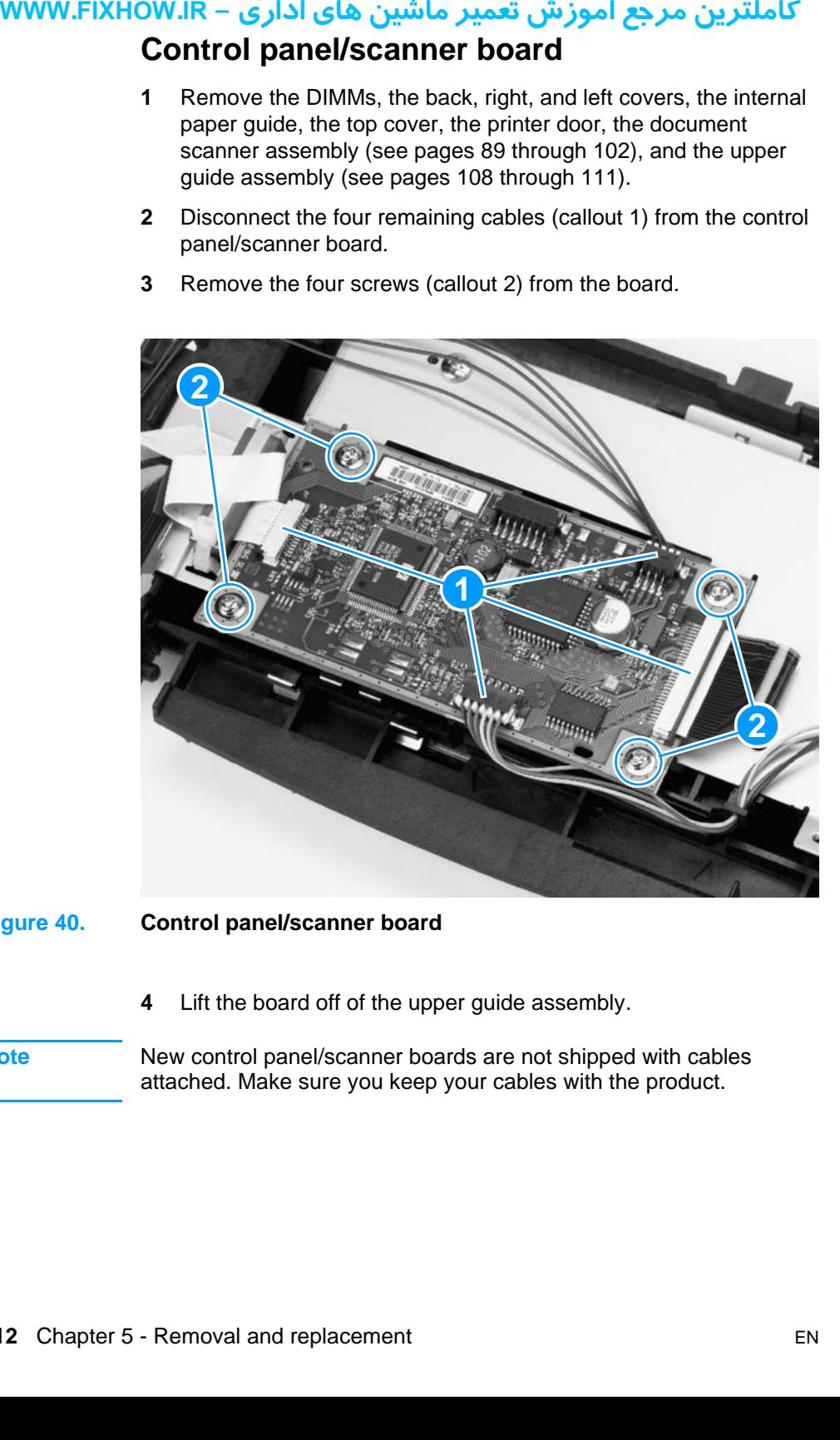

#### **Figure 40. Control panel/scanner board**

**4** Lift the board off of the upper guide assembly.

**Note** New control panel/scanner boards are not shipped with cables attached. Make sure you keep your cables with the product.

## کاملترین مرجع آموزش تعمیر ماشین های اداری – WWW.FIXHOW.IR **Internal assemblies**

## **Laser/scanner assembly**

- **1** Remove the DIMMs, the back, right, and left covers, the internal paper guide, and the top cover (see pages [89](#page-89-0) through [95](#page-95-0)).
- **2** Open the printer door.
- **3** Remove the small foam cover over the small cable connector (callout 1) and then release the cable.
- **4** Disconnect two cables and then release the cables from their cable guides.
- **5** Remove four screws (callout 2) and then lift the assembly free of the printer.

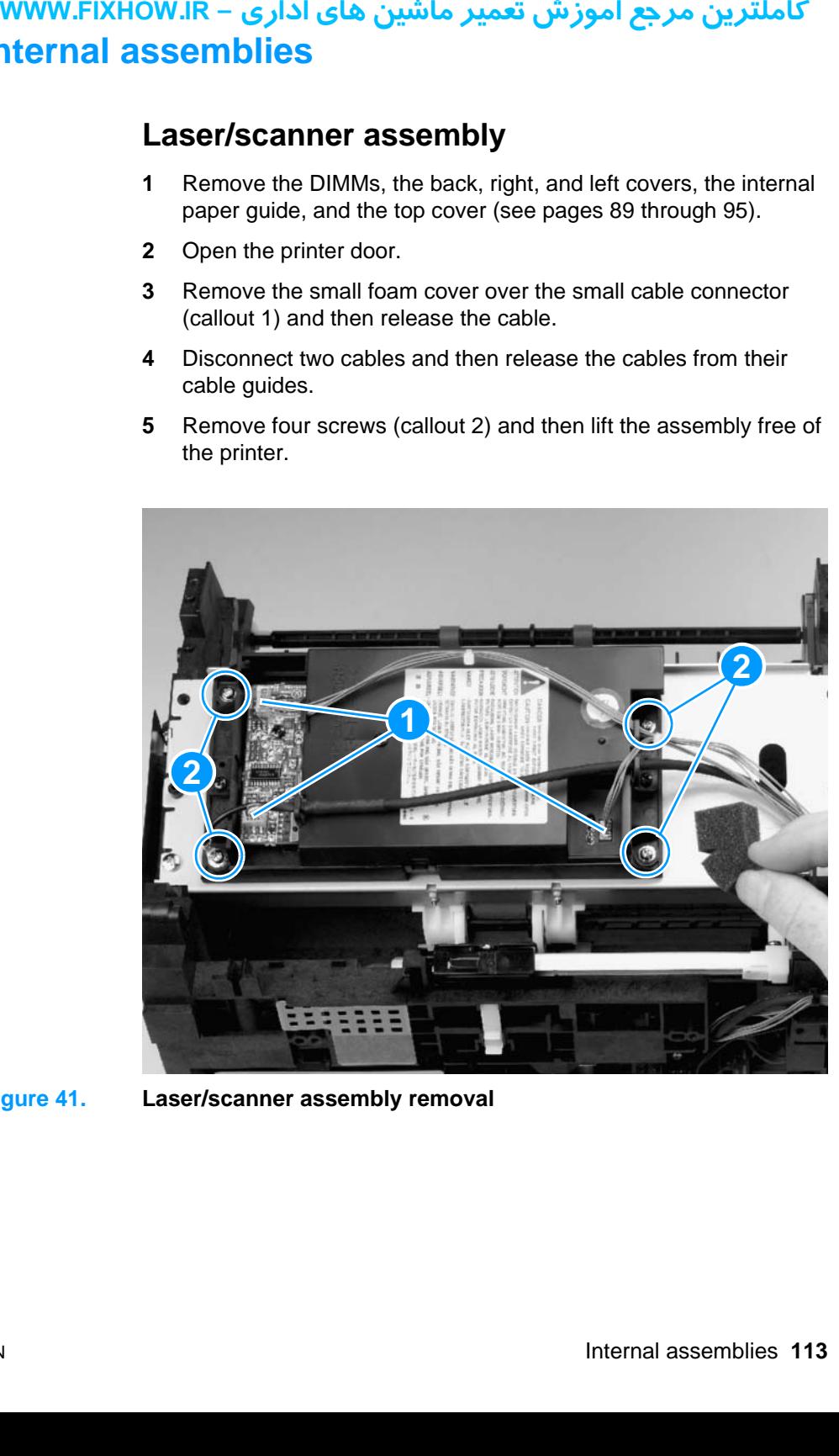

**Figure 41. Laser/scanner assembly removal**

## کاملترین مرجع آموزش تعمیر ماشین های اداری – WWW.FIXHOW.IR **Output roller**

#### **Note** This part can be removed without disassembling any other product parts.

- **1** Open the printer door.
- <span id="page-114-0"></span>**2** Using a small flatblade screwdriver, release the plastic snap on the right end of the output roller.

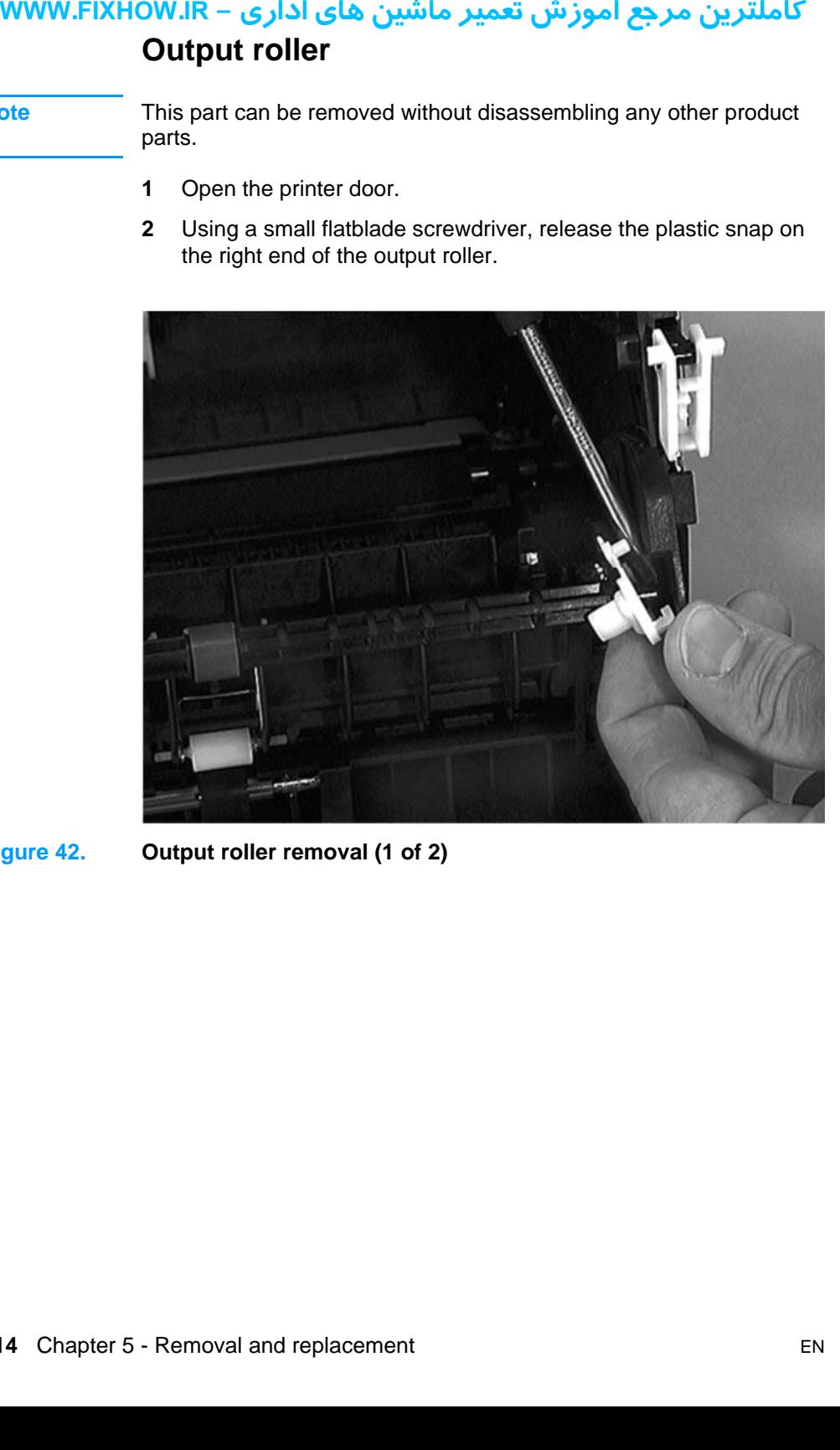

**Figure 42. Output roller removal (1 of 2)**

- **3** Slide the roller to the right, releasing it from the gear on the left.
- **4** Lift the roller out of the printer.

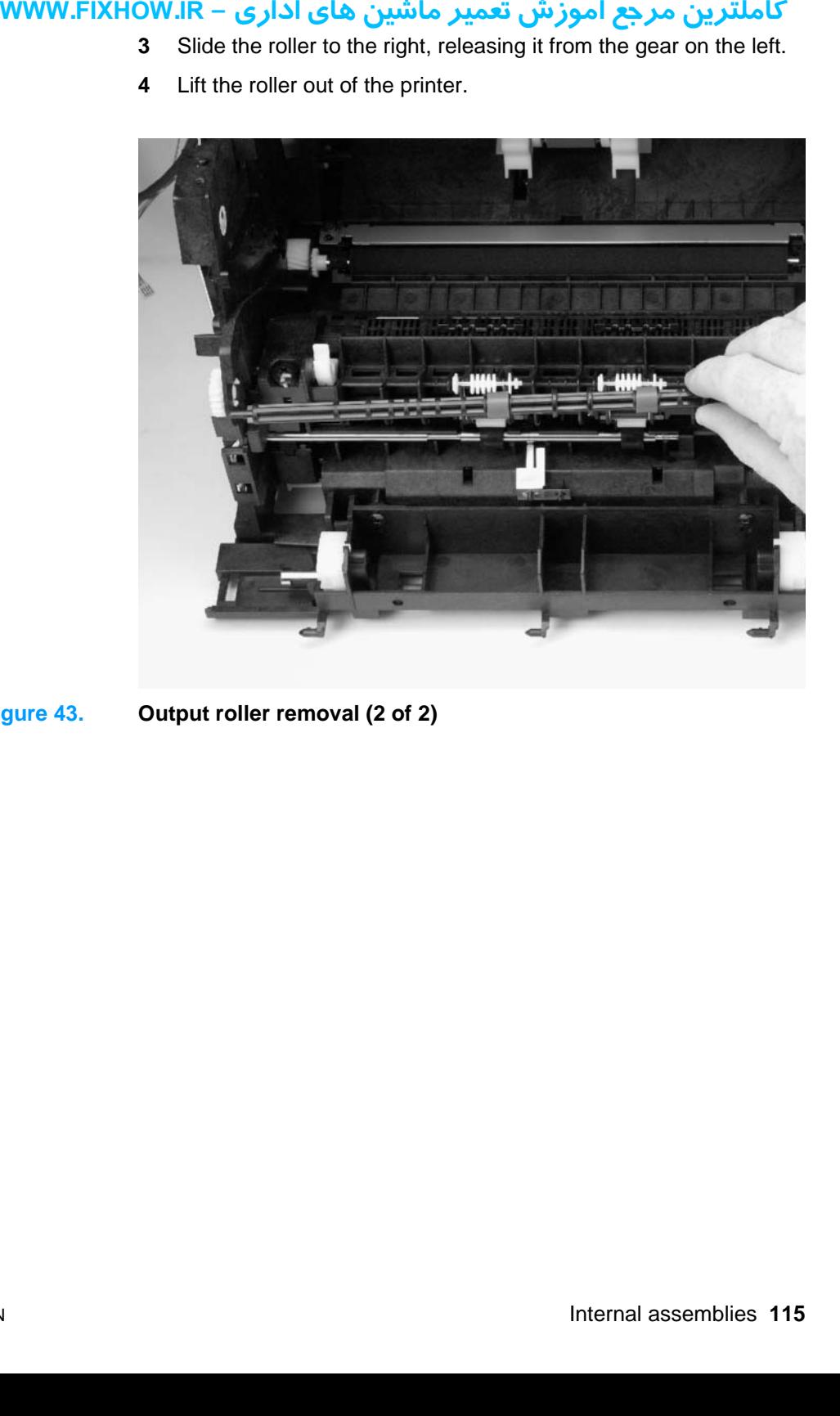

#### <span id="page-115-0"></span>**Figure 43. Output roller removal (2 of 2)**

## کاملترین مرجع آموزش تعمیر ماشین های اداری – WWW.FIXHOW.IR **Delivery assembly**

- **1** Remove the output roller (see pages [114](#page-114-0) and [115](#page-115-0)).
- **Note** The springs underneath the torsion screws are not attached and can come loose during removal.
	- **2** Remove the two screws (callout 1) in the front of the assembly.

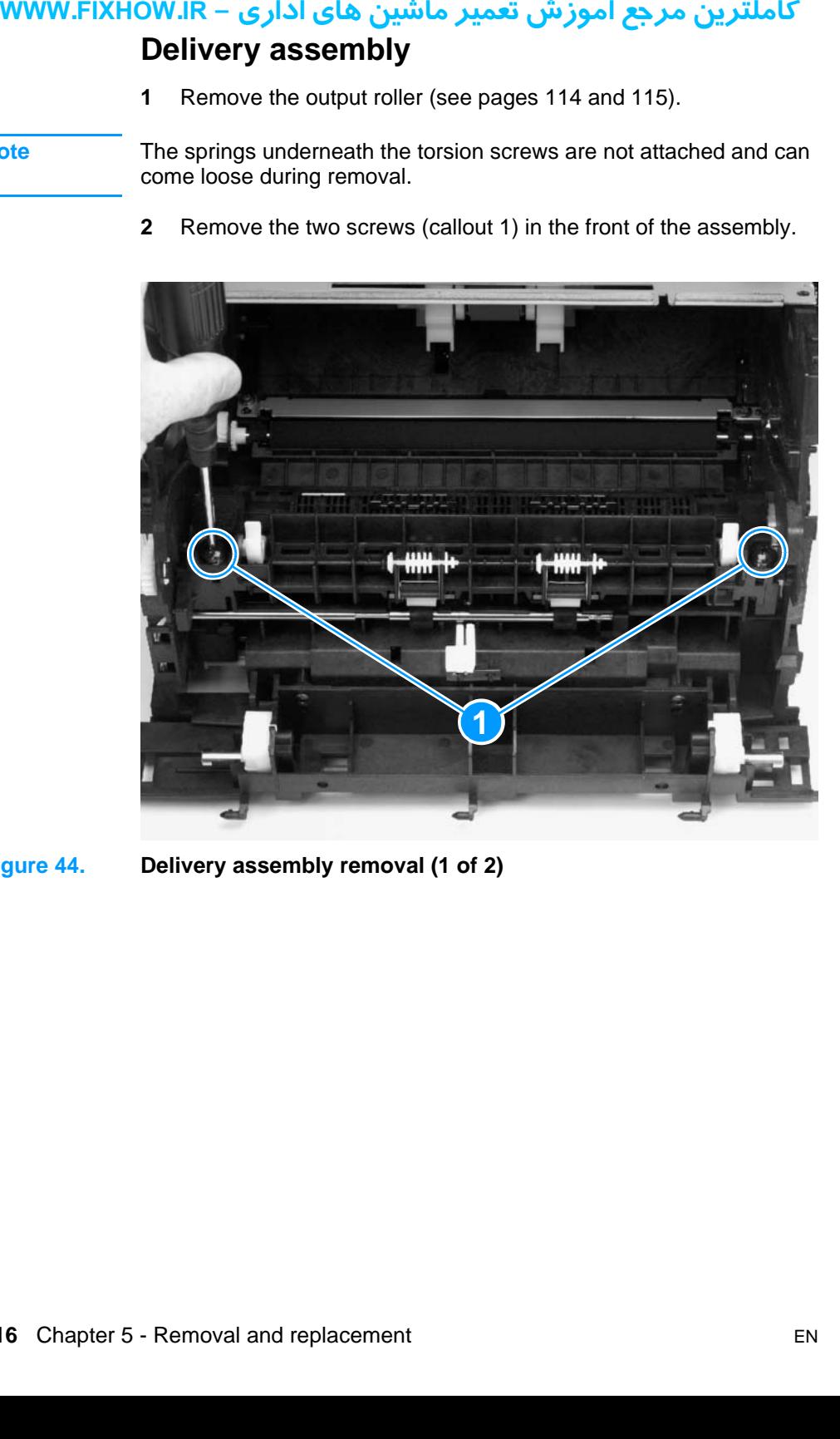

**Figure 44. Delivery assembly removal (1 of 2)**

**3** Gently slide the assembly to the right, and lift it out of the printer.

- **uww.FIXHOW.IR 3** Gent<br>3 Gent<br>gure 45. Delivery
	-

<span id="page-117-0"></span>**Figure 45. Delivery assembly removal (2 of 2)**

## کاملترین مرجع آموزش تعمیر ماشین های اداری – WWW.FIXHOW.lR **Paper exit-sensor flag**

- **1** Remove the output roller and the delivery assembly (see pages [114](#page-114-0) through [117\)](#page-117-0).
- **Note** Before proceeding, examine the paper exit-sensor flag. It is important to note the position of the spring mechanism on the flag. The spring must be reinstalled to exactly this position, because installing it incorrectly will cause a control panel error message.
	- **2** Remove the paper exit-sensor flag by pressing down on the left side and pulling up on the right side.

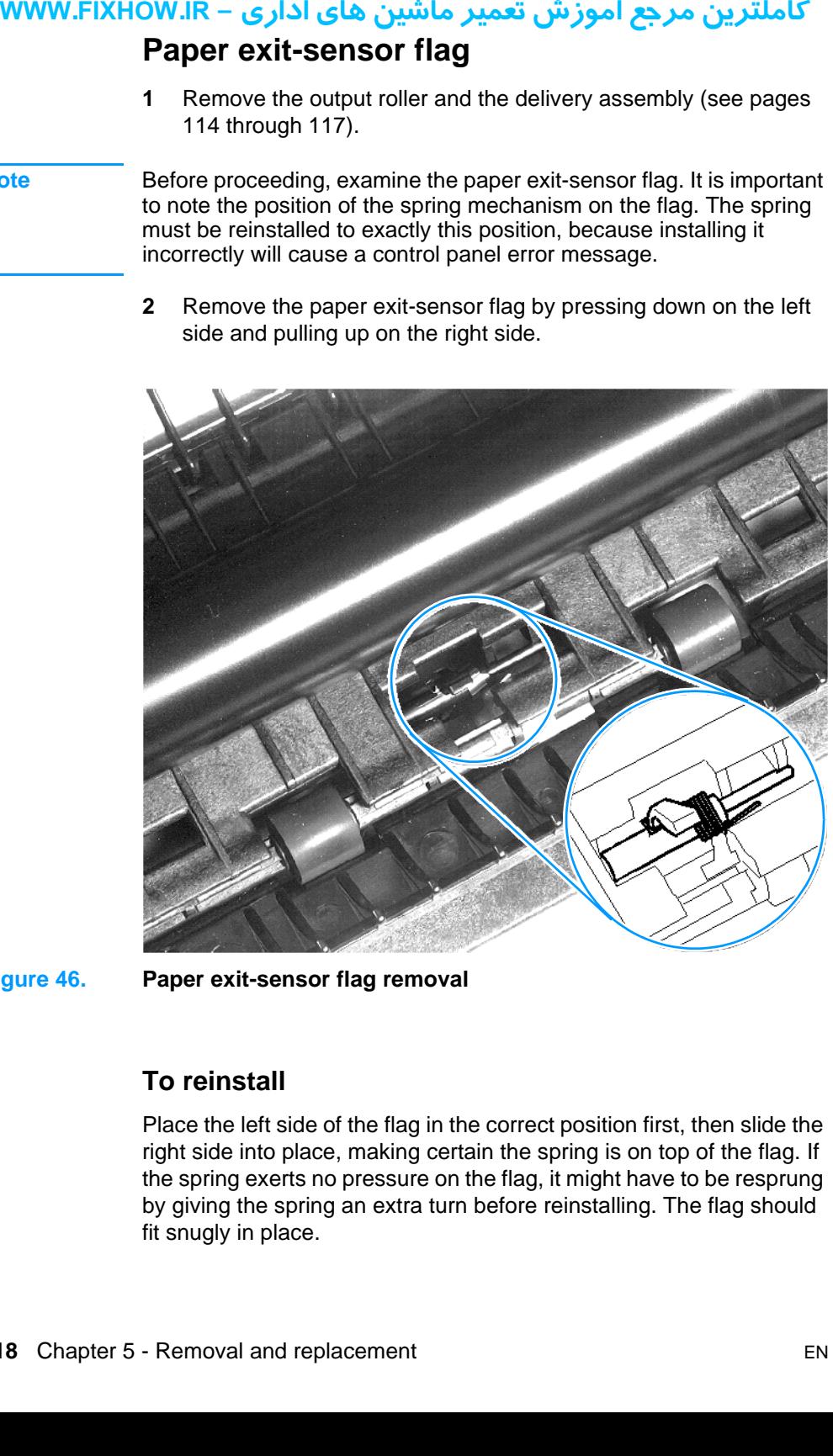

**Figure 46. Paper exit-sensor flag removal**

#### **To reinstall**

Place the left side of the flag in the correct position first, then slide the right side into place, making certain the spring is on top of the flag. If the spring exerts no pressure on the flag, it might have to be resprung by giving the spring an extra turn before reinstalling. The flag should fit snugly in place.

## كاملترين مرجع آموزش تعمير ماشين هاي اداري – WWW.FIXHOW.lR **Fusing element**

- **1** Remove the DIMMs, the back, right, and left covers, the internal paper guide, and the top cover (see pages [89](#page-89-0) through [95](#page-95-0)).
- **2** Also remove the output roller and the delivery assembly (see pages [114](#page-114-0) through [117\)](#page-117-0).

**Note** Pay special attention to the way these metal clips are attached to the printer chassis before you remove them. This will make reassembly easier.

> The fusing element is held in place on each end by two metal springloaded clips. Each clip has a small white lever next to it. These levers must be in the "up" position.

<span id="page-119-0"></span>**3** Push each clip down and back, releasing it from the printer chassis.

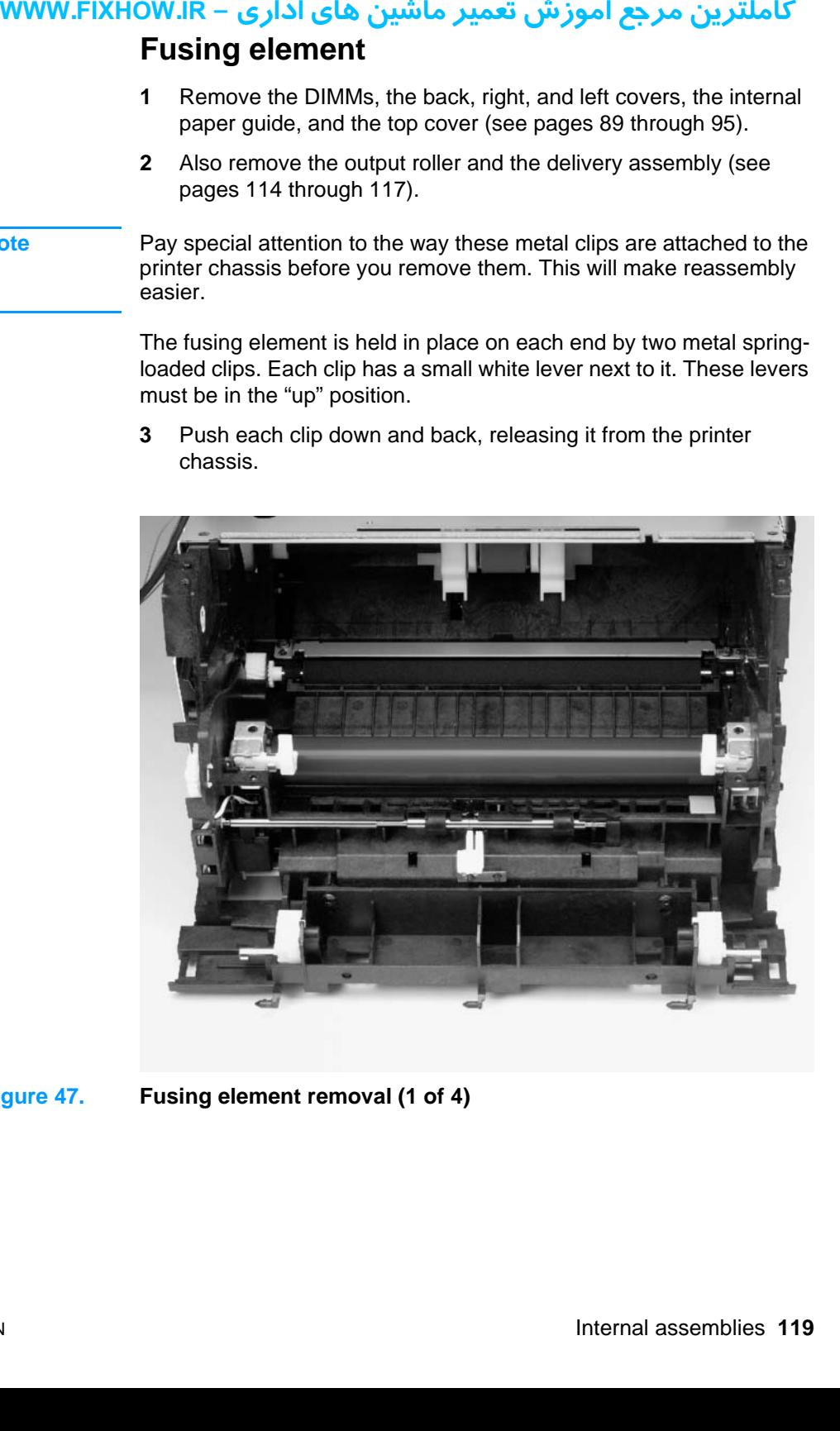

**Figure 47. Fusing element removal (1 of 4)**

**To reinstall the fusing element metal clips**

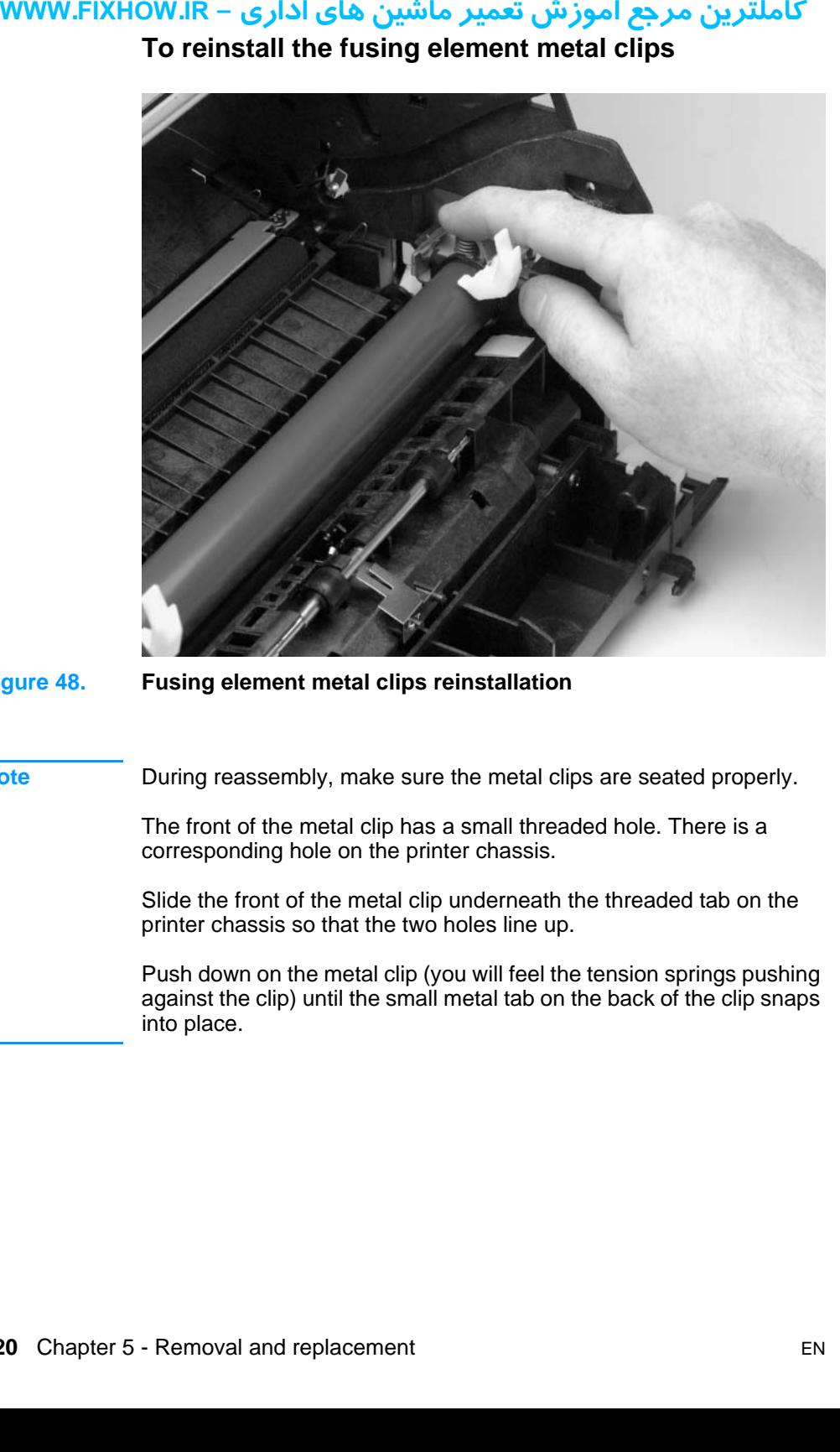

**Figure 48. Fusing element metal clips reinstallation**

**Note During reassembly, make sure the metal clips are seated properly.** 

The front of the metal clip has a small threaded hole. There is a corresponding hole on the printer chassis.

Slide the front of the metal clip underneath the threaded tab on the printer chassis so that the two holes line up.

Push down on the metal clip (you will feel the tension springs pushing against the clip) until the small metal tab on the back of the clip snaps into place.

The fusing element has electronic cable connections on both the left and right ends, outside the printer.

**4** Disconnect the small cable on the left side of the product.

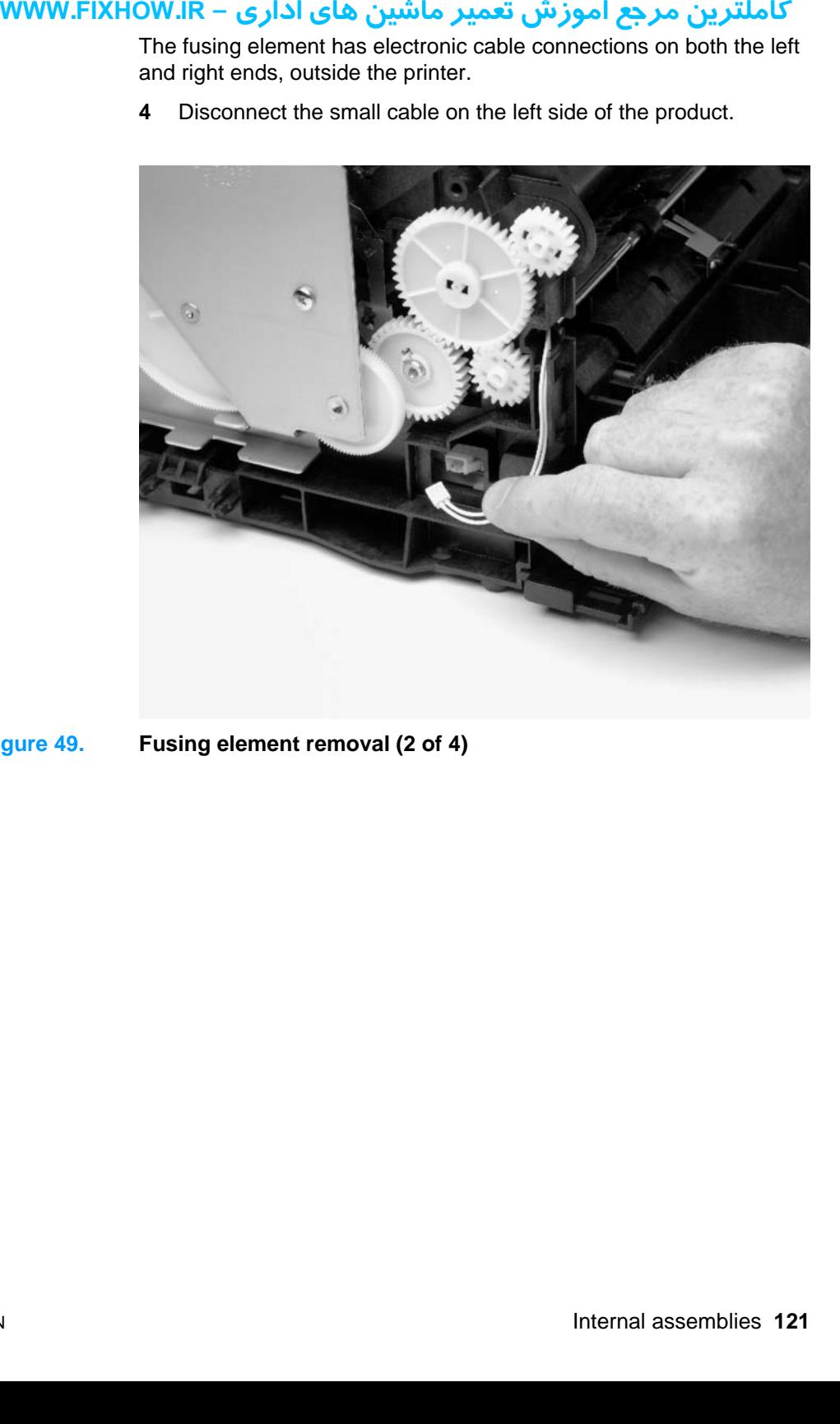

**Figure 49. Fusing element removal (2 of 4)**

The larger double cable on the right end is held in place by a plastic snap.

**5** Press down on the top of the plastic snap with a flatblade screwdriver.

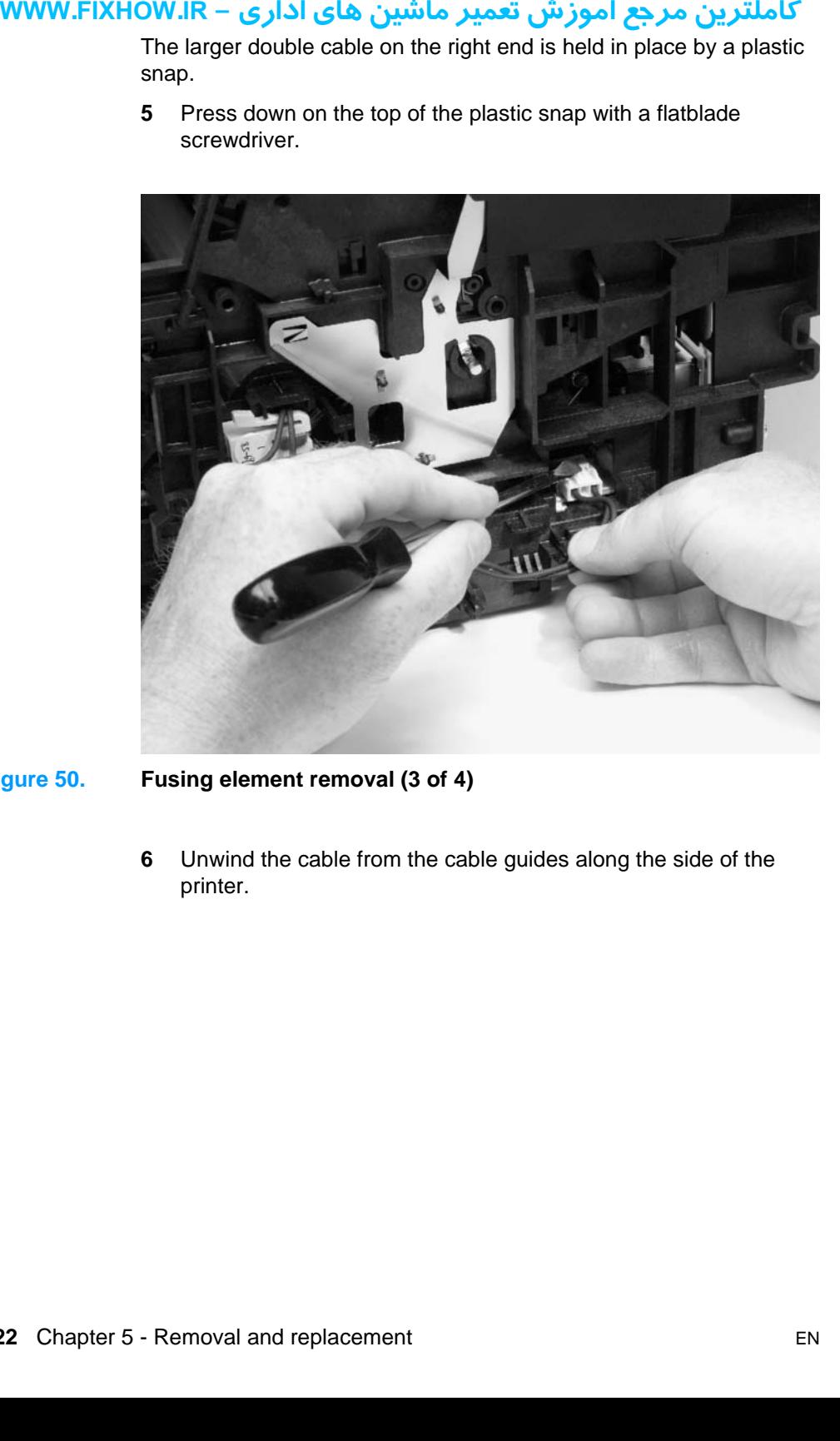

#### **Figure 50. Fusing element removal (3 of 4)**

**6** Unwind the cable from the cable guides along the side of the printer.

**7** After the two cables are disconnected from the right and left sides of the printer, lift the element gently out of the printer.

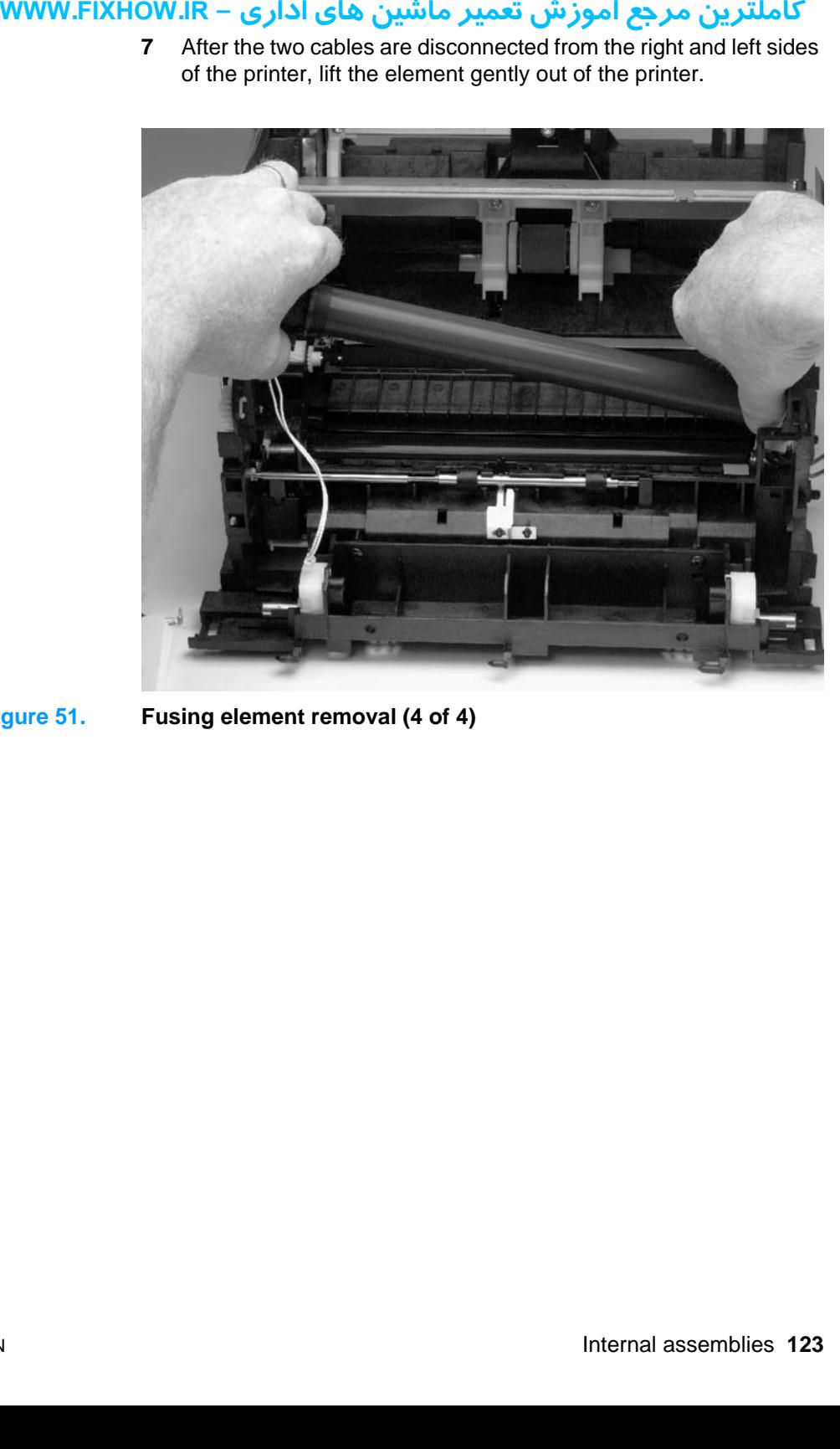

**Figure 51. Fusing element removal (4 of 4)**

## کاملترین مرجع آموزش تعمیر ماشین های اداری – WWW.FIXHOW.IR **Gear train motor**

**1** Remove the DIMMs, the back, right, and left covers, the internal paper guide, and the top cover (see pages [89](#page-89-0) through [95](#page-95-0)).

The gear train, located behind the metal plate (gear train cover) on the left side of the printer, must be removed to gain access to the pressure roller.

<span id="page-124-0"></span>**2** Disconnect the motor cable connection at the back of the printer.

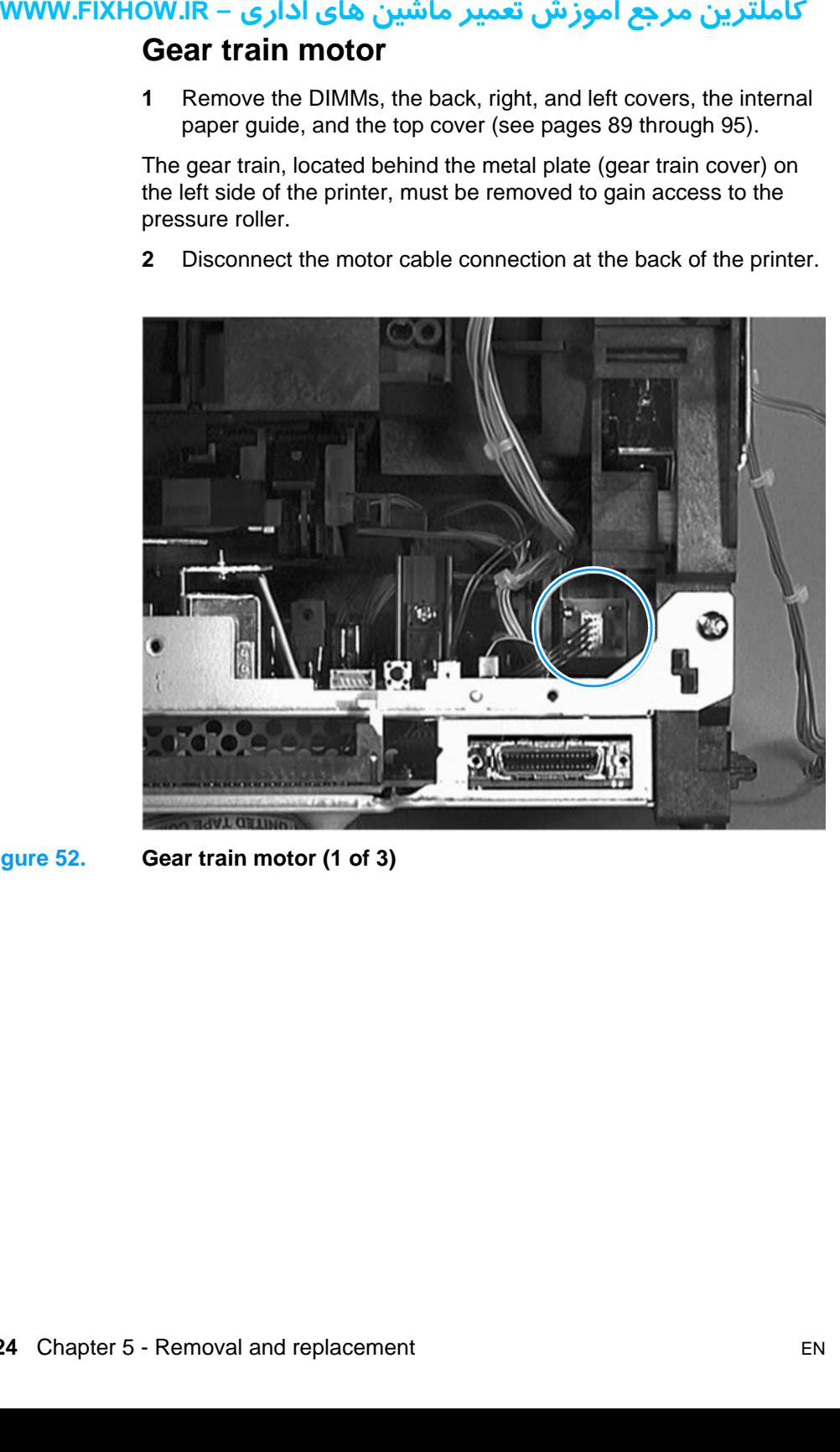

**Figure 52. Gear train motor (1 of 3)**

**3** Remove the four screws (callout 1) that secure the metal plate over the gear train, and then very gently release the gear train.

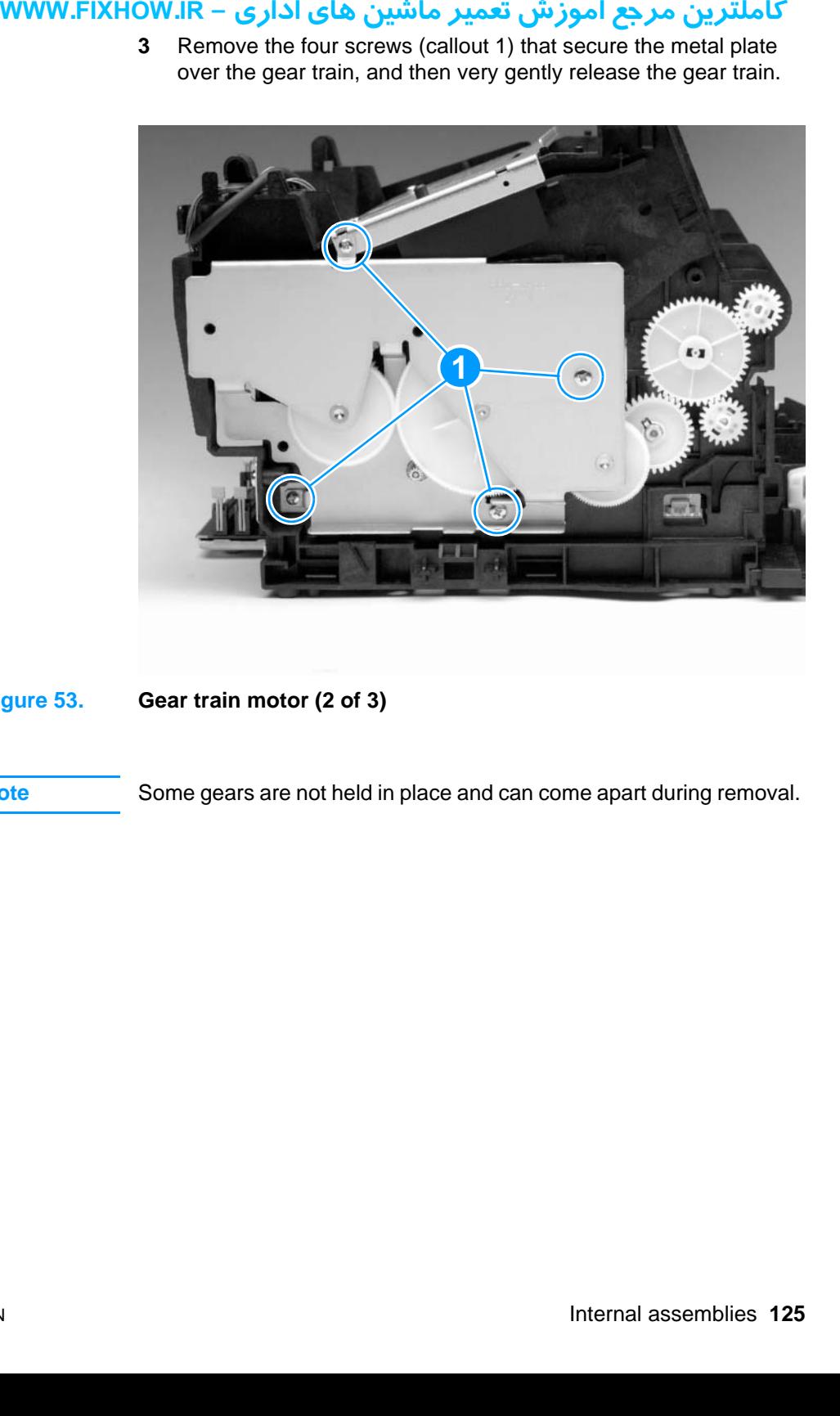

#### <span id="page-125-0"></span>**Figure 53. Gear train motor (2 of 3)**

Note Some gears are not held in place and can come apart during removal.

**4** Remove the two screws (callout 1) that secure the gear motor to the gear-plate cover.

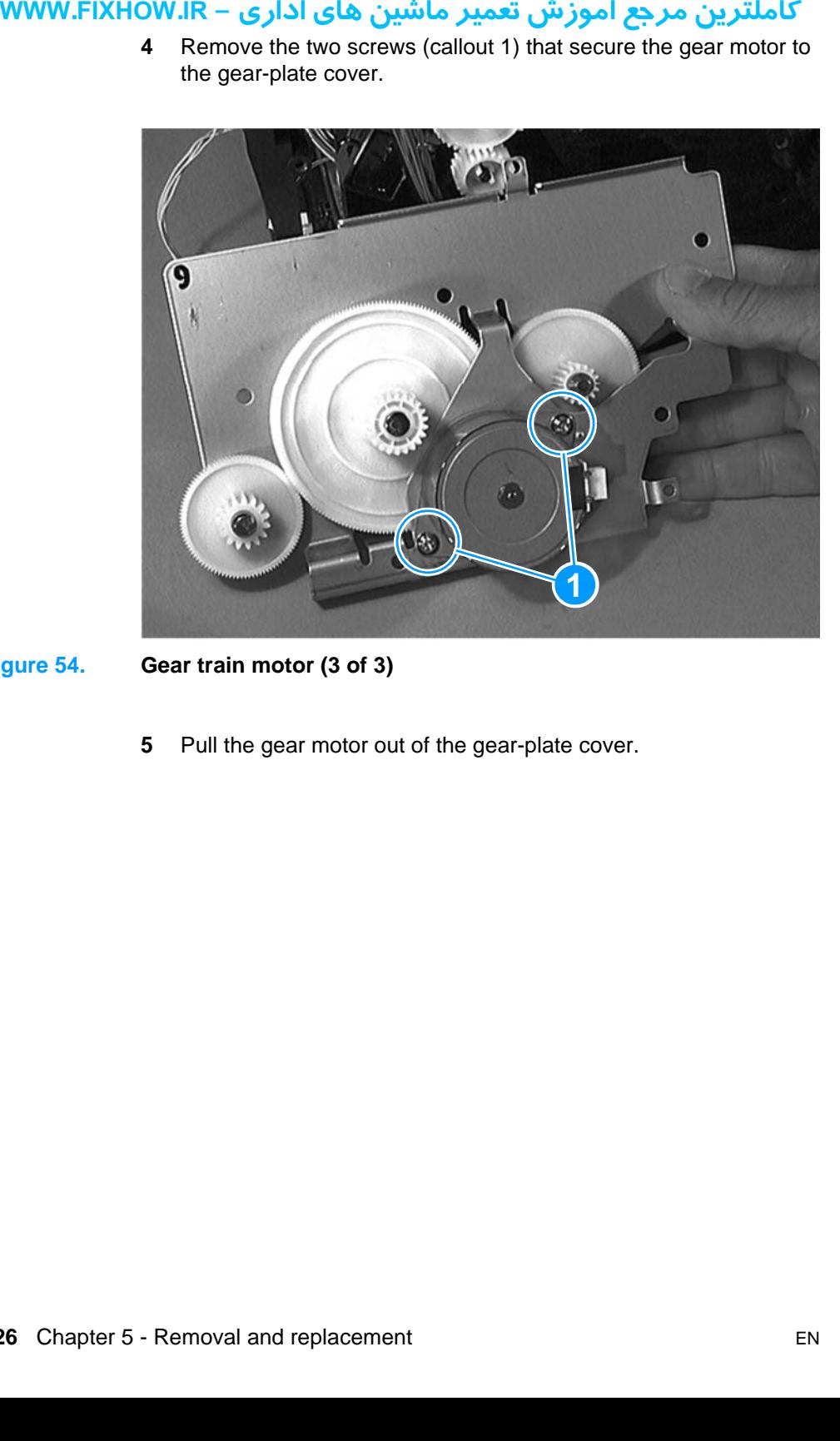

**Figure 54. Gear train motor (3 of 3)**

**5** Pull the gear motor out of the gear-plate cover.

## كاملترين مرجع آموزش تعمير ماشين هاي اداري – WWW.FIXHOW.lR **Solenoid**

- **1** Remove the DIMMs, the back, right, and left covers, the internal paper guide, the top cover (see pages [89](#page-89-0) through [95\)](#page-95-0), and the gear train (see pages [124](#page-124-0) and [125\)](#page-125-0).
- **2** Remove the single screw (callout 1) that secures the solenoid to the printer chassis.

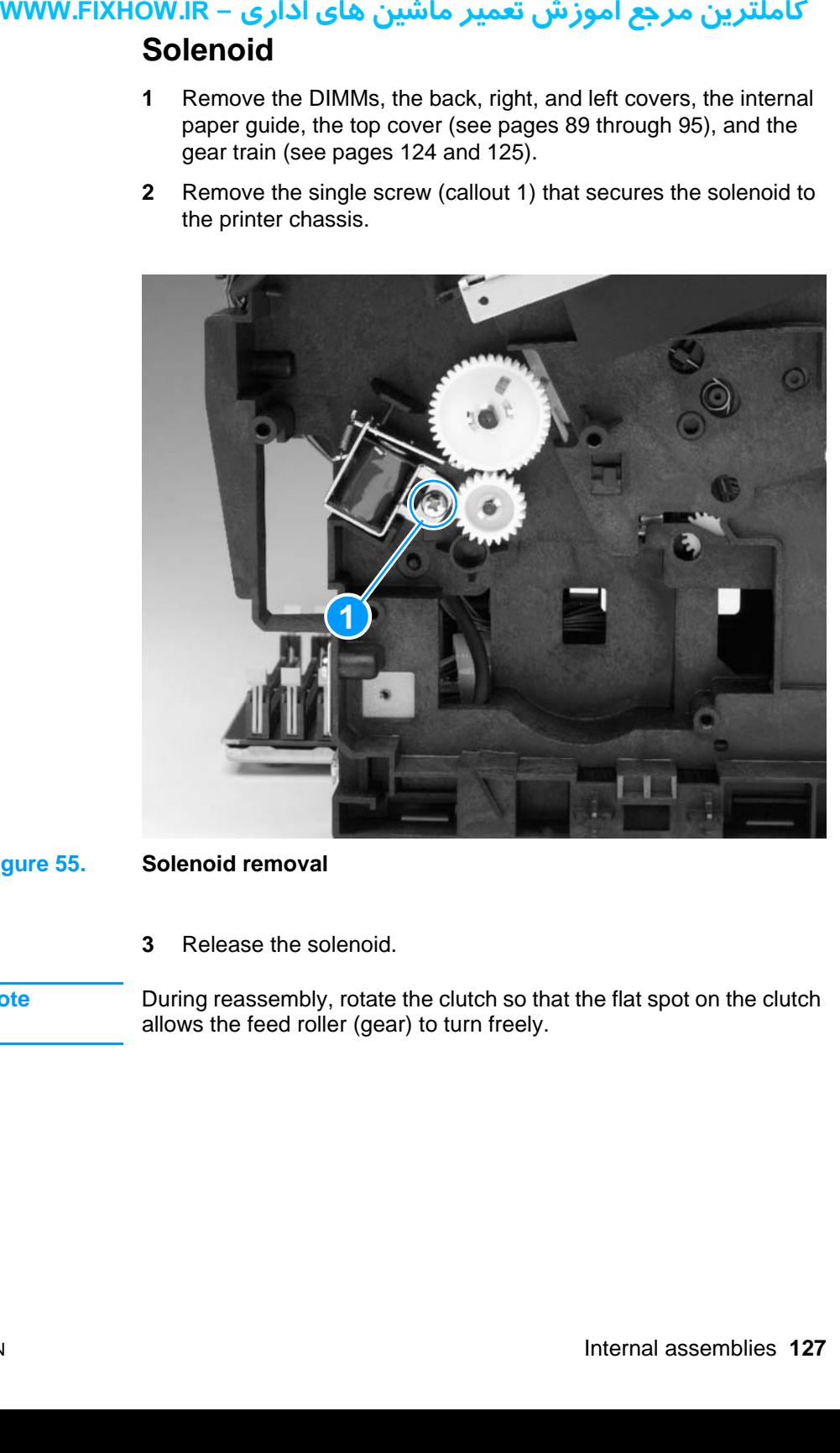

- **Figure 55. Solenoid removal**
	- **3** Release the solenoid.
- **Note** During reassembly, rotate the clutch so that the flat spot on the clutch allows the feed roller (gear) to turn freely.

## كاملترين مرجع آموزش تعمير ماشين هاي اداري – WWW.FIXHOW.lR **Pressure roller**

- **1** Remove the DIMMs, the back, right, and left covers, the internal paper guide, and the top cover (see pages [89](#page-89-0) through [95](#page-95-0)).
- **2** Remove the output roller and the delivery assembly (see pages [114](#page-114-0) through [117\)](#page-117-0), and then remove the fusing element and the gear train (see pages [119](#page-119-0) through [125](#page-125-0)).
- **3** Using a flatblade screwdriver, remove the gear from the end of the pressure roller by gently prying the small plastic tab up from the slot in the end of the roller axles.

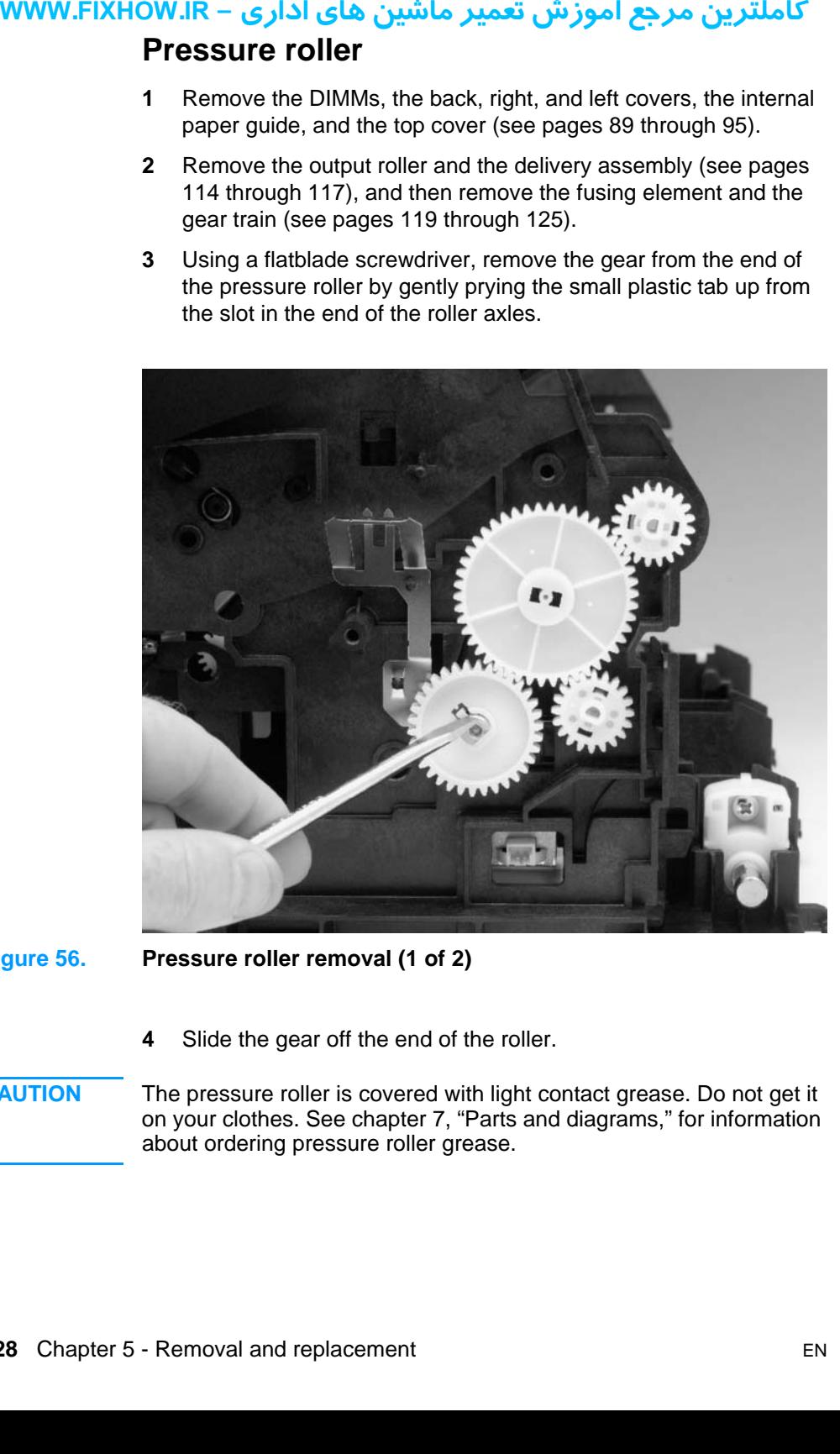

**Figure 56. Pressure roller removal (1 of 2)**

**4** Slide the gear off the end of the roller.

**CAUTION** The pressure roller is covered with light contact grease. Do not get it on your clothes. See chapter 7, "Parts and diagrams," for information about ordering pressure roller grease.

- **12 uww.FIXHOW.IR – 5** Loos<br>
5 Loos<br> **- IR.**<br> **5** Loos<br> **- IR.**<br> **6** Lift if slow axle of The bush axle loose during the bush loose during the proceduring the proceduring the proceduring the proceduring the proceduring th
	- **5** Loosen the two screws in the fusing guide (callout 1).

#### **Figure 57. Pressure roller removal (2 of 2)**

- **6** Lift the right end of the pressure roller out of the half-bushing and slowly move the roller to the right, pulling the left end of the roller axle out of the opening on the left side of the printer.
- **Note** The bushings are not connected to the printer chassis and can come loose during removal.

## كاملترين مرجع آموزش تعمير ماشين هاي اداري – WWW.FIXHOW.lR **Transfer roller**

The transfer roller can be removed without first removing any other product parts.

- **CAUTION** Do not touch the black portion of the transfer roller.
- **Note** A grounding spring is attached to the bottom of the left end of the transfer roller. This spring can come loose during assembly or removal.
	- **1** Open the printer door.
	- **2** Using needle nose pliers, release the transfer roller by gently squeezing the small plastic snaps on the left end of the roller.

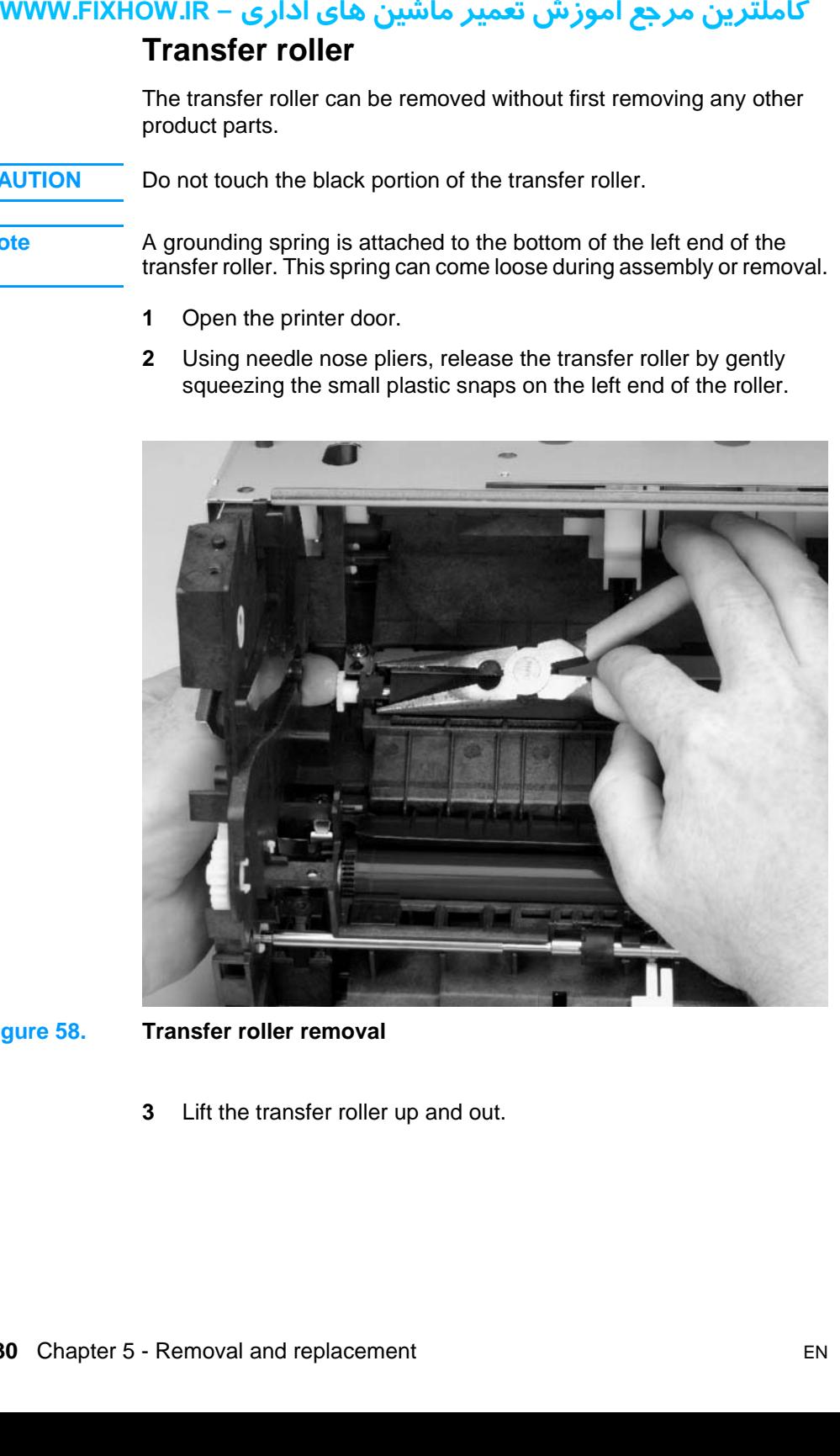

#### **Figure 58. Transfer roller removal**

**3** Lift the transfer roller up and out.

# کاملترین مرجع آموزش تعمیر ماشین های اداری – WWW.FIXHOW.IR **NUMW.FIXHOW.IR – Pickult The pickult product product product product product product product provide a set of the system of the system of the plas on the bc Pickup roller**

The pickup roller can be removed without first removing any other product parts.

- **1** Open the printer door.
- **2** Rotate the bottom of the pickup roller towards the front of the printer.

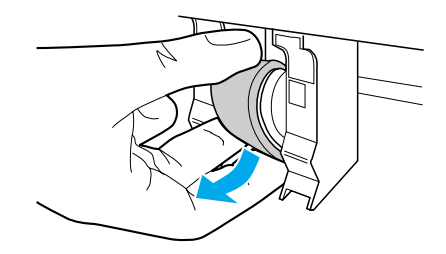

**3** Gently pull the pickup roller straight out.

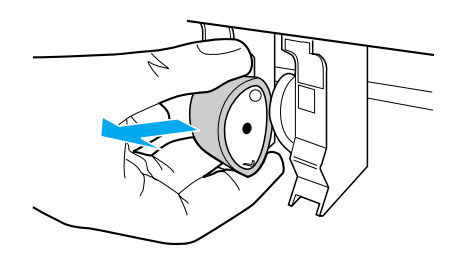

#### **To reinstall**

It is possible to reinstall the pickup roller upside-down. However, for correct operation of the pickup assembly, make sure you reinstall the pickup roller to its correct position. The more rounded portion of the pickup roller should face the front of the product; the circle tab on the blue plastic should be on top, with the straight tab on the blue plastic on the bottom.

## کاملترین مرجع آموزش تعمیر ماشین های اداری – WWW.FIXHOW.IR **Paper-pickup assembly**

- **1** Remove the DIMMs, the back, right, and left covers, the internal paper guide, and the top cover (see pages [89](#page-89-0) through [95](#page-95-0)).
- **2** Disconnect the laser/scanner.
- **3** Remove the screw attached to a bracket at the right end of the cover plate (callout 1).
- **4** Remove the two top screws attached to the right and left of the plate (callout 2).
- <span id="page-132-0"></span>**5** Remove the two screws located underneath the plate, securing it to the paper-pickup assembly (callout 3).

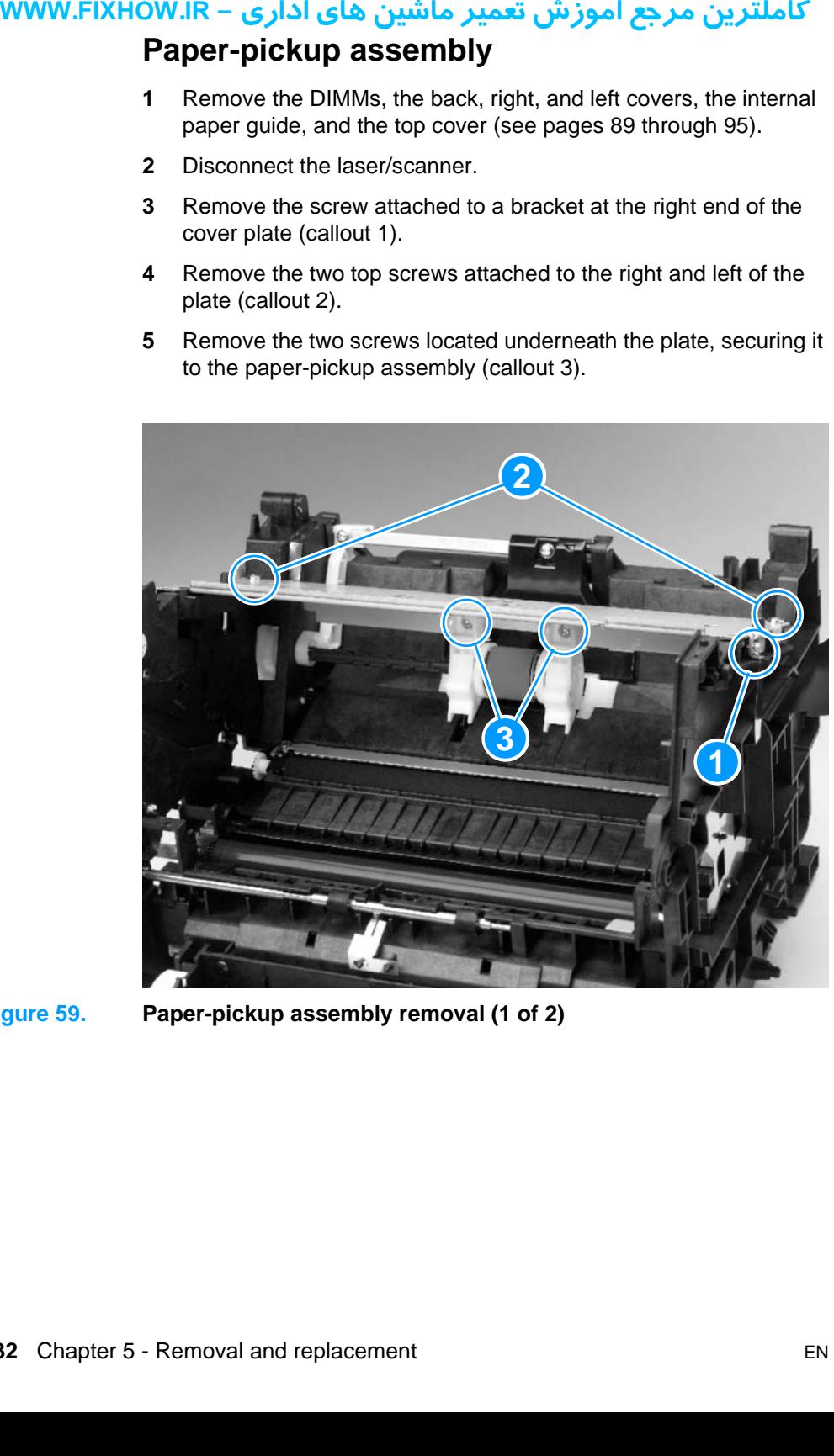

**Figure 59. Paper-pickup assembly removal (1 of 2)**

## كاملترين مرجع آموزش تعمير ماشين هاي اداري – WWW.FIXHOW.lR

- **Note** The pickup assembly is in several pieces; these pieces should be kept together. Pay close attention to how the assembly is aligned before removing it (see reassembly note on this page).
	- **6** Lift the metal plate clear of the printer.
	- **7** Remove the paper-pickup assembly.

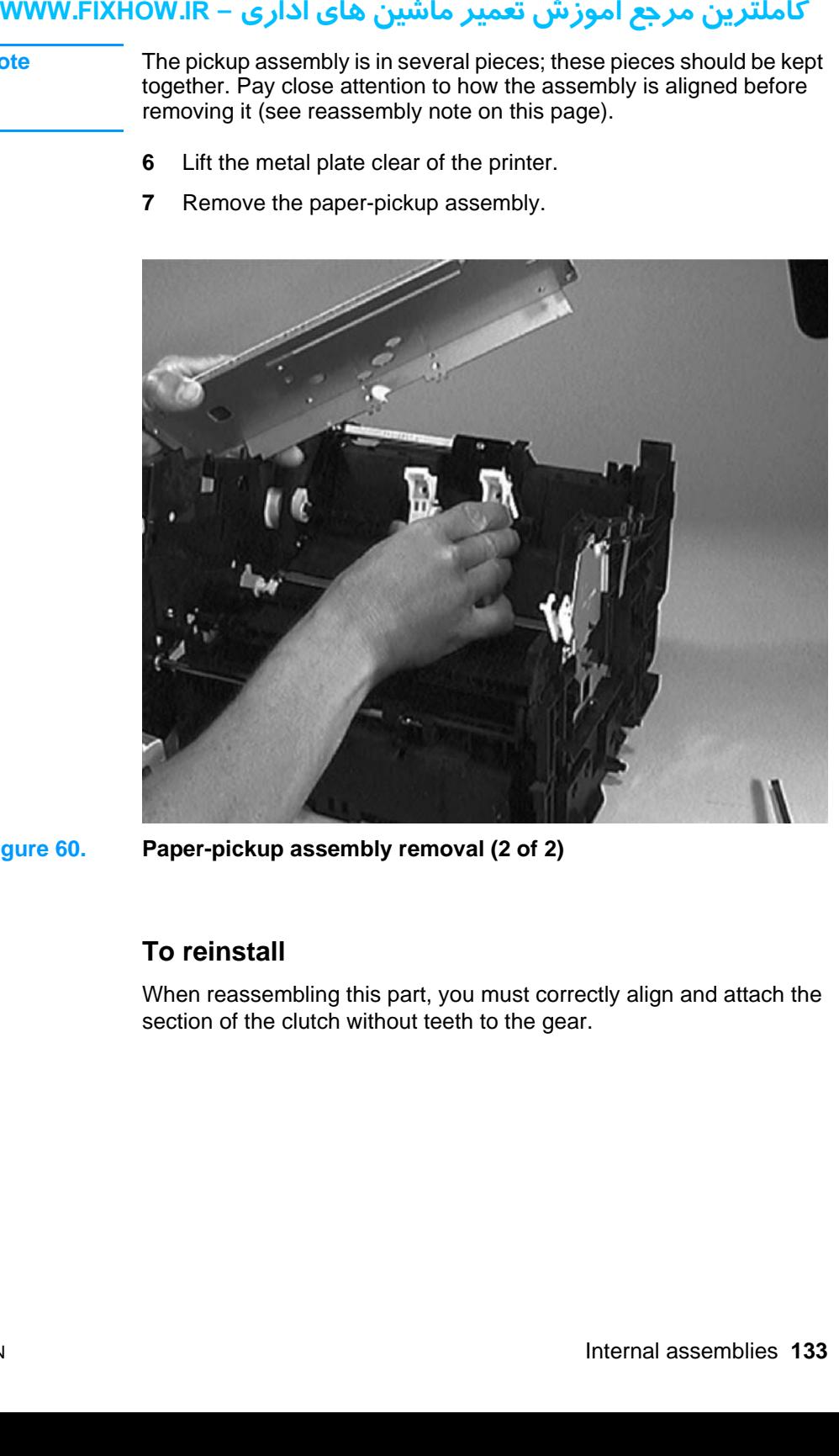

#### <span id="page-133-0"></span>**Figure 60. Paper-pickup assembly removal (2 of 2)**

#### **To reinstall**

When reassembling this part, you must correctly align and attach the section of the clutch without teeth to the gear.

## كاملترين مرجع آموزش تعمير ماشين هاي اداري – WWW.FIXHOW.lR **Kick plate**

- **1** Remove the DIMMs, the back, right, and left covers, the internal paper guide, and the top cover (see pages [89](#page-89-0) through [95](#page-95-0)).
- **2** Also remove the paper pickup assembly (see pages [132](#page-132-0) and [133\)](#page-133-0).
- **3** Disconnect the laser/scanner.
- **4** Rotate the cam to free the kick plate.
- <span id="page-134-0"></span>**5** Rotate the kick plate arm up approximately 45 degrees and lift the left end up and out of the collar shaft that secures it.

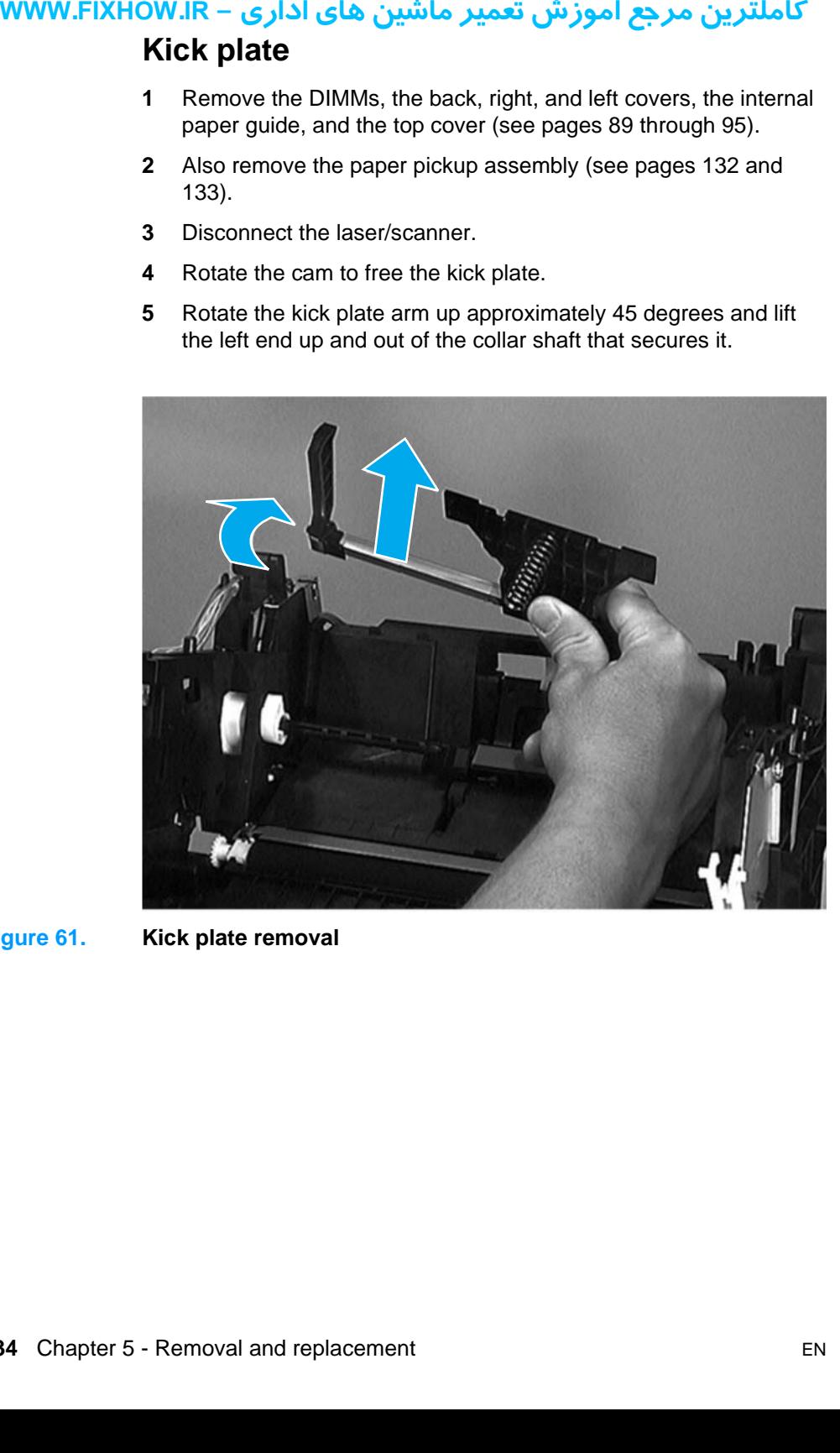

**Figure 61. Kick plate removal**

## کاملترین مرجع آموزش تعمیر ماشین های اداری – WWW.FIXHOW.IR **Separation pad**

- **1** Remove the DIMMs, the back, right, and left covers, the internal paper guide, and the top cover (see pages [89](#page-89-0) through [95](#page-95-0)).
- **2** Also remove the paper pickup assembly and the kick plate (see pages [132](#page-132-0) through [134\)](#page-134-0).
- **3** Disconnect the laser/scanner.
- **4** Lift the bottom of the white plastic tab (callout 1) on the rear of the paper-feed frame up slightly and slide it up, toward the top of the paper-feed frame. This will release the separation pad.

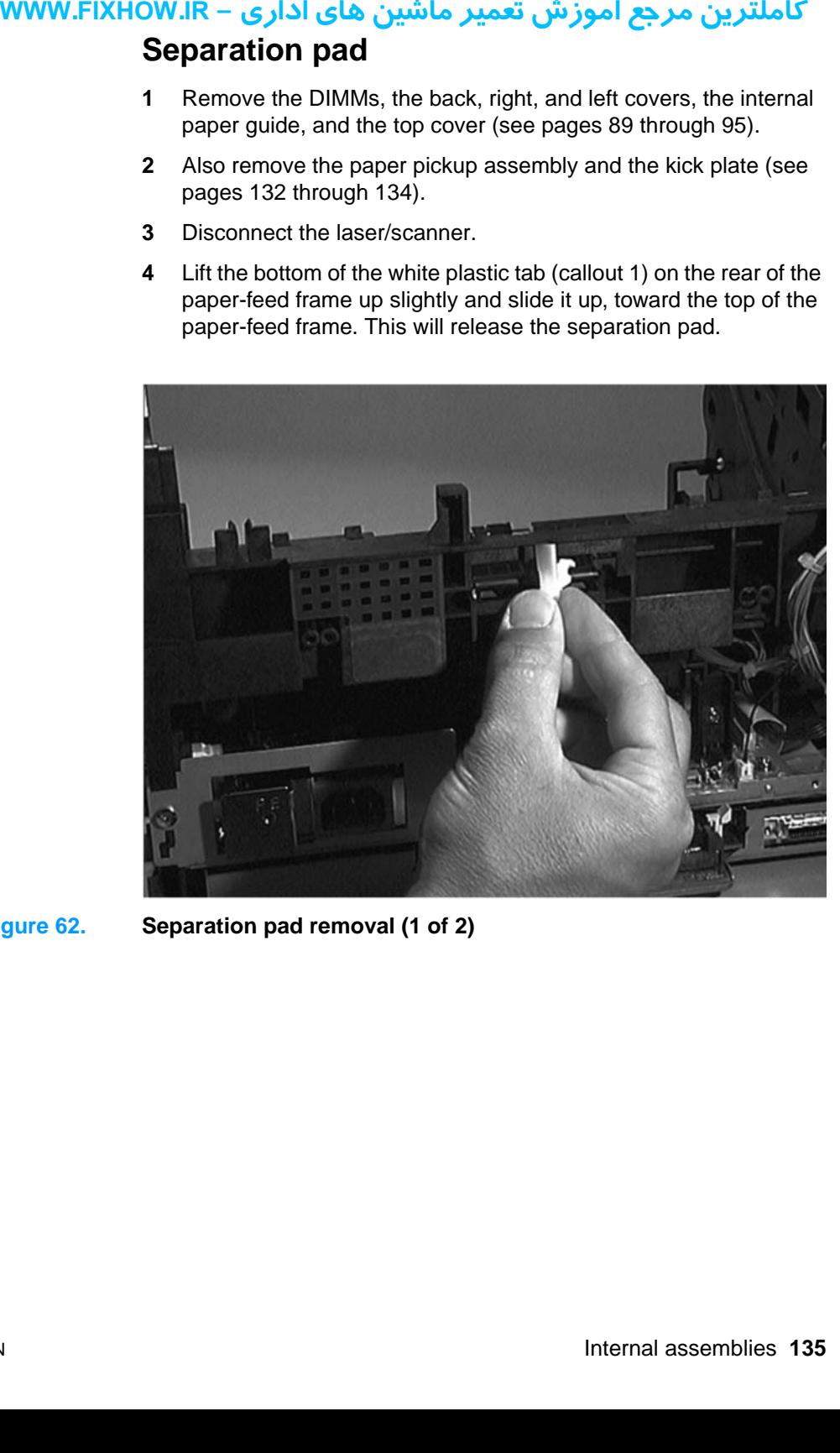

**Figure 62. Separation pad removal (1 of 2)**

- **the Suide of the Suide of the Suide of the Suide of the Suide of the Suide of the Suide of the Suide of the Suide of the Suide of the Suide of the Suide of the Suide of the Suide of the Suide of the Suide of the Suide of** 
	- **5** Slide the separation pad out through the brackets that secure it.

**Figure 63. Separation pad removal (2 of 2)**

## کاملترین مرجع آموزش تعمیر ماشین های اداری – WWW.FIXHOW.lR **Bottom assemblies**

## **Formatter pan**

**Note** The formatter pan, which contains the formatter and the LIU, can be removed without first removing any other product parts.

- **1** Follow steps 1 through [8](#page-97-0) on pages [96](#page-96-0) and [97](#page-97-0).
- **Note** Be careful not to damage or break the electronic cables and connections underneath the formatter.
	- **2** Remove one grounding screw (callout 1).
	- **3** Pull the flat flexible cable (callout 2) and the small cable (callout 3) out of their connectors.

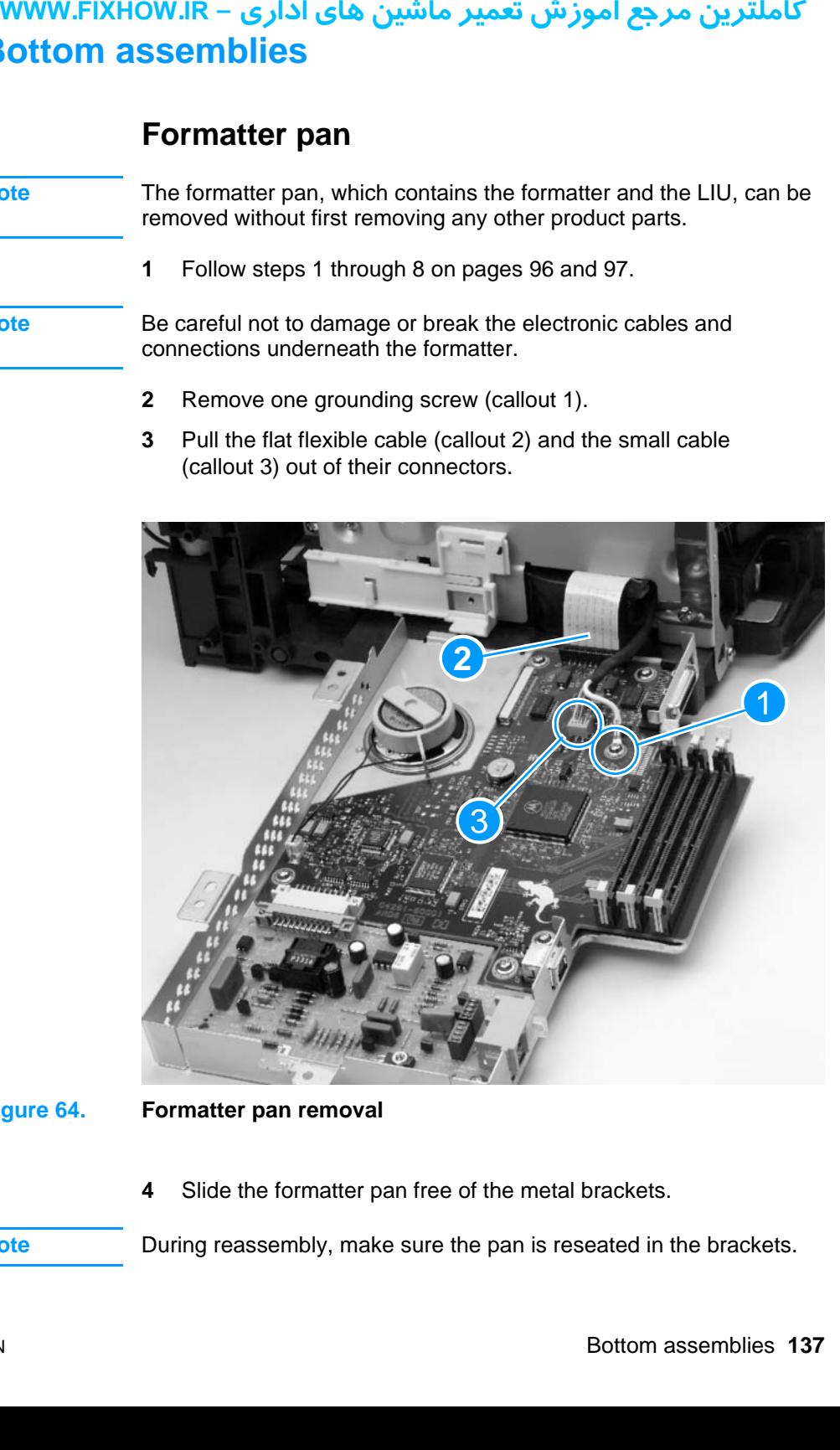

#### <span id="page-137-0"></span>**Figure 64. Formatter pan removal**

**4** Slide the formatter pan free of the metal brackets.

**Note** During reassembly, make sure the pan is reseated in the brackets.

## کاملترین مرجع آموزش تعمیر ماشین های اداری – WWW.FIXHOW.IR **Formatter and LIU**

- **1** Remove the formatter pan (see page [137\)](#page-137-0).
- **2** To remove the formatter from the formatter pan, remove the five screws (callout 1) securing the formatter.
- **3** Pull the speaker cable (callout 2) from its connector on the formatter.
- **4** Gently slide the formatter away from the LIU to unplug the connector between the formatter and the LIU.
- **5** To remove the LIU from the formatter pan, remove the three screws (callout 3) securing the LIU.

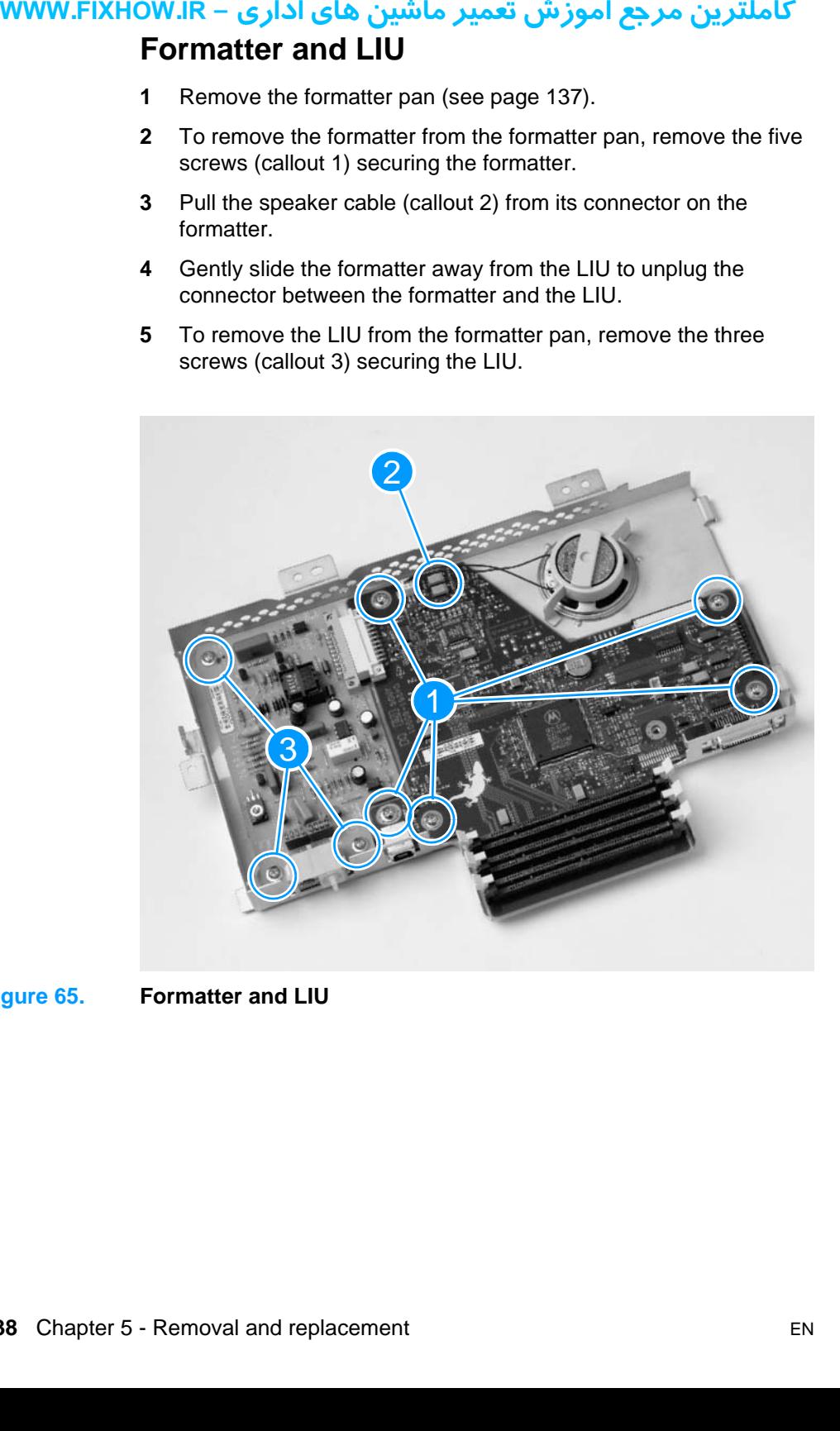

#### **Figure 65. Formatter and LIU**

## كاملترين مرجع آموزش تعمير ماشين هاي اداري – WWW.FIXHOW.lR **ECU pan**

- **1** Remove the DIMMs, the back, right, and left covers, the internal paper guide, and the top cover (see pages [89](#page-89-0) through [95](#page-95-0)).
- **2** Remove the printer door (see pages [96](#page-96-1) through [99](#page-99-0)), and the formatter pan (see page [137](#page-137-0)).
- **3** Disconnect the ECU cable.

**Note** If the fusing element cables are connected, disconnect them before removing the ECU pan.

- **4** Remove the two screws fastened to the brackets on the sides of the pan.
- **5** Remove the two screws reached through openings in the side of the black plastic printer chassis.

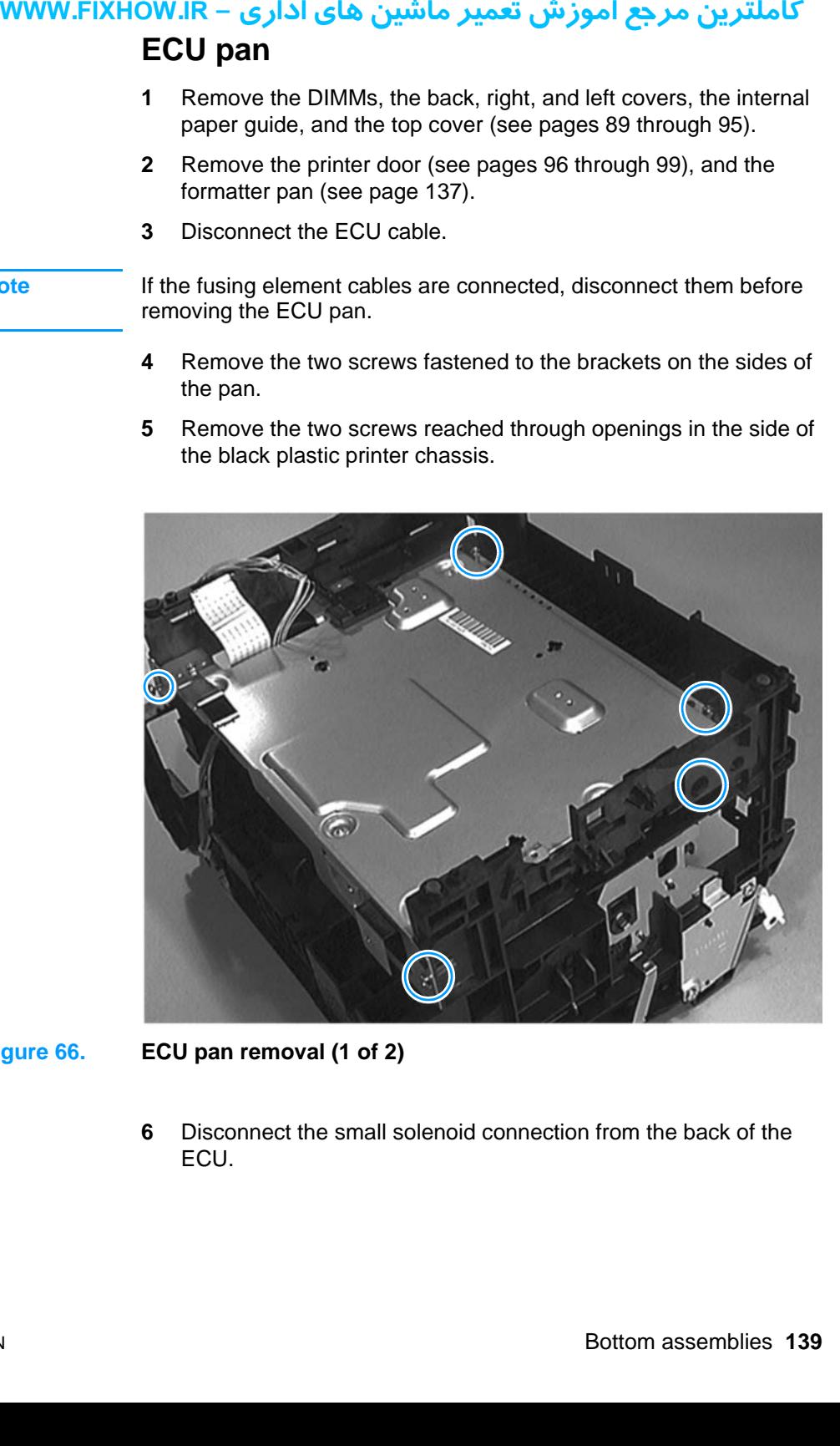

#### <span id="page-139-0"></span>**Figure 66. ECU pan removal (1 of 2)**

**6** Disconnect the small solenoid connection from the back of the ECU.

## كاملترين مرجع آموزش تعمير ماشين هاي اداري – WWW.FIXHOW.lR

**7** Slowly lift the ECU plate away from the printer chassis.

#### **CAUTION** Be very careful not to damage or break the connectors underneath the ECU plate as you lift it from the printer chassis.

- **8** Reach between the plate and the chassis and unwind the cables from their cable guides until there is enough slack in the cables to allow access to the bottom of the ECU plate.
- **9** Unwind and disconnect all cables until the ECU board is separated from the chassis.

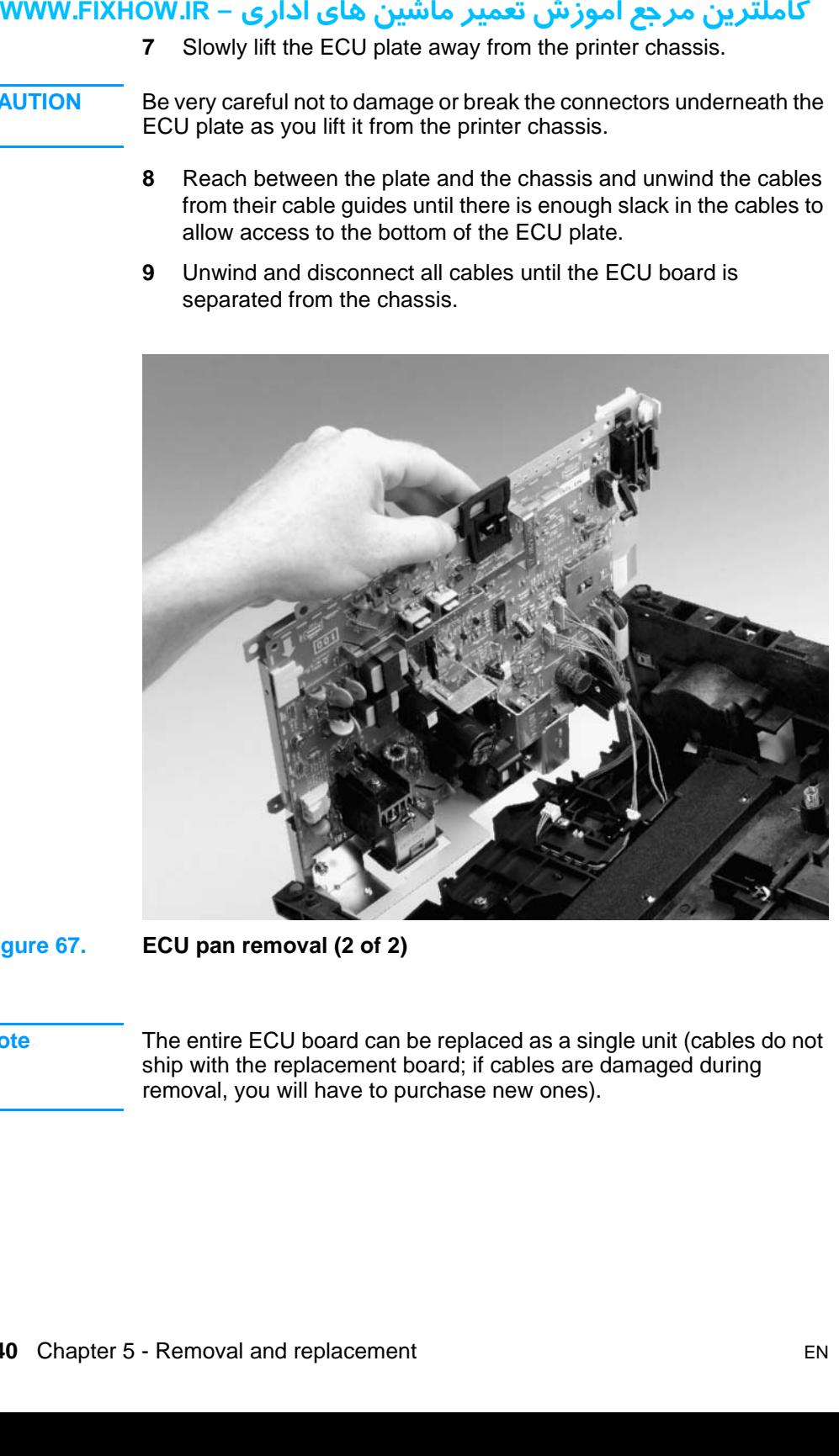

#### <span id="page-140-0"></span>**Figure 67. ECU pan removal (2 of 2)**

**Note** The entire ECU board can be replaced as a single unit (cables do not ship with the replacement board; if cables are damaged during removal, you will have to purchase new ones).

## کاملترین مرجع آموزش تعمیر ماشین های اداری – WWW.FIXHOW.IR **Paper-feed assembly**

- **1** Remove the DIMMs, the back, right, and left covers, the internal paper guide, and the top cover (see pages [89](#page-89-0) through [95](#page-95-0)).
- **2** Remove the printer door (see pages [96](#page-96-1) through [99](#page-99-0)), the formatter pan (see page [137](#page-137-0)) and the ECU pan (see pages [139](#page-139-0) and [140\)](#page-140-0).
- **3** Disconnect the two cable connections (callout 1).
- **4** Partially unwind the cables from their cable guides.
- **5** Remove the two screws (callout 2) securing the assembly to the printer chassis.

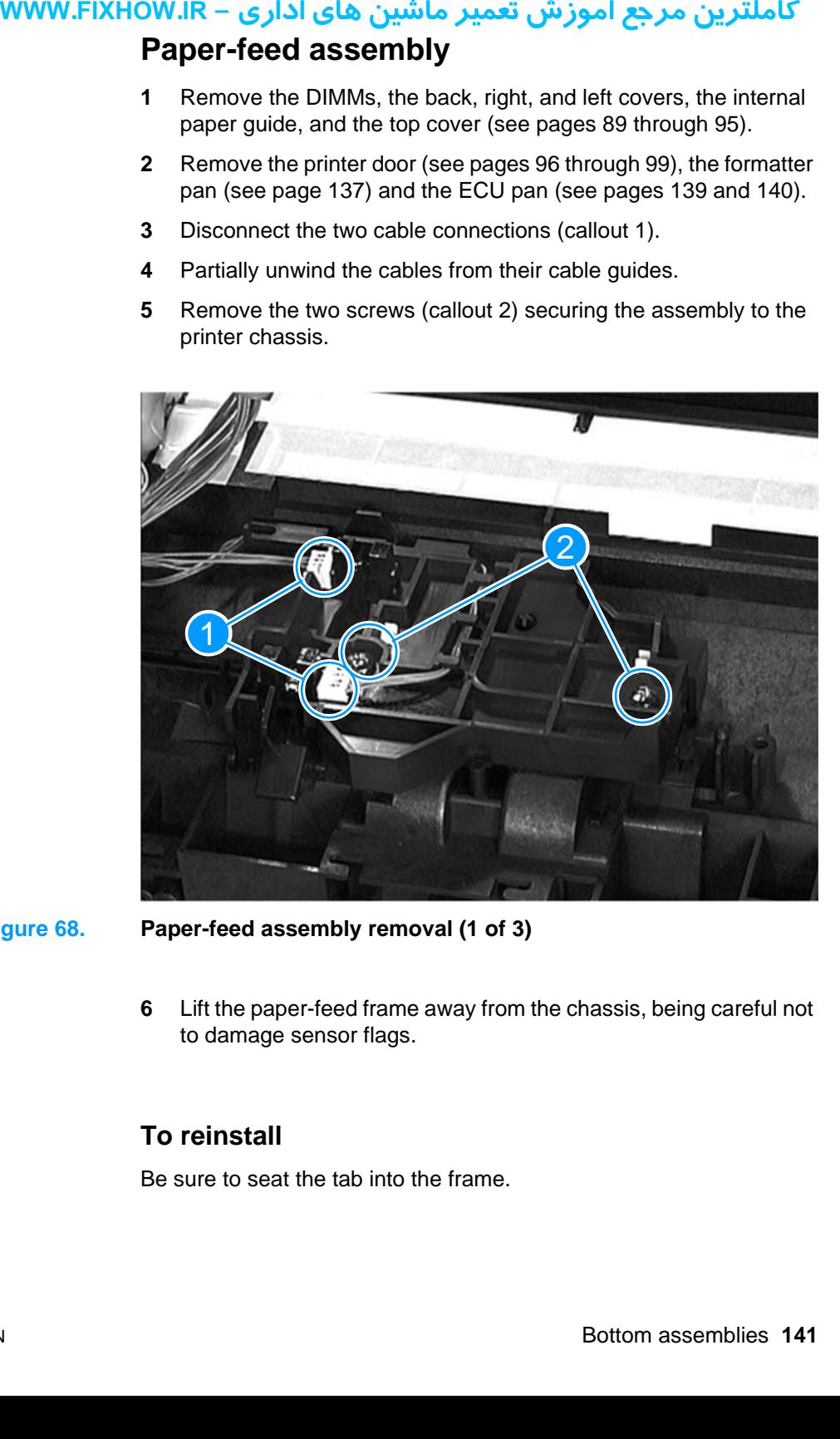

**Figure 68. Paper-feed assembly removal (1 of 3)**

**6** Lift the paper-feed frame away from the chassis, being careful not to damage sensor flags.

### **To reinstall**

Be sure to seat the tab into the frame.

**7** Release the snap catches inside the gear on the left end of the paper-feed roller shaft.

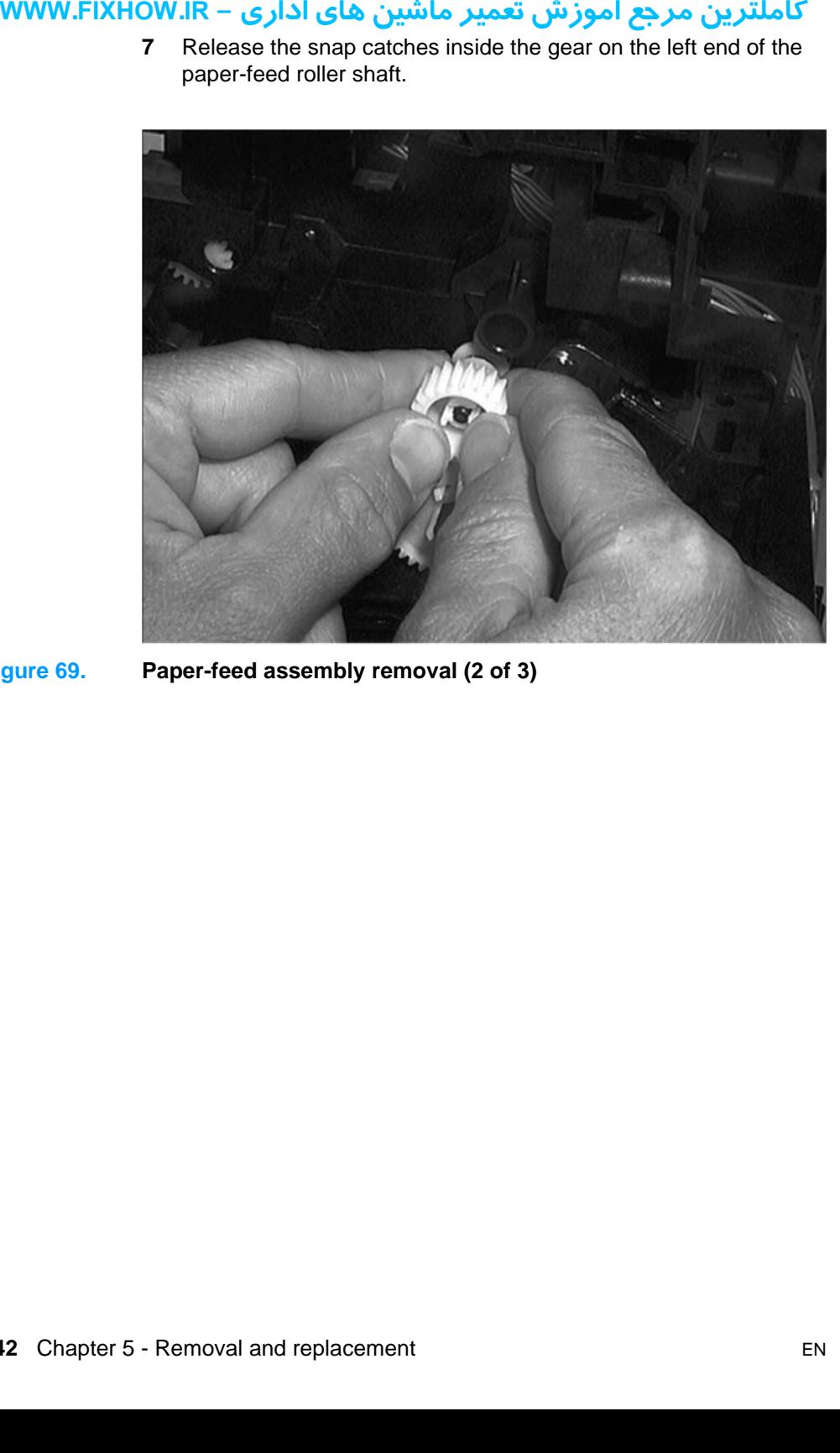

**Figure 69. Paper-feed assembly removal (2 of 3)**

**8** Slide the paper-feed roller to the right, and remove it from the printer chassis.

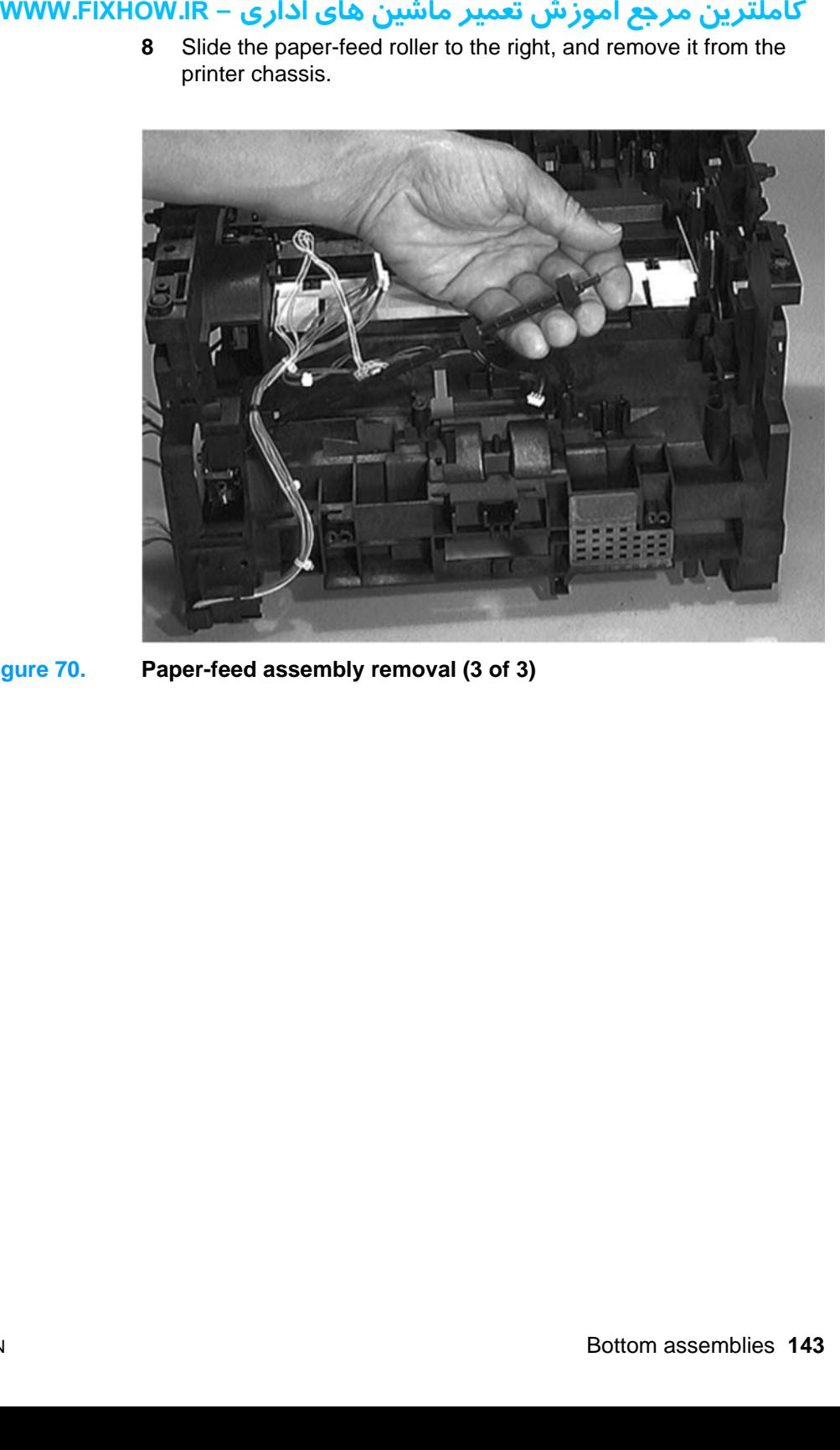

**Figure 70. Paper-feed assembly removal (3 of 3)**
کاملترین مرجع آموزش تعمیر ماشین های اداری – WWW.FIXHOW.IR **یرادا یاه نیشام ریمعت شزومآ عجرم نیرتلماک - IR.FIXHOW.WWW**

# MWW.FIXHOW.IR - كاملترين مرجع آموزش تعمير ماشين هاى ادارى<br>Troubleshooting

# **Chapter contents**

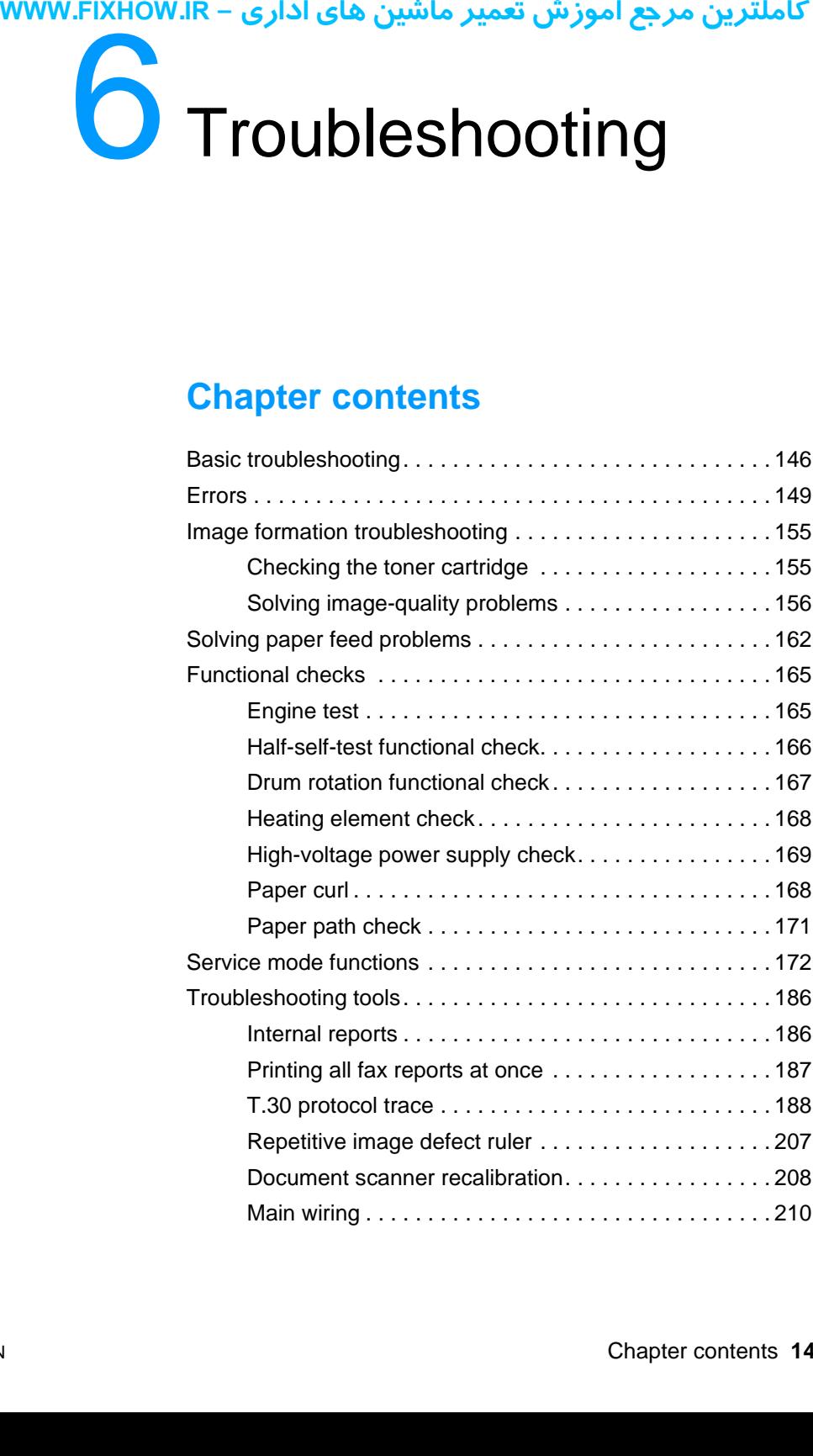

# کاملترین مرجع آموزش تعمیر ماشین های اداری – WWW.FIXHOW.IR **Basic troubleshooting**

#### **Table 10. Basic troubleshooting**

<span id="page-146-0"></span>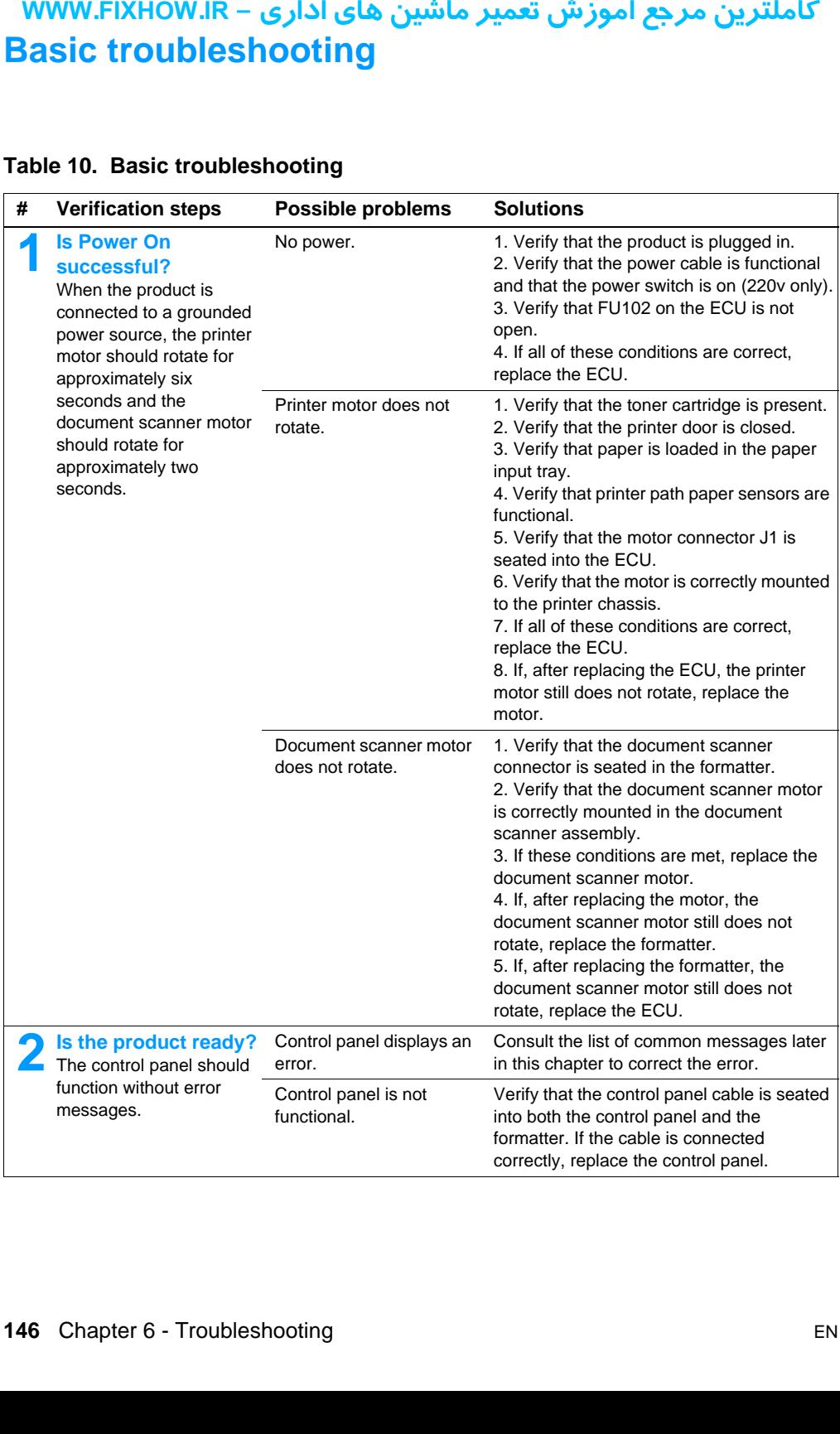

### **Table 10. Basic troubleshooting (continued)**

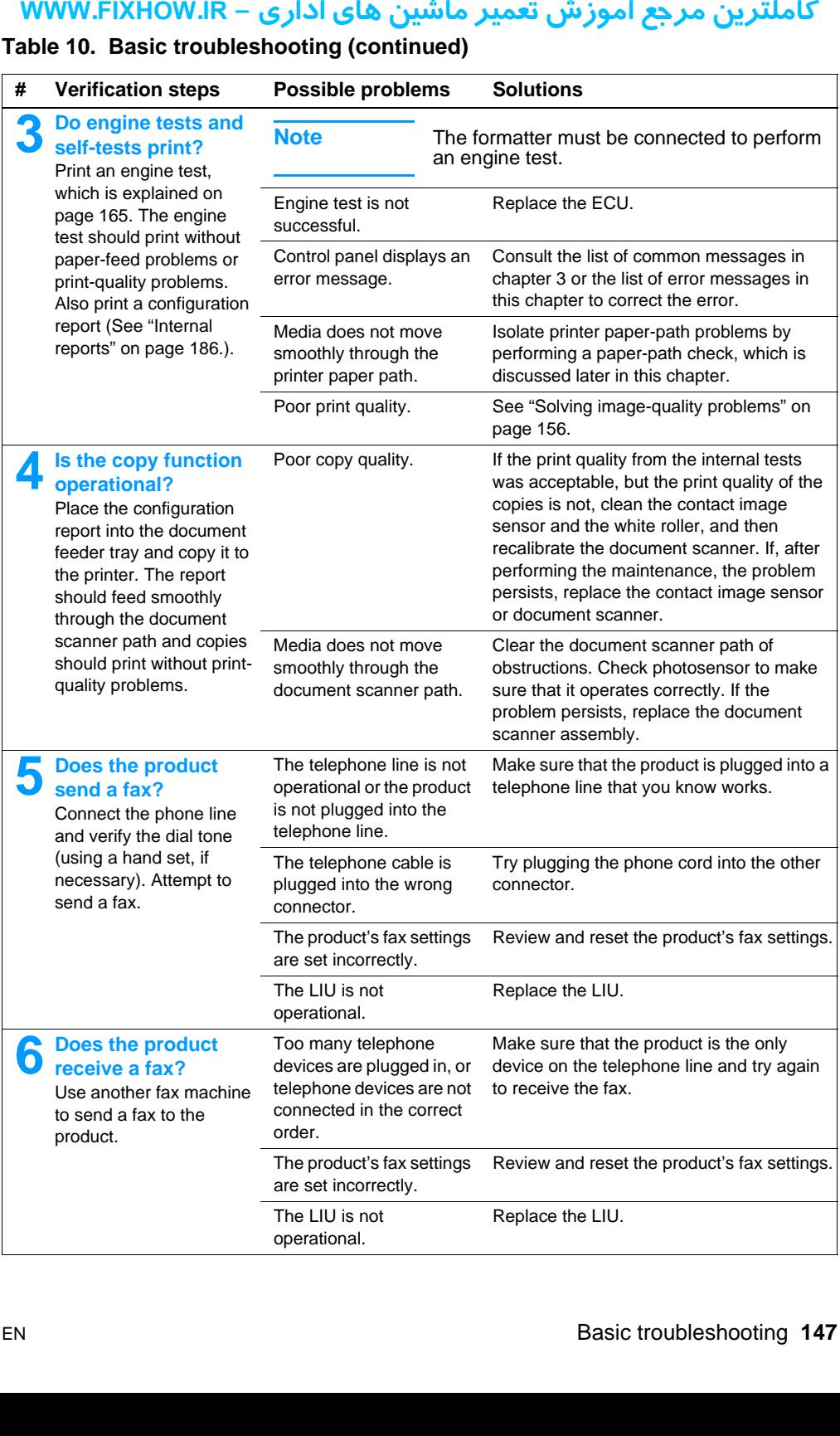

#### **Table 10. Basic troubleshooting (continued)**

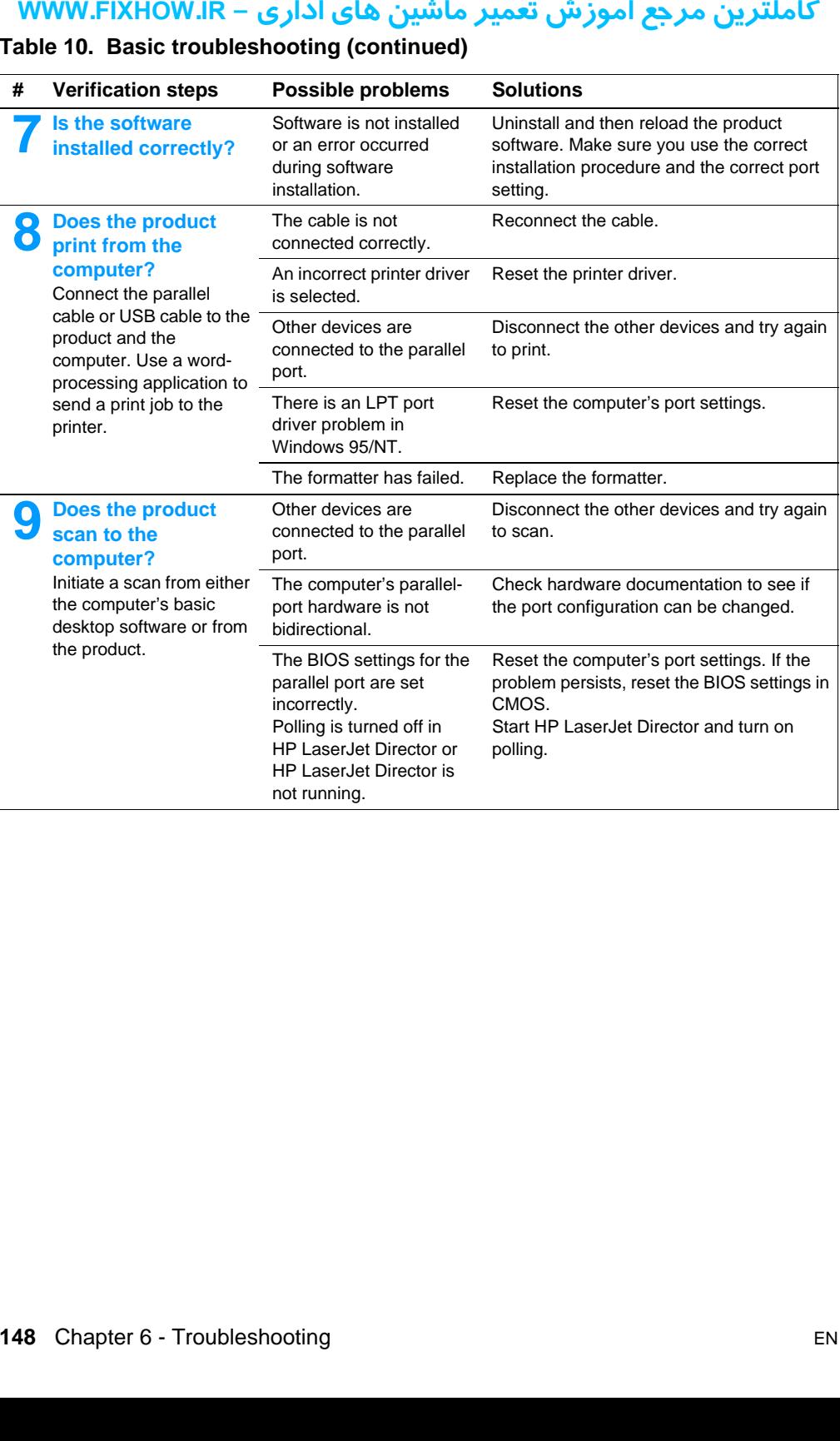

These control panel error messages are listed alphabetically. Messages are accompanied by the cause of the message and steps to resolve the error.

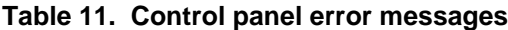

<span id="page-149-0"></span>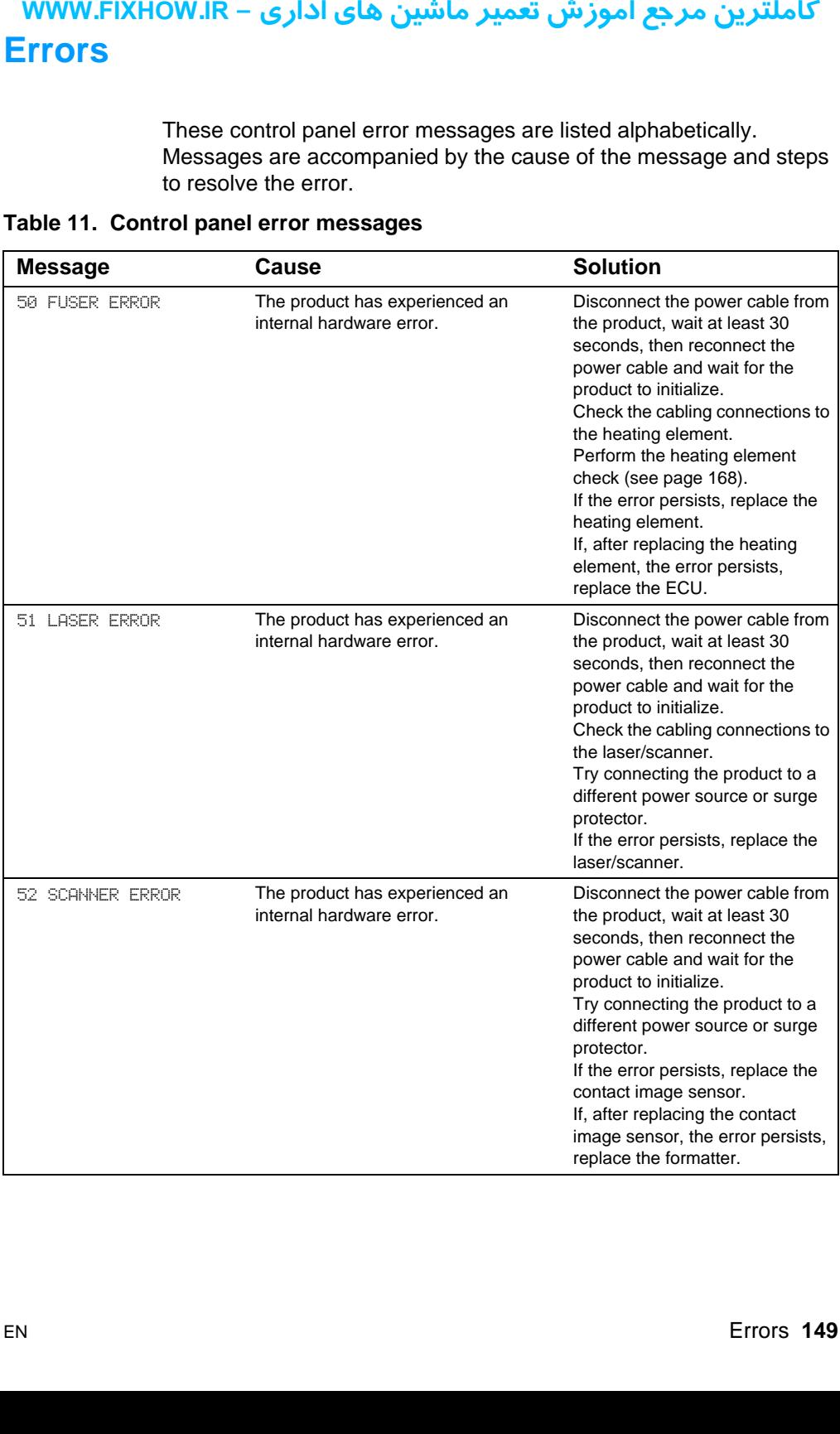

# كاملترين مرجع آموزش تعمير ماشين هاي اداري – WWW.FIXHOW.lR

#### 53 PRINTER ERROR The product has experienced an internal hardware error. Disconnect the power cable from the product, wait at least 30 seconds, then reconnect the power cable and wait for the product to initialize. If the error persists, replace the formatter. 54 PRINTER ERROR The product has experienced an internal hardware error. Disconnect the power cable from the product, wait at least 30 seconds, then reconnect the power cable and wait for the product to initialize. If the error persists, replace the formatter. 55 DC CONTROLLER ERROR The product has experienced an internal hardware error. Disconnect the power cable from the product, wait at least 30 seconds, then reconnect the power cable and wait for the product to initialize. Check the cabling to the ECU. If the error persists, replace the ECU. 62.X PRINTER ERROR The product has experienced an internal hardware error. Disconnect the power cable from the product, wait at least 30 seconds, then reconnect the power cable and wait for the product to initialize. If the error persists, replace the formatter. 79 SERVICE (####) The product has experienced an internal hardware error. Disconnect the power cable from the product, wait at least 30 seconds, then reconnect the power cable and wait for the product to initialize. If the error persists, replace the formatter. If, after replacing the formatter, the error persists, replace the DIMMs. 80 SERVICE (####) The product has experienced an internal hardware error. Disconnect the power cable from the product, wait at least 30 seconds, then reconnect the power cable and wait for the product to initialize. If the error persists, replace the formatter. **Message Cause Cause Cause Solution یرادا یاه نیشام ریمعت شزومآ عجرم نیرتلماک - IR.FIXHOW.WWW**

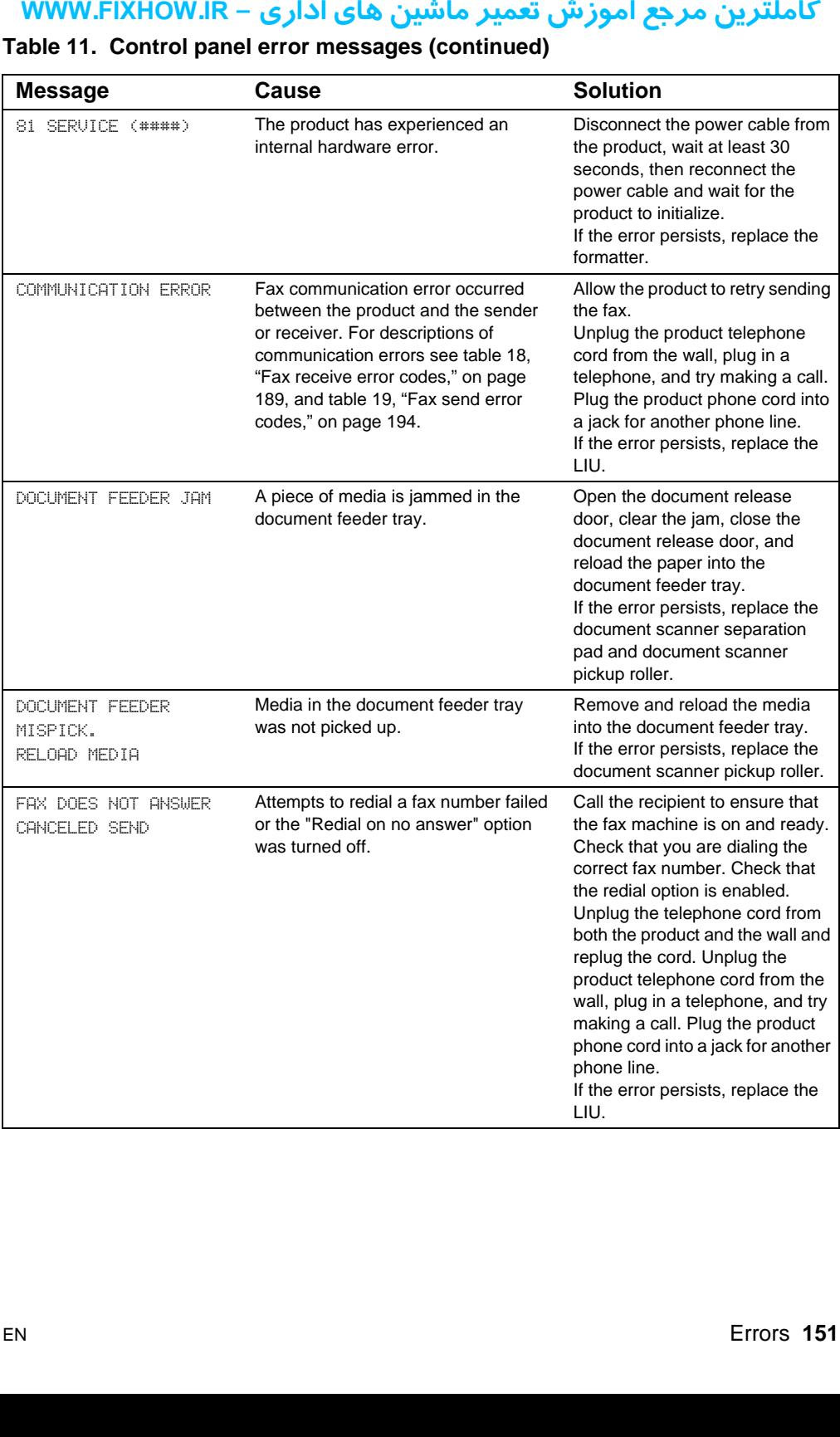

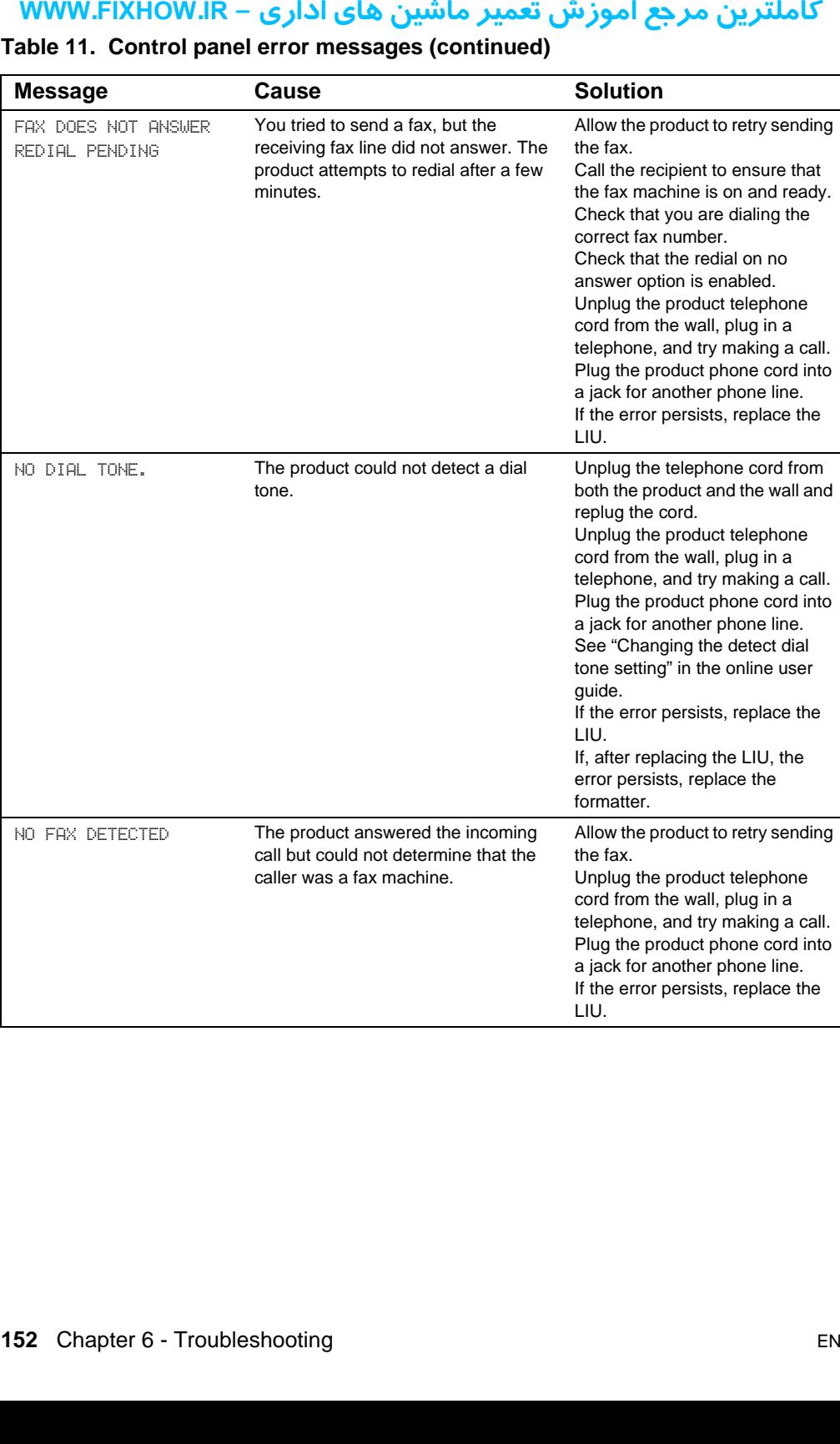

# كاملترين مرجع آموزش تعمير ماشين هاي اداري – WWW.FIXHOW.lR

#### POWER FAIL RECOVERY. CHECKING SYSTEM The product has detected a power failure and is performing a self-test. The product should go back to the ready state on its own. If this message does not go away in a couple of minutes, disconnect the power cable from the product, wait at least 30 seconds, then reconnect the power cable and wait for the product to initialize. If the message reappears frequently, troubleshoot the product by following the steps in ["Basic troubleshooting" on](#page-146-0)  [page 146](#page-146-0). POWER OFF. CHECK DIMM #[1-3] The DIMM in the indicated slot has failed. Unplug or turn off the product and check the indicated DIMM. PRINTER PAPER JAM CLEAR PAPER PATH The product has detected a jam. Clear the jam. The job should continue to print. If it does not, try reprinting the job. If media jams frequently, see chapter 3, "Maintenance." PRINTER TRAY MISPICK. [ENTER] TO RESUME The print engine has failed to pick up a piece of media. Reload the paper in the paper input tray and press ENTER/ MENU to continue the job. If the error persists, replace the printer pickup roller. RECEIVING FAX BUSY CANCELED FAX The fax line to which you were sending a fax was busy. The product has cancelled sending the fax. Call the recipient to ensure that fax machine is on and ready. Check that you are dialing the correct fax number. Check that the redial on busy option is enabled. Press and hold STOP/CLEAR for seven seconds to check for a dial tone. Unplug the product telephone cord from the wall, plug in a telephone, and try making a call. Plug the product phone cord into a jack for another phone line. If the error persists, replace the **Message Cause Cause Cause Solution Nessage<br>
INERFORM CONTRIGUATE SYSTEM**<br>
FORE FAIL RECOUERY.<br>
HECKING SYSTEM<br>
HECKING SYSTEM<br>
PRINTER PAPER PATH<br>
JEAR PAPER PATH<br>
JEAR PAPER PATH<br>
FRINTER TRAY MISPICK.<br>
ECCEIUING FAX BUSY<br>
RECCEIUING FAX BUSY<br>
RECCEIUING

#### **Table 11. Control panel error messages (continued)**

LIU.

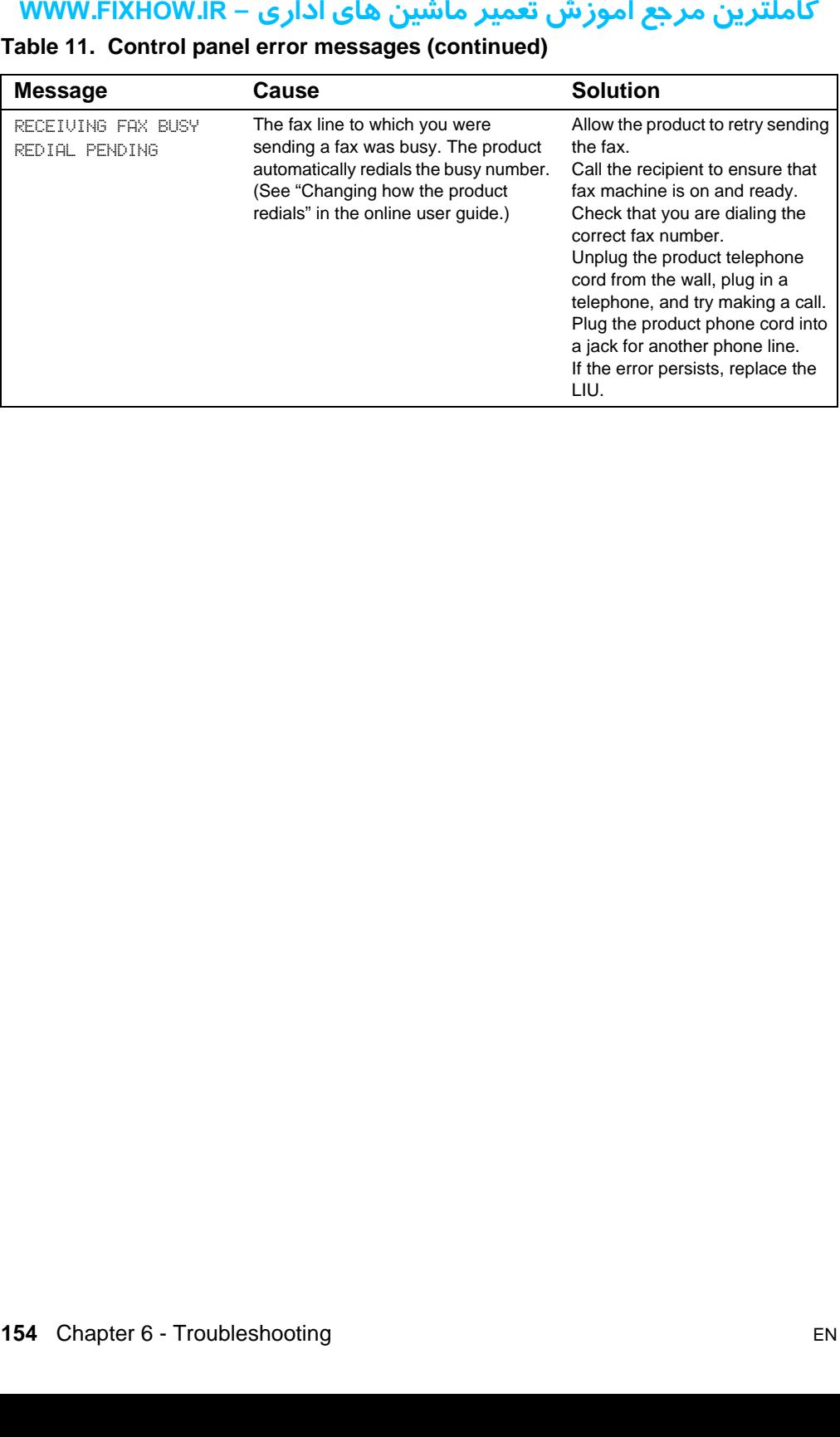

# <span id="page-155-0"></span>كاملترين مرجع آموزش تعمير ماشين هاي اداري – WWW.FIXHOW.lR **IREND SERVICE SERVICE SERVICE SERVICE SERVICE SERVICE SERVICE SERVICE SERVICE SERVICE SERVICE SERVICE SERVICE SERVICE SERVICE SERVICE SERVICE SERVICE SERVICE SERVICE SERVICE SERVICE SERVICE SERVICE SERVICE SERVICE SERVIC Image formation troubleshooting**

# <span id="page-155-1"></span>**Checking the toner cartridge**

Image formation defects are many times the result of problems in the toner cartridge. If there is any doubt, always replace the toner cartridge before troubleshooting image defects.

Use the following checklist to make sure that the toner cartridge is still operable.

- $\Box$  Make sure that the toner cartridge is seated properly.
- $\Box$  Inspect the toner cartridge for remaining toner.
- $\Box$  Check the expiration date stamped on the toner cartridge box.
- $\Box$  Check the toner cartridge to see if it has been disassembled or refilled.
- $\Box$  Inspect the cartridge to see if toner is leaking through worn seals.
- $\Box$  Check the surface of the photosensitive drum in the cartridge to see if it has been damaged or scratched. Touching the drum contaminates the photosensitive surface and can cause spotting and image defects.
- $\Box$  Blurred areas on printed pages indicate that the photosensitive drum in the cartridge has been overexposed to light. Because overexposure to light causes permanent damage to the photosensitive drum, the cartridge should be replaced.
- **Note** A toner cartridge weighs approximately 702 grams (24.7 ounces) when it is full and approximately 594 grams (20.9 ounces) when it is empty.

#### **To redistribute toner in the cartridge**

Before installing a new cartridge or when toner begins to run low, redistribute the toner by rotating the cartridge back and forth five or six times.

# کاملترین مرجع آموزش تعمیر ماشین های اداری – WWW.FIXHOW.IR **Solving image-quality problems**

<span id="page-156-0"></span>Use the following table to help solve problems with printed pages. See "Solving paper feed problems" in this chapter.

#### **Table 12. Solving image-quality problems**

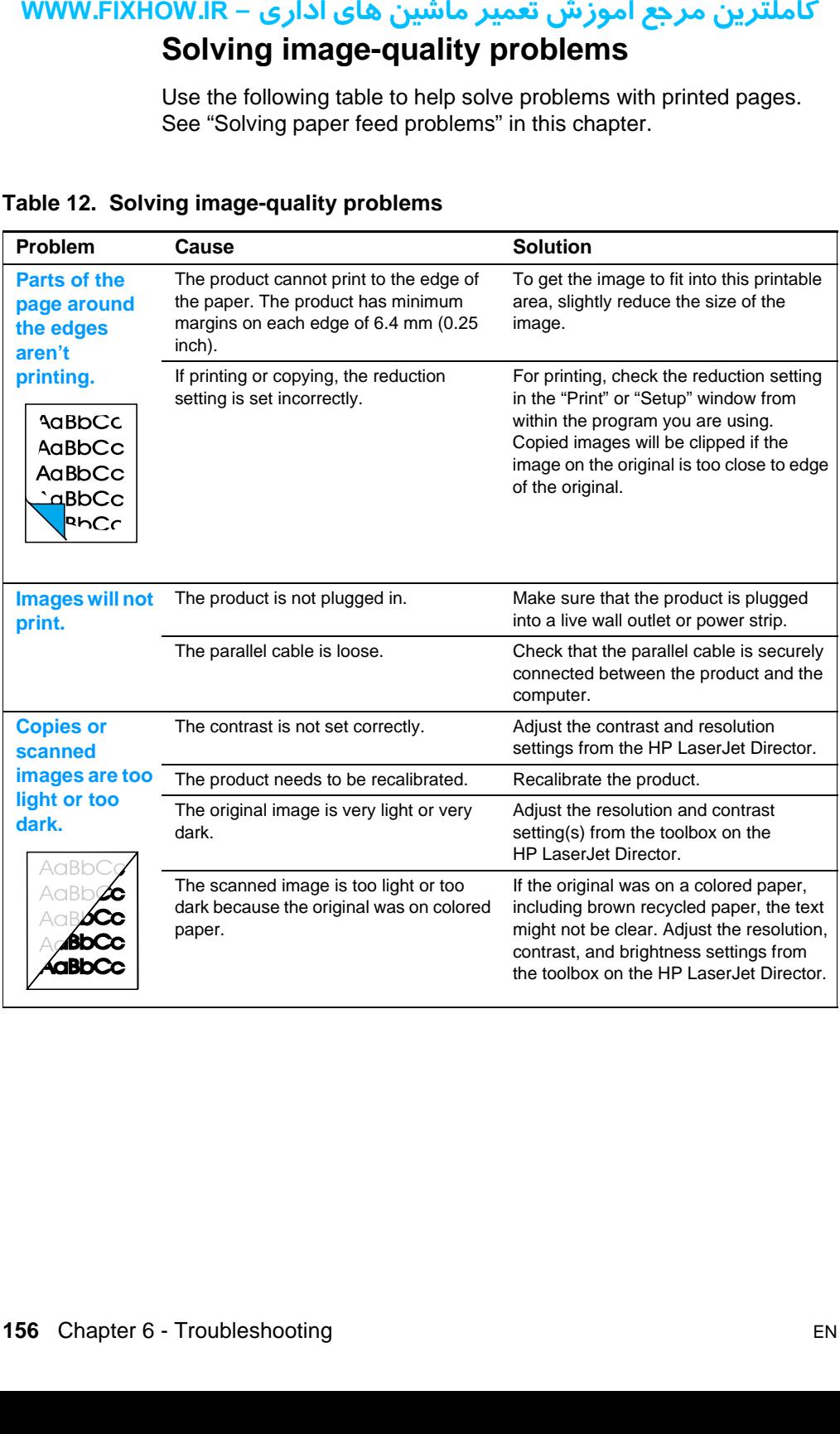

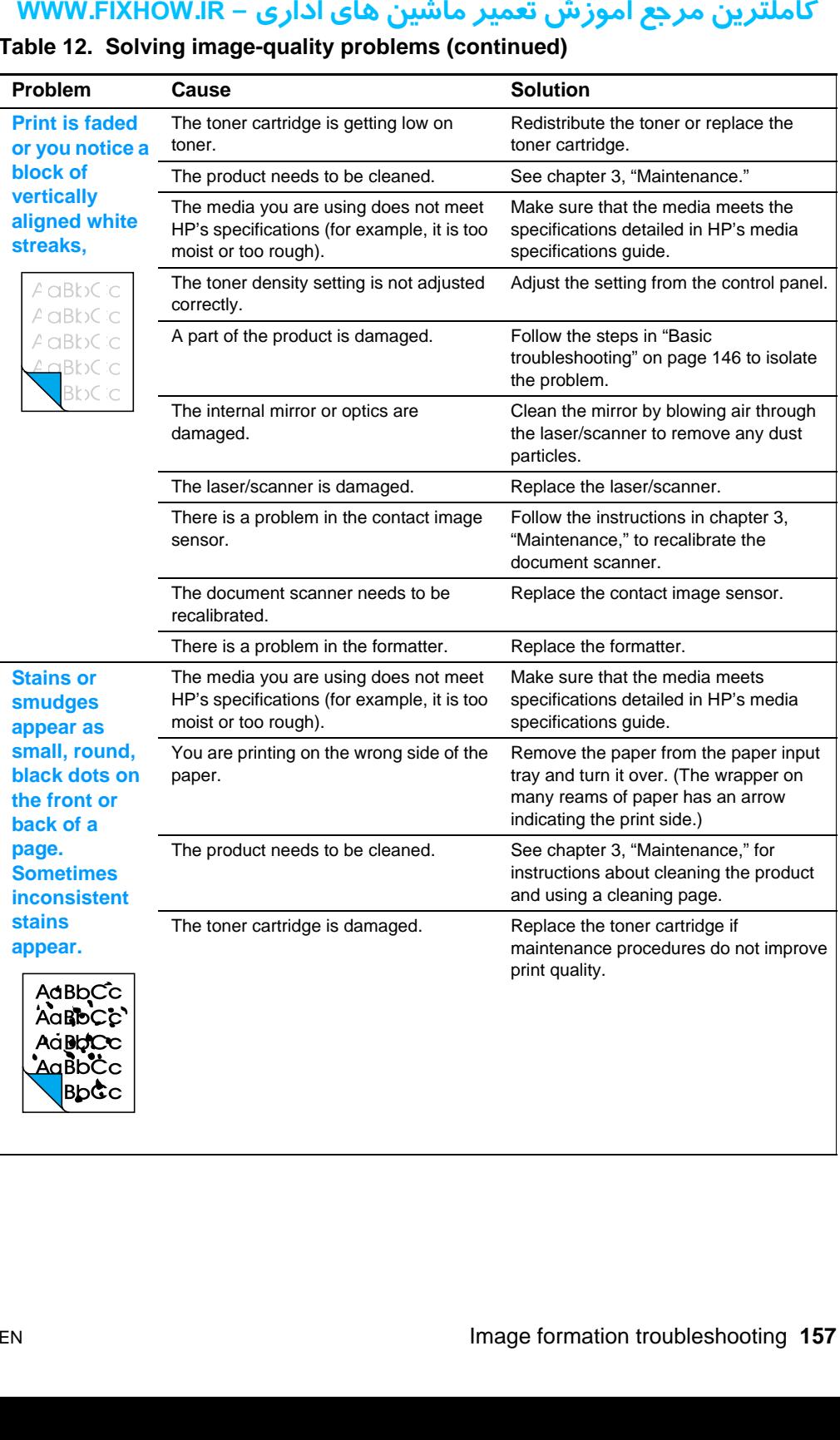

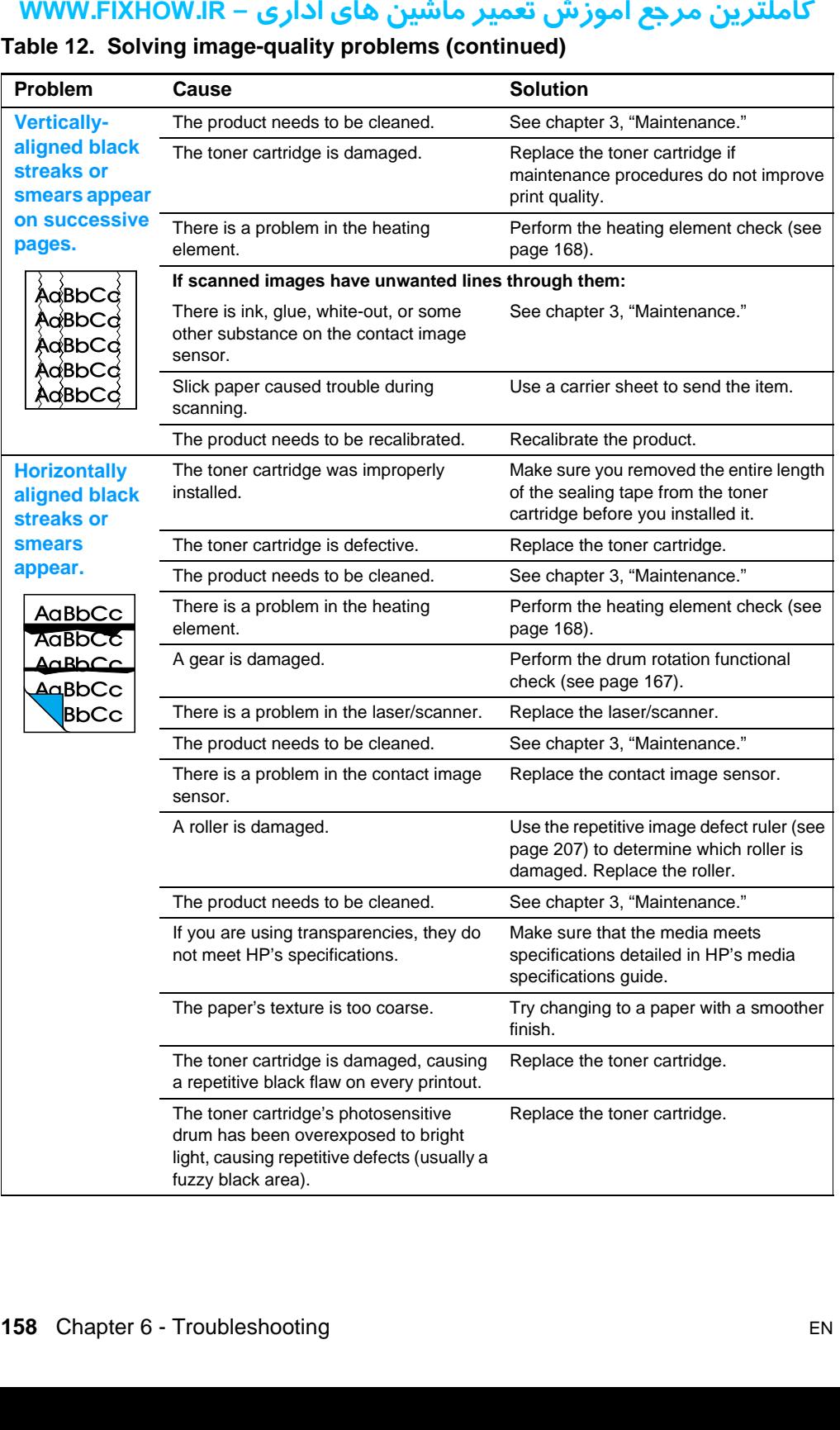

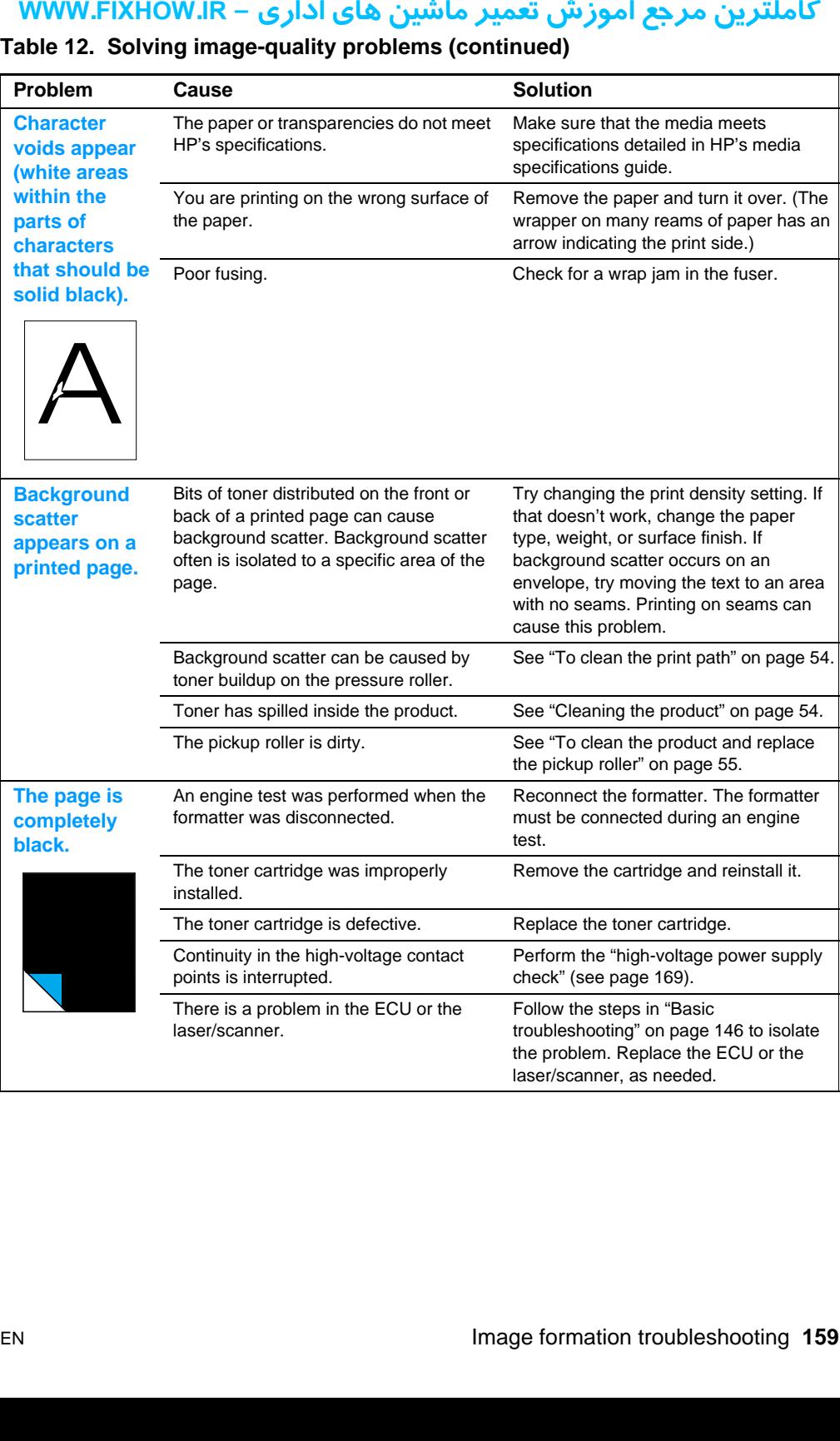

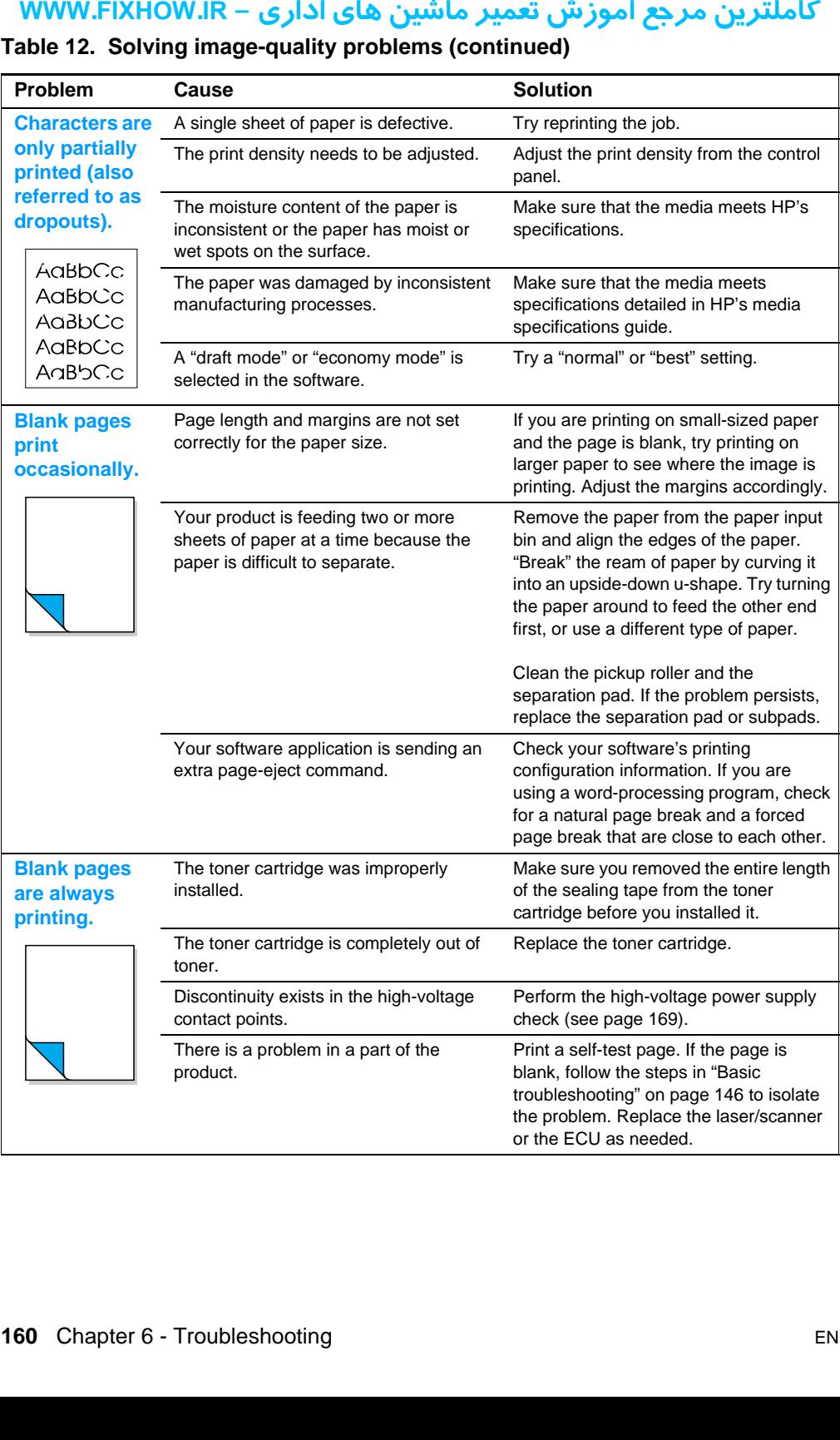

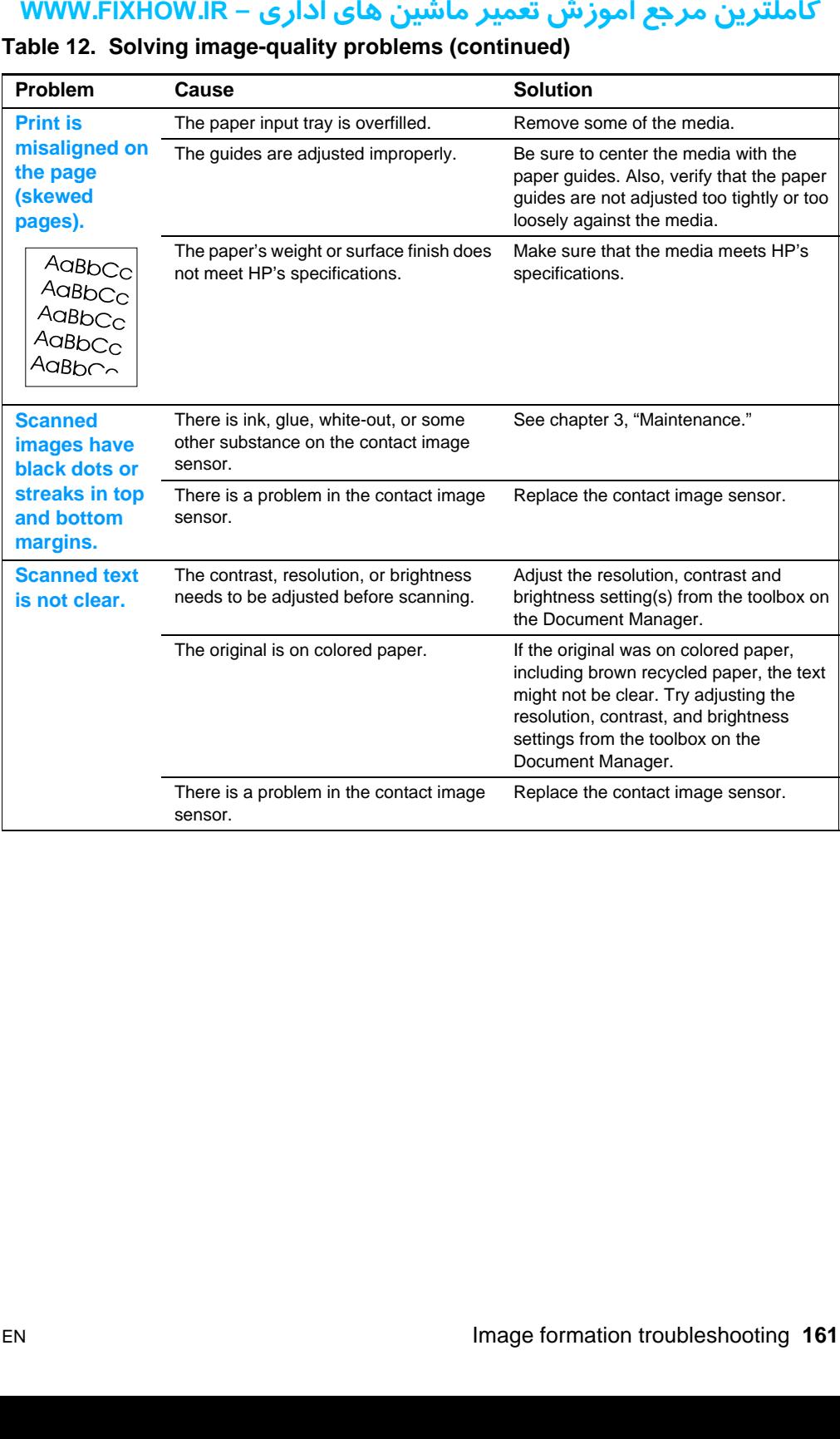

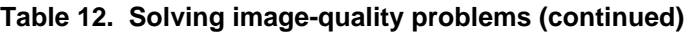

# کاملترین مرجع آموزش تعمیر ماشین های اداری – WWW.FIXHOW.IR **Solving paper feed problems**

<span id="page-162-0"></span>

|                                                                                                    | <b>Solution</b>                                                                                                    |
|----------------------------------------------------------------------------------------------------|----------------------------------------------------------------------------------------------------|
| Paper is curled or wrinkled when using<br>the paper output bin.                                                                 | Use the front paper output slot by<br>opening the front paper path door. Reset<br>the fuser mode to the default.                                                                                                    |
| Paper is not stored properly.                                                                                                   | Whenever possible, store paper in its<br>sealed ream at room temperature.                                                                                                    |
| The document feeder tray guides are not<br>set correctly, are broken, or are missing.                                           | Check for broken or missing document<br>feeder tray guides and replace as<br>necessary.                                                                                                    |
| The maximum scannable page length is<br>889 mm (35 inches). If the page is<br>longer, scanning stops at 889 mm (30)<br>inches). | Do not try to pull the page out because<br>you can damage the document scanner.<br>To remove the page, open the document<br>release door and remove the jammed<br>media.                                                                              |
| The paper input tray is overfilled.                                                                                             | Remove some of the media.                                                                                                    |
| misaligned on<br>The paper guides are not set correctly,<br>the page<br>are broken, or are missing.<br>(skewed<br>pages).       | Be sure to center the paper with the<br>guides. Verify that the guides are not<br>adjusted too tightly or too loosely against<br>the paper. Check for broken or missing<br>paper guides and replace scanner as<br>necessary.                          |
| The paper's weight or surface finish does<br>not meet HP's specifications.                                                      | Make sure that the media meets<br>specifications detailed in HP's media<br>specifications guide.                                                                                                    |
| The document feeder tray guides are not<br>adjusted properly.                                                                   | Be sure to center the paper with the<br>guides. Also, verify that the guides are<br>not adjusted too tightly or too loosely<br>against the paper. Check for broken or<br>missing document feeder tray guides<br>and replace the scanner as necessary. |
|                                                                                                    |                                                                                                    |
|                                                                                                    |                                                                                                    |
|                                                                                                    |                                                                                                    |

**Table 13. Solving paper feed problems**

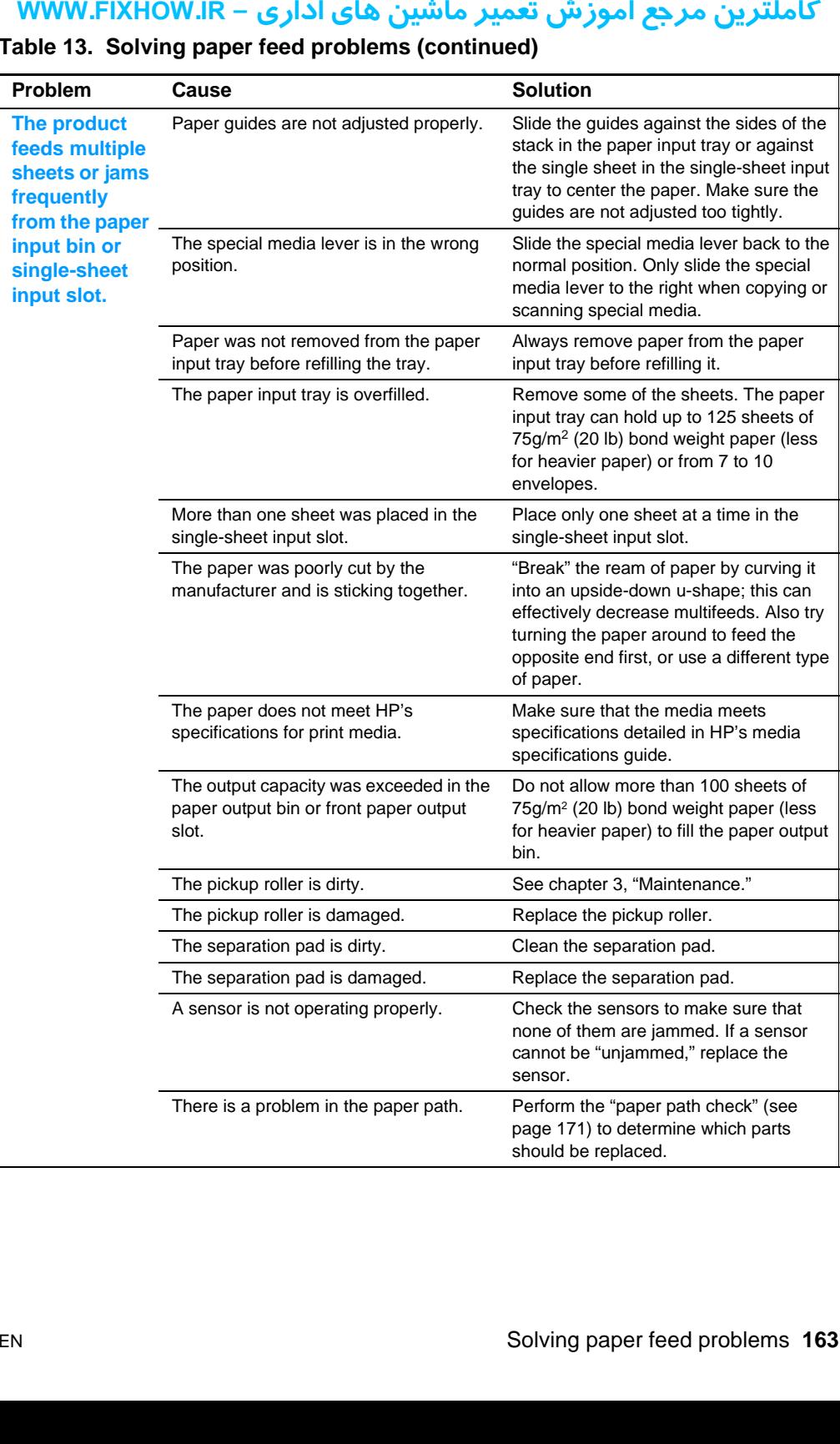

### **Table 13. Solving paper feed problems (continued)**

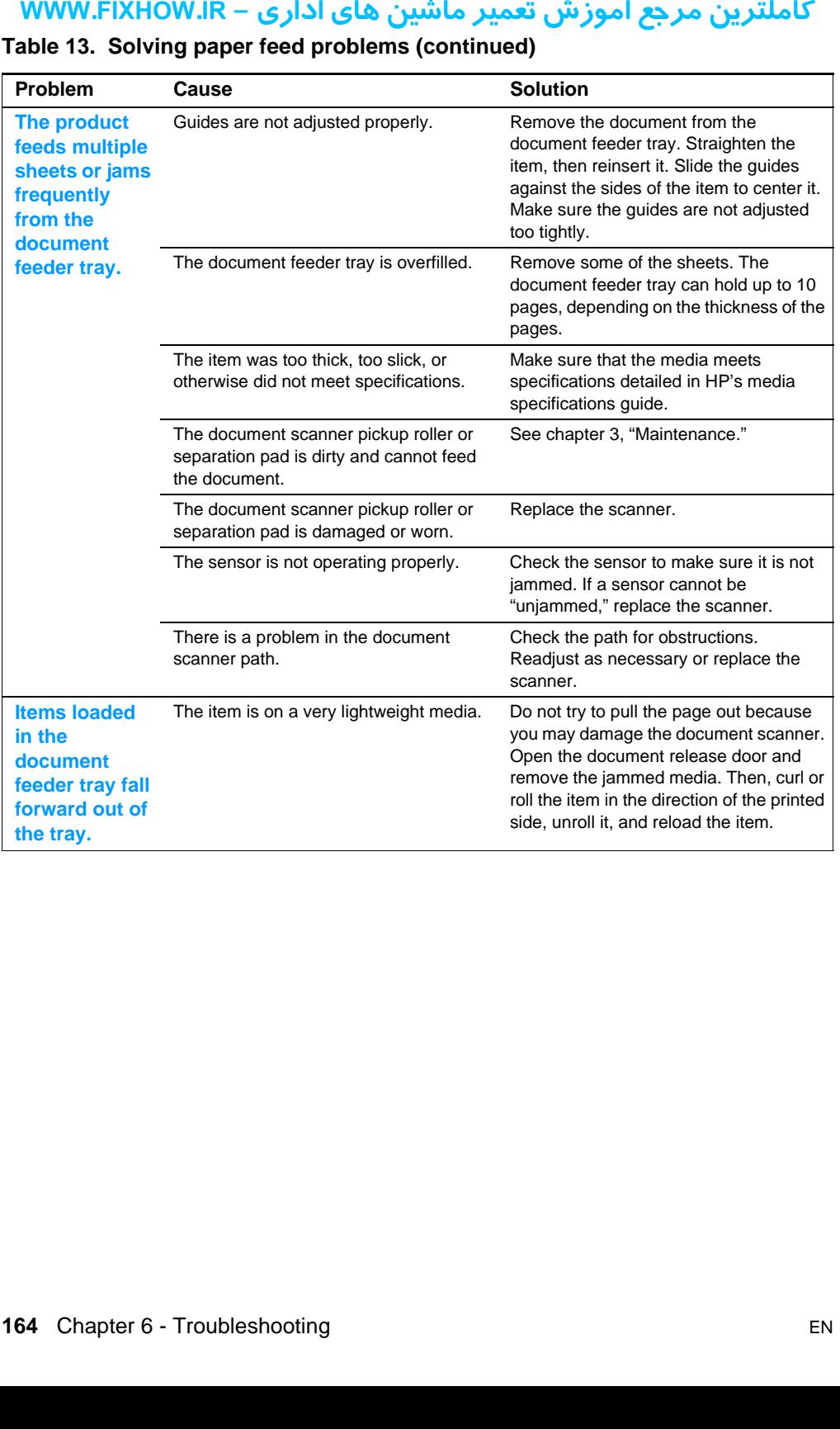

#### **Table 13. Solving paper feed problems (continued)**

# <span id="page-165-0"></span>كاملترين مرجع آموزش تعمير ماشين هاي اداري – WWW.FIXHOW.lR **Functional checks**

# <span id="page-165-1"></span>**Engine test**

The engine test is used to verify that the print engine is functioning correctly. The formatter is bypassed during an engine test, so the engine test is useful for isolating printer problems. The engine test prints vertical lines down the entire printable area of a page and is also useful for checking and adjusting registration.

### **Printing an engine test**

The engine test switch can be reached without removing the covers. It is located on the back of the product under the memory door.

To print an engine test, lift the memory door on the back of the printer and depress the engine test switch. A single test page will print.

**Note** The formatter must be connected to the ECU to perform an engine test (see callouts 1, 2, and 3 in [figure 64 on page 137\)](#page-137-0). If it is not, the product prints a black page.

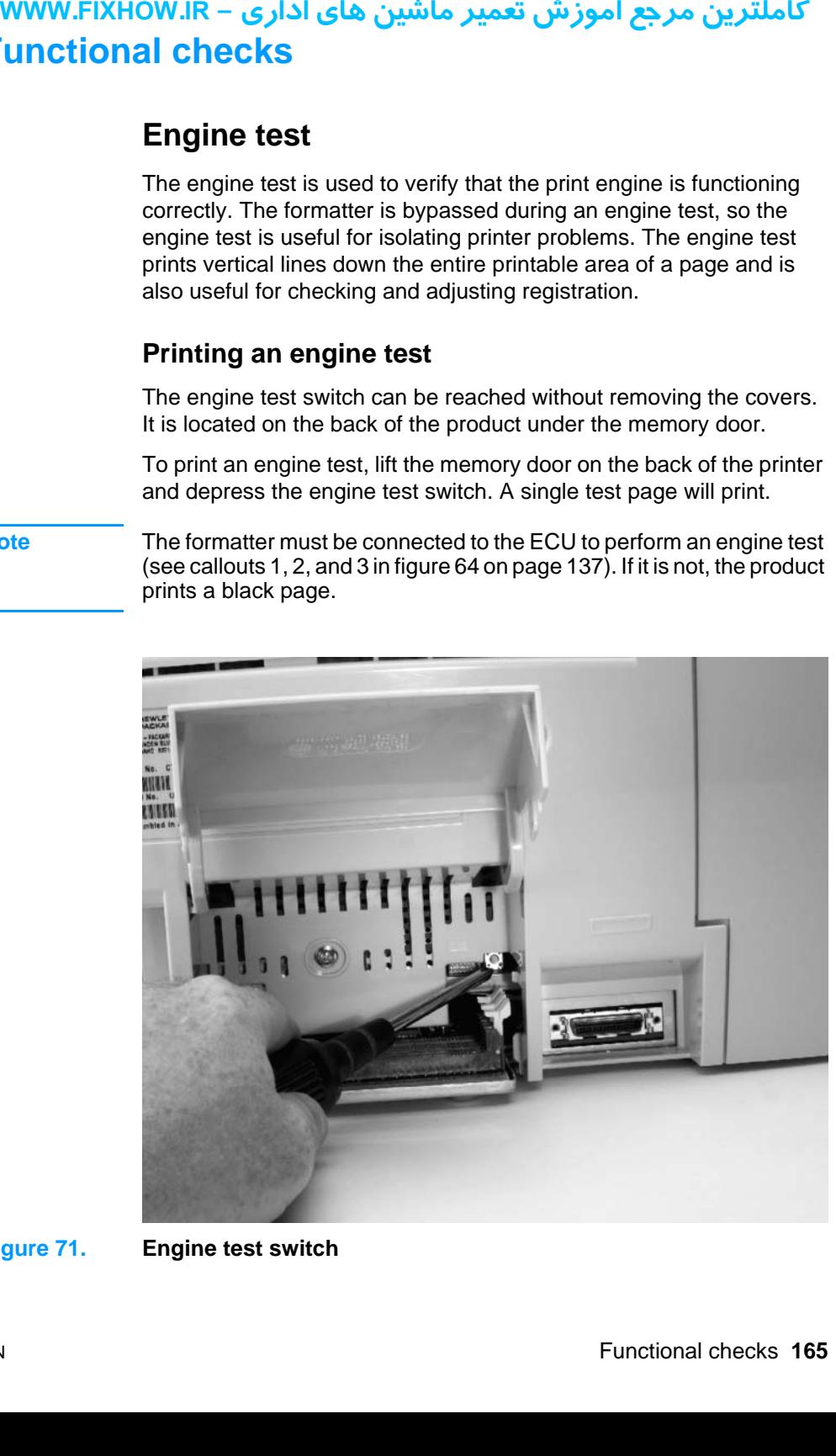

**Figure 71. Engine test switch**

EN Functional checks **165**

# كاملترين مرجع آموزش تعمير ماشين هاي اداري – WWW.FIXHOW.lR **IRIF-S**<br> **Half-S**<br> **Exages:**<br> **a**<br> **i** mag<br> **image**<br> **o**<br> **i** Deve<br> **o**<br> **i** Trans<br> **o**<br> **clear**<br> **Fiximpage**<br> **The purp**<br> **is malfun**<br> **1** Print<br> **on** page<br> **2** Oper<br> **ince I**<br> **ince I**<br> **ince I**<br> **ince I**<br> **ince I**<br> **if Half-self-test functional check**

<span id="page-166-0"></span>The electrophotographic process can be subdivided into the following stages:

- Image formation stage (charges the drum and writes a latent image to the drum with the laser)
- **•** Development stage (forms a toner image on the drum)
- Transfer stage (transfers the image to paper)
- Cleaning stage (removes excess toner from the drum)
- Fusing stage (applies heat and pressure to make the image on paper permanent)

The purpose of the half-self-test check is to determine which process is malfunctioning. Perform the test as follows:

- **1** Print a demonstration page (see ["To print a demonstration page"](#page-186-2) [on page 186\)](#page-186-2).
- **2** Open the printer door after the paper advances half-way through the printer (about eight seconds after the motor begins rotation). The leading edge of the paper should have advanced past the toner cartridge.
- **3** Remove the toner cartridge.
- **4** Open the toner cartridge drum shield to view the drum surface. If a dark and distinct toner image is present on the drum surface, assume that the first two functions of the electrophotographic process are functioning (image formation and development). Troubleshoot the failure as a transfer or fixing problem.

If there is no image on the photosensitive drum, perform the following functional checks:

- **1** Make sure you have removed the entire length of the sealing tape from the toner cartridge before you installed the cartridge.
- **2** Perform a drum rotation functional check.
- **3** Perform a high-voltage power supply check.

# كاملترين مرجع آموزش تعمير ماشين هاي اداري – WWW.FIXHOW.lR **yourned Schools (FIXHOW.IR – Drum**<br>The phot for the production of the production of the production of the production of the production of the sequence of the mass of the mass of the mass of the mass of the mass of the mas **Drum rotation functional check**

<span id="page-167-0"></span>The photosensitive drum, located in the toner cartridge, must rotate for the print process to work. The photosensitive drum receives its drive from the main drive assembly. To verify that the drum is rotating:

- **1** Open the printer door.
- **2** Remove the toner cartridge.
- **3** Mark the drive gear on the cartridge with a felt-tipped marker. Note the position of the mark.
- **4** Install the toner cartridge and close the printer door. The start-up sequence should rotate the drum enough to move the mark.
- **5** Open the printer and inspect the gear that was marked in step 3. Verify that the mark moved.

If the mark did not move, inspect the main drive assembly to make sure that it is meshing with the toner cartridge gears. If the drive gears appear functional and the drum does not move, replace the toner cartridge.

**Note** This test is especially important if refilled toner cartridges have been used.

# كاملترين مرجع آموزش تعمير ماشين هاي اداري – WWW.FIXHOW.lR **یرادا یاه نیشام ریمعت شزومآ عجرم نیرتلماک - IR.FIXHOW.WWWHeating element check**

<span id="page-168-1"></span>Paper passes between the heating element and a soft pressure roller to fuse toner to the paper. To verify that the heating element is functioning correctly:

- **1** Unplug the product for at least ten minutes.
- **2** Verify that the thermistor connector is seated into both the printer chassis and the ECU (see [figure 49 on page 121\)](#page-121-0).
- **3** Remove the heating element connector from the ECU (see [figure](#page-122-0)  [50 on page 122](#page-122-0)). To measure the continuity of the heating element, measure the resistance between the two pins at the end of the cable.

**Note** Normal resistance is 30 ohms +/- 10 ohms.

- **4** If no resistance is measured, replace the heating element.
- **5** Remove the thermistor connector (see [figure 49 on page 121](#page-121-0)) and measure the resistance between pins one and two.

**Note** Normal resistance is 440K ohms +/- 30K ohms at 68° F (20° C).

**6** If no resistance is measured, replace the heating element.

#### <span id="page-168-0"></span>**Paper curl**

Paper curl is inherent to the laser printing processes, and occurs when paper is subjected to heat. Paper curl tends to relax as the paper cools while resting on a flat surface. The specification for maximum paper curl when the paper is lying flat before print is 5 mm (0.2 inches).

# کاملترین مرجع آموزش تعمیر ماشین های اداری – WWW.FIXHOW.lR **High-voltage power supply check**

<span id="page-169-0"></span>The high-voltage power supply PCA provides the necessary voltages for the electrophotographic processes.

#### **Checking the toner cartridge connection points**

Visually inspect the three connection points on the underside, right end of the toner cartridge: charging (callout 1), drum ground (callout 2), and developing roller (callout 3). If they are dirty or corroded, clean the connections, or, if they are damaged, replace the toner cartridge.

**Note** Use only alcohol to clean the connections.

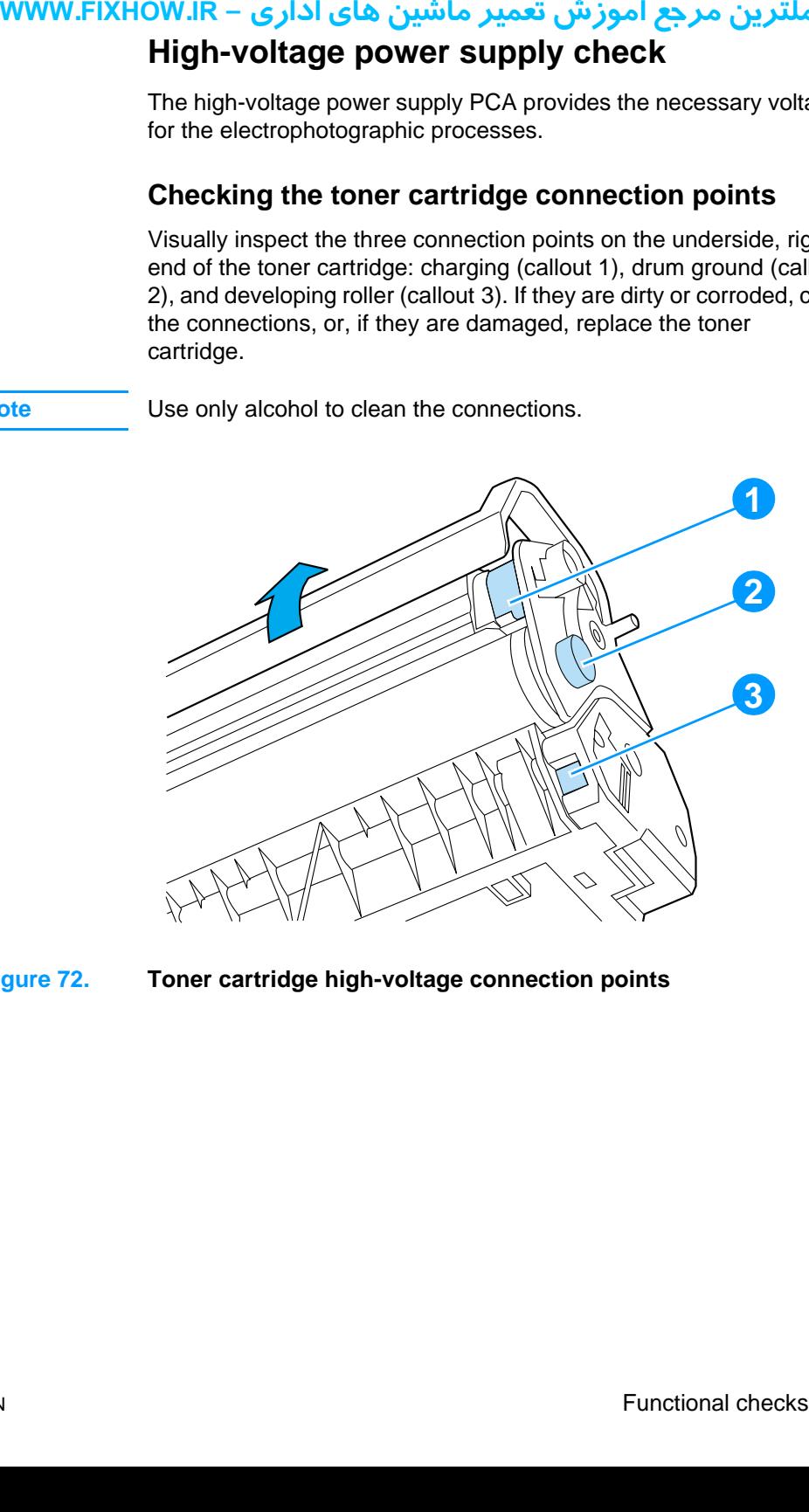

**Figure 72. Toner cartridge high-voltage connection points**

### **Checking the high-voltage connector assembly**

The assembly uses three spring-loaded pins to contact the toner cartridge: charging (callout 1), drum ground (callout 2), and developing roller (callout 3). Verify that the pins are not dirty or corroded and that the spring-loading action is functional. If the pins are dirty, clean them using alcohol only. If they are damaged, replace the high voltage connector assembly.

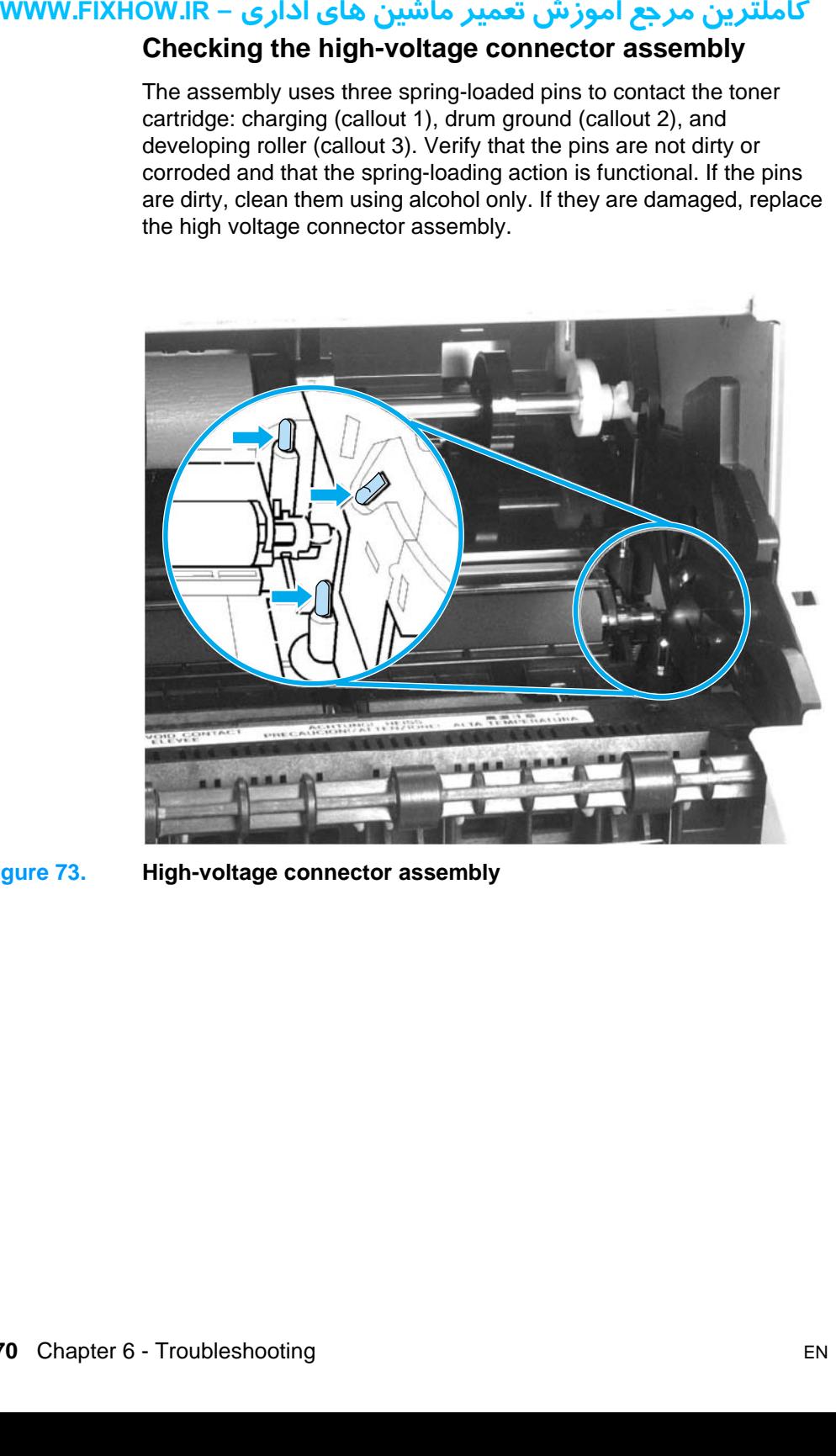

**Figure 73. High-voltage connector assembly**

## کاملترین مرجع آموزش تعمیر ماشین های اداری – WWW.FIXHOW.lR **Paper path check**

<span id="page-171-0"></span>If paper is not being picked up or is not moving through the paper path, you may want to observe all of the paper motion activities. Overriding SW301 allows you to observe:

- Motor rotation
- Solenoid action
- Kick plate motion
- Paper pickup roller motion
- Drive roller, transfer roller, fuser roller and gear, and delivery roller motion

#### **To override SW301**

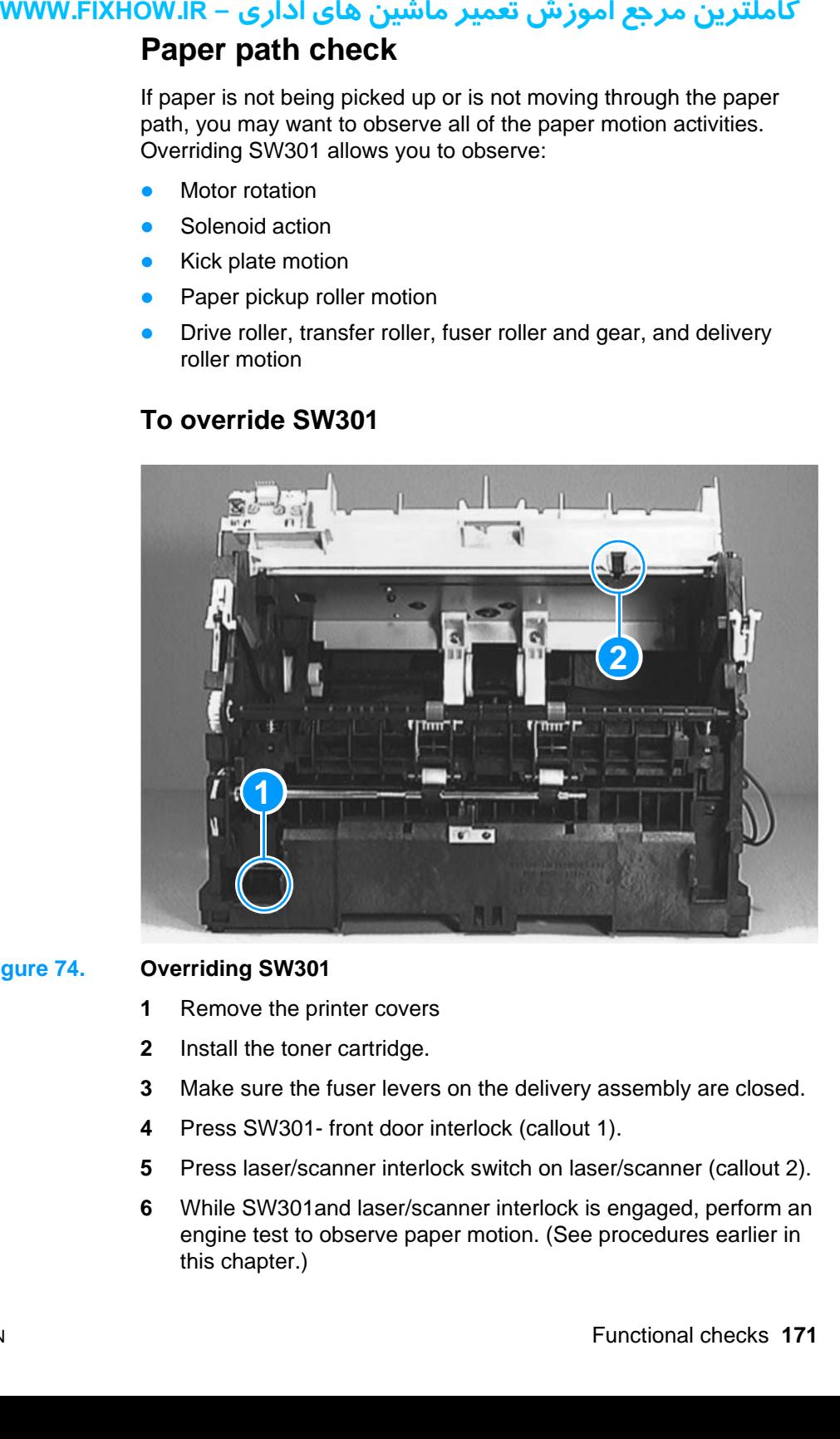

#### **Figure 74. Overriding SW301**

- **1** Remove the printer covers
- **2** Install the toner cartridge.
- **3** Make sure the fuser levers on the delivery assembly are closed.
- **4** Press SW301- front door interlock (callout 1).
- **5** Press laser/scanner interlock switch on laser/scanner (callout 2).
- **6** While SW301and laser/scanner interlock is engaged, perform an engine test to observe paper motion. (See procedures earlier in this chapter.)

# <span id="page-172-0"></span>كاملترين مرجع آموزش تعمير ماشين هاي اداري – WWW.FIXHOW.lR **undervice mode f**<br> **Secon**<br>
Use the service m<br>
service m<br>
Main m<br>
Seconda<br>
Main m<br>
Seconda<br> **70 gair<br>
1** Make<br>
2 Press<br>
3 Press<br>
4 Use t **Service mode functions**

### **Secondary service menu**

Use the secondary service menu to perform various tests and print service reports. Below is a hierarchical diagram of the secondary service menu:

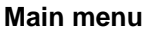

**Main menu Submenu Submenu**

Secondary service Secondary reports Continuous self-test Data store report Ext keypad map

Scanline data Red-corrected Blue-corrected Green-corrected Red-uncorrected Blue-uncorrected Green-uncorrected

#### **To gain access to the secondary service menu**

- **1** Make sure that the control panel display reads READY.
- **2** Press ENTER/MENU.
- **3** Press 1 on the one-touch keypad.
- **4** Use the < and > keys to navigate to the secondary service menu.

# کاملترین مرجع آموزش تعمیر ماشین های اداری – WWW.FIXHOW.IR **LIXHOW.IR**<br>
Use the communic<br>
menu:<br>
Main m<br>
Develope<br>
Develope<br> **To gair<br>
1** Make<br>
2 Press<br>
3 Press<br>
4 Use 1<br>
After you<br>
should re **Developer's menu**

Use the developer's menu to adjust fax data store parameters and to run various tests. Below is a hierarchical diagram of the developer's menu:

#### **Main menu Submenu Submenu**

Developer's menu R/W parameter

Monitor test **Onhook monitor** Offhook monitor Eavesdrop monitor Signal power monitor LIU test LIU inputs LIU ID

Loopback test Transmit test

#### **To gain access to the developer's menu:**

- **1** Make sure that the control panel display reads READY.
- **2** Press ENTER/MENU.
- **3** Press \* and # simultaneously and then release both keys.
- **4** Use the < and > keys to navigate to the developer's menu.

After you enter the developer's menu, the control panel display should read R/W PARAMETER.

#### **To adjust a country/region code parameter**

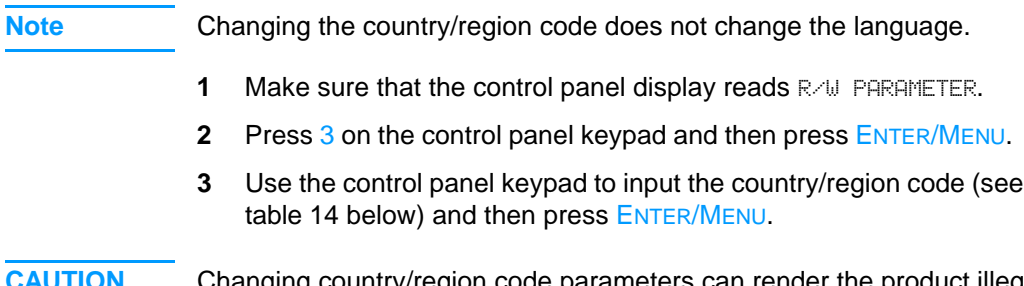

Changing country/region code parameters can render the product illegal or inoperable.

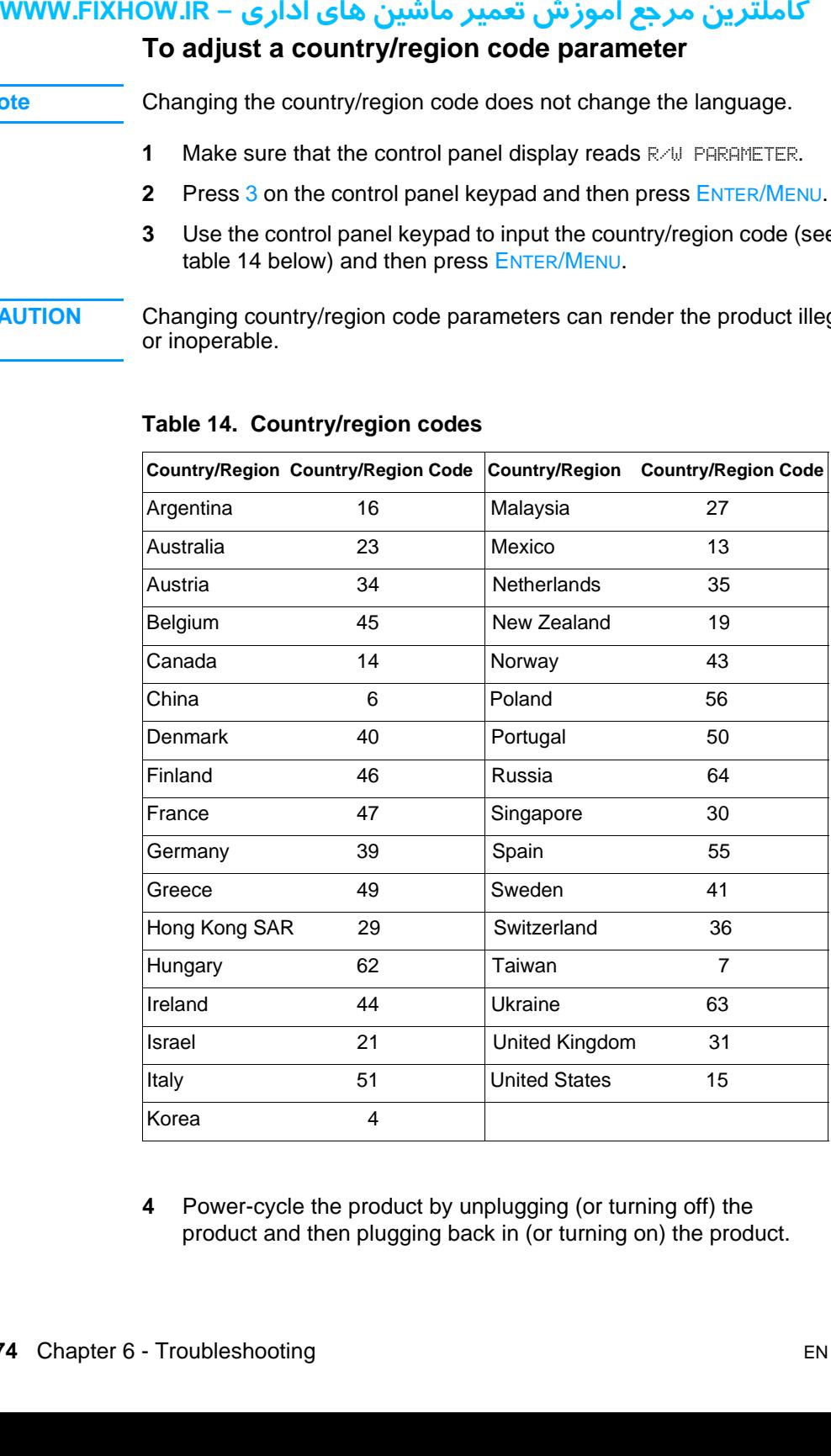

#### <span id="page-174-0"></span>**Table 14. Country/region codes**

**4** Power-cycle the product by unplugging (or turning off) the product and then plugging back in (or turning on) the product.

### **To adjust a fax data store parameter**

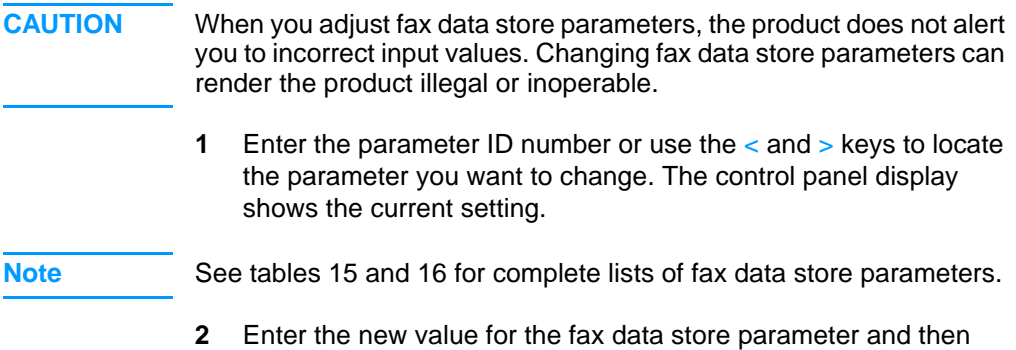

press ENTER/MENU.

#### <span id="page-175-0"></span>**Table 15. Parameter ID numbers (Fall, 2000 release)**

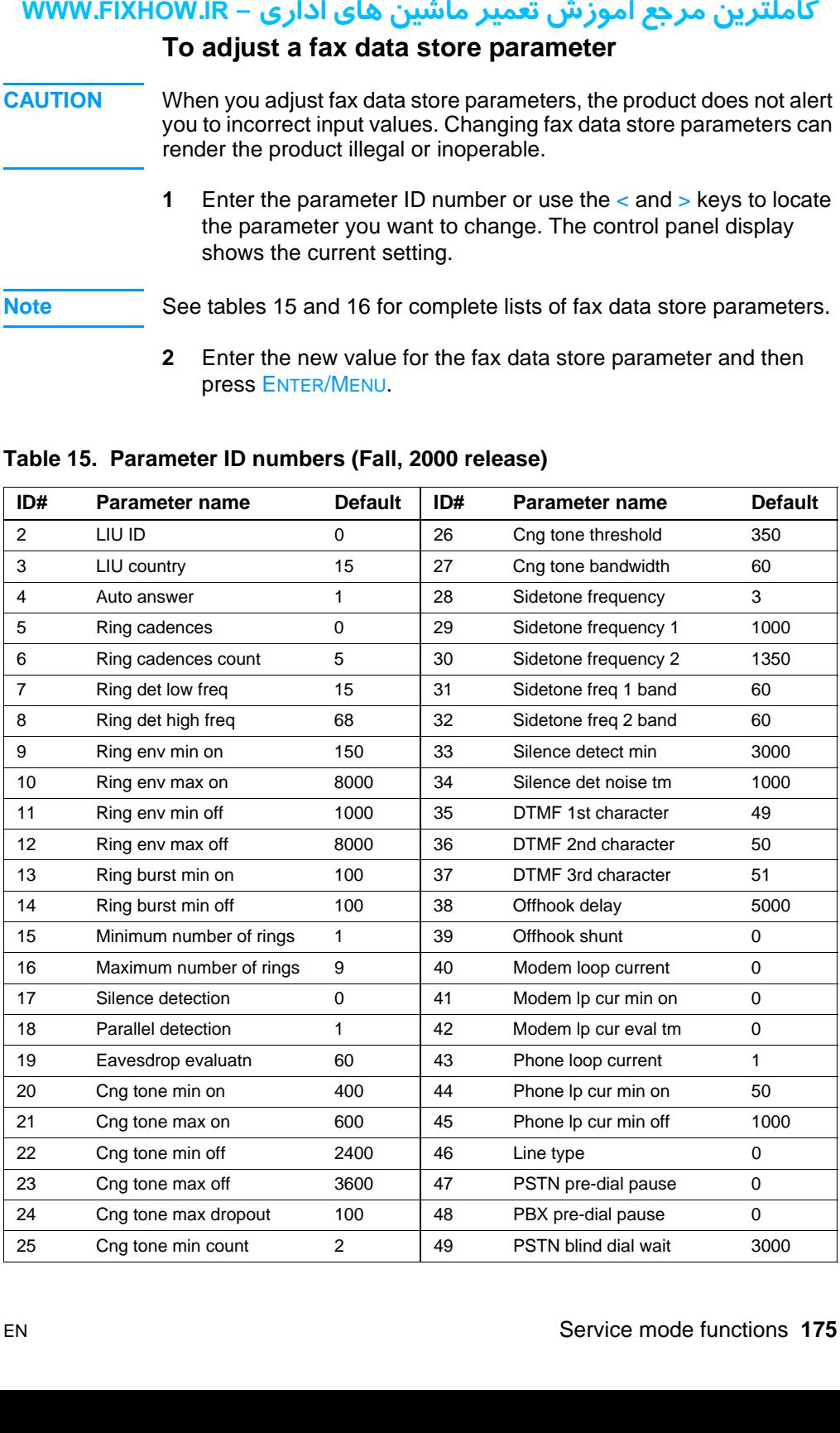

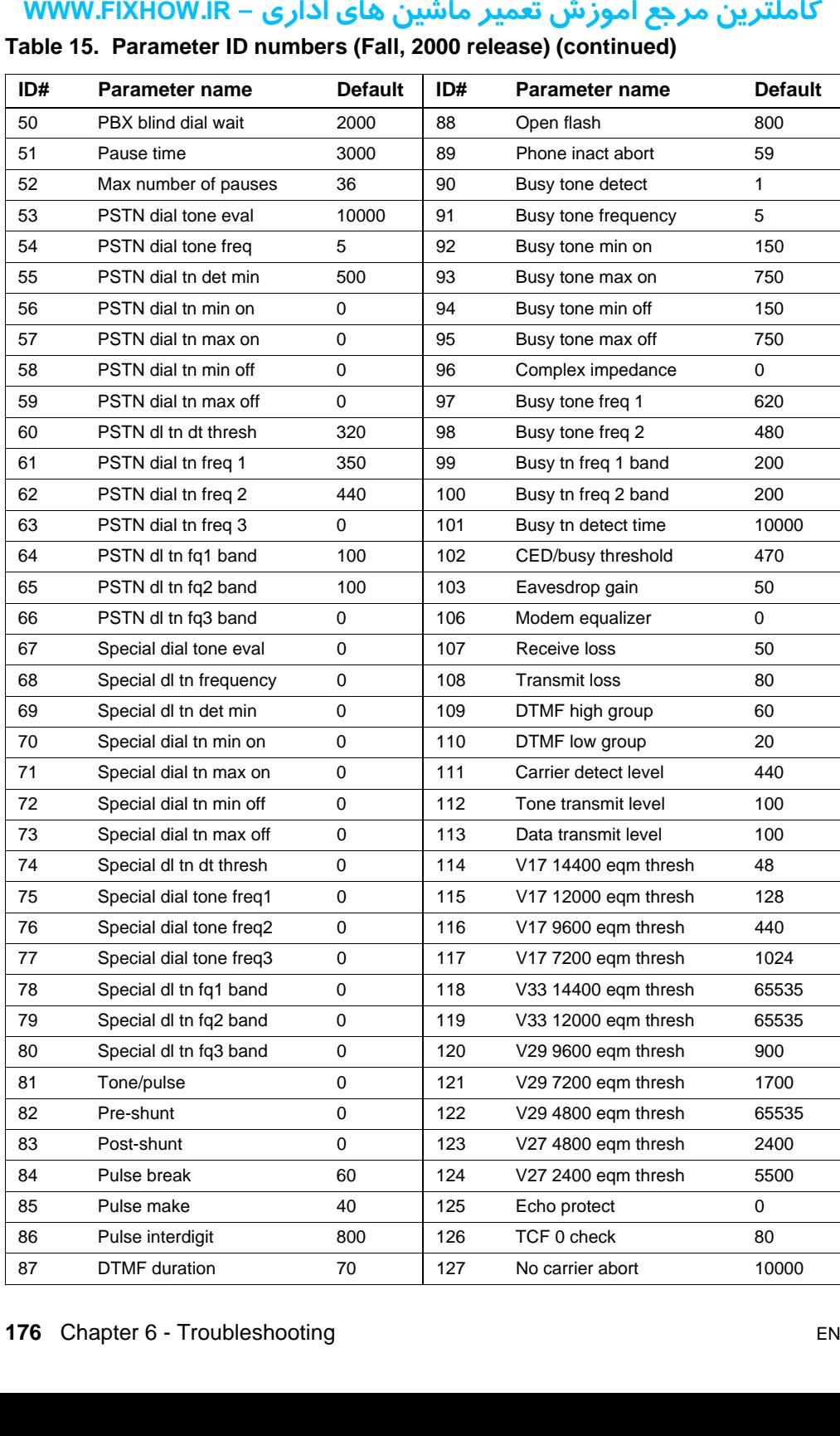

#### **Table 15. Parameter ID numbers (Fall, 2000 release) (continued)**

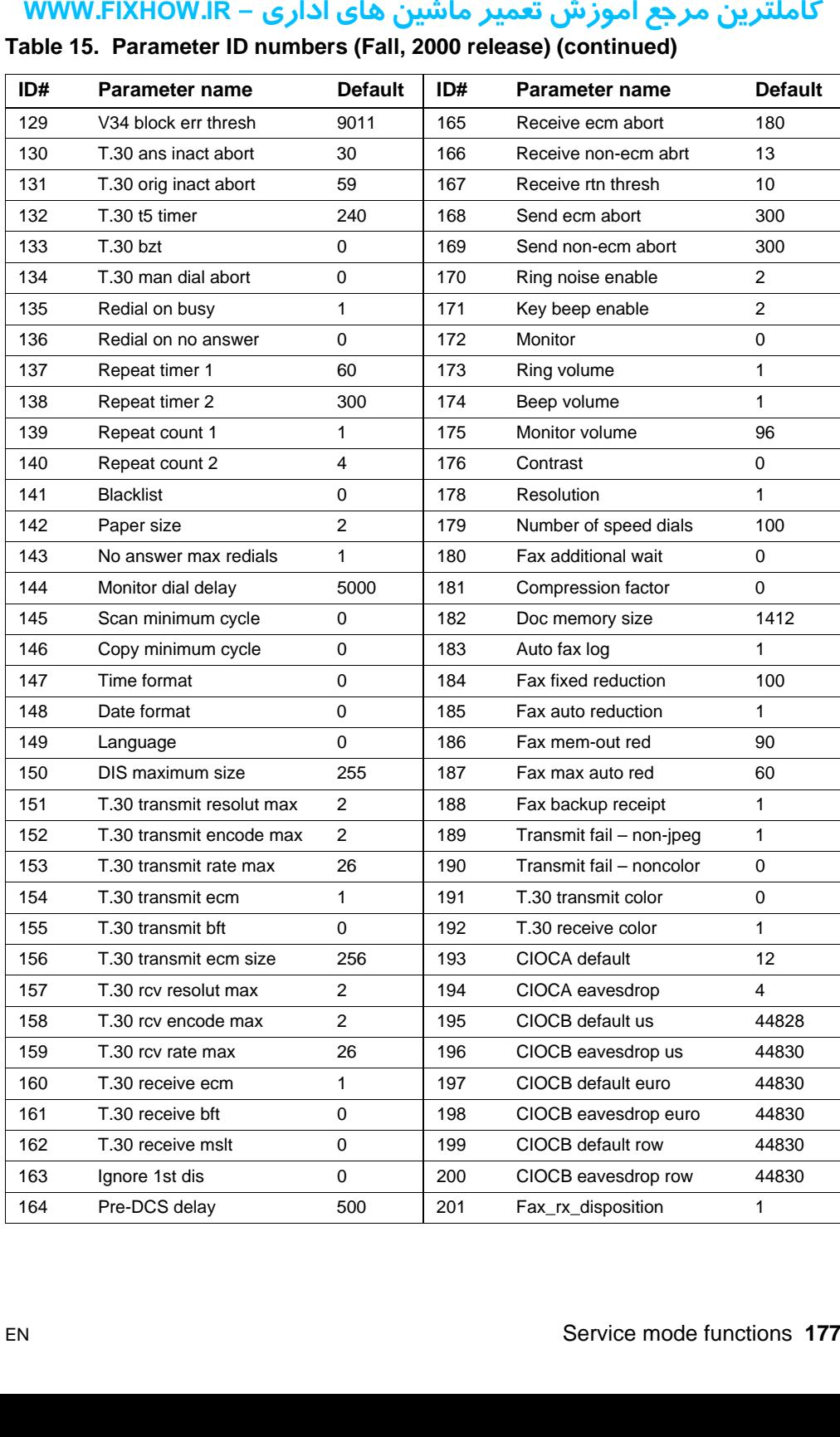

#### **Table 15. Parameter ID numbers (Fall, 2000 release) (continued)**

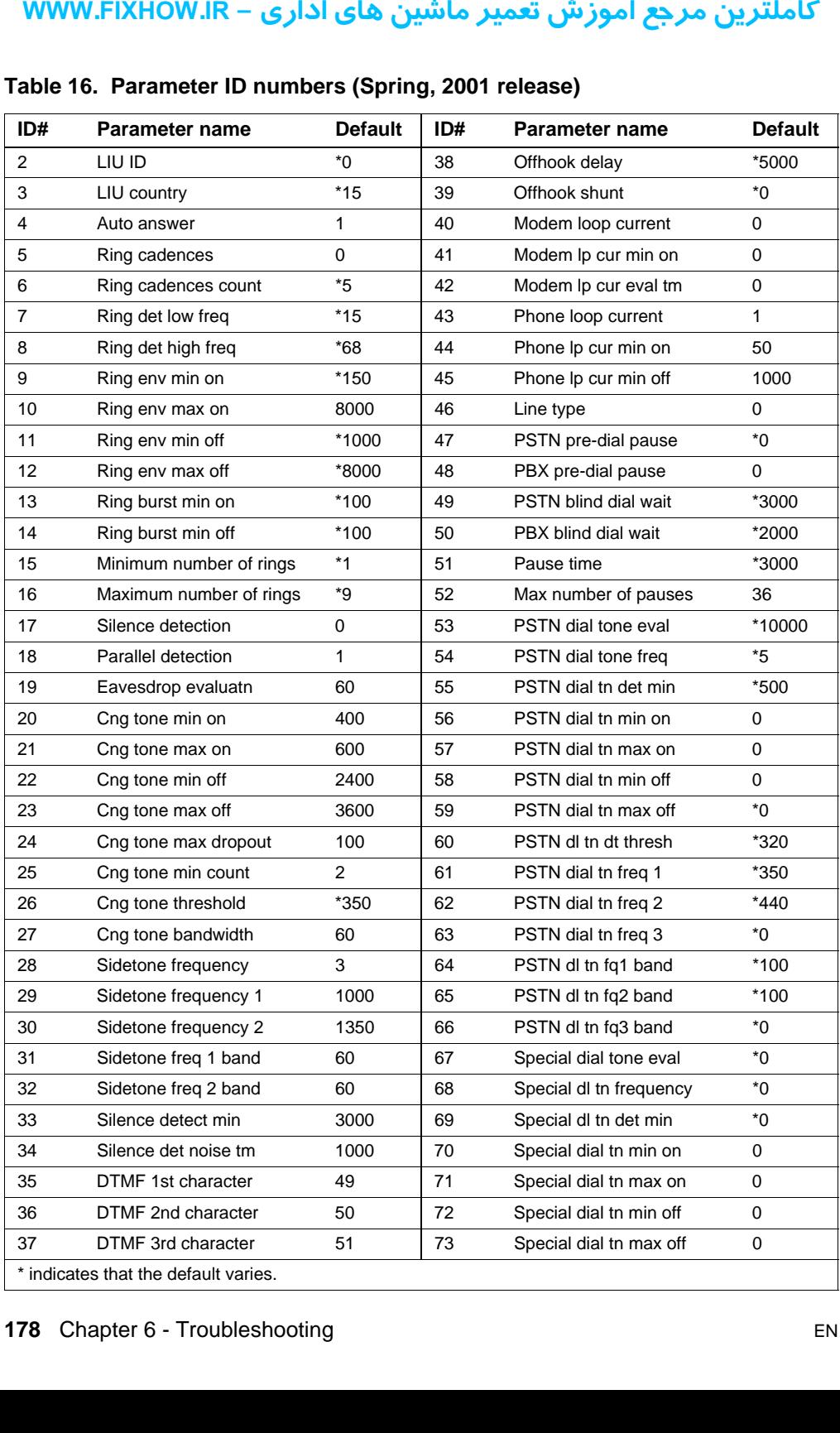

#### <span id="page-178-0"></span>**Table 16. Parameter ID numbers (Spring, 2001 release)**

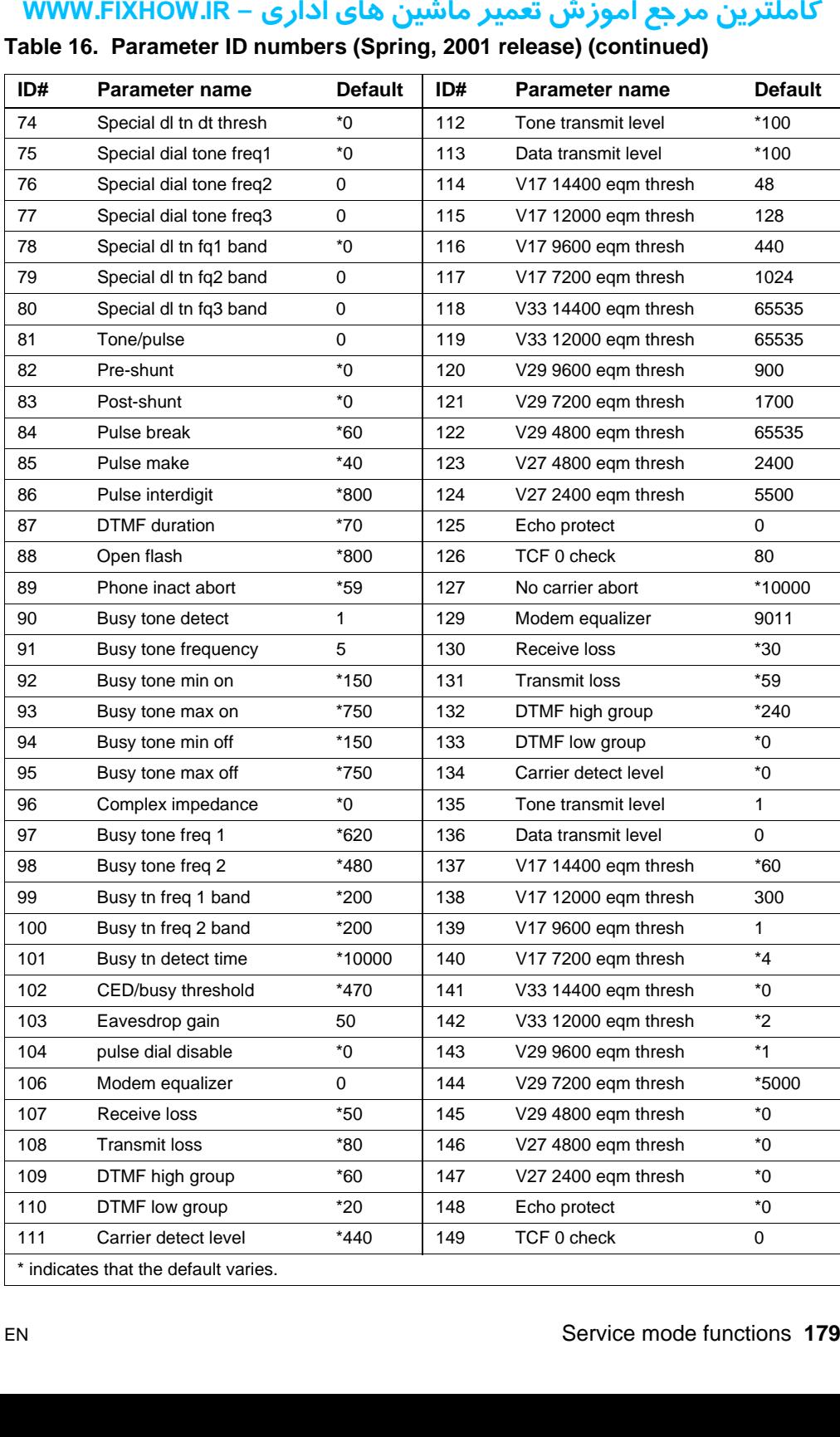

#### **Table 16. Parameter ID numbers (Spring, 2001 release) (continued)**
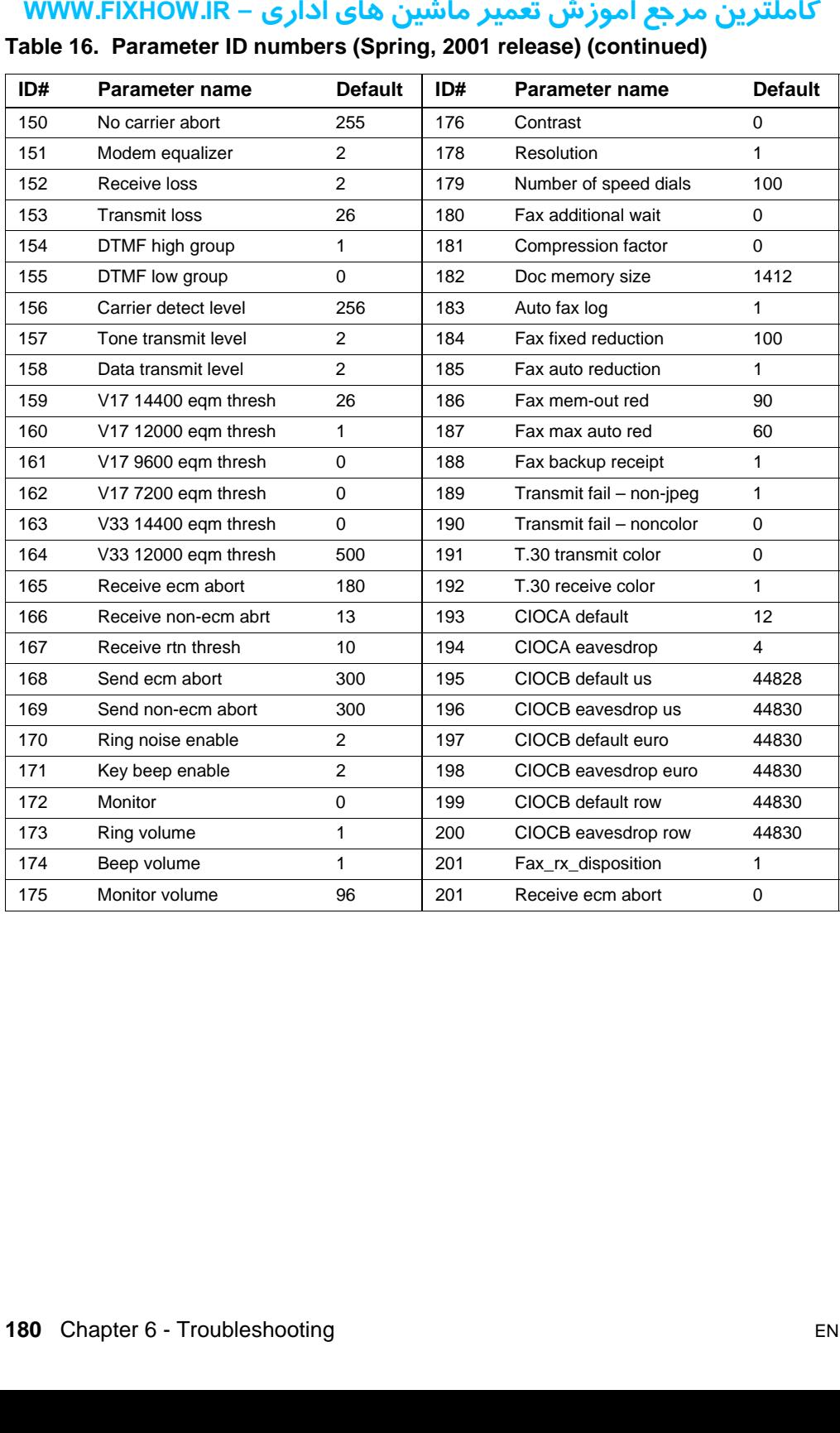

### **Table 16. Parameter ID numbers (Spring, 2001 release) (continued)**

### کاملترین مرجع آموزش تعمیر ماشین های اداری – WWW.FIXHOW.IR **Diagnostic mode**

Use diagnostic mode to check the functionality of LEDs, the control panel display LCDs, and to check the firmware version.

**Note** Diagnostic mode is available for firmware version 2.2 or higher.

### **To gain access to diagnostic mode**

- **1** Unplug (or turn off) the product from the power source.
- **2** Press and hold down VOLUME, STOP/CLEAR, and 1 on the onetouch keypad simultaneously.
- **3** Continue to hold down the keys while you plug back in (or turn on) the product, through the entire power-on sequence.

The table below shows the tests and key sequences to perform in diagnostic mode:

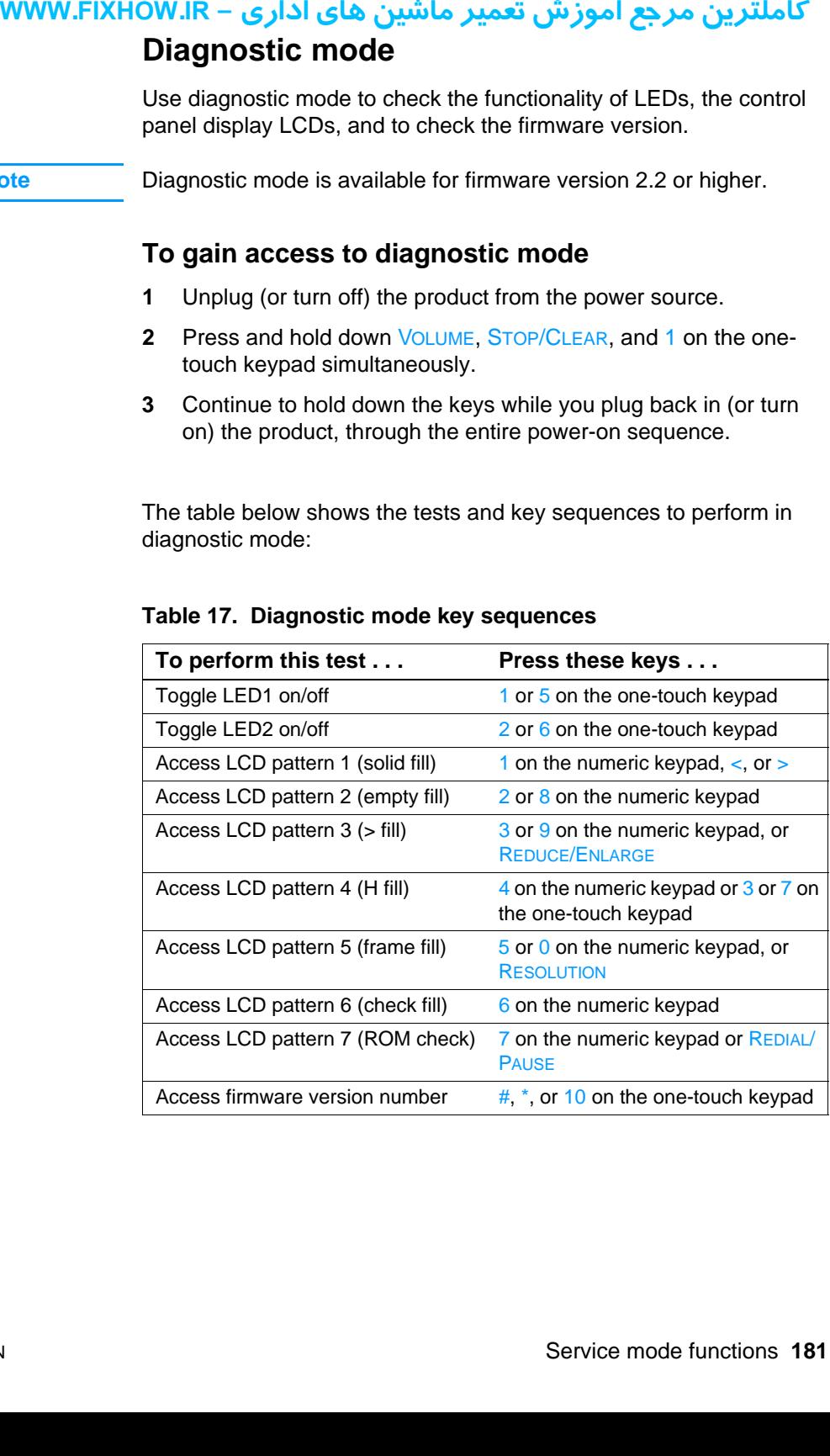

### **Table 17. Diagnostic mode key sequences**

### كاملترين مرجع آموزش تعمير ماشين هاي اداري – WWW.FIXHOW.lR

### **To check keys in diagnostic mode**

- **1** Press 9 on the one-touch keypad.
- **2** Press all of the keys on the control panel.
- **3** Press an extra key.

For each key pressed during the test, a "+" character appears on the LCD (initially, five "+" characters appear on the screen to account for the 9 on the one-touch keypad and for four other spaces that have no key correspondence).

When all of the keys have been pressed, the display fills with "+" characters. Pressing any other key after the display is full results in the message "OK" on the control panel display also causes both LEDs to toggle on and off. **TO check of the set of the set of the set of the set of the set of the 9 on the 9 on they corre when all character the mess LEDs to the To exit 1 Press simul 2 Relex** 

### **To exit diagnostic mode**

- **1** Press VOLUME, ENTER/MENU, and 1 on the one-touch keypad simultaneously.
- **2** Release the keys.

### كاملترين مرجع آموزش تعمير ماشين هاي اداري – WWW.FIXHOW.lR **NVRAM init**

NVRAM init sets all default variables stored in NVRAM back to factory default values or to a default ROM value, depending on the variable, and performs a system reset.

### **CAUTION** Performing NVRAM init can cause the product to violate local telephone regulations. Reset the language and country/region code after performing NVRAM init. **NVRAM CONSUMPERTY AND SERVER AUTION**<br> **AUTION**<br> **AUTION**<br> **Exercised AUTION**<br> **Exercised AUTION**<br> **Exercised AUTION**<br> **CONSUMPERTY AND SERVALUS**<br> **CONSUMPERTY 4**<br> **CONSUMPERTY 4**<br> **CONSUMPERTY 4**<br> **CONSUMPERTY 4**<br> **CONSUM**

NVRAM init resets the following:

- All menu settings to factory default values, including fax header and company name
- Factory settings such as formatter number, page counts, and factory paper settings
- Fax memory—all faxes in memory are erased
- All localization settings, including lanuage and country/region code

### **To perform NVRAM init**

- **1** Unplug (or turn off) the product from the power source.
- **2** Press and hold down the SYMBOLS key and ENTER/MENU.
- **3** Continue to hold down the keys while you plug back in (or turn on) the product, through the entire power on sequence.
- **4** When the control panel display reads PERMANENT STORAGE INITIALIZE or HP LASERJET 3200, release the keys.
- **5** Allow the product to return to READY before using the product.

### **PJL software commands**

To set the following NVRAM variables:

Factory printer DEFAULT PAPER, scanner factory default paper size will be set to the same value automatically.

> Factory printer DEFAULT LPARM:PCL SYMSET Factory DEFAULT OEM bit Factory DEFAULT PRINTPAGECOUNT Factory DEFAULT SCANPAGECOUNT Factory DEFAULT COPYPAGECOUNT

### كاملترين مرجع آموزش تعمير ماشين هاي اداري – WWW.FIXHOW.lR

**Note** Default quick copy paper size is also stored in scanner NVRAM but is changed only through the software or when set back to factory default with a NVRAMINIT. Only quick copy image type and contrast have a default value stored in NVRAM; they can only be changed through the software or by NVRAMINIT, which returns them to a ROM default value.

> The table below provides a more detailed description of the NVRAM PJL factory variables and commands and shows possible settings for each.

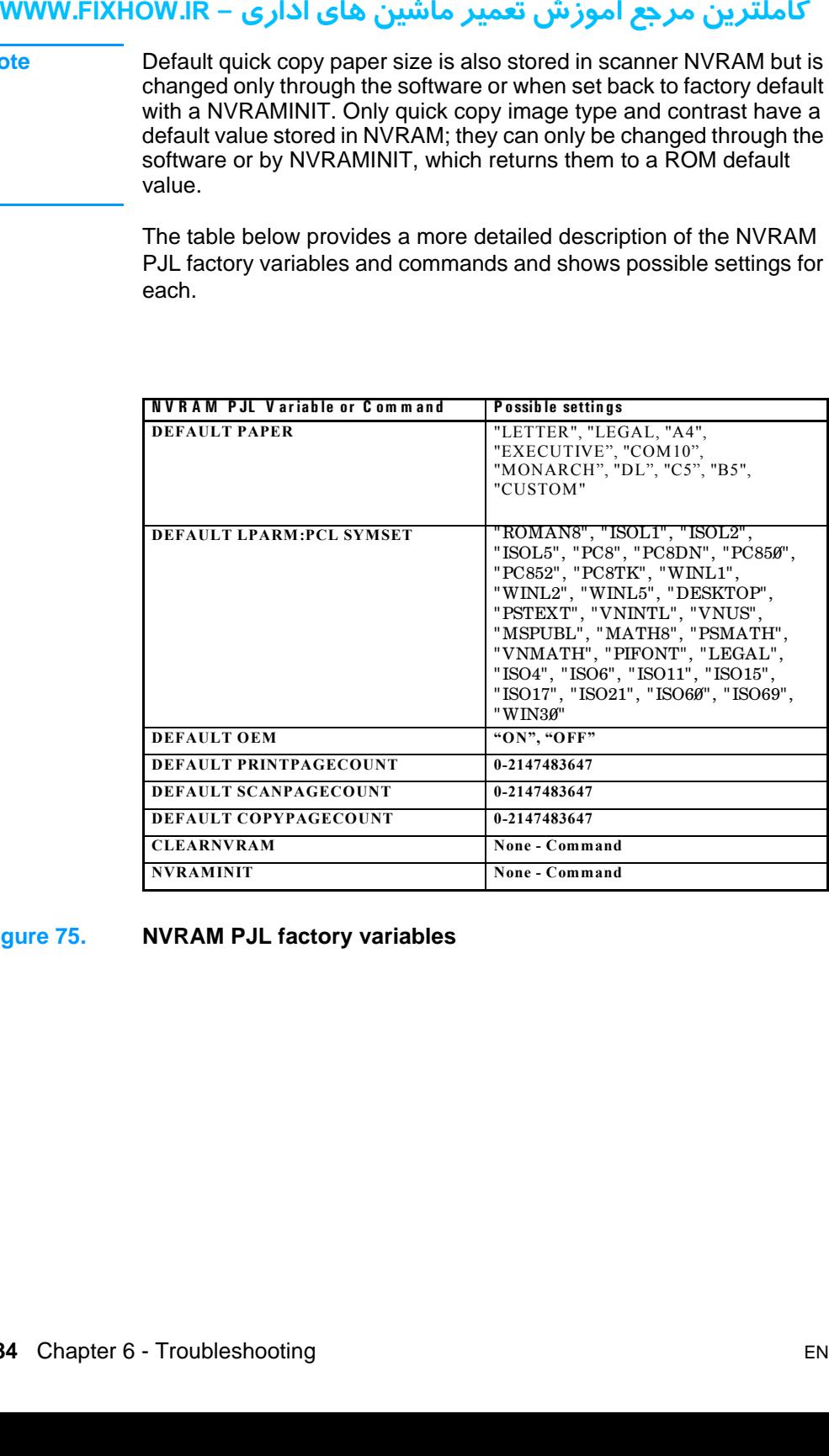

### **Figure 75. NVRAM PJL factory variables**

To use these commands, you need some method to send PJL commands to the printer, either with a software tool or by copying a binary file that contains the commands from the host using a DOS box. For example, from the DOS prompt:

copy /b filename lpt1

Here is an example of a file that uses one of the commands:

ESC%-12345X@PJL SET SERVICEMODE=HPBOISEID @PJL 'command' @PJL RESET

Here is an example of using the NVRAMINIT command:

ESC%-12345X@PJL SET SERVICEMODE=HPBOISEID @PJL NVRAMINIT @PJL RESET

**Note** Set SERVICEMODE before trying to set the variable or you will not get the desired result. Also reset the PJL to be sure the SERVICEMODE status is cleared. **your FIXHOW.IR**<br>
To use the command binary file<br>
box. For conservative box. For conserved by there is a<br>
ESS @P,<br>
PHere is a<br>
ESS @P,<br>
PHere is a<br>
ESS @P,<br>
Pere is a<br>
ESS @P,<br>
Depression of the desirer status is is<br>
To cr

To create these files, you need an editor that can insert the ESC character or is able to copy it in from a existing file. If a software tool is used, simply send the same strings in the same order as given for the example files.

# کاملترین مرجع آموزش تعمیر ماشین های اداری – WWW.FIXHOW.IR **یرادا یاه نیشام ریمعت شزومآ عجرم نیرتلماک - IR.FIXHOW.WWWTroubleshooting tools**

### **Internal reports**

Use the control panel to print configuration reports and demonstration pages. The configuration report shows the settings selected from the control panel. The control panel menu structure might be a useful reference as you alter settings in the menu.

### **To print a configuration report**

- **1** Press ENTER/MENU.
- **2** Use the < or > key to select REPORTS and then press ENTER/ **MENU.**
- **3** Use the < or > key to select CONFIGURATION REPORT and then press ENTER/MENU. The product exits the Menu settings and prints the report.

### **To print a demonstration page**

- **1** Press ENTER/MENU.
- **2** Use the < or > key to select REPORTS and then press ENTER/ MENU.
- **3** Use the < or > key to select DEMO PAGE and then press ENTER/ MENU. The product exits the Menu settings and prints the report.

# کاملترین مرجع آموزش تعمیر ماشین های اداری – WWW.FIXHOW.IR **yourners in the final state of the final state of the final state of the final state of the final state of the final state of the final state of the final state of the final state of the final state of the final state of Printing all fax reports at once**

When you print all reports at once, the following reports are printed:

- **Fax activity log**—recent faxes sent and received, and status
- **Billing log** (if enabled)—prints by billing code
- **Block fax list** (if enabled)—fax numbers you have blocked
- **Configuration report**—current control panel settings, including the following sections:
	- System information
	- Reports
	- Fax settings
	- User defaults
	- Service
	- Page counts
- **Speed-dial report**—one-touch, speed dial, and group dial report

### **To print all fax reports at once**

- **1** Press ENTER/MENU.
- **2** Use the < and > keys to select REPORTS and press ENTER/MENU.
- **3** Use the < and > keys to select ALL FAX REPORTS and press ENTER/MENU.

# كاملترين مرجع آموزش تعمير ماشين هاي اداري – WWW.FIXHOW.lR **IR.30 p**<br>
Use a T.3<br>
Use a T.3<br>
ISSUES.<br>
To prin<br>
1 Press<br>
2 Use t<br>
3 Use t<br>
FO set<br>
1 Press<br>
2 Use t<br>
1 Press<br>
2 Use t<br>
1 Press<br>
2 Use t<br>
5 Press<br>
2 Use t<br>
5 Press<br>
Live t<br>
4 Use t<br>
FO Set<br>
5 Press<br>
Use the c<br>
2 Use t<br>
F **T.30 protocol trace**

Use a T.30 protocol trace report to troubleshoot fax transmission issues.

### **To print a T.30 protocol trace report**

- **1** Press ENTER/MENU.
- **2** Use the < or > key to select SERVICE and press ENTER/MENU.
- **3** Use the < or > key to select PRINT T.30 TRACE and press ENTER/MENU.
- **4** Use the < or > key to select NOW and press ENTER/MENU. The product exits the Menu settings and prints the reports.

### **To set when the T.30 protocol trace reports prints**

- **1** Press ENTER/MENU.
- **2** Use the < or > key to select SERVICE and press ENTER/MENU.
- **3** Use the < or > key to select PRINT T.30 TRACE and press ENTER/MENU.
- **4** Use the < or > key to select the option for when you want the T.30 protocol trace report to print.
- **5** Press ENTER/MENU to save the selection.

Use the control panel service menu to choose T.30 Protocol Trace and then select At end of call. Configure another fax machine, preferably another HP LaserJet 3200 or HP LaserJet 3200M product, to the same (or similar) settings.

Send a fax from the product or receive a fax to the product from the other fax machine. The fax trace report prints after the fax prints.

Explanations of some of the report's column heading follow:

- **Date** and **Time** identify when the fax begins. Match it with the fax log of errors.
- **Type** is the type of fax activity, send or receive.
- **Identification** is the phone number to which a fax is sent.
- **Result** explains the status of the fax:
	- "OK" means that the fax was successful.
	- "Pending" faxes are in memory or are printing.
	- For error codes and their meanings, see tables [18](#page-189-0) and [19](#page-194-0) on pages [189](#page-189-0) through [200](#page-200-0).

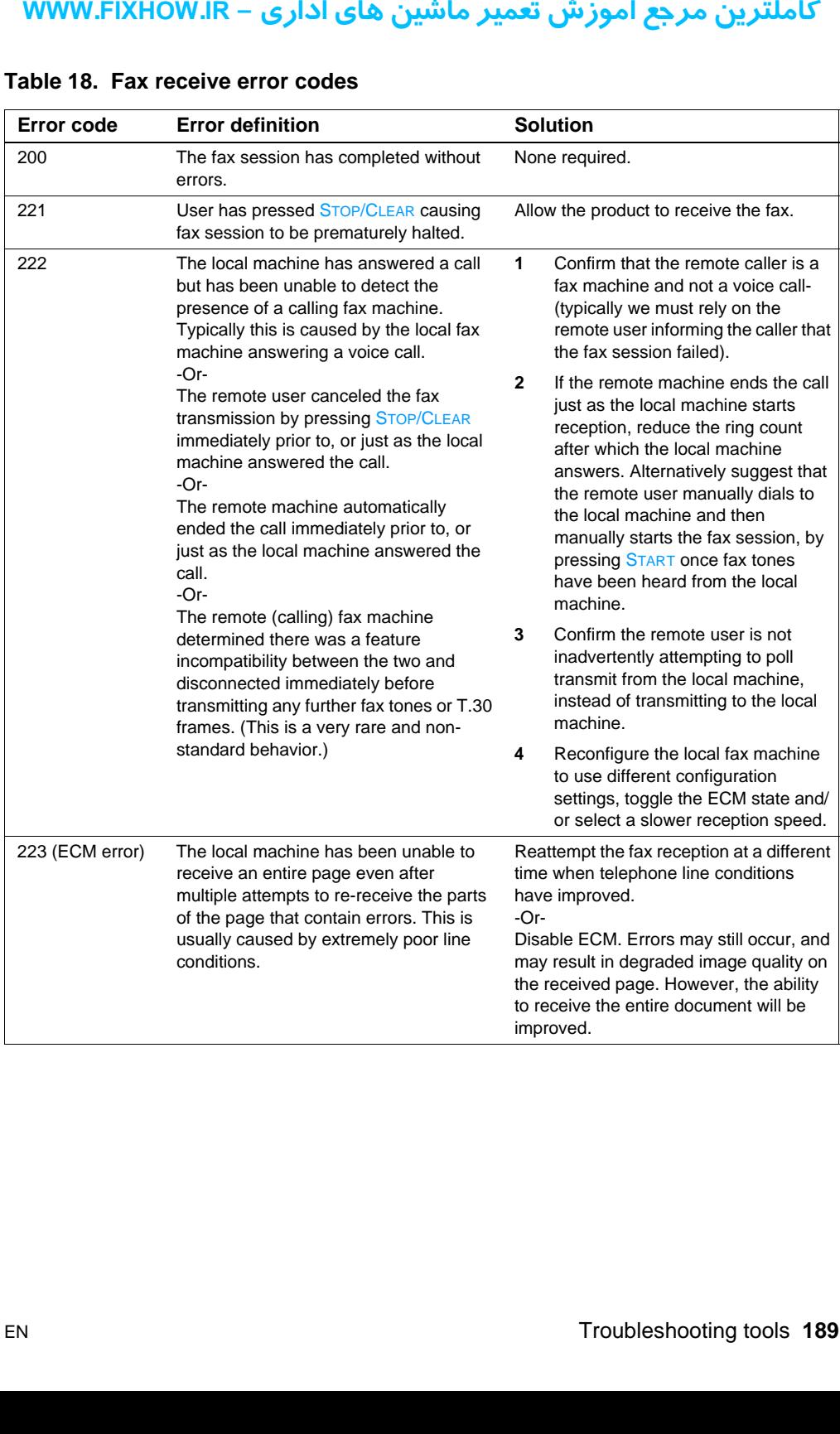

### <span id="page-189-0"></span>**Table 18. Fax receive error codes**

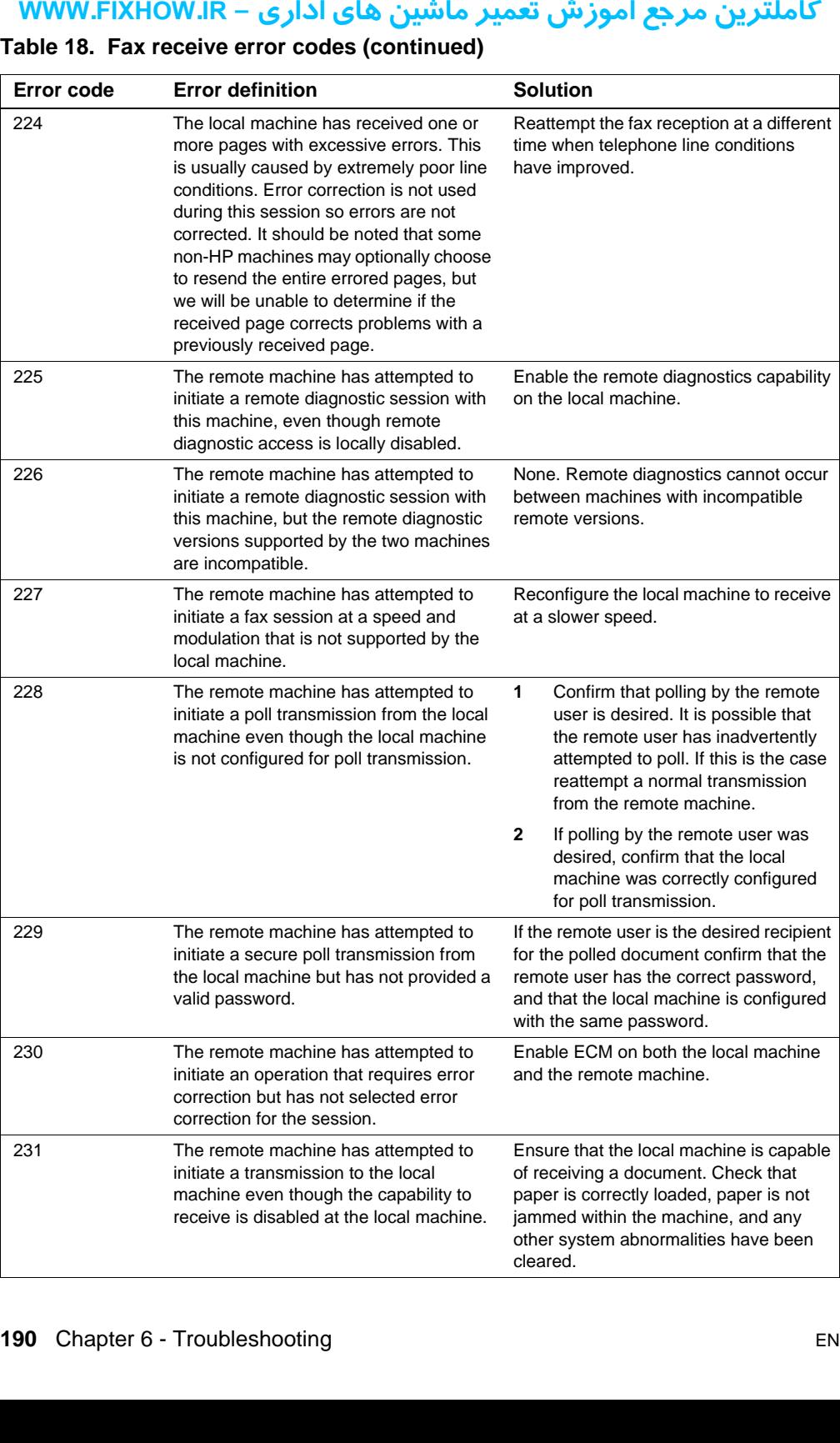

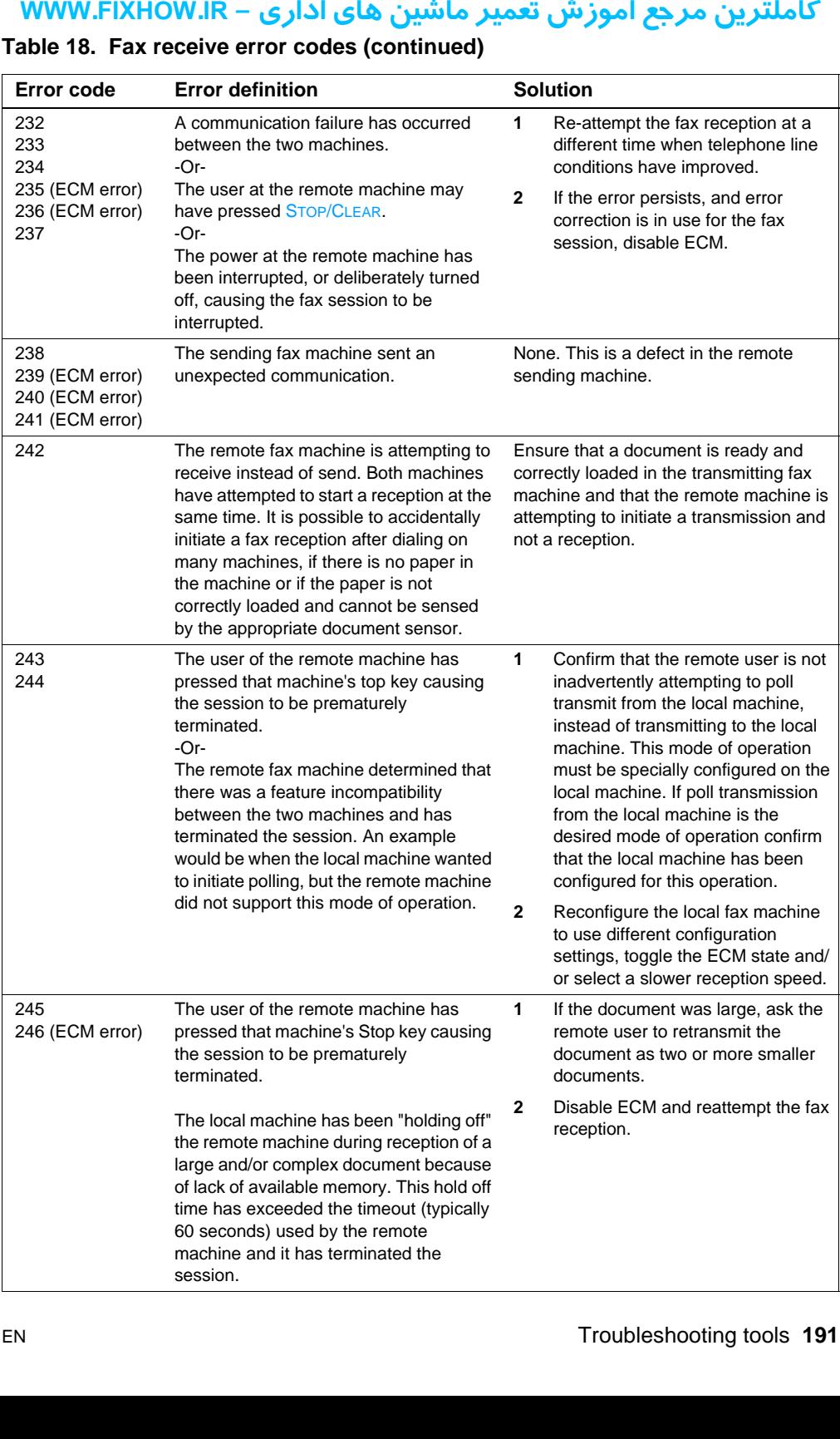

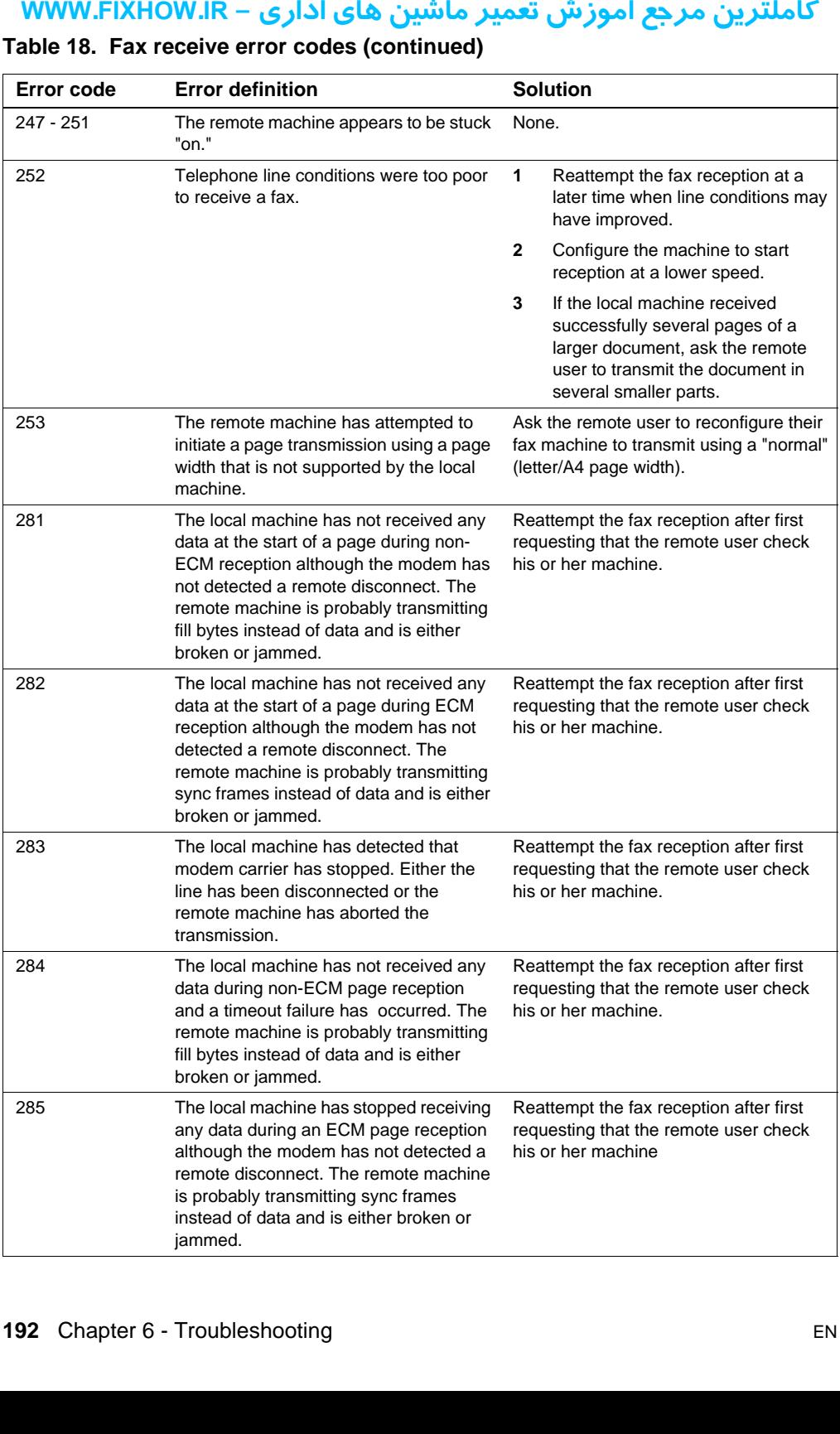

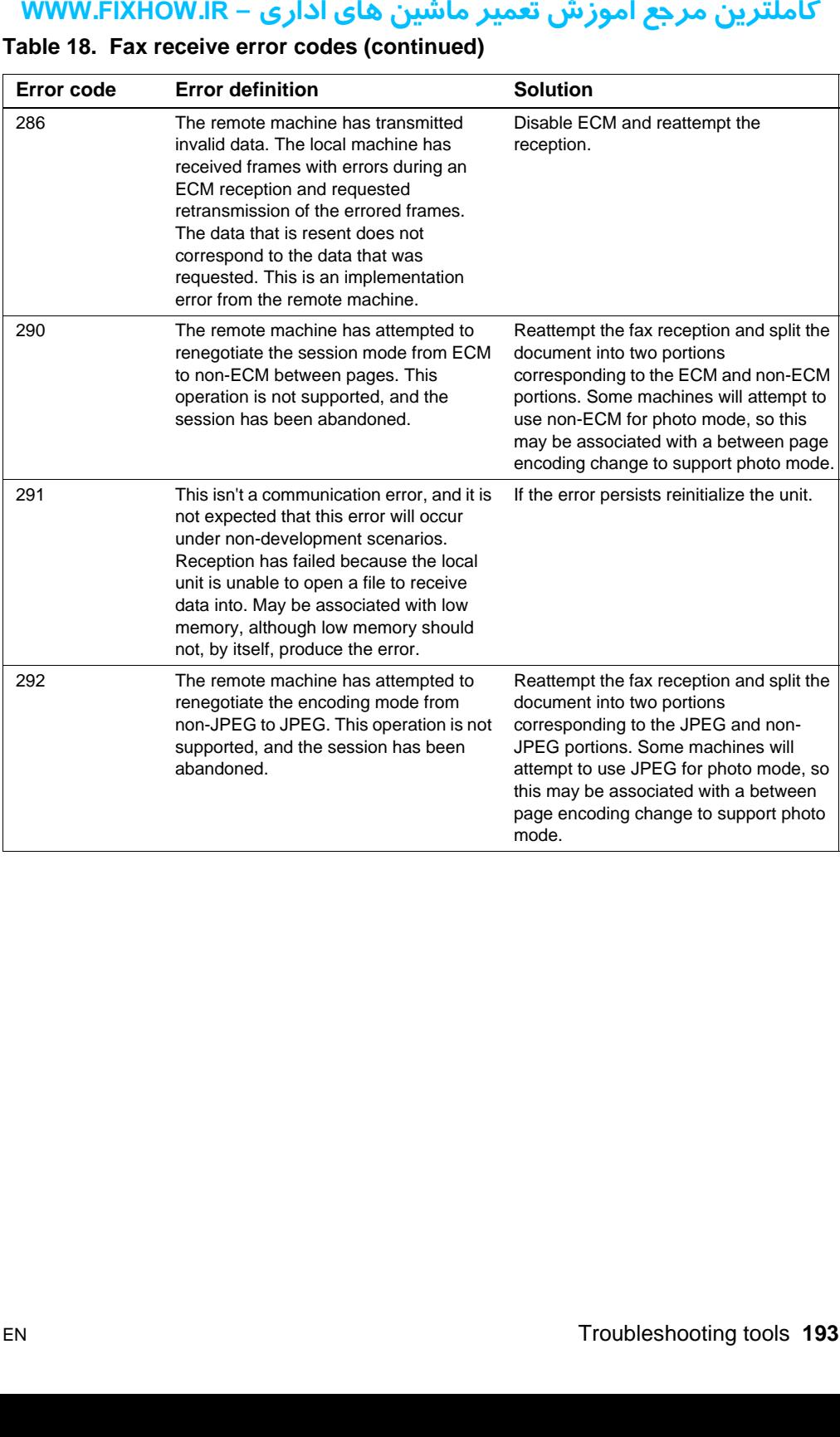

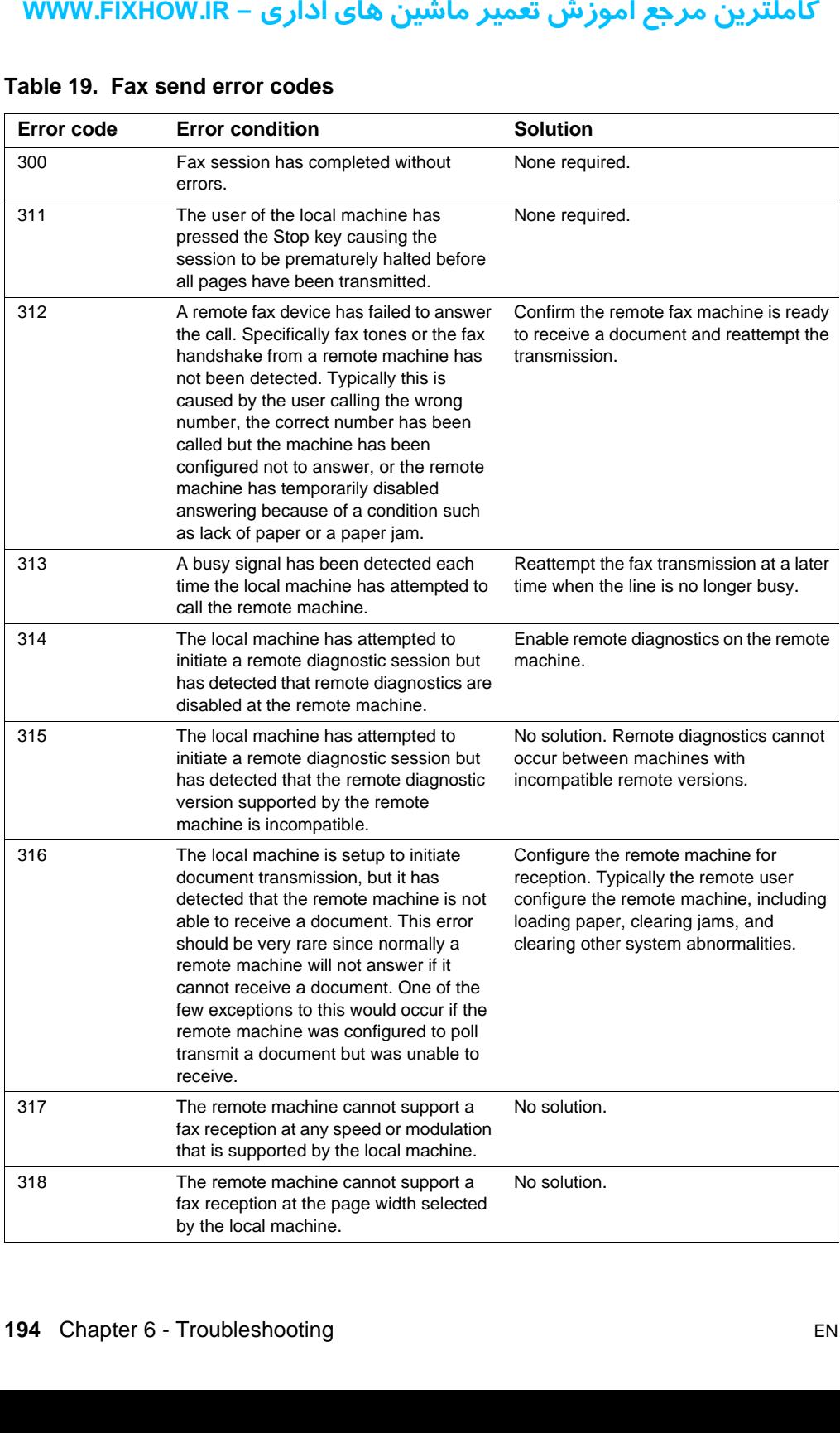

### <span id="page-194-0"></span>**Table 19. Fax send error codes**

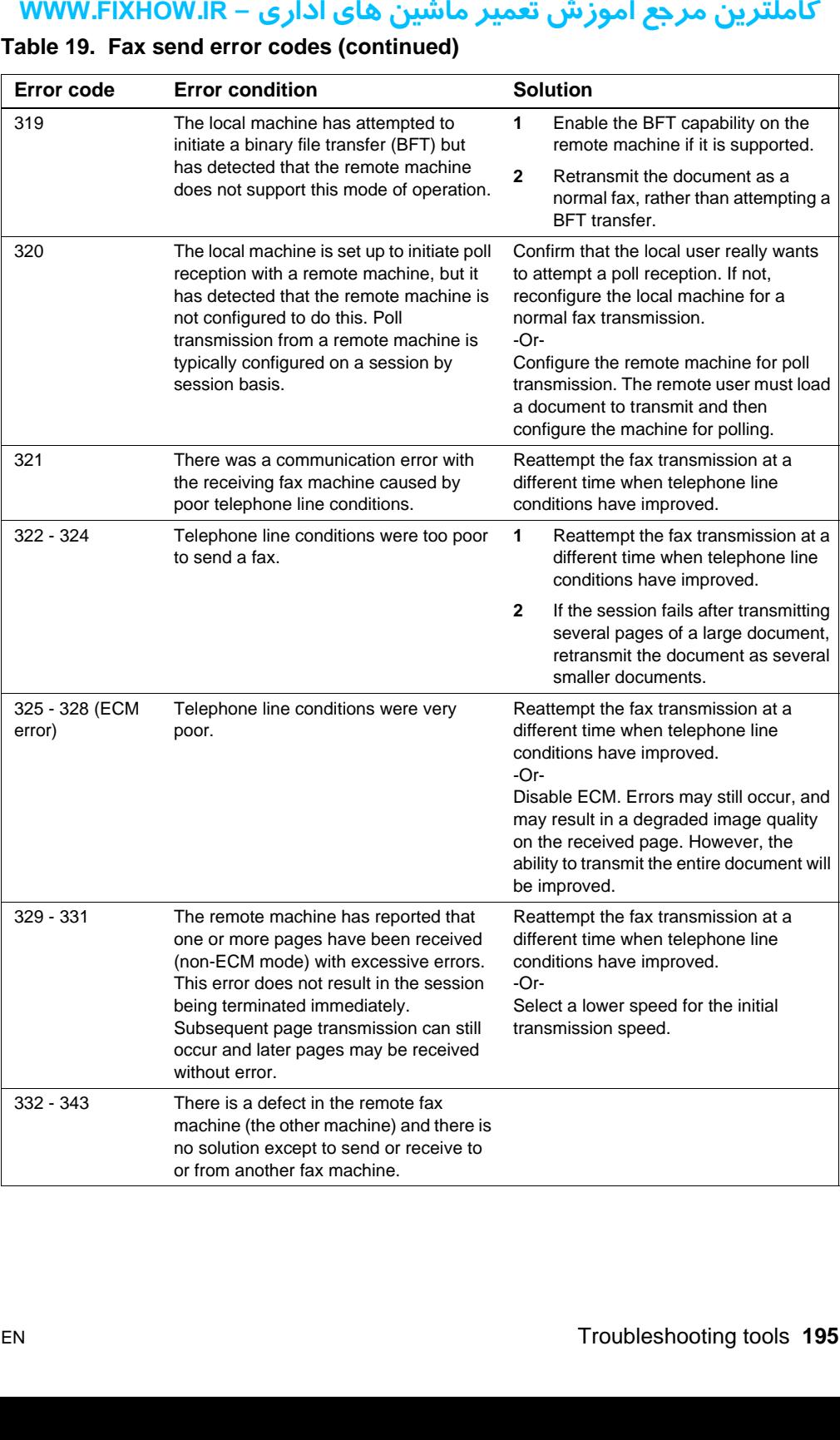

### **Table 19. Fax send error codes (continued)**

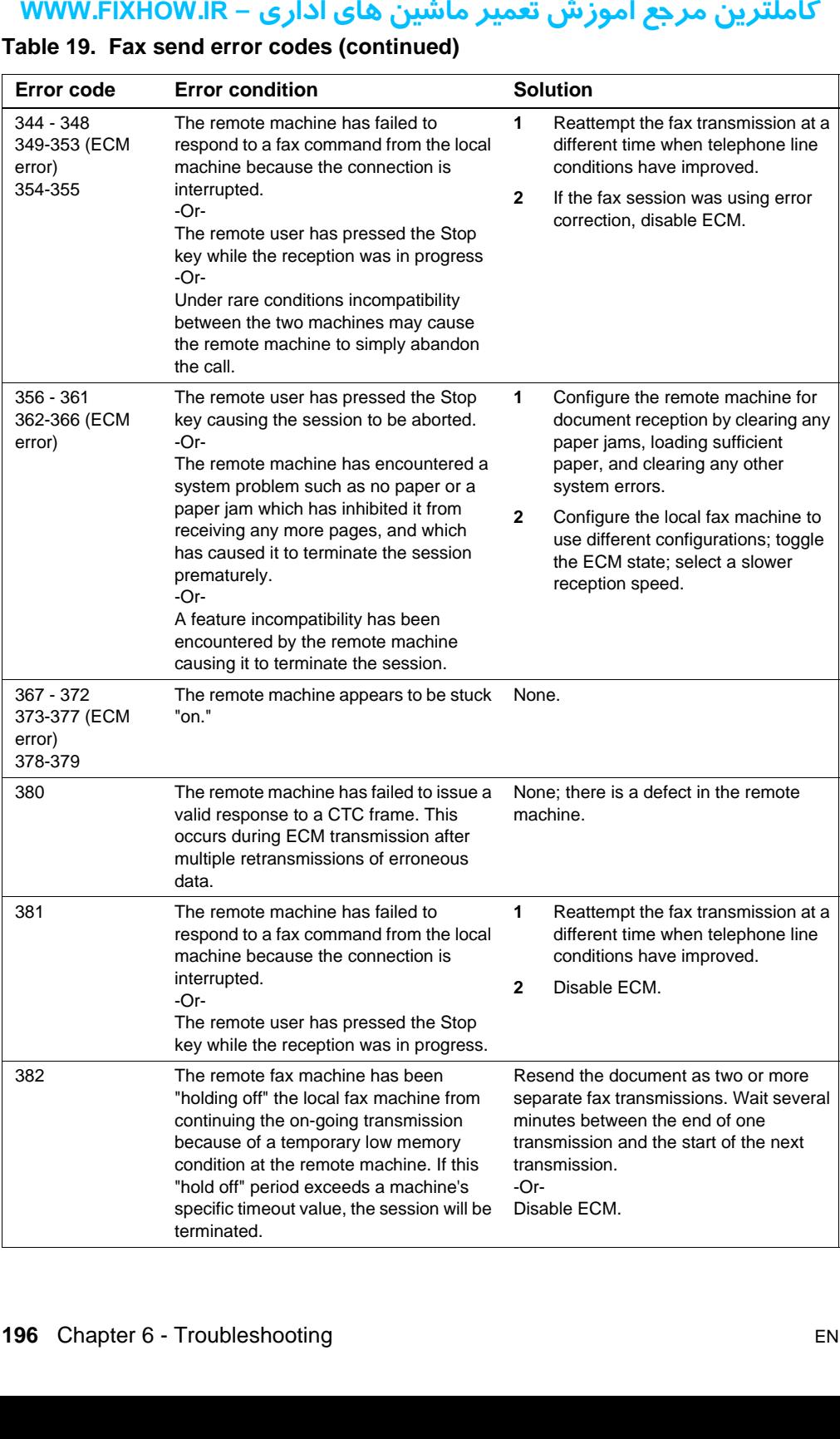

### **Table 19. Fax send error codes (continued)**

| Error code | <b>Error condition</b>                                                                                                    | <b>Solution</b>                                                                                                    |
|------------|----------------------------------------------------------------------------------------------------|----------------------------------------------------------------------------------------------------|
| 383        | The remote machine has failed to<br>respond to a fax command from the local<br>machine because the connection is<br>interrupted.<br>-Or-<br>The remote user has pressed the Stop<br>key while the reception was in progress.                                                                                                    | Reattempt the fax transmission at a<br>different time when telephone line<br>conditions have improved<br>-Or-<br>Disable ECM.                                                                                            |
| 384        | The local machine has attempted a black<br>JPEG transmission to a machine that<br>does not support this mode.                                                                                                    | Reattempt the fax transmission using a<br>different mode.                                                                                                    |
| 386        | The local machine has failed to complete<br>phase 3 of the initial V.34 handshake<br>after originating a fax session. This is<br>usually caused by poor line conditions<br>although it may be a compatibility issue<br>with certain machines and/or line<br>conditions.                                                                                                    | 1<br>Reattempt the fax reception at a<br>different time when telephone line<br>conditions have improved.<br>$\mathbf{2}$<br>Disable V.34 on the local machine<br>and attempt the transmission using<br>the V.17 mode.    |
| 387        | The local machine has failed to<br>successfully negotiate the initial V.8<br>handshake with the remote machine<br>after originating a fax session. Typically<br>this will occur when the remote machine<br>is not fax capable or has disabled<br>reception. It may also be a compatibility<br>issue with certain machines and/or line<br>conditions.                               | 1<br>Reattempt the fax transmission at a<br>different time when telephone line<br>conditions have improved.<br>$\mathbf{2}$<br>Disable V.34 on the local machine<br>and attempt the transmission using<br>the V.17 mode. |
| 388        | The local machine has originated a fax<br>session and detected a remote fax<br>machine but has been unable to detect<br>any T30 frames. If the machine is in V.17<br>mode it is likely that the connection has<br>been interrupted. In V.34 mode is also<br>possible for this error to occur because<br>of compatibility problems with certain<br>machines and/or line conditions. | 1<br>Reattempt the fax transmission at a<br>different time when telephone line<br>conditions have improved.<br>$\mathbf{2}$<br>Disable V.34 on the local machine<br>and attempt the transmission using<br>the V.17 mode. |
| 389        | The local machine has originated a fax<br>session and has reattempted V.8<br>negotiations multiple times without<br>success.                                                                                                    | 1<br>Reattempt the fax transmission at a<br>different time when telephone line<br>conditions have improved.                                                                                                    |
|            |                                                                                                    | 2<br>Disable V.34 on the local machine<br>and attempt the transmission using<br>the V.17 mode.                                                                                                    |
|            |                                                                                                    |                                                                                                    |
| EN         |                                                                                                    | Troubleshooting tools 197                                                                                                    |

**Table 19. Fax send error codes (continued)**

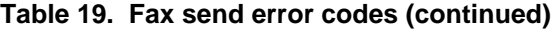

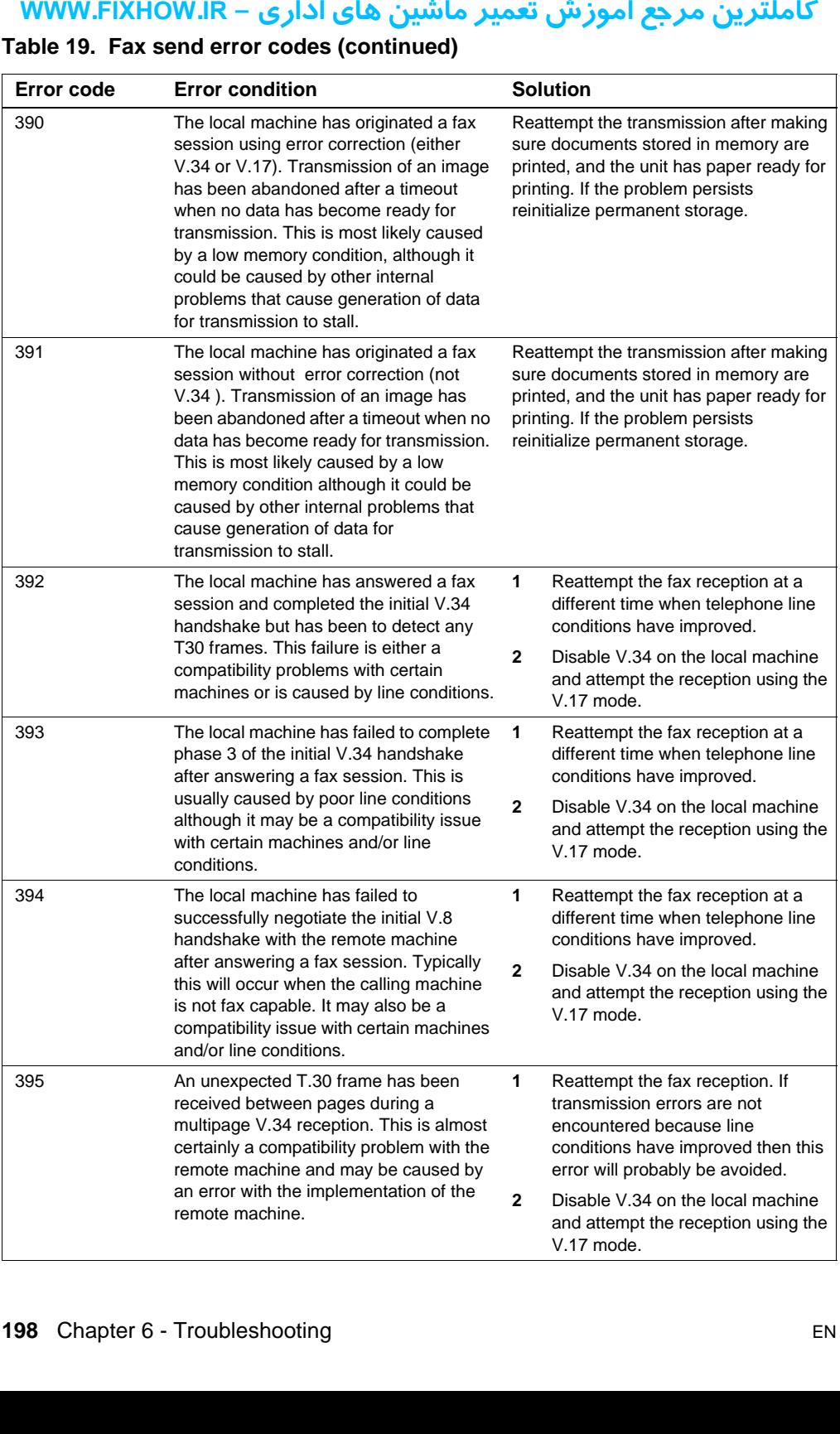

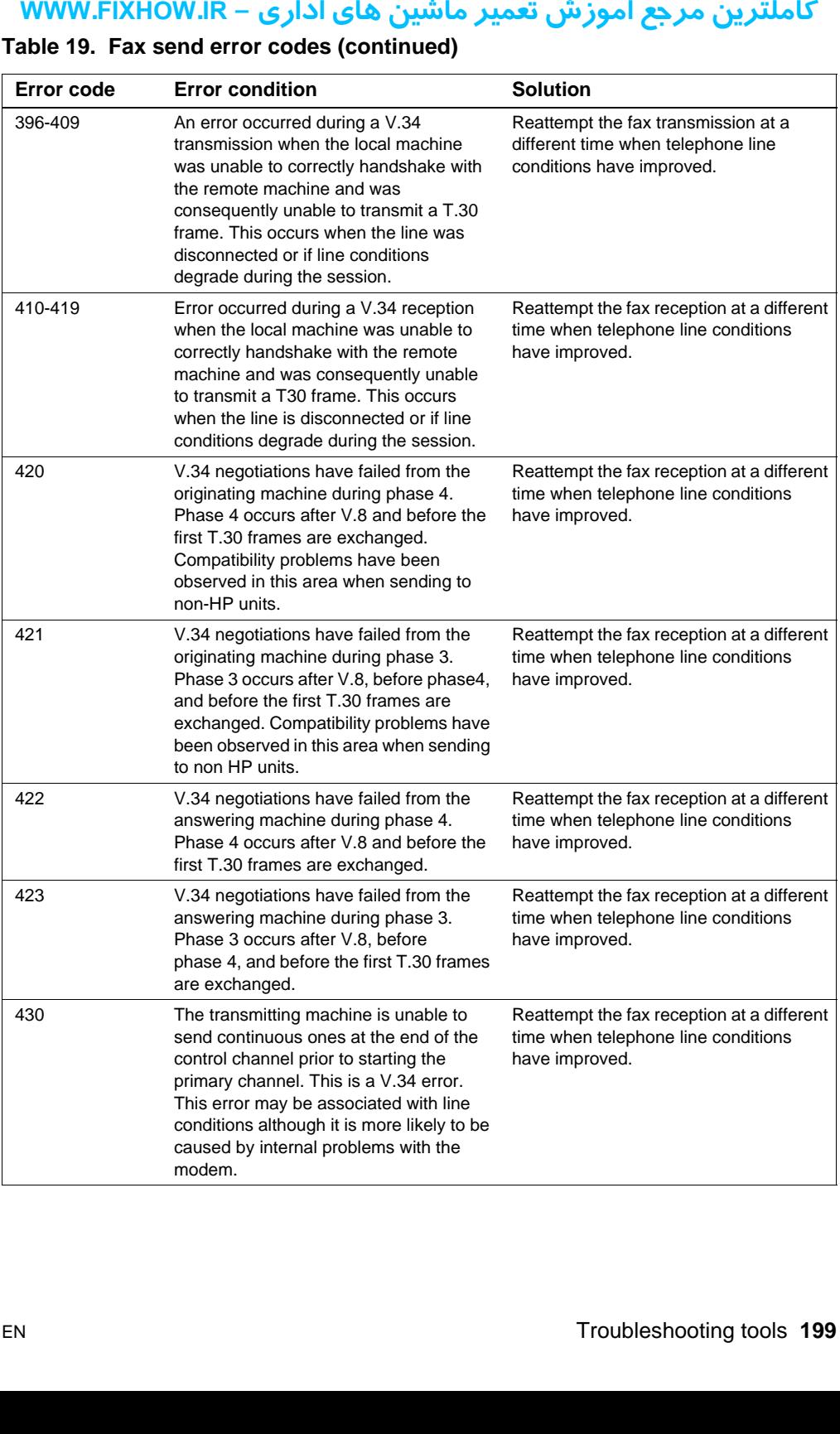

### **Table 19. Fax send error codes (continued)**

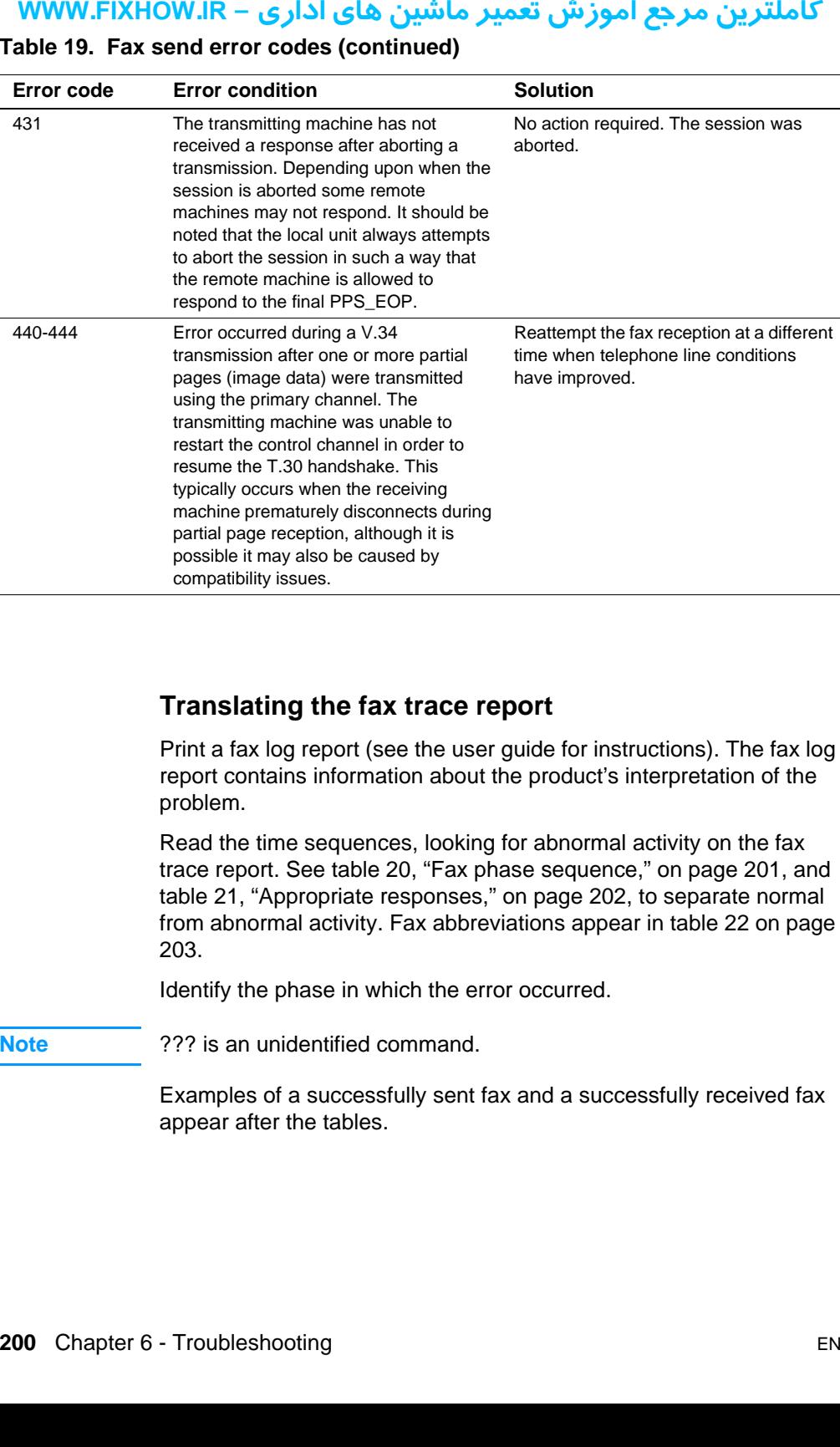

### <span id="page-200-0"></span>**Table 19. Fax send error codes (continued)**

### **Translating the fax trace report**

Print a fax log report (see the user guide for instructions). The fax log report contains information about the product's interpretation of the problem.

Read the time sequences, looking for abnormal activity on the fax trace report. See [table 20, "Fax phase sequence," on page 201,](#page-201-0) and [table 21, "Appropriate responses," on page 202](#page-202-0), to separate normal from abnormal activity. Fax abbreviations appear in [table 22 on page](#page-203-0)  [203.](#page-203-0)

Identify the phase in which the error occurred.

**Note** ??? is an unidentified command.

Examples of a successfully sent fax and a successfully received fax appear after the tables.

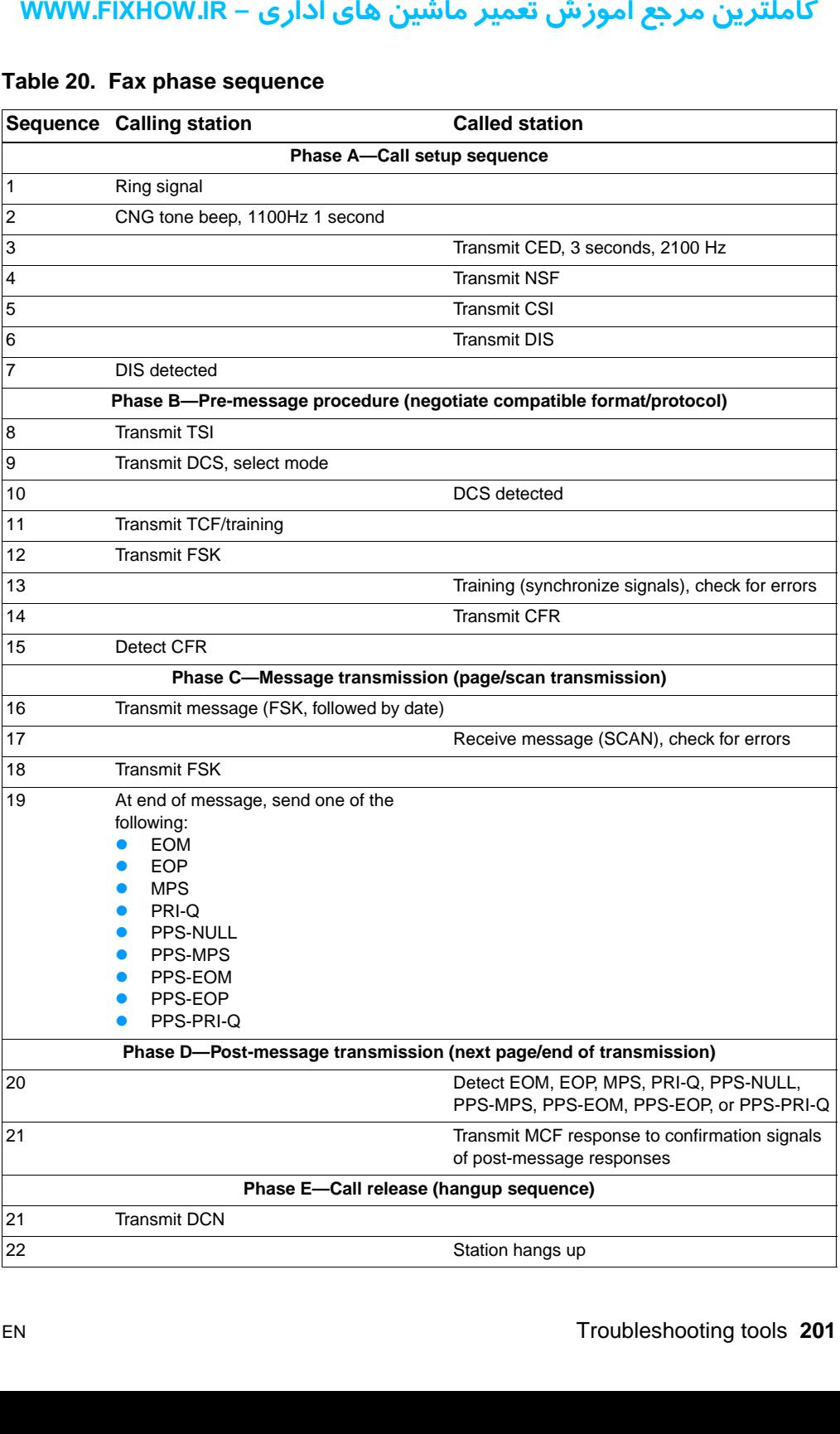

### <span id="page-201-0"></span>**Table 20. Fax phase sequence**

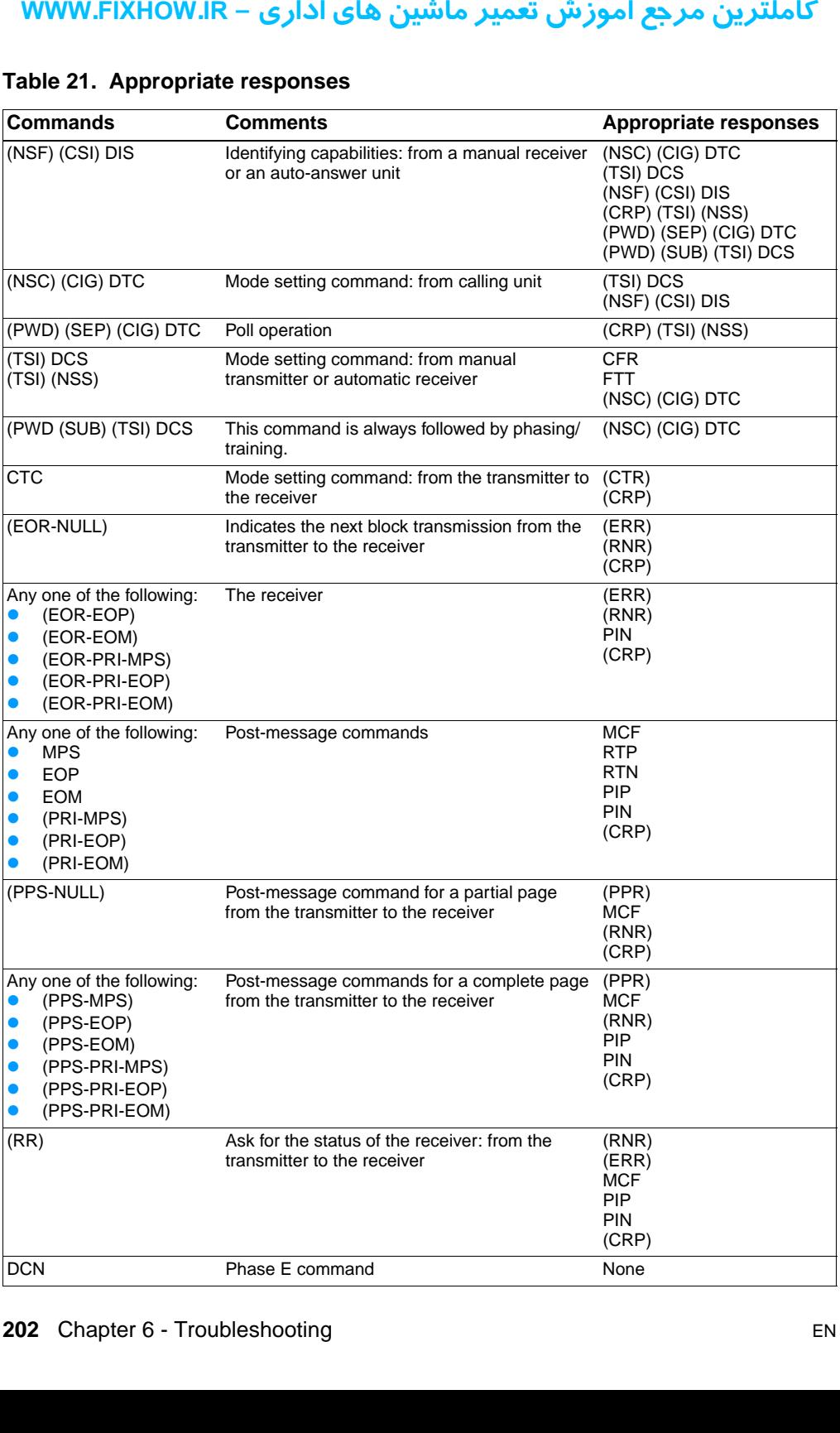

### <span id="page-202-0"></span>**Table 21. Appropriate responses**

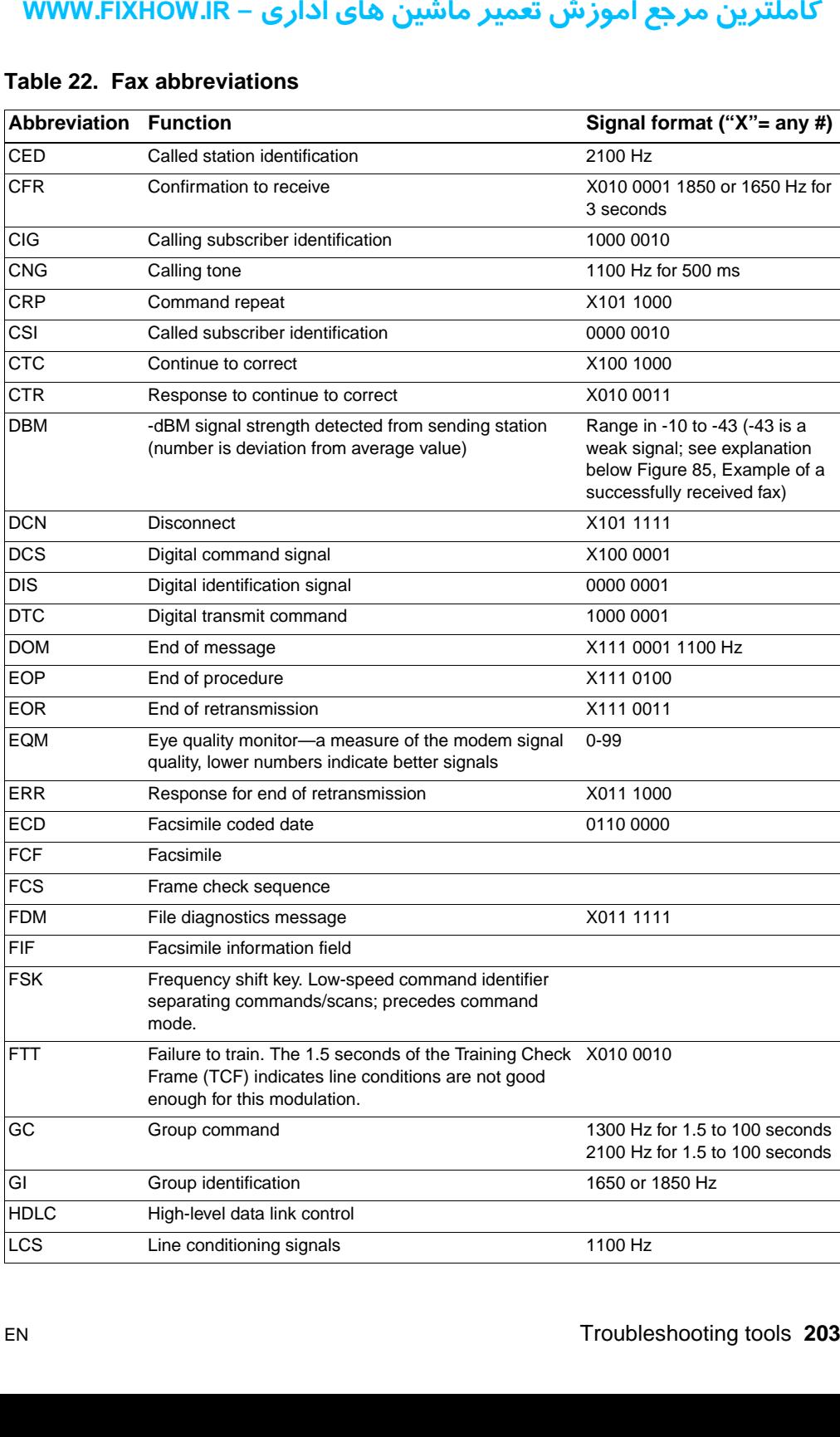

### <span id="page-203-0"></span>**Table 22. Fax abbreviations**

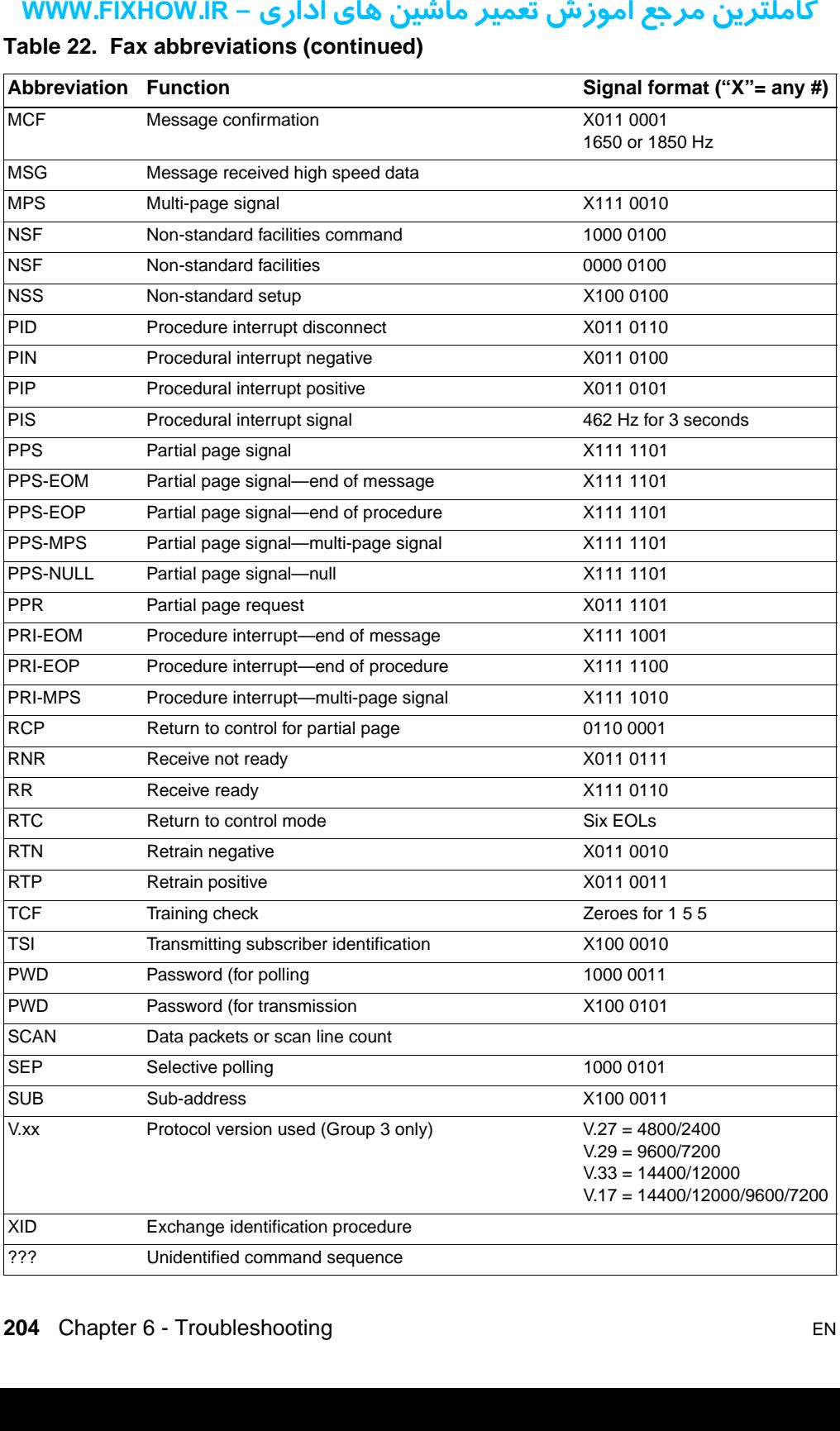

### **Table 22. Fax abbreviations (continued)**

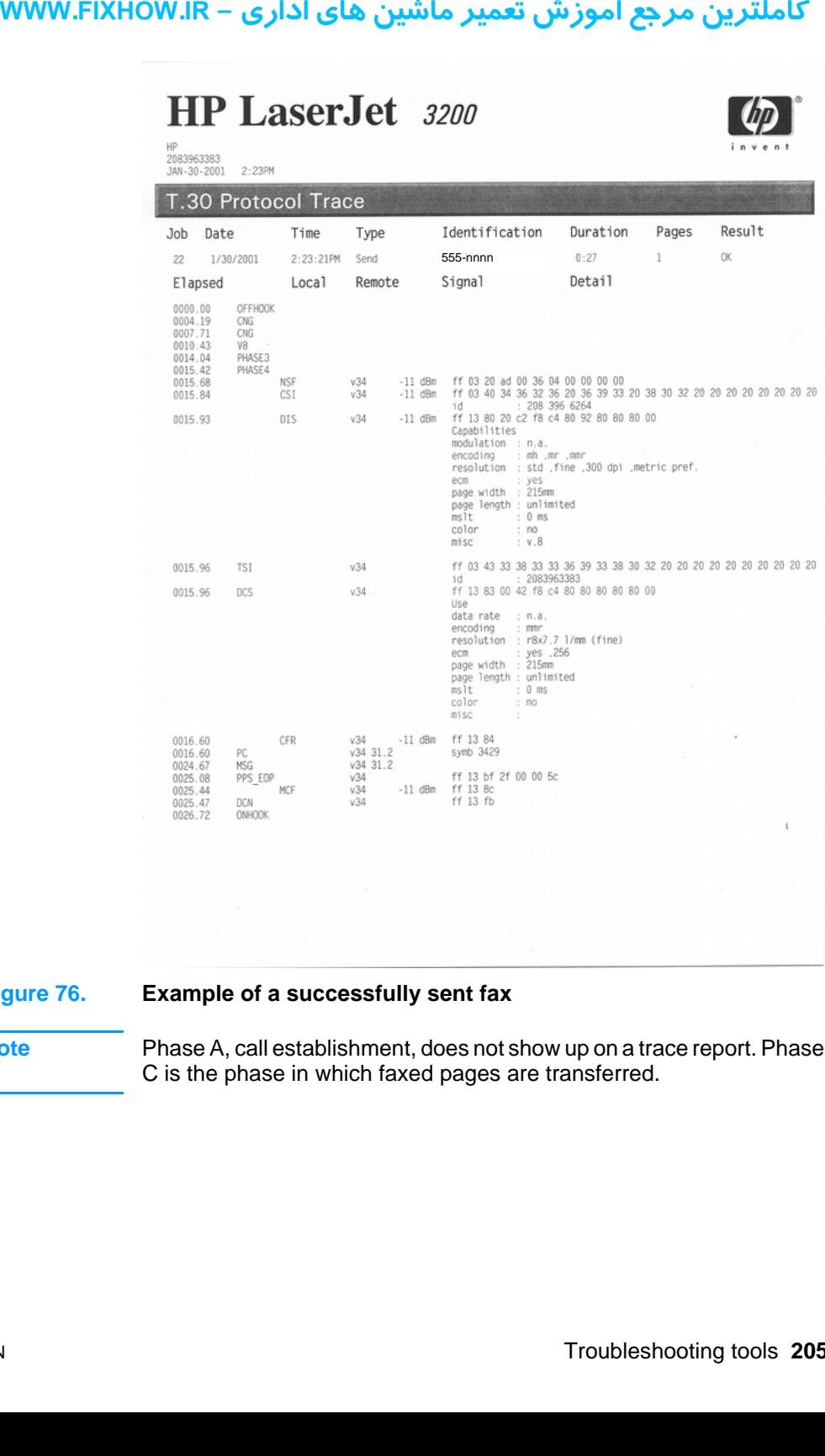

### **Figure 76. Example of a successfully sent fax**

### **Note** Phase A, call establishment, does not show up on a trace report. Phase C is the phase in which faxed pages are transferred.

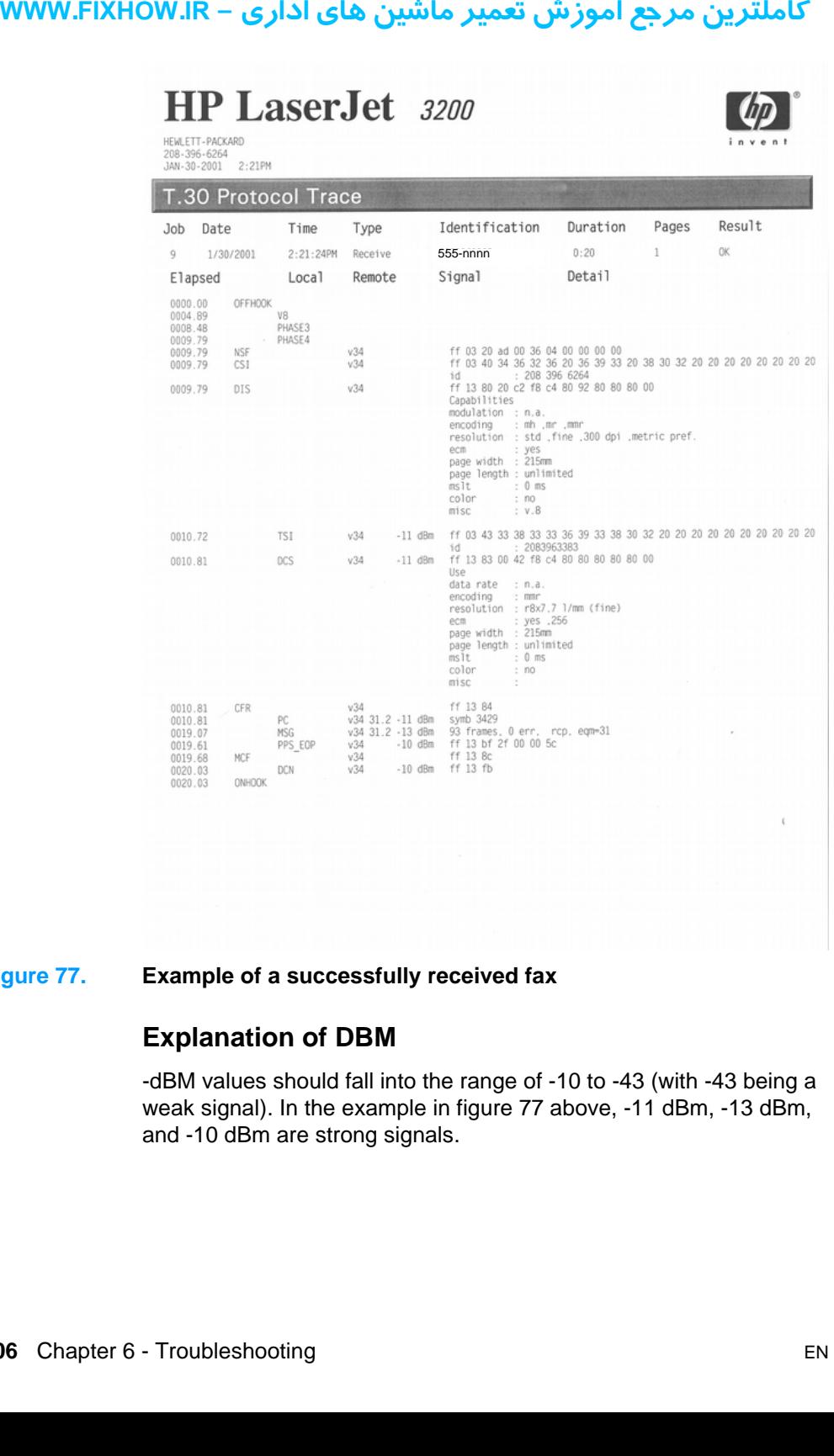

### <span id="page-206-0"></span>**Figure 77. Example of a successfully received fax**

### **Explanation of DBM**

-dBM values should fall into the range of -10 to -43 (with -43 being a weak signal). In the example in figure [77](#page-206-0) above, -11 dBm, -13 dBm, and -10 dBm are strong signals.

 $\mathbf{v}$ 

### **Repetitive image defect ruler**

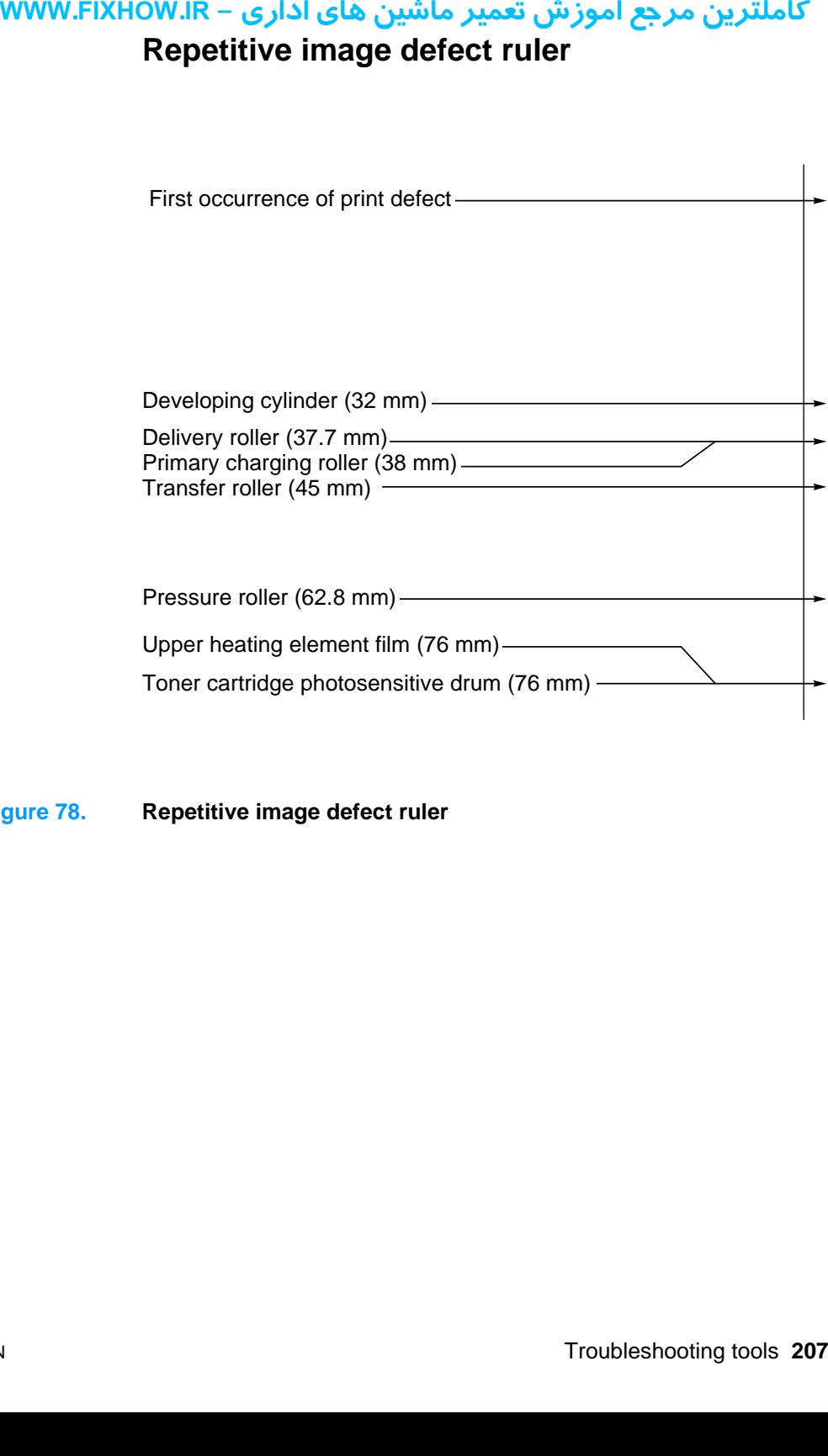

**Figure 78. Repetitive image defect ruler**

### کاملترین مرجع آموزش تعمیر ماشین های اداری – WWW.FIXHOW.IR **Document scanner recalibration**

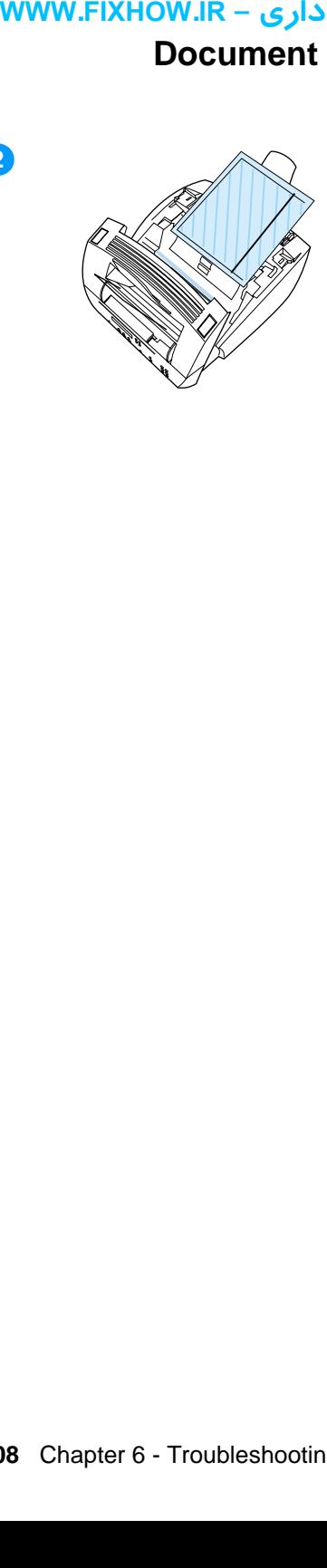

**2**

If copies, items scanned to the computer, or faxes you send have vertical black or white lines running through them, recalibration might be necessary.

Recalibrating the document scanner produces a calibration graph. Successful interpretation of the calibration graph is key to solving the problem of vertical black or white lines on scanned images.

### **To recalibrate the document scanner and interpret the calibration graph**

- **1** Clean the product as described in chapter 3, "Maintenance."
- **2** Before recalibrating the document scanner, open the document scanner and place a page that contains the black or white lines between the guides, just above the contact image sensor glass. The black or white line points to a portion of the glass that requires extra attention.
- **3** Clean the contact image sensor glass at the point indicated by the black or white line.

### **Note**

If toner is the contaminant, you might have to scrape it off of the glass. Be careful not to scratch the glass.

- **4** At the product control panel, press the 10 on the one-touch keypad to print the demonstration page.
- **5** Copy the demonstration page.

### **WWW.FIXHOW.IR**

<span id="page-209-0"></span>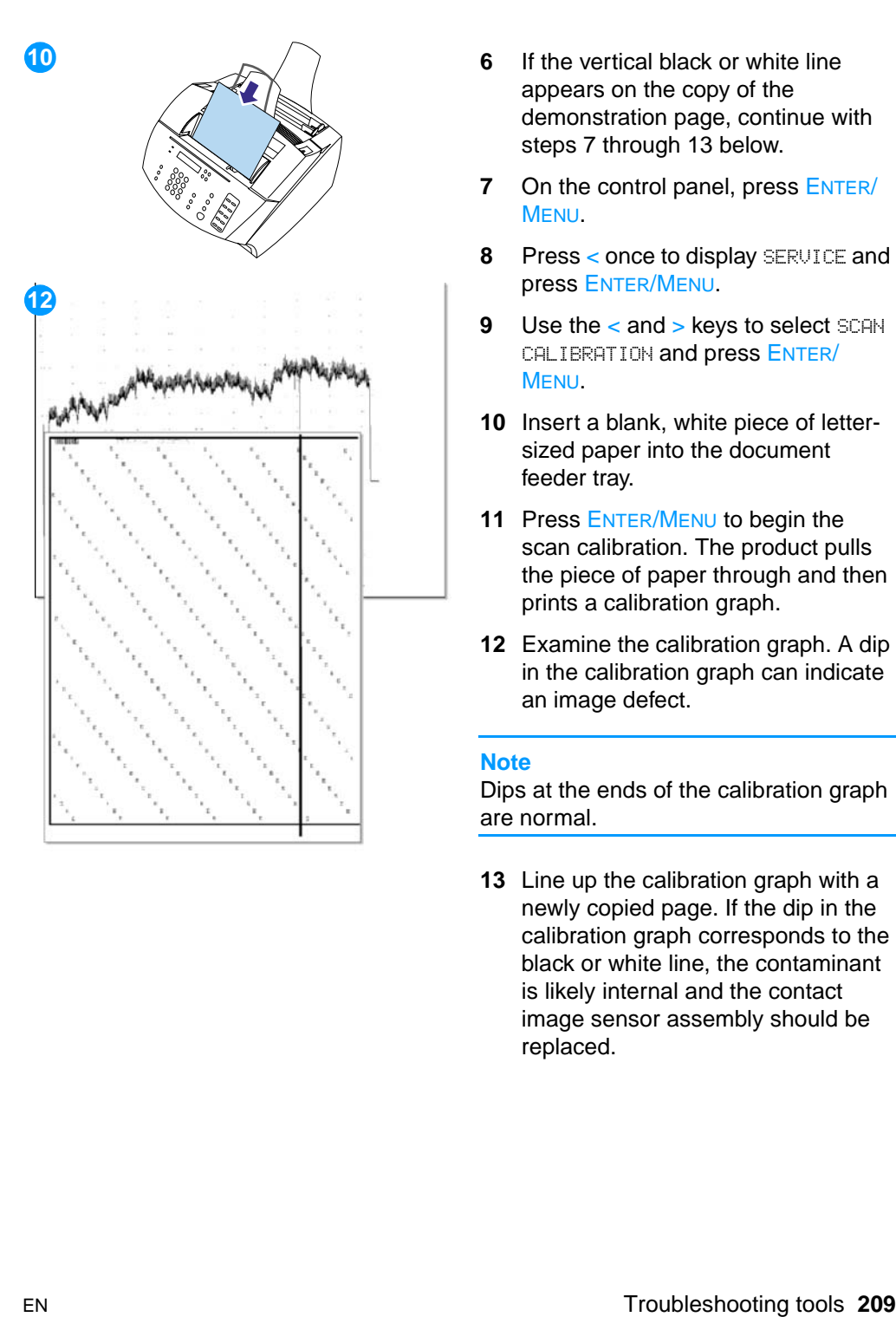

- appears on the copy of the demonstration page, continue with steps [7](#page-209-0) through [13](#page-209-1) below.
- **7** On the control panel, press ENTER/ MENU .
- **8** Press < once to display SERVICE and press ENTER/MENU .
- **9** Use the < and > keys to select SCAN CALIBRATION and press ENTER/ MENU .
- **10** Insert a blank, white piece of lettersized paper into the document feeder tray.
- **11** Press ENTER/MENU to begin the scan calibration. The product pulls the piece of paper through and then prints a calibration graph.
- **12** Examine the calibration graph. A dip in the calibration graph can indicate an image defect.

### **Note**

Dips at the ends of the calibration graph are normal.

<span id="page-209-1"></span>**13** Line up the calibration graph with a newly copied page. If the dip in the calibration graph corresponds to the black or white line, the contaminant is likely internal and the contact image sensor assembly should be replaced.

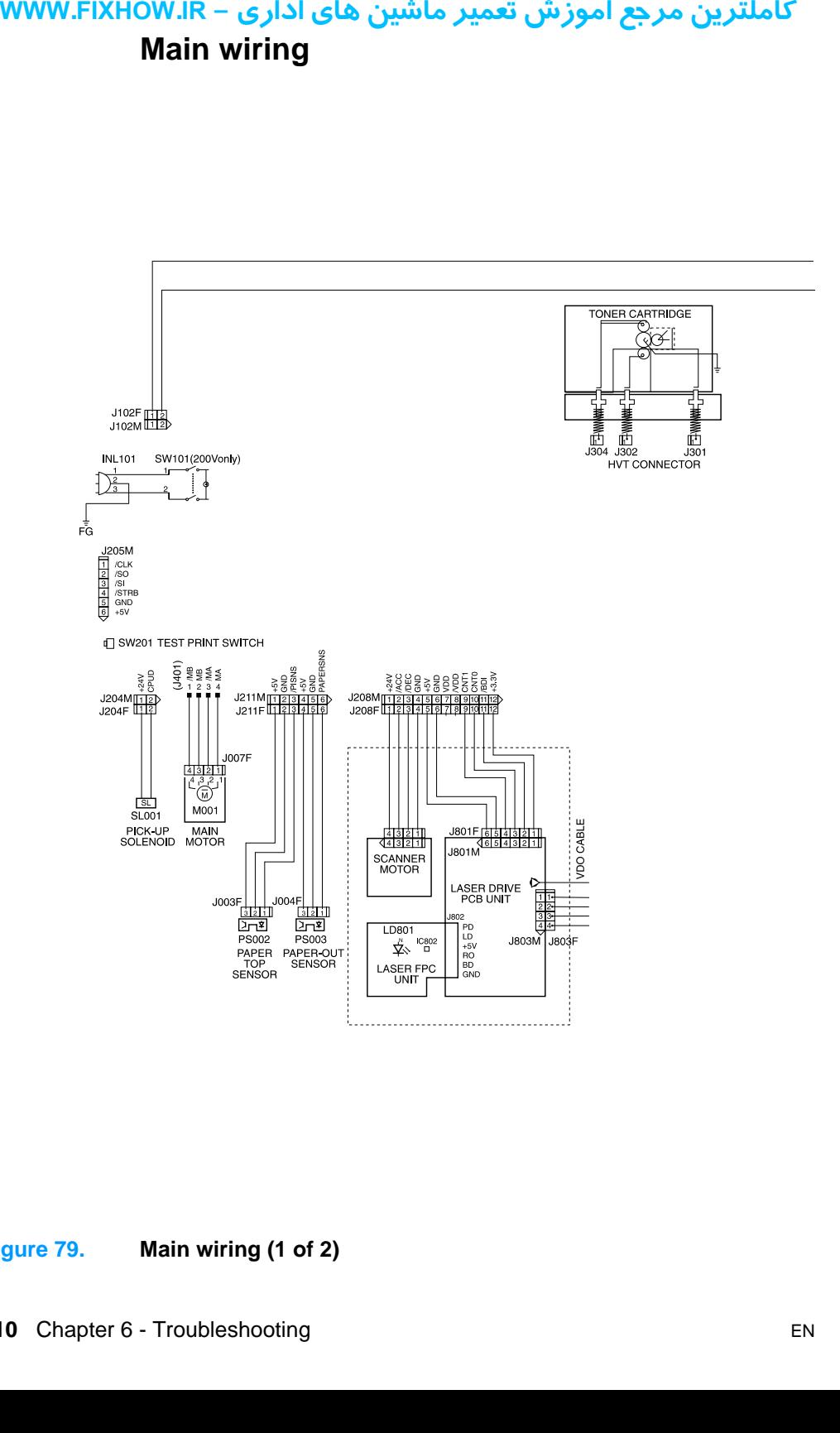

**Figure 79. Main wiring (1 of 2)**

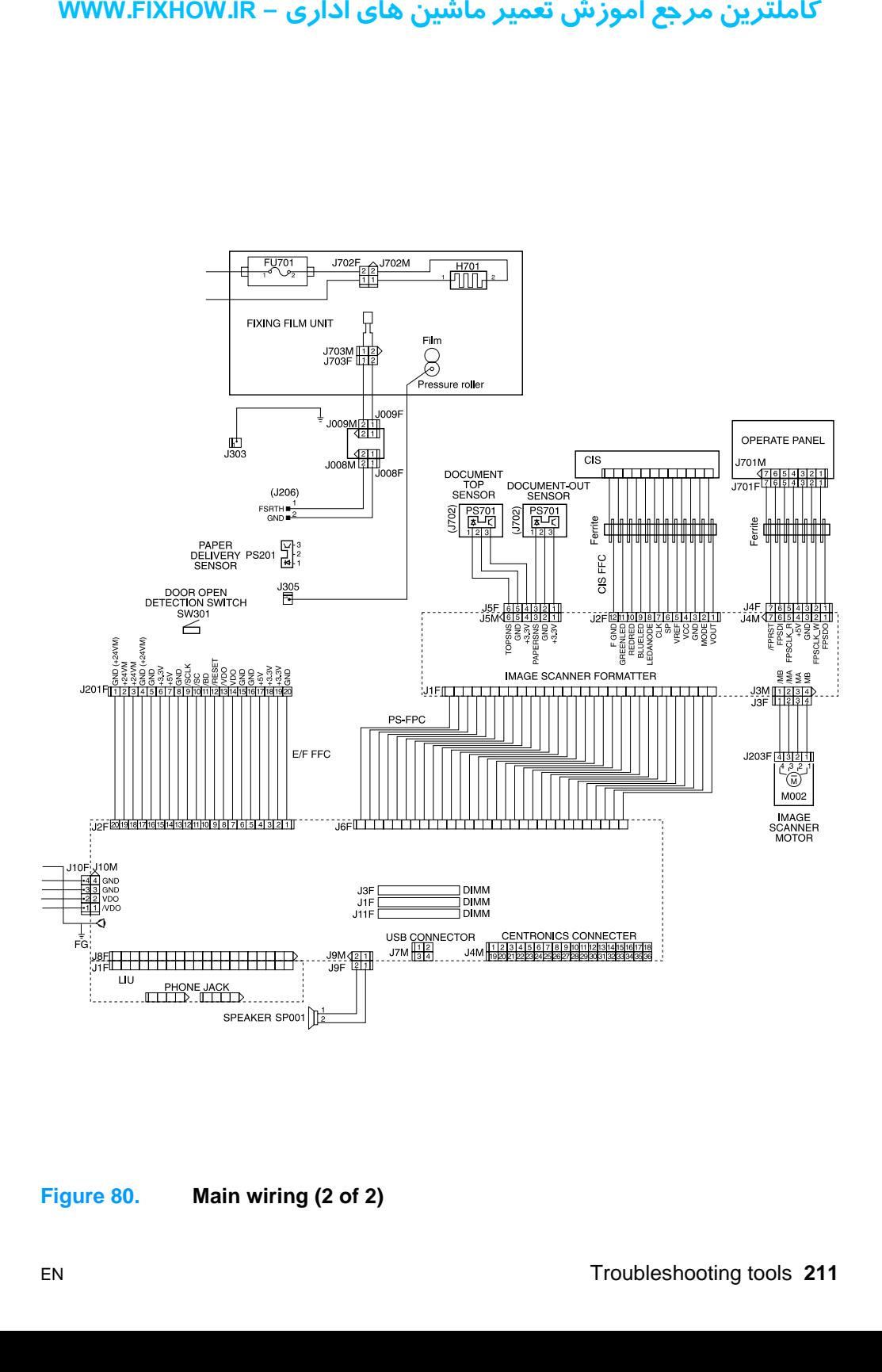

**Figure 80. Main wiring (2 of 2)**

**Locations of connectors**

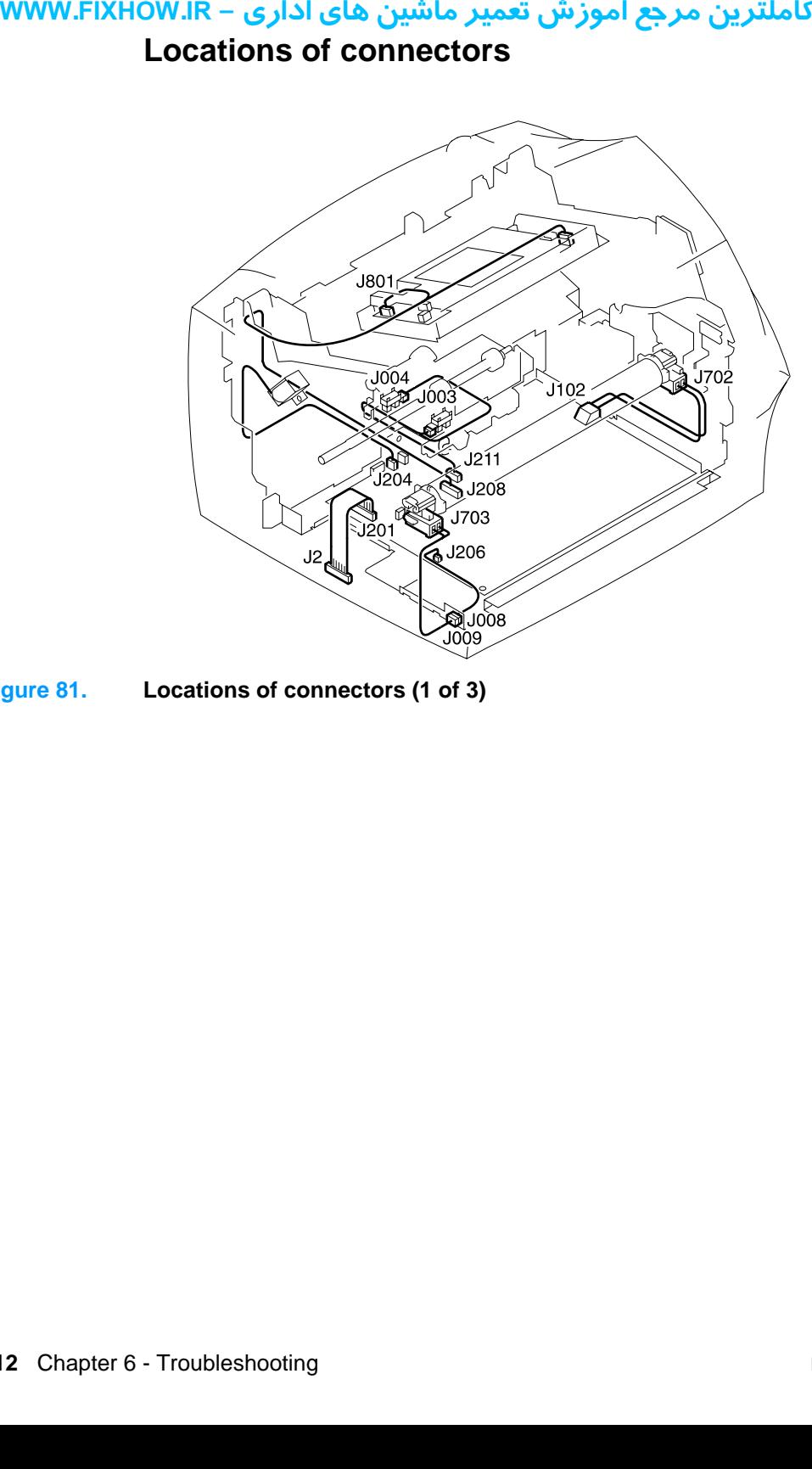

**Figure 81. Locations of connectors (1 of 3)**

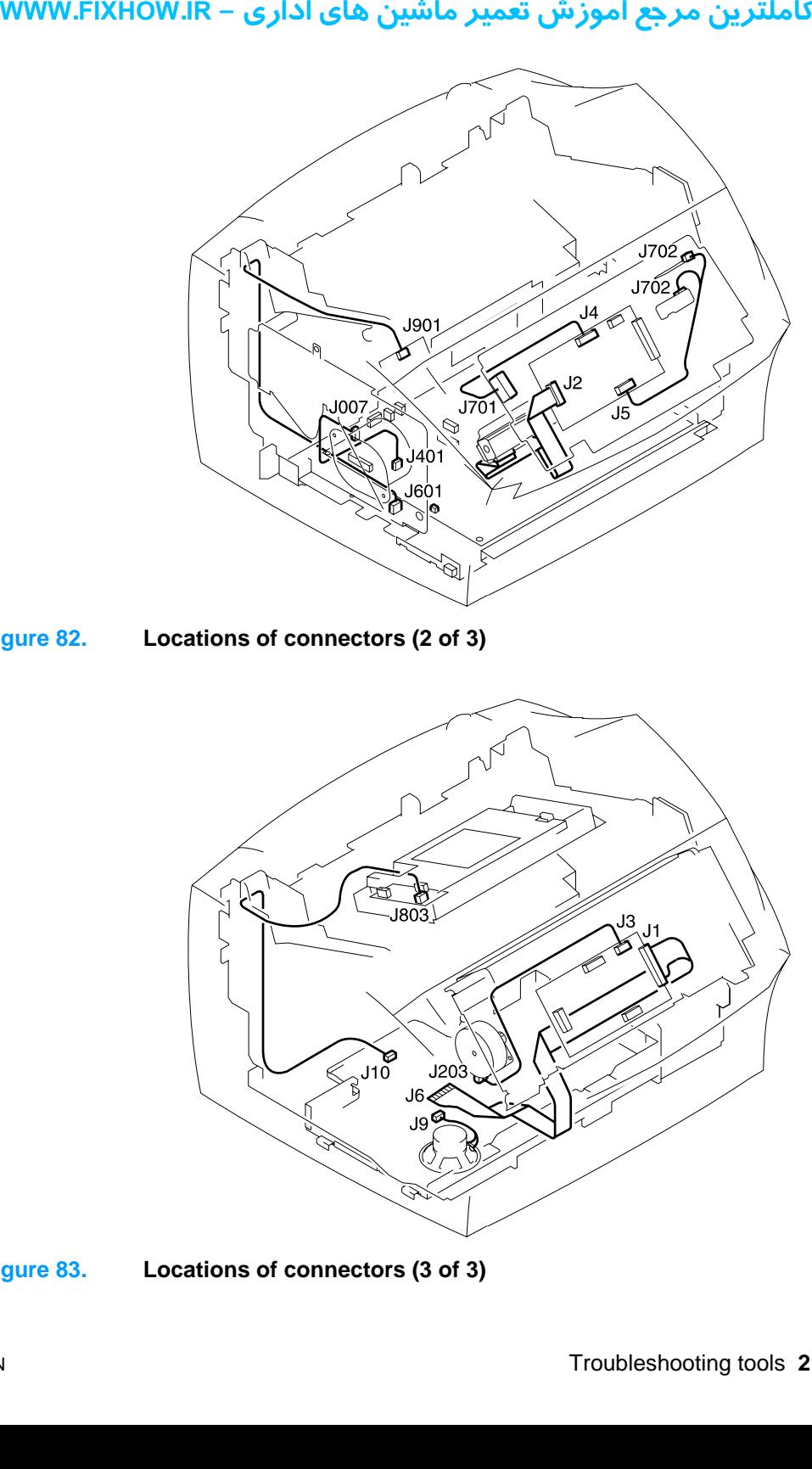

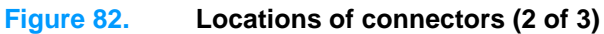

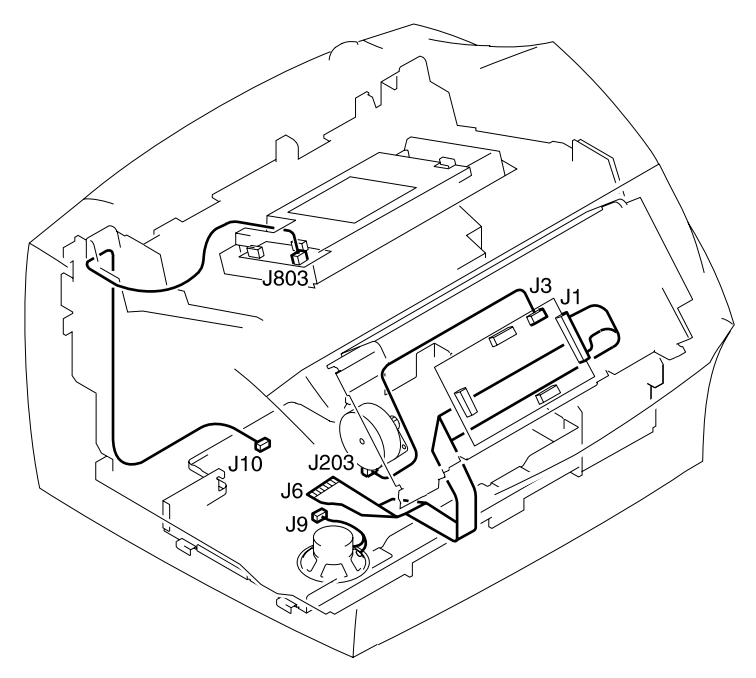

**Figure 83. Locations of connectors (3 of 3)**

کاملترین مرجع آموزش تعمیر ماشین های اداری – WWW.FIXHOW.IR **یرادا یاه نیشام ریمعت شزومآ عجرم نیرتلماک - IR.FIXHOW.WWW**

### MWW.FIXHOW.IR - كاملترين مرجع آموزش تعمير ماشين هاى ادارى<br>Parts and diagrams

### **Chapter contents**

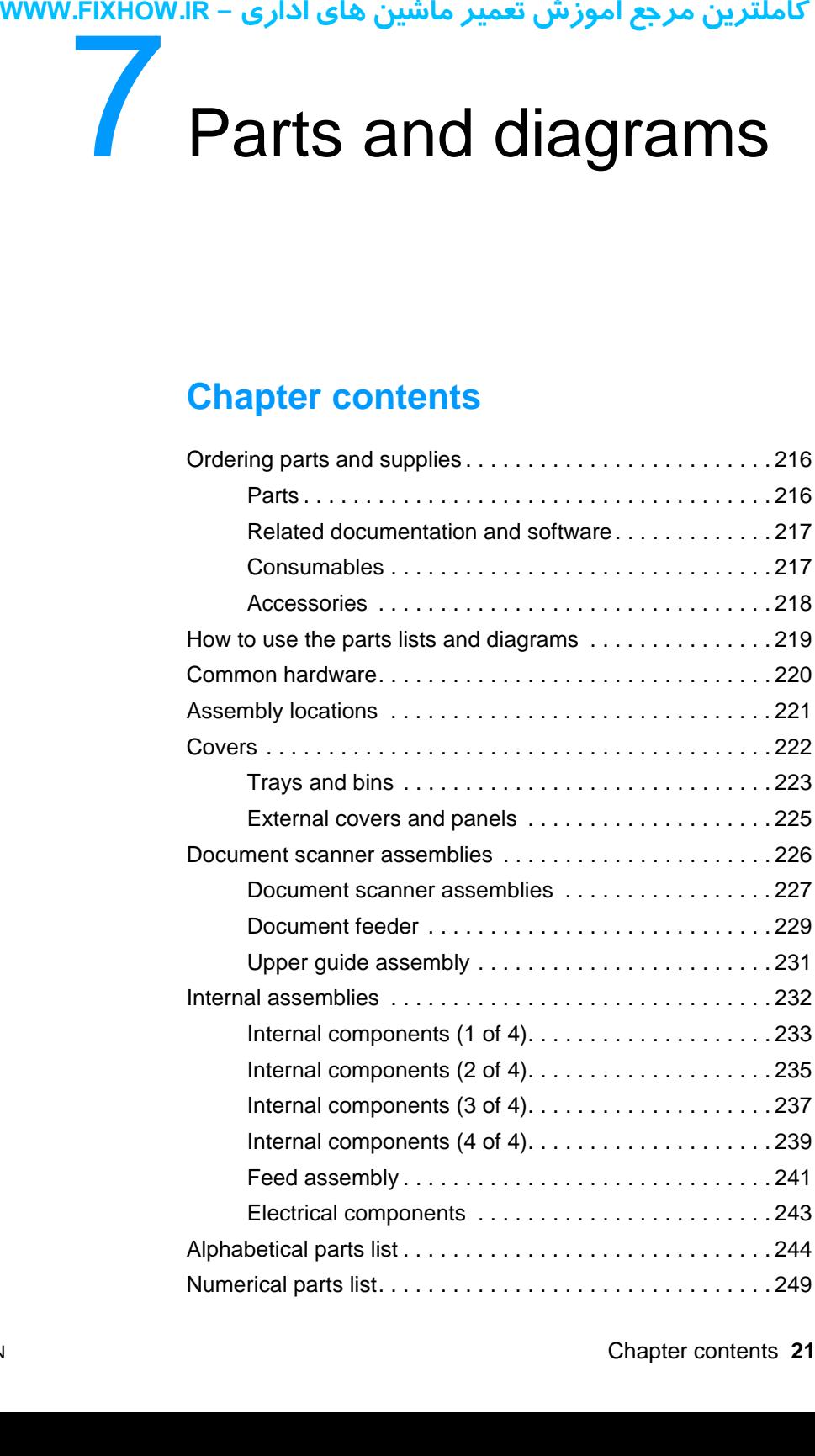
# کاملترین مرجع آموزش تعمیر ماشین های اداری – WWW.FIXHOW.IR **Ordering parts and supplies**

## **Parts**

Order replacement parts from the companies listed in [table 23](#page-216-0) below:

<span id="page-216-0"></span>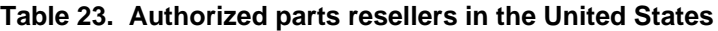

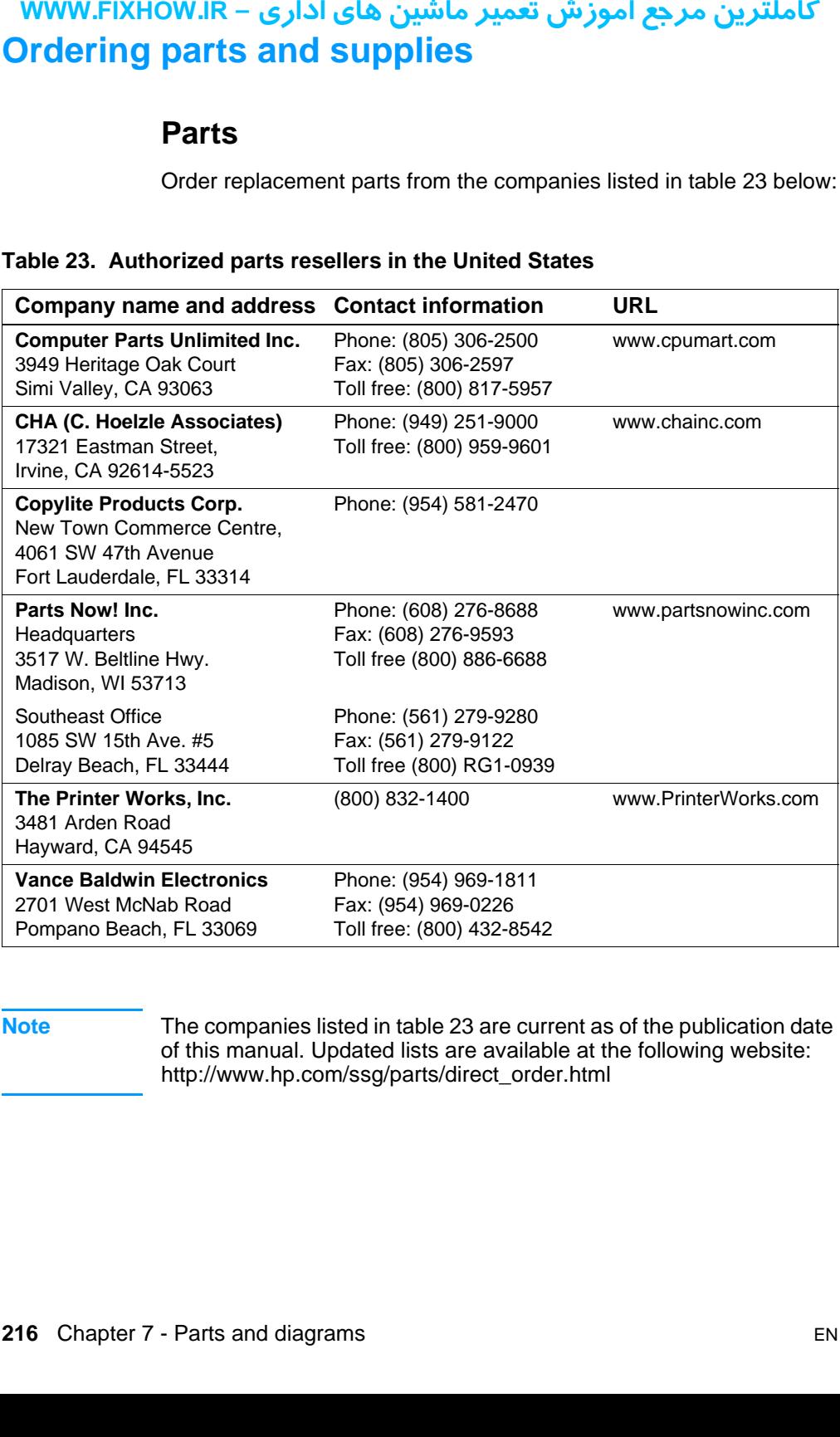

**Note** The companies listed in [table 23](#page-216-0) are current as of the publication date of this manual. Updated lists are available at the following website: http://www.hp.com/ssg/parts/direct\_order.html

### **Parts exchange program**

HP offers remanufactured assemblies for some selected parts.

## **Related documentation and software**

Order documentation and software from the companies listed on the previous page; some documentation and software is available on the World Wide Web at the following websites:

#### **Table 24. Technical support websites**

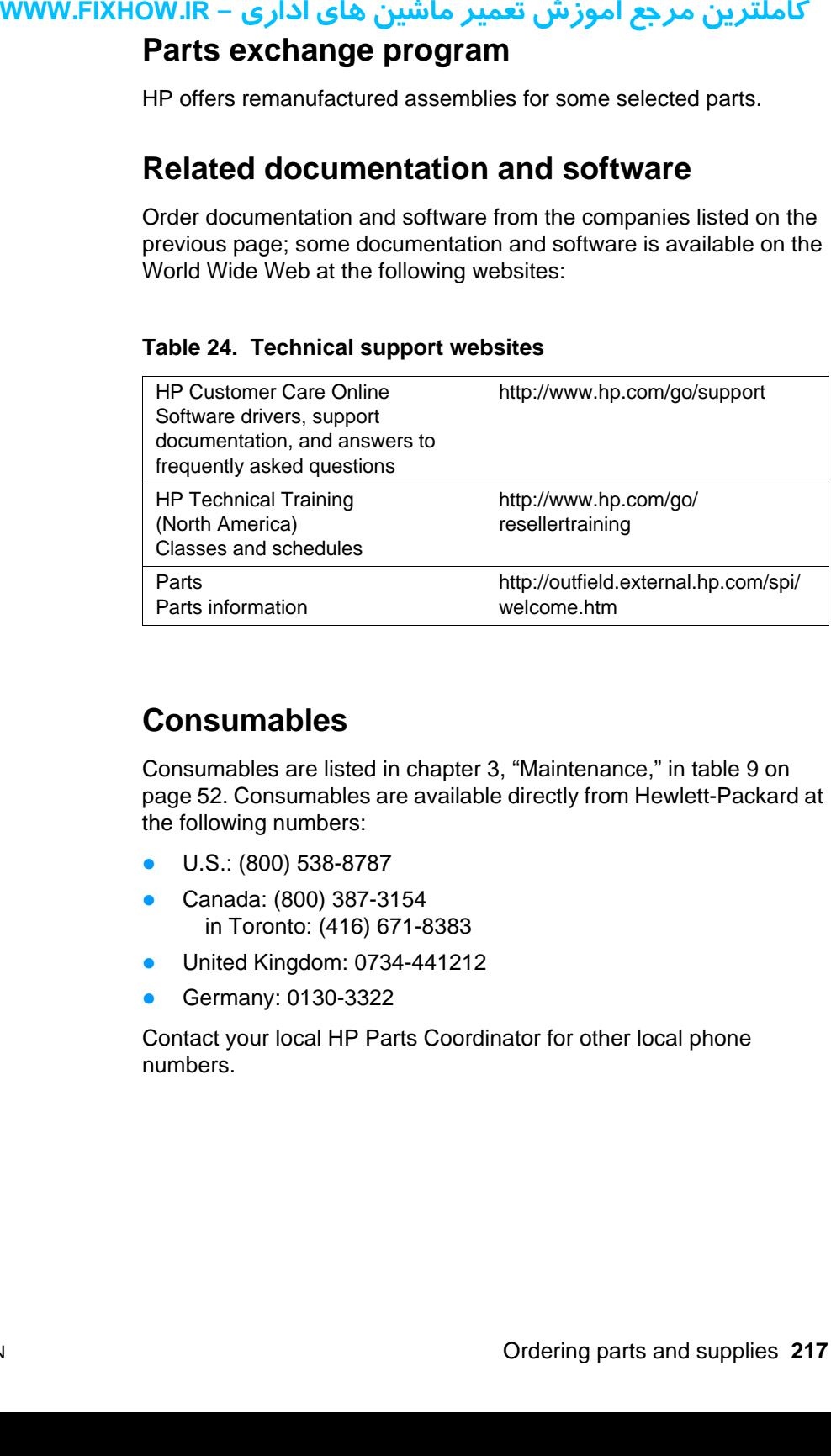

## **Consumables**

Consumables are listed in chapter 3, "Maintenance," in [table 9 on](#page-52-0)  [page 52.](#page-52-0) Consumables are available directly from Hewlett-Packard at the following numbers:

- U.S.: (800) 538-8787
- Canada: (800) 387-3154 in Toronto: (416) 671-8383
- **United Kingdom: 0734-441212**
- Germany: 0130-3322

Contact your local HP Parts Coordinator for other local phone numbers.

## **Accessories**

#### **Table 25. Accessories**

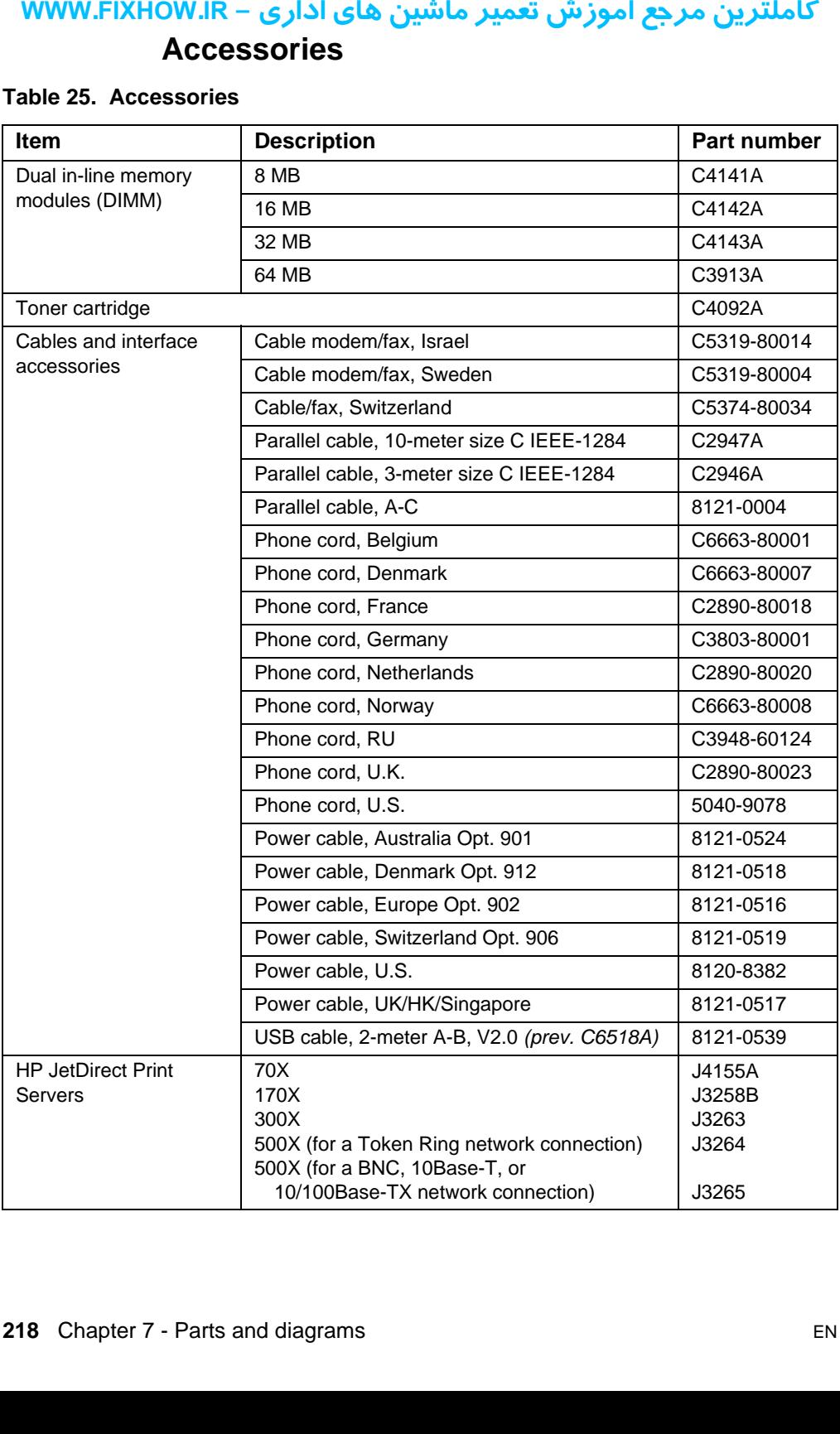

# كاملترين مرجع آموزش تعمير ماشين هاي اداري – WWW.FIXHOW.lR **low to use the**<br>
The figure printer are exploded<br>
of the paid designate of the paid replaceal<br>
While loo listed in the selected<br>
isted in the selected **How to use the parts lists and diagrams**

The figures in this chapter illustrate the major subassemblies in the printer and their component parts. A table (material list) follows each exploded assembly diagram. Each table lists the reference designator, the associated part number for the item, and a description of the part.

Parts that have no reference designator or part number are not field replaceable units and cannot be ordered.

While looking for a part number, pay careful attention to the voltage listed in the description column to make sure that the part number selected is for the correct model of printer.

# کاملترین مرجع آموزش تعمیر ماشین های اداری – WWW.FIXHOW.IR **Common hardware**

**Table 26. Common fasteners**

|     |                                | کاملترین مرجع اموزش تعمیر ماشین های اداری – WWW.FIXHOW.IR |    |  |
|-----|--------------------------------|-----------------------------------------------------------|----|--|
|     | <b>Common hardware</b>         |                                                           |    |  |
|     |                                |                                                           |    |  |
|     |                                |                                                           |    |  |
|     | Table 26. Common fasteners     |                                                           |    |  |
|     | <b>Example</b>                 | <b>Description</b>                                        |    |  |
|     |                                | Screw, machine, truss head                                |    |  |
|     |                                |                                                           |    |  |
|     | ,,,,,,,,,,                     |                                                           |    |  |
|     |                                |                                                           |    |  |
|     |                                | Screw, star                                               |    |  |
|     |                                |                                                           |    |  |
|     |                                |                                                           |    |  |
|     |                                | Screw, self-tapping                                       |    |  |
|     | ווווח                          |                                                           |    |  |
|     |                                |                                                           |    |  |
|     |                                |                                                           |    |  |
|     |                                |                                                           |    |  |
|     |                                |                                                           |    |  |
|     |                                |                                                           |    |  |
|     |                                |                                                           |    |  |
|     |                                |                                                           |    |  |
|     |                                |                                                           |    |  |
|     |                                |                                                           |    |  |
|     |                                |                                                           |    |  |
|     |                                |                                                           |    |  |
|     |                                |                                                           |    |  |
|     |                                |                                                           |    |  |
|     |                                |                                                           |    |  |
|     |                                |                                                           |    |  |
|     |                                |                                                           |    |  |
|     |                                |                                                           |    |  |
|     | Chapter 7 - Parts and diagrams |                                                           |    |  |
| 220 |                                |                                                           | EN |  |
|     |                                |                                                           |    |  |
|     |                                |                                                           |    |  |

# کاملترین مرجع آموزش تعمیر ماشین های اداری – WWW.FIXHOW.IR **Assembly locations**

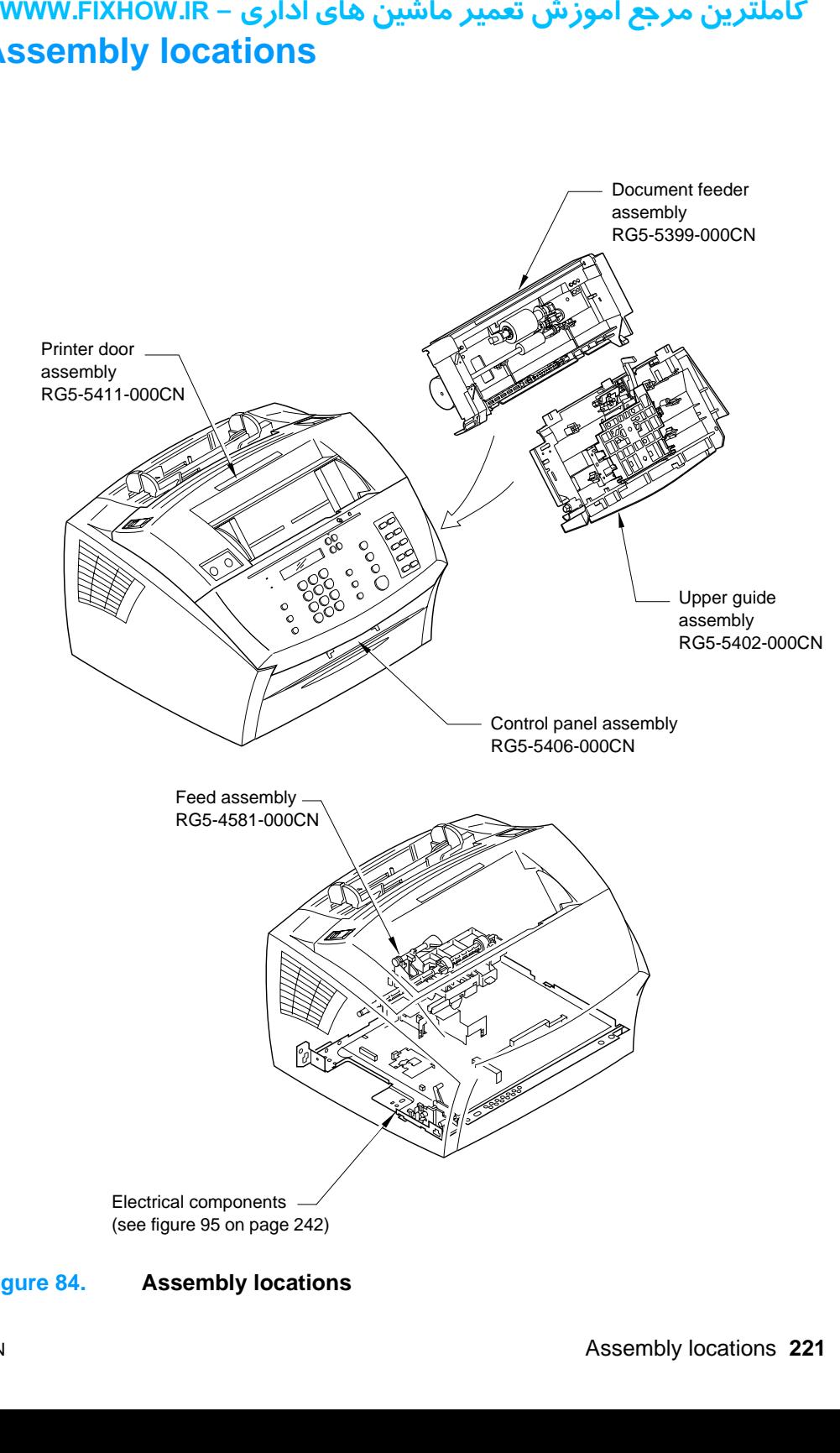

**Figure 84. Assembly locations**

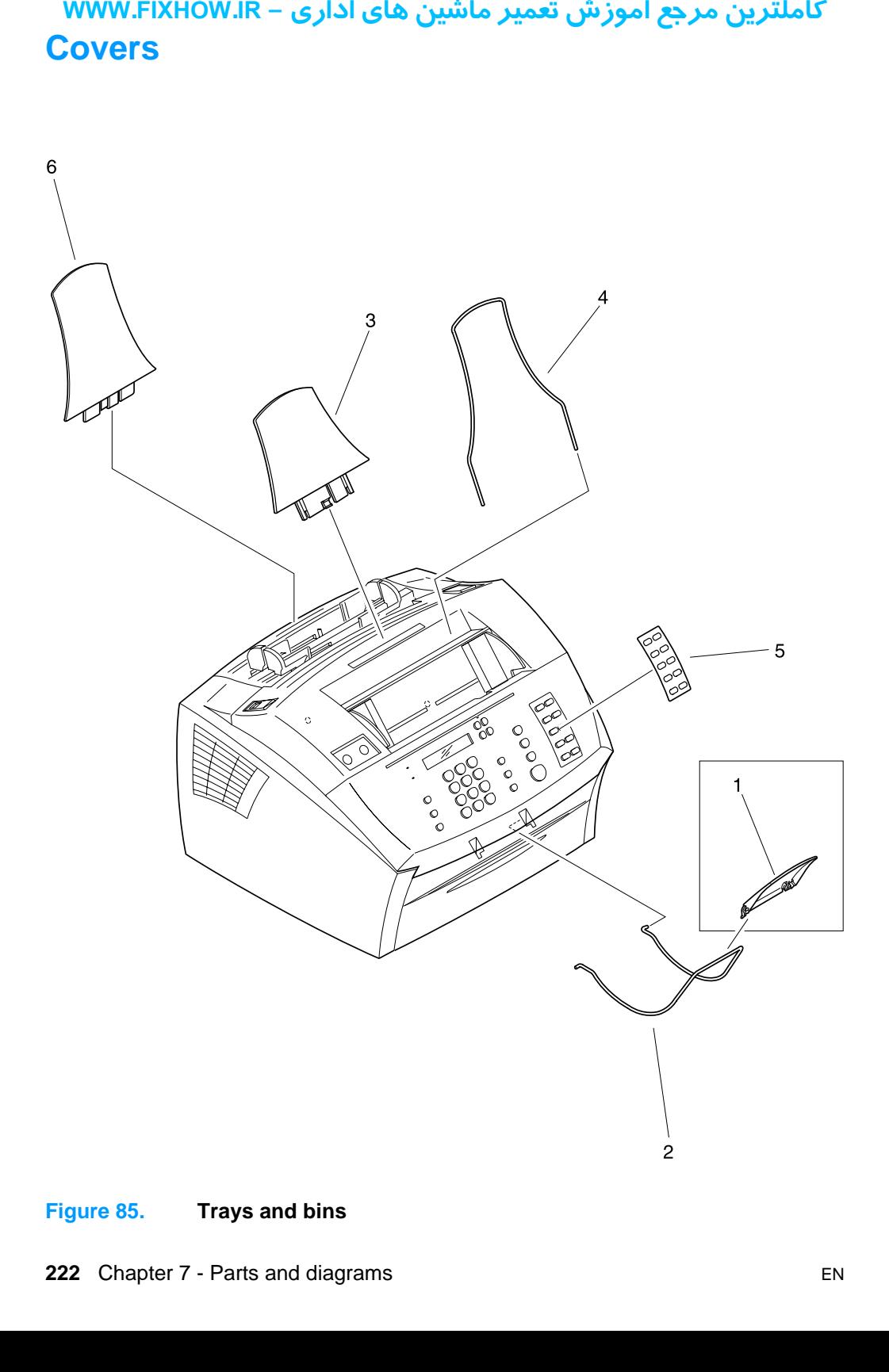

#### <span id="page-222-0"></span>**Figure 85. Trays and bins**

# **Trays and bins**

#### **Table 27. Trays and bins**

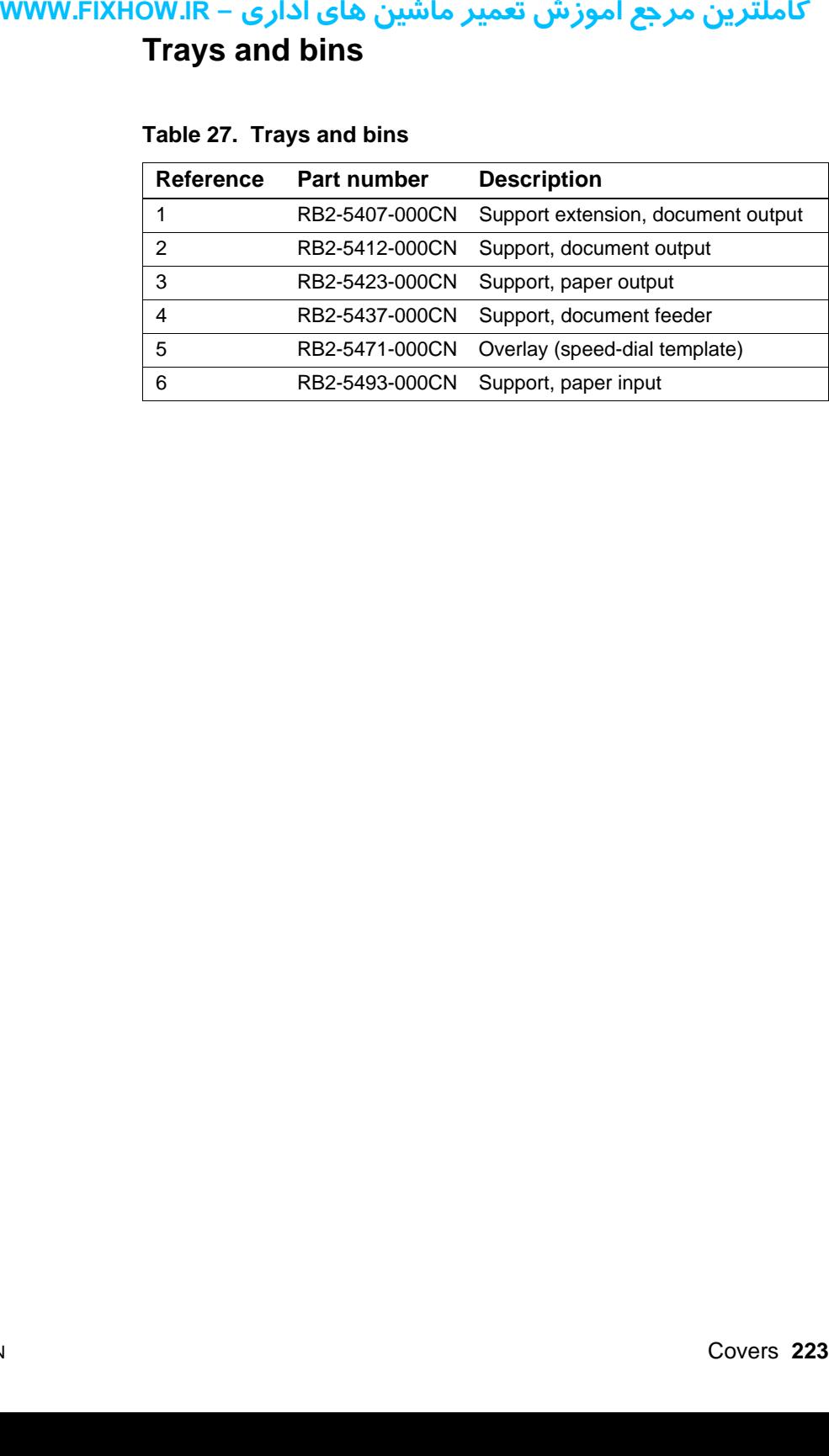

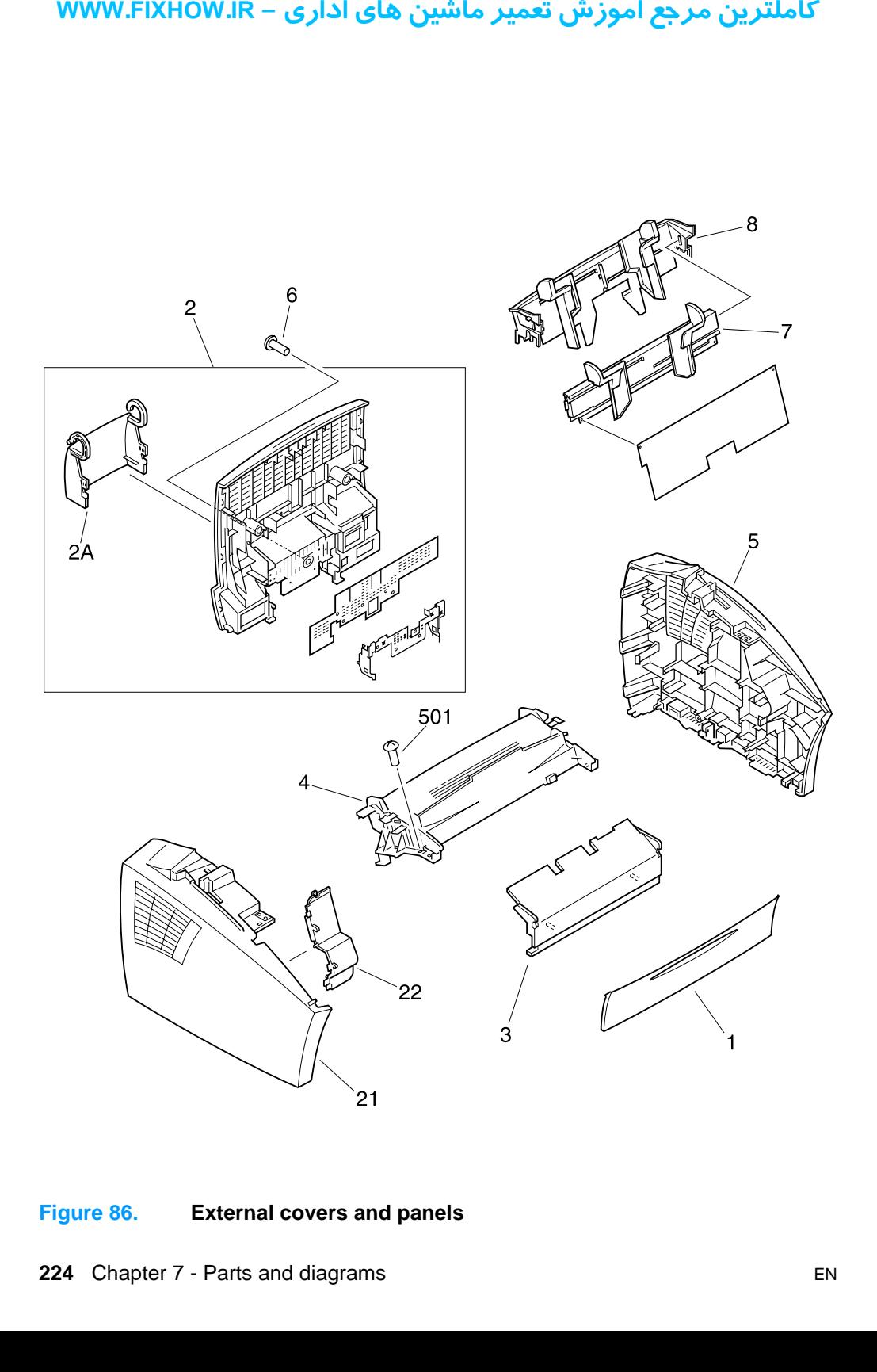

#### <span id="page-224-0"></span>**Figure 86. External covers and panels**

**External covers and panels**

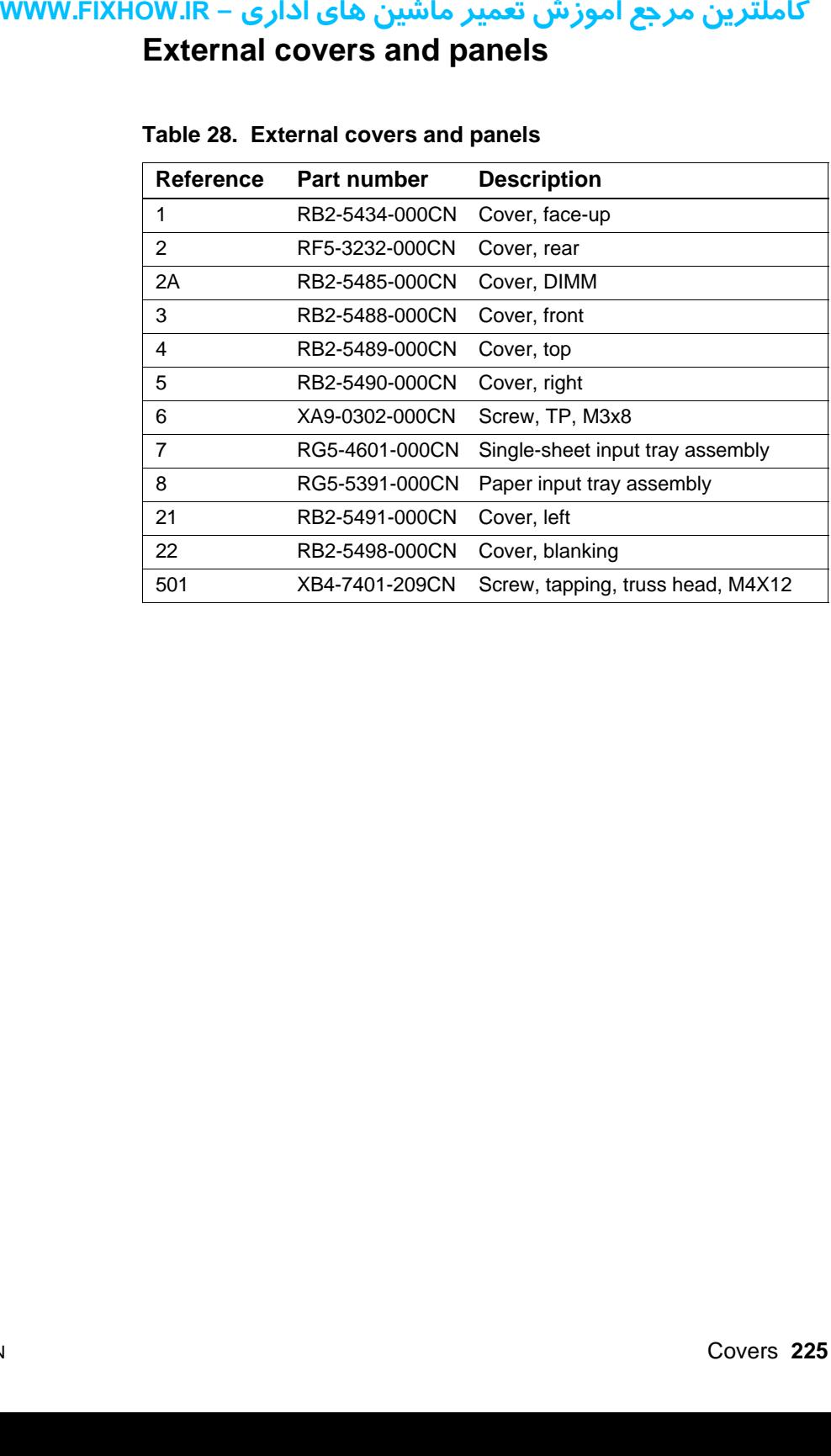

#### **Table 28. External covers and panels**

کاملترین مرجع آموزش تعمیر ماشین های اداری – WWW.FIXHOW.IR **Document scanner assemblies**

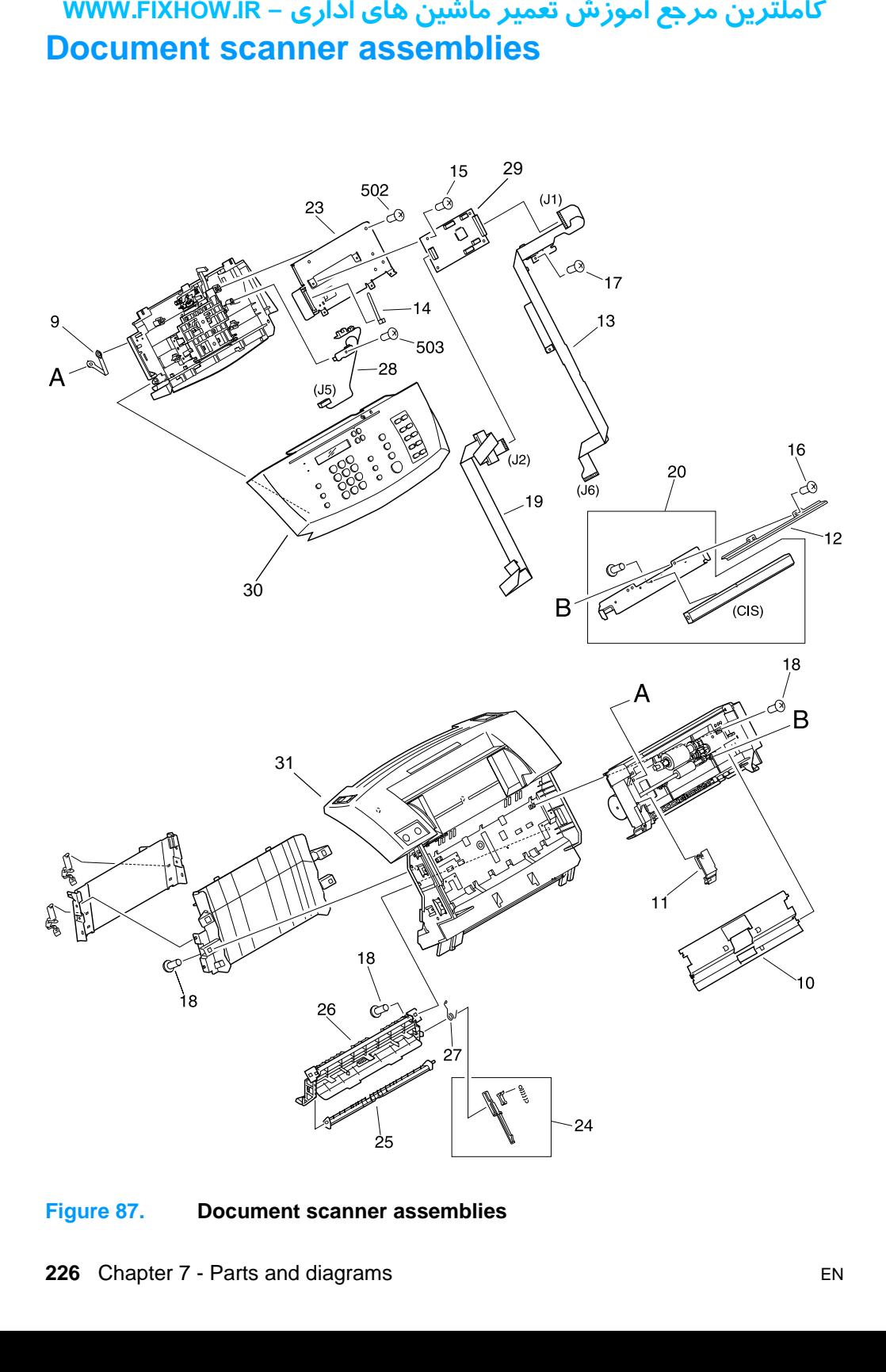

#### <span id="page-226-0"></span>**Figure 87. Document scanner assemblies**

**Document scanner assemblies**

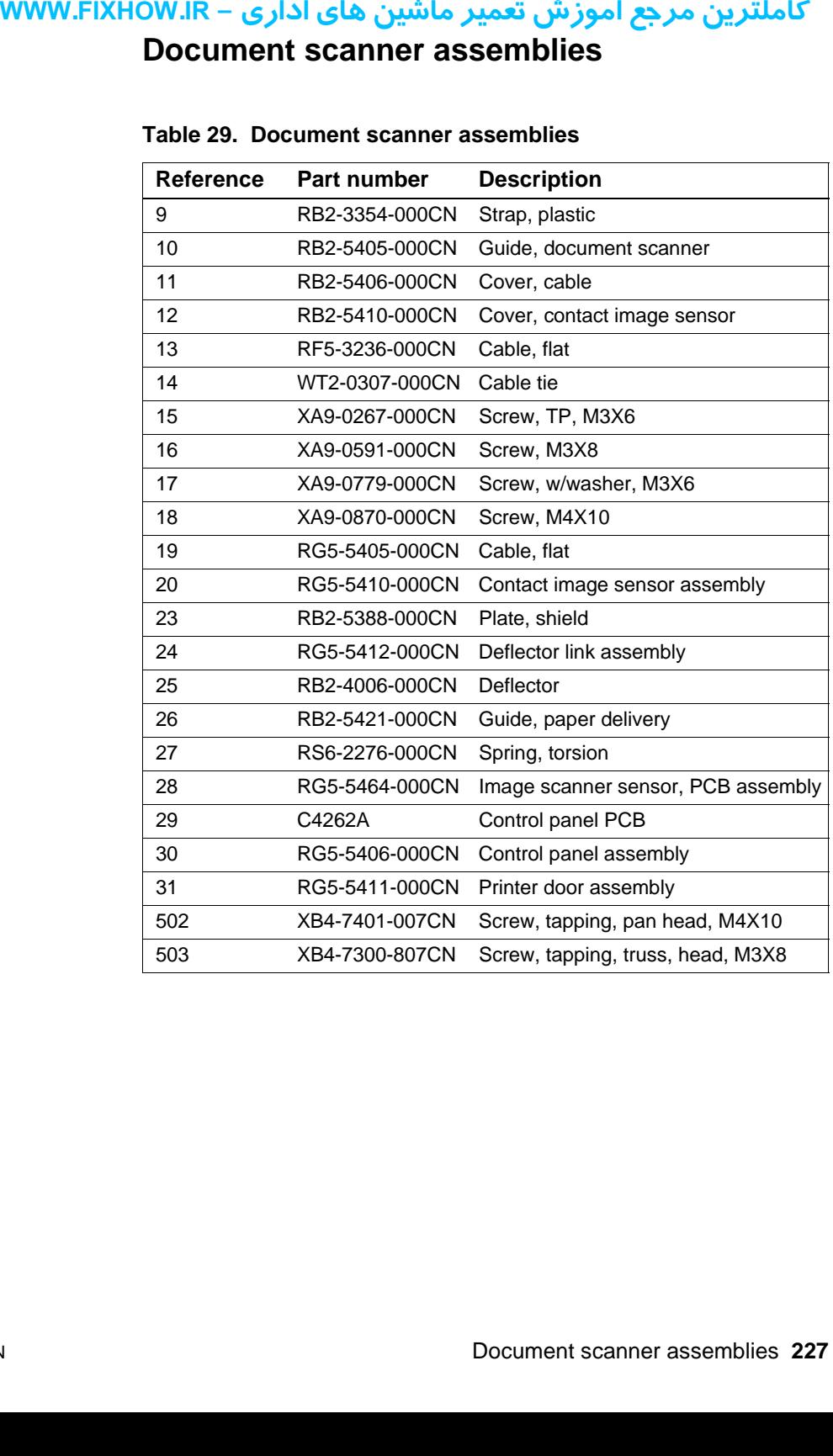

#### **Table 29. Document scanner assemblies**

WWW.FIXHOW.IR

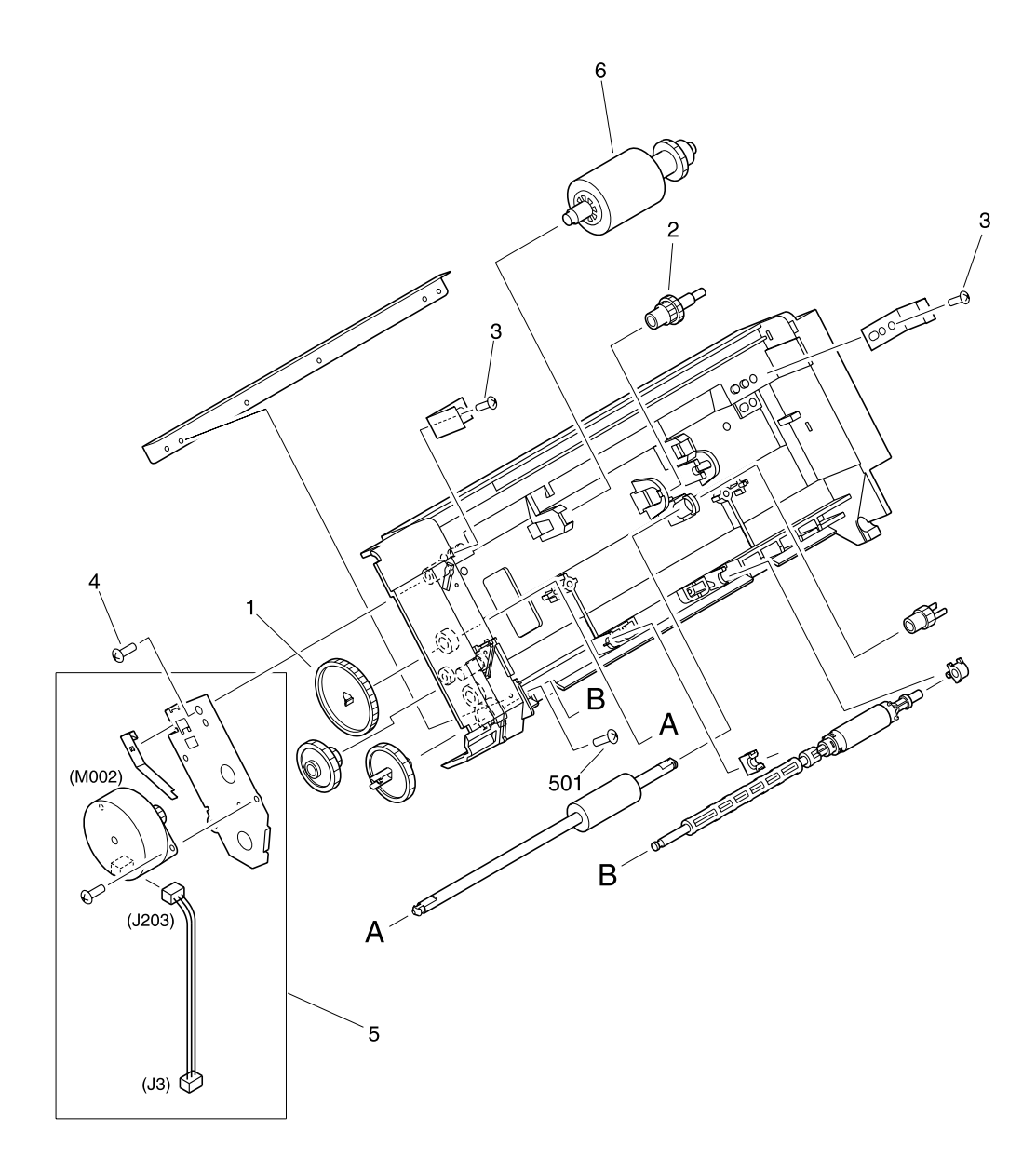

#### <span id="page-228-0"></span>**Figure 88. Document feeder**

## **Document feeder**

#### **Table 30. Document feeder**

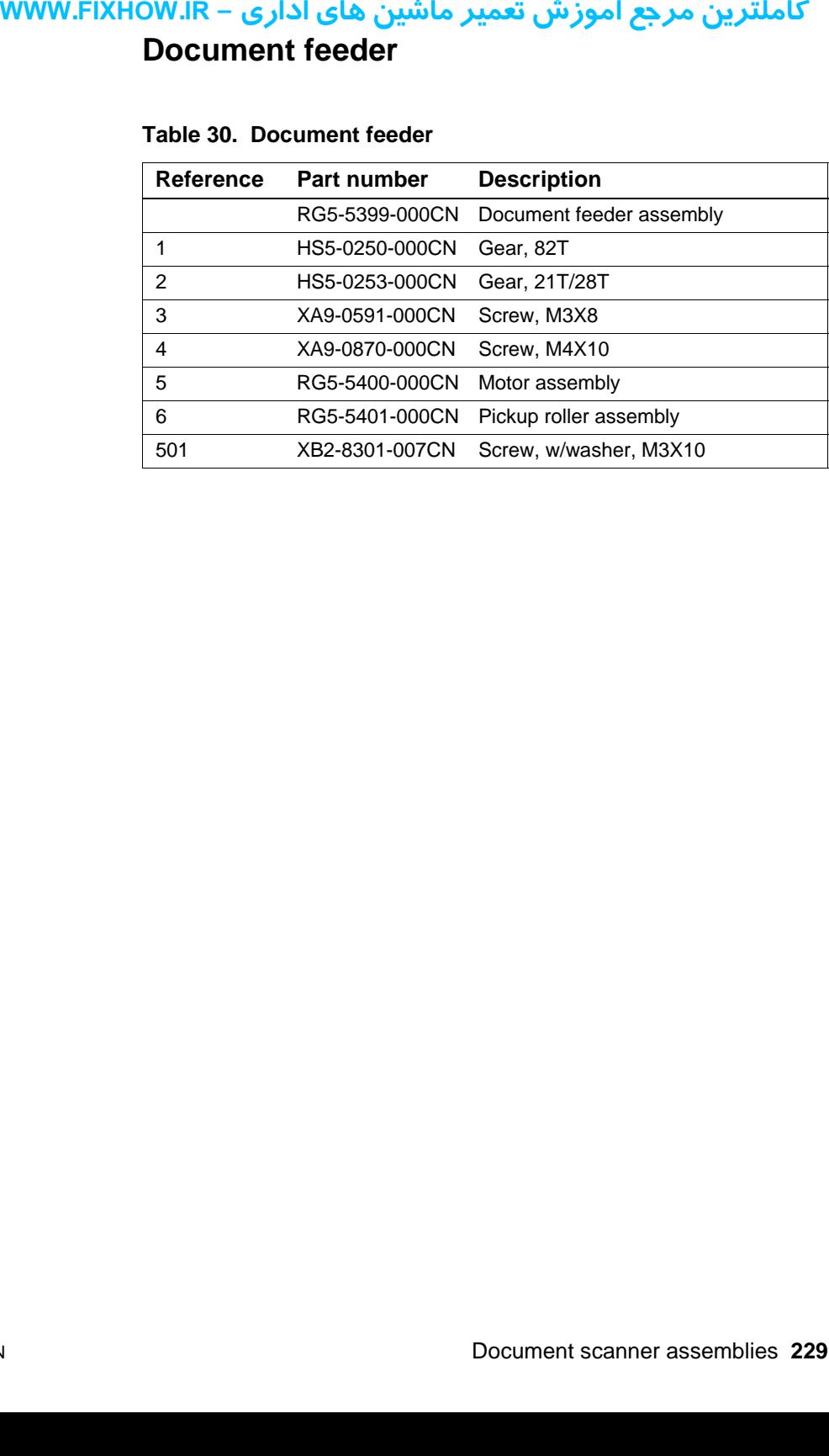

**WWW.FIXHOW.IR** 

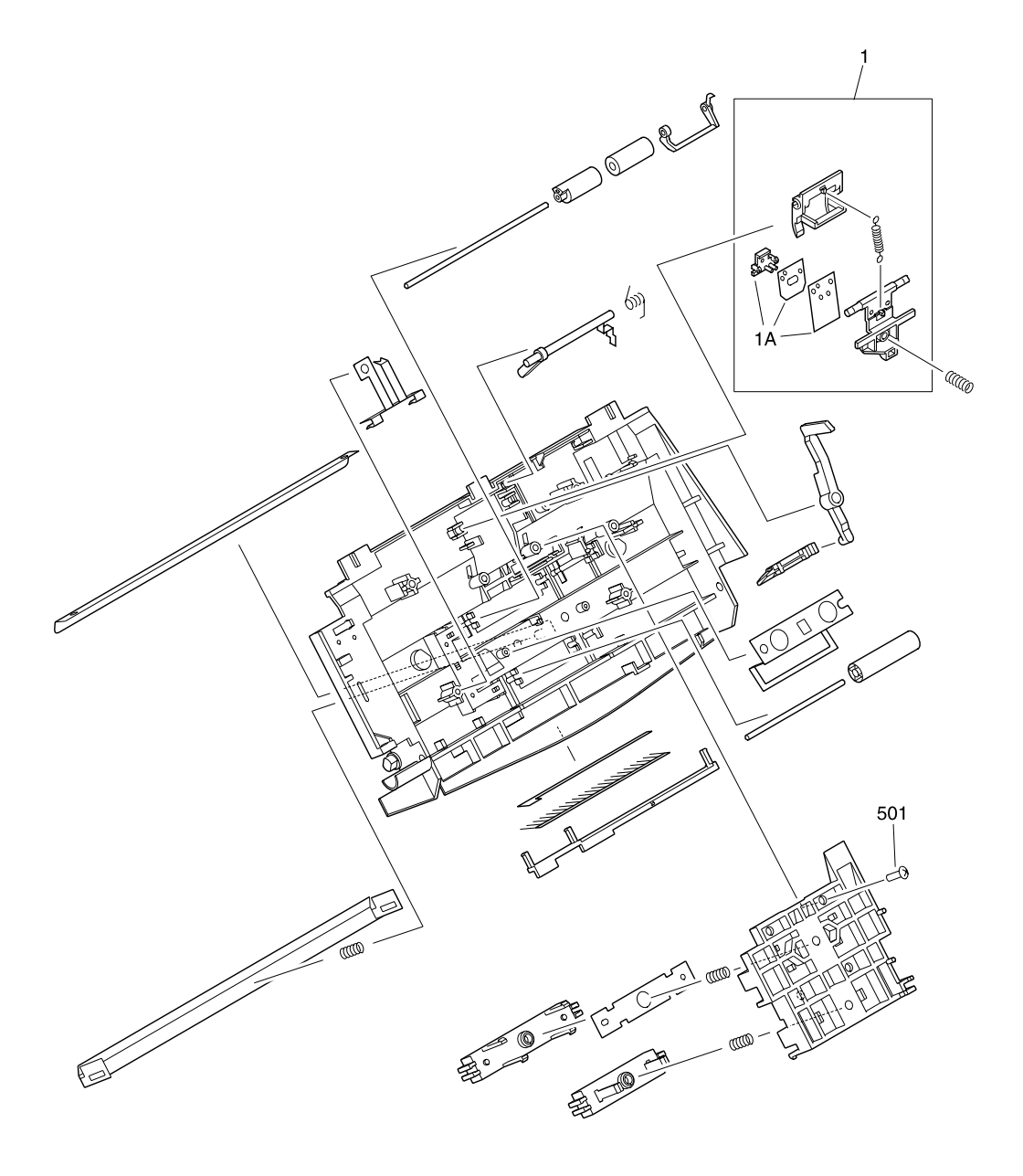

#### <span id="page-230-0"></span>**Figure 89. Upper guide assembly**

# **Upper guide assembly**

#### **Table 31. Upper guide assembly**

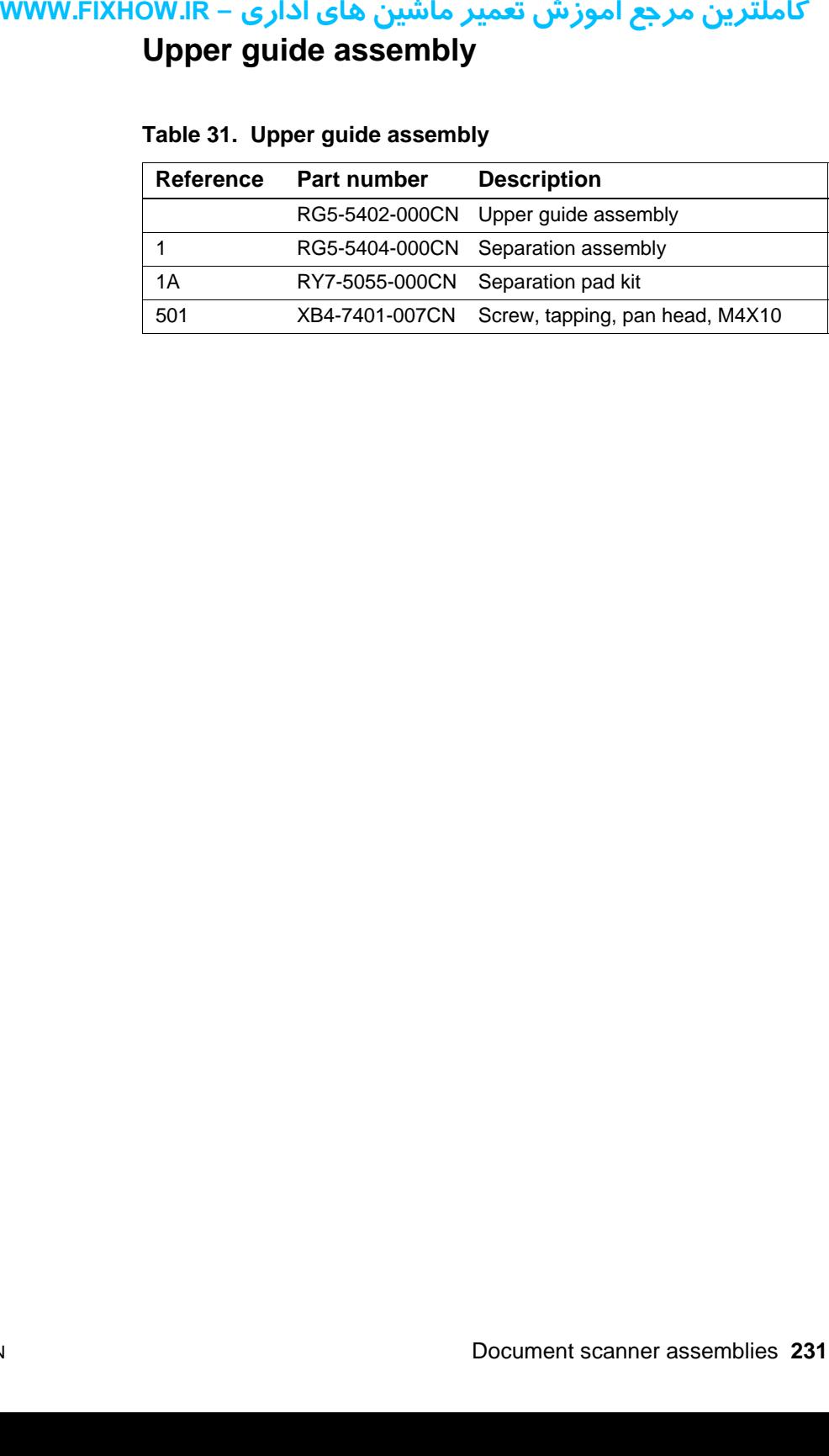

# کاملترین مرجع آموزش تعمیر ماشین های اداری – WWW.FIXHOW.IR **Internal assemblies**

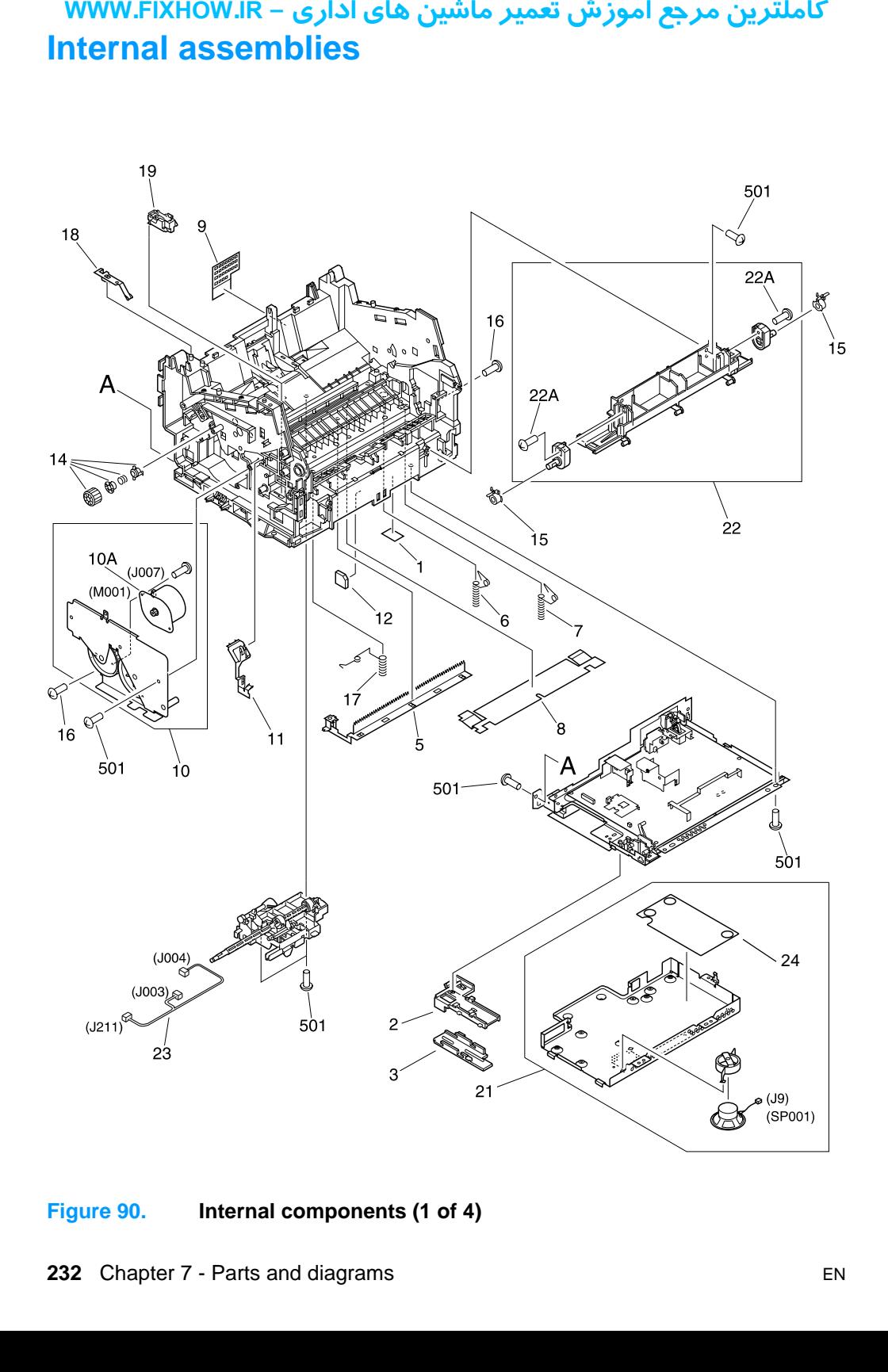

<span id="page-232-0"></span>**Figure 90. Internal components (1 of 4)**

# **Internal components (1 of 4)**

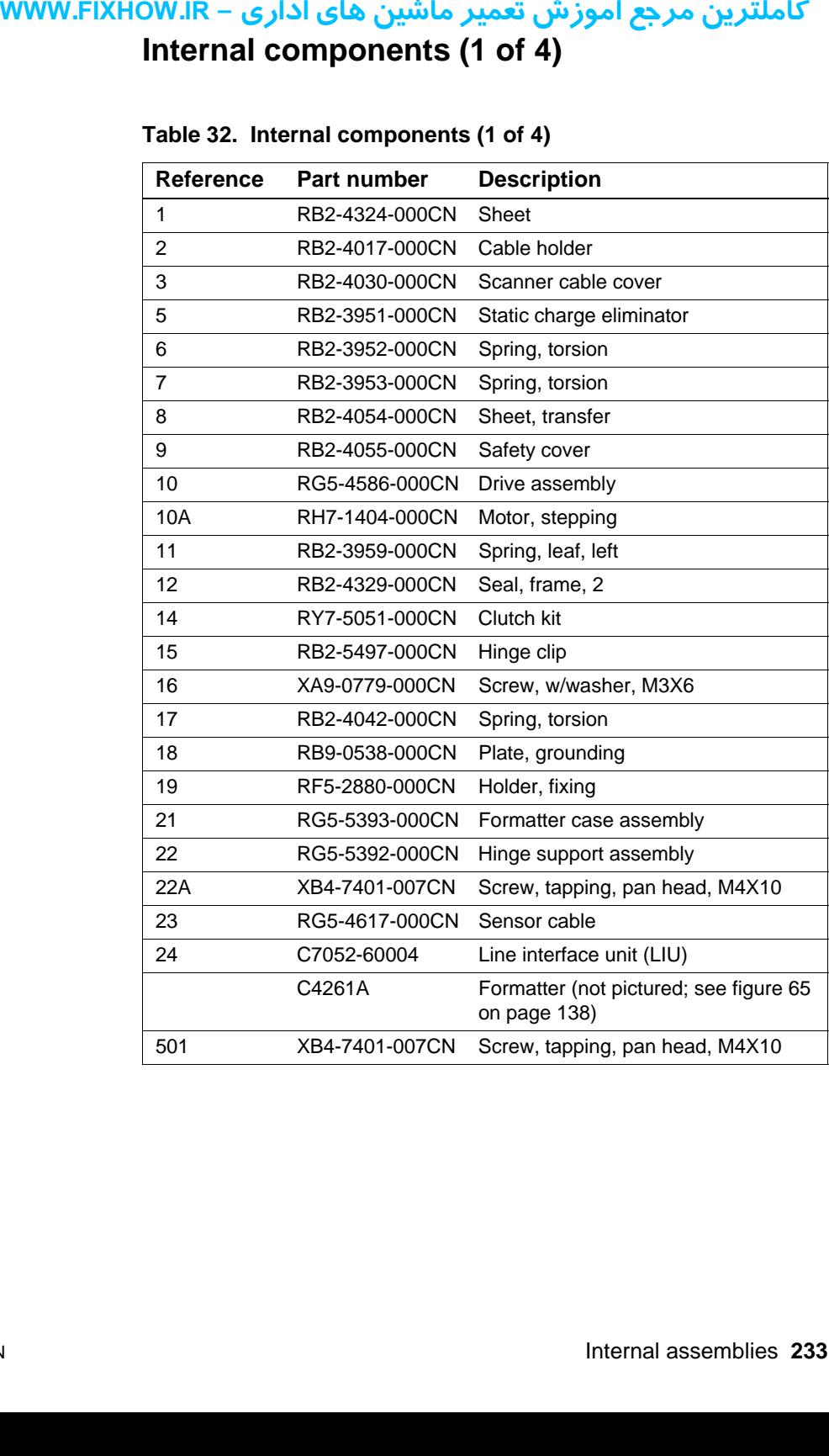

### **Table 32. Internal components (1 of 4)**

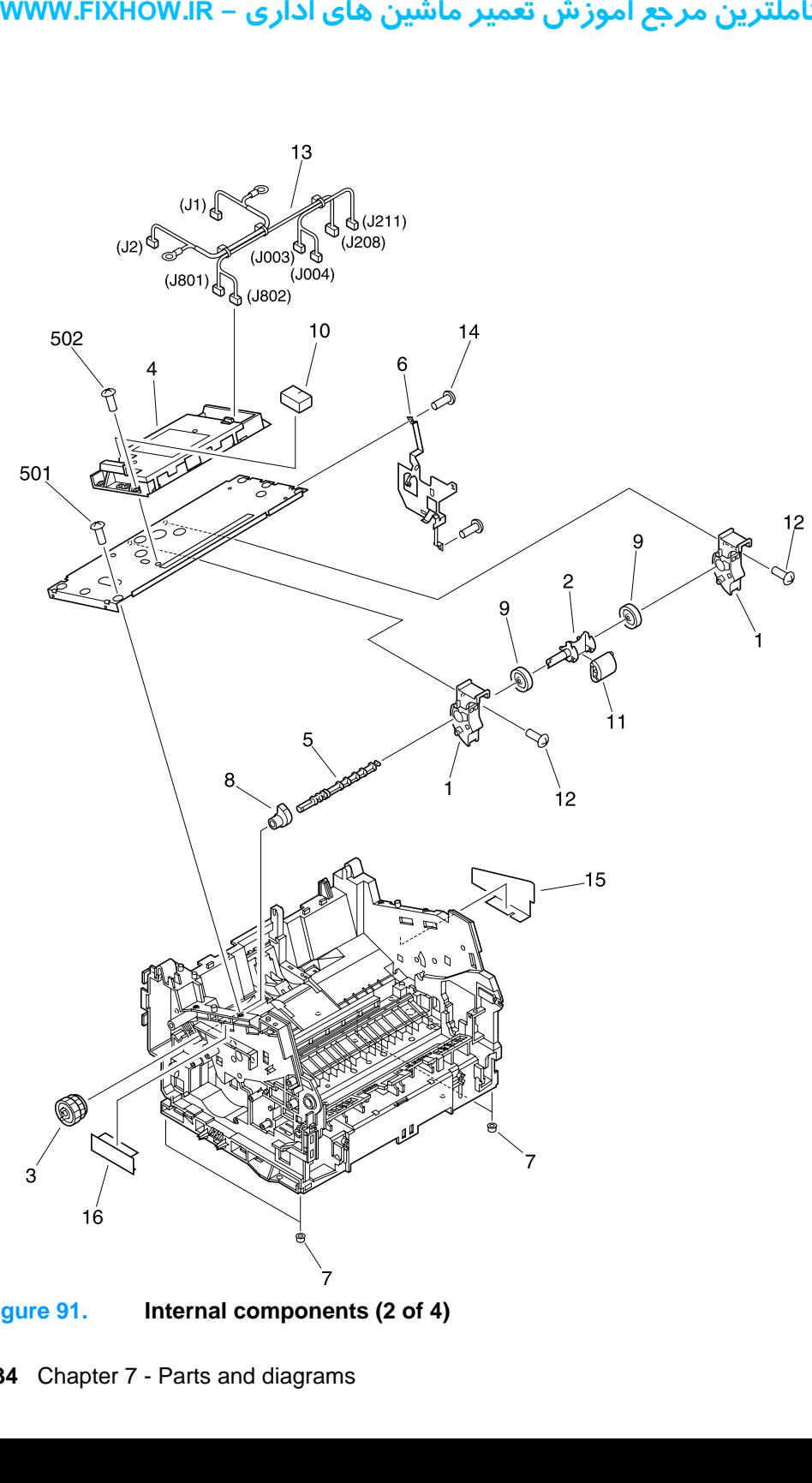

<span id="page-234-0"></span>**Figure 91. Internal components (2 of 4)**

# **Internal components (2 of 4)**

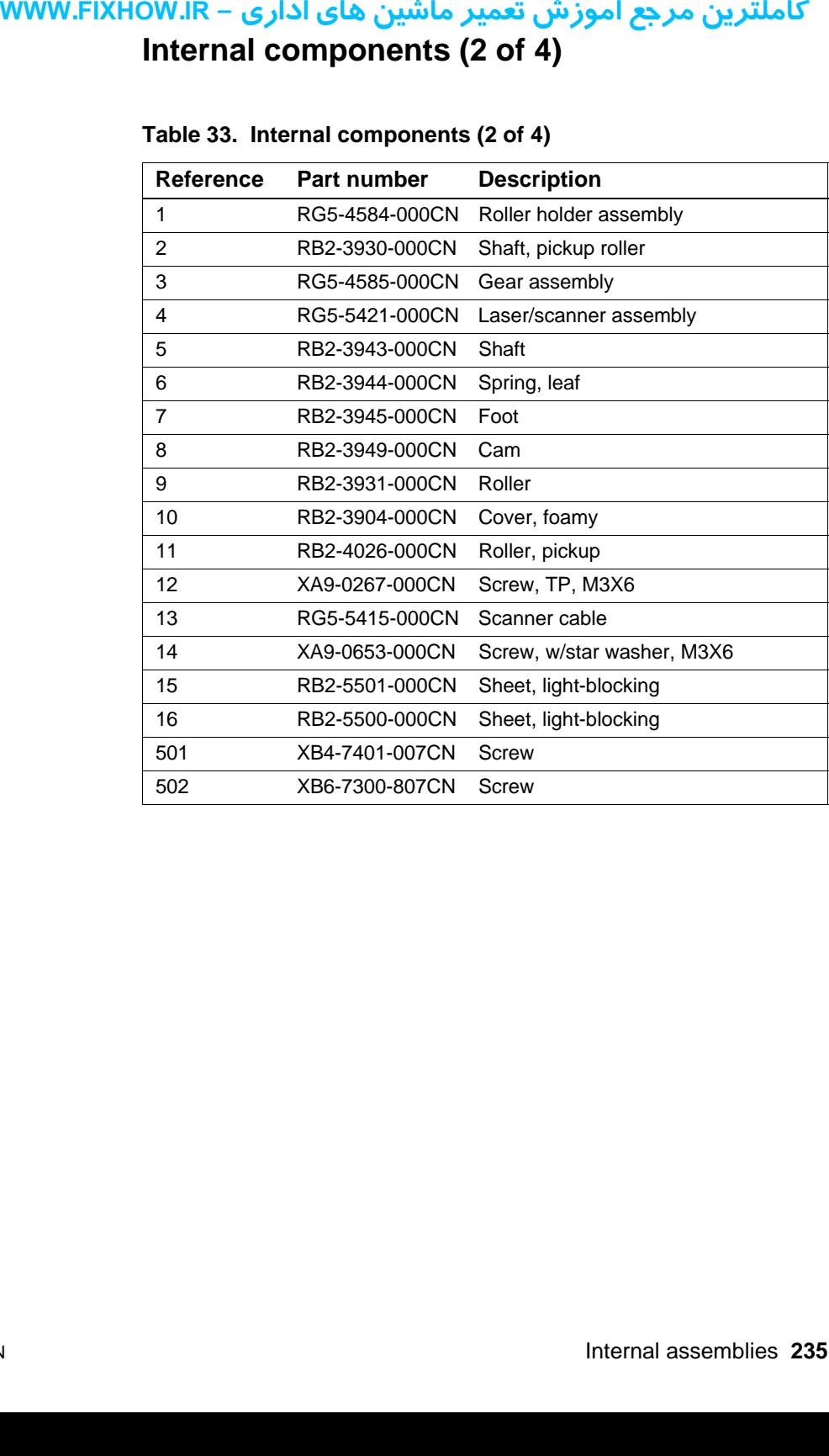

### **Table 33. Internal components (2 of 4)**

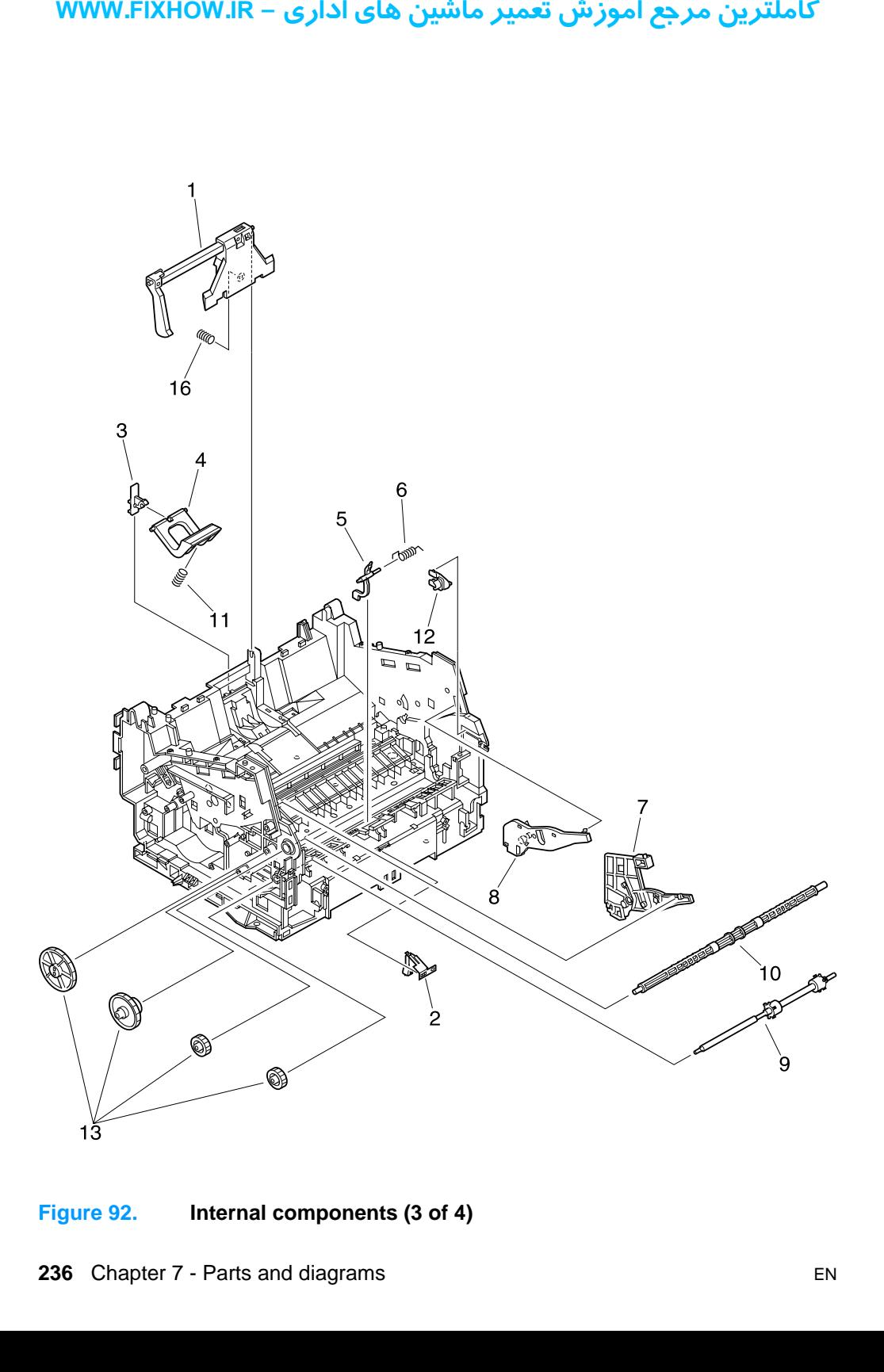

<span id="page-236-0"></span>**Figure 92. Internal components (3 of 4)**

# **Internal components (3 of 4)**

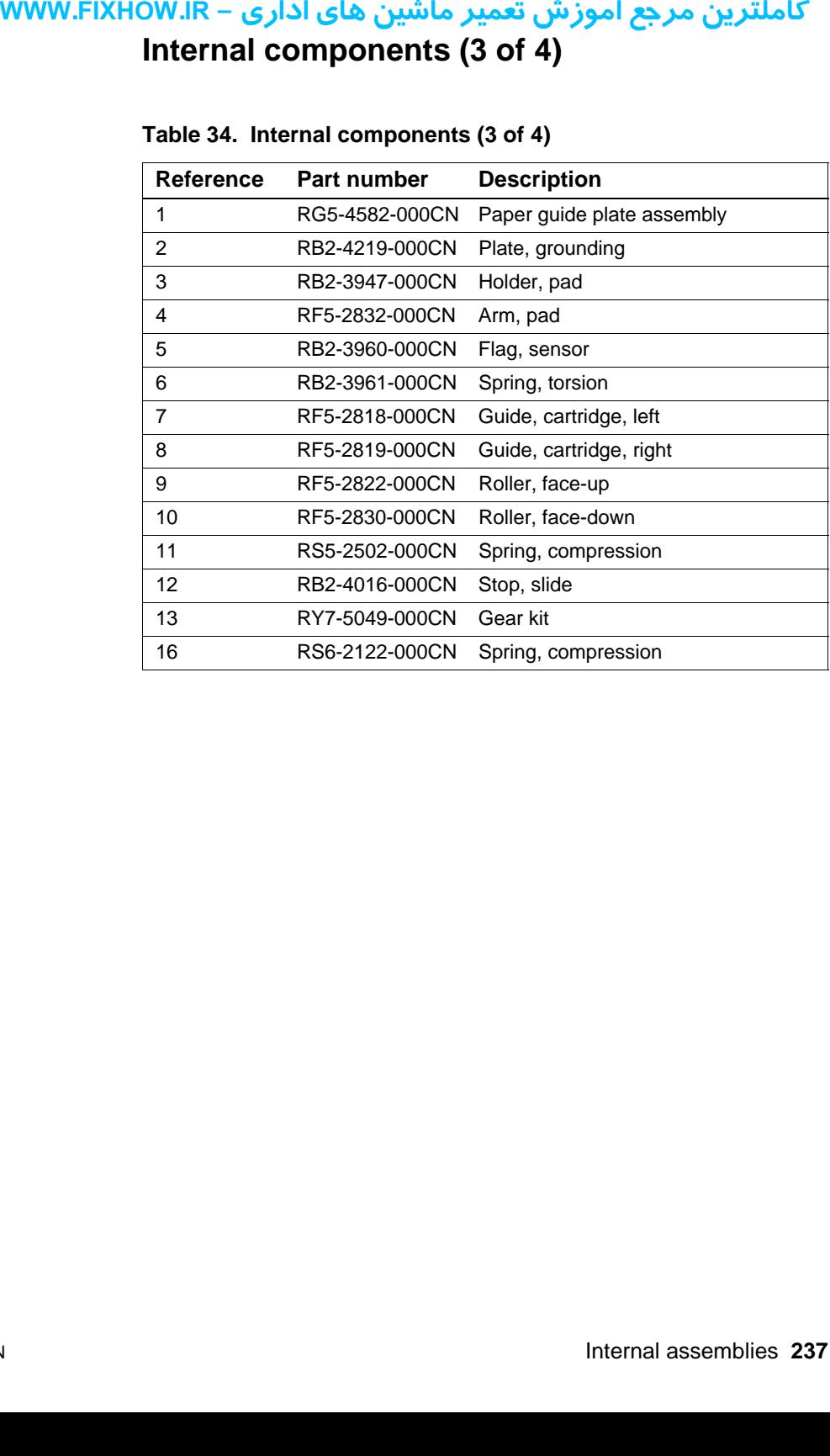

#### <span id="page-237-0"></span>**Table 34. Internal components (3 of 4)**

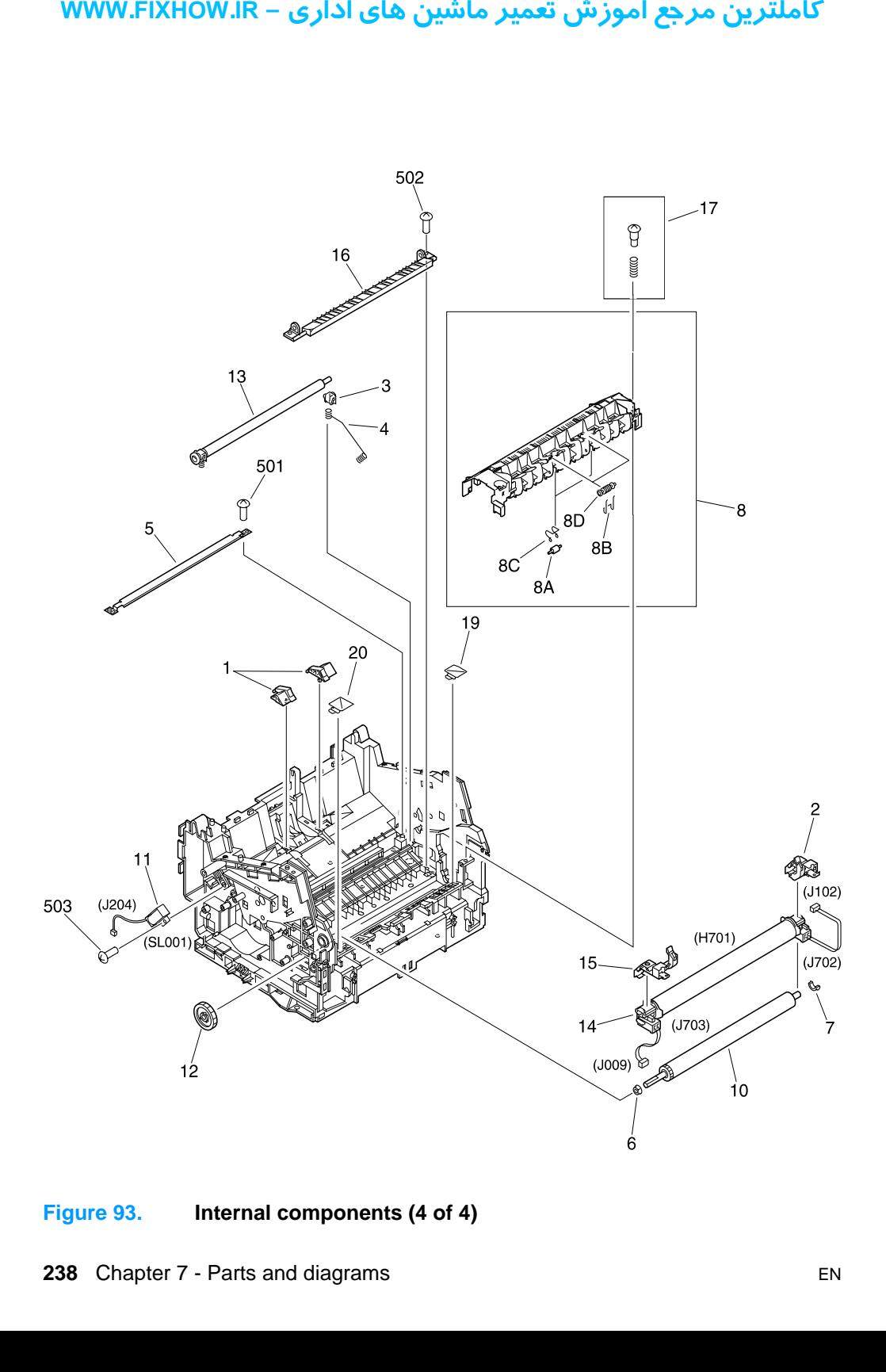

<span id="page-238-0"></span>**Figure 93. Internal components (4 of 4)**

# **Internal components (4 of 4)**

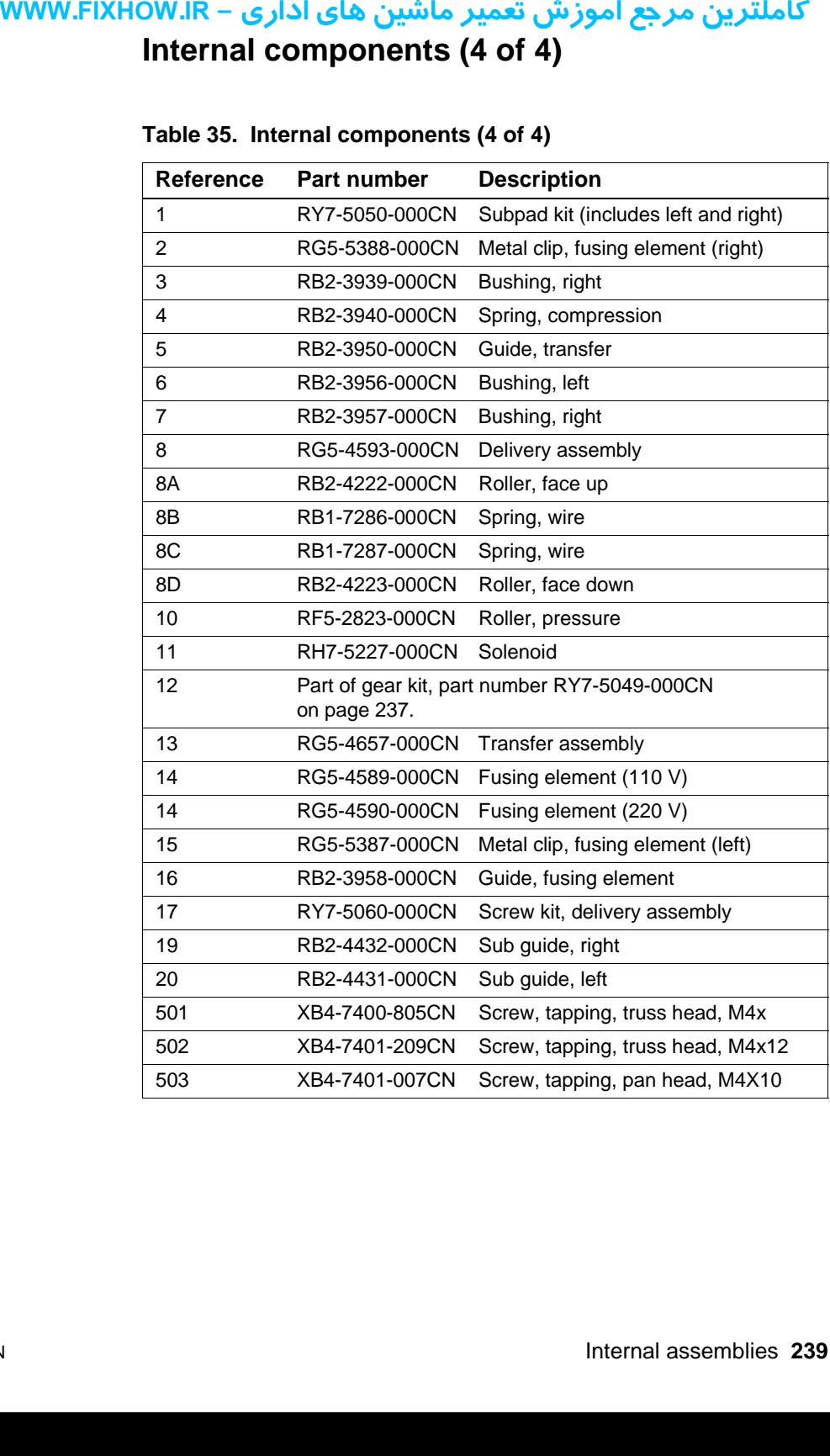

### **Table 35. Internal components (4 of 4)**

**WWW.FIXHOW.IR** 

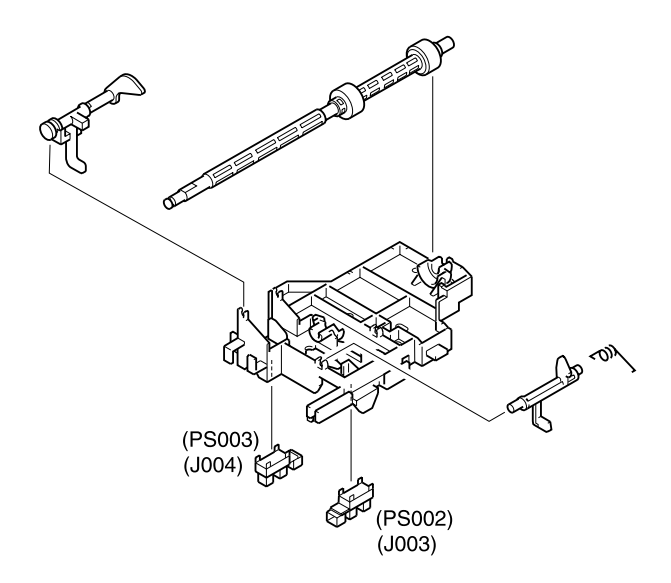

#### <span id="page-240-0"></span>**Figure 94. Feed assembly**

# کاملترین مرجع آموزش تعمیر ماشین های اداری – WWW.FIXHOW.IR **lightling in the Second State of the Second State of the Second State of the Second State of the Second State of the Second State of the Second State of the Second State of the Second State of the Second State of the Seco Feed assembly**

**Table 36. Feed assembly**

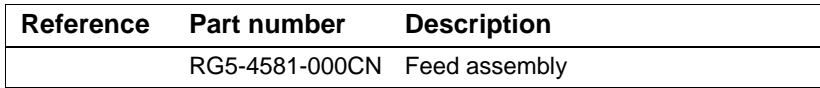

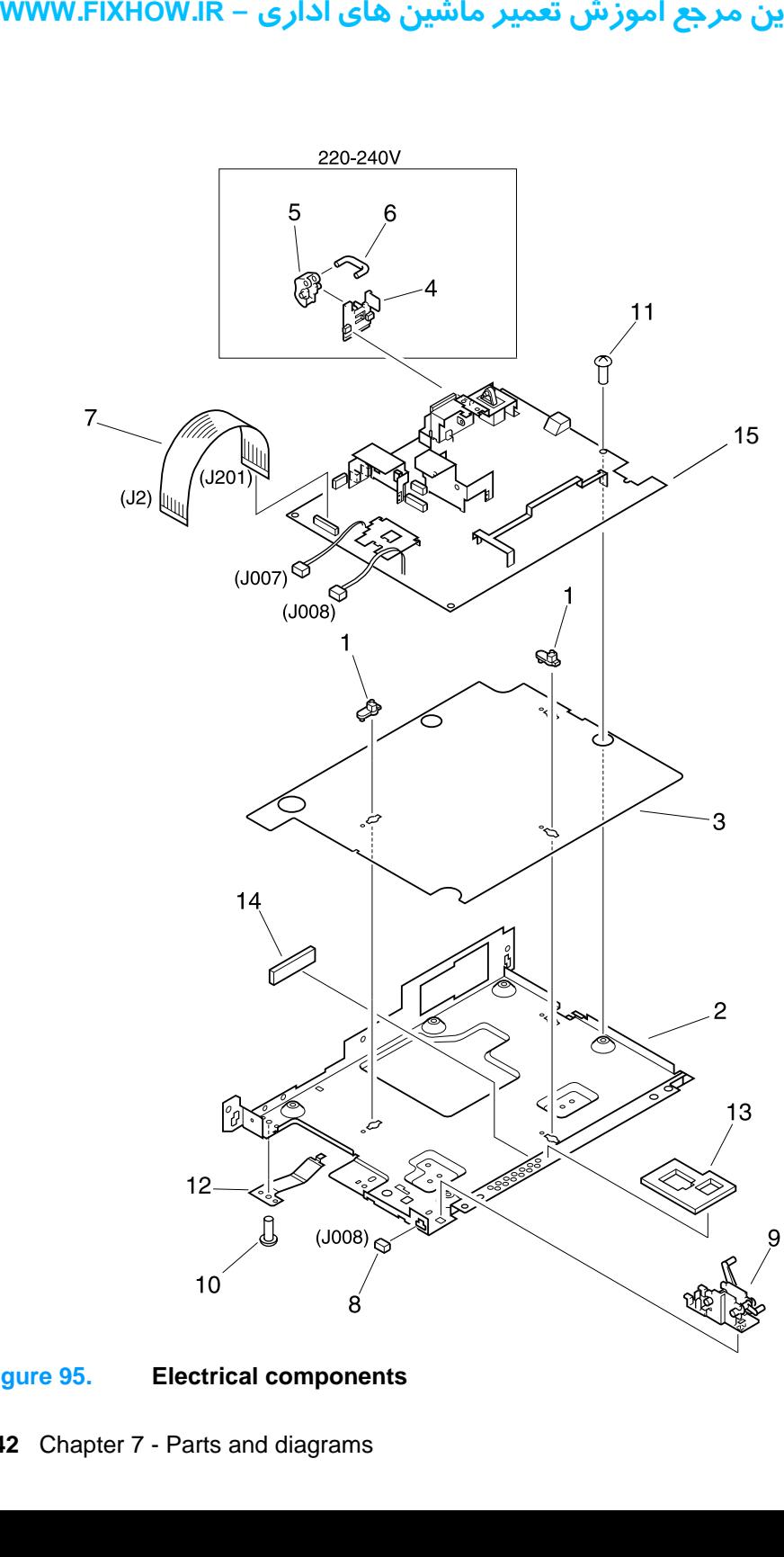

<span id="page-242-0"></span>**Figure 95. Electrical components**

# **Electrical components**

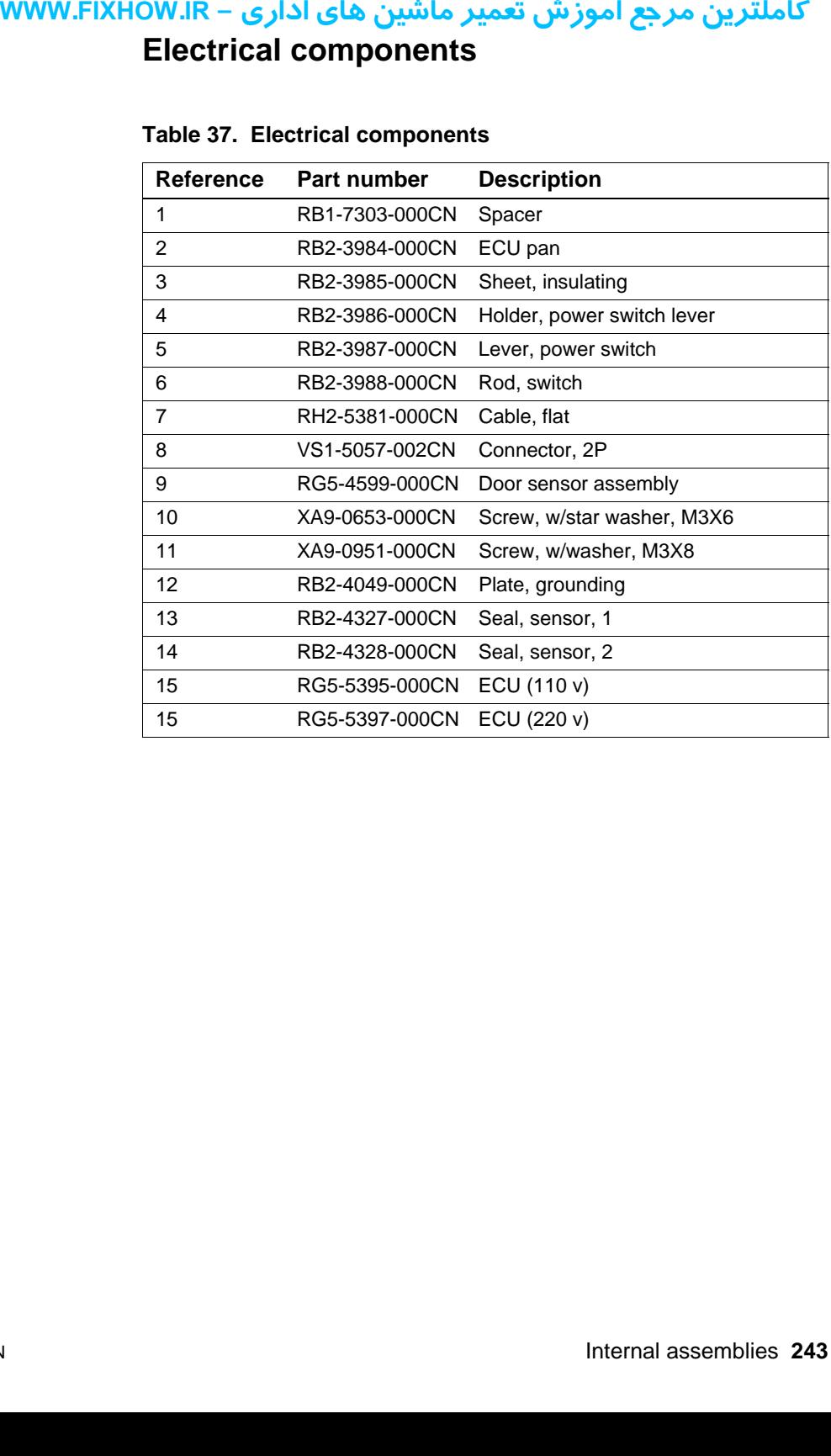

#### **Table 37. Electrical components**

# کاملترین مرجع آموزش تعمیر ماشین های اداری – WWW.FIXHOW.IR **Alphabetical parts list**

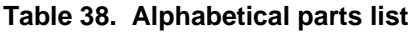

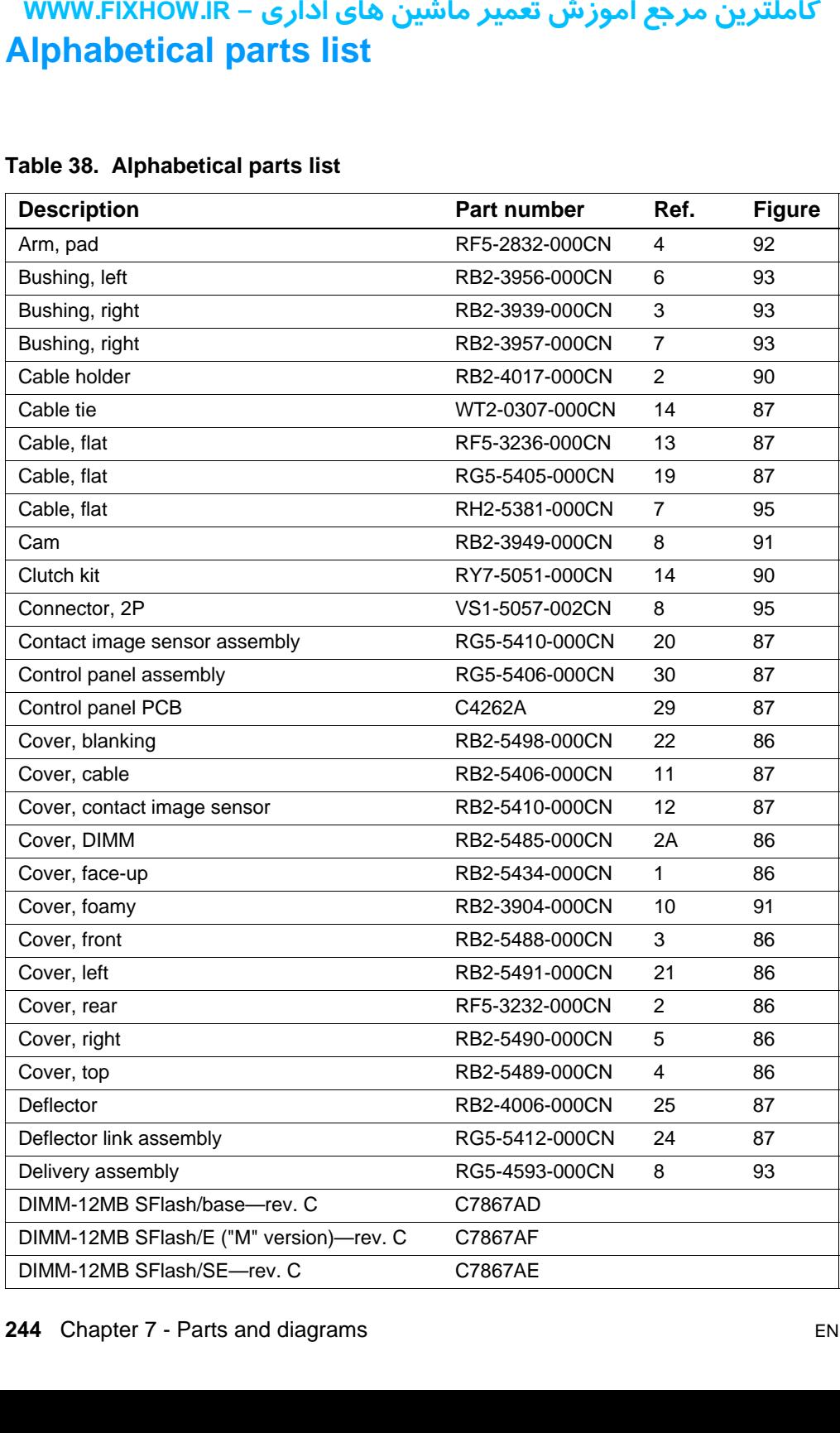

| <b>Description</b>                       | <b>Part number</b> | Ref. | <b>Figure</b> |
|------------------------------------------|--------------------|------|---------------|
| Document feeder assembly                 | RG5-5399-000CN     |      | 88            |
| Door sensor assembly                     | RG5-4599-000CN     | 9    | 95            |
| Drive assembly                           | RG5-4586-000CN     | 10   | 90            |
| ECU (110 v)                              | RG5-5395-000CN     | 15   | 95            |
| ECU pan                                  | RB2-3984-000CN     | 2    | 95            |
| Feed assembly                            | RG5-4581-000CN     |      | 94            |
| Flag, sensor                             | RB2-3960-000CN     | 5    | 92            |
| Foot                                     | RB2-3945-000CN     | 7    | 91            |
| Formatter case assembly                  | RG5-5393-000CN     | 21   | 90            |
| Formatter, HP LaserJet 3200 product      | C4261-60001        |      | 90            |
| Formatter, HP LaserJet 3200M product     | C4261-60009        |      | 90            |
| Fusing element (110 V)                   | RG5-4589-000CN     | 14   | 93            |
| Fusing element (220 V)                   | RG5-4590-000CN     | 14   | 93            |
| Gear                                     | (see gear kit)     | 12   | 93            |
| Gear assembly                            | RG5-4585-000CN     | 3    | 91            |
| Gear kit                                 | RY7-5049-000CN     | 13   | 92            |
| Gear, 21T/28T                            | HS5-0253-000CN     | 2    | 88            |
| Gear, 82T                                | HS5-0250-000CN     | 1    | 88            |
| Guide, cartridge, left                   | RF5-2818-000CN     | 7    | 92            |
| Guide, cartridge, right                  | RF5-2819-000CN     | 8    | 92            |
| Guide, document scanner                  | RB2-5405-000CN     | 10   | 87            |
| Guide, fusing element                    | RB2-3958-000CN     | 16   | 93            |
| Guide, paper delivery                    | RB2-5421-000CN     | 26   | 87            |
| Guide, transfer                          | RB2-3950-000CN     | 5    | 93            |
| Hinge clip                               | RB2-5497-000CN     | 15   | 90            |
| Hinge support assembly                   | RG5-5392-000CN     | 22   | 90            |
| Holder, fixing                           | RF5-2880-000CN     | 19   | 90            |
| Holder, pad                              | RB2-3947-000CN     | 3    | 92            |
| Holder, power switch lever               | RB2-3986-000CN     | 4    | 95            |
| Image scanner sensor, PCB assembly       | RG5-5464-000CN     | 28   | 87            |
| Laser/scanner assembly                   | RG5-5421-000CN     | 4    | 91            |
| Lever, power switch                      | RB2-3987-000CN     | 5    | 95            |
| Line interface unit (LIU), Europe        | C7052-60005        | 24   | 90            |
| Line interface unit (LIU), North America | C7052-60004        | 24   | 90            |
| Line interface unit (LIU), rare          | C7052-60006        | 24   | 90            |

**Table 38. Alphabetical parts list (continued)**

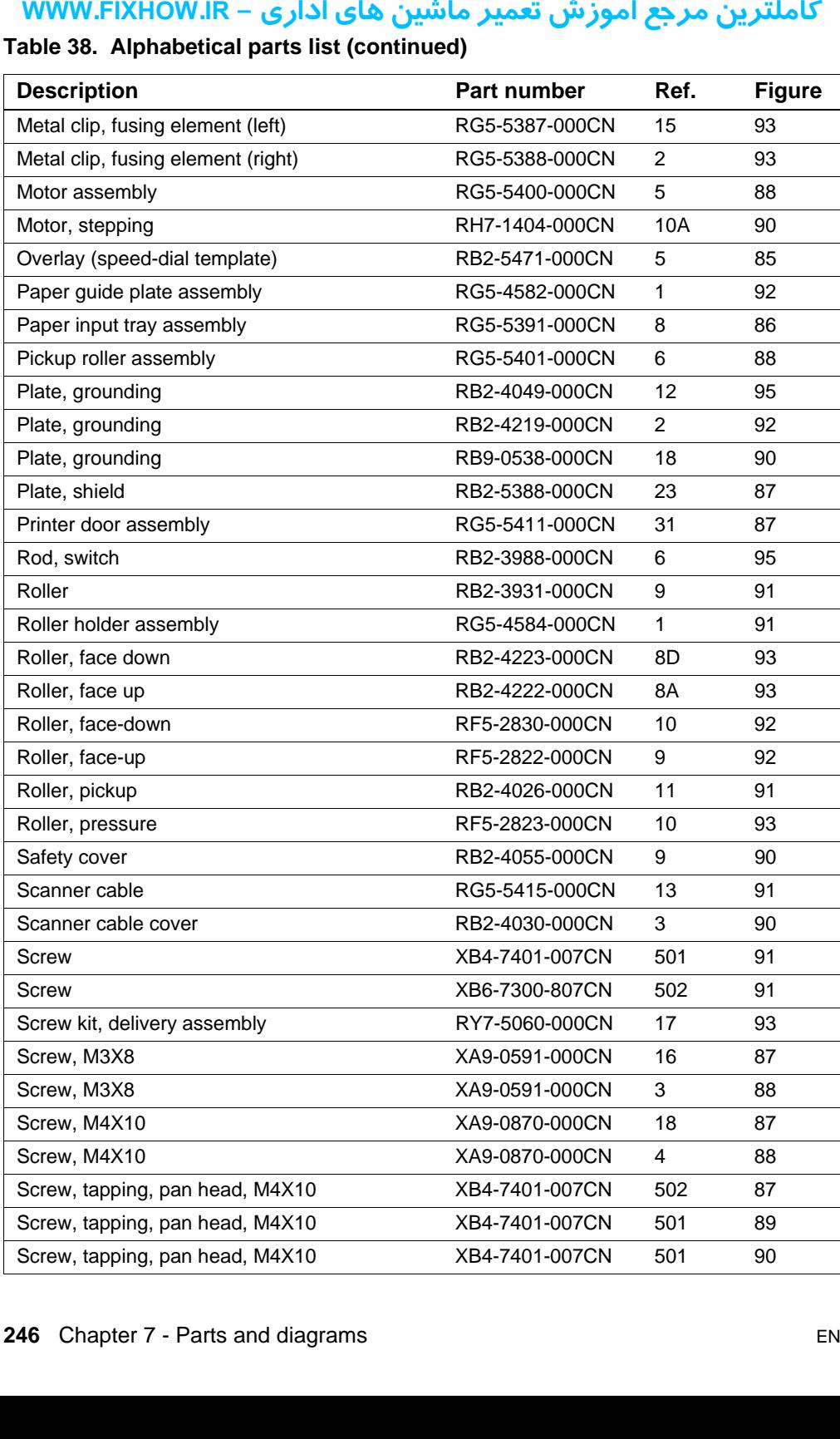

#### **Table 38. Alphabetical parts list (continued)**

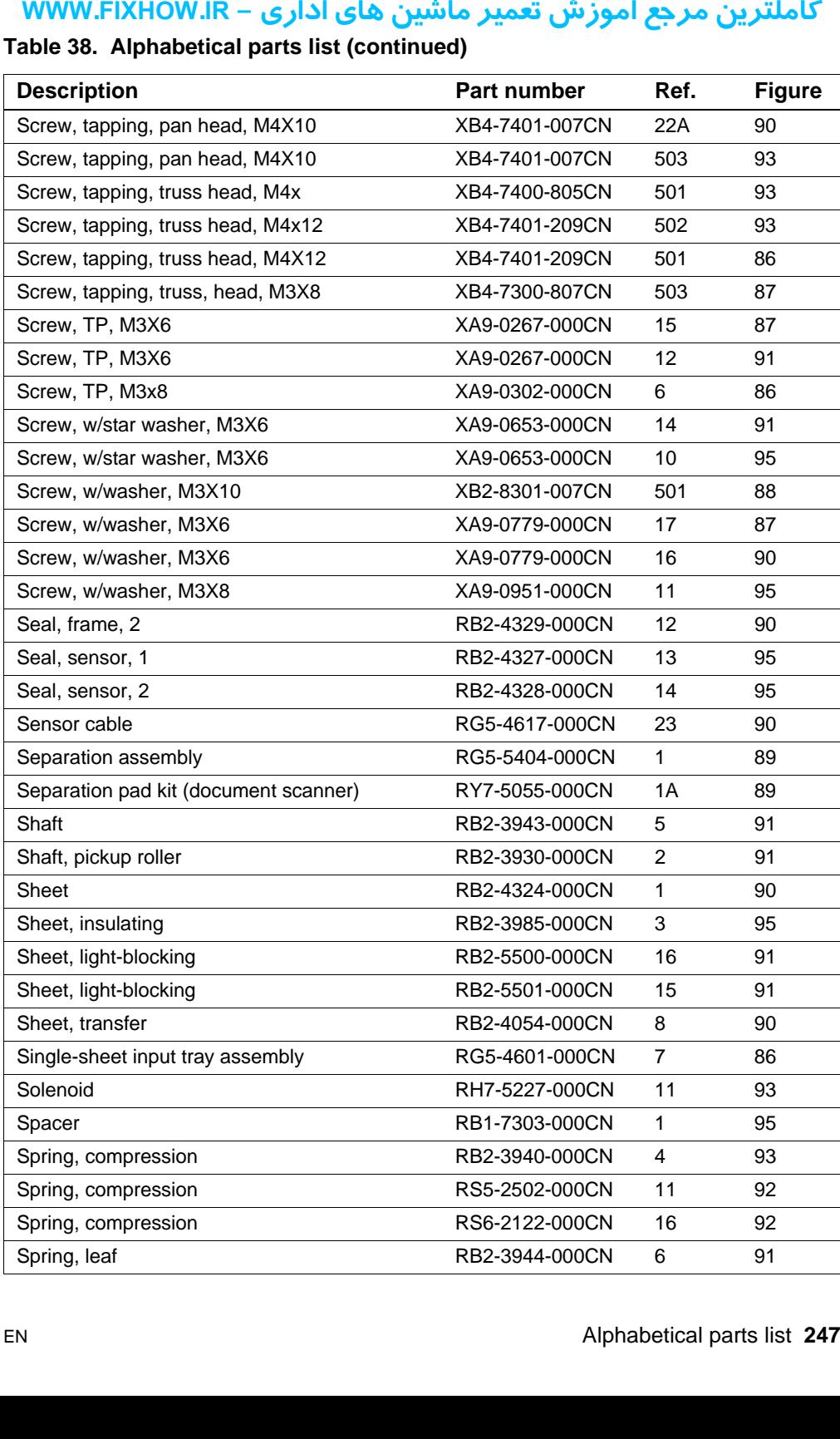

#### **Table 38. Alphabetical parts list (continued)**

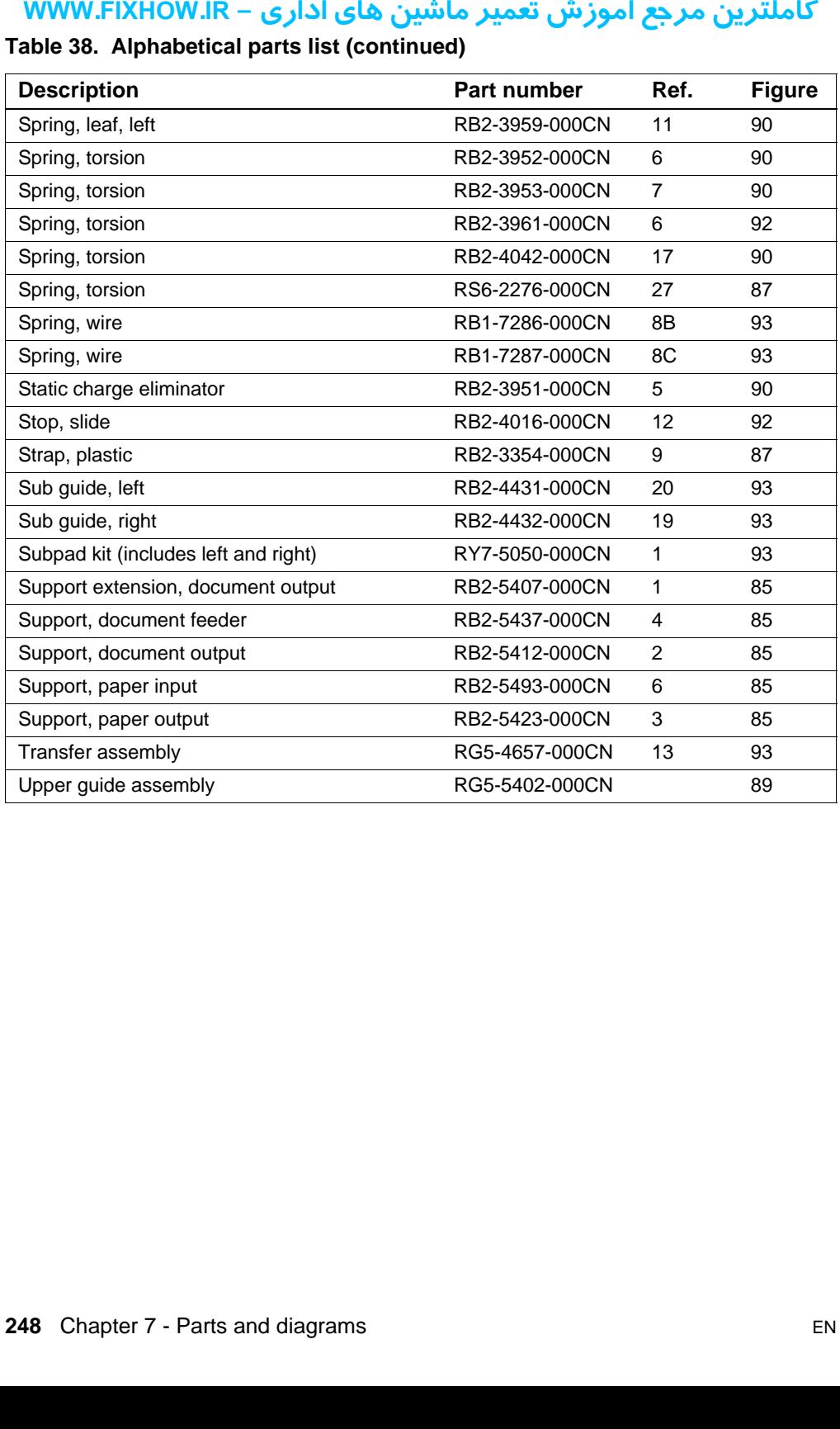

#### **Table 38. Alphabetical parts list (continued)**

# کاملترین مرجع آموزش تعمیر ماشین های اداری – WWW.FIXHOW.IR **Numerical parts list**

#### **Table 39. Numerical parts list**

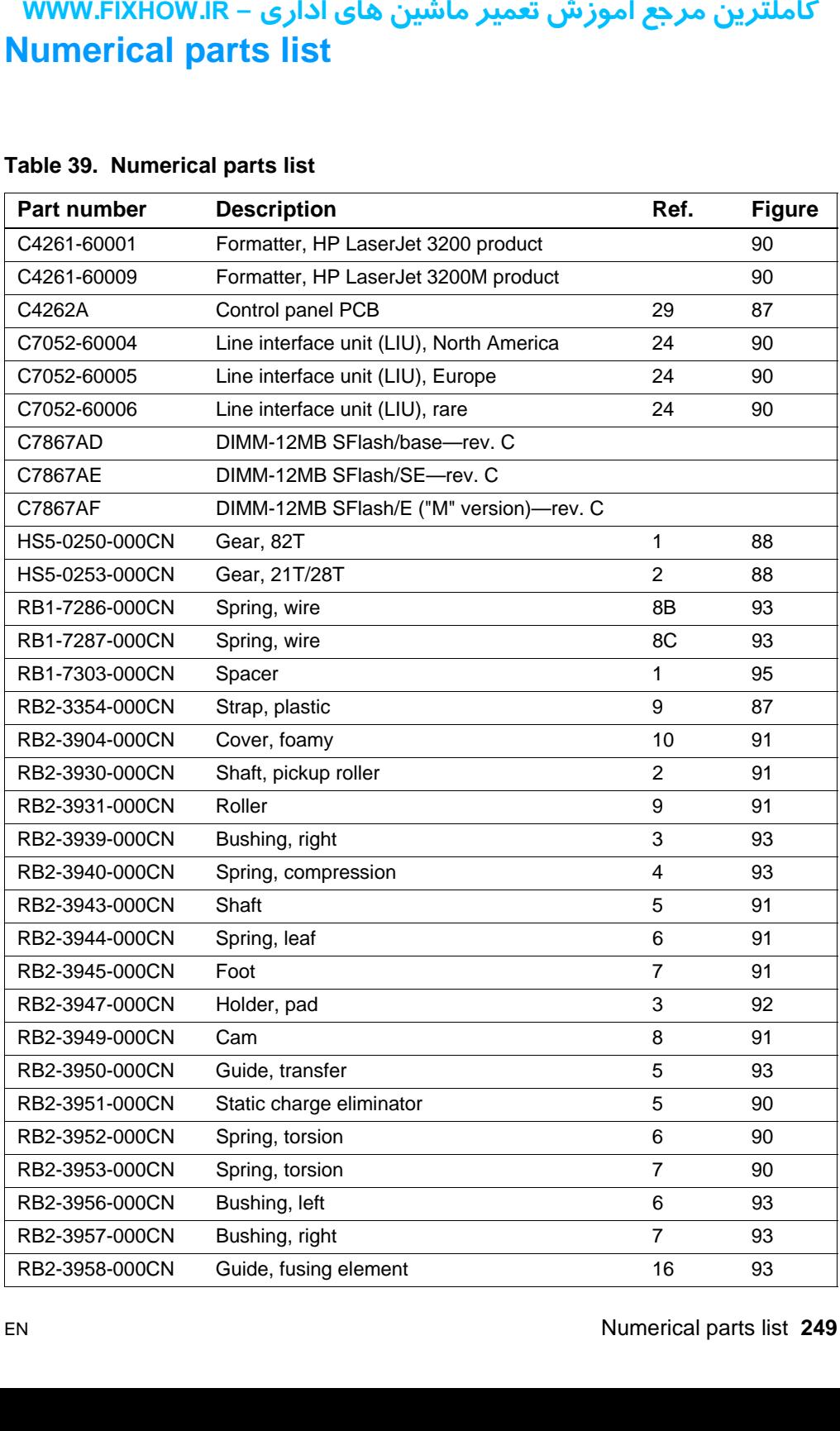

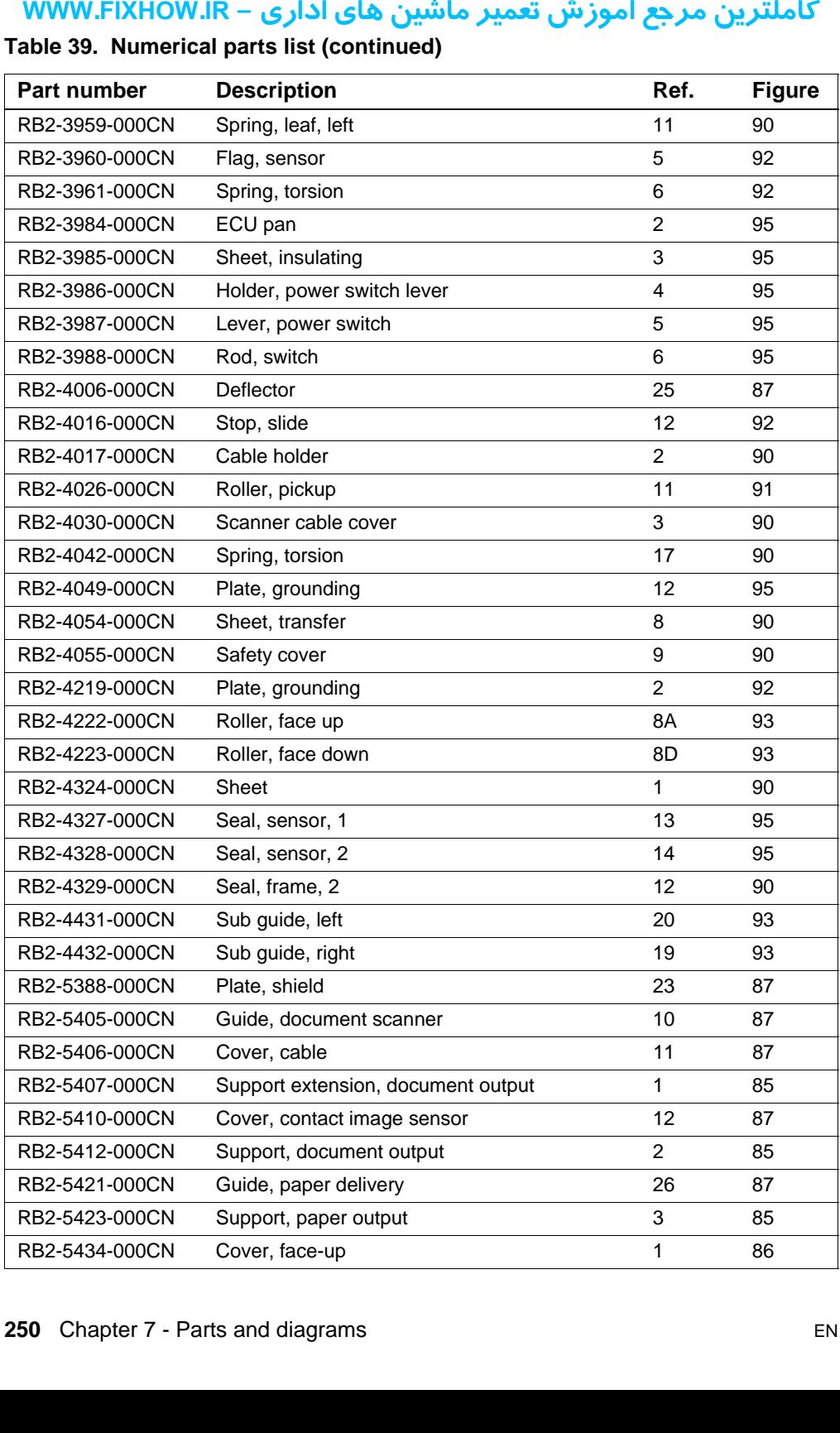

#### **Table 39. Numerical parts list (continued)**

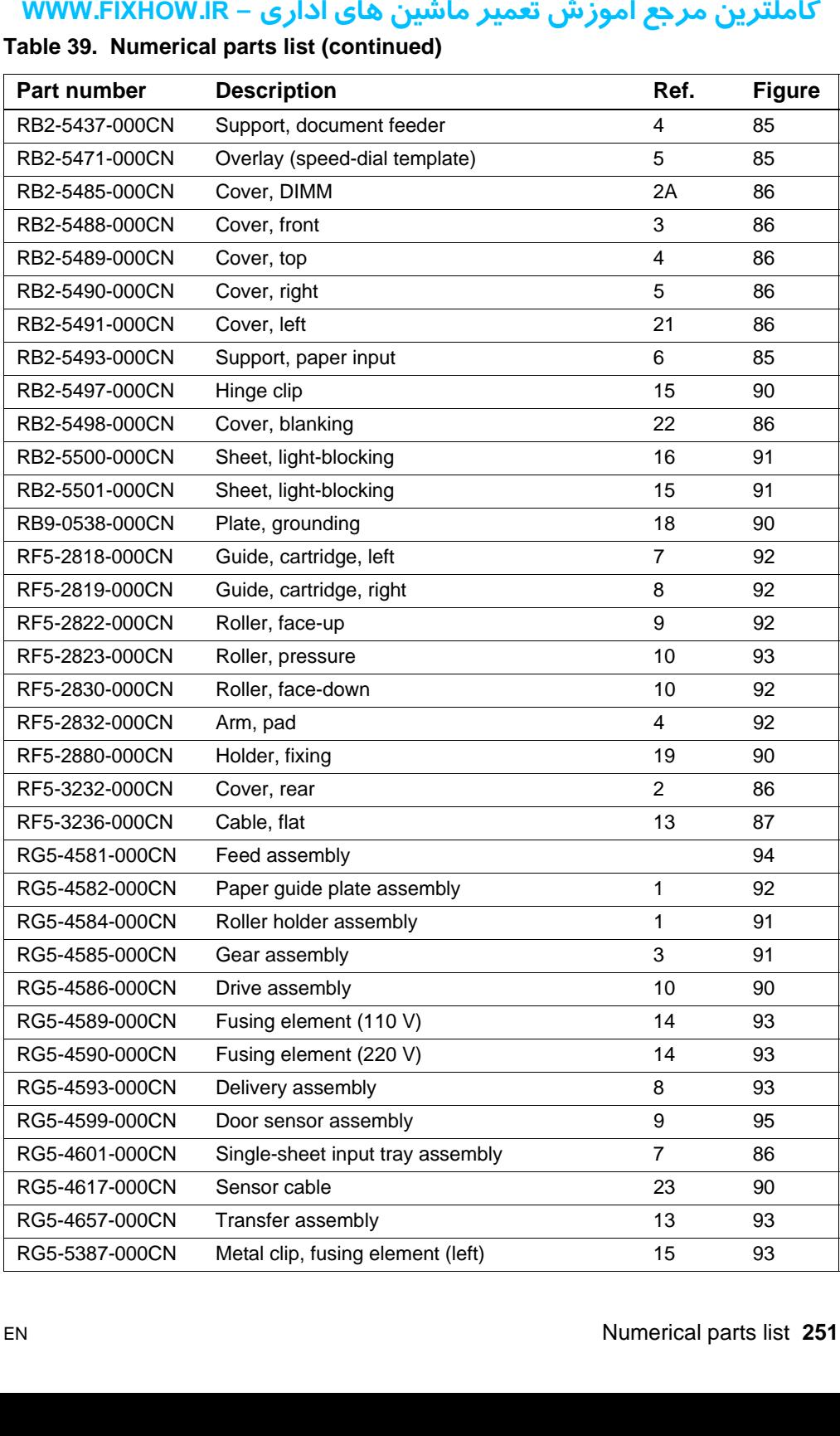

#### **Table 39. Numerical parts list (continued)**
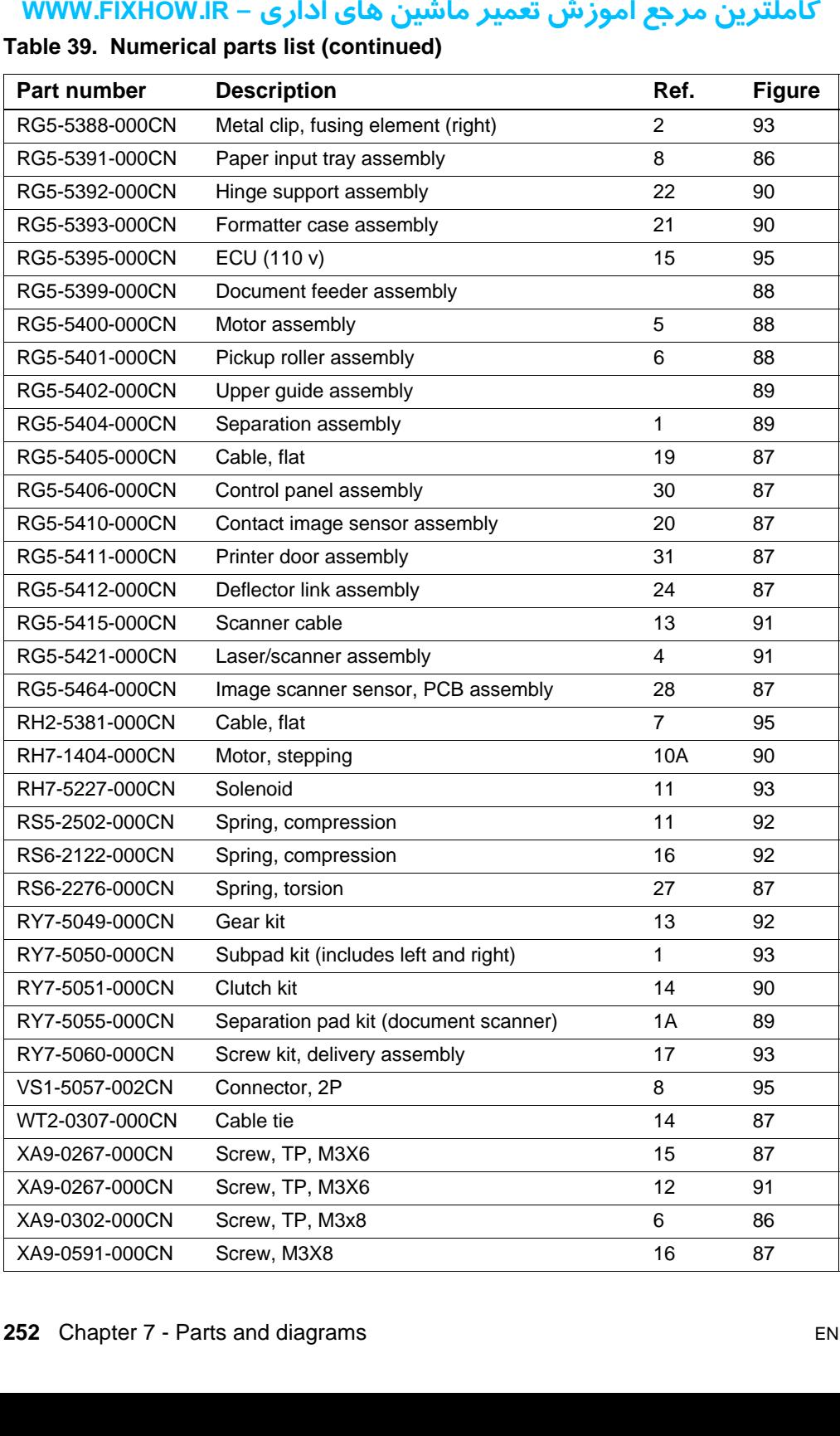

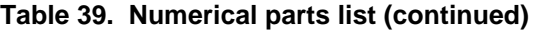

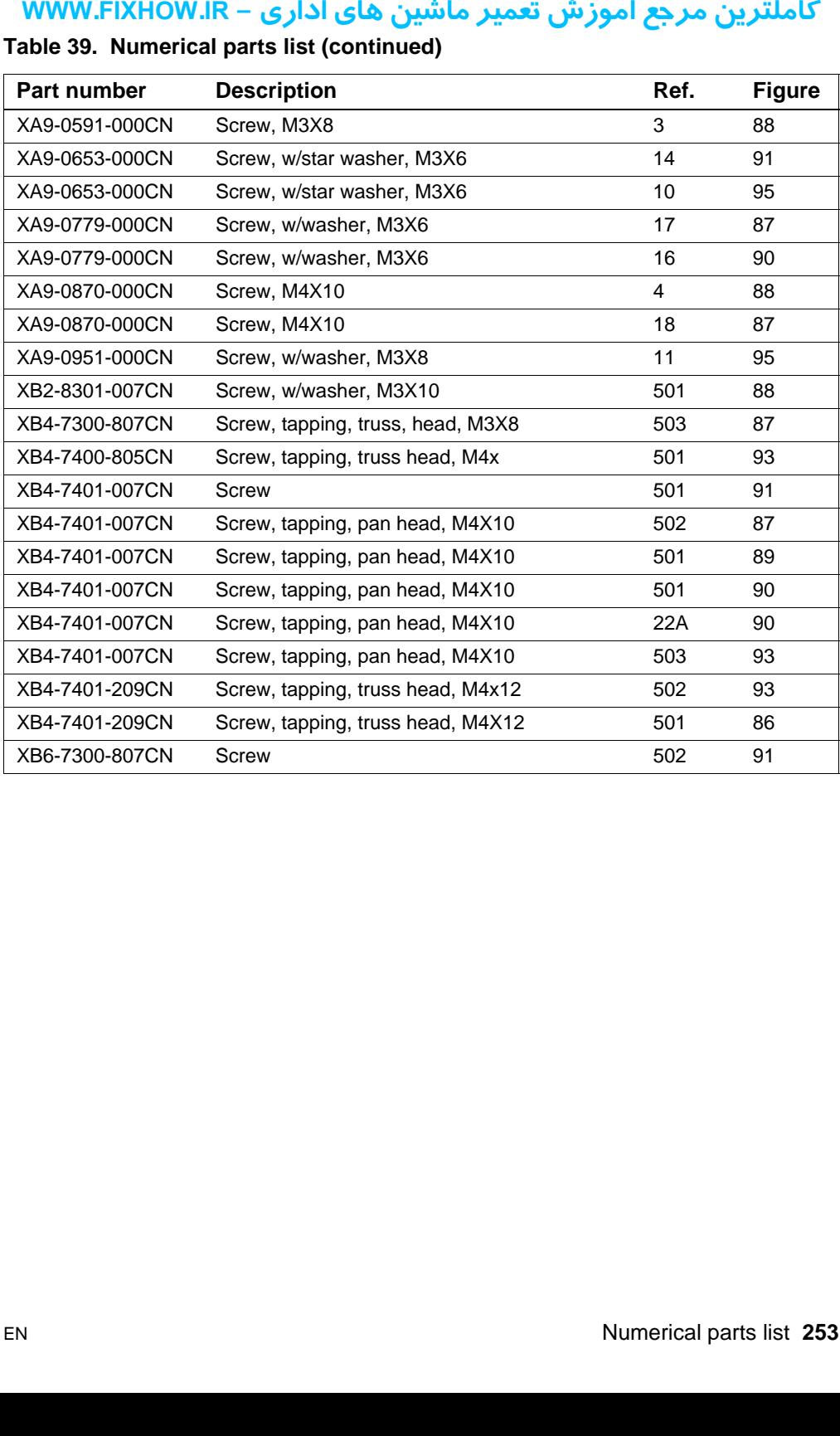

# **Table 39. Numerical parts list (continued)**

کاملترین مرجع آموزش تعمیر ماشین های اداری – WWW.FIXHOW.IR **یرادا یاه نیشام ریمعت شزومآ عجرم نیرتلماک - IR.FIXHOW.WWW**

# **A**

[abbreviations, fax 203](#page-203-0) [AC power distribution 72](#page-72-0) [accessories, ordering 218](#page-218-0) [acoustical emissions 18](#page-18-0) [adding paper 48](#page-48-0) [ADF \(automatic document feeder\) capacity 14](#page-14-0) adjusting [fax data store parameters 173](#page-173-0) [alcohol, cleaning with 57,](#page-57-0) [58](#page-58-0) [alignment, troubleshooting 161](#page-161-0) [alphabetical part number list 244](#page-244-0) [ammonia, avoiding 53](#page-53-0) [appropriate responses, fax 202](#page-202-0) [arrays, optical system 63](#page-63-0) [arrow keys 31](#page-31-0) [automatic document feeder \(ADF\) capacity 14](#page-14-0)

### **B**

[back arrow key 31](#page-31-0) [back cover, removing 90](#page-90-0) [Back space key 31](#page-31-1) [background scatter, troubleshooting 159](#page-159-0) [beam detect \(BD\) signal 75](#page-75-0) [beam, laser 75](#page-75-1) [bias 75](#page-75-2) [bidirectional communications 66,](#page-66-0) [67](#page-67-0) [billing log 187](#page-187-0) [bins.](#page-27-0) See output bin; input trays [black dots, troubleshooting 157](#page-157-0) [black pages, troubleshooting 159](#page-159-1) [blade, cleaning 76](#page-76-0) [blank pages, troubleshooting 160](#page-160-0) [block fax list 187](#page-187-1) boards [ECU 140](#page-140-0) [scanner 112](#page-112-0) [breaking paper 163](#page-163-0) [business cards, loading 47](#page-47-0) [buttons, control panel 31](#page-31-2) [buying.](#page-27-1) See ordering **IR.** - **ICCC**<br> **CONTRACT STATE STATE STATE STATE SCRIP (STATE STATE STATE STATE STATE Source disting 218 oustical emissions 18<br>
oustical emissions 18<br>
Diding paper 48<br>
instang values and interest and interest and interest** 

### **C**

cables [part numbers 218](#page-218-1) [power, identifying 22](#page-22-0) [calibrating scanner 59,](#page-59-0) [208](#page-208-0)

capacity [ADF \(automatic document feeder\) 14](#page-14-1) [circuit 17](#page-17-0) [input trays 14](#page-14-2) [memory slots 15](#page-15-0) [output trays 14](#page-14-2) [carrier sheets 46](#page-46-0) [cartridges.](#page-27-2) See toner cartridges [central processing unit.](#page-27-3) See CPU [characters, troubleshooting 159,](#page-159-2) [160](#page-160-1) [charge eliminator 75](#page-75-3) [charging, image formation 75](#page-75-2) checks [drum rotation 167](#page-167-0) [engine 165](#page-165-0) [half self-test functional 166](#page-166-0) [heating element 168](#page-168-0) [high-voltage power supply 169](#page-169-0) [paper path 171](#page-171-0) [toner cartridge connection points 169](#page-169-1) [circuit capacity 17](#page-17-0) cleaning [alcohol 57,](#page-57-0) [58](#page-58-0) [image formation processes 76](#page-76-0) [precautions 53](#page-53-1) [print path 54](#page-54-0) [scanner path 57](#page-57-1) [toner 55](#page-55-0) [Clear key 32](#page-32-0) [clips, fusing element 120](#page-120-0) [clothing, washing toner off 55](#page-55-0) [commands, PJL 183](#page-183-0) [complex pages, detecting 67](#page-67-1) [compliance information 25](#page-25-0) [conditioning stage 75](#page-75-2) [configuration report, printing 186](#page-186-0) [conformity, declaration of 25](#page-25-0) [connection points, testing 169](#page-169-1) [connectors, identifying 22](#page-22-1) consumables [life expectancies 52](#page-52-0) [ordering 217](#page-217-0) [contact glass 63](#page-63-0) contact image sensor (CIS) [operations 63](#page-63-1) [removing 103](#page-103-0) [continuous self-test 172](#page-172-0)

contrast [key 32](#page-32-1) [troubleshooting 156](#page-156-0) control panel [error messages 35](#page-35-0) [keys 31](#page-31-3) [lights 31](#page-31-3) [menu structure 33](#page-33-0) [release door 20](#page-20-0) [removing 112](#page-112-0) [reports, printing 186](#page-186-1) [troubleshooting 146](#page-146-0) [using 33](#page-33-0) [Copy key 32](#page-32-2) [copy setup menu 34](#page-34-0) copying [loading media 45](#page-45-0) [selecting media 44](#page-44-0) [speed 17](#page-17-1) [troubleshooting 147](#page-147-0) covers, removing [back 90](#page-90-0) [left side 93](#page-93-0) [part numbers 225](#page-225-0) [right side 91](#page-91-0) [top 95](#page-95-0) [tray kits 222](#page-222-0) [CPU 65](#page-65-0) [crooked images, troubleshooting 162](#page-162-0) curl, paper [maximum 168](#page-168-1) [troubleshooting 162](#page-162-1) **ICONDESTANT CONSTANT (THE SECT)**<br>
INTERNATON STRIP (ISO 1968)<br>
Internation panel<br>
Figure Theory and String 186<br>
Externation of 12<br>
Internation of 12<br>
Internation of 12<br>
Internation of 12<br>
Internation of 12<br>
Internation of

### **D**

[darkness.](#page-27-4) See contrast data [Page Protect 67](#page-67-1) [sending to formatter 65](#page-65-1) [storing 66](#page-66-1) [data store report 172](#page-172-1) [date menu 34](#page-34-1) [DBM 206](#page-206-0) [DC power distribution 72](#page-72-0) [declaration of conformity 25](#page-25-0) [default settings 184](#page-184-0) [defect ruler 207](#page-207-0) [delivery assembly, removing 116](#page-116-0) [delivery delay jam 79](#page-79-0) delivery rollers [life expectancy 52](#page-52-1) [testing 171](#page-171-1) [delivery stationary jam 79](#page-79-1) [demonstration page, printing 186](#page-186-2) [depth 16](#page-16-0) [developer's menu 173](#page-173-0) [developing stage 75](#page-75-4)

[diagnostic mode 181](#page-181-0) [diagnostics.](#page-27-5) See checks [dimensions 16,](#page-16-0) [30](#page-30-0) DIMMs [part numbers 218](#page-218-2) [removing 89](#page-89-0) [slots 15](#page-15-0) [diodes, operations 63](#page-63-2) [display, control panel 31](#page-31-4) document feeder tray [identifying 21](#page-21-0) [loading 45](#page-45-1) [part numbers 229](#page-229-0) [document output slot, identifying 20](#page-20-1) [document release door, identifying 20](#page-20-0) document scanner assemblies [part numbers 226](#page-226-1) [removing 100](#page-100-0) [document scanner motor, removing 107](#page-107-0) document scanner pickup roller [life expectancy 52](#page-52-2) [removing 105](#page-105-0) [document scanner rollers, life expectancies 52](#page-52-3) document scanner separation pad [life expectancy 52](#page-52-4) [removing 106](#page-106-0) [document sensor \(PS1\) 81](#page-81-0) [documentation, ordering 216](#page-216-0) doors [cleaning 53](#page-53-2) [document release 20](#page-20-0) [front paper path 20,](#page-20-2) [50](#page-50-0) [identifying 20](#page-20-2) [memory 22](#page-22-2) [open sensor \(SW301\) 80,](#page-80-0) [171](#page-171-2) [printer, identifying 20](#page-20-3) [printer, removing 96](#page-96-0) [DOS, PJL commands 185](#page-185-0) [dots per inch \(dpi\).](#page-27-6) See resolution [dots, troubleshooting 157](#page-157-0) [draft mode 66](#page-66-2) [DRAM, formatter 65](#page-65-2) [drive roller, testing 171](#page-171-1) [dropouts, troubleshooting 160](#page-160-1) [drum cleaning stage 76](#page-76-0) drums [operations 74,](#page-74-0) [75](#page-75-5) [testing 167](#page-167-0) duty cycle [product 15](#page-15-1) [toner cartridges 26](#page-26-0)

# **E**

[EconoMode 66](#page-66-2) [ECP interface 65](#page-65-3)

# كاملترين مرجع آموزش تعمير ماشين هاي اداري – WWW.FIXHOW.IR

ECU (Engine Control Unit) [formatter to printer operations 82](#page-82-0) [image formation process 75](#page-75-6) [motor 71](#page-71-0) [operations 69](#page-69-0) [pan, removing 139](#page-139-0) [paper feeding operations 77](#page-77-0) [power system 72](#page-72-1) [replacing 140](#page-140-0) [troubleshooting 147](#page-147-1) [edges not printing 156](#page-156-1) [electrical components, part numbers 243](#page-243-0) [electrical shocks, avoiding 53](#page-53-3) [electrical specifications 17](#page-17-2) [electrostatic discharge \(ESD\) 87](#page-87-0) [eliminator, static charge 75](#page-75-3) emissions [acoustical 18](#page-18-0) [energy consumption 17](#page-17-2) Engine Control Unit (ECU) [formatter to printer operations 82](#page-82-0) [image formation process 75](#page-75-6) [motor 71](#page-71-0) [operations 69](#page-69-0) [pan, removing 139](#page-139-0) [paper feeding operations 77](#page-77-0) [power system 72](#page-72-1) [replacing 140](#page-140-0) [troubleshooting 147](#page-147-1) [engine test switch \(SW201\) 80,](#page-80-1) [165](#page-165-0) [Enhanced I/O 66](#page-66-3) [Enlarge key 32](#page-32-3) [Enter/Menu 31](#page-31-5) envelopes [printing 49](#page-49-0) [selecting 43](#page-43-0) [environmental specifications 16,](#page-16-1) [30](#page-30-0) [Error light 31](#page-31-6) [error messages 35](#page-35-0) [exchange program, parts 217](#page-217-1) [exit sensor \(PS201\) 77,](#page-77-1) [81](#page-81-1) [exit sensor flag, removing 118](#page-118-0) [Extended Capabilities Port \(ECP\) interface 65](#page-65-3) **ICONTIFY CONTIFY CONTIFY CONTIFY CONTIFY CONTIFY CONTIFY (Figure Control Unit)**<br>
formatter to princition process 75<br>
motor 71<br>
operations 69<br>
apaper feeding operations 77<br>
apaper feeding operations 77<br>
apaper feeding oper

### **F**

[faded print, troubleshooting 157](#page-157-1) [fans 15](#page-15-1) [fasteners 220](#page-220-0) fax [abbreviations 203](#page-203-0) [appropriate responses 202](#page-202-0) [phase sequence 201](#page-201-0) [fax activity report 187](#page-187-2) [fax data store parameters 173](#page-173-0) [fax functions menu 34](#page-34-2) [fax setup menu 34](#page-34-3)

[fax trace report 188](#page-188-0) [Fax/Send key 32](#page-32-4) faxing [loading media 45](#page-45-0) [resolution 17](#page-17-1) [selecting media 44](#page-44-0) [T.30 protocol trace report 188](#page-188-0) [features 14](#page-14-3) feed assembly [drive roller operations 77](#page-77-2) [removing 141](#page-141-0) [feed roller, life expectancy 52](#page-52-1) feeder tray [identifying 21](#page-21-0) [loading 45](#page-45-1) [part numbers 229](#page-229-0) [feeding operations, printer 77](#page-77-3) [feeding problems, troubleshooting 162](#page-162-2) See also jams [field replaceable units \(FRUs\) 87](#page-87-1) [fine resolution 17](#page-17-3) [firmware 15](#page-15-2) [version 181](#page-181-0) [first-page out 14](#page-14-4) [flags, exit sensor 118](#page-118-0) [flat-blade screwdrivers 87](#page-87-2) formatter [CPU 65](#page-65-0) [memory 65](#page-65-2) [operations 65](#page-65-4) [Page Protect feature 67](#page-67-1) [pan, removing 137](#page-137-0) [printer operations 82](#page-82-1) [removing 138](#page-138-0) [voltage 72](#page-72-2) [forms, multipart 43](#page-43-1) [forward arrow key 31](#page-31-7) [frequent jams, troubleshooting 163](#page-163-1) [front paper output slot 50](#page-50-0) front paper path door [identifying 20](#page-20-2) [using 50](#page-50-0) [FRUs \(field replaceable units\) 87](#page-87-1) [functional check, half self-test 166](#page-166-0) fuser [operations 76](#page-76-1) [fuser roller, testing 171](#page-171-1) [fuses 72](#page-72-3) fusing element [life expectancy 52](#page-52-5) [removing 119](#page-119-0) [testing 168](#page-168-0)

### **G**

[gear train motor, removing 124](#page-65-3) [glossy paper 44](#page-44-1)

[graph, calibration 208](#page-208-1) [group dial report 187](#page-187-3) guides, removing [internal 94](#page-94-0) [upper assembly 108](#page-108-0)

### **H**

[half self-test functional check 166](#page-166-0) [halftone resolution 17](#page-17-3) [hardware capabilities 14](#page-14-5) headers, fax [menu 34](#page-34-1) heating element [life expectancy 52](#page-52-5) [removing 119](#page-119-0) [testing 168](#page-168-0) [height 16](#page-16-0) high-voltage power supply [power distribution 73](#page-73-0) [testing 169,](#page-169-0) [170](#page-170-0) [voltage 72](#page-72-4) [horizontal orientation 48](#page-48-1) [horizontal streaks, troubleshooting 158](#page-158-0) [HP JetDirect print servers, ordering 218](#page-218-3) [HP LaserJet paper 43](#page-43-2) [HP Multipurpose paper 43](#page-43-2) [humidity 16](#page-16-2)

# **I**

[I/O, Enhanced 66](#page-66-3) image formation [operations 74](#page-74-1) [Page Protect 67](#page-67-2) [image quality, troubleshooting 156](#page-156-2) [initial residual paper jam 79](#page-79-2) [initializing 183](#page-183-1) [ink cartridges.](#page-27-8) See toner cartridges input trays [capacity 14](#page-14-2) [feeding operations 77](#page-77-3) [identifying 21](#page-21-1) [loading 45,](#page-45-1) [48](#page-48-1) [media sizes 43](#page-43-3) inserting media [normal 45](#page-45-2) [paper input tray 48](#page-48-0) [special 46](#page-46-1) [installation requirements 30](#page-30-0) [interfaces, formatter 66](#page-66-4) internal assemblies [diagrams and part numbers 232](#page-232-1) [removing 113](#page-113-0) [internal paper guide, removing 94](#page-94-0) [INTR \(Initial Rotation Period\) 82](#page-82-2) [isopropyl alcohol, cleaning with 57](#page-57-0) **ICONTITY CONTIGET AND AND AND AND AND AND AND AND AND INTERNATION THE INSTANCE THE INTERNATION IT A Self-test function and if the self-test function of the self-test function of the self-test function of the self-test fun** 

# **J**

jams [feeding problems, troubleshooting 162](#page-162-3) [frequent 163](#page-163-1) [preventing 44,](#page-44-2) [48](#page-48-2) [sensors 79](#page-79-3) [JetDirect print servers, ordering 218](#page-218-3)

# **K**

[keypad, one-touch 32](#page-32-5) [keys, control panel 31](#page-31-2) kick plate [operations 77](#page-77-4) [removing 134](#page-134-0) [testing 171](#page-171-3) [kits, tray 222](#page-222-0)

# **L**

[labels 44](#page-44-3) [landscape orientation 48](#page-48-1) [laser beam, operations 75](#page-75-1) [Laser/Beam Detect Circuitry voltage 72](#page-72-2) laser/scanner assembly [removing 113](#page-113-1) [service precautions 87](#page-87-3) [LaserJet paper 43](#page-43-2) [latches, printer door release 20](#page-20-4) [LCD test 181](#page-181-0) [leading edge, detecting 77](#page-77-5) [LED test 181](#page-181-0) [LEDs, operations 63](#page-63-2) [left side cover, removing 93](#page-93-0) [lenses 75](#page-75-5) [letterhead, printing 49](#page-49-1) lever, special media [identifying 21](#page-21-2) [using 47](#page-47-1) [life expectancies, consumables 52](#page-52-0) [light-emitting diodes \(LEDs\), operations 63](#page-63-2) [lightness.](#page-27-9) See contrast [lights, control panel 31](#page-31-2) lightweight media [loading 46](#page-46-0) [troubleshooting 164](#page-164-0) lines, troubleshooting [black 158](#page-158-1) [calibration graph 208](#page-208-1) [white 157](#page-157-2) LIU (line interface unit) [removing 138](#page-138-0) loading media [normal 45](#page-45-1) [paper input tray 48](#page-48-0) [special 46](#page-46-1) [long pages, troubleshooting 162](#page-162-4)

# كاملترين مرجع آموزش تعمير ماشين هاي اداري – WWW.FIXHOW.IR

[LPT ports, troubleshooting 148](#page-148-0) [LSTR \(Last Rotation Period\) 82](#page-82-3)

### **M**

[magnetic screwdrivers 87](#page-87-4) maintenance [cleaning 53](#page-53-4) [consumables, life expectancies 52](#page-52-6) [recalibrating scanner 59](#page-59-0) [manual feed 49](#page-49-1) [margins, minimum 156](#page-156-1) media [lightweight 46,](#page-46-0) [164](#page-164-0) [loading 45](#page-45-1) [selecting 43,](#page-43-4) [44](#page-44-0) [special, loading 46](#page-46-0) [media jams.](#page-27-10) See jams media lever, special [identifying 21](#page-21-2) [using 47](#page-47-1) memory [door, identifying 22](#page-22-2) [Enhanced I/O 66](#page-66-3) [formatter 65](#page-65-2) [removing 89](#page-89-0) [slots 15](#page-15-0) [Memory Enhancement technology \(MEt\) 66](#page-66-5) menu [developer's 173](#page-173-0) [secondary service 172](#page-172-2) menu structure [entering 31](#page-31-5) [printing 33](#page-33-1) [using 33](#page-33-0) [messages, error 35](#page-35-0) [MEt \(Memory Enhancement technology\) 66](#page-66-5) [metal clips, fusing element 120](#page-120-0) [mirrors 75](#page-75-5) [misaligned print, troubleshooting 161](#page-161-0) [model numbers 19](#page-19-0) motors [gear train, removing 124](#page-124-0) [scanner, removing 107](#page-107-0) [testing 171](#page-171-4) [voltage 72](#page-72-5) [multifeeds, troubleshooting 163](#page-163-1)  [See also](#page-27-11) jams [multipart forms 43](#page-43-1) [Multipurpose paper 43](#page-43-2) **WWW.FIXHOW.IR** –<br>
T ports, troubleshooting 148<br> **STR** (Last Rotation Period) 82<br>
delaning 53<br>
consumables, life expectancie<br>
recalibrating scanner 59<br>
anual feed 49<br>
sconsumables, life expectancie<br>
selecting 45<br>
selecting

### **N**

[needle nose pliers 87](#page-87-2) [negative charge 75](#page-75-7) [network accessories, ordering 218](#page-218-3) [newspaper clippings 46](#page-46-0) [noise 18](#page-18-0)

numbers  [See also](#page-27-12) phone numbers [model 19](#page-19-0) [part 244,](#page-244-0) [249](#page-249-0) [serial 19](#page-19-0) [numeric keys 32](#page-32-6) [numerical list, part numbers 249](#page-249-0) [NVRAM init 183](#page-183-1) [NVRAM variables 183](#page-183-2) [NVRAM, formatter 65](#page-65-2)

# **O**

[one-touch keypad 32](#page-32-5) [one-touch report 187](#page-187-3) [online support.](#page-27-13) See web sites [operating environment 16,](#page-16-1) [30](#page-30-0) operations [Engine Control Unit \(ECU\) 69](#page-69-1) [formatter system 65](#page-65-4) [formatter to printer sequence 82](#page-82-4) [image formation system 74](#page-74-1) [optical system 63](#page-63-3) [paper feed system 77](#page-77-3) [printer 68](#page-68-0) [testing 166](#page-166-1) [optical system, operations 63](#page-63-3) ordering [accessories 218](#page-218-0) [consumables 217](#page-217-0) [documentation 216](#page-216-0) [parts 216](#page-216-0) [orientation, landscape 48](#page-48-1) [output bin, identifying 21](#page-21-3) [output path, selecting 50](#page-50-0) [output roller, removing 114](#page-114-0) output slot [identifying 20](#page-20-1) [using 50](#page-50-0) [overcurrent protection 72](#page-72-6) [overriding switches 171](#page-171-5) [overvoltage protection 72](#page-72-6)

# **P**

[Page Protect 67](#page-67-1) pans, removing [ECU 139](#page-139-0) [formatter 137](#page-137-0)

paper [breaking 163](#page-163-0) [curl 162,](#page-162-1) [168](#page-168-1) [feeding operations 77](#page-77-3) [LaserJet 43](#page-43-2) [lightweight 46,](#page-46-0) [164](#page-164-0) [loading 45](#page-45-1) [Multipurpose 43](#page-43-2) [selecting 43,](#page-43-4) [44](#page-44-0) [slick 44](#page-44-1) [special, loading 46](#page-46-0) [paper exit sensor \(PS201\) 77,](#page-77-1) [81](#page-81-1) [paper exit sensor flag, removing 118](#page-118-0) [paper feed assembly, removing 141](#page-141-0) [paper feeding problems, troubleshooting 162](#page-162-2) [paper guides, internal 94](#page-94-0) paper input tray [feeding operations 77](#page-77-3) [identifying 21](#page-21-1) [loading 48](#page-48-1) [media sizes 43](#page-43-3) [troubleshooting 163](#page-163-1) [paper jams.](#page-27-14) See jams [paper out sensor \(PS001\) 81](#page-81-2) [paper output bin, identifying 21](#page-21-3) paper path [diagrams 78](#page-78-0) [testing 171](#page-171-0) [troubleshooting 186](#page-186-3) [paper path door, identifying 20](#page-20-2) [paper pick-up assembly, removing 132](#page-132-0) paper pickup roller [operations 77](#page-77-6) [testing 171](#page-171-6) [paper top sensor \(PS002\) 77,](#page-77-5) [80](#page-80-2) [parallel cable connector 22](#page-22-3) [parallel ports, troubleshooting 148](#page-148-1) [parameters 173](#page-173-0) part numbers [alphabetical list 244](#page-244-0) [numerical list 249](#page-249-0) [subassemblies 219](#page-219-0) parts [ordering 216](#page-216-0) [remanufactured 217](#page-217-1) [removing and replacing 87](#page-87-5) paths [output, selecting 50](#page-50-1) [paper 78,](#page-78-0) [171,](#page-171-0) [186](#page-186-3) [print, cleaning 54](#page-54-0) [scanner, cleaning 57](#page-57-1) [PCL \(Printer Command Language\) 67](#page-67-0) [perforated papers 44](#page-44-3) [phase sequence, fax 201](#page-201-0) [Phillips screwdrivers 87](#page-87-2) [phone line connectors 22](#page-22-1) **NOW SEARCT SCRIPT THE SCRIPT CONDUPLAR -**<br>
per<br>
scrutt 162, 168<br>
ciencity 163<br>
ciencity 46, 164<br>
coading 45<br>
caserLett 43<br>
ightweight 46, 164<br>
special, loading 46<br>
per exit sensor (PS201) 77,<br>
per exit sensor (PS201) 77,<br>

phone numbers [compliance information 25](#page-25-0) [ordering consumables 217](#page-217-2) [phonebook report 187](#page-187-3) [photo resolution 17](#page-17-3) [photographs 46](#page-46-0) photosensitive drum [operations 74,](#page-74-0) [75](#page-75-5) [testing 167](#page-167-0) [phototransistor array 63](#page-63-0) [pick-up assembly, removing 132](#page-132-0) [pickup delay jam 79](#page-79-4) pickup roller [cleaning 56](#page-56-0) [life expectancy 52](#page-52-7) [operations 77](#page-77-6) [removing 105,](#page-105-0) [131](#page-131-0) [testing 171](#page-171-6) [pickup solenoid \(SL001\) 77,](#page-77-7) [80](#page-80-3) [pickup stationary jam 79](#page-79-5) [PJL \(Printer Job Language\) 67,](#page-67-3) [183](#page-183-0) [pliers 87](#page-87-2) ports, troubleshooting [LPT 148](#page-148-0) [parallel 148](#page-148-1) [Posidrive screwdrivers, avoiding 87](#page-87-6) [positive charge 75](#page-75-7) power [consumption 17](#page-17-2) [Engine Control Unit \(ECU\) 72](#page-72-7) [requirements 17](#page-17-2) [troubleshooting 146](#page-146-1) [power cable connectors 22](#page-22-0) power supplies [disconnecting 87](#page-87-7) [high-voltage 72,](#page-72-4) [73](#page-73-0) [testing 169](#page-169-0) pressure roller [life expectancy 52](#page-52-8) [operations 76](#page-76-1) [removing 128](#page-128-0) [preventing jams 44,](#page-44-2) [48](#page-48-2) [primary charging stage 75](#page-75-2) [PRINT 82](#page-82-5) [print cartridges.](#page-27-15) See toner cartridges [print path, cleaning 54](#page-54-0) [print servers, ordering 218](#page-218-3) [printer](#page-137-0) [block diagram 68](#page-68-1) [Engine Control Unit \(ECU\) 69](#page-69-1) [formatter operations 82](#page-82-1) [Printer Command Language \(PCL\) 67](#page-67-0) printer door [cleaning 53](#page-53-2) [identifying 20](#page-20-3) [removing 96](#page-96-0)

# كاملترين مرجع آموزش تعمير ماشين هاي اداري – WWW.FIXHOW.IR

[Printer Job Language \(PJL\) 67,](#page-67-3) [183](#page-183-0) printer pickup roller [cleaning 56](#page-56-0) [life expectancy 52](#page-52-7) [operations 77](#page-77-6) [removing 131](#page-131-0) printer separation pad [life expectancy 52](#page-52-9) [operations 77](#page-77-8) printer subpads [life expectancy 52](#page-52-10) [printer transfer roller, life expectancy 52](#page-52-11) printing [complex pages, Page Protect 67](#page-67-2) [feeding operations 77](#page-77-3) [image formation operations 74](#page-74-1) [letterhead 49](#page-49-1) [loading media 48](#page-48-0) [resolution 17](#page-17-1) [selecting media 43](#page-43-5) [skew specifications 18](#page-18-1) [speed 17](#page-17-1) [troubleshooting 148](#page-148-2) [product overview 14](#page-14-3) [protocol trace report, printing 188](#page-188-0) [PS001 \(paper out sensor\) 81](#page-81-2) [PS002 \(paper top sensor\) 77,](#page-77-5) [80](#page-80-2) [PS1 \(document sensor\) 81](#page-81-0) [PS201 \(paper exit sensor\) 77,](#page-77-1) [81](#page-81-1) [purchasing.](#page-27-16) See ordering **WWW.FIXHOW.IR** —<br>
inter Job Language (PJL) 67,<br>
nter pickup roller<br>
cleaning 56<br>
cleaning 56<br>
pife expectancy 52<br>
poperations 77<br>
ifte expectancy 52<br>
poperations 77<br>
ifte expectancy 52<br>
nter subpads<br>
iffe expectancy 52<br>
n

### **Q**

[quality, troubleshooting 156](#page-156-2)

# **R**

[RAM.](#page-27-17) See memory [Ready light 31](#page-31-8) [recalibrating scanner 59,](#page-59-0) [208](#page-208-0) [receipts 46](#page-46-0) [Redial/Pause key 32](#page-32-7) [redistributing toner 155](#page-155-0) [Reduce/Enlarge key 32](#page-32-3) [refilled toner cartridges 26](#page-26-1) [release latches, printer door 20](#page-20-4) [remanufactured parts 217](#page-217-1) [removing parts 87](#page-87-5) [repetitive image defect ruler 207](#page-207-0) replacing [consumables 52](#page-52-0) [parts 87](#page-87-5)

reports [continuous self-test 172](#page-172-0) [data store 172](#page-172-1) [fax trace 188](#page-188-0) [menu 34](#page-34-4) [printing 186,](#page-186-4) [187](#page-187-4) [secondary service 172](#page-172-2) [T.30 protocol trace 188](#page-188-0) [reset 183](#page-183-1) [resistance, heating element 168](#page-168-2) resolution [key 32](#page-32-8) [maximum 17](#page-17-4) [right side cover, removing 91](#page-91-0) [rod lens array 63](#page-63-0) rollers [life expectancies 52](#page-52-11) [output, removing 114](#page-114-0) [pickup, removing 105,](#page-105-1) [131](#page-131-0) [pressure, removing 128](#page-128-0) [testing 171](#page-171-6) [transfer, removing 130](#page-130-0) [ruler, repetitive image defect 207](#page-207-0)

# **S**

[Scan key 32](#page-32-9) [scanline data 172](#page-172-2) scanner [document path 64](#page-64-0) [recalibrating 59,](#page-59-0) [208](#page-208-0) scanner assemblies [part numbers 226](#page-226-1) [removing 100](#page-100-0) [scanner board, removing 112](#page-112-0) [scanner motor, removing 107](#page-107-0) [scanner path, cleaning 57](#page-57-1) scanner pickup roller [life expectancy 52](#page-52-2) [removing 105](#page-105-0) [scanner rollers, life expectancies 52](#page-52-1) scanner separation pad [life expectancy 52](#page-52-4) [removing 106](#page-106-0) scanning [image quality, troubleshooting 161](#page-161-1) [loading media 45](#page-45-0) [operations 63](#page-63-3) [resolution 17](#page-17-1) [selecting media 44](#page-44-0) [skew specifications 18](#page-18-1) [troubleshooting 148](#page-148-1) [scanning exposure stage 75](#page-75-5) [scattered background, troubleshooting 159](#page-159-0) [screwdrivers 87](#page-87-2)

screws [self-tapping 87](#page-87-8) [types of 220](#page-220-0) [sealing tape removing 166](#page-166-2) [secondary service menu 172](#page-172-2) [selecting media 43](#page-43-4) self test [continuous 172](#page-172-0) [self-tapping screws, installing 87](#page-87-8) [self-tests.](#page-27-18) See checks sensors [contact image \(CIS\), operations 63](#page-63-1) [contact image \(CIS\), removing 103](#page-103-0) [exit flag, removing 118](#page-118-0) [feeding operations 77](#page-77-5) [jam detection 79](#page-79-3) separation pads [life expectancies 52](#page-52-9) [operations 77](#page-77-8) [removing 106,](#page-106-0) [135](#page-135-0) [separation process 75](#page-75-3) [serial numbers 19](#page-19-0) [service menu 34](#page-34-5) [service mode 183](#page-183-0) settings [isolation, PJL 67](#page-67-4) [NVRAM variables 183](#page-183-2) [sheet metal, precautions 87](#page-87-9) [shock hazards 53](#page-53-3) side covers, removing [left 93](#page-93-0) [right 91](#page-91-0) [signals, beam detect \(BD\) 75](#page-75-0) single-sheet input slot [feeding operations 77](#page-77-3) [identifying 21](#page-21-1) [media sizes 43](#page-43-3) [troubleshooting 163](#page-163-1) [using 49](#page-49-1) [sizes, media 43,](#page-43-3) [44](#page-44-1) skew [specifications 18](#page-18-1) [troubleshooting 161](#page-161-0) [SL001 \(pickup solenoid\) 77,](#page-77-7) [80](#page-80-3) [slick papers 44](#page-44-1) [slots, memory 15](#page-15-0) [smears, troubleshooting 158](#page-158-2) [smudges, troubleshooting 157](#page-157-3) software [installation, troubleshooting 148](#page-148-3) [ordering 216](#page-216-0) solenoids [operations 77](#page-77-7) [removing 127](#page-127-0) [testing 171](#page-171-7) [voltage 72](#page-72-5) **ICONTRET CONSTREMONT CONSTREMONT CONSTREMONAL SEPT (Apping 87**<br>
self-tapping 87<br>
condary service menu 172<br>
leffecting media 43<br>
If tests. See checks<br>
If-tapping screws, installing 8<br>
If-tapping screws, installing 8<br>
If-ta

[sound emissions 18](#page-18-0) [space requirements 30](#page-30-0) [spare parts.](#page-27-19) See parts; consumables special media lever [identifying 21](#page-21-2) [using 47](#page-47-1) [special media, loading 46](#page-46-0) [specifications 16](#page-16-3) speed [copying 17](#page-17-4) [first-page out 14](#page-14-4) [printing 17](#page-17-4) [speed dial report 187](#page-187-3) [Speed-Dial key 32](#page-32-10) [spring mechanism, paper exit sensor flag 118](#page-118-1) [stains, troubleshooting 157](#page-157-3) [standard resolution 17](#page-17-3) [star screws 220](#page-220-1) [static charge eliminator 75](#page-75-3) [static discharge precautions 87](#page-87-0) [STBY \(Standby\) 82](#page-82-6) [Stop/Clear key 32](#page-32-0) storing [data 66](#page-66-1) [product 16](#page-16-1) [streaks, troubleshooting 157,](#page-157-1) [158](#page-158-2) [stripes, troubleshooting 157](#page-157-4) subpads [life expectancies 52](#page-52-10) [superfine resolution 17](#page-17-3) supplies [life expectancies 52](#page-52-0) [ordering 217](#page-217-0) [SW201 \(engine test switch\) 165](#page-165-1) [SW301 \(door open sensor\) 80,](#page-80-0) [171](#page-171-5) switches [door open \(SW301\) 80,](#page-80-0) [171](#page-171-5) [engine test \(SW201\) 165](#page-165-1) [overriding 171](#page-171-5) [system reset 183](#page-183-1)

### **T**

[T.30 protocol trace report, printing 188](#page-188-0) [tape, removing 166](#page-166-2) [technical support web sites 217](#page-217-3) [temperature 16](#page-16-2) [tests.](#page-27-20) See checks [text, troubleshooting 159,](#page-159-2) [160](#page-160-1) [theory of operations.](#page-27-21) See operations [thermistor connector 168](#page-168-3) [time/date, header menu 34](#page-34-1)

toner [fusing process 76](#page-76-1) [redistributing 155](#page-155-0) [saving 66](#page-66-2) [washing off clothing 55](#page-55-0) [waste, cleaning operations 76](#page-76-2) toner cartridges [connection points, testing 169](#page-169-1) [defects, checking for 155](#page-155-1) [life expectancy 52](#page-52-12) [operations 74](#page-74-2) [recycling 26](#page-26-2) [redistributing 155](#page-155-0) [refilled 26](#page-26-1) [removing 87](#page-87-10) [sealing tape, removing 166](#page-166-2) [tools, required 87](#page-87-11) [top cover, removing 95](#page-95-0) [trace report, printing 188](#page-188-0) [trailing edge, detecting 79](#page-79-6) [train motor, gear 124](#page-124-0) transfer roller [cleaning 53](#page-53-5) [life expectancy 52](#page-52-11) [removing 130](#page-130-0) [testing 171](#page-171-1) [transfer stage 75](#page-75-3) [tray kits 222](#page-222-0) [trays.](#page-27-22) See input trays troubleshooting [control panel 146](#page-146-0) [copying 147](#page-147-0) [ECU \(Engine Control Unit\) 147](#page-147-1) [feeding problems 162](#page-162-2) [half self-test functional test 166](#page-166-1) [image quality 156](#page-156-2) [LPT ports 148](#page-148-0) [power 146](#page-146-1) [printing 148](#page-148-2) [recalibrating scanner 208](#page-208-0) [repetitive image defect ruler 207](#page-207-0) [scanning 148](#page-148-1) [software installation 148](#page-148-3) **WWW.FIXHOW.IR** –<br>
tusing process 76<br>
tusing process 76<br>
exasting 66<br>
exasting 66<br>
exasting 66<br>
exasting 66<br>
exasting 66<br>
exasting for dothing 55<br>
exasting for 155<br>
exasting 72<br>
exasting 26<br>
exasting 26<br>
exasting 26<br>
exast

### **U**

[Universal Serial Bus.](#page-27-23) See USB [unplugging 53,](#page-53-3) [87](#page-87-7) upper guide assembly [part numbers 230](#page-230-1) [removing 108](#page-108-0) USB [connector 22](#page-22-4) [operations 65](#page-65-3)

[truss head screws 220](#page-220-2)

### **V**

[vacuuming, avoiding 55](#page-55-1) [variables, NVRAM 183](#page-183-2) [version,firmware 181](#page-181-0) [vertical streaks, troubleshooting 158](#page-158-2) [voids, troubleshooting 159](#page-159-2) voltage [Engine Control Unit \(ECU\) 72](#page-72-8) [overvoltage protection 72](#page-72-6) [part numbers 219](#page-219-0) [requirements 17](#page-17-2) [Volume key 32](#page-32-11)

## **W**

[WAIT 82](#page-82-7) warranty [product 23](#page-23-0) [waste toner, cleaning operations 76](#page-76-2) web sites [technical support 217](#page-217-3) weight [paper 50](#page-50-2) [product 16](#page-16-0) [white pages, troubleshooting 160](#page-160-0) [white streaks, troubleshooting 157](#page-157-1) [width 16](#page-16-0) [wiring diagram 210](#page-210-0) [wrapping jam 79](#page-79-6) [wrinkled pages, troubleshooting 162](#page-162-1) [writing stage 75](#page-75-5)

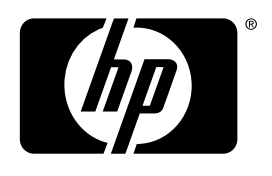

invent

copyright 2002 © Hewlett-Packard Company **k**<br>tewlett-Packard Compare<br>http://www.hp.com/sup<br>http://www.hp.com/sup

http://www.hp.com/support/lj3200

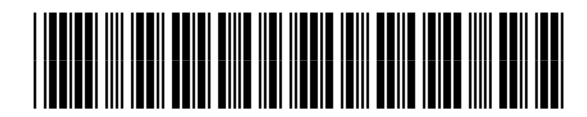

C7052-90930

www.fixhow.ir

# کامل ترین مرجع آموزش تعمیر ماشین های اداری

**درایور سرویس منوال آموزش تعمیرات یرادا یاه نیشام ریمعت شزومآ عجرم نیرتلماک - IR.FIXHOW.WWW**